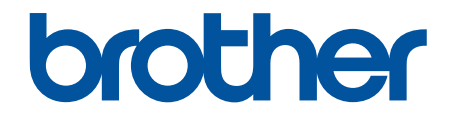

# **Online brugsanvisning**

**HL-L3215CW HL-L3220CW HL-L3220CWE HL-L3240CDW HL-L8230CDW HL-L8240CDW** 

## <span id="page-1-0"></span>Hjem > Indholdsfortegnelse

# Indholdsfortegnelse

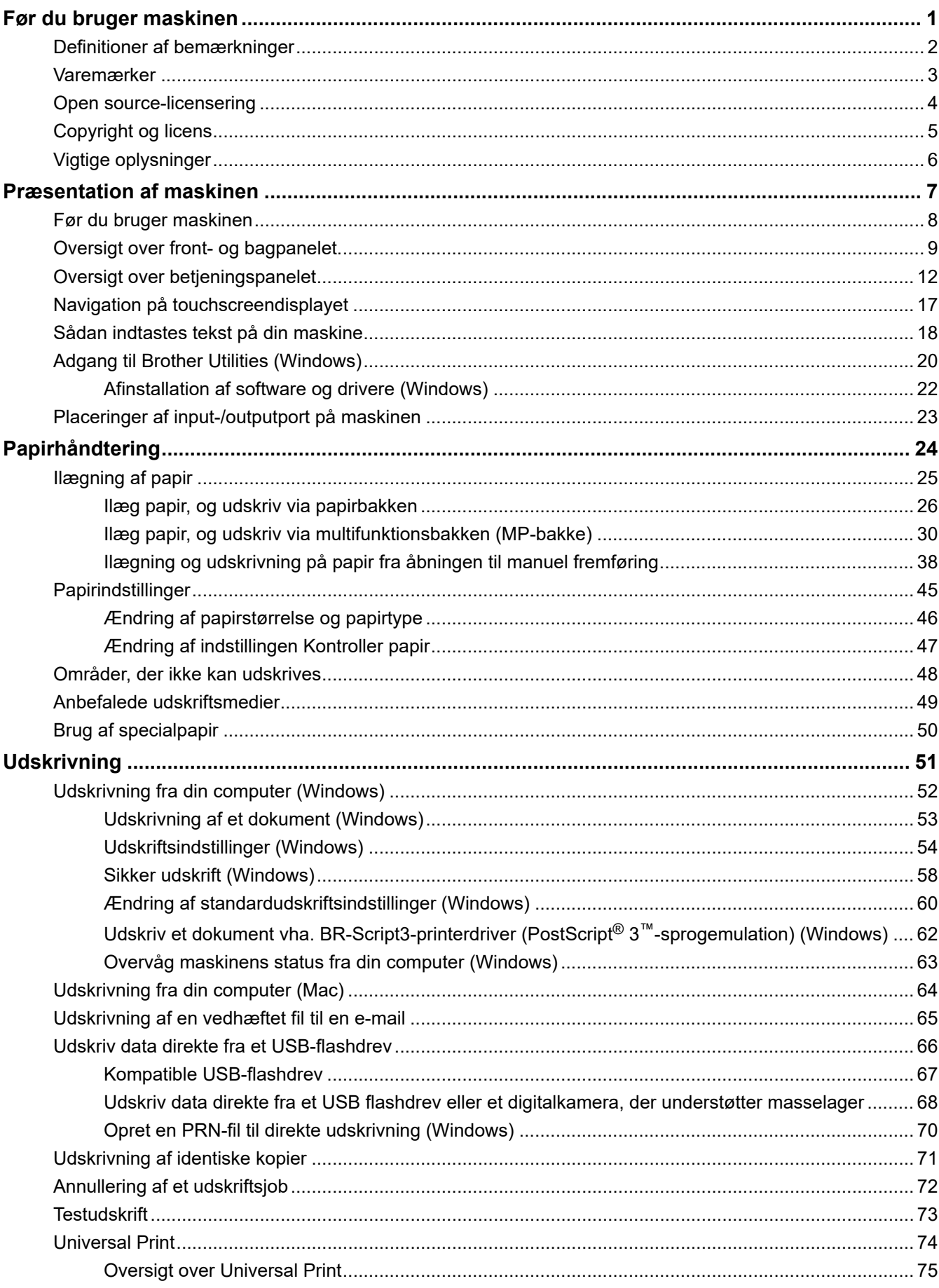

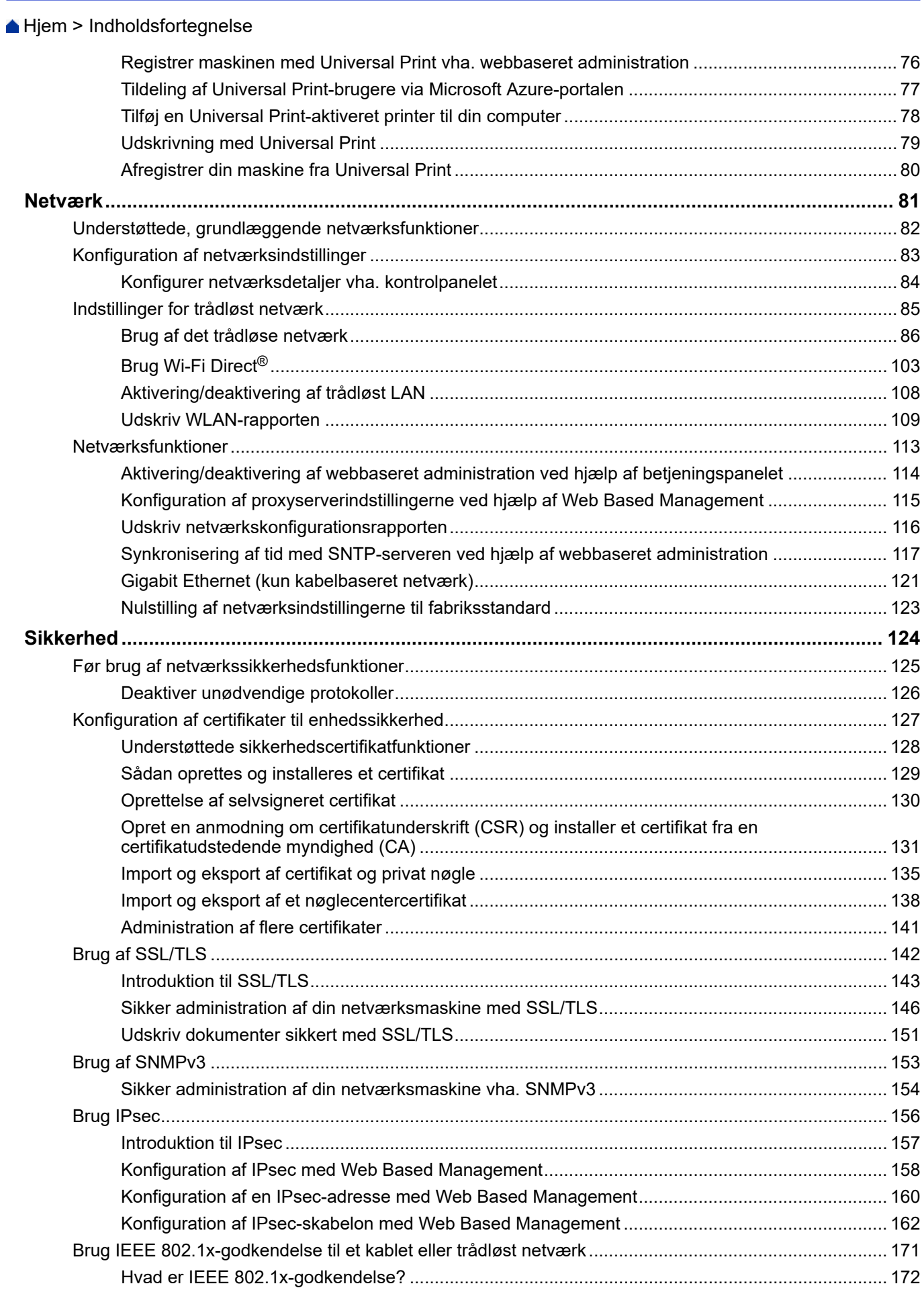

▲ [Hjem](#page-1-0) > Indholdsfortegnelse

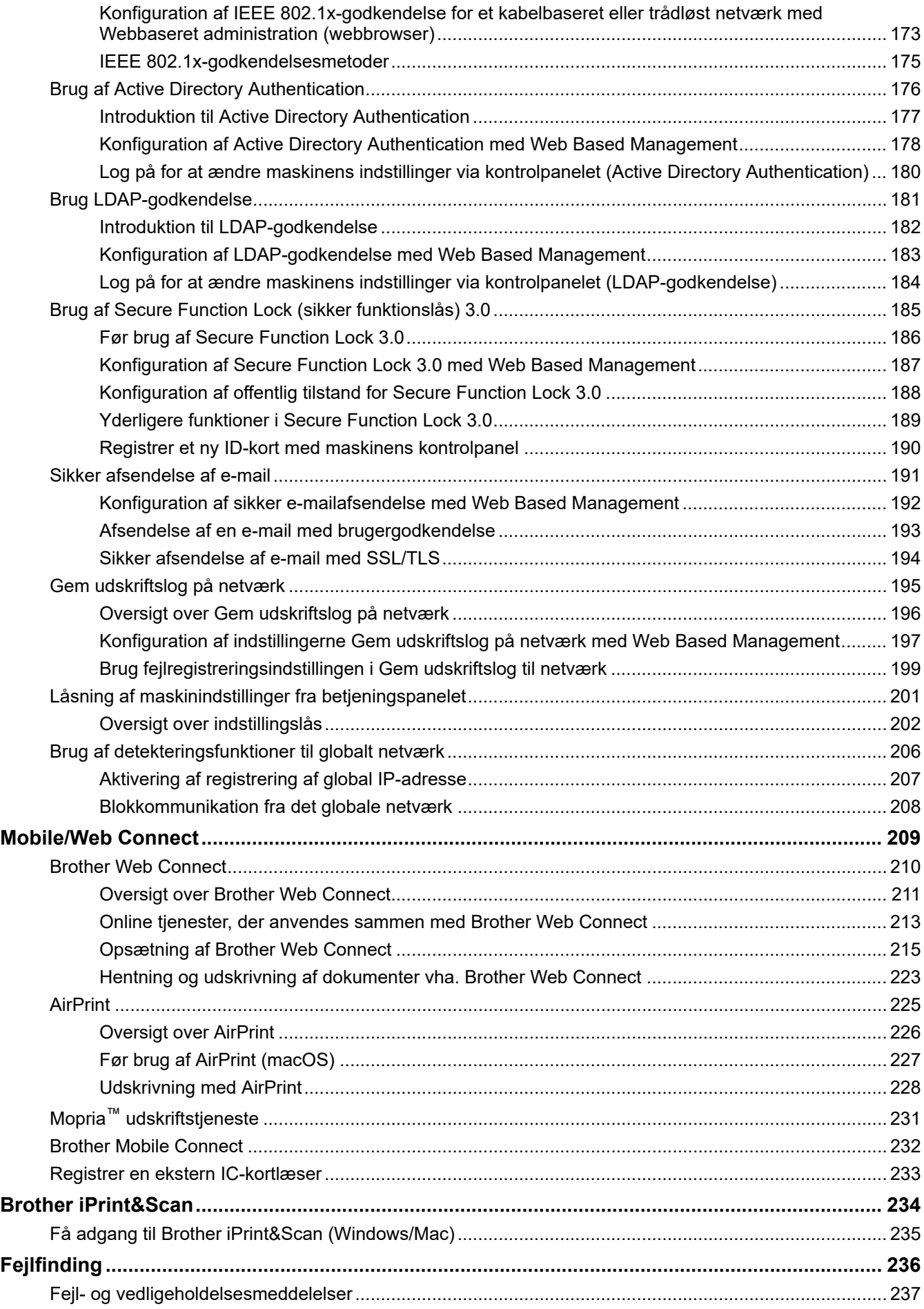

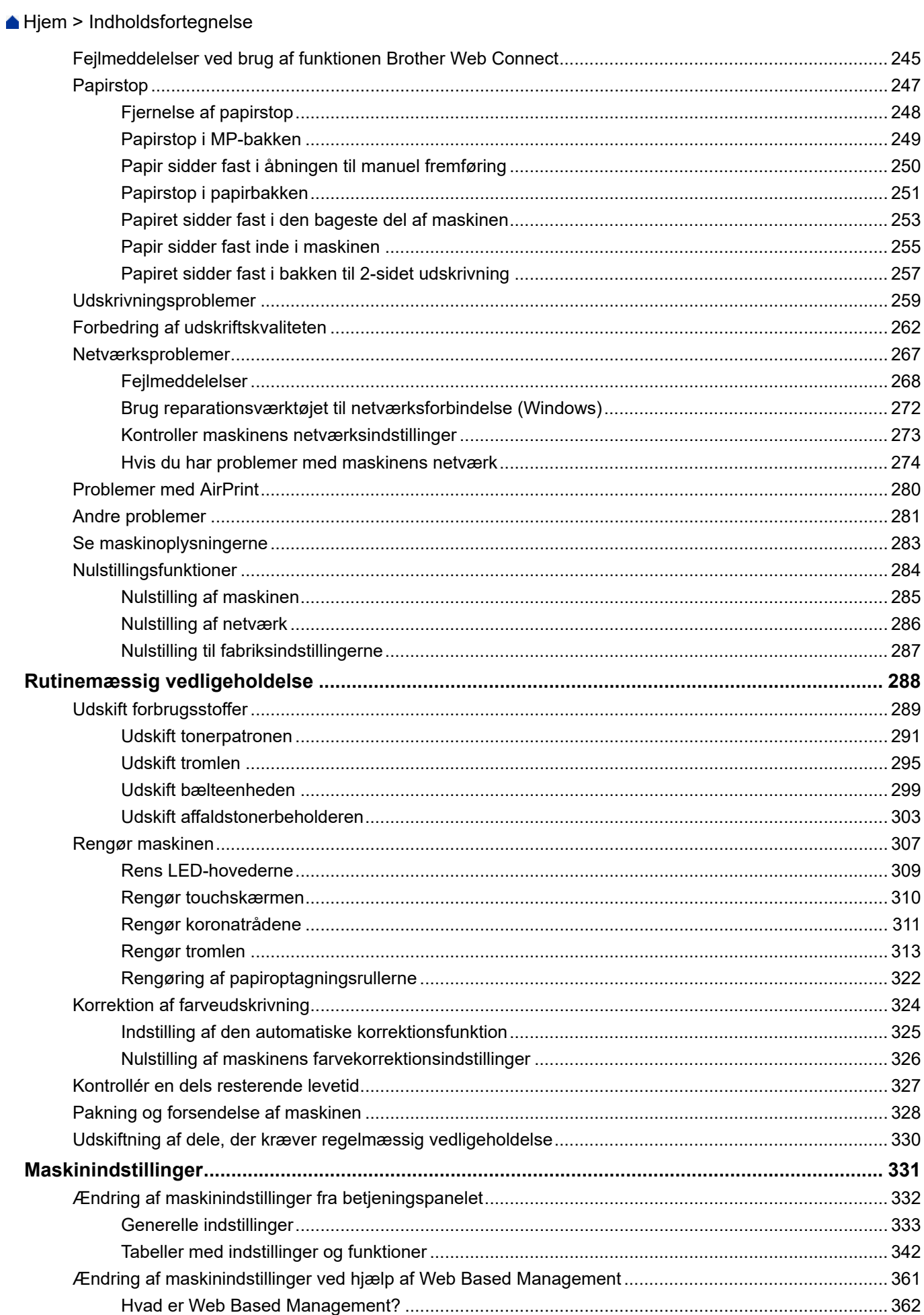

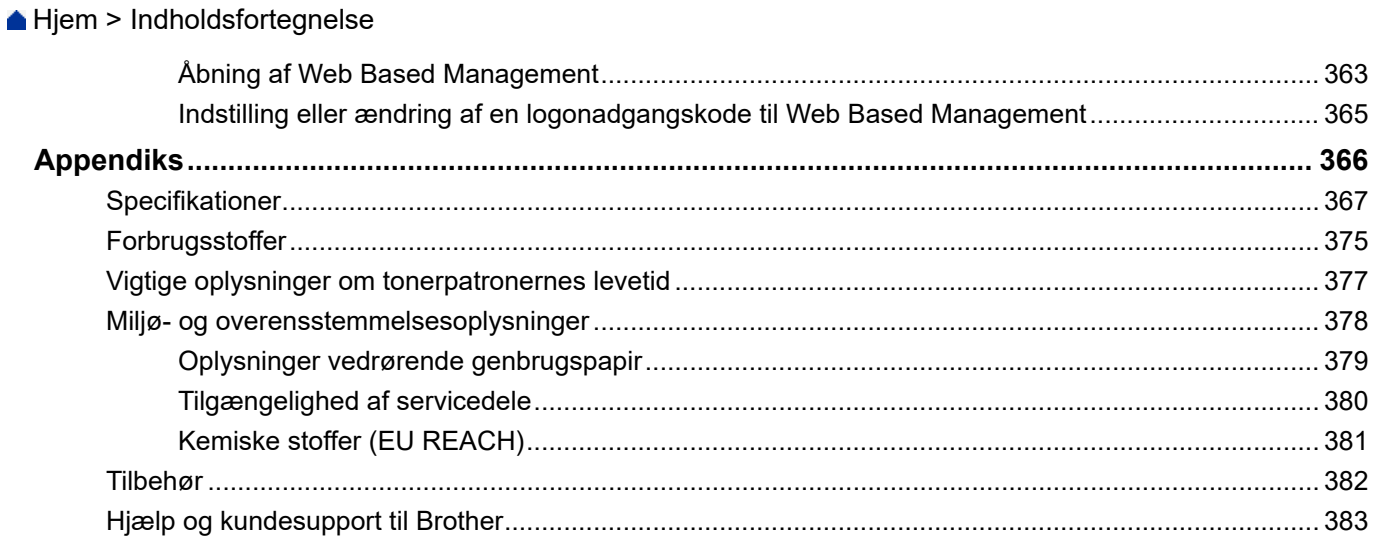

<span id="page-6-0"></span> [Hjem](#page-1-0) > Før du bruger maskinen

- [Definitioner af bemærkninger](#page-7-0)
- [Varemærker](#page-8-0)
- [Open source-licensering](#page-9-0)
- [Copyright og licens](#page-10-0)
- [Vigtige oplysninger](#page-11-0)

<span id="page-7-0"></span> [Hjem](#page-1-0) > [Før du bruger maskinen](#page-6-0) > Definitioner af bemærkninger

# **Definitioner af bemærkninger**

Vi bruger følgende symboler og konventioner gennem hele brugsanvisningen:

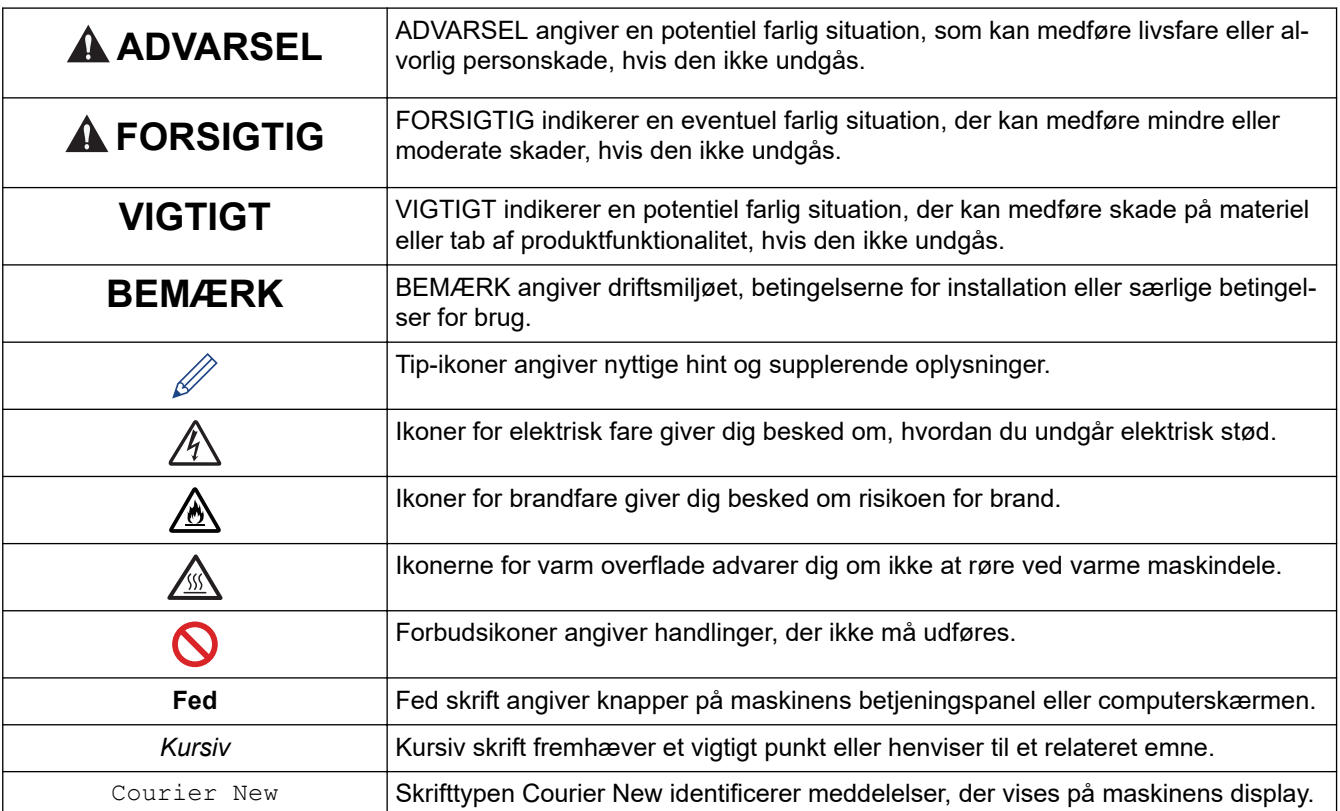

# **Relaterede informationer**

#### <span id="page-8-0"></span> [Hjem](#page-1-0) > [Før du bruger maskinen](#page-6-0) > Varemærker

## **Varemærker**

Apple, App Store, AirPrint, Mac, macOS, iPadOS, iPad, iPhone, iPod touch og Safari er registrerede varemærker tilhørende Apple Inc. registreret i USA og andre lande.

Adobe®, Reader®, PostScript og PostScript 3 er enten registrerede varemærker eller registrerede varemærker tilhørende Adobe Systems Incorporated I USA og/eller andre lande.

Wi-Fi<sup>®</sup>, Wi-Fi Alliance<sup>®</sup> og Wi-Fi Direct<sup>®</sup> er registrerede varemærker tilhørende Wi-Fi Alliance<sup>®</sup>.

WPA™, WPA2™, WPA3™, Wi-Fi CERTIFIED og Wi-Fi Protected Setup er varemærker tilhørende Wi-Fi Alliance®.

Android, Google Drive og Google Play er varemærker tilhørende Google LLC. Brug af disse varemærker er underlagt tilladelser fra Google.

Mopria™ og Mopria™-logoet er registrerede og/eller ikke-registrerede varemærker og servicemærker tilhørende Mopria Alliance, Inc. i USA og andre lande. Uberettiget brug er strengt forbudt.

EVERNOTE er et varemærke tilhørende Evernote Corporation og er anvendt under licens.

Bluetooth®-ordmærket er et registreret varemærke, som ejes af Bluetooth SIG, Inc., og enhver brug, som Brother Industries, Ltd. gør af sådanne mærker, finder sted under licens. Andre varemærker og varebetegnelser tilhører deres respektive ejere.

De enkelte selskaber, hvis softwaretitler er nævnt i denne brugsanvisning, har en softwarelicensaftale specifikt for deres navnebeskyttede programmer.

#### **Softwarevaremærker**

FlashFX® er et registreret varemærke tilhørende Datalight, Inc.

FlashFX® Pro™ er et varemærke tilhørende Datalight, Inc.

FlashFX® Tera™ er et varemærke tilhørende Datalight, Inc.

Reliance™ er et varemærke tilhørende Datalight, Inc.

Reliance Nitro™ er et varemærke tilhørende Datalight, Inc.

Datalight® er et varemærke tilhørende Datalight, Inc.

**Alle handelsnavne og produktnavne, der forekommer på Brother-produkter, relaterede dokumenter og eventuelle andre materialer er alle varemærker eller registrerede varemærker, som tilhører deres respektive virksomheder.** 

#### **Relaterede informationer**

<span id="page-9-0"></span> [Hjem](#page-1-0) > [Før du bruger maskinen](#page-6-0) > Open source-licensering

# **Open source-licensering**

Dette produkt indeholder open source-software.

Du kan se open source-licensbemærkninger og oplysninger om copyright ved at gå til siden **Manualer** for din model på [support.brother.com/manuals.](https://support.brother.com/g/b/midlink.aspx?content=ml)

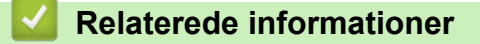

<span id="page-10-0"></span> [Hjem](#page-1-0) > [Før du bruger maskinen](#page-6-0) > Copyright og licens

# **Copyright og licens**

©2023 Brother Industries, Ltd. Alle rettigheder forbeholdes. Dette produkt indeholder software, der er udviklet af de følgende leverandører: Dette produkt indeholder softwaren "KASAGO TCP/IP" udviklet af ZUKEN ELMIC, Inc. Copyright 1989-2020 Datalight, Inc. Alle rettigheder forbeholdes. FlashFX® Copyright 1998-2020 Datalight, Inc.

## **Relaterede informationer**

<span id="page-11-0"></span> [Hjem](#page-1-0) > [Før du bruger maskinen](#page-6-0) > Vigtige oplysninger

# **Vigtige oplysninger**

- Se [support.brother.com/downloads](https://support.brother.com/g/b/midlink.aspx?content=dl) for Brother-driver- og -softwareopdateringer.
- Se den nyeste firmwareopgradering her [support.brother.com/downloads](https://support.brother.com/g/b/midlink.aspx?content=dl) for at holde maskinens ydeevne i top. Ellers er nogle af maskinens funktioner muligvis ikke tilgængelige.
- Brug ikke dette produkt i andre lande end købslandet, da det kan være i strid med det pågældende lands regler for trådløs telekommunikation samt strømregler.
- Ikke alle modeller er tilgængelige i alle lande.
- Vi anbefaler på det kraftigste, at du nulstiller maskinen til fabriksindstillingerne for at fjerne alle personlige oplysninger, inden du giver den til andre, udskifter den eller kasserer den.
- Windows 10 i dette dokument repræsenterer Windows 10 Home, Windows 10 Pro, Windows 10 Education og Windows 10 Enterprise.
- Windows 11 i dette dokument repræsenterer Windows 11 Home, Windows 11 Pro, Windows 11 Education og Windows 11 Enterprise.
- For bruger af macOS v13:

Denne maskine understøtter macOS v13.

Se *Hurtig installationsvejledning*, der ligger i kassen, vedrørende konfiguration af maskinen og vejledning til installation af software.

Alle funktioner i macOS v11 og macOS v12 er tilgængelige i macOS v13-miljøet og fungerer på samme måde.

- I denne brugsanvisning bruges displaymeddelelserne for HL-L3240CDW/HL-L8240CDW, medmindre andet er angivet.
- I denne brugsanvisning bruges illustrationerne for HL-L3240CDW/HL-L8240CDW, medmindre andet er angivet.
- Skærmbillederne eller billederne i denne brugsanvisning tiener udelukkende til illustration og kan afvige fra dem på de faktiske produkter.
- Medmindre andet er angivet, er skærmbillederne i denne vejledning fra Windows 10. Skærmbillederne på computeren kan variere afhængigt af operativsystem.
- Indholdet af dette dokument og specifikationerne for dette produkt kan ændres uden varsel.
- Nogle funktioner er muligvis ikke tilgængelige i bestemte lande, afhængigt af gældende eksportbegrænsninger.

### **Relaterede informationer**

<span id="page-12-0"></span> [Hjem](#page-1-0) > Præsentation af maskinen

## **Præsentation af maskinen**

- [Før du bruger maskinen](#page-13-0)
- [Oversigt over front- og bagpanelet.](#page-14-0)
- [Oversigt over betjeningspanelet](#page-17-0)
- [Navigation på touchscreendisplayet](#page-22-0)
- [Sådan indtastes tekst på din maskine](#page-23-0)
- [Adgang til Brother Utilities \(Windows\)](#page-25-0)
- [Placeringer af input-/outputport på maskinen](#page-28-0)

<span id="page-13-0"></span> [Hjem](#page-1-0) > [Præsentation af maskinen](#page-12-0) > Før du bruger maskinen

# **Før du bruger maskinen**

Kontrollér følgende før udskrivning:

- Kontroller, at du har installeret den korrekte software og de korrekte drivere til maskinen.
- Brugere af USB- eller netværkskabel: Kontrollér, at interfacekablet er isat korrekt.

## **Firewall (Windows)**

Hvis din computer er firewall-beskyttet, og du er ude af stand til at printe over netværk, bør du forsøge at ændre dine firewall-indstillinger. Hvis du anvender Windows Firewall, og du installerede driverne ved hjælp af trinnene i installationsprogrammet, er de nødvendige firewall-indstillinger allerede foretaget. Hvis du bruger et andet personligt firewall-program, skal du læse den brugervejledning, der fulgte med den pågældende software eller kontakte softwareproducenten.

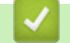

 **Relaterede informationer**

• [Præsentation af maskinen](#page-12-0)

<span id="page-14-0"></span> [Hjem](#page-1-0) > [Præsentation af maskinen](#page-12-0) > Oversigt over front- og bagpanelet.

## **Oversigt over front- og bagpanelet.**

>> HL-L3215CW/HL-L3220CW/HL-L3220CWE/HL-L3240CDW [>> HL-L8230CDW/HL-L8240CDW](#page-15-0)

#### **HL-L3215CW/HL-L3220CW/HL-L3220CWE/HL-L3240CDW**

#### **Set forfra**

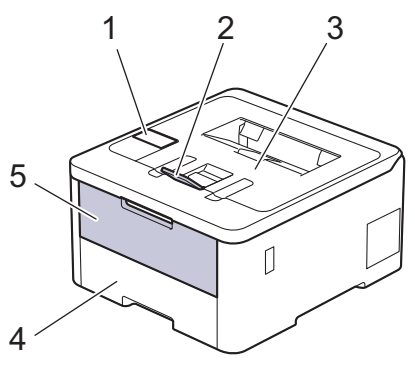

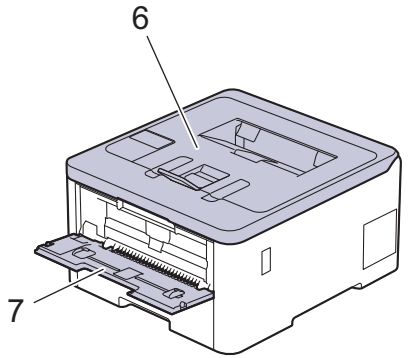

#### **Set bagfra**

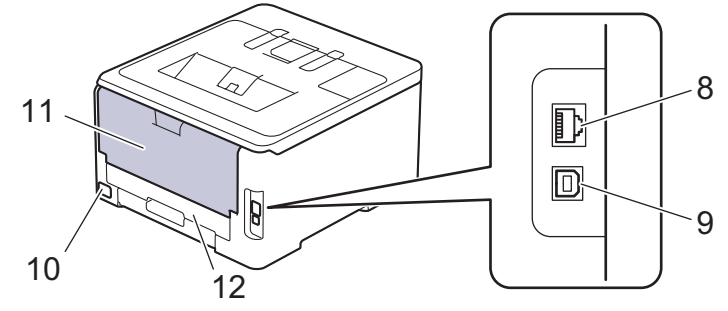

- 1. Kontrolpanel med display (LCD)
- 2. Støtteklap til outputbakke til forsiden nedad
- 3. Udbakke til forside nedad
- 4. Papirbakke
- 5. Låge til manuel fremføring
- 6. Toplåge
- 7. Åbning til manuel fremføring
- 8. (Til modeller med kabelbaseret netværk) 10BASE-T / 100BASE-TX / 1000BASE-T port
- 9. USB port
- 10. AC strømforbindelse
- 11. Baglåge (udbakke til forside opad)
- 12. 2‑sidet bakke (HL-L3240CDW)

## <span id="page-15-0"></span>**HL-L8230CDW/HL-L8240CDW**

#### **Set forfra**

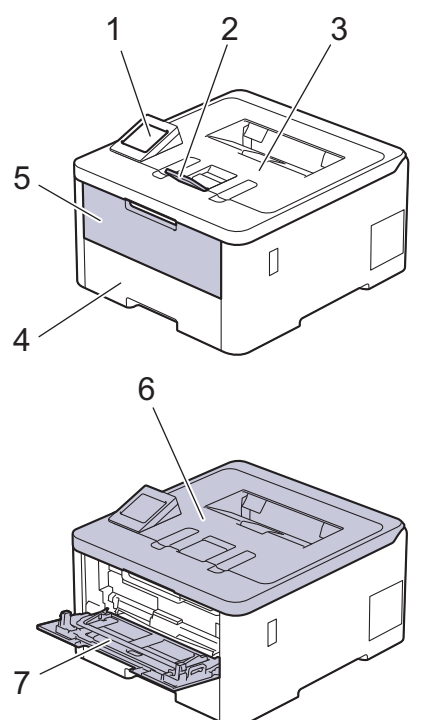

#### **Set bagfra**

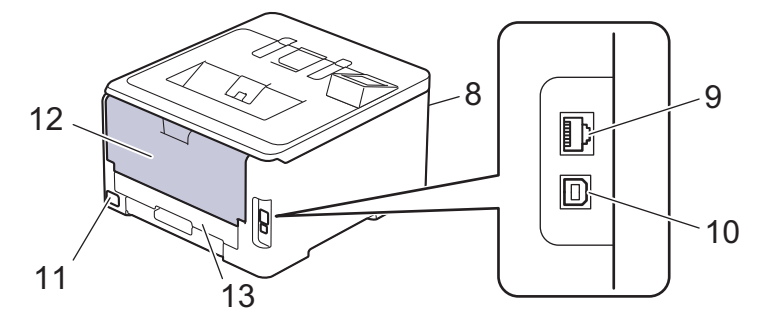

- 1. Touchpanel med touchskærmdisplay
- 2. Støtteklap til outputbakke til forsiden nedad
- 3. Udbakke til forside nedad
- 4. Papirbakke
- 5. Multifunktionsbakkedæksel (MP-bakke)
- 6. Toplåge
- 7. Multifunktionsbakke (MP-bakke)
- 8. USB-tilbehørsstik (forside) (HL-L8240CDW)
- 9. (Til modeller med kabelbaseret netværk)
	- 10BASE-T / 100BASE-TX / 1000BASE-T port
- 10. USB port
- 11. AC strømforbindelse/ledning
- 12. Baglåge (udbakke til forside opad)
- 13. 2‑sidet bakke

## *K* Relaterede informationer

• [Præsentation af maskinen](#page-12-0)

<span id="page-17-0"></span> [Hjem](#page-1-0) > [Præsentation af maskinen](#page-12-0) > Oversigt over betjeningspanelet

## **Oversigt over betjeningspanelet**

Betjeningspanelet varierer, afhængigt af modellen.

>> HL-L3215CW/HL-L3220CW/HL-L3220CWE/HL-L3240CDW [>> HL-L8230CDW/HL-L8240CDW](#page-18-0)

## **HL-L3215CW/HL-L3220CW/HL-L3220CWE/HL-L3240CDW**

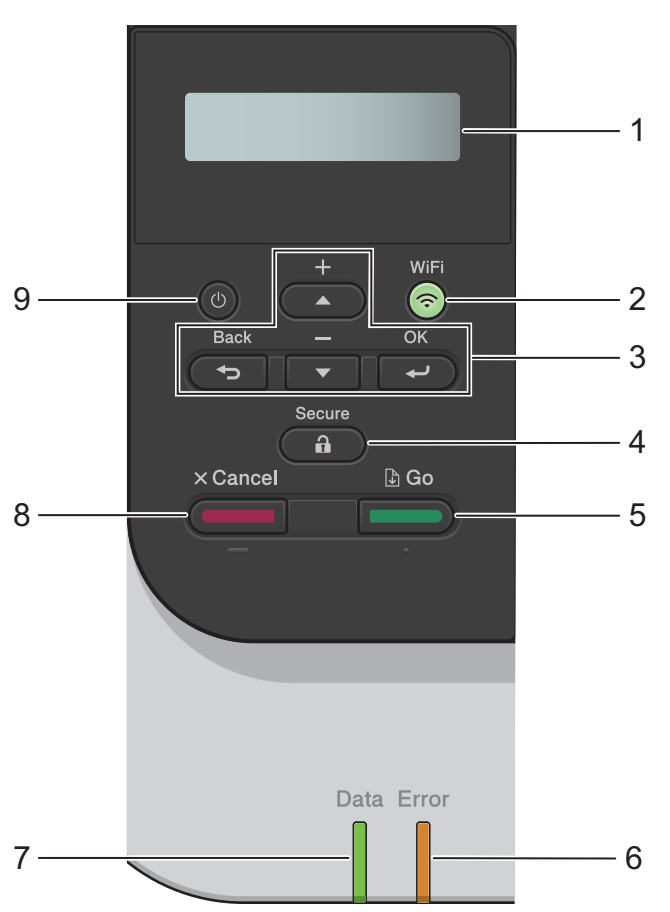

#### **1. Display (LCD)**

Viser meddelelser for at hjælpe dig med at konfigurere og bruge maskinen. En indikator med fire niveauer viser styrken af det trådløse signal, hvis du bruger en trådløs forbindelse.

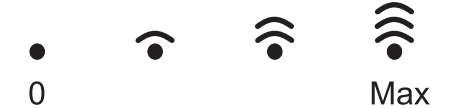

#### **2. WiFi**

Start installationsprogrammet til trådløst netværk på computeren, og tryk derefter på knappen **WiFi**. Følg vejledningen på skærmen for at konfigurere en trådløs forbindelse mellem maskinen og netværket.

Når lampen **WiFi** er tændt, har Brother-maskinen oprettet forbindelse til et trådløst accesspoint. Når **WiFi**lampen blinker, er den trådløse forbindelse afbrudt, eller maskinen er ved at oprette forbindelse til et trådløst accesspoint.

#### **3. Menuknapper**

#### **OK**

Tryk for at vælge den viste indstilling. Efter at du har ændret en indstilling, vender maskinen tilbage til det forrige menuniveau.

#### **Back (Tilbage)**

• Tryk for at gå et skridt tilbage i menuen.

<span id="page-18-0"></span>• Tryk for at vælge det forrige ciffer, når du indtaster bogstaver eller tal.

#### **a eller b (+ eller -)**

- Tryk for at rulle gennem menuerne og indstillingerne.
- Tryk for at indtaste eller ændre et bogstav eller tal. Hold ▲ eller ▼ nede for at rulle hurtigere. Når du ser det ønskede bogstav eller nummer, skal du trykke på **OK**.

## **4. Secure (Beskyt)**

Tryk for at udskrive et hvilket som helst job i maskinens hukommelse. Du skal indtaste din firecifrede adgangskode.

# **5. Go (Gå)**

- Tryk for at slette visse fejlbeskeder. Følg vejledningen på displayet for at rydde alle andre fejlmeddelelser.
- Tryk for at udskrive enhver form for data efterladt i maskinens hukommelse.
- Tryk for at vælge den viste indstilling. Efter at du har valgt en indstilling, vender maskinen tilbage til Klar tilstand.

### **6. Error (Fejl) LED**

LED'en **Error (Fejl)** blinker, når der vises en fejl eller vigtig statusmeddelelse på displayet.

#### **7. Data LED**

LED'en **Data** blinker, afhængigt af maskinens status.

Når LED'en **Data** lyser, er der data i maskinens hukommelse. Når LED'en **Data** blinker, modtager eller behandler maskinen data.

## **8. Cancel (Annuller)**

- Tryk for at annullere den aktuelle indstilling.
- Tryk på denne knap for at annullere et programmeret udskriftsjob og rydde det fra maskinens hukommelse. Hvis du vil annullere flere udskriftsjob, skal du trykke på og holde **Cancel (Annuller)** nede, indtil [Annull. alle job] vises på displayet.

## **9. Tænd-/sluk-knap**

- Tænd maskinen ved at trykke på
- Sluk maskinen ved trykke på  $(\circlearrowright)$  og holde den nede.

## **HL-L8230CDW/HL-L8240CDW**

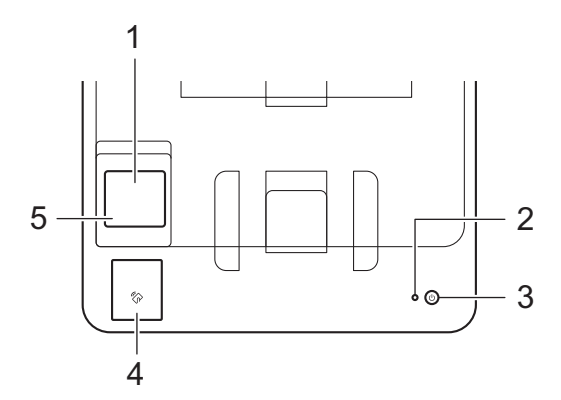

#### **1. Touchskærm (LCD)**

Åbn menuer og indstillinger ved at trykke på dem på denne touchskærm.

Fra startskærmen kan du åbne skærmene Wi-Fi-konfiguration, Tonerniveau, Indstillinger og Sikker udskrivning.

Startskærmen viser maskinens status, når maskinen er inaktiv.

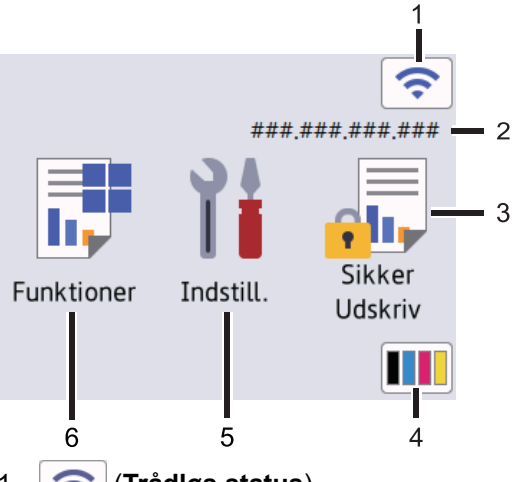

#### 1. (**Trådløs status**)

Tryk for at konfigurere trådløse indstillinger.

Hvis du bruger en trådløs forbindelse, vises styrken for det trådløse signal med en indikator med fire niveauer på startskærmen.

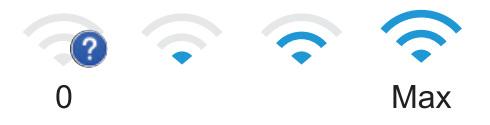

Hvis du ser vist øverst på skærmen som den trådløse status, skal du trykke der for at vælge en trådløs forbindelsesmetode eller konfigurere en eksisterende trådløs forbindelse.

#### 2. **IP-adresse**

Hvis IP-adresseindstillingen i menuen Skærmindstillinger er aktiveret, vises din maskines IP-adresse på startskærmen.

#### 3. **[Sikker Udskriv]**

Tryk på denne knap for at få adgang til indstillingen Sikker udskrivning.

#### 4. **(Toner)**

Viser tonerens resterende levetid. Tryk for at få adgang til menuen [Toner].

#### 5. **[Indstill.]**

Tryk for at få adgang til menuen [Indstillinger].

Brug menuen Indstillinger til at få adgang til alle maskinens indstillinger.

Hvis du har aktiveret indstillingslåsen, vises låseikonet på på displayet. Du skal låse maskinen op, hvis du vil ændre nogle indstillinger.

## 6.  $\begin{array}{|c|c|} \hline \end{array}$  [Funktioner]

Tryk på denne knap for at åbne skærmen Funktioner.

 $\begin{bmatrix} \text{Web} \end{bmatrix}$ 

Tryk for at oprette forbindelse fra maskinen til en internettjeneste.

#### • **[Direkte udskrivning] (HL-L8240CDW)**

Tryk på denne knap for at få adgang til menuen Direct Print.

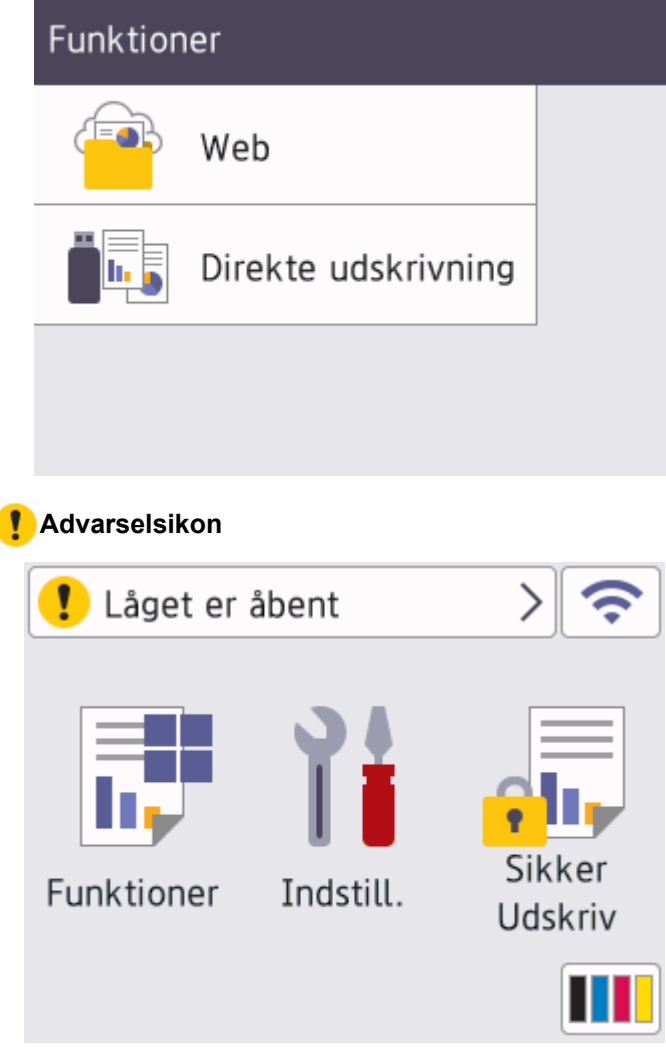

Advarselsikonet **(\*** vises, hvis der foreligger en fejl eller en vedligeholdelsesmeddelelse. Tryk på **(\*** for at se den og tage dig af problemet, og tryk derefter på **for at vende tilbage til Klar tilstand**.

### **2. Lampe i tænd/sluk-knap**

Lampen lyser afhængigt af maskinens tænd/sluk-status.

### **3. Tænd/sluk**

- Tænd maskinen ved at trykke på  $(\circledcirc)$
- Sluk maskinen ved trykke på $(\circlearrowright)$  og holde den nede.

## **4. Near Field Communication (NFC) (HL-L8240CDW)**

Brug om muligt kortgodkendelse ved at holde dit integrerede kredsløbskort (IC-kort) mod NFC-symbolet på maskinen.

**5. Touchpanel**

## **(Bagside)**

Tryk for at gå tilbage til den forrige menu.

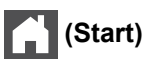

Tryk på denne knap for at vende tilbage til startskærmen.

## **(Annuller)**

Tryk for at annullere en handling. Tryk for at annullere et programmeret udskriftsjob og rydde det fra maskinens hukommelse.

## **Relaterede informationer**

• [Præsentation af maskinen](#page-12-0)

∣√

<span id="page-22-0"></span> [Hjem](#page-1-0) > [Præsentation af maskinen](#page-12-0) > Navigation på touchscreendisplayet

## **Navigation på touchscreendisplayet**

**Relaterede modeller**: HL-L8230CDW/HL-L8240CDW

Tryk med fingeren på displayet for at betjene det. For at få vist og få adgang til alle indstillinger, skal du trykke på **A** eller  $\Psi$  på displayet for at bladre gennem dem.

## **VIGTIGT**

Tryk IKKE på displayet med en skarp genstand såsom en kuglepen eller en stylus. Det kan beskadige maskinen.

# **BEMÆRK**

Rør IKKE ved displayet umiddelbart efter, at du har tilsluttet netledningen eller tændt for maskinen. Det kan forårsage en fejl.

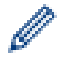

Dette produkt anvender skrifttyper, der ejes af ARPHIC TECHNOLOGY CO., LTD.

## **Relaterede informationer**

• [Præsentation af maskinen](#page-12-0)

## <span id="page-23-0"></span>**Sådan indtastes tekst på din maskine**

#### >> HL-L3215CW/HL-L3220CW/HL-L3220CWE/HL-L3240CDW >> HL-L8230CDW/HL-L8240CDW

### **HL-L3215CW/HL-L3220CW/HL-L3220CWE/HL-L3240CDW**

Når der skal bruges tekst, skal du indtaste tegn på maskinen. De tegn, der er tilgængelige, kan variere afhængigt af den handling, du udfører.

- Tryk gentagne gange på, eller hold ▲ eller ▼ nede for at vælge et tegn fra denne liste: 0123456789abcdefghijklmnopqrstuvwxyzABCDEFGHIJKLMNOPQRSTUVWXYZ(space)!"#\$%&'()\*+,-./:;<=>? @[\]^\_'{|}~
- Tryk på **OK**, når det ønskede tegn eller symbol vises, og indtast så det næste tegn.
- Tryk på **Back (Tilbage)** for at slette tegn, der er indtastet forkert.

### **HL-L8230CDW/HL-L8240CDW**

- Når du har brug for at indtaste tekst på din maskine, vises et tastatur på displayet.
- De tegn, der er tilgængelige, kan variere, afhængigt af dit land.
- Tastaturlayoutet kan afvige, afhængigt af den igangværende handling.

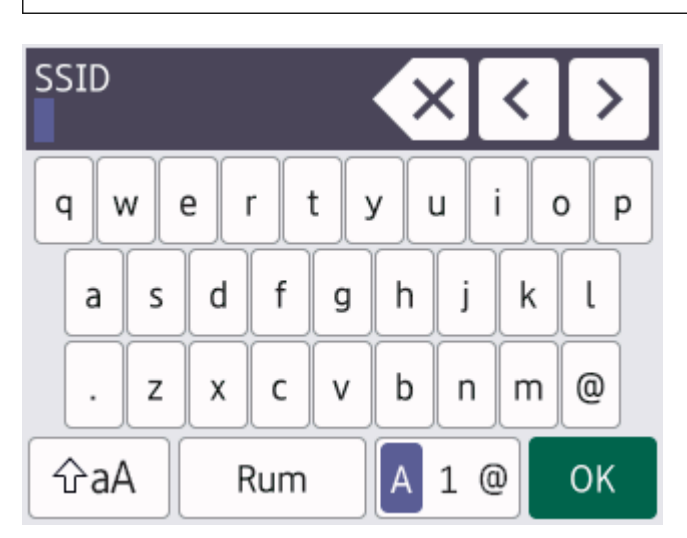

- Tryk på  $\overline{A}$  1 @ for at skifte mellem bogstaver, tal og specialtegn.
- Tryk på  $\alpha$  for at skifte mellem små og store bogstaver.
- Hvis du vil flytte markøren til venstre eller højre, Hvis du vil < eller  $\blacktriangleright$ .

#### **Indsætning af mellemrum**

• Hvis du vil indtaste et mellemrum, skal du trykke på [Rum].

#### **Foretage rettelser**

- Hvis du har indtastet et forkert tegn eller ønsker at ændre det, skal du trykke på < eller > for at flytte markøren til det forkerte tegn og derefter trykke på  $\times$  . Indtast det korrekte tegn.
- Vil indsætte et tegn, skal du trykke på ◀ eller ▶ for at flytte markøren til det rigtige sted, og derefter indtaste tegn.
- Tryk på  $\overline{\times}$  for hvert tegn, du ønsker at slette, eller tryk og hold  $\overline{\times}$  for at slette alle tegn.

## *K* Relaterede informationer

• [Præsentation af maskinen](#page-12-0)

<span id="page-25-0"></span> [Hjem](#page-1-0) > [Præsentation af maskinen](#page-12-0) > Adgang til Brother Utilities (Windows)

## **Adgang til Brother Utilities (Windows)**

**Brother Utilities** er en programstarter, der gør det nemt at få adgang til alle Brother-programmer, der er installeret på din computer.

- 1. Gør et af følgende:
	- (Windows 11)

Klik på > **Alle apps** > **Brother** > **Brother Utilities**.

• (Windows 10, Windows Server 2016 og Windows Server 2019)

Klik på > **Brother** > **Brother Utilities**.

• (Windows Server 2012 R2)

Flyt din mus til nederste venstre hjørne af skærmen **Start**, og klik på  $\left(\frac{1}{\sqrt{2}}\right)$  (hvis du bruger en berøringsbaseret enhed, skal du svirpe op fra bunden af skærmen **Start** for at få vist skærmen **Apps**).

Når skærmen **Apps** vises, skal du trykke eller klikke på (**Brother Utilities**).

• (Windows Server 2012)

Tryk eller klik (**Brother Utilities**) enten på skærmen **Start** eller på skrivebordet.

2. Vælg din maskine.

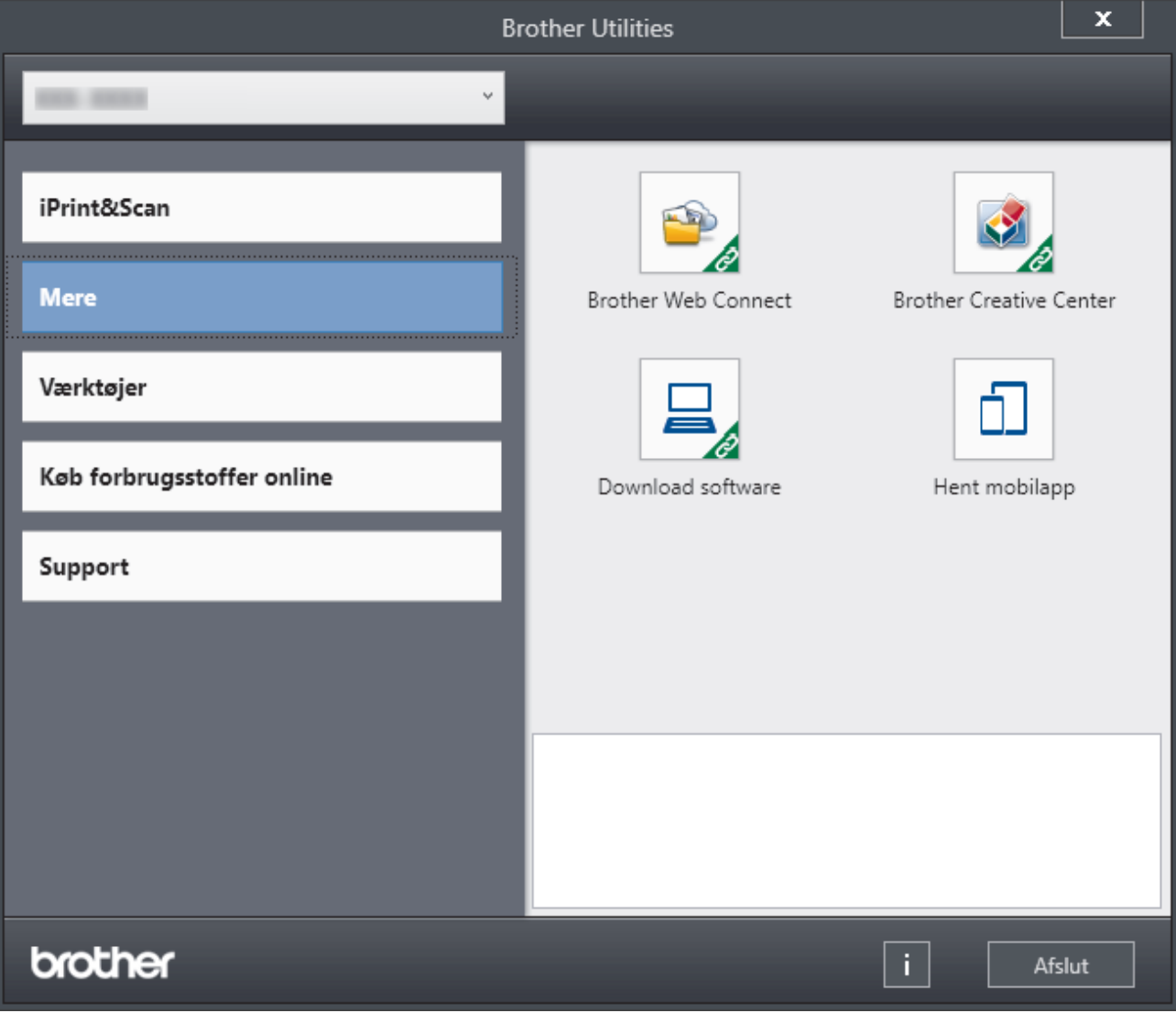

3. Vælg den ønskede indstilling.

## **Relaterede informationer**

- [Præsentation af maskinen](#page-12-0)
	- [Afinstallation af software og drivere \(Windows\)](#page-27-0)

<span id="page-27-0"></span> [Hjem](#page-1-0) > [Præsentation af maskinen](#page-12-0) > [Adgang til Brother Utilities \(Windows\)](#page-25-0) > Afinstallation af software og drivere (Windows)

# **Afinstallation af software og drivere (Windows)**

- 1. Gør et af følgende:
	- (Windows 11)

### Klik på > **Alle apps** > **Brother** > **Brother Utilities**.

• Windows 10, Windows Server 2016 og Windows Server 2019

#### Klik på > **Brother** > **Brother Utilities**.

• Windows Server 2012 R2

Flyt din mus til nederste venstre hjørne af skærmen **Start**, og klik på  $\left(\mathbf{t}\right)$  (hvis du bruger en berøringsbaseret enhed, skal du svirpe op fra bunden af skærmen **Start** for at få vist skærmen **Apps**).

Når skærmen **Apps** vises, skal du trykke eller klikke på (**Brother Utilities**).

• Windows Server 2012

Tryk eller klik (**Brother Utilities**) enten på skærmen **Start** eller på skrivebordet.

- 2. Vælg din model på rullelisten (hvis den ikke allerede er valgt).
- 3. Klik på **Værktøjer** i venstre navigationslinje.
	- Hvis ikonet **Meddelelse om softwareopdatering** er synligt, skal du vælge det og derefter klikke på **Søg nu** > **Søg efter software-opdateringer** > **Opdater**. Følg vejledningen på skærmen.
	- Hvis ikonet **Meddelelse om softwareopdatering** ikke er synligt, skal du gå til næste trin.
- 4. Klik på **Fjern installation** i afsnittet **Værktøjer** under **Brother Utilities**.

Følg vejledningen i dialogboksen for at afinstallere softwaren og driverne.

#### **Relaterede informationer**

• [Adgang til Brother Utilities \(Windows\)](#page-25-0)

<span id="page-28-0"></span> [Hjem](#page-1-0) > [Præsentation af maskinen](#page-12-0) > Placeringer af input-/outputport på maskinen

# **Placeringer af input-/outputport på maskinen**

Input-/outputporten er placeret på maskinens for- og bagside.

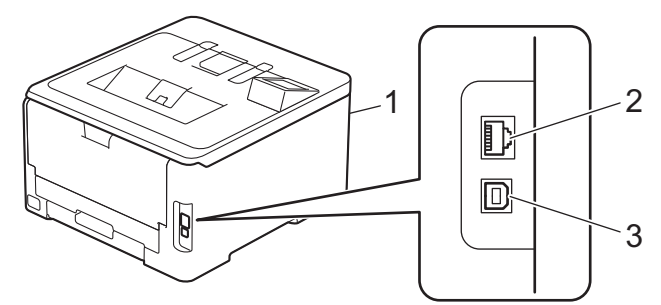

- 1. USB-tilbehørsstik (forside) (HL-L8240CDW)
- 2. 10BASE-T / 100BASE-TX / 1000BASE-T port (For modeller til kabelbaseret netværk)
- 3. USB port

Følg vejledningen i software-/driverinstallationsprogrammet ved tilslutning af USB- eller netværkskablet.

Hvis du vil installere driver og software, der er nødvendig for, at maskinen kan fungere, skal du gå til siden **Downloads** for din model på [support.brother.com/downloads.](https://support.brother.com/g/b/midlink.aspx?content=dl)

## **Relaterede informationer**

• [Præsentation af maskinen](#page-12-0)

## <span id="page-29-0"></span>Hjem > Papirhåndtering

# **Papirhåndtering**

- [Ilægning af papir](#page-30-0)
- [Papirindstillinger](#page-50-0)
- [Områder, der ikke kan udskrives](#page-53-0)
- [Anbefalede udskriftsmedier](#page-54-0)
- [Brug af specialpapir](#page-55-0)

<span id="page-30-0"></span> [Hjem](#page-1-0) > [Papirhåndtering](#page-29-0) > Ilægning af papir

# **Ilægning af papir**

- [Ilæg papir, og udskriv via papirbakken](#page-31-0)
- [Ilæg papir, og udskriv via multifunktionsbakken \(MP-bakke\)](#page-35-0)
- [Ilægning og udskrivning på papir fra åbningen til manuel fremføring](#page-43-0)

<span id="page-31-0"></span> [Hjem](#page-1-0) > [Papirhåndtering](#page-29-0) > [Ilægning af papir](#page-30-0) > Ilæg papir, og udskriv via papirbakken

# **Ilæg papir, og udskriv via papirbakken**

- [Læg papir i papirbakken](#page-32-0)
- [Udskrivningsproblemer](#page-264-0)

<span id="page-32-0"></span> [Hjem](#page-1-0) > [Papirhåndtering](#page-29-0) > [Ilægning af papir](#page-30-0) > [Ilæg papir, og udskriv via papirbakken](#page-31-0) > Læg papir i papirbakken

# **Læg papir i papirbakken**

- Hvis der når indstillingen Kontroller papir er aktiveret, og du trækker papirbakken ud af maskinen vises en meddelelse på displayet, hvor du bliver spurgt, om du vil skifte papirstørrelse og papirtype, skal du om nødvendigt ændre disse indstillinger ved at følge vejledningen på displayet.
- Hvis du lægger en anden størrelse og type papir i bakken, skal du ændre indstillingerne for papirstørrelse og papirtype på maskinen eller på din computer.
- 1. Træk papirbakken helt ud af maskinen.

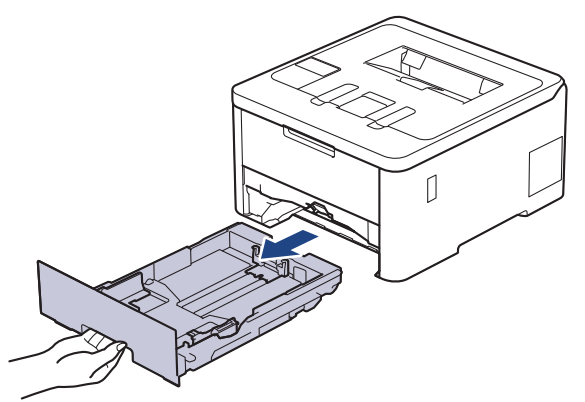

2. Tryk på de grønne håndtag for at flytte papirstyrene, så de passer til papiret.

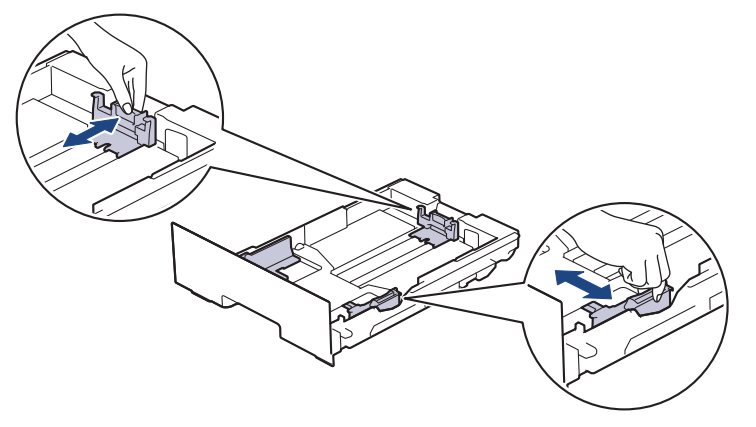

For papirformaterne Legal og Folio skal du trykke på udløserarmen (1) bagest i papirbakken og derefter trække den bageste del af papirbakken ud. (Papir i størrelsen Legal og Folio er ikke tilgængeligt i alle områder.)

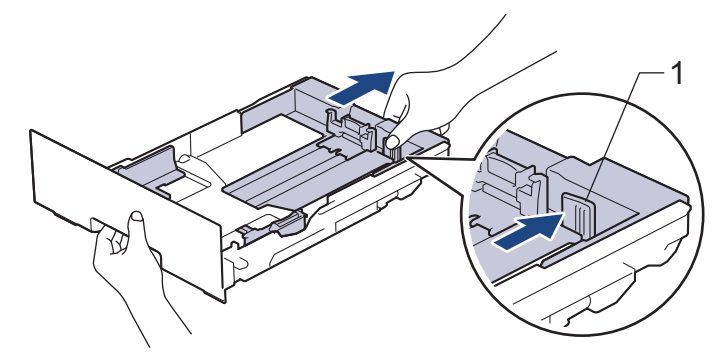

- 3. Bladr grundigt stakken af papir igennem.
- 4. Læg papir i papirbakken med udskriftsiden *nedad*.

Hvis du bruger fortrykt papir, skal du lægge papiret i den rigtige retning.**>>** Relaterede informationer: *Ændring af maskinindstillinger til udskrivning på fortrykt papir ved hjælp af papirbakken*

5. Sørg for, at papiret er under maksimum papirmærket  $(\mathbf{v} \cdot \mathbf{v})$ . Overfyldning af papirbakken vil forårsage papirstop.

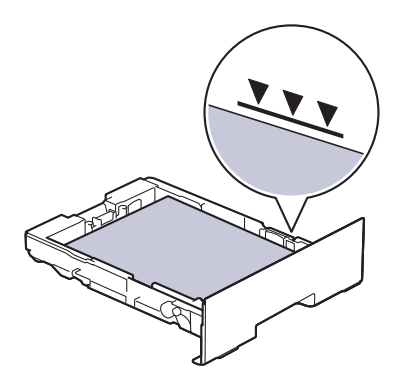

- 6. Skub papirbakken langsomt helt ind i maskinen.
- 7. Løft støtteklappen op for at undgå, at papir glider ud af outputbakken.

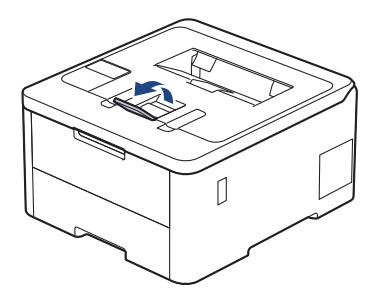

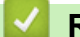

## **Relaterede informationer**

- [Ilæg papir, og udskriv via papirbakken](#page-31-0)
	- [Ændring af maskinindstillinger til udskrivning på fortrykt papir ved hjælp af papirbakken](#page-34-0)

<span id="page-34-0"></span> [Hjem](#page-1-0) > [Papirhåndtering](#page-29-0) > [Ilægning af papir](#page-30-0) > [Ilæg papir, og udskriv via papirbakken](#page-31-0) > [Læg papir i](#page-32-0) [papirbakken](#page-32-0) > Ændring af maskinindstillinger til udskrivning på fortrykt papir ved hjælp af papirbakken

# **Ændring af maskinindstillinger til udskrivning på fortrykt papir ved hjælp af papirbakken**

#### **Relaterede modeller**: HL-L3240CDW/HL-L8230CDW/HL-L8240CDW

Hvis du bruger fortrykt papir til 2-sidet udskrivning, skal du ændre maskinens indstillinger.

- Du må IKKE lægge forskellige størrelser og typer af papir i papirbakken samtidigt. Det kan medføre papirstop eller fejl ved fremføring.
- Hvis udskriftspositionen ikke er justeret korrekt i forhold til fortrykte objekter, kan udskriftspositionen justeres ved hjælp af indstillingen Udskrivningsposition for papirbakken.
- Nogle typer fortrykt papir kan forårsage blækpletter afhængigt af udskrivningsmetoden og blæktypen.

### **Retning**

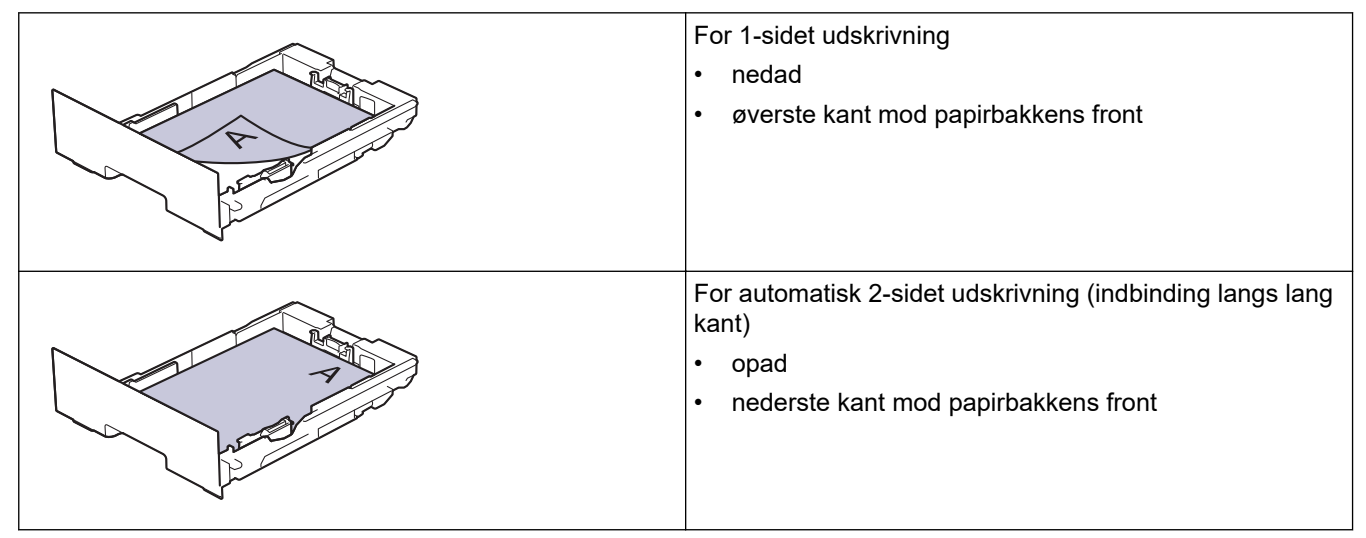

>> HL-L3240CDW >> HL-L8230CDW/HL-L8240CDW

#### **HL-L3240CDW**

- 1. Tryk på ▲ eller ▼ for at vælge følgende:
	- a. Vælg [Printer]. Tryk på **OK**.
	- b. Vælg [Dobbeltsidet]. Tryk på **OK**.
	- c. Vælg [Enkelt billede]. Tryk på **OK**.
- 2. Tryk på a eller b for at vælge [Dobbelt. fødn.], og tryk derefter på **Go (Gå)**.

#### **HL-L8230CDW/HL-L8240CDW**

- 1. Tryk på [Indstillinger] > [Alle indstillinger] > [Printer] > [Dobbeltsidet] > [Enkelt billede] > [Dobbelt. fødn.].
- 2. Tryk på  $\vert \vert$

#### **Relaterede informationer**

• [Læg papir i papirbakken](#page-32-0)

<span id="page-35-0"></span> [Hjem](#page-1-0) > [Papirhåndtering](#page-29-0) > [Ilægning af papir](#page-30-0) > Ilæg papir, og udskriv via multifunktionsbakken (MP-bakke)

# **Ilæg papir, og udskriv via multifunktionsbakken (MP-bakke)**

**Relaterede modeller**: HL-L8230CDW/HL-L8240CDW

- [Læg papir i multifunktionsbakken \(MP-bakke\)](#page-36-0)
- [Indføring og udskrivning af etiketter ved hjælp af MP-bakken](#page-39-0)
- [Indføring af og udskrivning på konvolutter ved hjælp af MP-bakken](#page-41-0)
- [Udskrivningsproblemer](#page-264-0)
<span id="page-36-0"></span> [Hjem](#page-1-0) > [Papirhåndtering](#page-29-0) > [Ilægning af papir](#page-30-0) > [Ilæg papir, og udskriv via multifunktionsbakken \(MP](#page-35-0)[bakke\)](#page-35-0) > Læg papir i multifunktionsbakken (MP-bakke)

# **Læg papir i multifunktionsbakken (MP-bakke)**

**Relaterede modeller**: HL-L8230CDW/HL-L8240CDW

Hvis du lægger en anden størrelse og type papir i bakken, skal du ændre indstillingerne for papirstørrelse og papirtype på maskinen eller på din computer.

- Almindeligt papir
- Tyndt papir
- Tykt papir
- **Genbrugspapir**
- **Skrivemaskinepapir**
- Glittet papir
- 1. Løft støtteklappen op for at undgå, at papir glider ud af outputbakken til forsiden nedad.

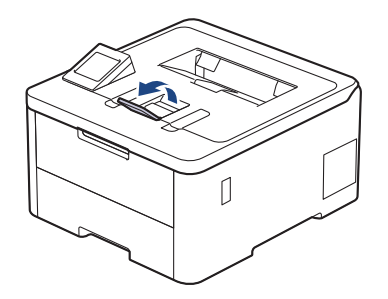

2. Åbn MP-bakken, og sænk den forsigtigt.

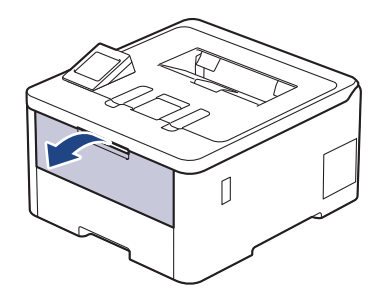

3. Træk MP-bakkkens støtte (1) ud, og fold klappen ud (2).

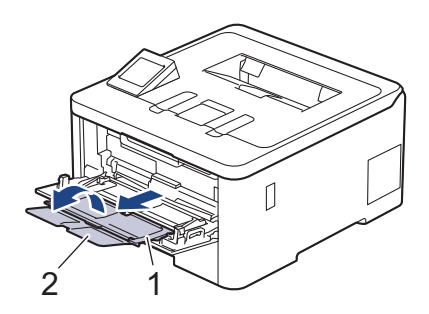

4. Juster MP-bakkens papirstyr, så de passer til bredden for det papir, du bruger.

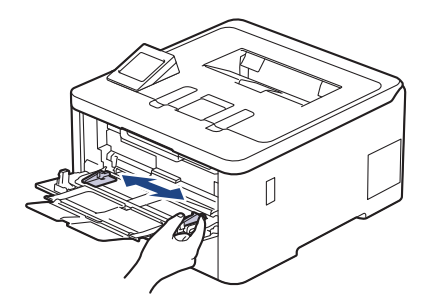

5. Læg papir i papirbakken, så udskriftsoverfladen vender *opad* i MP-bakken.

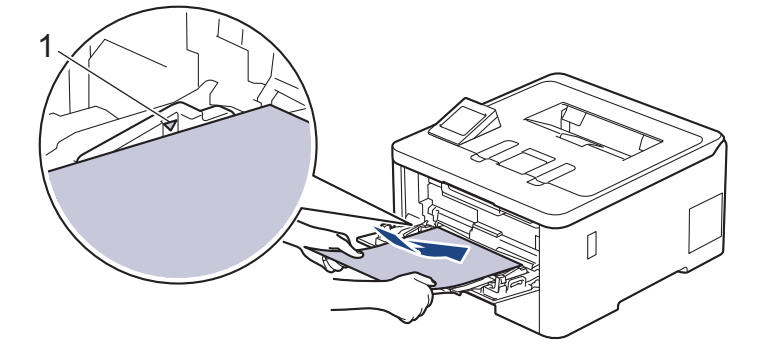

- Sørg for at papiret er under maksimum papirmærket (1).
- Hvis du anvender glittet papir, skal du kun lægge ét ark ad gangen i MP-bakken for at undgå papirstop.
- Hvis du bruger fortrykt papir, skal du lægge papiret i den rigtige retning. uu *Relaterede informationer*: *Ændring af maskinindstillinger til udskrivning på fortrykt papir ved hjælp af MP-bakken*

### **Relaterede informationer**

• [Ilæg papir, og udskriv via multifunktionsbakken \(MP-bakke\)](#page-35-0)

• [Ændring af maskinindstillinger til udskrivning på fortrykt papir ved hjælp af MP-bakken](#page-38-0)

<span id="page-38-0"></span> [Hjem](#page-1-0) > [Papirhåndtering](#page-29-0) > [Ilægning af papir](#page-30-0) > [Ilæg papir, og udskriv via multifunktionsbakken \(MP](#page-35-0)[bakke\)](#page-35-0) > [Læg papir i multifunktionsbakken \(MP-bakke\)](#page-36-0) > Ændring af maskinindstillinger til udskrivning på fortrykt papir ved hjælp af MP-bakken

# **Ændring af maskinindstillinger til udskrivning på fortrykt papir ved hjælp af MP-bakken**

#### **Relaterede modeller**: HL-L8230CDW/HL-L8240CDW

Hvis du bruger fortrykt papir til 2-sidet udskrivning, skal du ændre maskinens indstillinger.

- Du må IKKE lægge forskellige størrelser og typer af papir i papirbakken samtidigt. Det kan medføre papirstop eller fejl ved fremføring.
- Hvis udskriftspositionen ikke er justeret korrekt i forhold til fortrykte objekter, kan udskriftspositionen justeres ved hjælp af indstillingen Udskrivningsposition for MP-bakken.
- Nogle typer fortrykt papir kan forårsage blækpletter afhængigt af udskrivningsmetoden og blæktypen.

### **Retning**

Ø

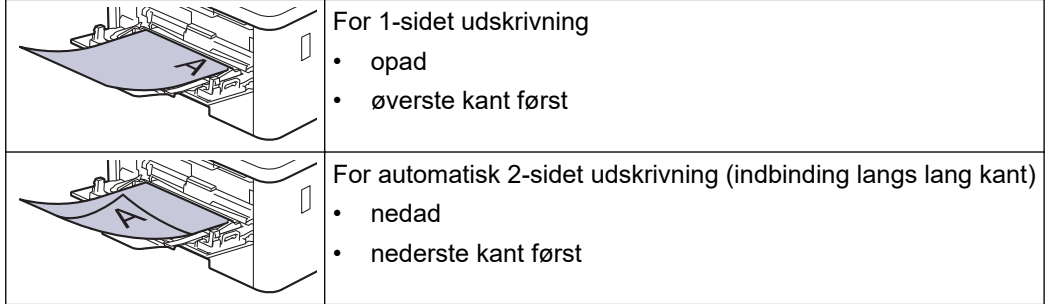

- 1. Tryk på  $\|$ i [Indstillinger] > [Alle indstillinger] > [Printer] > [Dobbeltsidet] > [Enkelt billede] > [Dobbelt. fødn.].
- 2. Tryk på  $\Box$

### **Relaterede informationer**

• [Læg papir i multifunktionsbakken \(MP-bakke\)](#page-36-0)

 [Hjem](#page-1-0) > [Papirhåndtering](#page-29-0) > [Ilægning af papir](#page-30-0) > [Ilæg papir, og udskriv via multifunktionsbakken \(MP](#page-35-0)[bakke\)](#page-35-0) > Indføring og udskrivning af etiketter ved hjælp af MP-bakken

## **Indføring og udskrivning af etiketter ved hjælp af MP-bakken**

**Relaterede modeller**: HL-L8230CDW/HL-L8240CDW

Når baglåget (outputbakke til forside opad) trækkes ned, har maskinen en lige papirsti fra MP-bakken frem til bagsiden af maskinen. Brug denne metode til papirfremføring og output, når du udskriver på etiketter.

Hvis du lægger en anden størrelse og type papir i bakken, skal du ændre indstillingerne for papirstørrelse og papirtype på maskinen eller på din computer.

1. Åbn maskinens baglåg (outputbakke til forsiden opad).

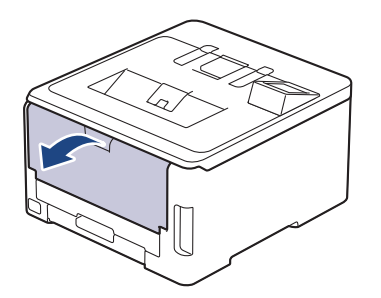

2. Åbn MP-bakken på maskinens front, og sænk den forsigtigt.

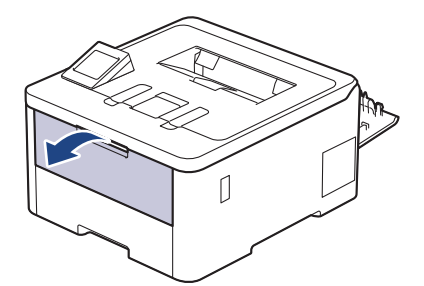

3. Træk MP-bakken støtte (1) ud, og fold klappen ud (2).

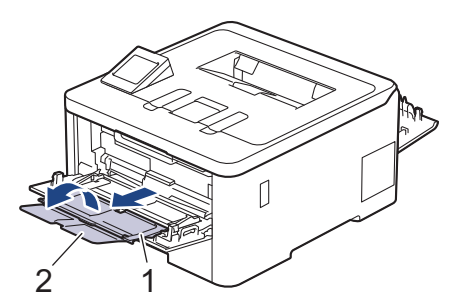

- 4. Juster MP-bakkens papirstyr, så de passer til bredden for det papir, du bruger.
- 5. Læg papir i papirbakken, så udskriftsoverfladen vender *opad* i MP-bakken.

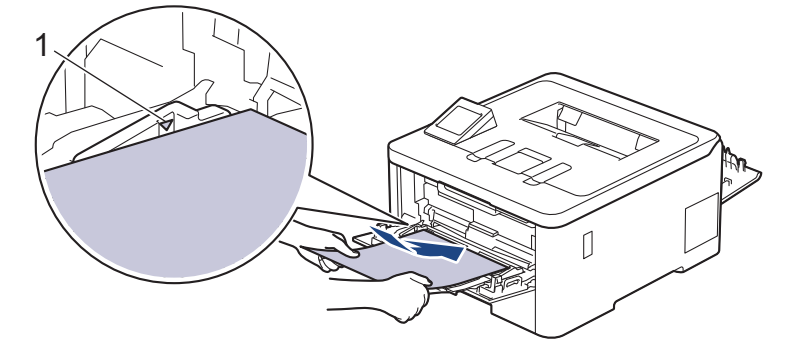

 $\mathscr{Q}$ Sørg for at papiret er under maksimum papirmærket (1).

- 6. Rediger dine udskriftsindstillinger i udskriftsskærmbilledet.
- 7. Send udskriftsjobbet til maskinen.
- 8. Når du er færdig, skal du lukke baglåget (outputbakken til forsiden opad), så det låses fast i lukket position.

### **Relaterede informationer**

• [Ilæg papir, og udskriv via multifunktionsbakken \(MP-bakke\)](#page-35-0)

 [Hjem](#page-1-0) > [Papirhåndtering](#page-29-0) > [Ilægning af papir](#page-30-0) > [Ilæg papir, og udskriv via multifunktionsbakken \(MP](#page-35-0)[bakke\)](#page-35-0) > Indføring af og udskrivning på konvolutter ved hjælp af MP-bakken

# **Indføring af og udskrivning på konvolutter ved hjælp af MP-bakken**

**Relaterede modeller**: HL-L8230CDW/HL-L8240CDW

Du kan lægge op til tre konvolutter i MP-bakken.

Før indføring skal du trykke på konvolutternes hjørner og sider for at gøre dem så flade som muligt.

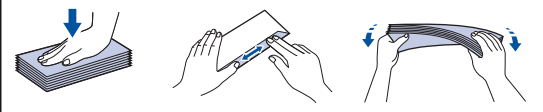

Hvis du lægger en anden størrelse og type papir i bakken, skal du ændre indstillingerne for papirstørrelse og papirtype på maskinen eller på din computer.

1. Åbn maskinens baglåg (outputbakke til forsiden opad).

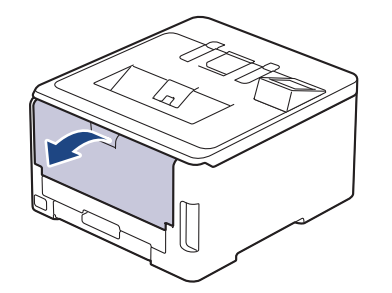

2. Træk de to grå håndtag ned, et på venstre side og et på højre side, som vist på illustrationen.

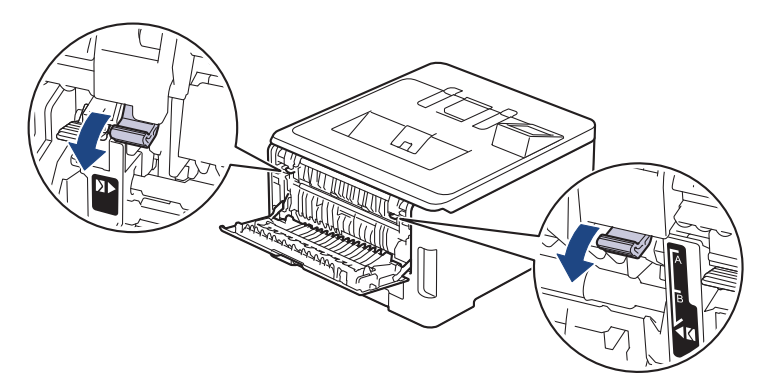

3. Åbn MP-bakken på maskinens front, og sænk den forsigtigt.

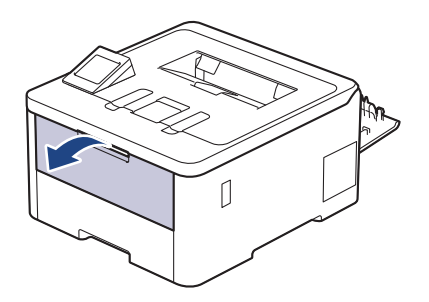

4. Træk MP-bakken støtte (1) ud, og fold klappen ud (2).

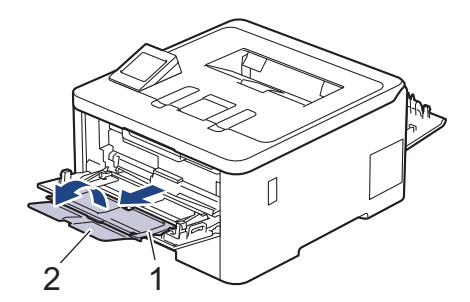

5. Juster MP-bakkens papirstyr, så de passer til bredden for de konvolutter, du bruger.

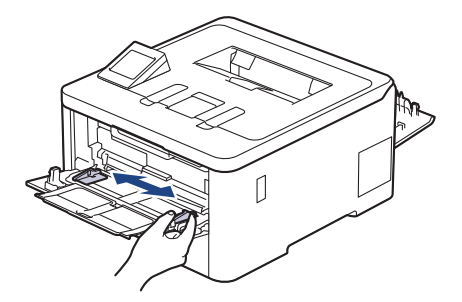

6. Læg papir i papirbakken, så udskriftsoverfladen vender *opad* i MP-bakken.

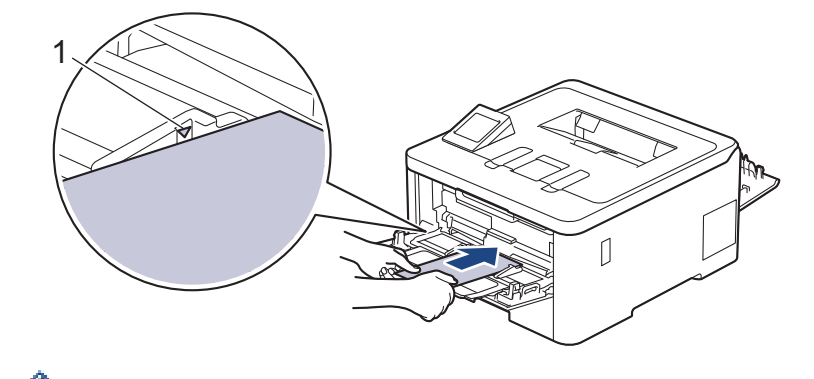

Læg op til tre konvolutter i MP-bakken med udskriftssiden opad. Sørg for, at konvolutterne er under maksimum papirmærket (1). Hvis du lægger mere end tre konvolutter i, kan det medføre papirstop.

7. Rediger dine udskriftsindstillinger i dialogboksen til udskrivning.

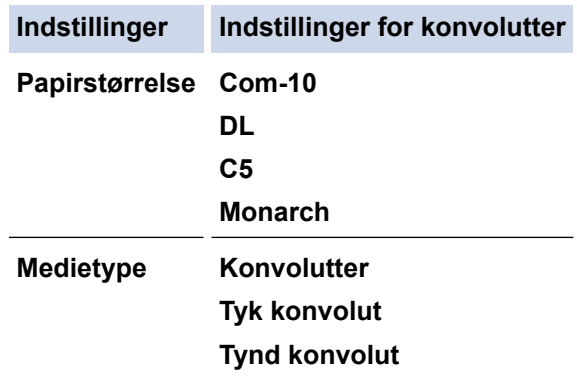

8. Send udskriftsjobbet til maskinen.

k

- 9. Når du er færdig med at udskrive, skal du føre de to grå håndtag, du justerede i det tidligere trin, tilbage til deres oprindelige placeringer.
- 10. Luk baglågen (outputbakke til forsiden opad), så det låses fast i lukket position.

### **Relaterede informationer**

• [Ilæg papir, og udskriv via multifunktionsbakken \(MP-bakke\)](#page-35-0)

<span id="page-43-0"></span> [Hjem](#page-1-0) > [Papirhåndtering](#page-29-0) > [Ilægning af papir](#page-30-0) > Ilægning og udskrivning på papir fra åbningen til manuel fremføring

# **Ilægning og udskrivning på papir fra åbningen til manuel fremføring**

**Relaterede modeller**: HL-L3215CW/HL-L3220CW/HL-L3220CWE/HL-L3240CDW

- [Ilægning og udskrivning på papir fra åbningen til manuel fremføring](#page-44-0)
- [Ilægning og udskrivning på labels ved hjælp af åbningen til manuel fremføring](#page-46-0)
- [Ilæg og udskriv på konvolutter fra åbningen til manuel fremføring](#page-48-0)

<span id="page-44-0"></span> [Hjem](#page-1-0) > [Papirhåndtering](#page-29-0) > [Ilægning af papir](#page-30-0) > [Ilægning og udskrivning på papir fra åbningen til manuel](#page-43-0) [fremføring](#page-43-0) > Ilægning og udskrivning på papir fra åbningen til manuel fremføring

# **Ilægning og udskrivning på papir fra åbningen til manuel fremføring**

**Relaterede modeller**: HL-L3215CW/HL-L3220CW/HL-L3220CWE/HL-L3240CDW

Når du lægger en anden papirstørrelse i bakken, skal du samtidigt ændre indstillingen for papirstørrelse i maskinen eller computeren.

- Almindeligt papir
- Tyndt papir
- Kraftigt papir (HL-L3240CDW)
- **Genbrugspapir**
- **Skrivemaskinepapir**
- Glittet papir
- 1. Løft støtteklappen op for at undgå, at papir glider ud af outputbakken til forsiden nedad.

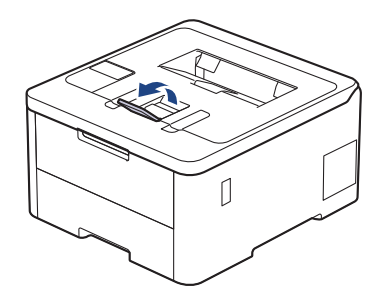

2. Åbn klappen til åbningen til manuel fremføring.

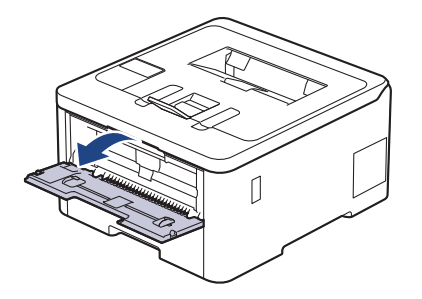

3. Brug begge hænder til at skubbe papirstyret ved åbningen til manuel fremføring til bredden af det papir, du vil bruge.

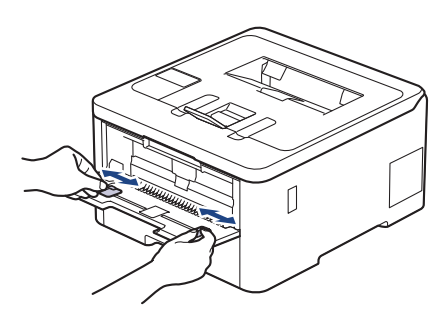

4. Læg et stykke papir i åbningen til manuel fremføring med begge hænder, indtil den forreste kant rører rullen til papirfremføring. Giv slip, når du mærker, at maskinen trækker det ind.

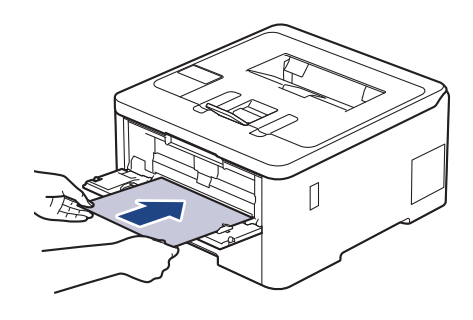

- Læg papiret i åbningen til manuel fremføring med udskriftsoverfladen *opad*.
	- Sørg for, at papiret er lige og i den korrekte position i åbningen til manuel fremføring. Hvis ikke, vil papiret ikke blive fremført korrekt, hvilket vil resultere i en skæv udskrift eller papirstop.
- 5. Send udskriftsjobbet til maskinen.

Ŝ

Rediger dine udskriftsindstillinger i udskriftsskærmbilledet.

6. Når den udskrevne side kommer ud fra maskinen, skal du lægge det næste ark papir i åbningen til manuel fremføring. Gentag for hver side du vil printe.

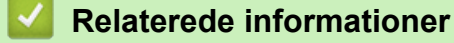

• [Ilægning og udskrivning på papir fra åbningen til manuel fremføring](#page-43-0)

<span id="page-46-0"></span> [Hjem](#page-1-0) > [Papirhåndtering](#page-29-0) > [Ilægning af papir](#page-30-0) > [Ilægning og udskrivning på papir fra åbningen til manuel](#page-43-0) [fremføring](#page-43-0) > Ilægning og udskrivning på labels ved hjælp af åbningen til manuel fremføring

# **Ilægning og udskrivning på labels ved hjælp af åbningen til manuel fremføring**

**Relaterede modeller**: HL-L3215CW/HL-L3220CW/HL-L3220CWE/HL-L3240CDW

Når du lægger en anden papirstørrelse i bakken, skal du samtidigt ændre indstillingen for papirstørrelse i maskinen eller computeren.

1. Åbn maskinens bagklap (outputbakke til forsiden opad).

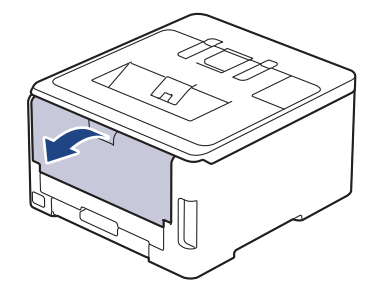

Maskinen tænder automatisk for manuel fremføring, når du lægger papir i åbningen til manuel fremføring.

2. Åbn åbningen til manuel fremføring på maskinens forside.

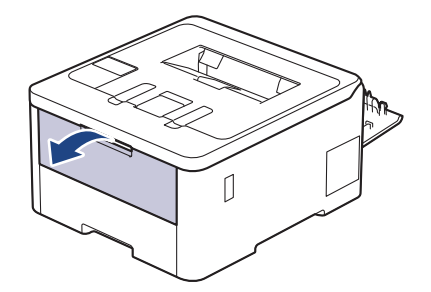

3. Brug begge hænder til at skubbe papirstyret ved åbningen til manuel fremføring til bredden af det papir, du bruger.

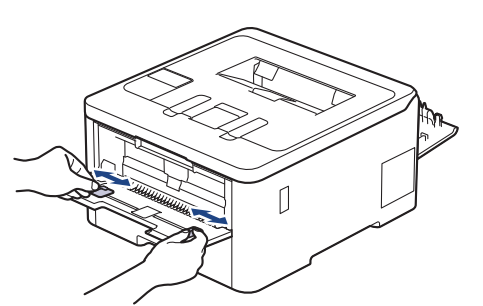

4. Læg et labelark i åbningen til manuel fremføring med begge hænder, indtil den forreste kant rører rullen til papirfremføring. Giv slip, når du mærker, at maskinen trækker det ind.

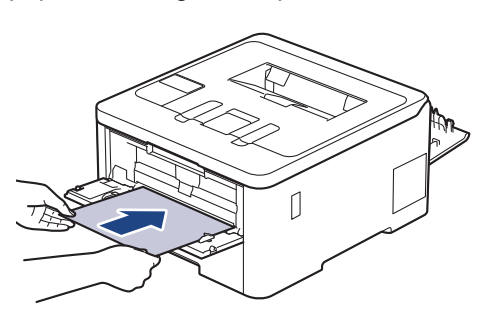

- Læg labels i åbningen til manuel fremføring med udskriftsoverfladen *opad*.
	- Træk labelen helt ud, hvis du skal lægge labelen i åbningen til manuel fremføring igen.
- Du må ikke lægge mere end et labelark i åbningen til manuel fremføring, da det kan medføre stop.
- Sørg for, at labelen er lige og i den korrekte position i åbningen til manuel fremføring. Hvis den ikke er det, vil labelen ikke blive fremført korrekt og resultere i en skæv udskrift eller papirstop.
- 5. Send udskriftsjobbet til maskinen.

Ø

Rediger dine udskriftsindstillinger i udskriftsskærmbilledet.

- 6. Når den udskrevne side kommer ud fra maskinens bagside, skal du lægge det næste labelark i åbningen til manuel fremføring. Gentag for hver side du vil printe.
- 7. Når du er færdig, skal du lukke baglåget (outputbakken til forsiden opad), så det låses fast i lukket position.

### **Relaterede informationer**

• [Ilægning og udskrivning på papir fra åbningen til manuel fremføring](#page-43-0)

<span id="page-48-0"></span> [Hjem](#page-1-0) > [Papirhåndtering](#page-29-0) > [Ilægning af papir](#page-30-0) > [Ilægning og udskrivning på papir fra åbningen til manuel](#page-43-0) [fremføring](#page-43-0) > Ilæg og udskriv på konvolutter fra åbningen til manuel fremføring

# **Ilæg og udskriv på konvolutter fra åbningen til manuel fremføring**

**Relaterede modeller**: HL-L3215CW/HL-L3220CW/HL-L3220CWE/HL-L3240CDW

Før indføring skal du trykke på konvolutternes hjørner og sider for at gøre dem så flade som muligt. Når du lægger en anden papirstørrelse i bakken, skal du samtidigt ændre indstillingen for papirstørrelse i maskinen eller computeren.

1. Åbn maskinens bagklap (outputbakke til forsiden opad).

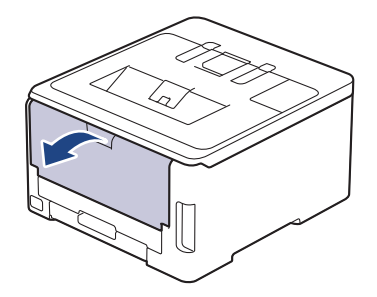

Maskinen tænder automatisk for manuel fremføring, når du lægger papir i åbningen til manuel fremføring.

2. Træk de to grå arme ned, én i venstre side og én i højre side, som vist i illustrationen.

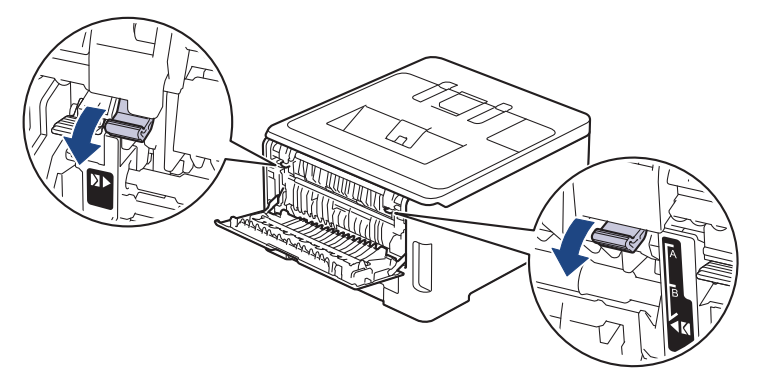

3. Åbn åbningen til manuel fremføring på maskinens forside.

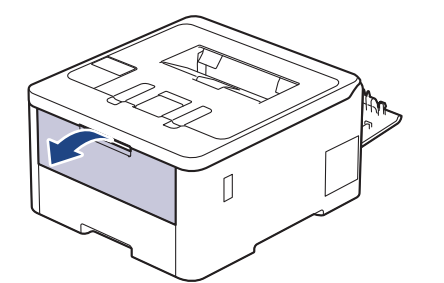

4. Brug begge hænder til at glide papirstyret ved åbningen til manuel fremføring til bredden af den konvolut, du bruger.

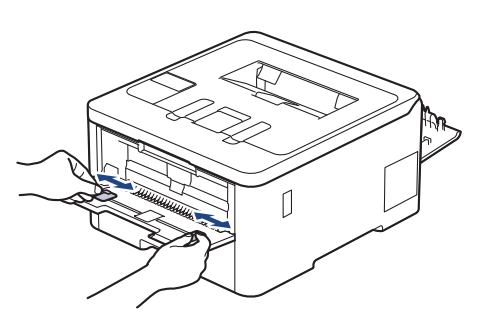

5. Brug begge hænder til at lægge en konvolut ind i åbningen til manuel fremføring, indtil den forreste kant rører ved rullen til papirfremføring. Giv slip, når du mærker, at maskinen trækker det ind.

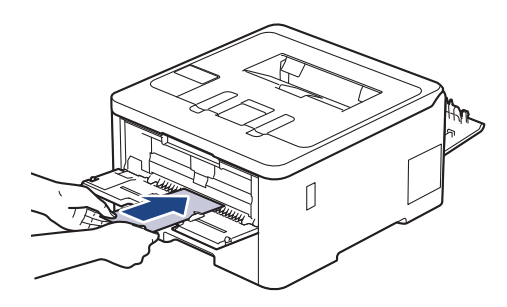

- Læg konvolutten i åbningen til manuel fremføring med udskriftsoverfladen *opad*.
- Træk konvolutten helt ud, når du lægger konvolutten i åbningen til manuel fremføring igen.
- Du må ikke lægge mere end en konvolut i åbningen til manuel fremføring ad gangen, da det kan forårsage papirstop.
- Sørg for, at konvolutten er lige og i den korrekte position i åbningen til manuel fremføring. Hvis ikke vil konvolutten ikke blive fremført korrekt, hvilket kan resultere i en skæv udskrift eller papirstop.
- 6. Send udskriftsjobbet til maskinen.

Rediger dine udskriftsindstillinger i dialogboksen til udskrivning.

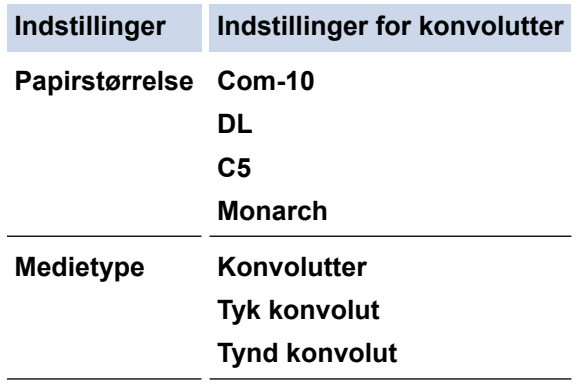

- 7. Når den udskrevne konvolut kommer ud af maskinen, skal du lægge den næste konvolut i. Gentag for hver konvolut, du vil udskrive.
- 8. Når du er færdig med at udskrive, skal du føre de to grå håndtag, du justerede i det tidligere trin, tilbage til deres oprindelige placeringer.
- 9. Luk baglågen (outputbakke til forsiden opad), så det låses fast i lukket position.

### **Relaterede informationer**

• [Ilægning og udskrivning på papir fra åbningen til manuel fremføring](#page-43-0)

<span id="page-50-0"></span>Hjem > [Papirhåndtering](#page-29-0) > Papirindstillinger

# **Papirindstillinger**

- [Ændring af papirstørrelse og papirtype](#page-51-0)
- [Ændring af indstillingen Kontroller papir](#page-52-0)

<span id="page-51-0"></span> [Hjem](#page-1-0) > [Papirhåndtering](#page-29-0) > [Papirindstillinger](#page-50-0) > Ændring af papirstørrelse og papirtype

## **Ændring af papirstørrelse og papirtype**

Når du ændrer størrelsen og typen på det papir, du lægger i bakken, skal du også skifte indstilling for papirstørrelse og papirtype på displayet.

>> HL-L3215CW/HL-L3220CW/HL-L3220CWE/HL-L3240CDW >> HL-L8230CDW/HL-L8240CDW

### **HL-L3215CW/HL-L3220CW/HL-L3220CWE/HL-L3240CDW**

- 1. Tryk på ▲ eller ▼ for at vælge følgende:
	- a. Vælg [Gen. opsætning]. Tryk på **OK**.
	- b. Vælg [Bakkeindstil.]. Tryk på **OK**.
	- c. Vælg [Papirtype]. Tryk på **OK**.
- 2. Tryk på ▲ eller ▼ for at få vist den ønskede papirtype, og tryk derefter på OK.
- 3. Tryk på ▲ eller **V** for at få vist indstillingen [Papirstr.], og tryk derefter på OK.
- 4. Tryk på a eller b for at få vist den ønskede papirstørrelse, og tryk derefter på **Go (Gå)**.

### **HL-L8230CDW/HL-L8240CDW**

- 1. Tryk på [Indstillinger] > [Alle indstillinger] > [Gen. opsætning] > [Bakkeindstil.] > [Papirtype].
- 2. Tryk på ▲ eller ▼ for at få vist indstillingerne for papirbakke, og tryk derefter på den ønskede indstilling.
- 3. Tryk på ▲ eller ▼ for at få vist indstillingerne for papirtype, og tryk derefter på den ønskede indstilling.
- 4. Tryk på
- 5. Tryk på  $\blacktriangle$  eller  $\blacktriangledown$  for at få vist indstillingen [Papirstr.], og tryk derefter på [Papirstr.].
- 6. Tryk på ▲ eller ▼ for at få vist indstillingerne for papirbakke, og tryk derefter på den ønskede indstilling.
- 7. Tryk på ▲ eller ▼ for at få vist indstillingerne for papirstørrelse, og tryk derefter på den ønskede indstilling.
- 8. Tryk på  $\Box$

### **Relaterede informationer**

• [Papirindstillinger](#page-50-0)

<span id="page-52-0"></span> [Hjem](#page-1-0) > [Papirhåndtering](#page-29-0) > [Papirindstillinger](#page-50-0) > Ændring af indstillingen Kontroller papir

## **Ændring af indstillingen Kontroller papir**

Når indstillingen Kontroller papir er aktiveret, og du trækker papirbakken ud af maskinen eller lægger papir i MPbakken, vises en meddelelse på displayet, hvor du bliver spurgt, om du vil skifte papirstørrelse og papirtype.

Standardindstillingen er Til.

>> HL-L3215CW/HL-L3220CW/HL-L3220CWE/HL-L3240CDW >> HL-L8230CDW/HL-L8240CDW

### **HL-L3215CW/HL-L3220CW/HL-L3220CWE/HL-L3240CDW**

- 1. Tryk på ▲ eller ▼ for at vælge følgende:
	- a. Vælg [Gen. opsætning]. Tryk på **OK**.
	- b. Vælg [Bakkeindstil.]. Tryk på **OK**.
	- c. Vælg [Tjek papir]. Tryk på **OK**.
- 2. Tryk på ▲ eller **v** for at vælge indstillingen [Til] eller [Fra], og tryk derefter på Go (Gå).

### **HL-L8230CDW/HL-L8240CDW**

- 1. Tryk på  $\parallel$  [Indstillinger] > [Alle indstillinger] > [Gen. opsætning] > [Bakkeindstil.] > [Tjek papir].
- 2. Tryk på [Til] eller [Fra].
- 3. Tryk på  $\Box$

 **Relaterede informationer**

• [Papirindstillinger](#page-50-0)

 [Hjem](#page-1-0) > [Papirhåndtering](#page-29-0) > Områder, der ikke kan udskrives

## **Områder, der ikke kan udskrives**

Tallene i tabellen nedenfor viser det maksimale område, der ikke kan udskrives fra kanterne for de mest almindeligt anvendte papirstørrelser. Målingerne kan variere afhængigt af papirstørrelsen og indstillingerne i det program, du bruger.

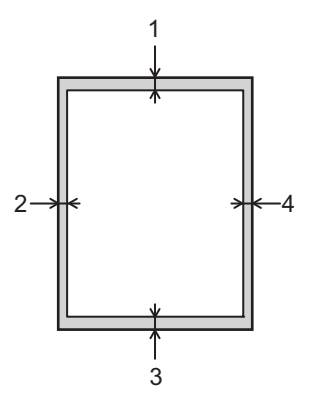

Forsøg ikke at udskrive ind over disse områder, du vil ikke få noget output i disse områder.

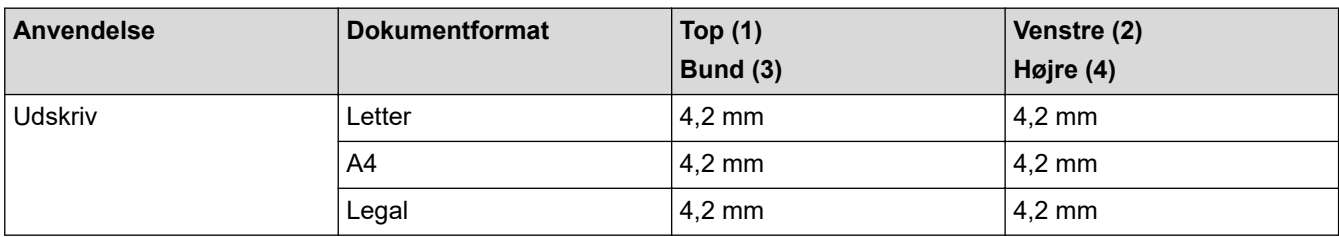

- **Relaterede informationer**
- [Papirhåndtering](#page-29-0)

 [Hjem](#page-1-0) > [Papirhåndtering](#page-29-0) > Anbefalede udskriftsmedier

## **Anbefalede udskriftsmedier**

Vi anbefaler at benytte papiret anført i tabellen for at opnå den bedst mulige udskriftskvalitet.

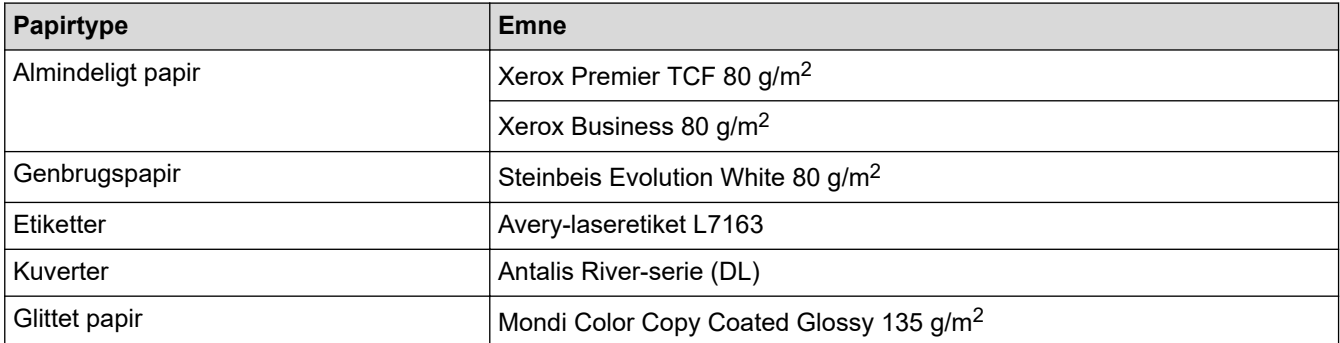

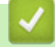

## **Relaterede informationer**

• [Papirhåndtering](#page-29-0)

 [Hjem](#page-1-0) > [Papirhåndtering](#page-29-0) > Brug af specialpapir

## **Brug af specialpapir**

Test altid papirprøver inden køb af dem for at sikre den ønskede ydeevne.

- Brug IKKE inkjetpapir, da det kan forårsage papirstop eller beskadige din maskine.
- Hvis du bruger kontraktpapir, papir med en ru overflade eller papir, der er krøllet, kan papiret udvise en forringet kvalitet.

Opbevar papir i originalemballagen, og hold denne lukket. Opbevar papiret fladt og væk fra fugt, direkte sollys og varme.

### **VIGTIGT**

Nogle papirtyper fungerer muligvis ikke godt eller kan beskadige din maskine.

Brug IKKE papir:

- der har kraftig struktur
- der er meget glat eller blankt
- der er krøllet eller skævt
- der er krideret eller har en kemisk finish
- der er beskadiget, krøllet eller foldet
- der overskrider den anbefalede vægtspecifikation i denne vejledning
- med faner og hæfteklammer
- der er i flere dele eller uden karbon
- der er designet til inkjet-udskrivning

Hvis du bruger nogle af de ovenfor anførte papirtyper, kan de beskadige maskinen. Denne beskadigelse er ikke dækket af nogen Brother-garantier eller -serviceaftaler.

### **Relaterede informationer**

• [Papirhåndtering](#page-29-0)

### <span id="page-56-0"></span>**■ [Hjem](#page-1-0) > Udskrivning**

## **Udskrivning**

- [Udskrivning fra din computer \(Windows\)](#page-57-0)
- [Udskrivning fra din computer \(Mac\)](#page-69-0)
- [Udskrivning af en vedhæftet fil til en e-mail](#page-70-0)
- [Udskriv data direkte fra et USB-flashdrev](#page-71-0)
- [Udskrivning af identiske kopier](#page-76-0)
- [Annullering af et udskriftsjob](#page-77-0)
- [Testudskrift](#page-78-0)
- [Universal Print](#page-79-0)

<span id="page-57-0"></span>▲ [Hjem](#page-1-0) > [Udskrivning](#page-56-0) > Udskrivning fra din computer (Windows)

## **Udskrivning fra din computer (Windows)**

- [Udskrivning af et dokument \(Windows\)](#page-58-0)
- [Udskriftsindstillinger \(Windows\)](#page-59-0)
- [Sikker udskrift \(Windows\)](#page-63-0)
- [Ændring af standardudskriftsindstillinger \(Windows\)](#page-65-0)
- [Udskriv et dokument vha. BR-Script3-printerdriver \(PostScript](#page-67-0)® 3™-sprogemulation) [\(Windows\)](#page-67-0)
- [Overvåg maskinens status fra din computer \(Windows\)](#page-68-0)

<span id="page-58-0"></span> [Hjem](#page-1-0) > [Udskrivning](#page-56-0) > [Udskrivning fra din computer \(Windows\)](#page-57-0) > Udskrivning af et dokument (Windows)

## **Udskrivning af et dokument (Windows)**

- 1. Vælg udskriftskommandoen i programmet.
- 2. Vælg navnet på din model, og klik derefter på knappen for printeregenskaber eller -indstillinger. Printerdrivervinduet vises.

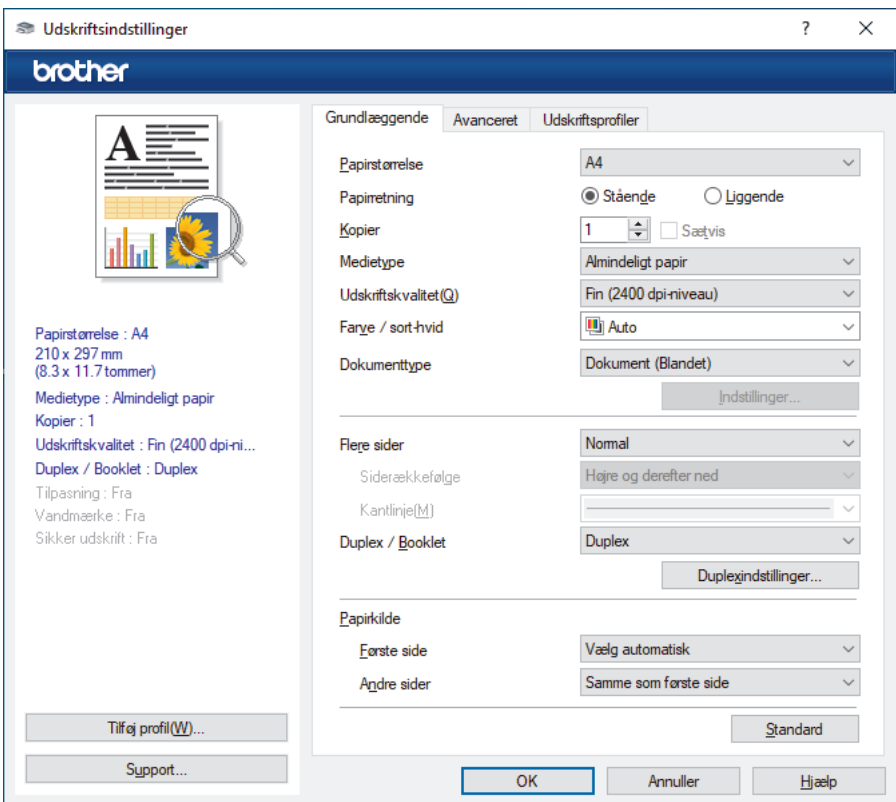

- 3. Kontroller, at du har lagt den korrekte papirstørrelse i papirbakken.
- 4. Klik på rullelisten **Papirstørrelse**, og markér derefter den ønskede papirstørrelse.
- 5. Gå til feltet **Papirretning**, vælg indstillingen **Stående** eller **Liggende** for at konfigurere udskriftsretningen.

Hvis dit program indeholder lignende indstillinger, anbefaler vi, at du indstiller retningen med programmet.

- 6. Indtast det ønskede antal kopier (1-999) i feltet **Kopier**.
- 7. Klik på rullelisten **Medietype**, og vælg den type papir, du bruger.
- 8. For at udskrive flere sider på et enkelt ark papir eller udskrive en side af dit dokument på flere ark skal du klikke på **Flere sider**-rullelisten og vælge dine indstillinger.
- 9. Rediger andre printerindstillinger efter behov.
- 10. Klik på **OK**.

Ø

11. Afslut udskriftshandlingen.

### **Relaterede informationer**

• [Udskrivning fra din computer \(Windows\)](#page-57-0)

#### **Relaterede emner:**

• [Udskriftsindstillinger \(Windows\)](#page-59-0)

<span id="page-59-0"></span> [Hjem](#page-1-0) > [Udskrivning](#page-56-0) > [Udskrivning fra din computer \(Windows\)](#page-57-0) > Udskriftsindstillinger (Windows)

## **Udskriftsindstillinger (Windows)**

#### >> **Grundlæggende** Fane

### >> **[Avanceret](#page-61-0)** Fane

### **Grundlæggende Fane**

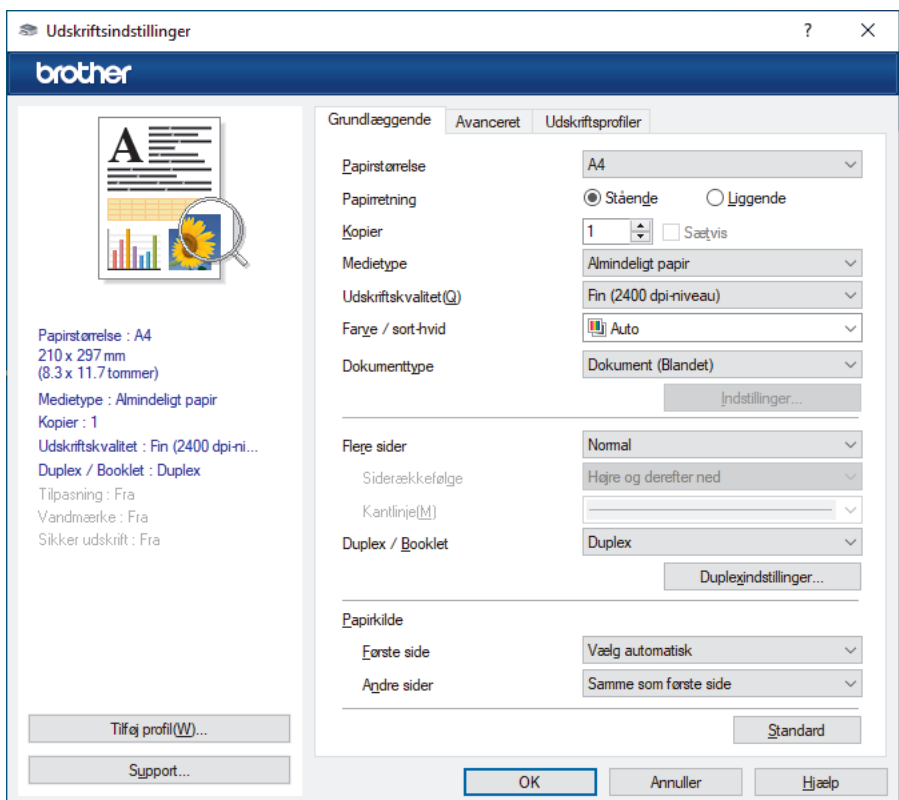

#### **1. Papirstørrelse**

Vælg den papirstørrelse, du vil bruge. Du kan enten vælge en standardpapirstørrelse eller oprette en brugerdefineret papirstørrelse.

#### **2. Papirretning**

Vælg retning (stående eller liggende) for udskriften.

Hvis dit program indeholder lignende indstillinger, anbefaler vi, at du indstiller retningen med programmet.

#### **3. Kopier**

Skriv det antal kopier (1-999), du vil udskrive, i dette felt.

#### **Sætvis**

Vælg denne indstilling for at udskrive sæt bestående af flersidede dokumenter i den oprindelige siderækkefølge. Når denne indstilling er valgt, udskrives en hel kopi af dit dokument, hvorefter det udskrives igen, afhængigt af hvor mange kopier du har valgt. Hvis denne indstilling ikke er valgt, udskrives hver side afhængigt af antallet af kopier, der blev valgt, før den næste side af dokumentet udskrives.

#### **4. Medietype**

Vælg den medietype, du vil bruge. For at opnå de bedste udskriftsresultater justerer maskinen automatisk udskriftsindstillingerne i henhold til den valgte medietype.

#### **5. Udskriftskvalitet**

Vælg den ønskede udskriftskvalitet. Da udskriftskvalitet og hastighed er forbundet, tager det længere tid at printe et dokument, jo højere kvaliteten er.

#### **6. Farve / sort-hvid**

Vælg de Farve/mono-indstillinger, der skal bruges.

# **BEMÆRK**

- Maskinens farve sensor er meget følsom og vil muligvis opfatte falmet sort tekst eller en off-white baggrund som farve. Hvis du ved, at dit dokument er sort-hvidt, og du vil spare på farvetoneren, skal du vælge tilstanden **Sort-hvid**.
- Hvis en patron med cyan, magenta eller gul toner løber tør under udskrivning af et farvedokument, kan udskriftsjobbet ikke gennemføres. Annuller udskriftsjobbet, og vælg at starte udskriftsjobbet igen i tilstanden **Sort-hvid**, så længe der er sort toner til rådighed.

#### **7. Dokumenttype**

Vælg den type dokument, du vil udskrive.

#### **Indstillinger knap**

Angiv avancerede indstillinger, f.eks. farvetilstand.

#### **Farvetilstand**

Vælg den ønskede farvetilstand

#### **Importer**

Klik på **Indstillinger** for at justere printkonfigurationen for et bestemt billede. Når du er færdig med at justere billedparametrene såsom lysstyrke og kontrast, kan du importere disse indstillinger som en printkonfigurationsfil. Brug funktionen **Eksporter** til at oprette en printkonfigurationsfil ud fra de aktuelle indstillinger.

#### **Eksporter**

Klik på **Indstillinger** for at justere udskriftskonfigurationen for et bestemt billede. Når du er færdig med at justere billedparametrene såsom lysstyrke og kontrast, kan du eksportere disse indstillinger som en printkonfigurationsfil. Brug funktionen **Importer** til at indlæse en tidligere eksporteret konfigurationsfil.

#### **Forbedret gråtone**

Vælg denne indstilling for at forbedre billedkvaliteten af skyggede områder.

#### **Forbedret sort udskrivning**

Vælg denne indstilling, hvis sort grafik ikke udskrives korrekt.

#### **Forbedring af mønsterudskrivning**

Vælg denne indstilling for at forbedre mønsterudskriften, hvis de udskrevne udfyldninger og mønstre afviger fra de udfyldninger og mønstre, du ser på computerskærmen.

#### **8. Flere sider**

Vælg denne indstilling for at udskrive flere sider på et enkelt ark papir eller udskrive én side af dokumentet på flere ark.

#### **Siderækkefølge**

Vælg siderækkefølgen ved udskrivning af flere sider på et enkelt ark papir.

#### **Kantlinje**

Vælg den type kant, der skal bruges ved udskrivning af flere sider på et enkelt ark papir.

#### **9. Duplex / Booklet (tilgængelig for visse modeller)**

Vælg denne indstilling for at udskrive på begge sider af papiret eller udskrive et dokument i brochureformat med 2-sidet udskrivning.

### **Duplexindstillinger knap**

Klik på denne knap for at vælge 2-sidet indbinding. Der er fire typer 2-sidet indbinding til rådighed for hver retning.

#### **10. Papirkilde**

Vælg papirkildeindstillingen i henhold til udskriftsforholdene eller formålet.

#### <span id="page-61-0"></span>**Første side**

Vælg den papirkilde, der skal bruges til udskrivning af den første side.

#### **Andre sider**

Vælg den papirkilde, der skal bruges til udskrivning af den anden og efterfølgende sider.

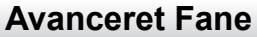

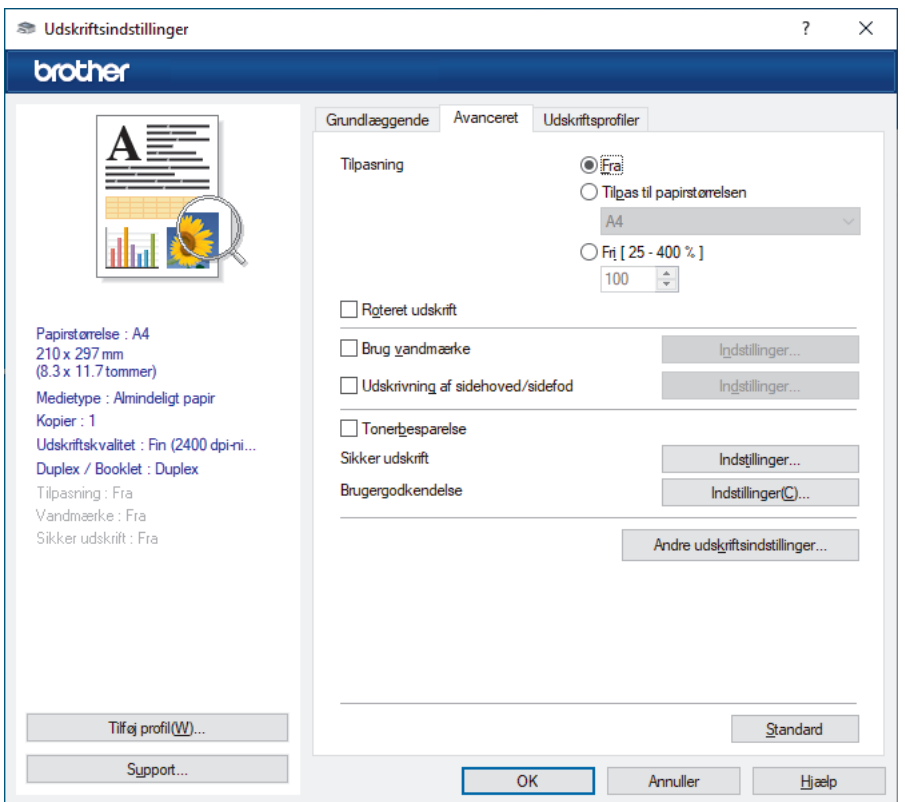

#### **1. Tilpasning**

Vælg disse indstillinger for at forstørre eller formindske størrelsen af siderne i dokumentet.

#### **Tilpas til papirstørrelsen**

Vælg denne indstilling for at forstørre eller formindske dokumentsiderne, så de passer til den angivne papirstørrelse. Når du vælger denne indstilling, skal du vælge den ønskede papirstørrelse i rullelisten.

#### **Fri [ 25 - 400 % ]**

Vælg denne indstilling for at forstørre eller formindske dokumentsiderne manuelt. Når du vælger denne indstilling, skal du skrive en værdi i feltet.

#### **2. Roteret udskrift**

Vælg denne indstilling for at rotere det udskrevne billede 180 grader.

#### **3. Brug vandmærke**

Vælg denne indstilling for at udskrive et logo eller tekst på dokumentet som vandmærke. Vælg et af de forudindstillede vandmærker, tilføj et nyt vandmærke, eller brug en billedfil, du har oprettet.

#### **4. Udskrivning af sidehoved/sidefod**

Vælg denne indstilling for at udskive dato, klokkeslæt og pc-loginbrugernavn på dokumentet.

#### **5. Tonerbesparelse**

Vælg denne funktion for at bruge mindre toner til udskrivning af dokumenter; udskriften ser lysere ud, men kan stadig læses.

#### **6. Sikker udskrift**

Denne funktion sikrer, at fortrolige eller følsomme dokumenter ikke udskrives, før du indtaster en adgangskode på maskinens betjeningspanel.

#### **7. Administrator**

Denne funktion giver dig mulighed for at ændre administratoradgangskoden og begrænse forskellige udskrivningsfunktioner.

#### **8. Brugergodkendelse**

Denne funktion giver dig mulighed for at bekræfte begrænsningerne for hver bruger.

#### **9. Andre udskriftsindstillinger knap**

#### **Dvale**

Vælg dette for at indstille maskinen til at gå i dvaletilstand umiddelbart efter udskrift.

#### **Makro/Stream (tilgængelig for visse modeller)**

Vælg denne funktion for at udskrive en elektronisk formular (makro/stream), du har gemt i maskinens hukommelse, som en overlejring på udskriftsjobbet.

#### **Øg udskriftskvaliteten**

Vælg denne indstilling for at reducere krøllet papir og forbedre tonerfiksering.

#### **Fremhæv kanter**

Vælg denne indstilling for at få teksten til at stå skarpere.

#### **Spring tom side over**

Vælg denne indstilling for at få printerdriveren til automatisk at registrere tomme sider og udelukke dem fra udskrivning.

#### **TrueType-indstilling**

#### **Indstilling**

Vælg, hvordan skrifttyperne behandles for udskrivning.

#### **Brug printerens TrueType-skrifttyper (tilgængelig for visse modeller)**

Vælg, om der skal bruges indbyggede skrifttyper til skrifttypebehandlingen.

#### **Øko-indstillinger**

Vælg denne indstilling for at reducere udskrivningsstøjen.

### **Relaterede informationer**

• [Udskrivning fra din computer \(Windows\)](#page-57-0)

#### **Relaterede emner:**

• [Udskrivning af et dokument \(Windows\)](#page-58-0)

<span id="page-63-0"></span> [Hjem](#page-1-0) > [Udskrivning](#page-56-0) > [Udskrivning fra din computer \(Windows\)](#page-57-0) > Sikker udskrift (Windows)

# **Sikker udskrift (Windows)**

Brug Sikker udskrift til at sikre fortrolige eller følsomme dokumenter ikke udskrives, før du har indtastet en adgangskode på printerens kontrolpanel.

De sikre data slettes fra maskinen, når du slukker for den.

>> HL-L3215CW/HL-L3220CW/HL-L3220CWE/HL-L3240CDW >> HL-L8230CDW/HL-L8240CDW

### **HL-L3215CW/HL-L3220CW/HL-L3220CWE/HL-L3240CDW**

- 1. Vælg udskriftskommandoen i programmet.
- 2. Vælg navnet på din model, og klik derefter på knappen for printeregenskaber eller -indstillinger. Printerdrivervinduet vises.
- 3. Klik på fanen **Avanceret**.
- 4. Klik på knappen **Indstillinger** i feltet **Sikker udskrift**.
- 5. Markér afkrydsningsfeltet **Sikker udskrift**.
- 6. Indtast den firecifrede adgangskode i feltet **Adgangskode**.
- 7. Indtast om nødvendigt brugernavnet og jobnavnet i felterne **Brugernavn** og **Jobnavn**.
- 8. Klik på **OK** for at lukke vinduet **Indstillinger for sikker udskrift**.
- 9. Klik på **OK**.
- 10. Afslut udskriftshandlingen.
- 11. Tryk på **Secure (Beskyt)** på maskinens kontrolpanel.
- 12. Tryk på **A** eller **V** for at få vist dit brugernavn, og tryk derefter på **OK**.
- 13. Indtast din firecifrede adgangskode.

Den enkelte ciffer indtastes ved at trykke på **A** eller **▼** for at vælge et tal, og tryk derefter på OK.

- 14. Tryk på **A** eller **V** for at vælge jobbet, og tryk på OK.
- 15. Tryk på ▲ eller ▼ for at vælge indstillingen [Udskriv], og tryk derefter på OK.
- 16. Tryk på ▲ eller ▼ for at indtaste det antal kopier, du ønsker.
- 17. Tryk på **OK**.

Printeren udskriver dataene.

De sikre data ryddes fra maskinens hukommelse efter udskrivning.

### **HL-L8230CDW/HL-L8240CDW**

- 1. Vælg udskriftskommandoen i programmet.
- 2. Vælg navnet på din model, og klik derefter på knappen for printeregenskaber eller -indstillinger. Printerdrivervinduet vises.
- 3. Klik på fanen **Avanceret**.
- 4. Klik på knappen **Indstillinger** i feltet **Sikker udskrift**.
- 5. Markér afkrydsningsfeltet **Sikker udskrift**.
- 6. Indtast den firecifrede adgangskode i feltet **Adgangskode**.
- 7. Indtast om nødvendigt brugernavnet og jobnavnet i felterne **Brugernavn** og **Jobnavn**.
- 8. Klik på **OK** for at lukke vinduet **Indstillinger for sikker udskrift**.
- 9. Klik på **OK**.
- 10. Afslut udskriftshandlingen.
- 11. Tryk på [Sikker Udskriv] på maskinens kontrolpanel.
- 12. Tryk på ▲ eller ▼ for at vise brugernavnene, og tryk derefter for at vælge dit brugernavn.
- 13. Indtast dit firecifrede password og tryk derefter [OK].
- 14. Tryk ▲ eller ▼ for at vise udskriftsjobbet, og tryk derefter på det.
- 15. Indtast det ønskede antal kopier.
- 16. Tryk på [Start].

De sikre data ryddes fra maskinens hukommelse efter udskrivning.

### **Relaterede informationer**

• [Udskrivning fra din computer \(Windows\)](#page-57-0)

<span id="page-65-0"></span> [Hjem](#page-1-0) > [Udskrivning](#page-56-0) > [Udskrivning fra din computer \(Windows\)](#page-57-0) > Ændring af standardudskriftsindstillinger (Windows)

## **Ændring af standardudskriftsindstillinger (Windows)**

Når du har ændret udskriftsindstillingerne i et program, anvendes ændringerne kun på dokumenter, der udskrives med dette program. Hvis du vil ændre udskriftsindstillingerne i alle Windows-programmer, skal du konfigurere printerdriveregenskaberne.

- 1. Gør et af følgende:
	- For Windows 11

Klik på > **Alle apps** > **Windows-værktøjer** > **Kontrolpanel**. I **Hardware og lyd**-gruppen skal du klikke på **Vis enheder og printere**.

• For Windows 10, Windows Server 2016, Windows Server 2019 og Windows Server 2022

Klik på > **Windows System** > **Kontrolpanel**. I **Hardware og lyd (Hardware)**-gruppen skal du klikke på **Vis enheder og printere**.

• For Windows Server 2012 R2

Klik på **Kontrolpanel** på skærmen **Start**. I **Hardware**-gruppen skal du klikke på **Vis enheder og printere**.

• For Windows Server 2012

Flyt din mus til skrivebordets nederste højre hjørne. Klik på **Indstillinger**, og klik derefter på **Kontrolpanel**, når menubjælken vises. I **Hardware**-gruppen skal du klikke på **Vis enheder og printere**.

2. Højreklik på ikonet for din model, og vælg derefter **Printeregenskaber**. (Hvis indstillinger for printerdriveren vises, skal du vælge din printerdriver).

Dialogboksen Printeregenskaber vises.

- 3. Klik på fanen **Generelt**, og klik derefter på knappen **Udskriftsindstillinger** eller **Indstillinger...**. Dialogboksen Printerdriver vises.
	- Klik på fanen **Enhedsindstillinger** (tilgængelig på visse modeller) for at konfigurere bakkeindstillingerne.
		- For at konfigurere printerport skal du klikke på fanen **Porte**.
- 4. Vælg de udskriftsindstillinger du vil anvende som standard for alle Windows-programmer.
- 5. Klik på **OK**.
- 6. Luk dialogboksen med printeregenskaber.

### **Relaterede informationer**

- [Udskrivning fra din computer \(Windows\)](#page-57-0)
	- [Konfiguration af indstillinger for valgfri bakke \(Windows\)](#page-66-0)

<span id="page-66-0"></span> [Hjem](#page-1-0) > [Udskrivning](#page-56-0) > [Udskrivning fra din computer \(Windows\)](#page-57-0) > [Ændring af standardudskriftsindstillinger](#page-65-0) [\(Windows\)](#page-65-0) > Konfiguration af indstillinger for valgfri bakke (Windows)

# **Konfiguration af indstillinger for valgfri bakke (Windows)**

**Relaterede modeller**: HL-L8240CDW

Få adgang til maskinens egenskaber for automatisk at registrere maskinens ekstra bakke og kontrollere maskinens serienummer.

Printerdriveren registrerer automatisk den ekstra bakke under driverinstallationen. Hvis du har tilføjet den ekstra bakke efter driverinstallationen, skal du følge disse trin:

- 1. Gør et af følgende:
	- For Windows 11

Klik på > **Alle apps** > **Windows-værktøjer** > **Kontrolpanel**. I **Hardware og lyd**-gruppen skal du klikke på **Vis enheder og printere**.

• For Windows 10, Windows Server 2016, Windows Server 2019 og Windows Server 2022

Klik på > **Windows System** > **Kontrolpanel**. I **Hardware og lyd (Hardware)**-gruppen skal du klikke på **Vis enheder og printere**.

• For Windows Server 2012 R2

Klik på **Kontrolpanel** på **Start**-skærmen. I **Hardware**-gruppen skal du klikke på **Vis enheder og printere**.

• For Windows Server 2012

Flyt din mus til skrivebordets nederste højre hjørne. Når menubjælken bliver vist, skal du klikke på **Indstillinger** og derefter klikke på **Kontrolpanel**. I gruppen **Hardware** skal du klikke på **Vis enheder og printere**.

2. Højreklik på ikonet for din model, og vælg derefter **Printeregenskaber**. (Hvis indstillinger for printerdriveren vises, skal du vælge din printerdriver).

Dialogboksen Printeregenskaber vises.

- 3. Klik på fanen **Enhedsindstillinger**.
- 4. Klik på knappen **Autogenkend**.

Den ekstra bakke og maskinens serienummer registreres automatisk.

- 5. Klik på knappen **Anvend**.
- 6. Luk dialogboksen med printeregenskaber.

Funktionen **Autogenkend** er ikke tilgængelig under følgende maskinforhold:

- Der er slukket for maskinen.
- Maskinen deles via printserver
- Maskinen og din computer er ikke forbundet.

### **Relaterede informationer**

• [Ændring af standardudskriftsindstillinger \(Windows\)](#page-65-0)

<span id="page-67-0"></span> [Hjem](#page-1-0) > [Udskrivning](#page-56-0) > [Udskrivning fra din computer \(Windows\)](#page-57-0) > Udskriv et dokument vha. BR-Script3 printerdriver (PostScript® 3™-sprogemulation) (Windows)

# **Udskriv et dokument vha. BR-Script3-printerdriver (PostScript® 3™ sprogemulation) (Windows)**

Med BR-Script3-printerdriver kan du udskrive PostScript®-data tydeligere.

Gå til siden **Downloads** for din model på [support.brother.com/downloads](https://support.brother.com/g/b/midlink.aspx?content=dl) for at installere PS-driveren (BR-Script3-printerdriveren).

- 1. Vælg udskriftskommandoen i programmet.
- 2. Vælg din model med **BR-Script3** i navnet, og klik på knappen printeregenskaber eller indstillinger. Printerdrivervinduet vises.

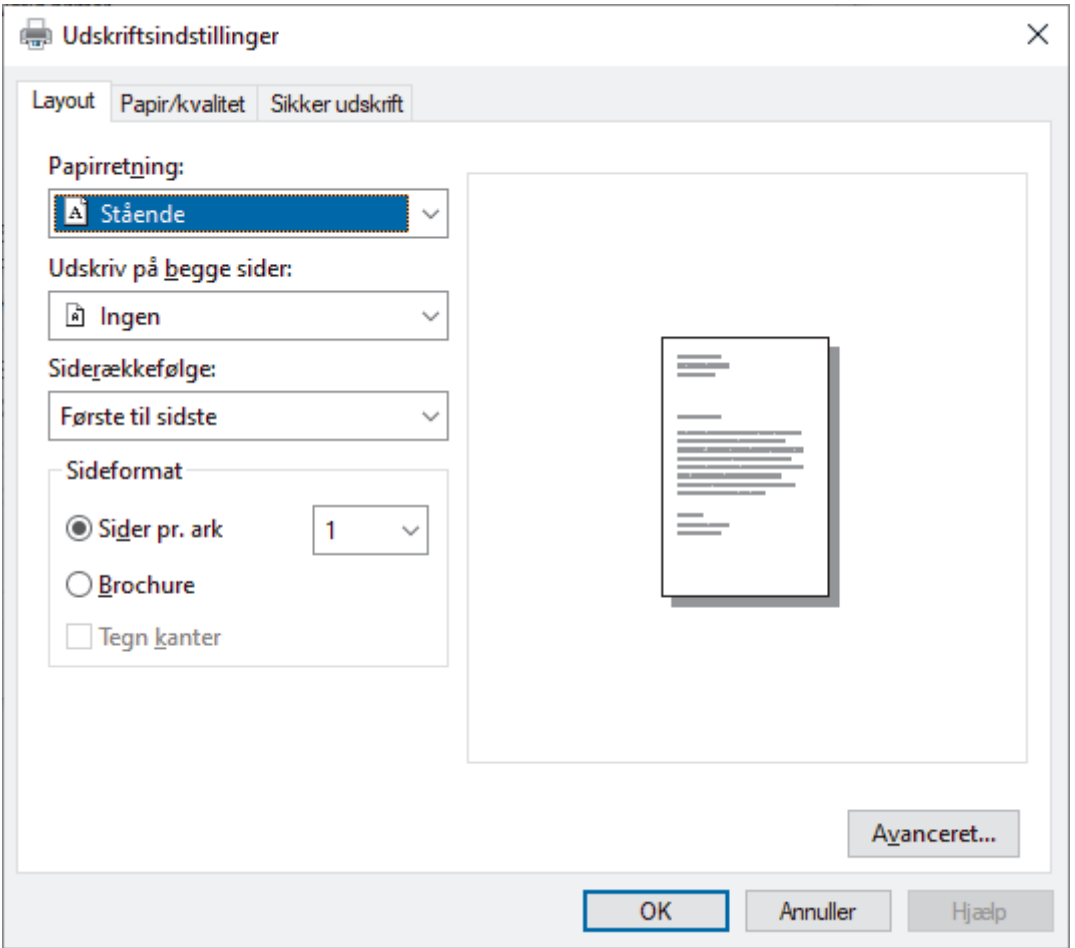

3. Klik på fanen **Layout**, **Papir/kvalitet**, eller **Sikker udskrift** for at ændre grundlæggende udskrivningsindstillinger. (tilgængelig for visse modeller)

Klik på **Layout**- eller **Papir/kvalitet**-fanen, og klik derefter på knappen **Avanceret...** for at ændre avancerede udskrivningsindstillinger. Klik på **OK**.

- 4. Klik på **OK**.
- 5. Afslut udskriftshandlingen.

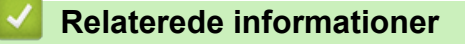

• [Udskrivning fra din computer \(Windows\)](#page-57-0)

<span id="page-68-0"></span> [Hjem](#page-1-0) > [Udskrivning](#page-56-0) > [Udskrivning fra din computer \(Windows\)](#page-57-0) > Overvåg maskinens status fra din computer (Windows)

## **Overvåg maskinens status fra din computer (Windows)**

Status Monitor er et konfigurerbart softwareværktøj til overvågning af status for en eller flere maskiner, så du omgående kan få besked om fejl.

Gør et af følgende:

- Dobbeltklik på  $\sum_{i=1}^{\infty}$ -ikonet på jobbakken.
- Start **(abriller Utilities**), klik derefter på rullelisten, og vælg navnet på din model (hvis det ikke allerede markeret). Klik på **Værktøjer** i venstre navigationslinje, og klik derefter på **Status Monitor**.

### **Fejlfinding**

Klik på knappen **Fejlfinding** for at åbne supportwebstedet.

#### **Har du brug for nye forbrugsstoffer?**

Klik på **Har du brug for nye forbrugsstoffer?**-knappen for at få mere information om Brother's originale varesortiment.

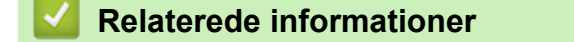

• [Udskrivning fra din computer \(Windows\)](#page-57-0)

#### **Relaterede emner:**

• [Udskrivningsproblemer](#page-264-0)

<span id="page-69-0"></span>▲ [Hjem](#page-1-0) > [Udskrivning](#page-56-0) > Udskrivning fra din computer (Mac)

# **Udskrivning fra din computer (Mac)**

• [Udskrivning med AirPrint](#page-233-0)

п

<span id="page-70-0"></span> [Hjem](#page-1-0) > [Udskrivning](#page-56-0) > Udskrivning af en vedhæftet fil til en e-mail

## **Udskrivning af en vedhæftet fil til en e-mail**

Du kan udskrive filer ved at sende dem pr. e-mail til Brother-maskinen.

- Kontroller, at webbaseret administration er indstillet til Til. Du kan finde flere oplysninger >> Relaterede *informationer*
- Du kan vedhæfte op til 10 dokumenter, 20 MB i alt, til en e-mail.
- Denne funktion understøtter følgende formater:
	- Dokumentfiler: PDF, TXT og Microsoft Office-filer
	- Billedfiler: JPEG, BMP, GIF, PNG og TIFF
- Maskinen udskriver som standard både e-mailens indhold og de vedhæftede filer. Skift indstillinger efter behov for kun at udskrive vedhæftede filer til e-mails.
- 1. Start din webbrowser.
- 2. Indtast "https://maskinens IP-adresse" i browserens adresselinje (hvor "maskinens IP-adresse" er IPadressen på din maskine).

F.eks.:

https://192.168.1.2

3. Hvis det er påkrævet, skal du skrive en adgangskode i feltet **Login (Logon)** og derefter klikke på **Login (Logon)**.

Standardadgangskoden for administration af denne maskines indstillinger er placeret på maskinens bagside og er mærket "**Pwd**".

- 4. Gå til navigationsmenuen, og klik derefter på **Online Functions (Onlinefunktioner)** > **Online Functions Settings (Indstillinger for onlinefunktioner)**.
	- Start fra  $\equiv$ , hvis navigationsmenuen ikke vises i venstre side af skærmbilledet.
		- Kontakt netværksadministratoren for at få adgang, hvis denne funktion er låst.
- 5. Klik på knappen **I accept the terms and conditions (Jeg accepterer vilkårene og betingelserne)**.
- 6. Gå til maskinen, og følg vejledningen på maskinen for at aktivere indstillingerne.
- 7. Klik på **Generelle indstillinger** på din computer.

Skærmbilledet **E-mail-udskrivning**: **Generelle indstillinger** vises.

8. Klik på knappen **Aktiver**.

Maskinen udskriver instruktionsarket.

9. Send din e-mail til e-mailadressen på arket. Maskinen udskriver de vedhæftede filer til e-mailen.

• Hvis du vil ændre indstillingerne inkl. e-mailadresse og printerindstillinger, skal du klikke på knappen **Online Functions Settings Page (Side med indstillinger for onlinefunktioner)**.

• (HL-L8230CDW/HL-L8240CDW)

Du kan også konfigurere indstillingerne fra maskinen. Tryk på [Funktioner] > [Web] > [Onlinefunktioner], og følg derefter vejledningen på skærmen.

### **Relaterede informationer**

- [Udskrivning](#page-56-0)
- **Relaterede emner:**
- [Aktivering/deaktivering af webbaseret administration ved hjælp af betjeningspanelet](#page-119-0)
- [Åbning af Web Based Management](#page-368-0)

<span id="page-71-0"></span> [Hjem](#page-1-0) > [Udskrivning](#page-56-0) > Udskriv data direkte fra et USB-flashdrev

## **Udskriv data direkte fra et USB-flashdrev**

Du kan udskrive fotos direkte fra et digitalkamera eller et USB-flashdrev. De understøttede filtyper er PDF, JPEG, TIFF, XPS og PRN.

- [Kompatible USB-flashdrev](#page-72-0)
- [Udskriv data direkte fra et USB flashdrev eller et digitalkamera, der understøtter](#page-73-0) [masselager](#page-73-0)
- [Opret en PRN-fil til direkte udskrivning \(Windows\)](#page-75-0)
[Hjem](#page-1-0) > [Udskrivning](#page-56-0) > [Udskriv data direkte fra et USB-flashdrev](#page-71-0) > Kompatible USB-flashdrev

# **Kompatible USB-flashdrev**

**Relaterede modeller**: HL-L8240CDW

### **VIGTIGT**

Det direkte USB-stik understøtter kun USB flash-drev og digitalkameraer, der anvender USBmasselagerstandarden. Andre USB-enheder understøttes ikke.

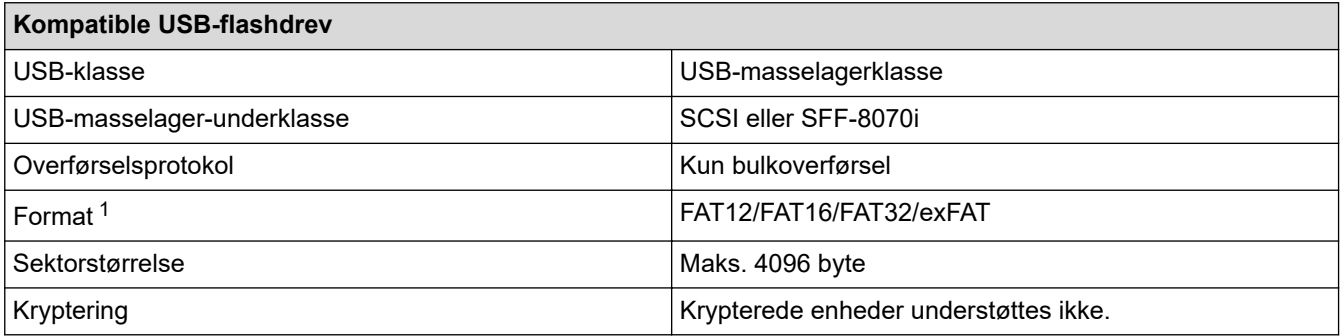

1 NTFS-format understøttes ikke.

### **Relaterede informationer**

• [Udskriv data direkte fra et USB-flashdrev](#page-71-0)

 [Hjem](#page-1-0) > [Udskrivning](#page-56-0) > [Udskriv data direkte fra et USB-flashdrev](#page-71-0) > Udskriv data direkte fra et USB flashdrev eller et digitalkamera, der understøtter masselager

## **Udskriv data direkte fra et USB flashdrev eller et digitalkamera, der understøtter masselager**

**Relaterede modeller**: HL-L8240CDW

- Kontroller, at digitalkameraet er tændt.
- Digitalkameraet skal skiftes fra PictBridge-tilstand til masselagringstilstand.

## **VIGTIGT**

For at undgå skade på maskinen må du IKKE tilslutte andre enheder end et digitalkamera eller et USBflashdrev til det direkte USB-stik.

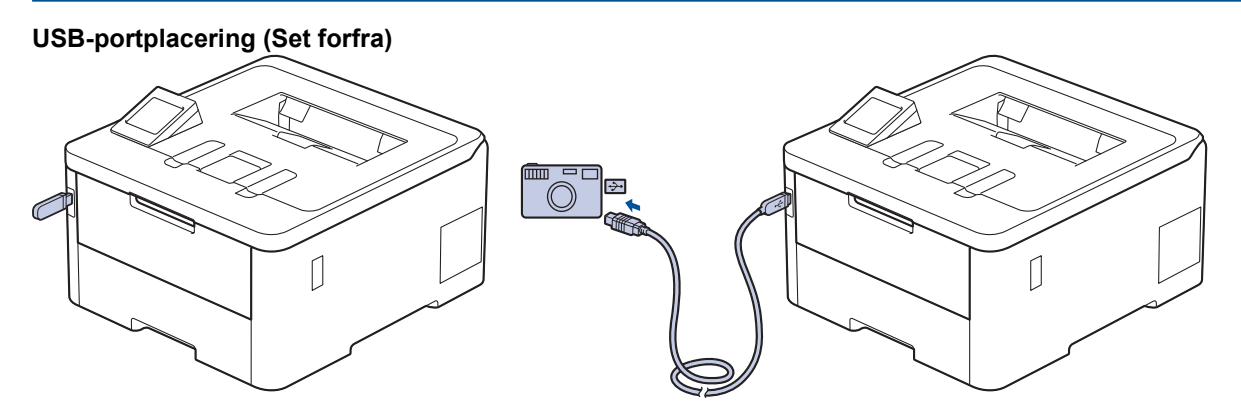

- 1. Tilslut dit USB-flashdrev eller dit digitalkamera til det direkte USB-stik. Displayet viser meddelelsen [Billedkontrol].
	- Hvis der opstår en fejl, vises USB-menuen ikke på displayet.
	- Når maskinen er i dyb slumretilstand, viser displayet ikke information, selvom du tilslutter et USBflashdrev via det direkte USB-stik. Tryk på en vilkårlig knap på kontrolpanelet for at vække maskinen.
	- Hvis maskinens Secure Function Lock er slået til, kan du muligvis ikke udskrive fra et USB-flashdrev eller digitalkamera.
- 2. Tryk på ▲ eller ▼ for at vælge den ønskede fil, og tryk derefter på den.

For at udskrive et indeks af de filer, der er gemt på USB-flashdrevet eller digitalkameraet skal du trykke på [Indeksudskr.] på touchskærmen. Tryk på [Monostart] eller [Farvestart] for at udskrive dataene.

3. Gør et af følgende:

- Tryk på [Udskr.indstil.] for at ændre indstillingerne. Gå til næste trin.
- Hvis du vil bruge standardindstillingerne, skal du indtaste antallet af kopier og derefter trykke på [Monostart] eller [Farvestart].
- 4. Vælg de udskriftsindstillinger, som du vil ændre:
	- [Print kvalitet]
	- [Bakkeanv.]
	- [Papirtype]
	- [Papirstr.]
	- [Flere sider]
- [Orientering]
- [Dobbeltsidet]
- [Sætvis]
- [PDF-udskriftsvalg]
- [PDF Tilpas til side]

 $\mathscr{Q}$ Afhængigt af filtypen vises nogle af disse indstillinger muligvis ikke.

- 5. Tryk på [OK].
- 6. Indtast det ønskede antal kopier.
- 7. Tryk på [Monostart] eller [Farvestart] for at udskrive dataene.
- 8. Tryk på **. .**

## **VIGTIGT**

Fjern IKKE USB-flashdrevet eller digitalkameraet fra det direkte USB-stik, før maskinen er færdig med udskrivningen.

### **Relaterede informationer**

• [Udskriv data direkte fra et USB-flashdrev](#page-71-0)

 [Hjem](#page-1-0) > [Udskrivning](#page-56-0) > [Udskriv data direkte fra et USB-flashdrev](#page-71-0) > Opret en PRN-fil til direkte udskrivning (Windows)

## **Opret en PRN-fil til direkte udskrivning (Windows)**

**Relaterede modeller**: HL-L8240CDW

Denne vejledning kan variere afhængigt af din udskrivningsapplikation og operativsystem.

- 1. Vælg udskriftskommandoen i programmet.
- 2. Vælg din model, og vælg derefter funktionen Udskrift til fil.
- 3. Afslut udskriftshandlingen.

Ø

4. Indtast den nødvendige information for at gemme filen.

Hvis computeren beder dig om at angive et filnavn, kan du også angive den mappe, hvor du vil gemme filen, ved at indtaste mappenavnet (for eksempel: C:\Temp\Filnavn.prn).

Hvis der er sluttet et USB-flashdrev til din computer, kan du gemme filen direkte på USB flash-drevet.

### **Relaterede informationer**

• [Udskriv data direkte fra et USB-flashdrev](#page-71-0)

▲ [Hjem](#page-1-0) > [Udskrivning](#page-56-0) > Udskrivning af identiske kopier

## **Udskrivning af identiske kopier**

#### **Relaterede modeller**: HL-L8240CDW

Brug Carbon Copy-funktionen til at tage flere kopier af de samme udskriftsdata, som hvis der blev skrevet med karbonpapir. Sender dataene til de individuelle papirbakker, som indeholder forskellige papirtyper eller farver.

Du kan for eksempel ønske at indstille maskinen til at sende dine udskriftsdata til bakke 1, hvor du på forhånd har lagt blåt farvet papir og derefter genudskrive dataene på et bestemt sted på siden fra MP-bakken, hvor du har lagt gult farvet papir, der allerede indeholder tekst.

Hvis du lægger blåt papir i bakke 1 og gult papir i MP-bakken, indfører printeren automatisk papir til ark 1 fra bakke 1 og ark 2 fra MP-bakken.

Hvis du aktiverer Carbon Copy-funktionen, vil maskinen altid lave kopier automatisk.

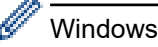

Carbon Copy-funktionen giver dig også mulighed for at vælge en forskellig udskrivningsmakro/stream for hver side.

- 1. Tryk på [Indstill.] > [Alle indstillinger] > [Printer] > [Kopimenu] > [Kopi] > [Til].
- 2. Tryk på  $\blacktriangle$  eller  $\nabla$  for at få vist indstillingen [Kopier], og tryk derefter på indstillingen [Kopier].
- 3. Indtast det ønskede antal kopier, og tryk derefter på [OK].
- 4. Tryk på ▲ eller  $\Psi$  for at få vist indstillingen [Kopi1 Bakke], og tryk derefter på indstillingen [Kopi1 Bakke].
- 5. Tryk på ▲ eller ▼ for at få vist den papirbakke, du vil konfigurere som [Kopi1 Bakke], og tryk derefter for at vælge papirbakken.

#### Windows

- a. Tryk på  $\blacktriangle$  eller  $\nabla$  for at få vist indstillingen [Kopi1 Stream], og tryk derefter på indstillingen [Kopi1 Stream].
- b. Tryk på ▲ eller ▼ for at få vist ID-nummeret på den makro/stream, du vil bruge, og tryk derefter på den.
- 6. Gentag disse trin, indtil du har valgt alle bakkeindstillingerne for hver kopi.
- 7. Tryk på  $\vert \vert$
- 8. Send udskriftsjobbet til maskinen.

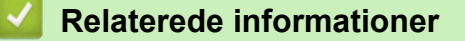

• [Udskrivning](#page-56-0)

## **Annullering af et udskriftsjob**

```
>> HL-L3215CW/HL-L3220CW/HL-L3220CWE/HL-L3240CDW
>> HL-L8230CDW/HL-L8240CDW
```
## **HL-L3215CW/HL-L3220CW/HL-L3220CWE/HL-L3240CDW**

### Tryk på **Cancel (Annuller)**.

Hvis du vil annullere flere udskriftsjob skal du trykke på **Cancel (Annuller)** og holde den nede i 4 sekunder.

## **HL-L8230CDW/HL-L8240CDW**

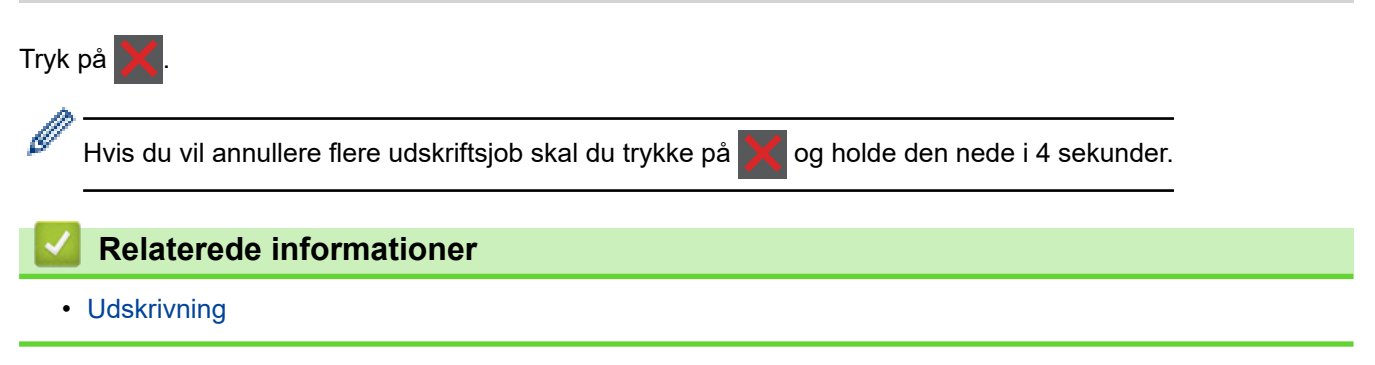

#### ▲ [Hjem](#page-1-0) > [Udskrivning](#page-56-0) > Testudskrift

## **Testudskrift**

Hvis der er problemer med udskriftskvaliteten, skal du følge nedenstående instruktioner for at foretage en testudskrivning:

>> HL-L3215CW/HL-L3220CW/HL-L3220CWE/HL-L3240CDW >> HL-L8230CDW/HL-L8240CDW

### **HL-L3215CW/HL-L3220CW/HL-L3220CWE/HL-L3240CDW**

- 1. Tryk på a eller b for at få vist indstillingen [Printer], og tryk derefter på **OK**.
- 2. Tryk på ▲ eller ▼ for at få vist indstillingen [Udskriftsindst.], og tryk derefter på OK.
- 3. Tryk på ▲ eller ▼ for at få vist [Test udskrift], og tryk derefter på OK.
- 4. Tryk på **Go (Gå)**.

Maskinen udskriver testsiden.

### **HL-L8230CDW/HL-L8240CDW**

- 1. Tryk på  $\parallel$ i [Indstill.] > [Alle indstillinger] > [Printer] > [Udskriftsindst.] > [Test udskrift].
- 2. Tryk på [Ja].
- 3. Tryk på  $\Box$

 **Relaterede informationer**

• [Udskrivning](#page-56-0)

<span id="page-79-0"></span> [Hjem](#page-1-0) > [Udskrivning](#page-56-0) > Universal Print

## **Universal Print**

**Relaterede modeller**: HL-L8230CDW/HL-L8240CDW

- [Oversigt over Universal Print](#page-80-0)
- [Registrer maskinen med Universal Print vha. webbaseret administration](#page-81-0)
- [Tildeling af Universal Print-brugere via Microsoft Azure-portalen](#page-82-0)
- [Tilføj en Universal Print-aktiveret printer til din computer](#page-83-0)
- [Udskrivning med Universal Print](#page-84-0)
- [Afregistrer din maskine fra Universal Print](#page-85-0)

<span id="page-80-0"></span> [Hjem](#page-1-0) > [Udskrivning](#page-56-0) > [Universal Print](#page-79-0) > Oversigt over Universal Print

# **Oversigt over Universal Print**

**Relaterede modeller**: HL-L8230CDW/HL-L8240CDW

Universal Print er en skybaseret udskriftstjeneste. Du kan udskrive dokumenter fra overalt på internettet uden at installere en printerdriver. Universal Print er tilgængelig for brugere af Azure Active Directory (Azure AD) med Microsoft 365-abonnementet.

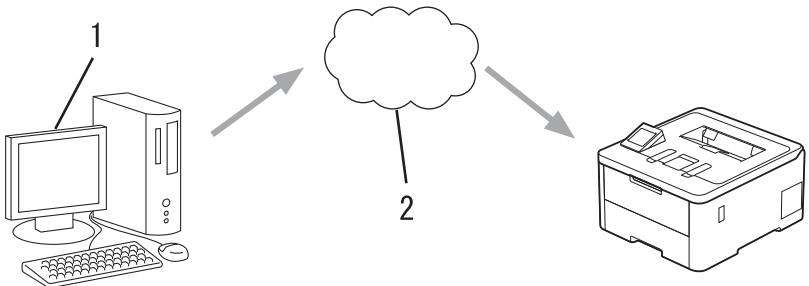

- 1. Computer med Windows 10 20H1 eller højere
- 2. Skyserver

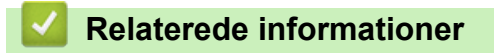

<span id="page-81-0"></span> [Hjem](#page-1-0) > [Udskrivning](#page-56-0) > [Universal Print](#page-79-0) > Registrer maskinen med Universal Print vha. webbaseret administration

## **Registrer maskinen med Universal Print vha. webbaseret administration**

**Relaterede modeller**: HL-L8230CDW/HL-L8240CDW

- Husk at indstille korrekt dato og klokkeslæt for din tidszone.
- Hvis dit netværk anvender en proxyserver, skal du konfigurere proxyserverindstillingerne.
- 1. Start din webbrowser.
- 2. Indtast "https://maskinens IP-adresse" i browserens adresselinje (hvor "maskinens IP-adresse" er IPadressen på din maskine).

F.eks.:

https://192.168.1.2

3. Hvis det er påkrævet, skal du skrive en adgangskode i feltet **Login (Logon)** og derefter klikke på **Login (Logon)**.

Standardadgangskoden for administration af denne maskines indstillinger er placeret på maskinens bagside og er mærket "**Pwd**".

4. Gå til navigationsmenuen, og klik derefter på **Network (Netværk)** > **Network (Netværk)** > **Protocol (Protokol)**.

Start fra  $\equiv$ , hvis navigationsmenuen ikke vises i venstre side af skærmbilledet.

- 5. Marker afkrydsningsfeltet **Universal Print**, og klik på **Advanced Settings (Avancerede indstillinger)**.
- 6. Skift om nødvendigt maskinens navn i feltet **Device Name (Enhedsnavn)**.

Anvend følgende karakter: ?, /, \, ", :, <, >, | og \* kan forårsage fejl ved afsendelse.

7. Klik på **Register (Registrer)**.

Følg vejledningen på skærmen, hvis der opstår en fejl.

8. Der vises en Universal Print-brugerkode. Klik på knappen **Sign in (Log ind)**, og indtast derefter brugerkoden.

9. Følg vejledningen på skærmen for at afslutte registreringen.

### **Relaterede informationer**

• [Universal Print](#page-79-0)

#### **Relaterede emner:**

- [Konfiguration af proxyserverindstillingerne ved hjælp af Web Based Management](#page-120-0)
- [Konfiguration af dato og klokkeslæt vha. webbaseret administration](#page-123-0)
- [Åbning af Web Based Management](#page-368-0)

<span id="page-82-0"></span> [Hjem](#page-1-0) > [Udskrivning](#page-56-0) > [Universal Print](#page-79-0) > Tildeling af Universal Print-brugere via Microsoft Azure-portalen

## **Tildeling af Universal Print-brugere via Microsoft Azure-portalen**

### **Relaterede modeller**: HL-L8230CDW/HL-L8240CDW

Du kan kun tildele brugere til Universal Print-tjenesten, hvis din maskine er registreret på Microsoft Azureportalen.

1. Adgang til Microsoft Azure-portalen.

URL: [portal.azure.com](https://portal.azure.com)

- 2. Log på som printeradministrator.
- 3. Vælg tjenesten **Universal Print (Universaludskrivning)**.
- 4. Vælg indstillingen **Printers (Printere)**, og vælg derefter din maskine i listen.
- 5. Vælg **Share (Del)**.
- 6. Vælg de brugere, du vil tildele til Universal Print-tjeneste, og klik derefter på **Share Printer (Del printer)**.

### **Relaterede informationer**

<span id="page-83-0"></span> [Hjem](#page-1-0) > [Udskrivning](#page-56-0) > [Universal Print](#page-79-0) > Tilføj en Universal Print-aktiveret printer til din computer

## **Tilføj en Universal Print-aktiveret printer til din computer**

**Relaterede modeller**: HL-L8230CDW/HL-L8240CDW

- 1. Klik på > > **Enheder** > **Printere og scannere** > **Tilføj en printer eller scanner**.
- 2. Vælg din maskine, der er registreret som en Universal Print-aktiveret printer, i listen, og klik derefter på **Tilføj enhed**.

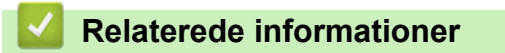

<span id="page-84-0"></span> [Hjem](#page-1-0) > [Udskrivning](#page-56-0) > [Universal Print](#page-79-0) > Udskrivning med Universal Print

## **Udskrivning med Universal Print**

### **Relaterede modeller**: HL-L8230CDW/HL-L8240CDW

- 1. Vælg udskriftskommandoen i programmet.
- 2. Vælg den maskine, du har registreret som Universal Print-aktiveret printer, og klik derefter på knappen printeregenskaber eller indstillinger.
- 3. Du kan ændre printerindstillingerne efter behov.
- 4. Afslut udskriftshandlingen.

### **Relaterede informationer**

<span id="page-85-0"></span> [Hjem](#page-1-0) > [Udskrivning](#page-56-0) > [Universal Print](#page-79-0) > Afregistrer din maskine fra Universal Print

## **Afregistrer din maskine fra Universal Print**

#### **Relaterede modeller**: HL-L8230CDW/HL-L8240CDW

For at afregistrere din maskine skal du slette den fra webbaseret administration og derefter slette den i Microsoft Azure-portalen.

- 1. Start din webbrowser.
- 2. Indtast "https://maskinens IP-adresse" i browserens adresselinje (hvor "maskinens IP-adresse" er IPadressen på din maskine).

F.eks.:

https://192.168.1.2

3. Hvis det er påkrævet, skal du skrive en adgangskode i feltet **Login (Logon)** og derefter klikke på **Login (Logon)**.

Standardadgangskoden for administration af denne maskines indstillinger er placeret på maskinens bagside og er mærket "**Pwd**".

4. Gå til navigationsmenuen, og klik derefter på **Network (Netværk)** > **Network (Netværk)** > **Protocol (Protokol)**.

b Start fra  $\equiv$ , hvis navigationsmenuen ikke vises i venstre side af skærmbilledet.

- 5. Klik på **Advanced Settings (Avancerede indstillinger)** ved siden af afkrydsningsfeltet **Universal Print**.
- 6. Klik på **Delete Registration Data (Slet registreringsdata)**, og følg derefter vejledningen på skærmen.
- 7. Adgang til Microsoft Azure-portalen. URL: [portal.azure.com](https://portal.azure.com)
- 8. Log på som printeradministrator.
- 9. Vælg tjenesten **Universal Print (Universaludskrivning)**.
- 10. Vælg indstillingen **Printers (Printere)**, og vælg derefter din maskine i listen.
- 11. Klik på **Delete Printer Share (Slet printerdeling)**.
- 12. Klik på **Unregister (Fjern registrering)**.

### **Relaterede informationer**

• [Universal Print](#page-79-0)

**Relaterede emner:**

• [Åbning af Web Based Management](#page-368-0)

<span id="page-86-0"></span> [Hjem](#page-1-0) > Netværk

## **Netværk**

- [Understøttede, grundlæggende netværksfunktioner](#page-87-0)
- [Konfiguration af netværksindstillinger](#page-88-0)
- [Indstillinger for trådløst netværk](#page-90-0)
- [Netværksfunktioner](#page-118-0)

<span id="page-87-0"></span> [Hjem](#page-1-0) > [Netværk](#page-86-0) > Understøttede, grundlæggende netværksfunktioner

## **Understøttede, grundlæggende netværksfunktioner**

Maskinen understøtter forskellige funktioner, afhængigt af operativsystemet. Brug denne tabel til at se, hvilke netværksfunktioner og forbindelser der understøttes af de enkelte operativsystemer.

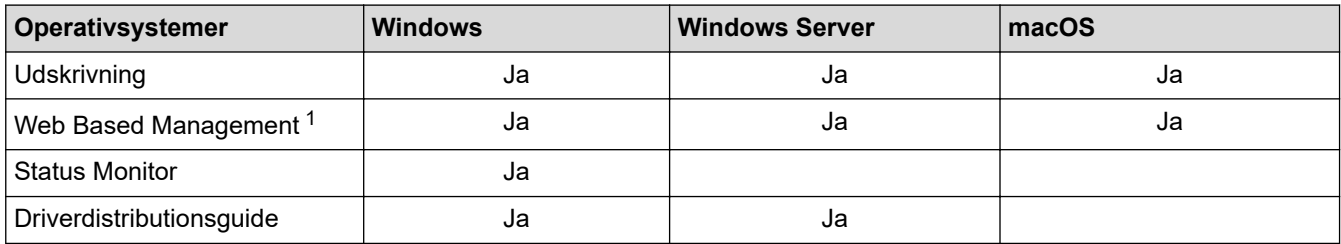

1 Standardadgangskoden for administration af din maskines indstillinger er placeret på maskinens bagside og er mærket "**Pwd**". Vi anbefaler, at du med det samme ændrer standardadgangskoden for at beskytte maskinen mod uautoriseret adgang.

- Når du tilslutter maskinen til et eksternt netværk som f.eks. internettet, skal du sikre dig, at dit netværksmiljø er beskyttet af en separat firewall eller på anden vis for at forhindre, at information lækker på grund af utilstrækkelige indstillinger eller uønskede tredjeparters uautoriserede adgang.
- Når din maskine sluttes til det globale netværk, vises en advarsel. Når du ser denne advarsel, anbefaler vi på det kraftigste, at du kontrollerer dine netværksindstillinger og derefter opretter forbindelse til et sikkert netværk igen.
- Aktivering af din maskines funktion Global netværkskommunikationsfiltrering blokerer adgang fra det globale netværk. Funktionen til Global netværkskommunikationsfiltrering kan forhindre maskinen i at modtage visse udskriftsjob fra en computer eller mobilenhed, der anvender en global IP-adresse.

### **Relaterede informationer**

• [Netværk](#page-86-0)

#### **Relaterede emner:**

• [Indstilling eller ændring af en logonadgangskode til Web Based Management](#page-370-0)

<span id="page-88-0"></span> [Hjem](#page-1-0) > [Netværk](#page-86-0) > Konfiguration af netværksindstillinger

## **Konfiguration af netværksindstillinger**

- [Konfigurer netværksdetaljer vha. kontrolpanelet](#page-89-0)
- [Ændring af maskinindstillinger ved hjælp af Web Based Management](#page-366-0)

<span id="page-89-0"></span> [Hjem](#page-1-0) > [Netværk](#page-86-0) > [Konfiguration af netværksindstillinger](#page-88-0) > Konfigurer netværksdetaljer vha. kontrolpanelet

## **Konfigurer netværksdetaljer vha. kontrolpanelet**

Brug betjeningspanelets menuvalg til [Netværk] for at konfigurere maskinen til dit netværk.

- Få flere oplysninger om de netværksindstillinger, du kan konfigurer vha. betjeningspanelet >> *Relaterede informationer*: *Indstillingstabeller*
	- Du kan også bruge Webbaseret administration til konfiguration og ændring af maskinens netværksindstillinger.

>> HL-L3215CW/HL-L3220CW/HL-L3220CWE/HL-L3240CDW >> HL-L8230CDW/HL-L8240CDW

### **HL-L3215CW/HL-L3220CW/HL-L3220CWE/HL-L3240CDW**

- 1. Tryk på  $\triangle$  eller  $\nabla$  for at vælge indstillingen [Netværk], og tryk derefter på OK.
- 2. Tryk på ▲ eller ▼ for at vælge den ønskede netværksindstilling, og tryk derefter på OK. Gentag dette trin, indtil du kommer til den menu, du vil konfigurere, og følg derefter vejledningen i displayet.

### **HL-L8230CDW/HL-L8240CDW**

1. Tryk på [Indstill.] > [Alle indstillinger] > [Netværk].

2. Tryk på ▲ eller ▼ for at få vist den ønskede netværksindstilling, og tryk derefter på den. Gentag dette trin, indtil du kommer til den menu, du vil konfigurere, og følg derefter vejledningen på touchskærmens display.

### **Relaterede informationer**

• [Konfiguration af netværksindstillinger](#page-88-0)

#### **Relaterede emner:**

- [Indstillingstabeller \(HL-L3215CW/HL-L3220CW/HL-L3220CWE/HL-L3240CDW\)](#page-348-0)
- [Indstillingstabeller \(HL-L8230CDW/HL-L8240CDW\)](#page-355-0)
- [Understøttede, grundlæggende netværksfunktioner](#page-87-0)

<span id="page-90-0"></span> [Hjem](#page-1-0) > [Netværk](#page-86-0) > Indstillinger for trådløst netværk

## **Indstillinger for trådløst netværk**

- [Brug af det trådløse netværk](#page-91-0)
- [Brug Wi-Fi Direct](#page-108-0)®
- [Aktivering/deaktivering af trådløst LAN](#page-113-0)
- [Udskriv WLAN-rapporten](#page-114-0)

<span id="page-91-0"></span> [Hjem](#page-1-0) > [Netværk](#page-86-0) > [Indstillinger for trådløst netværk](#page-90-0) > Brug af det trådløse netværk

## **Brug af det trådløse netværk**

- [Før konfiguration af din maskine til et trådløst netværk](#page-92-0)
- [Konfiguration af maskinen til et trådløst netværk ved hjælp af guiden til konfiguration fra](#page-93-0) [din computer](#page-93-0)
- [Konfigurer maskinen til et trådløst netværk med brug af konfigurationsguiden på](#page-94-0) [maskinens kontrolpanel](#page-94-0)
- [Konfigurer maskinen til et trådløst netværk med éttryks-metoden i Wi-Fi Protected](#page-97-0) Setup<sup>™</sup> [\(WPS\)](#page-97-0)
- [Konfigurer maskinen til et trådløst netværk med PIN-metoden i Wi-Fi Protected Setup](#page-98-0)™ [\(WPS\)](#page-98-0)
- [Konfigurer maskinen til et trådløst netværk, når SSID'et ikke rundsendes](#page-101-0)
- [Konfiguration af maskinen til et trådløst virksomhedsnetværk](#page-104-0)

<span id="page-92-0"></span> [Hjem](#page-1-0) > [Netværk](#page-86-0) > [Indstillinger for trådløst netværk](#page-90-0) > [Brug af det trådløse netværk](#page-91-0) > Før konfiguration af din maskine til et trådløst netværk

## **Før konfiguration af din maskine til et trådløst netværk**

Kontroller følgende, før du forsøger at konfigurere et trådløst netværk.

- Hvis du bruger et trådløst virksomhedsnetværk, skal du kende bruger-id'et og adgangskoden.
- Placer maskinen så tæt på det trådløse LAN-accesspoint/routeren som muligt med et minimum af forhindringer for at opnå optimal dokumentudskrivning hver dag. Store genstande og vægge mellem de to enheder samt interferens fra andre elektroniske enheder kan have indflydelse på dine dokumenters dataoverførselshastighed.

Det kan derfor betyde, at en trådløs forbindelse ikke er den optimale metode for alle typer dokumenter og programmer. Hvis du udskriver store filer som f.eks. flersidede dokumenter med både tekst og store illustrationer, kan du eventuelt overveje at vælge kabelbaseret Ethernet for at opnå hurtigere dataoverførsel (kun understøttede modeller) eller USB for at opnå den højeste hastighed.

- Selvom maskinen kan bruges i såvel kabelbaserede som trådløse netværk (kun understøttede modeller), kan der kun anvendes én forbindelsesmetode ad gangen. Dog kan en trådløs netværksforbindelse og en Wi-Fi Direct-forbindelse eller en kabelbaseret netværksforbindelse (kun modeller der understøtter dette) og en Wi-Fi Direct-forbindelse bruges samtidig.
- Hvis der er et signal i nærheden, giver trådløst LAN dig mulighed for frit at oprette en LAN-forbindelse. Men hvis sikkerhedsindstillingerne ikke er konfigureret korrekt, kan signalet blive opsnappet af uønskede tredjeparter, hvilket kan medføre:
	- Tyveri af personlige eller fortrolige oplysninger
	- Forkert transmission af oplysninger til parter, der udgiver sig for at være de angivne personer
	- Udbredelse af transskriberet, opfanget kommunikationsindhold.

Vær opmærksom på, at du skal kende den trådløse routers/accesspoints netværksnavn (SSID) og netværksnøgle (adgangskode). Hvis du ikke kan finde disse oplysninger, skal du kontakte producenten af den trådløse router/accesspointet, systemadministratoren eller internetudbyderen. Brother kan ikke give dig disse oplysninger.

#### **Relaterede informationer**

• [Brug af det trådløse netværk](#page-91-0)

<span id="page-93-0"></span> [Hjem](#page-1-0) > [Netværk](#page-86-0) > [Indstillinger for trådløst netværk](#page-90-0) > [Brug af det trådløse netværk](#page-91-0) > Konfiguration af maskinen til et trådløst netværk ved hjælp af guiden til konfiguration fra din computer

## **Konfiguration af maskinen til et trådløst netværk ved hjælp af guiden til konfiguration fra din computer**

- 1. Download installationsprogrammet fra siden **Downloads** for din model på [support.brother.com/downloads](https://support.brother.com/g/b/midlink.aspx?content=dl).
- 2. Start installationsprogrammet, og følg derefter vejledningen på skærmen.
- 3. Vælg **Trådløs netværkstilslutning (Wi-Fi)**, og klik derefter på **Næste**.
- 4. Følg vejledningen på skærmen.

Konfigurationen af det trådløse netværk er nu færdig.

### **Relaterede informationer**

• [Brug af det trådløse netværk](#page-91-0)

<span id="page-94-0"></span> [Hjem](#page-1-0) > [Netværk](#page-86-0) > [Indstillinger for trådløst netværk](#page-90-0) > [Brug af det trådløse netværk](#page-91-0) > Konfigurer maskinen til et trådløst netværk med brug af konfigurationsguiden på maskinens kontrolpanel

## **Konfigurer maskinen til et trådløst netværk med brug af konfigurationsguiden på maskinens kontrolpanel**

>> HL-L3215CW/HL-L3220CW/HL-L3220CWE/HL-L3240CDW [>> HL-L8230CDW/HL-L8240CDW](#page-95-0)

### **HL-L3215CW/HL-L3220CW/HL-L3220CWE/HL-L3240CDW**

Før du konfigurerer din maskine, anbefaler vi, at du noterer indstillingerne for dit trådløse netværk. Du får brug for disse oplysninger, før du fortsætter med konfigurationen.

1. Tjek og optag de aktuelle trådløse netværksindstillinger på computeren, du tilslutter.

#### **Netværksnavn (SSID)**

**Netværksnøgle**

F.eks.:

**Netværksnavn (SSID)**

HELLO

#### **Netværksnøgle**

12345

- Dit access point/router kan understøtte brugen af flere WEP-nøgler, men din Brother-maskine understøtter kun brugen af den første WEP-nøgle.
- Hav dit SSID (netværksnavn) og din netværksnøgle (adgangskode) klar, hvis du har brug for hjælp under konfigurationen, og du ønsker at kontakte Brother Support. Vi kan ikke hjælpe dig med at finde denne information.
- Hvis du ikke er bekendt herom (SSID og netværksnøgle), kan du ikke fortsætte konfigurationen af den trådløse forbindelse.

#### **Hvor kan jeg finde disse oplysninger?**

- Tjek dokumentation, der følger med din trådløse router.
- Den første SSID kan være enten fabrikantens navn eller navnet på modellen.
- Hvis du ikke er bekendt med sikkerhedsoplysningerne, skal du kontakte fabrikanten af routeren, din systemadministrator eller din internetudbyder.
- 2. Tryk på ▲ eller ▼ for at vælge indstillingen [Netværk], og tryk derefter på OK.
- 3. Tryk på a eller b for at vælge indstillingen [WLAN(WiFi)], og tryk derefter på **OK**.
- 4. Tryk på a eller b for at vælge indstillingen [Find netværk], og tryk derefter på **OK**.
- 5. Vælg Til, når [WLAN akt.?] vises.

Dette starter guiden til trådløs konfiguration.

- 6. Maskinen søger efter dit netværk og viser en liste over tilgængelige SSID'er. Når der vises en liste over SSID'er, skal du trykke på *L* eller  $\Psi$  for at vælge det ønskede SSID.
- 7. Tryk på **OK**.
- 8. Gør et af følgende:
	- Hvis du bruger en godkendelses- og krypteringsmetode, der kræver en netværksnøgle, skal du indtaste den netværksnøgle, du skrev ned i første trin.

<span id="page-95-0"></span>Når du har indtastet alle tegnene, skal du trykke på **OK**.

Vælg [Ja] for at anvende indstillingerne.

- Hvis din godkendelsesmetode er Open System og krypteringsmetoden er Ingen, skal du gå videre til næste trin.
- 9. Maskinen forsøger at oprette forbindelse til den trådløse enhed, du har valgt.

Hvis det lykkedes den trådløse enhed at oprette forbindelse, viser maskinens LCD [Tilsluttet].

Du har nu gennemført konfigurationen af det trådløse netværk. Hvis du vil installere de drivere og software, der er nødvendige/nødvendig for at bruge maskinen, skal du gå til siden **Downloads** for din model på [support.brother.com/downloads](https://support.brother.com/g/b/midlink.aspx?content=dl).

### **HL-L8230CDW/HL-L8240CDW**

Før du konfigurerer din maskine, anbefaler vi, at du noterer indstillingerne for dit trådløse netværk. Du får brug for disse oplysninger, før du fortsætter med konfigurationen.

1. Tjek og optag de aktuelle trådløse netværksindstillinger på computeren, du tilslutter.

**Netværksnavn (SSID)**

#### **Netværksnøgle (adgangskode)**

F.eks.:

**Netværksnavn (SSID)**

HELLO

#### **Netværksnøgle (adgangskode)**

12345

- Dit access point/router kan understøtte brugen af flere WEP-nøgler, men din Brother-maskine understøtter kun brugen af den første WEP-nøgle.
- Hav dit SSID (netværksnavn) og din netværksnøgle (adgangskode) klar, hvis du har brug for hjælp under konfigurationen, og du ønsker at kontakte Brother Support. Vi kan ikke hjælpe dig med at finde denne information.
- Hvis du ikke er bekendt herom (SSID og netværksnøgle), kan du ikke fortsætte konfigurationen af den trådløse forbindelse.

#### **Hvor kan jeg finde disse oplysninger?**

- Tjek dokumentation, der følger med din trådløse router.
- Den første SSID kan være enten fabrikantens navn eller navnet på modellen.
- Hvis du ikke er bekendt med sikkerhedsoplysningerne, skal du kontakte fabrikanten af routeren, din systemadministrator eller din internetudbyder.
- 2. Tryk på [Indstill.] > [Alle indstillinger] > [Netværk] > [WLAN(WiFi)] > [Find WiFinetværk].
- 3. Tryk på [Aktiver WLAN?], når [Ja] vises.

Dette starter guiden til trådløs opsætning. Tryk på [Nej] for at annullere.

4. Maskinen søger efter dit netværk og viser en liste over tilgængelige SSID'er.

Der vises en liste over SSID'er, tryk på ▲ eller ▼ for at vise det SSID, du vil oprette forbindelse til, og tryk derefter på SSID'et.

5. Tryk på [OK].

- 6. Gør et af følgende:
	- Hvis du bruger en metode til godkendelse og kryptering, der kræver en netværksnøgle, skal du indtaste den netværksnøgle, du skrev ned i første trin.

Når du har indtastet alle tegnene, skal du trykke på [OK].

- Hvis din godkendelsesmetode er Open System og krypteringsmetoden er Ingen, skal du gå videre til næste trin.
- 7. Maskinen forsøger at oprette forbindelse til den trådløse enhed, du har valgt.

Hvis det lykkedes den trådløse enhed at oprette forbindelse, viser maskinens LCD [Tilsluttet]. Tryk på  $[OK].$ 

Du har nu gennemført konfigurationen af det trådløse netværk. Hvis du vil installere de drivere eller det program, der er nødvendige/nødvendigt for at betjene maskinen, skal du gå til siden **Downloads** for din model på [support.brother.com/downloads](https://support.brother.com/g/b/midlink.aspx?content=dl).

### **Relaterede informationer**

• [Brug af det trådløse netværk](#page-91-0)

#### **Relaterede emner:**

- [Sådan indtastes tekst på din maskine](#page-23-0)
- [Fejlkoder i trådløs LAN-rapport](#page-115-0)

<span id="page-97-0"></span> [Hjem](#page-1-0) > [Netværk](#page-86-0) > [Indstillinger for trådløst netværk](#page-90-0) > [Brug af det trådløse netværk](#page-91-0) > Konfigurer maskinen til et trådløst netværk med éttryks-metoden i Wi-Fi Protected Setup™ (WPS)

# **Konfigurer maskinen til et trådløst netværk med éttryks-metoden i Wi-Fi Protected Setup™ (WPS)**

Hvis det trådløse accesspoint/routeren understøtter WPS (PBC: Push Button Configuration), kan du bruge WPS fra maskinens kontrolpanelmenu til at konfigurere dine trådløse netværksindstillinger.

>> HL-L3215CW/HL-L3220CW/HL-L3220CWE/HL-L3240CDW >> HL-L8230CDW/HL-L8240CDW

### **HL-L3215CW/HL-L3220CW/HL-L3220CWE/HL-L3240CDW**

- 1. Tryk på a eller b for at vælge indstillingen [Netværk], og tryk derefter på **OK**.
- 2. Tryk på a eller b for at vælge indstillingen [WLAN(WiFi)], og tryk derefter på **OK**.
- 3. Tryk på a eller b for at vælge indstillingen [WPS/Tryk knap], og tryk derefter på **OK**.
- 4. Vælg Til, når [WLAN akt.?] vises.

Dette starter guiden til trådløs konfiguration.

5. Når displayet viser  $[\text{Tryk }$  knap på rtr], skal du trykke på knappen WPS på det trådløse accesspoint eller routeren. Følg derefter vejledningen på maskinens display. Maskinen registrerer automatisk det trådløse accesspoint/routeren og forsøger at oprette forbindelse til dit trådløse netværk.

Hvis det lykkedes den trådløse enhed at oprette forbindelse, viser maskinens LCD [Tilsluttet].

Du har nu gennemført konfigurationen af det trådløse netværk. Hvis du vil installere de drivere og software, der er nødvendige/nødvendig for at bruge maskinen, skal du gå til siden **Downloads** for din model på [support.brother.com/downloads](https://support.brother.com/g/b/midlink.aspx?content=dl).

### **HL-L8230CDW/HL-L8240CDW**

- 1. Tryk på  $\parallel$ i [Indstill.] > [Alle indstillinger] > [Netværk] > [WLAN(WiFi)] > [WPS/Tryk knap].
- 2. Tryk på [Aktiver WLAN?], når [Ja] vises.

Dette starter guiden til trådløs opsætning. Tryk på [Nej] for at annullere.

3. Når touchskærmen viser [Start WPS på dit trådløse adgangspunkt/router, og tryk på [OK].], skal du trykke på knappen WPS på det trådløse accesspoint eller routeren. Tryk derefter på [OK] på maskinen. Maskinen registrerer automatisk det trådløse accesspoint/routeren og forsøger at oprette forbindelse til dit trådløse netværk.

Hvis det lykkedes den trådløse enhed at oprette forbindelse, viser maskinens LCD [Tilsluttet]. Tryk på [OK].

Du har nu gennemført konfigurationen af det trådløse netværk. Hvis du vil installere de drivere og software, der er nødvendige/nødvendig for at bruge maskinen, skal du gå til siden **Downloads** for din model på [support.brother.com/downloads](https://support.brother.com/g/b/midlink.aspx?content=dl).

### **Relaterede informationer**

• [Brug af det trådløse netværk](#page-91-0)

#### **Relaterede emner:**

• [Fejlkoder i trådløs LAN-rapport](#page-115-0)

<span id="page-98-0"></span> [Hjem](#page-1-0) > [Netværk](#page-86-0) > [Indstillinger for trådløst netværk](#page-90-0) > [Brug af det trådløse netværk](#page-91-0) > Konfigurer maskinen til et trådløst netværk med PIN-metoden i Wi-Fi Protected Setup™ (WPS)

# **Konfigurer maskinen til et trådløst netværk med PIN-metoden i Wi-Fi Protected Setup™ (WPS)**

Hvis dit trådløse LAN-accesspoint/din trådløse LAN-router understøtter WPS, kan du bruge PIN-metoden (Personal Identification Number) til at konfigurere de trådløse netværksindstillinger.

PIN-metoden er en af de forbindelsesmetoder, der er udviklet af Wi-Fi Alliance®. Ved at sende en PIN-kode, som oprettes af en tilmelder (din maskine) til registratoren (en enhed, der administrerer det trådløse LAN), kan du konfigurere det trådløse netværk og sikkerhedsindstillingerne. Se vejledningen, der følger med det trådløse accesspoint/routeren for at få flere oplysninger om, hvordan du får adgang til WPS-tilstand.

### **Type A**

Forbindelse, når det trådløse LANs accesspoint/routeren (1) dublerer som registrator:

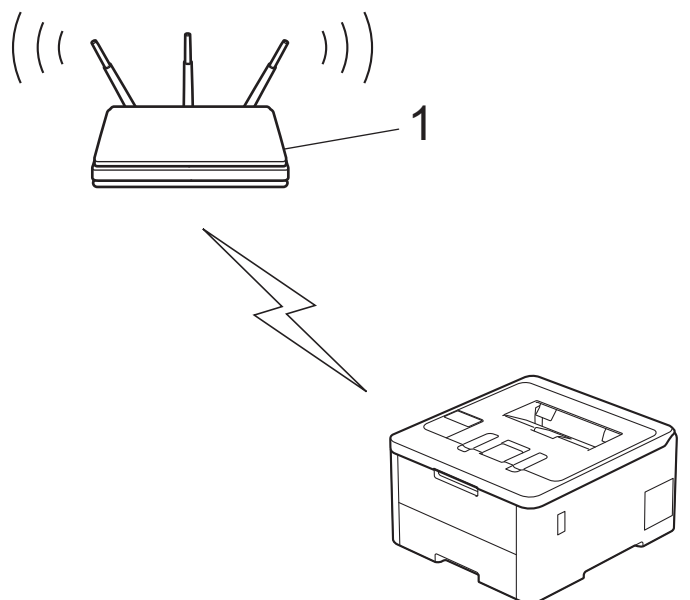

#### **Type B**

Forbindelse, når en anden enhed (2), f.eks. en computer, bruges som registrator:

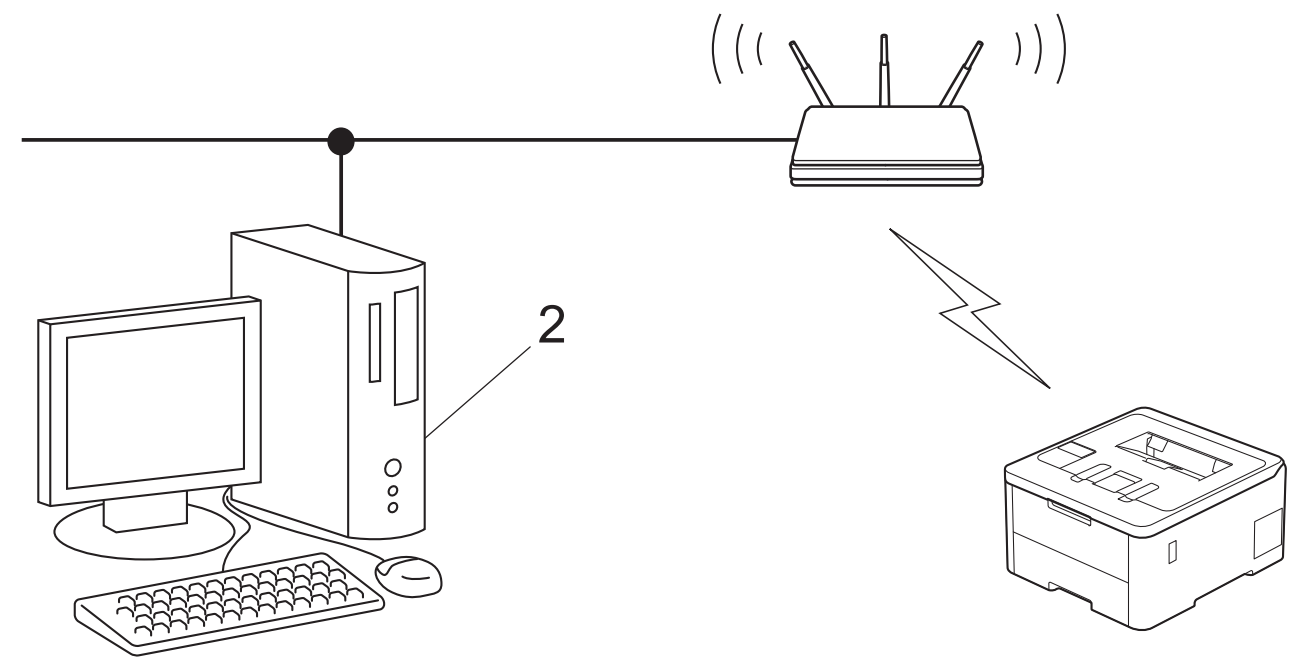

[>> HL-L3215CW/HL-L3220CW/HL-L3220CWE/HL-L3240CDW](#page-99-0) [>> HL-L8230CDW/HL-L8240CDW](#page-99-0)

### <span id="page-99-0"></span>**HL-L3215CW/HL-L3220CW/HL-L3220CWE/HL-L3240CDW**

- 1. Tryk på a eller b for at vælge indstillingen [Netværk], og tryk derefter på **OK**.
- 2. Tryk på a eller b for at vælge indstillingen [WLAN(WiFi)], og tryk derefter på **OK**.
- 3. Tryk på a eller b for at vælge indstillingen [WPS/PIN-kode], og tryk derefter på **OK**.
- 4. Vælg Til, når [WLAN akt.?] vises.

Dette starter guiden til trådløs konfiguration.

- 5. Displayet viser en ottecifret PIN-kode, og maskinen begynder at søge efter et trådløst accesspoint/en router.
- 6. Indtast IP-adressen for den enhed, du bruger som registrator, i din browsers adresselinje vha. en computer, der er forbundet til netværket (f.eks.: http://192.168.1.2).
- 7. Gå til siden WPS-indstillinger, og indtast PIN-koden, og følg derefter vejledningen på skærmen.

• Registratoren er normalt det trådløse accesspoint/routeren.

• Indstillingssiden varierer afhængigt af mærket på dit trådløse LAN-accesspoint/router. Se den vejledning, der følger med det trådløse accesspoint/routeren, for at få flere oplysninger.

### **Gennemfør følgende trin, hvis du bruger en computer med Windows 10 eller Windows 11 som registrator:**

8. Gør et af følgende:

Windows 11

Klik på > **Alle apps** > **Windows-værktøjer** > **Kontrolpanel**. I **Hardware og lyd**-gruppen skal du klikke på **Tilføj en enhed**.

Windows 10

Klik på > **Windows System** > **Kontrolpanel**. I **Hardware og lyd**-gruppen skal du klikke på **Tilføj en enhed**.

- Hvis du vil bruge en computer med Windows 10 eller Windows 11 som registrator, skal du registrere den på dit netværk på forhånd. Se den vejledning, der følger med det trådløse accesspoint/routeren, for at få flere oplysninger.
	- Hvis du bruger Windows 10 eller Windows 11 som registrator, kan du installere printerdriveren efter den trådløse konfiguration ved at følge vejledningen på skærmen. Hvis du vil installere den driver og software, der er nødvendig for at bruge maskinen, skal du gå til siden **Downloads** for din model på [support.brother.com/downloads](https://support.brother.com/g/b/midlink.aspx?content=dl).
- 9. Vælg din maskine, og klik på **Næste**.
- 10. Indtast den PIN-kode, der vises i maskinens display, og klik på **Næste**.
- 11. Klik på **Luk**.

Hyis det lykkedes den trådløse enhed at oprette forbindelse, viser maskinens LCD [Tilsluttet].

Du har nu gennemført konfigurationen af det trådløse netværk. Hvis du vil installere de drivere og software, der er nødvendige/nødvendig for at bruge maskinen, skal du gå til siden **Downloads** for din model på [support.brother.com/downloads](https://support.brother.com/g/b/midlink.aspx?content=dl).

## **HL-L8230CDW/HL-L8240CDW**

- 1. Tryk på  $\parallel$  [Indstill.] > [Alle indstillinger] > [Netværk] > [WLAN(WiFi)] > [WPS/PINkode].
- 2. Tryk på [Aktiver WLAN?], når [Ja] vises.

Dette starter guiden til trådløs opsætning. Tryk på [Nej] for at annullere.

- 3. Displayet viser en ottecifret PIN-kode, og maskinen begynder at søge efter et trådløst accesspoint/en router.
- 4. Indtast IP-adressen for den enhed, du bruger som registrator, i din browsers adresselinje vha. en computer, der er forbundet til netværket (f.eks.: http://192.168.1.2).

5. Gå til siden WPS-indstillinger, og indtast PIN-koden, og følg derefter vejledningen på skærmen.

• Registratoren er normalt det trådløse accesspoint/routeren.

• Indstillingssiden varierer afhængigt af mærket på dit trådløse LAN-accesspoint/router. Se den vejledning, der følger med det trådløse accesspoint/routeren, for at få flere oplysninger.

**Gennemfør følgende trin, hvis du bruger en computer med Windows 10 eller Windows 11 som registrator:**

- 6. Gør et af følgende:
	- Windows 11

Klik på > **Alle apps** > **Windows-værktøjer** > **Kontrolpanel**. I **Hardware og lyd**-gruppen skal du klikke på **Tilføj en enhed**.

Windows 10

Klik på > **Windows System** > **Kontrolpanel**. I **Hardware og lyd**-gruppen skal du klikke på **Tilføj en enhed**.

- Hvis du vil bruge en computer med Windows 10 eller Windows 11 som registrator, skal du registrere den på dit netværk på forhånd. Se den vejledning, der følger med det trådløse accesspoint/routeren, for at få flere oplysninger.
	- Hvis du bruger Windows 10 eller Windows 11 som registrator, kan du installere printerdriveren efter den trådløse konfiguration ved at følge vejledningen på skærmen. Hvis du vil installere den driver og software, der er nødvendig for at bruge maskinen, skal du gå til siden **Downloads** for din model på [support.brother.com/downloads](https://support.brother.com/g/b/midlink.aspx?content=dl).
- 7. Vælg din maskine, og klik på **Næste**.
- 8. Indtast den PIN-kode, der vises i maskinens display, og klik på **Næste**.
- 9. Klik på **Luk**.

Hvis det lykkedes den trådløse enhed at oprette forbindelse, viser maskinens LCD [Tilsluttet]. Tryk på [OK].

Du har nu gennemført konfigurationen af det trådløse netværk. Hvis du vil installere de drivere eller det program, der er nødvendige/nødvendigt for at betjene maskinen, skal du gå til siden **Downloads** for din model på [support.brother.com/downloads](https://support.brother.com/g/b/midlink.aspx?content=dl).

### **Relaterede informationer**

• [Brug af det trådløse netværk](#page-91-0)

#### **Relaterede emner:**

• [Fejlkoder i trådløs LAN-rapport](#page-115-0)

<span id="page-101-0"></span> [Hjem](#page-1-0) > [Netværk](#page-86-0) > [Indstillinger for trådløst netværk](#page-90-0) > [Brug af det trådløse netværk](#page-91-0) > Konfigurer maskinen til et trådløst netværk, når SSID'et ikke rundsendes

## **Konfigurer maskinen til et trådløst netværk, når SSID'et ikke rundsendes**

>> HL-L3215CW/HL-L3220CW/HL-L3220CWE/HL-L3240CDW [>> HL-L8230CDW/HL-L8240CDW](#page-102-0)

### **HL-L3215CW/HL-L3220CW/HL-L3220CWE/HL-L3240CDW**

Før du konfigurerer din maskine, anbefaler vi, at du noterer indstillingerne for dit trådløse netværk. Du får brug for disse oplysninger, før du fortsætter med konfigurationen.

1. Kontroller de aktuelle indstillinger for det trådløse netværk, og skriv dem ned.

#### **Netværksnavn (SSID)**

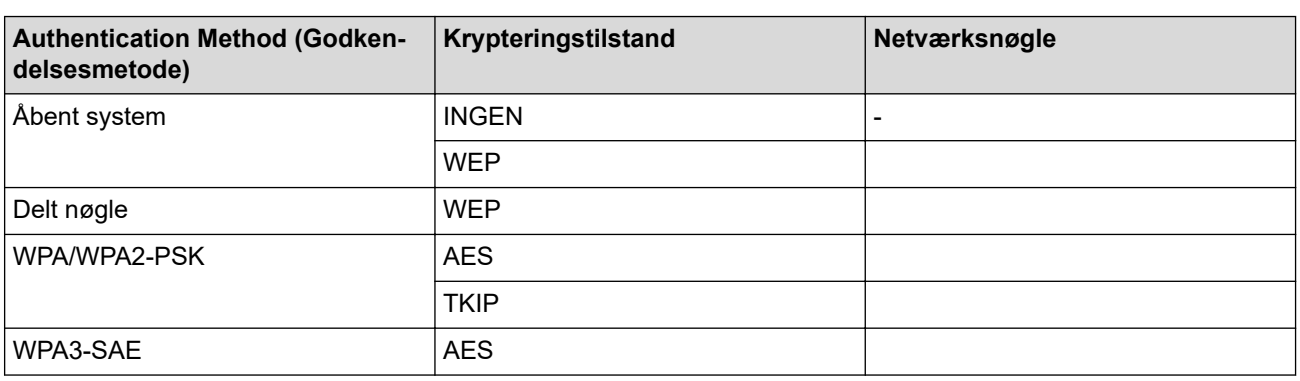

F.eks.:

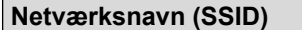

HELLO

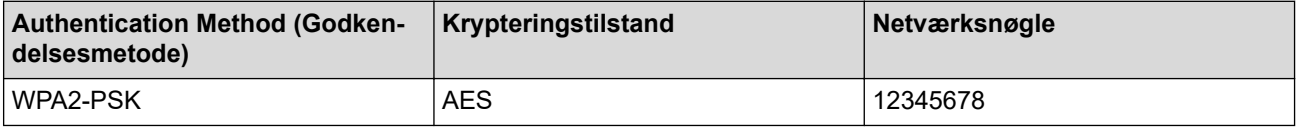

Hvis routeren bruger WEP-kryptering, skal du indtaste den første WEP-nøgle. Brother-maskinen understøtter kun brugen af den første WEP-nøgle.

- 2. Tryk på ▲ eller ▼ for at vælge indstillingen [Netværk], og tryk derefter på OK.
- 3. Tryk på a eller b for at vælge indstillingen [WLAN(WiFi)], og tryk derefter på **OK**.
- 4. Tryk på a eller b for at vælge indstillingen [Find netværk], og tryk derefter på **OK**.
- 5. Vælg Til, når [WLAN akt.?] vises.

Dette starter guiden til trådløs konfiguration.

- 6. Maskinen søger efter dit netværk og viser en liste over tilgængelige SSID'er. Tryk på ▲ eller ▼ for at vælge indstillingen [<Ny SSID>], og tryk derefter på **OK**.
- 7. Indtast SSID-navnet, og tryk på **OK**.
- 8. Tryk på ▲ eller ▼ for at vælge den ønskede godkendelsesmetode, og tryk derefter på OK.
- 9. Gør et af følgende:
	- Hvis du har valgt indstillingen [Åbent system], skal du trykke på  $\blacktriangle$  eller  $\blacktriangledown$  for at vælge krypteringstypen [Ingen] eller [WEP] og derefter trykke på **OK**.

Hvis du har valgt krypteringstypen [WEP], skal du indtaste en WEP-nøgle og derefter trykke på **OK**.

- <span id="page-102-0"></span>• Hvis du har valgt indstillingen [Delt nøgle], skal du indtaste WEP-nøglen og trykke på **OK**.
- Hvis du har valgt indstillingen [WPA-Personal], skal du trykke på ▲ eller ▼ for at vælge krypteringstypen [TKIP+AES] eller [AES] og derefter trykke på **OK**.

Indtast WPA™-nøglen, og tryk på **OK**.

• Hvis du har valgt indstillingen [WPA3-SAE] skal du vælge krypteringstype [AES] og derefter trykke på **OK**.

Indtast WPA™-nøglen, og tryk på **OK**.

Brother-maskinen understøtter kun brugen af den første WEP-nøgle.

10. Vælg [Ja] for at anvende indstillingerne.

11. Maskinen forsøger at oprette forbindelse til den trådløse enhed, du har valgt.

Hvis det lykkedes den trådløse enhed at oprette forbindelse, viser maskinens LCD [Tilsluttet].

Du har nu gennemført konfigurationen af det trådløse netværk. Hvis du vil installere de drivere og software, der er nødvendige/nødvendig for at bruge maskinen, skal du gå til siden **Downloads** for din model på [support.brother.com/downloads](https://support.brother.com/g/b/midlink.aspx?content=dl).

## **HL-L8230CDW/HL-L8240CDW**

Før du konfigurerer din maskine, anbefaler vi, at du noterer indstillingerne for dit trådløse netværk. Du får brug for disse oplysninger, før du fortsætter med konfigurationen.

1. Kontroller de aktuelle indstillinger for det trådløse netværk, og skriv dem ned.

#### **Netværksnavn (SSID)**

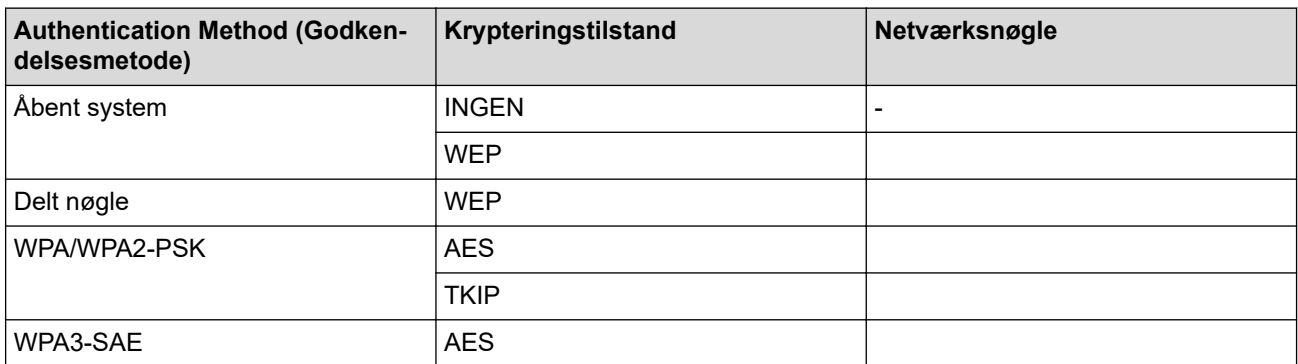

F.eks.:

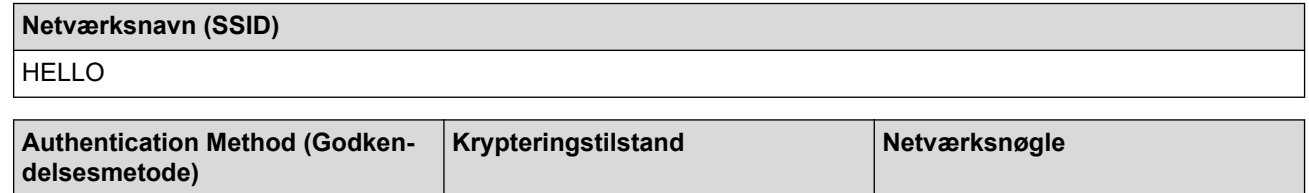

WPA2-PSK AES ARES 12345678

Hvis routeren bruger WEP-kryptering, skal du indtaste den første WEP-nøgle. Brother-maskinen understøtter kun brugen af den første WEP-nøgle.

- 2. Tryk på [i [Indstill.] > [Alle indstillinger] > [Netværk] > [WLAN(WiFi)] > [Find WiFinetværk].
- 3. Tryk på [Aktiver WLAN?], når [Ja] vises.

Dette starter guiden til trådløs opsætning. Tryk på [Nej] for at annullere.

- 4. Maskinen søger efter dit netværk og viser en liste over tilgængelige SSID'er. Tryk på  $\blacktriangle$  eller  $\blacktriangledown$  for at få vist indstillingen [<Ny SSID>].
- 5. Tryk på [<Ny SSID>], og tryk derefter på [OK].
- 6. Indtast SSID-navnet, og tryk på [OK].
- 7. Vælg godkendelsesmetoden.
- 8. Gør et af følgende:
	- Hvis du har valgt indstillingen [Åbent system], skal du trykke på [Ingen] eller [WEP]. Hvis du har valgt indstillingen [WEP] som krypteringstype, skal du indtaste WEP-nøglen og trykke på  $[OK].$
	- Hvis du har valgt indstillingen [Delt nøgle], skal du indtaste WEP-nøglen og trykke på [OK].
	- Hvis du har valgt indstillingen [WPA/WPA2-PSK/WPA3-SAE], skal du trykke på [TKIP+AES] eller [AES].

Indtast WPA™-nøglen, og tryk på [OK].

• Hvis du har valgt indstillingen [WPA3-SAE], skal du trykke på [AES]. Indtast WPA™-nøglen, og tryk på [OK].

Brother-maskinen understøtter kun brugen af den første WEP-nøgle.

9. Maskinen forsøger at oprette forbindelse til den trådløse enhed, du har valgt.

Hvis det lykkedes den trådløse enhed at oprette forbindelse, viser maskinens LCD [Tilsluttet]. Tryk på  $[OK].$ 

Du har nu gennemført konfigurationen af det trådløse netværk. Hvis du vil installere de drivere eller det program, der er nødvendige/nødvendigt for at betjene maskinen, skal du gå til siden **Downloads** for din model på [support.brother.com/downloads](https://support.brother.com/g/b/midlink.aspx?content=dl).

### **Relaterede informationer**

• [Brug af det trådløse netværk](#page-91-0)

#### **Relaterede emner:**

- [Jeg kan ikke fuldføre konfigurationen af det trådløse netværk](#page-280-0)
- [Sådan indtastes tekst på din maskine](#page-23-0)
- [Fejlkoder i trådløs LAN-rapport](#page-115-0)

<span id="page-104-0"></span> [Hjem](#page-1-0) > [Netværk](#page-86-0) > [Indstillinger for trådløst netværk](#page-90-0) > [Brug af det trådløse netværk](#page-91-0) > Konfiguration af maskinen til et trådløst virksomhedsnetværk

## **Konfiguration af maskinen til et trådløst virksomhedsnetværk**

>> HL-L3215CW/HL-L3220CW/HL-L3220CWE/HL-L3240CDW [>> HL-L8230CDW/HL-L8240CDW](#page-106-0)

### **HL-L3215CW/HL-L3220CW/HL-L3220CWE/HL-L3240CDW**

Før du konfigurerer din maskine, anbefaler vi, at du noterer indstillingerne for dit trådløse netværk. Du får brug for disse oplysninger, før du fortsætter med konfigurationen.

1. Kontroller og noter de nuværende indstillinger for det trådløse netværk.

#### **Netværksnavn (SSID)**

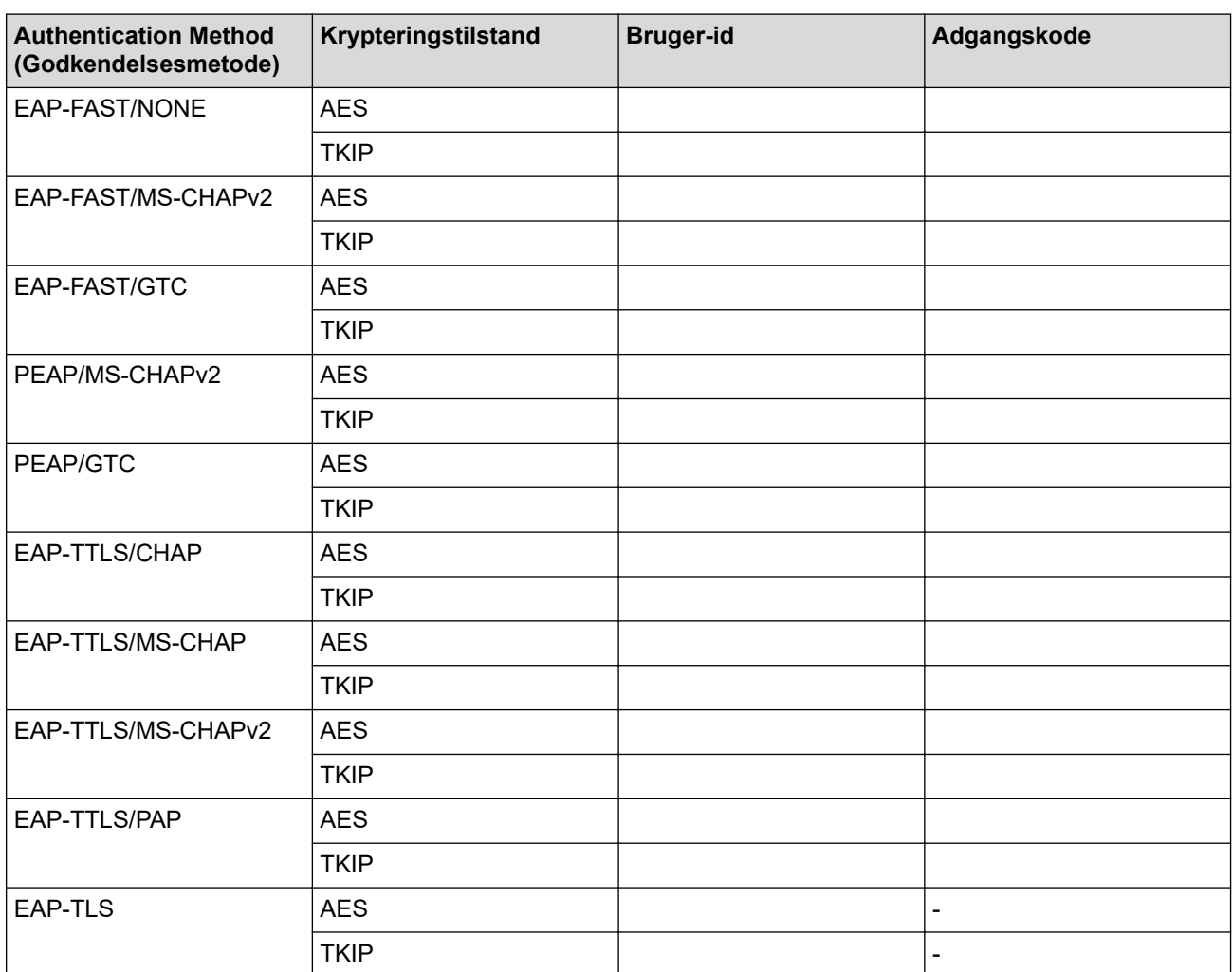

F.eks.:

# **Netværksnavn (SSID)** HELLO

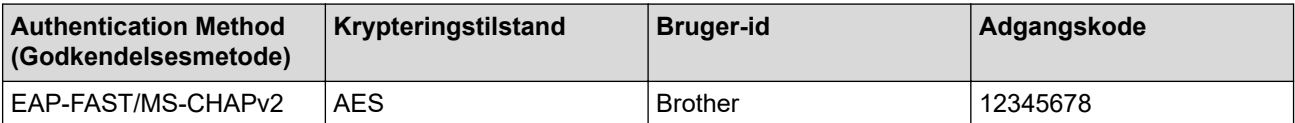

- Hvis du konfigurerer maskinen vha. EAP-TLS-godkendelse, skal du installere klientcertifikatet udstedt af et nøglecenter, før du kan starte konfigurationen. Kontakt din netværksadministrator vedrørende klientcertifikatet. Hvis du har installeret mere end ét certifikat, anbefaler vi, at du noterer navnet på det certifikat, du vil bruge.
- Hvis du kontrollerer maskinen vha. fællesnavnet for servercertifikatet, anbefaler vi, at du noterer fællesnavnet, før du starter konfigurationen. Kontakt din netværksadministrator vedrørende fællesnavnet for servercertifikatet.
- 2. Tryk på ▲ eller ▼ for at vælge indstillingen [Netværk], og tryk derefter på OK.
- 3. Tryk på a eller b for at vælge indstillingen [WLAN(WiFi)], og tryk derefter på **OK**.
- 4. Tryk på ▲ eller ▼ for at vælge indstillingen [Find netværk], og tryk derefter på OK.
- 5. Vælg Til, når [WLAN akt.?] vises.

Dette starter guiden til trådløs konfiguration.

- 6. Maskinen søger efter dit netværk og viser en liste over tilgængelige SSID'er. Tryk på ▲ eller ▼ for at vælge indstillingen [<Ny SSID>], og tryk derefter på **OK**.
- 7. Indtast SSID-navnet, og tryk på **OK**.
- 8. Tryk på ▲ eller ▼ for at vælge den ønskede godkendelsesmetode, og tryk derefter på OK.
- 9. Gør et af følgende:
	- Hvis du har valgt indstillingen [EAP-FAST], [PEAP] eller [EAP-TTLS], skal du trykke på A eller  $\blacktriangledown$  for at vælge den interne godkendelsesmetode [NONE], [CHAP], [MS-CHAP], [MS-CHAPv2], [PAP] eller [GTC] og derefter trykke på **OK**.

De tilgængelige, interne godkendelsesmetoder varierer afhængigt af godkendelsesmetoden.

Tryk på ▲ eller ▼ for at vælge krypteringstypen [TKIP+AES] eller [AES], og tryk derefter på OK.

Tryk på  $\blacktriangle$  eller  $\nabla$  for at vælge verifikationsmetoden [Ingen Kontrol], [CA] eller [CA+Server-id], og tryk derefter på **OK**.

- Hvis du har valgt indstillingen [CA+Server-id], skal du indtaste et server-ID, bruger-ID og adgangskode (hvis krævet) og derefter trykke på **OK** for hver indstilling.
- Hvis du har valgt andre indstillinger, skal du indtaste et bruger-id og en adgangskode og derefter trykke på **OK** for hver indstilling.

Hvis du ikke har importeret et CA-certifikat til maskinen, vises beskeden [Ingen Kontrol] på maskinen.

Hvis du har valgt indstillingen [EAP-TLS], skal du trykke på ▲ eller ▼ for at vælge krypteringstypen [TKIP+AES] eller [AES] og derefter trykke på **OK**.

Når der vises en liste over tilgængelige klientcertifikater på maskinen, skal du vælge det ønskede certifikat.

Tryk på ▲ eller  $\P$  for at vælge verifikationsmetoden [Ingen Kontrol], [CA] eller [CA+Server-id], og tryk derefter på **OK**.

- Hvis du har valgt indstillingen [CA+Server-id], skal du indtaste et server-id og bruger-id og derefter trykke på **OK** for hver indstilling.
- Hvis du har valgt en af de andre indstillinger, skal du indtaste bruger-ID'et og derefter trykke på **OK**.
- 10. Tryk på ▲ for at anvende indstillingerne. Du kan annullere ved at trykke på V.
- 11. Maskinen forsøger at oprette forbindelse til den trådløse enhed, du har valgt.

Hyis det lykkedes den trådløse enhed at oprette forbindelse, viser maskinens LCD [Tilsluttet].

Du har nu gennemført konfigurationen af det trådløse netværk. Hvis du vil installere de drivere eller det program, der er nødvendige/nødvendigt for at betjene maskinen, skal du gå til siden **Downloads** for din model på [support.brother.com/downloads](https://support.brother.com/g/b/midlink.aspx?content=dl).

## <span id="page-106-0"></span>**HL-L8230CDW/HL-L8240CDW**

Før du konfigurerer din maskine, anbefaler vi, at du noterer indstillingerne for dit trådløse netværk. Du får brug for disse oplysninger, før du fortsætter med konfigurationen.

1. Kontroller og noter de nuværende indstillinger for det trådløse netværk.

#### **Netværksnavn (SSID)**

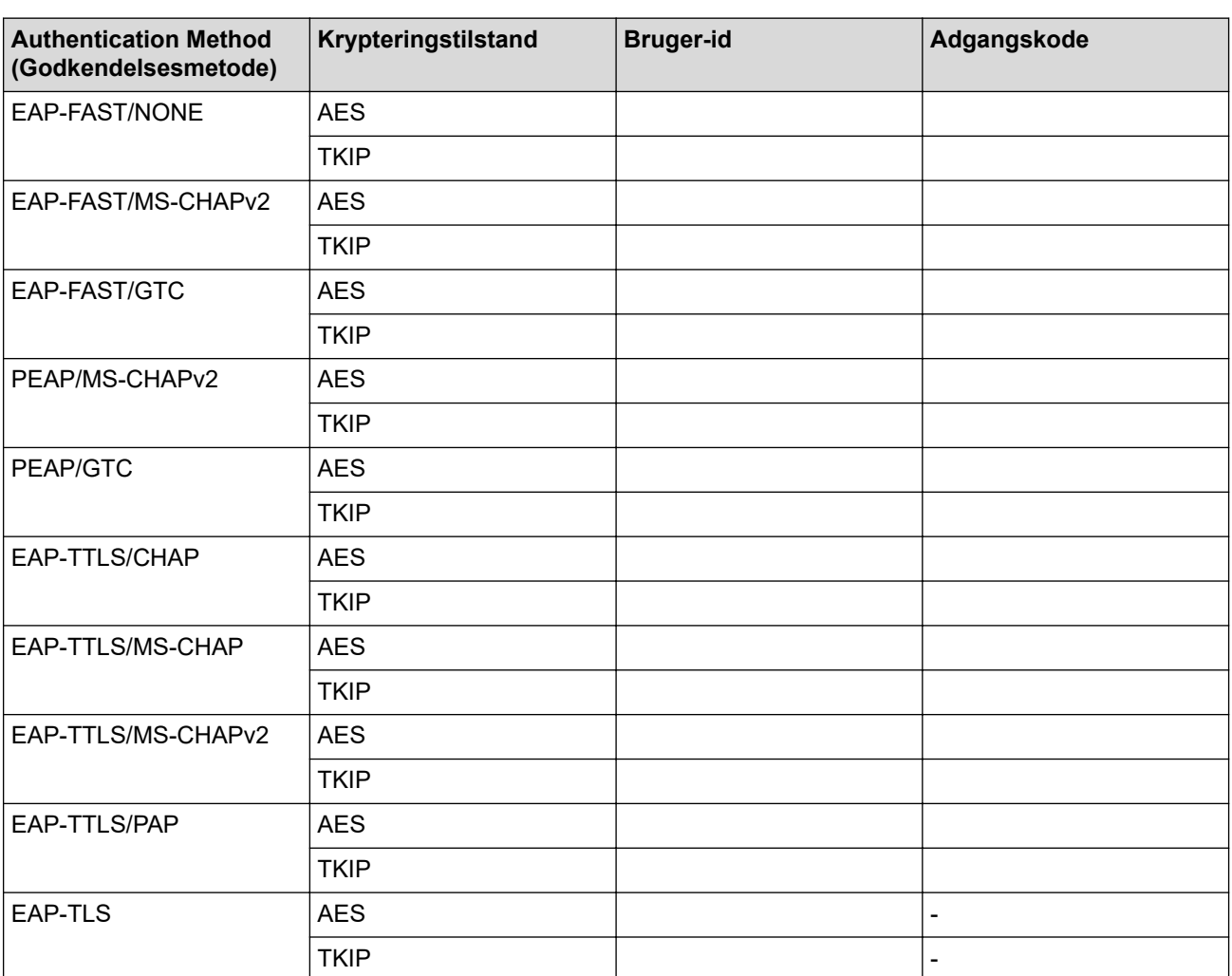

F.eks.:

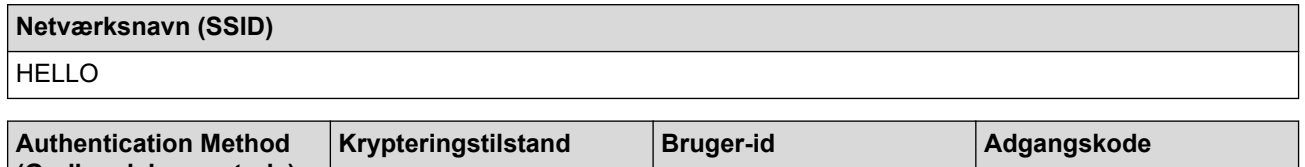

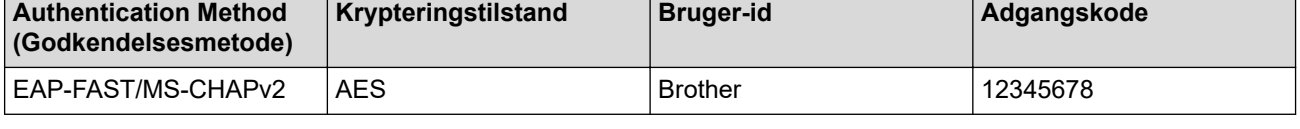

• Hvis du konfigurerer maskinen vha. EAP-TLS-godkendelse, skal du installere klientcertifikatet udstedt af et nøglecenter, før du kan starte konfigurationen. Kontakt din netværksadministrator vedrørende klientcertifikatet. Hvis du har installeret mere end ét certifikat, anbefaler vi, at du noterer navnet på det certifikat, du vil bruge.

• Hvis du kontrollerer maskinen vha. fællesnavnet for servercertifikatet, anbefaler vi, at du noterer fællesnavnet, før du starter konfigurationen. Kontakt din netværksadministrator vedrørende fællesnavnet for servercertifikatet.

- 2. Tryk på [Indstill.] > [Alle indstillinger] > [Netværk] > [WLAN(WiFi)] > [Find WiFinetværk].
- 3. Tryk på [Aktiver WLAN?], når [Ja] vises.

Dette starter guiden til trådløs opsætning. Tryk på [Nej] for at annullere.

- 4. Maskinen søger efter dit netværk og viser en liste over tilgængelige SSID'er. Tryk på ▲ eller ▼ for at få vist indstillingen [<Ny SSID>].
- 5. Tryk på [<Ny SSID>], og tryk derefter på [OK].
- 6. Indtast SSID-navnet, og tryk på [OK].
- 7. Vælg godkendelsesmetoden.
- 8. Gør et af følgende:
	- Hvis du har valgt indstillingen [EAP-FAST], [PEAP] eller [EAP-TTLS], skal du trykke på A eller  $\blacktriangledown$  for at vælge den interne godkendelsesmetode [NONE], [CHAP], [MS-CHAP], [MS-CHAPv2], [GTC] eller [PAP].

Afhængigt af din godkendelsesmetode kan valgene for den indre godkendelsesmetode variere.

Vælg krypteringstype [TKIP+AES] eller [AES].

Vælg verifikationsmetoden [Ingen Kontrol], [CA] eller [CA + Server ID].

- Hvis du har valgt indstillingen [CA + Server ID], skal du indtaste et server-ID, bruger-ID og adgangskode (hvis krævet) og derefter trykke på [OK] for hver indstilling.
- Hvis du har valgt andet, skal du indtaste et bruger-id og en adgangskode og derefter trykke på [OK] for hver indstilling.

Hvis du ikke har importeret et CA-certifikat til din maskine, viser maskinen [Ingen Kontrol].

• Hvis du har valgt indstillingen [EAP-TLS], skal du vælge krypteringsmetoden [TKIP+AES] eller [AES]. Når der vises en liste over tilgængelige klientcertifikater på maskinen, skal du vælge det ønskede certifikat.

Vælg verifikationsmetoden [Ingen Kontrol], [CA] eller [CA + Server ID].

- Hvis du har valgt indstillingen [CA + Server ID], skal du indtaste et server-id og bruger-id og derefter trykke på [OK] for hver indstilling.
- Hyis du har valgt en af de andre indstillinger, skal du indtaste bruger-ID'et og derefter trykke på [OK].
- 9. Maskinen forsøger at oprette forbindelse til den trådløse enhed, du har valgt.

Hvis det lykkedes den trådløse enhed at oprette forbindelse, viser maskinens LCD [Tilsluttet]. Tryk på  $[OK].$ 

Du har nu gennemført konfigurationen af det trådløse netværk. Hvis du vil installere de drivere eller det program, der er nødvendige/nødvendigt for at betjene maskinen, skal du gå til siden **Downloads** for din model på [support.brother.com/downloads](https://support.brother.com/g/b/midlink.aspx?content=dl).

### **Relaterede informationer**

• [Brug af det trådløse netværk](#page-91-0)

#### **Relaterede emner:**

• [Fejlkoder i trådløs LAN-rapport](#page-115-0)
<span id="page-108-0"></span>▲ [Hjem](#page-1-0) > [Netværk](#page-86-0) > [Indstillinger for trådløst netværk](#page-90-0) > Brug Wi-Fi Direct®

# **Brug Wi-Fi Direct®**

- [Oversigt over Wi-Fi Direct](#page-109-0)
- [Manuel konfiguration af dit Wi-Fi Direct-netværk](#page-110-0)
- [Konfiguration af Wi-Fi Direct-netværk vha. trykknapmetoden](#page-111-0)

<span id="page-109-0"></span> [Hjem](#page-1-0) > [Netværk](#page-86-0) > [Indstillinger for trådløst netværk](#page-90-0) > [Brug Wi-Fi Direct](#page-108-0)® > Oversigt over Wi-Fi Direct

# **Oversigt over Wi-Fi Direct**

Wi-Fi Direct er en af de konfigurationsmetoder for trådløst netværk, der er udviklet af Wi-Fi Alliance®. Den giver dig mulighed for at forbinde din mobilenhed til maskinen på en sikker måde uden brug af en trådløs router/ accesspoint.

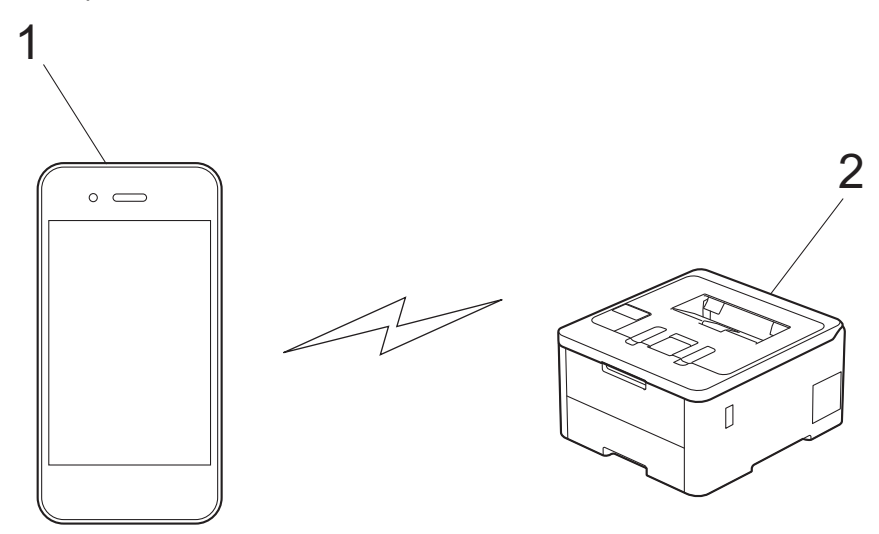

- 1. Mobilenhed
- 2. Din maskine

Q

- Du kan bruge Wi-Fi Direct med kabelbaseret eller trådløs netværksforbindelse samtidigt.
- Den Wi-Fi Direct-understøttede enhed kan blive gruppeejer. Ved konfiguration af Wi-Fi Direct-netværket fungerer gruppeejeren som et accesspoint.

### **Relaterede informationer**

• [Brug Wi-Fi Direct](#page-108-0)<sup>®</sup>

- [Manuel konfiguration af dit Wi-Fi Direct-netværk](#page-110-0)
- [Konfiguration af Wi-Fi Direct-netværk vha. trykknapmetoden](#page-111-0)

<span id="page-110-0"></span> [Hjem](#page-1-0) > [Netværk](#page-86-0) > [Indstillinger for trådløst netværk](#page-90-0) > [Brug Wi-Fi Direct](#page-108-0)® > Manuel konfiguration af dit Wi-Fi Direct-netværk

# **Manuel konfiguration af dit Wi-Fi Direct-netværk**

>> HL-L3215CW/HL-L3220CW/HL-L3220CWE/HL-L3240CDW >> HL-L8230CDW/HL-L8240CDW

## **HL-L3215CW/HL-L3220CW/HL-L3220CWE/HL-L3240CDW**

Hvis din mobilenhed ikke understøtter Wi-Fi Direct eller WPS, skal du konfigurere et Wi-Fi Direct-netværk manuelt.

- 1. Tryk på a eller b for at vælge indstillingen [Netværk], og tryk derefter på **OK**.
- 2. Tryk på ▲ eller ▼ for at vælge indstillingen [Wi-Fi Direct], og tryk derefter på OK.
- 3. Tryk på ▲ eller ▼ for at vælge indstillingen [Manuel], og tryk derefter på OK.
- 4. Vælg Til, når [Wi-FiDirect til?] vises.
- 5. Maskinen viser SSID-navnet og adgangskoden. Gå til din mobilenheds trådløse netværksindstillinger, vælg SSID-navn, og indtast derefter adgangskoden.
- 6. Hvis det lykkes mobilenheden at oprette forbindelse, viser maskinens display [Tilsluttet]. Konfigurationen af Wi-Fi Direct-netværket er dermed fuldført.

### **HL-L8230CDW/HL-L8240CDW**

Konfigurer Wi-Fi Direct-indstillingerne fra maskinens kontrolpanel:

Når maskinen modtager en Wi-Fi Direct-anmodning fra din mobilenhed, vises meddelelsen [Anmodning om Wi-Fi Direct-forbindelse modtaget. Tryk på [OK] for at tilslutte.] på displayet. Tryk på [OK] for at oprette forbindelse.

- 1. Tryk på  $\parallel$  [Indstill.] > [Alle indstillinger] > [Netværk] > [Wi-Fi Direct] > [Manuel].
- 2. Maskinen viser SSID (netværksnavnet) og adgangskoden (netværksnøglen). Gå til skærmbilledet for din mobilenheds trådløse netværksindstillinger, vælg SSID, og indtast derefter adgangskoden.
- 3. Når det lykkes mobilenheden at oprette forbindelse, viser maskinens display [Tilsluttet].
- 4. Tryk på [Luk].

### **Relaterede informationer**

• [Brug Wi-Fi Direct](#page-108-0)<sup>®</sup>

- [Oversigt over Wi-Fi Direct](#page-109-0)
- [Konfiguration af Wi-Fi Direct-netværk vha. trykknapmetoden](#page-111-0)

<span id="page-111-0"></span> [Hjem](#page-1-0) > [Netværk](#page-86-0) > [Indstillinger for trådløst netværk](#page-90-0) > [Brug Wi-Fi Direct](#page-108-0)® > Konfiguration af Wi-Fi Directnetværk vha. trykknapmetoden

# **Konfiguration af Wi-Fi Direct-netværk vha. trykknapmetoden**

>> HL-L3215CW/HL-L3220CW/HL-L3220CWE/HL-L3240CDW >> HL-L8230CDW/HL-L8240CDW

### **HL-L3215CW/HL-L3220CW/HL-L3220CWE/HL-L3240CDW**

Følg nedenstående trin for at konfigurere et Wi-Fi Direct-netværk, hvis din mobilenhed understøtter Wi-Fi Direct:

- 1. Tryk på  $\triangle$  eller  $\nabla$  for at vælge indstillingen [Netværk], og tryk derefter på OK.
- 2. Tryk på ▲ eller ▼ for at vælge indstillingen [Wi-Fi Direct], og tryk derefter på OK.
- 3. Tryk på ▲ eller ▼ for at vælge indstillingen [Tryk knap], og tryk derefter på OK.
- 4. Vælg Til, når [Wi-FiDirect til?] vises.

Gør som følger, hvis din mobilenhed ikke understøtter Wi-Fi Direct:

- a. Tryk på ▲ eller **▼** for at vælge indstillingen [Netværk], og tryk derefter på OK.
- b. Tryk på ▲ eller ▼ for at vælge indstillingen [Wi-Fi Direct], og tryk derefter på OK.
- c. Tryk på ▲ eller ▼ for at vælge indstillingen [Gruppeejer], og tryk derefter på OK.
- d. Tryk på ▲ eller **V** for at vælge indstillingen [Til], og tryk derefter på OK.
- e. Tryk på ▲ eller **V** for at vælge indstillingen [Tryk knap], og tryk derefter på OK.
- 5. Aktivér Wi-Fi Direct på din mobilenhed (du kan finde flere oplysninger i mobilenhedens betjeningsvejledning), når [Aktivér Wi-Fi Direct på anden enhed, og tryk på OK.] vises på maskinens display. Tryk på **OK** på maskinen.

Dette starter konfigurationen af Wi-Fi Direct.

- 6. Gør et af følgende:
	- Ihvis din mobile enhed viser liste over maskiner med Wi-Fi Direct aktiveret, skal du vælge din Brothermaskine.
	- Hvis din Brother-maskine viser en liste over mobile enheder med Wi-Fi Direct aktiveret, skal du vælge din mobile enhed. Tryk på ▲ eller ▼ for at vælge den mobilenhed, du vil oprette forbindelse til, og tryk på OK. Hvis du vil søge efter tilgængelige enheder igen, skal du vælge [<Scan igen>] og derefter trykke på **OK**.
- 7. Hvis det lykkes mobilenheden at oprette forbindelse, viser maskinens display [Tilsluttet]. Konfigurationen af Wi-Fi Direct-netværket er dermed fuldført.

## **HL-L8230CDW/HL-L8240CDW**

Når maskinen modtager en Wi-Fi Direct-anmodning fra din mobilenhed, vises meddelelsen [Anmodning om Wi-Fi Direct-forbindelse modtaget. Tryk på [OK] for at tilslutte.] på displayet. Tryk på [OK] for at oprette forbindelse.

1. Tryk på [Indstill.] > [Alle indstillinger] > [Netværk] > [Wi-Fi Direct] > [Tryk knap] på maskinens display.

Gør som følger, hvis din mobilenhed ikke understøtter Wi-Fi Direct:

- a. Tryk på  $\parallel$  [Indstill.] > [Alle indstillinger] > [Netværk] > [Wi-Fi Direct] > [Gruppeejer], og tryk derefter på [Til].
- b. Tryk på  $\triangle$  eller  $\nabla$  for at vælge [Tryk knap].
- 2. Når meddelelsen [Aktiver Wi-Fi Direct på anden enhed. Tryk så på [OK].] vises, skal du aktivere din mobilenheds Wi-Fi Direct-funktion (du kan finde flere oplysninger i brugsanvisningen til din mobilenhed). Tryk på [OK] på maskinen.
- 3. Gør et af følgende:
	- Ihvis din mobile enhed viser liste over maskiner med Wi-Fi Direct aktiveret, skal du vælge din Brothermaskine.
	- Hvis din Brother-maskine viser en liste over mobile enheder med Wi-Fi Direct aktiveret, skal du vælge din mobile enhed. Tryk på [Scan igen] for at søge efter tilgængelige enheder igen.
- 4. Når det lykkes mobilenheden at oprette forbindelse, viser maskinens display [Tilsluttet].
- 5. Tryk på [Luk].

## **Relaterede informationer**

• [Brug Wi-Fi Direct](#page-108-0)<sup>®</sup>

- [Oversigt over Wi-Fi Direct](#page-109-0)
- [Manuel konfiguration af dit Wi-Fi Direct-netværk](#page-110-0)

 [Hjem](#page-1-0) > [Netværk](#page-86-0) > [Indstillinger for trådløst netværk](#page-90-0) > Aktivering/deaktivering af trådløst LAN

# **Aktivering/deaktivering af trådløst LAN**

>> HL-L3215CW/HL-L3220CW/HL-L3220CWE/HL-L3240CDW >> HL-L8230CDW/HL-L8240CDW

## **HL-L3215CW/HL-L3220CW/HL-L3220CWE/HL-L3240CDW**

- 1. Tryk på ▲ eller **V** for at vælge indstillingen [Netværk], og tryk derefter på OK.
- 2. Tryk på ▲ eller ▼ for at vælge indstillingen [WLAN(WiFi)], og tryk derefter på OK.
- 3. Tryk på ▲ eller **▼** for at vælge indstillingen [WLAN akt.], og tryk derefter på OK.
- 4. Gør et af følgende:
	- Vælg [Til] for at aktivere Wi-Fi.
	- Vælg [Fra] for at deaktivere Wi-Fi.
- 5. Tryk på **OK**.

## **HL-L8230CDW/HL-L8240CDW**

- 1. Tryk på  $\parallel$ i [Indstill.] > [Alle indstillinger] > [Netværk] > [WLAN(WiFi)].
- 2. Tryk på  $\blacktriangle$  eller  $\nabla$  for at vælge indstillingen [WLAN akt.]. Tryk på [WLAN akt.].
- 3. Gør et af følgende:
	- Vælg [Til] for at aktivere Wi-Fi.
	- Vælg [Fra] for at deaktivere Wi-Fi.
- 4. Tryk på  $\Box$

## **Relaterede informationer**

• [Indstillinger for trådløst netværk](#page-90-0)

<span id="page-114-0"></span> [Hjem](#page-1-0) > [Netværk](#page-86-0) > [Indstillinger for trådløst netværk](#page-90-0) > Udskriv WLAN-rapporten

# **Udskriv WLAN-rapporten**

WLAN-rapporten afspejler maskinens trådløse status. Hvis det ikke lykkes at oprette trådløs forbindelse, skal du kontrollere fejlkoden på den udskrevne rapport.

>> HL-L3215CW/HL-L3220CW/HL-L3220CWE/HL-L3240CDW >> HL-L8230CDW/HL-L8240CDW

## **HL-L3215CW/HL-L3220CW/HL-L3220CWE/HL-L3240CDW**

- 1. Tryk på  $\blacktriangle$  eller  $\nabla$  for at vælge indstillingen [Print rapport], og tryk derefter på OK.
- 2. Tryk på ▲ eller ▼ for at vælge indstillingen [WLAN-rapport], og tryk derefter på OK.
- 3. Tryk på **Go (Gå)**.

Maskinen udskriver WLAN-rapporten.

## **HL-L8230CDW/HL-L8240CDW**

- 1. Tryk på  $\left| \cdot \right|$  [Indstill.] > [Alle indstillinger] > [Print rapport] > [WLAN-rapport].
- 2. Tryk på [Ja].

Maskinen udskriver WLAN-rapporten.

3. Tryk på  $\|$ 

Hvis WLAN-rapporten ikke udskrives, skal du undersøge maskinen for fejl. Hvis der ikke er synlige fejl, skal du vente et minut og derefter prøve at udskrive rapporten igen.

## **Relaterede informationer**

- [Indstillinger for trådløst netværk](#page-90-0)
	- [Fejlkoder i trådløs LAN-rapport](#page-115-0)

- [Min maskine kan ikke udskrive via netværket](#page-282-0)
- [Jeg vil kontrollere, at mine netværksenheder fungerer korrekt](#page-284-0)

<span id="page-115-0"></span> [Hjem](#page-1-0) > [Netværk](#page-86-0) > [Indstillinger for trådløst netværk](#page-90-0) > [Udskriv WLAN-rapporten](#page-114-0) > Fejlkoder i trådløs LANrapport

# **Fejlkoder i trådløs LAN-rapport**

Hvis den trådløse LAN-rapport viser, at forbindelsen mislykkedes, skal du kontrollere fejlkoden på den udskrevne rapport, og se den tilsvarende vejledning i skemaet:

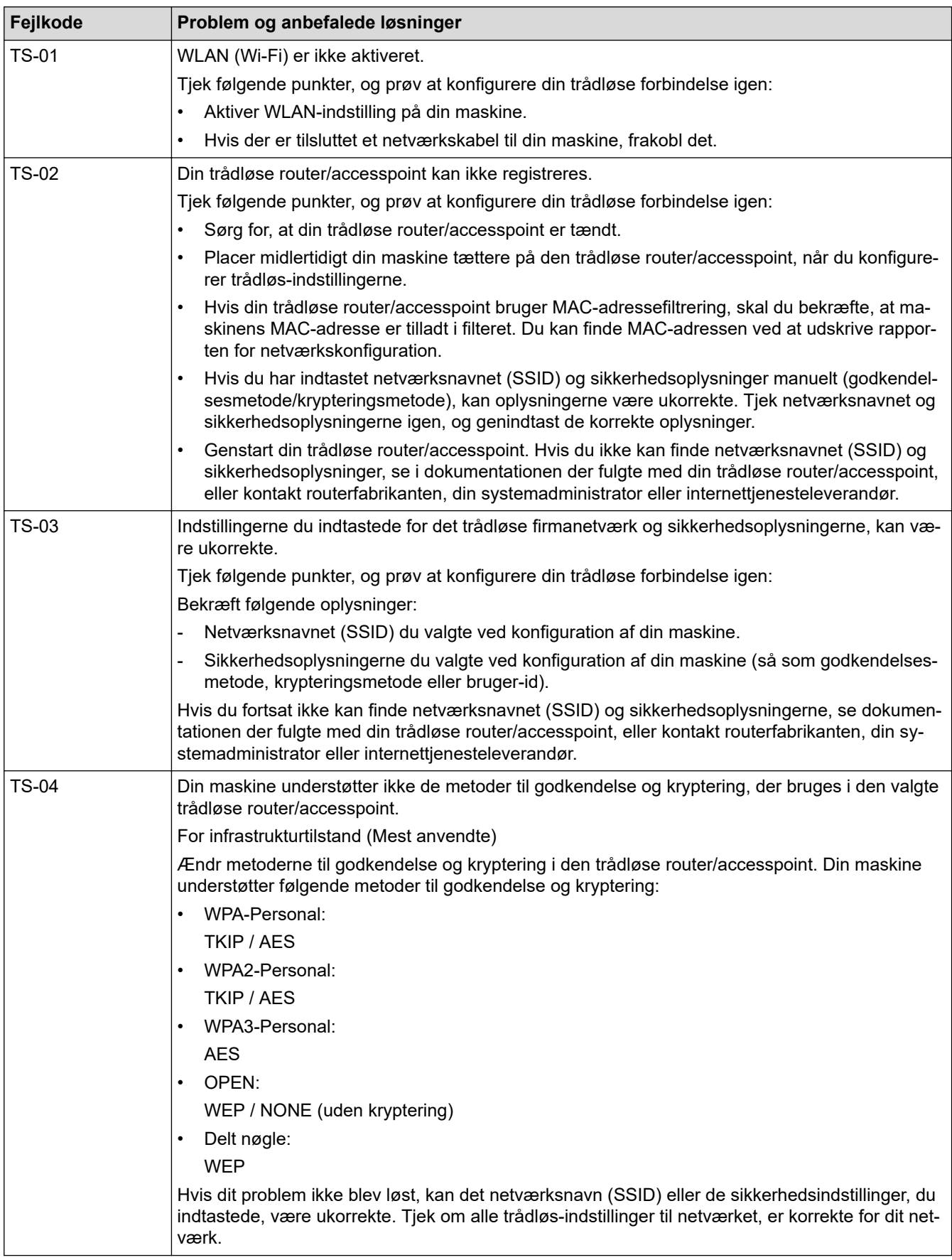

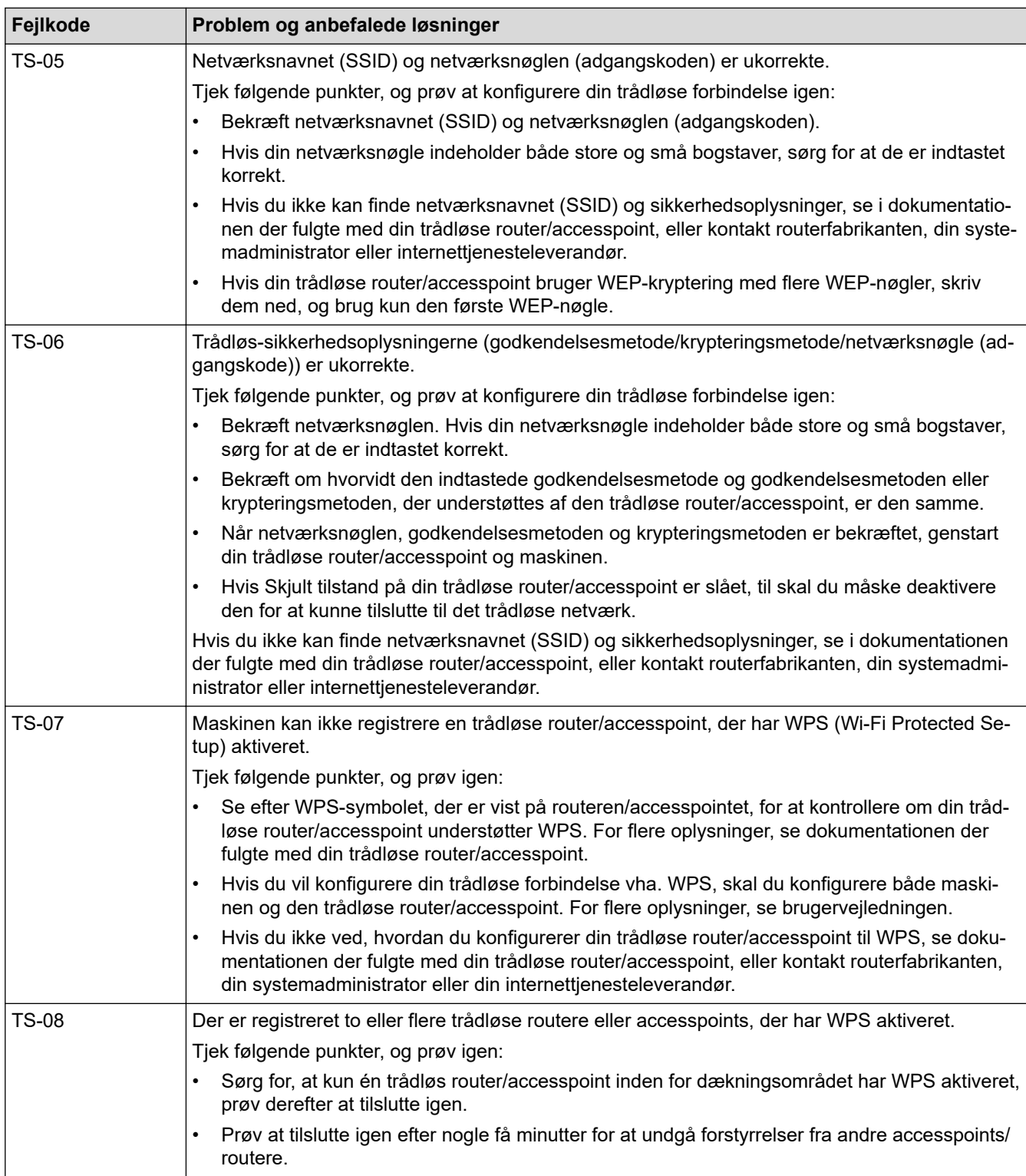

Sådan kontrolleres de trådløse sikkerhedsoplysninger (SSID/godkendelsesmetode/krypteringsmetode, netværksnøgle) for WLAN accesspointet/routeren:

- 1. Standard-sikkerhedsindstillingerne findes muligvis på en label på WLAN- accesspointet/routeren. Producentens navn eller modelnr. på WLAN accesspointet/routeren kan muligvis indgå i standardsikkerhedsindstillingerne.
- 2. Se den medfølgende dokumentation til det trådløse WLAN accesspoint/routeren for at få oplysninger om, hvordan du finder sikkerhedsindstillingerne.
- Hvis WLAN accesspointet/routeren er indstillet til ikke at rundsende SSID, vil SSID'et ikke automatisk blive registreret. Du vil skulle angive SSID-navnet manuelt.
- Netværksnøglen kan også kaldes adgangskode, sikkerhedsnøgle eller krypteringsnøgle.

Hvis du ikke kender SSID'et og de trådløse sikkerhedsindstillinger for dit WLAN accesspoint/router eller ikke ved, hvordan du ændrer konfigurationen, bedes du se den dokumentation, der fulgte med WLAN accesspointet/routeren, spørge producenten af accesspointet/routeren eller spørge din internetudbyder eller netværksadministrator.

## **Relaterede informationer**

• [Udskriv WLAN-rapporten](#page-114-0)

- [Min maskine kan ikke udskrive via netværket](#page-282-0)
- [Jeg vil kontrollere, at mine netværksenheder fungerer korrekt](#page-284-0)
- [Konfigurer maskinen til et trådløst netværk med éttryks-metoden i Wi-Fi Protected Setup](#page-97-0)™ (WPS)
- [Konfigurer maskinen til et trådløst netværk med PIN-metoden i Wi-Fi Protected Setup](#page-98-0)™ (WPS)
- [Konfigurer maskinen til et trådløst netværk med brug af konfigurationsguiden på maskinens kontrolpanel](#page-94-0)
- [Konfigurer maskinen til et trådløst netværk, når SSID'et ikke rundsendes](#page-101-0)
- [Konfiguration af maskinen til et trådløst virksomhedsnetværk](#page-104-0)

<span id="page-118-0"></span> [Hjem](#page-1-0) > [Netværk](#page-86-0) > Netværksfunktioner

# **Netværksfunktioner**

- [Aktivering/deaktivering af webbaseret administration ved hjælp af betjeningspanelet](#page-119-0)
- [Konfiguration af proxyserverindstillingerne ved hjælp af Web Based Management](#page-120-0)
- [Udskriv netværkskonfigurationsrapporten](#page-121-0)
- [Synkronisering af tid med SNTP-serveren ved hjælp af webbaseret administration](#page-122-0)
- [Gigabit Ethernet \(kun kabelbaseret netværk\)](#page-126-0)
- [Nulstilling af netværksindstillingerne til fabriksstandard](#page-128-0)

<span id="page-119-0"></span> [Hjem](#page-1-0) > [Netværk](#page-86-0) > [Netværksfunktioner](#page-118-0) > Aktivering/deaktivering af webbaseret administration ved hjælp af betjeningspanelet

# **Aktivering/deaktivering af webbaseret administration ved hjælp af betjeningspanelet**

### >> HL-L3215CW/HL-L3220CW/HL-L3220CWE/HL-L3240CDW >> HL-L8230CDW/HL-L8240CDW

## **HL-L3215CW/HL-L3220CW/HL-L3220CWE/HL-L3240CDW**

- 1. Tryk på a eller b for at vælge indstillingen [Netværk], og tryk derefter på **OK**.
- 2. Tryk på ▲ eller ▼ for at vælge indstillingen [Webadm.], og tryk derefter på OK.
- 3. Tryk på ▲ eller ▼ for at vælge den ønskede indstilling, og tryk derefter på OK.

Hvis du aktiverer denne funktion, skal du huske at angive forbindelsesmetoden for at bruge webbaseret administration.

## **HL-L8230CDW/HL-L8240CDW**

- 1. Tryk på | | [Indstill.] > [Alle indstillinger] > [Netværk] > [Webbaseret adm.].
- 2. Tryk for at vælge den ønskede indstilling.

Hvis du aktiverer denne funktion, skal du huske at angive forbindelsesmetoden for at bruge webbaseret administration.

## **Relaterede informationer**

• [Netværksfunktioner](#page-118-0)

### **Relaterede emner:**

<span id="page-120-0"></span> [Hjem](#page-1-0) > [Netværk](#page-86-0) > [Netværksfunktioner](#page-118-0) > Konfiguration af proxyserverindstillingerne ved hjælp af Web Based Management

# **Konfiguration af proxyserverindstillingerne ved hjælp af Web Based Management**

Hvis dit netværk anvender en proxyserver, skal følgende proxyserveroplysninger konfigureres ved hjælp af Web Based Management:

- **Proxyserveradresse**
- Portnummer
- Brugernavn

Ø

- Adgangskode
	- Vi anbefaler, at du bruger den seneste version af følgende webbrowsere:
		- Microsoft Edge, Firefox og Google Chrome™ til Windows
		- Safari, Firefox, og Google Chrome™ til Mac
		- Google Chrome™ til Android™
		- Safari og Google Chrome™ til iOS
		- Sørg for, at JavaScript og cookies altid er aktiveret, uanset hvilken browser du bruger.
- 1. Start din webbrowser.
- 2. Indtast "https://maskinens IP-adresse" i browserens adresselinje (hvor "maskinens IP-adresse" er IPadressen på din maskine).

F.eks.:

Ø

https://192.168.1.2

3. Hvis det er påkrævet, skal du skrive en adgangskode i feltet **Login (Logon)** og derefter klikke på **Login (Logon)**.

Standardadgangskoden for administration af denne maskines indstillinger er placeret på maskinens bagside og er mærket "**Pwd**".

4. Gå til navigationsmenuen, og klik derefter på **Network (Netværk)** > **Network (Netværk)** > **Protocol (Protokol)**.

Start fra  $\equiv$ , hvis navigationsmenuen ikke vises i venstre side af skærmbilledet.

- 5. Kontroller, at du har markeret afkrydsningsfeltet **Proxy**, og klik derefter på **Submit (Send)**.
- 6. I feltet **Proxy** skal du klikke på **Advanced Settings (Avancerede indstillinger)**.
- 7. Indtast proxy-serveroplysningerne.
- 8. Klik på **Submit (Send)**.

### **Relaterede informationer**

• [Netværksfunktioner](#page-118-0)

- [Konfiguration af proxyserverindstillingerne ved hjælp af maskinens betjeningspanel](#page-217-0)
- [Registrer maskinen med Universal Print vha. webbaseret administration](#page-81-0)
- [Åbning af Web Based Management](#page-368-0)

<span id="page-121-0"></span> [Hjem](#page-1-0) > [Netværk](#page-86-0) > [Netværksfunktioner](#page-118-0) > Udskriv netværkskonfigurationsrapporten

## **Udskriv netværkskonfigurationsrapporten**

Netværkskonfigurationsrapporten viser netværkskonfigurationen, herunder netværksindstillinger for printserveren.

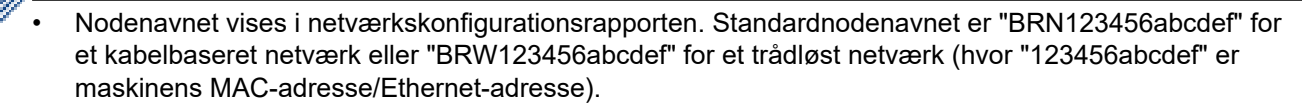

- Hvis IP-adressen i netværkskonfigurationsrapporten viser 0.0.0.0, skal du vente et minut og prøve at udskrive den igen.
- Du kan finde maskinens indstillinger såsom IP-adresse, undernetmaske, nodenavn og MAC-adresse i rapporten, f.eks.:
	- IP-adresse: 192.168.0.5
	- Undernetmaske: 255.255.255.0
	- Nodenavn: BRN000ca0000499
	- MAC-adresse: 00-0c-a0-00-04-99

### >> HL-L3215CW/HL-L3220CW/HL-L3220CWE/HL-L3240CDW >> HL-L8230CDW/HL-L8240CDW

## **HL-L3215CW/HL-L3220CW/HL-L3220CWE/HL-L3240CDW**

- 1. Tryk på  $\blacktriangle$  eller  $\nabla$  for at vælge indstillingen [Print rapport], og tryk derefter på OK.
- 2. Tryk på ▲ eller ▼ for at vælge indstillingen [Netværkskonfig], og tryk derefter på OK.
- 3. Tryk på **Go (Gå)**.

Maskinen udskriver netværkskonfigurationsrapporten.

### **HL-L8230CDW/HL-L8240CDW**

- 1. Tryk på | [Indstill.] > [Alle indstillinger] > [Print rapport] > [Netværkskonfiguration].
- 2. Tryk på [Ja]. Maskinen udskriver netværkskonfigurationsrapporten.
- 3. Tryk på  $\begin{array}{|c|c|c|}\n\hline\n\end{array}$

### **Relaterede informationer**

• [Netværksfunktioner](#page-118-0)

- [Brug reparationsværktøjet til netværksforbindelse \(Windows\)](#page-277-0)
- [Åbning af Web Based Management](#page-368-0)
- [Fejlmeddelelser](#page-273-0)
- [Jeg vil kontrollere, at mine netværksenheder fungerer korrekt](#page-284-0)
- [Kontroller maskinens netværksindstillinger](#page-278-0)
- [Hvis du har problemer med maskinens netværk](#page-279-0)
- [Konfigurer Gigabit Ethernet-indstillingerne vha. Web Based Management](#page-127-0)

<span id="page-122-0"></span> [Hjem](#page-1-0) > [Netværk](#page-86-0) > [Netværksfunktioner](#page-118-0) > Synkronisering af tid med SNTP-serveren ved hjælp af webbaseret administration

# **Synkronisering af tid med SNTP-serveren ved hjælp af webbaseret administration**

SNTP (Simple Network Time Protocol) anvendes til at synkronisere den tid, som maskinen anvender til godkendelse, med SNTP-tidsserveren. Du kan automatisk eller manuelt synkronisere maskinens tid med den UTC (Coordinated Universal Time), SNTP-tidsserveren leverer.

- [Konfiguration af dato og klokkeslæt vha. webbaseret administration](#page-123-0)
- [Konfiguration af SNTP-protokollen med Web Based Management](#page-124-0)

<span id="page-123-0"></span> [Hjem](#page-1-0) > [Netværk](#page-86-0) > [Netværksfunktioner](#page-118-0) > [Synkronisering af tid med SNTP-serveren ved hjælp af](#page-122-0) [webbaseret administration](#page-122-0) > Konfiguration af dato og klokkeslæt vha. webbaseret administration

# **Konfiguration af dato og klokkeslæt vha. webbaseret administration**

Konfigurer dato og klokkeslæt for at synkronisere den tid, der anvendes af maskinen, med SNTP-tidsserveren.

I nogle lande findes denne funktion ikke.

- 1. Start din webbrowser.
- 2. Indtast "https://maskinens IP-adresse" i browserens adresselinje (hvor "maskinens IP-adresse" er IPadressen på din maskine).

F.eks.:

Ø

https://192.168.1.2

3. Hvis det er påkrævet, skal du skrive en adgangskode i feltet **Login (Logon)** og derefter klikke på **Login (Logon)**.

Standardadgangskoden for administration af denne maskines indstillinger er placeret på maskinens bagside og er mærket "**Pwd**".

4. Gå til navigationsmenuen, og klik derefter på **Administrator** > **Date&Time (Dato&klokkeslæt)**.

Start fra  $\equiv$ , hvis navigationsmenuen ikke vises i venstre side af skærmbilledet.

5. Kontroller indstillingerne for **Time Zone (Tidszone)**.

Vælg tidsforskellen mellem din placering og UTC fra rullelisten **Time Zone (Tidszone)**. For eksempel er tidszonen Eastern Time i USA og Canada UTC-05:00.

6. Klik på **Submit (Send)**.

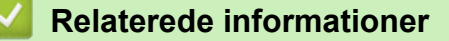

• [Synkronisering af tid med SNTP-serveren ved hjælp af webbaseret administration](#page-122-0)

#### **Relaterede emner:**

<span id="page-124-0"></span> [Hjem](#page-1-0) > [Netværk](#page-86-0) > [Netværksfunktioner](#page-118-0) > [Synkronisering af tid med SNTP-serveren ved hjælp af](#page-122-0) [webbaseret administration](#page-122-0) > Konfiguration af SNTP-protokollen med Web Based Management

# **Konfiguration af SNTP-protokollen med Web Based Management**

Konfigurer SNTP-protokollen til at synkronisere den tid, maskinen bruger til godkendelse, med tiden på en SNTP-tidsserver.

- 1. Start din webbrowser.
- 2. Indtast "https://maskinens IP-adresse" i browserens adresselinje (hvor "maskinens IP-adresse" er IPadressen på din maskine).

F.eks.:

Ø

https://192.168.1.2

3. Hvis det er påkrævet, skal du skrive en adgangskode i feltet **Login (Logon)** og derefter klikke på **Login (Logon)**.

Standardadgangskoden for administration af denne maskines indstillinger er placeret på maskinens bagside og er mærket "**Pwd**".

4. Gå til navigationsmenuen, og klik derefter på **Network (Netværk)** > **Network (Netværk)** > **Protocol (Protokol)**.

Start fra  $\equiv$ , hvis navigationsmenuen ikke vises i venstre side af skærmbilledet.

- 5. Markér afkrydsningsfeltet **SNTP** for at aktivere indstillingerne.
- 6. Klik på **Submit (Send)**.
- 7. Genstart Brother-maskinen for at aktivere konfigurationen.
- 8. Klik på **Advanced Settings (Avancerede indstillinger)** ved siden af SNTP-afkrydsningsfeltet.
- 9. Konfigurer indstillingerne.

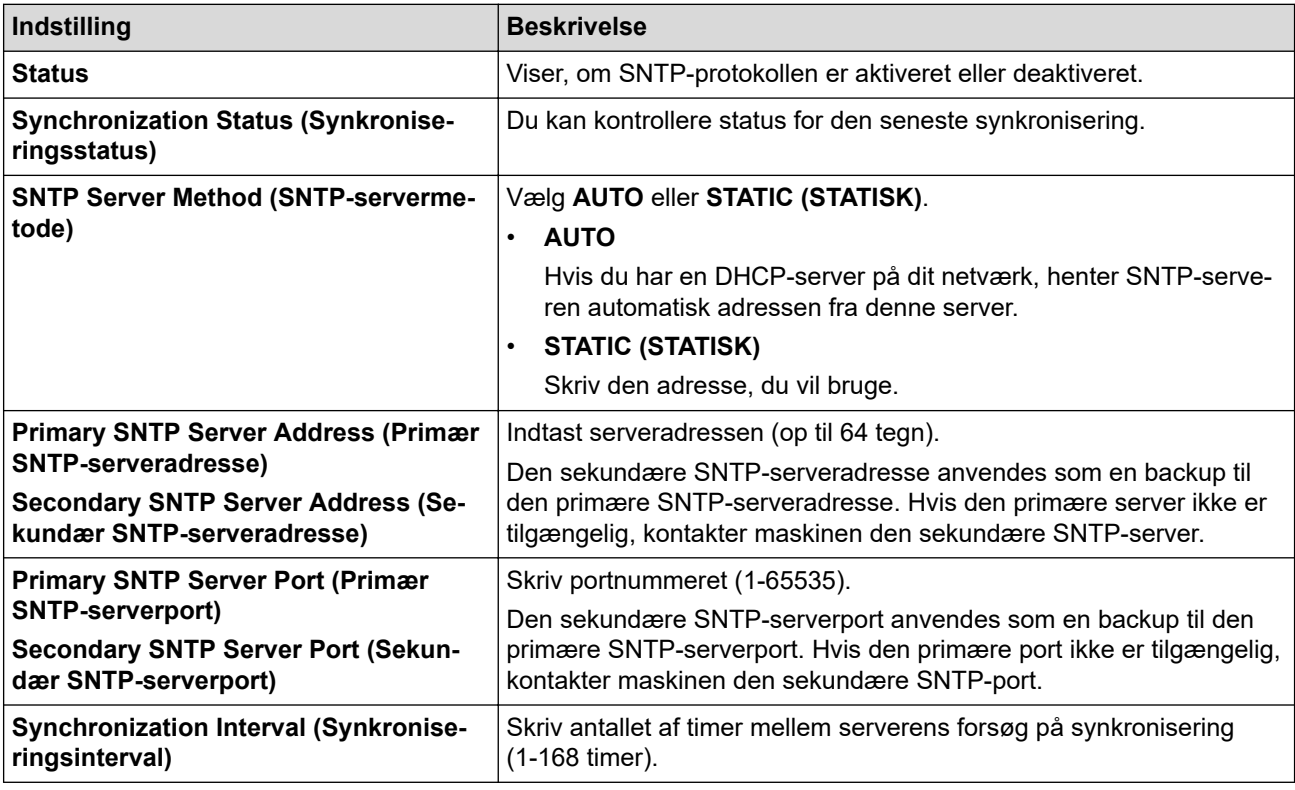

10. Klik på **Submit (Send)**.

### **Relaterede informationer**

• [Synkronisering af tid med SNTP-serveren ved hjælp af webbaseret administration](#page-122-0)

## **Relaterede emner:**

<span id="page-126-0"></span> [Hjem](#page-1-0) > [Netværk](#page-86-0) > [Netværksfunktioner](#page-118-0) > Gigabit Ethernet (kun kabelbaseret netværk)

# **Gigabit Ethernet (kun kabelbaseret netværk)**

### **Relaterede modeller**: HL-L3240CDW/HL-L8240CDW

Maskinen understøtter 1000BASE-T Gigabit Ethernet. Hvis du vil oprette forbindelse til et 1000BASE-T Gigabit Ethernet-netværk, skal du indstille maskinens Ethernet-linktilstand til Auto via maskinens kontrolpanel eller Web Based Management (webbrowser).

Brug et netværkskabel af kategori 5e (eller højere). Maskinen kan automatisk finde den højeste understøttede netværkshastighed, f.eks.: For at opnå 1000BASE-T-netværkshastigheder skal al forbundet infrastruktur, herunder netværksswitches og kabler, også understøtte 1000BASE-T-hastigheder. Ellers vil maskinen kommunikere ved enten 10BASE-T eller 100BASE-TX.

## **Relaterede informationer**

D

- [Netværksfunktioner](#page-118-0)
	- [Konfigurer Gigabit Ethernet-indstillingerne vha. Web Based Management](#page-127-0)

<span id="page-127-0"></span> [Hjem](#page-1-0) > [Netværk](#page-86-0) > [Netværksfunktioner](#page-118-0) > [Gigabit Ethernet \(kun kabelbaseret netværk\)](#page-126-0) > Konfigurer Gigabit Ethernet-indstillingerne vha. Web Based Management

# **Konfigurer Gigabit Ethernet-indstillingerne vha. Web Based Management**

**Relaterede modeller**: HL-L3240CDW/HL-L8240CDW

- 1. Start din webbrowser.
- 2. Indtast "https://maskinens IP-adresse" i browserens adresselinje (hvor "maskinens IP-adresse" er IPadressen på din maskine).

F.eks.:

Ø

https://192.168.1.2

3. Hvis det er påkrævet, skal du skrive en adgangskode i feltet **Login (Logon)** og derefter klikke på **Login (Logon)**.

Standardadgangskoden for administration af denne maskines indstillinger er placeret på maskinens bagside og er mærket "**Pwd**".

### 4. Gå til navigationsmenuen, og klik derefter på **Network (Netværk)** > **Wired (Kabelbaseret)** > **Ethernet**.

Start fra  $\equiv$ , hvis navigationsmenuen ikke vises i venstre side af skærmbilledet.

- 5. Vælg **Auto (Automatisk)** fra rullelisten **Ethernet Mode (Ethernet-tilstand)**.
- 6. Klik på **Submit (Send)**.
- 7. Klik på **Yes (Ja)** for at genstarte maskinen og aktivere indstillingerne.

Du kan kontrollere indstillingerne ved at udskrive en netværkskonfigurationsrapport.

### **Relaterede informationer**

• [Gigabit Ethernet \(kun kabelbaseret netværk\)](#page-126-0)

- [Åbning af Web Based Management](#page-368-0)
- [Udskriv netværkskonfigurationsrapporten](#page-121-0)

<span id="page-128-0"></span> [Hjem](#page-1-0) > [Netværk](#page-86-0) > [Netværksfunktioner](#page-118-0) > Nulstilling af netværksindstillingerne til fabriksstandard

# **Nulstilling af netværksindstillingerne til fabriksstandard**

Du kan bruge maskinens kontrolpanel til at nulstille maskinens netværksindstillinger til dens standardfabriksindstillinger. Dette nulstiller alle oplysninger, f.eks. adgangskode og IP-adresse.

- Denne funktion gendanner alle netværksindstillinger til fabriksindstillingen.
	- Du kan også nulstille printserveren til fabriksindstillingerne ved hjælp af webbaseret administration.

>> HL-L3215CW/HL-L3220CW/HL-L3220CWE/HL-L3240CDW >> HL-L8230CDW/HL-L8240CDW

## **HL-L3215CW/HL-L3220CW/HL-L3220CWE/HL-L3240CDW**

- 1. Tryk på  $\triangle$  eller  $\nabla$  for at vælge indstillingen [Netværk], og tryk derefter på OK.
- 2. Tryk på ▲ eller ▼ for at vælge indstillingen [Netværksnulst.], og tryk derefter på OK.
- 3. Følg anvisningerne på maskinen for at nulstille netværksindstillingerne. Maskinen genstarter.

## **HL-L8230CDW/HL-L8240CDW**

- 1. Tryk på [Indstill.] > [Alle indstillinger] > [Netværk] > [Netværksnulst.].
- 2. [OK at genstarte?] vises. Hold [Ja] nede i to sekunder for at bekræfte. Maskinen genstarter.

### **Relaterede informationer**

• [Netværksfunktioner](#page-118-0)

Ø

### **Relaterede emner:**

• [Nulstillingsfunktioner](#page-289-0)

<span id="page-129-0"></span> [Hjem](#page-1-0) > Sikkerhed

# **Sikkerhed**

- [Før brug af netværkssikkerhedsfunktioner](#page-130-0)
- [Konfiguration af certifikater til enhedssikkerhed](#page-132-0)
- [Brug af SSL/TLS](#page-147-0)
- [Brug af SNMPv3](#page-158-0)
- [Brug IPsec](#page-161-0)
- [Brug IEEE 802.1x-godkendelse til et kablet eller trådløst netværk](#page-176-0)
- [Brug af Active Directory Authentication](#page-181-0)
- [Brug LDAP-godkendelse](#page-186-0)
- [Brug af Secure Function Lock \(sikker funktionslås\) 3.0](#page-190-0)
- [Sikker afsendelse af e-mail](#page-196-0)
- [Gem udskriftslog på netværk](#page-200-0)
- [Låsning af maskinindstillinger fra betjeningspanelet](#page-206-0)
- [Brug af detekteringsfunktioner til globalt netværk](#page-211-0)

<span id="page-130-0"></span> [Hjem](#page-1-0) > [Sikkerhed](#page-129-0) > Før brug af netværkssikkerhedsfunktioner

# **Før brug af netværkssikkerhedsfunktioner**

Maskinen anvender nogle af de nyeste protokoller til netværkssikkerhed og kryptering, der fås på markedet i dag. Disse netværksfunktioner kan integreres i din overordnede plan for netværkssikkerhed og være med til at beskytte dine data samt forhindre uautoriseret adgang til maskinen.

Vi anbefaler at deaktivere protokollerne Telnet, FTP-server og TFTP. Adgang til maskinen via disse protokoller er ikke sikker.

## **Relaterede informationer**

• [Sikkerhed](#page-129-0)

k

• [Deaktiver unødvendige protokoller](#page-131-0)

<span id="page-131-0"></span> [Hjem](#page-1-0) > [Sikkerhed](#page-129-0) > [Før brug af netværkssikkerhedsfunktioner](#page-130-0) > Deaktiver unødvendige protokoller

## **Deaktiver unødvendige protokoller**

- 1. Start din webbrowser.
- 2. Indtast "https://maskinens IP-adresse" i browserens adresselinje (hvor "maskinens IP-adresse" er IPadressen på din maskine).

F.eks.:

https://192.168.1.2

3. Hvis det er påkrævet, skal du skrive en adgangskode i feltet **Login (Logon)** og derefter klikke på **Login (Logon)**.

Standardadgangskoden for administration af denne maskines indstillinger er placeret på maskinens bagside og er mærket "**Pwd**".

4. Gå til navigationsmenuen, og klik derefter på **Network (Netværk)** > **Network (Netværk)** > **Protocol (Protokol)**.

Ŝ

Start fra  $\equiv$ , hvis navigationsmenuen ikke vises i venstre side af skærmbilledet.

- 5. Fjern unødvendige protokolafkrydsningsfelter for at deaktivere dem.
- 6. Klik på **Submit (Send)**.
- 7. Genstart Brother-maskinen for at aktivere konfigurationen.

## **Relaterede informationer**

• [Før brug af netværkssikkerhedsfunktioner](#page-130-0)

### **Relaterede emner:**

<span id="page-132-0"></span> [Hjem](#page-1-0) > [Sikkerhed](#page-129-0) > Konfiguration af certifikater til enhedssikkerhed

# **Konfiguration af certifikater til enhedssikkerhed**

Du skal konfigurere et certifikat til sikker administration af din netværksmaskine vha. SSL/TLS. Du skal bruge Web Based Management til konfiguration af et certifikat.

- [Understøttede sikkerhedscertifikatfunktioner](#page-133-0)
- [Sådan oprettes og installeres et certifikat](#page-134-0)
- [Oprettelse af selvsigneret certifikat](#page-135-0)
- [Opret en anmodning om certifikatunderskrift \(CSR\) og installer et certifikat fra en](#page-136-0) [certifikatudstedende myndighed \(CA\)](#page-136-0)
- [Import og eksport af certifikat og privat nøgle](#page-140-0)
- [Import og eksport af et nøglecentercertifikat](#page-143-0)
- [Administration af flere certifikater](#page-146-0)

## <span id="page-133-0"></span> [Hjem](#page-1-0) > [Sikkerhed](#page-129-0) > [Konfiguration af certifikater til enhedssikkerhed](#page-132-0) > Understøttede sikkerhedscertifikatfunktioner

# **Understøttede sikkerhedscertifikatfunktioner**

Maskinen understøtter brugen af flere sikkerhedscertifikater, der giver mulighed for sikker administration, godkendelse og kommunikation med maskinen. Følgende sikkerhedscertifikatfunktioner kan anvendes sammen med maskinen:

- SSL/TLS-kommunikation
- SSL-kommunikation for SMTP
- IEEE 802.1x-godkendelse
- IPsec

Din maskine understøtter følgende:

• Præinstalleret certifikat

Din maskine har et præinstalleret, selvsigneret certifikat. Med dette certifikat kan du bruge SSL/TLSkommunikation uden at oprette eller installere et andet certifikat.

Det præinstallerede, selvsignerede certifikat beskytter din kommunikation op til et vist niveau. Vi anbefaler brug af et certifikat, der er udstedt af en pålidelig organisation, for at opnå bedre sikkerhed.

Selvsigneret certifikat

Denne printserver udsteder sit eget certifikat. Med dette certifikat kan du nemt bruge SSL/TLSkommunikation uden at oprette eller installere et andet certifikat fra et nøglecenter.

• Certifikat fra et nøglecenter

Der er to måder, hvorpå du kan installere et certifikat fra et nøglecenter. Hvis du allerede har et certifikat fra et nøglecenter, eller hvis du vil bruge et certifikat fra et eksternt nøglecenter, der er tillid til:

- Ved brug af en CSR (Certificate Signing Request) fra denne printserver.
- Import af et certifikat og en privat nøgle.
- Nøglecentercertifikat

For at bruge et certifikat fra et nøglecenter, der identificerer nøglecenteret og ejer sin private nøgle, skal du importere dette nøglecertifikat fra nøglecenteret før konfigurering af netværkets sikkerhedsfunktioner.

- Hvis du skal bruge SSL/TLS-kommunikation, anbefaler vi, at du kontakter systemadministratoren først.
- Når du nulstiller printserveren til standardfabriksindstilling, slettes det installerede certifikat og den private nøgle. Hvis du vil bevare samme certifikat og den private nøgle efter nulstilling af serveren, skal disse eksporteres før nulstilling og derefter installeres igen.

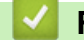

## **Relaterede informationer**

• [Konfiguration af certifikater til enhedssikkerhed](#page-132-0)

<span id="page-134-0"></span> [Hjem](#page-1-0) > [Sikkerhed](#page-129-0) > [Konfiguration af certifikater til enhedssikkerhed](#page-132-0) > Sådan oprettes og installeres et certifikat

# **Sådan oprettes og installeres et certifikat**

Der er to indstillinger ved valg af et sikkerhedscertifikat: brug et selvsigneret certifikat eller brug et certifikat fra et nøglecenter (CA).

## **Indstilling 1**

## **Selvsigneret certifikat**

- 1. Opret et selvsigneret certifikat med Web Based Management.
- 2. Installer det selvsignerede certifikat på computeren.

## **Indstilling 2**

## **Certifikat fra et nøglecenter**

- 1. Opret en anmodning om certifikatunderskrift (CSR) ved at bruge Web Based Management.
- 2. Installer det certifikat, der er udstedt af nøglecenteret, på Brother-maskinen ved hjælp af webbaseret administration.
- 3. Installer certifikatet på computeren.

## **Relaterede informationer**

• [Konfiguration af certifikater til enhedssikkerhed](#page-132-0)

<span id="page-135-0"></span> [Hjem](#page-1-0) > [Sikkerhed](#page-129-0) > [Konfiguration af certifikater til enhedssikkerhed](#page-132-0) > Oprettelse af selvsigneret certifikat

# **Oprettelse af selvsigneret certifikat**

- 1. Start din webbrowser.
- 2. Indtast "https://maskinens IP-adresse" i browserens adresselinje (hvor "maskinens IP-adresse" er IPadressen på din maskine).

F.eks.:

Ø

https://192.168.1.2

• Hvis du anvender et domænenavn-system eller aktiverer et NetBIOS-navn, kan du indtaste et andet navn, såsom "DeltPrinter", i stedet for IP-adressen.

F.eks.: https://SharedPrinter

• Hvis du aktiverer et NetBIOS-navn, kan du også bruge nodenavnet.

F.eks.: https://brn123456abcdef

- NetBIOS-navnet kan findes i netværkskonfigurationsrapporten.
- 3. Hvis det er påkrævet, skal du skrive en adgangskode i feltet **Login (Logon)** og derefter klikke på **Login (Logon)**.

Standardadgangskoden for administration af denne maskines indstillinger er placeret på maskinens bagside og er mærket "**Pwd**".

4. Gå til navigationsmenuen, og klik derefter på **Network (Netværk)** > **Security (Sikkerhed)** > **Certificate (Certifikat)**.

Start fra  $\equiv$ , hvis navigationsmenuen ikke vises i venstre side af skærmbilledet.

- 5. Klik på **Create Self-Signed Certificate (Opret selvsigneret certifikat)**.
- 6. Indtast et **Common Name (Fælles navn)** og en **Valid Date (Gyldig dato)**.
	- Længden af **Common Name (Fælles navn)** er mindre end 64 byte. Indtast en identifikator, f.eks. en IPadresse, et nodenavn eller domænenavn, der skal bruges til at få adgang til maskinen via SSL/TLSkommunikation. Nodenavnet vises som standard.
	- Der vises en advarsel, hvis du bruger en IPPS- eller HTTPS-protokol og indtaster et andet navn i URL'en end det **Common Name (Fælles navn)**, der bruges til det selvsignerede certifikat.
- 7. Vælg din indstilling af rullelisten **Public Key Algorithm (Algoritme til offentlig nøgle)**. Standardindstillingen er, at funktionen er slået **RSA(2048bit)**.
- 8. Vælg din indstilling af rullelisten **Digest Algorithm (Indlæs og afprøv algoritme)**. Standardindstillingen er, at funktionen er slået **SHA256**.
- 9. Klik på **Submit (Send)**.

## **Relaterede informationer**

• [Konfiguration af certifikater til enhedssikkerhed](#page-132-0)

### **Relaterede emner:**

<span id="page-136-0"></span> [Hjem](#page-1-0) > [Sikkerhed](#page-129-0) > [Konfiguration af certifikater til enhedssikkerhed](#page-132-0) > Opret en anmodning om certifikatunderskrift (CSR) og installer et certifikat fra en certifikatudstedende myndighed (CA)

# **Opret en anmodning om certifikatunderskrift (CSR) og installer et certifikat fra en certifikatudstedende myndighed (CA)**

Hvis du allerede har et certifikat fra et ekstern, pålidelig, certifikatudstedende myndighed (CA) kan du gemme certifikatet og den private nøgle på maskinen og administrere dem via import og eksport. Hvis du ikke har et certifikat fra en ekstern, pålidelig certifikatudstedende myndighed, skal du oprette en anmodning om certifikatunderskrift (CSR), sende den til en certifikatudstedende myndighed til godkendelse og installere det returnerede certifikat på din maskine.

- [Oprettelse af Certificate Signing Request \(CSR\)](#page-137-0)
- [Installation af et certifikat på maskinen](#page-139-0)

<span id="page-137-0"></span> [Hjem](#page-1-0) > [Sikkerhed](#page-129-0) > [Konfiguration af certifikater til enhedssikkerhed](#page-132-0) > [Opret en anmodning om](#page-136-0) [certifikatunderskrift \(CSR\) og installer et certifikat fra en certifikatudstedende myndighed \(CA\)](#page-136-0) > Oprettelse af Certificate Signing Request (CSR)

# **Oprettelse af Certificate Signing Request (CSR)**

En Certificate Signing Request (CSR) er en anmodning, der sendes til et nøglecenter (CA) for at få godkendt de oplysninger, som findes i certifikatet.

Vi anbefaler, at du installerer et nøglecenter-rodcertifikat på din computer, før der oprettes en CSR.

- 1. Start din webbrowser.
- 2. Indtast "https://maskinens IP-adresse" i browserens adresselinje (hvor "maskinens IP-adresse" er IPadressen på din maskine).

F.eks.:

Ø

https://192.168.1.2

- Hvis du anvender et domænenavn-system eller aktiverer et NetBIOS-navn, kan du indtaste et andet navn, såsom "DeltPrinter", i stedet for IP-adressen.
	- F.eks.: https://SharedPrinter
- Hvis du aktiverer et NetBIOS-navn, kan du også bruge nodenavnet. F.eks.: https://brn123456abcdef
- NetBIOS-navnet kan findes i netværkskonfigurationsrapporten.
- 3. Hvis det er påkrævet, skal du skrive en adgangskode i feltet **Login (Logon)** og derefter klikke på **Login (Logon)**.

Standardadgangskoden for administration af denne maskines indstillinger er placeret på maskinens bagside og er mærket "**Pwd**".

4. Gå til navigationsmenuen, og klik derefter på **Network (Netværk)** > **Security (Sikkerhed)** > **Certificate (Certifikat)**.

Start fra  $\equiv$ , hvis navigationsmenuen ikke vises i venstre side af skærmbilledet.

5. Klik på **Create CSR (Opret CSR)**.

- 6. Indtast et **Common Name (Fælles navn)** (obligatorisk), og tilføj andre oplysninger om din **Organization (Organisation)** (valgfrit).
	- Virksomhedsoplysningerne er nødvendige, så nøglecenteret kan bekræfte din identitet og verificere den over for andre.
	- Længden af **Common Name (Fælles navn)** skal være mindre end 64 byte. Indtast en identifikator, f.eks. en IP-adresse, et nodenavn eller domænenavn, der skal bruges til at få adgang til maskinen via SSL/TLS-kommunikation. Nodenavnet vises som standard. **Common Name (Fælles navn)** er obligatorisk.
	- Der vises en advarsel, hvis du indtaster et andet navn i URL'en end det fællesnavn, der blev brugt til certifikatet.
	- Længden af **Organization (Organisation)**, **Organization Unit (Organisationsenhed)**, **City/Locality (By/lokalitet)** og **State/Province (Stat/provins)** skal være mindre end 64 byte.
	- **Country/Region (Land/område)** skal være en ISO 3166-landekode på to tegn.
	- Hvis du konfigurerer en X.509v3-certifikatudvidelse, skal du markere afkrydsningsfeltet **Configure extended partition (Konfigurer udvidet partition)** og derefter vælge **Auto (Register IPv4) (Auto (registrer IPv4))** eller **Manual**.
- 7. Vælg din indstilling af rullelisten **Public Key Algorithm (Algoritme til offentlig nøgle)**. Standardindstillingen er **RSA(2048bit)**.
- 8. Vælg din indstilling af rullelisten **Digest Algorithm (Indlæs og afprøv algoritme)**. Standardindstillingen er **SHA256**.
- 9. Klik på **Submit (Send)**.

CSR'et vises på skærmen. Gem CSR'et som en fil, eller kopier og indsæt det i en online CSR-formular tilbudt af et nøglecenter.

- 10. Klik på **Gem**.
	- Følg nøglecenterets politik vedrørende metoden til at afsende en CSR til nøglecenteret.
	- Hvis du bruger en rod fra et virksomhedsnøglecenter for Windows Server 2012/2012 R2/2016/2019/2022, anbefaler vi, at du bruger en webserver til certifikatskabelonen til sikker oprettelse af klientcertifikatet. Hvis du opretter et klientcertifikat til et IEEE 802.1x-miljø med EAP-TLSgodkendelse, anbefaler vi anvendelsen Bruger for certifikatskabelonen.

## **Relaterede informationer**

• [Opret en anmodning om certifikatunderskrift \(CSR\) og installer et certifikat fra en certifikatudstedende](#page-136-0) [myndighed \(CA\)](#page-136-0)

### **Relaterede emner:**

<span id="page-139-0"></span> [Hjem](#page-1-0) > [Sikkerhed](#page-129-0) > [Konfiguration af certifikater til enhedssikkerhed](#page-132-0) > [Opret en anmodning om](#page-136-0) [certifikatunderskrift \(CSR\) og installer et certifikat fra en certifikatudstedende myndighed \(CA\)](#page-136-0) > Installation af et certifikat på maskinen

# **Installation af et certifikat på maskinen**

Når du modtager et certifikat fra et CA (nøglecenter), skal du følge trinnene nedenfor for at installere det på printserveren:

Kun et certifikat, der er udstedt med din maskines CSR (anmodning om signering af certifikat), kan installeres på maskinen. Når du vil oprette yderligere et CSR, skal du kontrollere, at certifikatet er installeret, før det nye CSR oprettes. Opret først det andet CSR, når du har installeret certifikatet på maskinen, ellers vil det tidligere oprettede CSR være ugyldigt.

1. Start din webbrowser.

2. Indtast "https://maskinens IP-adresse" i browserens adresselinje (hvor "maskinens IP-adresse" er IPadressen på din maskine).

F.eks.:

https://192.168.1.2

• Hvis du anvender et domænenavn-system eller aktiverer et NetBIOS-navn, kan du indtaste et andet navn, såsom "DeltPrinter", i stedet for IP-adressen.

F.eks.: https://SharedPrinter

• Hvis du aktiverer et NetBIOS-navn, kan du også bruge nodenavnet.

F.eks.: https://brn123456abcdef

- NetBIOS-navnet kan findes i netværkskonfigurationsrapporten.
- 3. Hvis det er påkrævet, skal du skrive en adgangskode i feltet **Login (Logon)** og derefter klikke på **Login (Logon)**.

Standardadgangskoden for administration af denne maskines indstillinger er placeret på maskinens bagside og er mærket "**Pwd**".

4. Gå til navigationsmenuen, og klik derefter på **Network (Netværk)** > **Security (Sikkerhed)** > **Certificate (Certifikat)**.

Start fra  $\equiv$ , hvis navigationsmenuen ikke vises i venstre side af skærmbilledet.

- 5. Klik på **Install Certificate (Installer certifikat)**.
- 6. Gennemse for at finde den fil, der indeholder certifikatet udstedt af nøglecenteret, og klik derefter på **Submit (Send)**.

Certifikatet er blevet oprettet og gemt i maskinens hukommelse.

Hvis du vil bruge SSL/TLS-kommunikation, skal rodcertifikatet fra nøglecenteret også installeres på computeren. Kontakt din netværksadministrator.

## **Relaterede informationer**

• [Opret en anmodning om certifikatunderskrift \(CSR\) og installer et certifikat fra en certifikatudstedende](#page-136-0) [myndighed \(CA\)](#page-136-0)

### **Relaterede emner:**

<span id="page-140-0"></span> [Hjem](#page-1-0) > [Sikkerhed](#page-129-0) > [Konfiguration af certifikater til enhedssikkerhed](#page-132-0) > Import og eksport af certifikat og privat nøgle

# **Import og eksport af certifikat og privat nøgle**

Gem certifikatet og den private nøgle på maskinen, og administrer dem ved at importere og eksportere dem.

- [Import af et certifikat og en privat nøgle](#page-141-0)
- [Eksport af certifikat og privat nøgle](#page-142-0)

<span id="page-141-0"></span> [Hjem](#page-1-0) > [Sikkerhed](#page-129-0) > [Konfiguration af certifikater til enhedssikkerhed](#page-132-0) > [Import og eksport af certifikat og](#page-140-0) [privat nøgle](#page-140-0) > Import af et certifikat og en privat nøgle

# **Import af et certifikat og en privat nøgle**

- 1. Start din webbrowser.
- 2. Indtast "https://maskinens IP-adresse" i browserens adresselinje (hvor "maskinens IP-adresse" er IPadressen på din maskine).

F.eks.:

Ø

https://192.168.1.2

• Hvis du anvender et domænenavn-system eller aktiverer et NetBIOS-navn, kan du indtaste et andet navn, såsom "DeltPrinter", i stedet for IP-adressen.

F.eks.: https://SharedPrinter

• Hvis du aktiverer et NetBIOS-navn, kan du også bruge nodenavnet.

F.eks.: https://brn123456abcdef

- NetBIOS-navnet kan findes i netværkskonfigurationsrapporten.
- 3. Hvis det er påkrævet, skal du skrive en adgangskode i feltet **Login (Logon)** og derefter klikke på **Login (Logon)**.

Standardadgangskoden for administration af denne maskines indstillinger er placeret på maskinens bagside og er mærket "**Pwd**".

4. Gå til navigationsmenuen, og klik derefter på **Network (Netværk)** > **Security (Sikkerhed)** > **Certificate (Certifikat)**.

Start fra  $\equiv$ , hvis navigationsmenuen ikke vises i venstre side af skærmbilledet.

- 5. Klik på **Import Certificate and Private Key (Importer certifikat og privat nøgle)**.
- 6. Gennemse for den fil, du vil importere.
- 7. Indtast adgangskoden, hvis filen er krypteret, og klik derefter på **Submit (Send)**.

Certifikatet og den private nøgle importeres til maskinen.

### **Relaterede informationer**

• [Import og eksport af certifikat og privat nøgle](#page-140-0)

#### **Relaterede emner:**

<span id="page-142-0"></span> [Hjem](#page-1-0) > [Sikkerhed](#page-129-0) > [Konfiguration af certifikater til enhedssikkerhed](#page-132-0) > [Import og eksport af certifikat og](#page-140-0) [privat nøgle](#page-140-0) > Eksport af certifikat og privat nøgle

## **Eksport af certifikat og privat nøgle**

- 1. Start din webbrowser.
- 2. Indtast "https://maskinens IP-adresse" i browserens adresselinje (hvor "maskinens IP-adresse" er IPadressen på din maskine).

F.eks.:

https://192.168.1.2

• Hvis du anvender et domænenavn-system eller aktiverer et NetBIOS-navn, kan du indtaste et andet navn, såsom "DeltPrinter", i stedet for IP-adressen.

F.eks.: https://SharedPrinter

• Hvis du aktiverer et NetBIOS-navn, kan du også bruge nodenavnet.

F.eks.: https://brn123456abcdef

- NetBIOS-navnet kan findes i netværkskonfigurationsrapporten.
- 3. Hvis det er påkrævet, skal du skrive en adgangskode i feltet **Login (Logon)** og derefter klikke på **Login (Logon)**.

Standardadgangskoden for administration af denne maskines indstillinger er placeret på maskinens bagside og er mærket "**Pwd**".

4. Gå til navigationsmenuen, og klik derefter på **Network (Netværk)** > **Security (Sikkerhed)** > **Certificate (Certifikat)**.

Start fra  $\equiv$ , hvis navigationsmenuen ikke vises i venstre side af skærmbilledet.

- 5. Klik på **Export (Eksport)**, der vises med **Certificate List (Certifikatliste)**.
- 6. Indtast en adgangskode, hvis du vil kryptere filen. Hvis der ikke indtastes en adgangskode, krypteres udskriften ikke.
- 7. Gentag adgangskoden for at bekræfte den, og klik derefter på **Submit (Send)**.
- 8. Klik på **Gem**.

Ø

Certifikatet og den private nøgle eksporteres til computeren.

Du kan også importere certifikatet til din computer.

### **Relaterede informationer**

• [Import og eksport af certifikat og privat nøgle](#page-140-0)

### **Relaterede emner:**

<span id="page-143-0"></span> [Hjem](#page-1-0) > [Sikkerhed](#page-129-0) > [Konfiguration af certifikater til enhedssikkerhed](#page-132-0) > Import og eksport af et nøglecentercertifikat

# **Import og eksport af et nøglecentercertifikat**

Du kan importere, eksportere og gemme nøglecentercertifikater på Brother-maskinen.

- [Import af et nøglecentercertifikat](#page-144-0)
- [Eksport af et nøglecentercertifikat](#page-145-0)
[Hjem](#page-1-0) > [Sikkerhed](#page-129-0) > [Konfiguration af certifikater til enhedssikkerhed](#page-132-0) > [Import og eksport af et](#page-143-0) [nøglecentercertifikat](#page-143-0) > Import af et nøglecentercertifikat

### **Import af et nøglecentercertifikat**

- 1. Start din webbrowser.
- 2. Indtast "https://maskinens IP-adresse" i browserens adresselinje (hvor "maskinens IP-adresse" er IPadressen på din maskine).

F.eks.:

https://192.168.1.2

• Hvis du anvender et domænenavn-system eller aktiverer et NetBIOS-navn, kan du indtaste et andet navn, såsom "DeltPrinter", i stedet for IP-adressen.

F.eks.: https://SharedPrinter

• Hvis du aktiverer et NetBIOS-navn, kan du også bruge nodenavnet.

F.eks.: https://brn123456abcdef

- NetBIOS-navnet kan findes i netværkskonfigurationsrapporten.
- 3. Hvis det er påkrævet, skal du skrive en adgangskode i feltet **Login (Logon)** og derefter klikke på **Login (Logon)**.

Standardadgangskoden for administration af denne maskines indstillinger er placeret på maskinens bagside og er mærket "**Pwd**".

4. Gå til navigationsmenuen, og klik derefter på **Network (Netværk)** > **Security (Sikkerhed)** > **CA Certificate (Nøglecentercertifikat)**.

Start fra  $\equiv$ , hvis navigationsmenuen ikke vises i venstre side af skærmbilledet.

- 5. Klik på **Import CA Certificate (Import af nøglecentercertifikat)**.
- 6. Gennemse for den fil, du vil importere.
- 7. Klik på **Submit (Send)**.

Ø

#### **Relaterede informationer**

• [Import og eksport af et nøglecentercertifikat](#page-143-0)

#### **Relaterede emner:**

 [Hjem](#page-1-0) > [Sikkerhed](#page-129-0) > [Konfiguration af certifikater til enhedssikkerhed](#page-132-0) > [Import og eksport af et](#page-143-0) [nøglecentercertifikat](#page-143-0) > Eksport af et nøglecentercertifikat

#### **Eksport af et nøglecentercertifikat**

- 1. Start din webbrowser.
- 2. Indtast "https://maskinens IP-adresse" i browserens adresselinje (hvor "maskinens IP-adresse" er IPadressen på din maskine).

F.eks.:

https://192.168.1.2

• Hvis du anvender et domænenavn-system eller aktiverer et NetBIOS-navn, kan du indtaste et andet navn, såsom "DeltPrinter", i stedet for IP-adressen.

F.eks.: https://SharedPrinter

• Hvis du aktiverer et NetBIOS-navn, kan du også bruge nodenavnet.

F.eks.: https://brn123456abcdef

- NetBIOS-navnet kan findes i netværkskonfigurationsrapporten.
- 3. Hvis det er påkrævet, skal du skrive en adgangskode i feltet **Login (Logon)** og derefter klikke på **Login (Logon)**.

Standardadgangskoden for administration af denne maskines indstillinger er placeret på maskinens bagside og er mærket "**Pwd**".

4. Gå til navigationsmenuen, og klik derefter på **Network (Netværk)** > **Security (Sikkerhed)** > **CA Certificate (Nøglecentercertifikat)**.

Start fra  $\equiv$ , hvis navigationsmenuen ikke vises i venstre side af skærmbilledet.

- 5. Vælg det certifikat, du vil eksportere, og klik på **Export (Eksport)**.
- 6. Klik på **Submit (Send)**.

Ø

#### **Relaterede informationer**

• [Import og eksport af et nøglecentercertifikat](#page-143-0)

#### **Relaterede emner:**

 [Hjem](#page-1-0) > [Sikkerhed](#page-129-0) > [Konfiguration af certifikater til enhedssikkerhed](#page-132-0) > Administration af flere certifikater

# **Administration af flere certifikater**

Med funktionen til flere certifikater kan du bruge Web Based Management til at administrere hvert certifikat, der er installeret på maskinen. I Web Based Management skal du navigere til skærmbilledet **Certificate (Certifikat)** eller **CA Certificate (Nøglecentercertifikat)** for at se certifikatindholdet, slette eller eksportere dine certifikater.

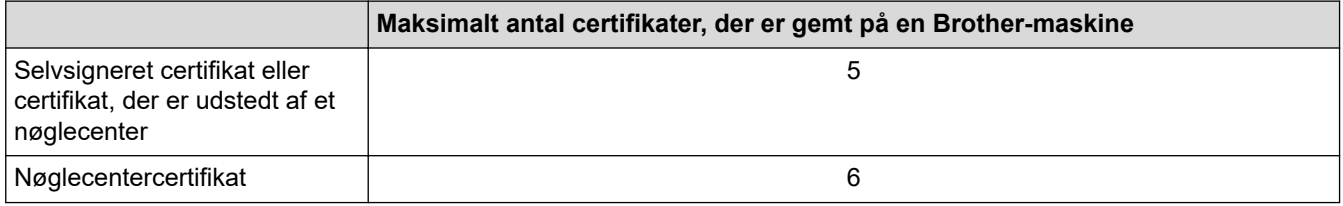

Vi anbefaler, at du gemmer færre certifikater end det tilladte antal, så der reserveres en ledig plads i tilfælde af certifikatudløb. Når et certifikat udløber, skal du importere et nyt certifikat til den ledige plads og derefter slette det udløbne certifikat. På den måde undgår du konfigurationsfejl.

- Når du bruger HTTPS/IPPS eller IEEE 802.1x, skal du vælge, hvilket certifikat du bruger.
- Når du bruger SSL til SMTP-kommunikation, behøver du ikke at vælge certifikatet. Det nødvendige certifikat vælges automatisk.

#### **Relaterede informationer**

D

• [Konfiguration af certifikater til enhedssikkerhed](#page-132-0)

<span id="page-147-0"></span> [Hjem](#page-1-0) > [Sikkerhed](#page-129-0) > Brug af SSL/TLS

# **Brug af SSL/TLS**

- [Introduktion til SSL/TLS](#page-148-0)
- [Sikker administration af din netværksmaskine med SSL/TLS](#page-151-0)
- [Udskriv dokumenter sikkert med SSL/TLS](#page-156-0)
- [Sikker afsendelse af e-mail](#page-196-0)

<span id="page-148-0"></span> [Hjem](#page-1-0) > [Sikkerhed](#page-129-0) > [Brug af SSL/TLS](#page-147-0) > Introduktion til SSL/TLS

# **Introduktion til SSL/TLS**

SSL (Secure Socket Layer) eller TLS (Transport Layer Security) er en effektiv metode til at beskytte data, der sendes over LAN- eller WAN-netværk. Det krypterer data, der sendes over et netværk, som f.eks. et udskriftsjob, så dataene ikke kan læses af uautoriserede personer.

SSL/TLS kan konfigureres i både kabelbaserede og trådløse netværk og samarbejder med andre former for sikkerhed f.eks. WPA-nøgler og firewalls.

### **Relaterede informationer**

- [Brug af SSL/TLS](#page-147-0)
	- [Hurtigt overblik over SSL/TLS](#page-149-0)
	- [Fordele ved at bruge SSL/TLS](#page-150-0)

<span id="page-149-0"></span> [Hjem](#page-1-0) > [Sikkerhed](#page-129-0) > [Brug af SSL/TLS](#page-147-0) > [Introduktion til SSL/TLS](#page-148-0) > Hurtigt overblik over SSL/TLS

# **Hurtigt overblik over SSL/TLS**

SSL/TLS blev oprindeligt lavet til at beskytte oplysninger på internettet, især data der blev sendt mellem webbrowsere og servere. SSL anvendes nu sammen med yderligere programmer som f.eks. Telnet-, printer- og FTP-software og blev en universel løsning for onlinesikkerhed. Det bruges stadig i sit oprindelige design af mange onlineforhandlere og banker til at beskytte følsomme data, f.eks. kreditkortnumre, kundeoplysninger osv.

SSL/TLS bruger ekstremt høje krypteringsniveauer og nyder tillid fra pengeinstitutter over alt i verden.

#### **Relaterede informationer**

• [Introduktion til SSL/TLS](#page-148-0)

<span id="page-150-0"></span> [Hjem](#page-1-0) > [Sikkerhed](#page-129-0) > [Brug af SSL/TLS](#page-147-0) > [Introduktion til SSL/TLS](#page-148-0) > Fordele ved at bruge SSL/TLS

# **Fordele ved at bruge SSL/TLS**

Den primære fordel ved at bruge SSL/TLS er sikkerheden ved udskrivning på et IP-netværk, da uautoriserede brugere ikke kan læse de data, der sendes til maskinen. SSL's vigtigste fordel er, at det kan bruges til sikker udskrivning af fortrolige data. Eksempelvis kan en HR-afdeling i en stor virksomhed regelmæssigt have brug for at udskrive mange lønsedler. Uden kryptering kan dataene på de pågældende lønsedler læses af andre netværksbrugere. Men hvis der bruges SSL/TLS, får personer, der forsøger at opsnappe dataene, kun vist en side med forvirrende kode i stedet for den faktiske lønseddel.

#### **Relaterede informationer**

• [Introduktion til SSL/TLS](#page-148-0)

<span id="page-151-0"></span> [Hjem](#page-1-0) > [Sikkerhed](#page-129-0) > [Brug af SSL/TLS](#page-147-0) > Sikker administration af din netværksmaskine med SSL/TLS

# **Sikker administration af din netværksmaskine med SSL/TLS**

- [Konfiguration af et certifikat for SSL/TLS og tilgængelige protokoller](#page-152-0)
- [Adgang til webbaseret administration ved hjælp af SSL/TLS](#page-153-0)
- [Installation af det selvsignerede certifikat for Windows-brugere som administratorer](#page-154-0)
- [Konfiguration af certifikater til enhedssikkerhed](#page-132-0)

<span id="page-152-0"></span> [Hjem](#page-1-0) > [Sikkerhed](#page-129-0) > [Brug af SSL/TLS](#page-147-0) > [Sikker administration af din netværksmaskine med SSL/](#page-151-0) [TLS](#page-151-0) > Konfiguration af et certifikat for SSL/TLS og tilgængelige protokoller

### **Konfiguration af et certifikat for SSL/TLS og tilgængelige protokoller**

Konfigurer et certifikat på maskinen ved hjælp af webbaseret administration, før du bruger SSL/TLSkommunikation.

- 1. Start din webbrowser.
- 2. Indtast "https://maskinens IP-adresse" i browserens adresselinje (hvor "maskinens IP-adresse" er IPadressen på din maskine).

F.eks.:

https://192.168.1.2

• Hvis du anvender et domænenavn-system eller aktiverer et NetBIOS-navn, kan du indtaste et andet navn, såsom "DeltPrinter", i stedet for IP-adressen.

F.eks.: https://SharedPrinter

• Hvis du aktiverer et NetBIOS-navn, kan du også bruge nodenavnet.

F.eks.: https://brn123456abcdef

- NetBIOS-navnet kan findes i netværkskonfigurationsrapporten.
- 3. Hvis det er påkrævet, skal du skrive en adgangskode i feltet **Login (Logon)** og derefter klikke på **Login (Logon)**.

Standardadgangskoden for administration af denne maskines indstillinger er placeret på maskinens bagside og er mærket "**Pwd**".

4. Gå til navigationsmenuen, og klik derefter på **Network (Netværk)** > **Network (Netværk)** > **Protocol (Protokol)**.

Start fra  $\equiv$ , hvis navigationsmenuen ikke vises i venstre side af skærmbilledet.

- 5. Klik på **HTTP Server Settings (HTTP-serverindstillinger)**.
- 6. Vælg det certifikat, der skal konfigureres, på rullelisten **Select the Certificate (Vælg certifikat)**.
- 7. Klik på **Submit (Send)**.
- 8. Klik på **Yes (Ja)** for at genstarte printserveren.

#### **Relaterede informationer**

• [Sikker administration af din netværksmaskine med SSL/TLS](#page-151-0)

#### **Relaterede emner:**

<span id="page-153-0"></span> [Hjem](#page-1-0) > [Sikkerhed](#page-129-0) > [Brug af SSL/TLS](#page-147-0) > [Sikker administration af din netværksmaskine med SSL/TLS](#page-151-0) > Adgang til webbaseret administration ved hjælp af SSL/TLS

# **Adgang til webbaseret administration ved hjælp af SSL/TLS**

For at administrere din netværksmaskine sikkert skal du bruge Webbaseret administration med HTTPSprotokollen.

- For at bruge HTTPS-protokollen skal HTTPS være aktiveret på maskinen. HTTPS-protokollen er aktiveret som standard.
	- Du kan ændre HTTPS-protokolindstillingerne ved hjælp af Webbaseret administration.
- 1. Start din webbrowser.

k

R

- 2. Indtast "https://Fællesnavn" i browserens adresselinje (hvor "Fællesnavn" er det fællesnavn, du har tildelt for certifikatet; det kan være din IP-adresse, dit nodenavn eller dit domænenavn).
- 3. Hvis det er påkrævet, skal du skrive en adgangskode i feltet **Login (Logon)** og derefter klikke på **Login (Logon)**.

Standardadgangskoden for administration af denne maskines indstillinger er placeret på maskinens bagside og er mærket "**Pwd**".

4. Du kan nu få adgang til maskinen med HTTPS.

#### **Relaterede informationer**

• [Sikker administration af din netværksmaskine med SSL/TLS](#page-151-0)

#### **Relaterede emner:**

<span id="page-154-0"></span> [Hjem](#page-1-0) > [Sikkerhed](#page-129-0) > [Brug af SSL/TLS](#page-147-0) > [Sikker administration af din netværksmaskine med SSL/](#page-151-0) [TLS](#page-151-0) > Installation af det selvsignerede certifikat for Windows-brugere som administratorer

### **Installation af det selvsignerede certifikat for Windows-brugere som administratorer**

- Følgende trin gælder Microsoft Edge. Hvis du bruger en anden webbrowser, se da din webbrowserdokumentation eller webbrowserens onlinevejledning i installation af certifikater.
- Kontroller, at du har oprettet dit selvsignerede certifikat ved hjælp af webbaseret administration.
- 1. Højreklik på ikonet **Microsoft Edge**, og klik derefter på **Kør som administrator**.

Hvis skærmbilledet **Kontrol af brugerkonti** vises, skal du klikke på **Ja**.

2. Indtast "https://maskinens IP-adresse" i browserens adresselinje (hvor "maskinens IP-adresse" er IPadressen på din maskine).

F.eks.:

https://192.168.1.2

• Hvis du anvender et domænenavn-system eller aktiverer et NetBIOS-navn, kan du indtaste et andet navn, såsom "DeltPrinter", i stedet for IP-adressen.

F.eks.: https://SharedPrinter

- Hvis du aktiverer et NetBIOS-navn, kan du også bruge nodenavnet.
- F.eks.: https://brn123456abcdef
- NetBIOS-navnet kan findes i netværkskonfigurationsrapporten.
- 3. Hvis din forbindelse ikke er privat, skal du klikke på knappen **Avanceret** og derefter fortsætte til websiden.
- 4. Hvis det er påkrævet, skal du skrive en adgangskode i feltet **Login (Logon)** og derefter klikke på **Login (Logon)**.

Standardadgangskoden for administration af denne maskines indstillinger er placeret på maskinens bagside og er mærket "**Pwd**".

5. Gå til navigationsmenuen, og klik derefter på **Network (Netværk)** > **Security (Sikkerhed)** > **Certificate (Certifikat)**.

Start fra  $\equiv$ , hvis navigationsmenuen ikke vises i venstre side af skærmbilledet.

- 6. Klik på **Export (Eksport)**.
- 7. Indtast en adgangskode i feltet **Enter password (Indtast adgangskode)** for at kryptere outputfilen. Hvis feltet **Enter password (Indtast adgangskode)** er tomt, bliver din outputfil ikke krypteret.
- 8. Indtast printerens adgangskoden igen i feltet **Retype password (Gentag adgangskode)**, og klik dernæst på **Submit (Send)**.
- 9. Klik på den downloadede fil for at åbne den.
- 10. Når **Guiden Certifikatimport** vises, skal du klikke på **Næste**.
- 11. Klik på **Næste**.
- 12. Indtast om nødvendigt en adgangskode, og klik derefter på **Næste**.
- 13. Vælg **Placer alle certifikater i følgende certifikatlager**, og klik derefter på **Gennemse...**.
- 14. Vælg **Rodnøglecentre, der er tillid til**, og klik derefter på **OK**.
- 15. Klik på **Næste**.
- 16. Klik på **Udfør**.
- 17. Klik på **Ja**, hvis aftrykket er korrekt.
- 18. Klik på **OK**.

#### **Relaterede informationer**

• [Sikker administration af din netværksmaskine med SSL/TLS](#page-151-0)

#### **Relaterede emner:**

∣√

• [Oprettelse af selvsigneret certifikat](#page-135-0)

<span id="page-156-0"></span> [Hjem](#page-1-0) > [Sikkerhed](#page-129-0) > [Brug af SSL/TLS](#page-147-0) > Udskriv dokumenter sikkert med SSL/TLS

### **Udskriv dokumenter sikkert med SSL/TLS**

- [Udskrivning af dokumenter ved hjælp af IPPS](#page-157-0)
- [Konfiguration af et certifikat for SSL/TLS og tilgængelige protokoller](#page-152-0)
- [Konfiguration af certifikater til enhedssikkerhed](#page-132-0)

<span id="page-157-0"></span> [Hjem](#page-1-0) > [Sikkerhed](#page-129-0) > [Brug af SSL/TLS](#page-147-0) > [Udskriv dokumenter sikkert med SSL/TLS](#page-156-0) > Udskrivning af dokumenter ved hjælp af IPPS

### **Udskrivning af dokumenter ved hjælp af IPPS**

Sikker udskrivning af dokumenter med IPP-protokol, brug IPPS-protokollen.

- 1. Start din webbrowser.
- 2. Indtast "https://maskinens IP-adresse" i browserens adresselinje (hvor "maskinens IP-adresse" er IPadressen på din maskine).

F.eks.:

https://192.168.1.2

• Hvis du anvender et domænenavn-system eller aktiverer et NetBIOS-navn, kan du indtaste et andet navn, såsom "DeltPrinter", i stedet for IP-adressen.

F.eks.: https://SharedPrinter

• Hvis du aktiverer et NetBIOS-navn, kan du også bruge nodenavnet.

F.eks.: https://brn123456abcdef

- NetBIOS-navnet kan findes i netværkskonfigurationsrapporten.
- 3. Hvis det er påkrævet, skal du skrive en adgangskode i feltet **Login (Logon)** og derefter klikke på **Login (Logon)**.

Standardadgangskoden for administration af denne maskines indstillinger er placeret på maskinens bagside og er mærket "**Pwd**".

4. Gå til navigationsmenuen, og klik derefter på **Network (Netværk)** > **Network (Netværk)** > **Protocol (Protokol)**.

Start fra  $\equiv$ , hvis navigationsmenuen ikke vises i venstre side af skærmbilledet.

5. Kontrollér, at afkrydsningsfeltet **IPP** er markeret.

Hvis afkrydsningsfeltet **IPP** ikke er markeret, skal du markere afkrydsningsfeltet **IPP** og derefter klikke på **Submit (Send)**.

Genstart maskinen for at aktivere konfigurationen.

Når maskinen er genstartet, skal du vende tilbage til maskinens webside, skrive adgangskoden, gå til navigationsmenuen og derefter klikke på **Network (Netværk)** > **Network (Netværk)** > **Protocol (Protokol)**.

- 6. Klik på **HTTP Server Settings (HTTP-serverindstillinger)**.
- 7. Markér afkrydsningsfeltet **HTTPS** i området **IPP**, og klik derefter på **Submit (Send)**.
- 8. Genstart maskinen for at aktivere konfigurationen.

Kommunikation med IPPS kan ikke forhindre uautoriseret adgang til printserveren.

#### **Relaterede informationer**

• [Udskriv dokumenter sikkert med SSL/TLS](#page-156-0)

**Relaterede emner:**

<span id="page-158-0"></span> [Hjem](#page-1-0) > [Sikkerhed](#page-129-0) > Brug af SNMPv3

# **Brug af SNMPv3**

• [Sikker administration af din netværksmaskine vha. SNMPv3](#page-159-0)

<span id="page-159-0"></span> [Hjem](#page-1-0) > [Sikkerhed](#page-129-0) > [Brug af SNMPv3](#page-158-0) > Sikker administration af din netværksmaskine vha. SNMPv3

### **Sikker administration af din netværksmaskine vha. SNMPv3**

SNMPv3 (Simple Network Management Protocol version 3) giver brugergodkendelse og datakryptering til sikker administration af netværksenheder.

- 1. Start din webbrowser.
- 2. Indtast "https://Fællesnavn" i browserens adresselinje (hvor "Fællesnavn" er det fællesnavn, du har tildelt for certifikatet; det kan være din IP-adresse, dit nodenavn eller dit domænenavn).
- 3. Hvis det er påkrævet, skal du skrive en adgangskode i feltet **Login (Logon)** og derefter klikke på **Login (Logon)**.

Standardadgangskoden for administration af denne maskines indstillinger er placeret på maskinens bagside og er mærket "**Pwd**".

4. Gå til navigationsmenuen, og klik derefter på **Network (Netværk)** > **Network (Netværk)** > **Protocol (Protokol)**.

Start fra  $\equiv$ , hvis navigationsmenuen ikke vises i venstre side af skærmbilledet.

- 5. Kontroller, at indstillingen **SNMP** er aktiveret, og klik derefter på **Advanced Settings (Avancerede indstillinger)**.
- 6. Konfigurerer SNMP-indstillingerne.

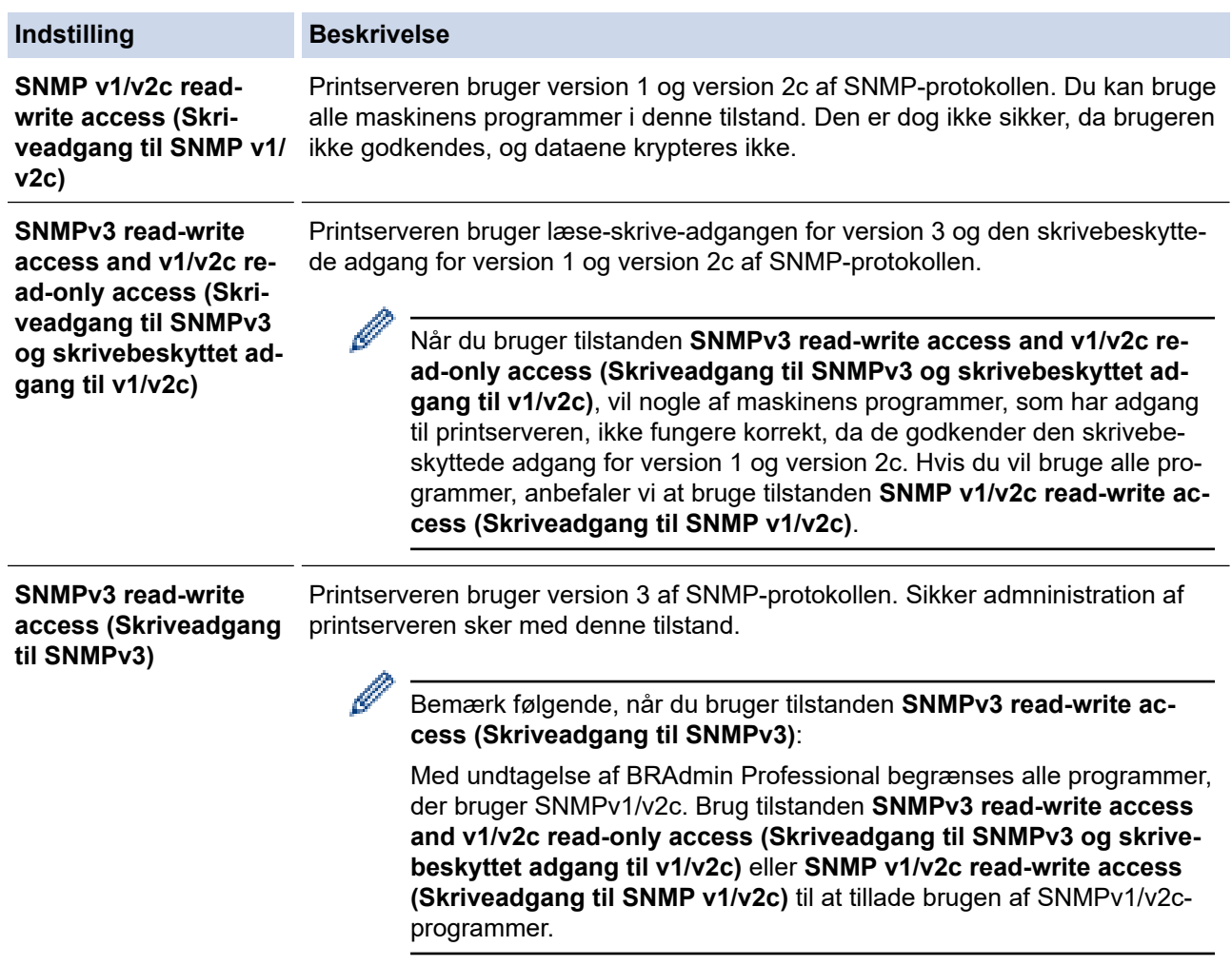

7. Klik på **Submit (Send)**.

Hvis din maskine viser valgmulighederne for protokolindstilling, skal du vælge de ønskede indstillinger.

8. Genstart maskinen for at aktivere konfigurationen.

#### **Relaterede informationer** ∣√

- [Brug af SNMPv3](#page-158-0)
- **Relaterede emner:**
- [Åbning af Web Based Management](#page-368-0)

<span id="page-161-0"></span> [Hjem](#page-1-0) > [Sikkerhed](#page-129-0) > Brug IPsec

### **Brug IPsec**

- [Introduktion til IPsec](#page-162-0)
- [Konfiguration af IPsec med Web Based Management](#page-163-0)
- [Konfiguration af en IPsec-adresse med Web Based Management](#page-165-0)
- [Konfiguration af IPsec-skabelon med Web Based Management](#page-167-0)

<span id="page-162-0"></span> [Hjem](#page-1-0) > [Sikkerhed](#page-129-0) > [Brug IPsec](#page-161-0) > Introduktion til IPsec

# **Introduktion til IPsec**

IPsec (Internet Protocol Security) er en sikkerhedsprotokol, der bruger en internetprotokolfunktion (valgfrit) til at forhindre datamanipulation og sikre fortroligheden for data, der overføres som IP-pakker. IPsec krypterer data, der sendes over et netværk, f.eks. udskriftsdata fra computere til en printer. Dataene krypteres i netværkslaget, og programmer, der bruger en protokol på et højere niveau, bruger IPsec, selvom brugeren ikke er klar over det.

IPsec understøtter følgende funktioner:

• IPsec-overførsler

I henhold til IPsec-indstillingsforholdene sender en netværksforbundet computer data til og modtager data fra en angivet enhed ved hjælp af IPsec. Når enheder begynder at kommunikere ved hjælp af IPsec, udveksles først nøgler vha. Internet Key Exchange (IKE), og derefter overføres de krypterede data ved hjælp af nøglerne.

Derudover har IPsec to driftstilstande: tilstanden Transport og tilstanden Tunnel. Tilstanden Transport bruges hovedsageligt til kommunikation mellem enheder, og tilstanden Tunnel bruges i miljøer som f.eks. Virtual Private Network (VPN).

For IPsec-overførsler er følgende forhold nødvendige:

- Den netværkstilsluttede computer kan kommunikere med IPsec.
- Maskinen er konfigureret til IPsec-kommunikation.
- Den computer, der er tilsluttet til maskinen, er konfigureret til IPsec-forbindelser.

#### • IPsec-indstillinger

Indstillinger, der er nødvendige for at oprette forbindelse via IPsec. Indstillingerne kan konfigureres med Web Based Management.

For at konfigurere IPsec-indstillingerne, skal du bruge browseren på en computer, der er tilsluttet netværket.

#### **Relaterede informationer**

• [Brug IPsec](#page-161-0)

<span id="page-163-0"></span> [Hjem](#page-1-0) > [Sikkerhed](#page-129-0) > [Brug IPsec](#page-161-0) > Konfiguration af IPsec med Web Based Management

#### **Konfiguration af IPsec med Web Based Management**

IPsec-forbindelsesbetingelserne omfatter to **Template (Skabelon)**-typer: **Address (Adresse)** og **IPsec**. Du kan konfigurere op til 10 forbindelsesforhold.

- 1. Start din webbrowser.
- 2. Indtast "https://maskinens IP-adresse" i browserens adresselinje (hvor "maskinens IP-adresse" er IPadressen på din maskine).

F.eks.:

https://192.168.1.2

3. Hvis det er påkrævet, skal du skrive en adgangskode i feltet **Login (Logon)** og derefter klikke på **Login (Logon)**.

Standardadgangskoden for administration af denne maskines indstillinger er placeret på maskinens bagside og er mærket "**Pwd**".

4. Gå til navigationsmenuen, og klik derefter på **Network (Netværk)** > **Security (Sikkerhed)** > **IPsec**.

Start fra  $\equiv$ , hvis navigationsmenuen ikke vises i venstre side af skærmbilledet.

5. Konfigurer indstillingerne.

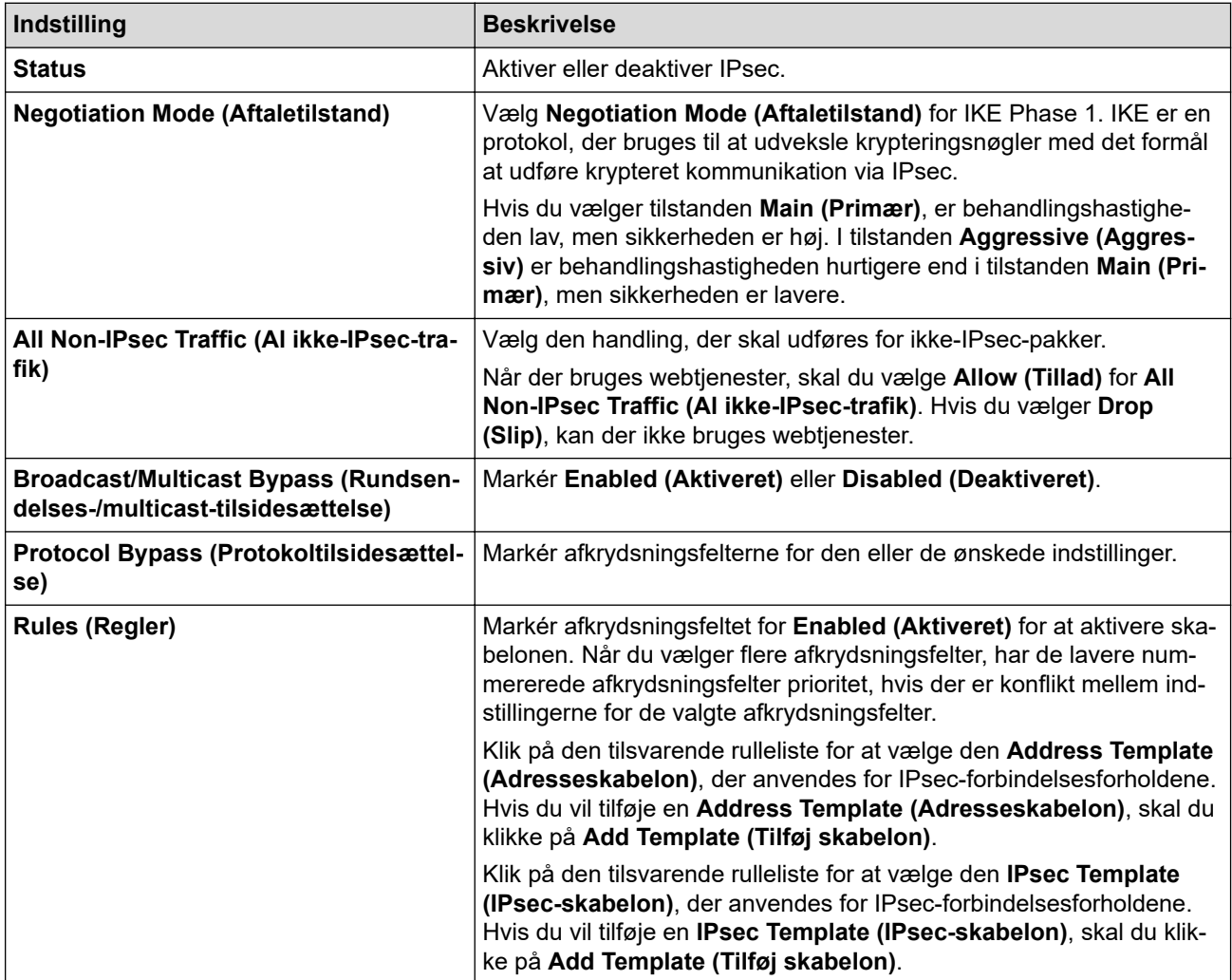

#### 6. Klik på **Submit (Send)**.

Hvis maskinen skal genstartes for at aktivere de nye indstillinger, vises skærmbilledet til bekræftelse af genstart.

Hvis der er en tom post i den skabelon, du aktiverer i tabellen **Rules (Regler)**, vises en fejlmeddelelse. Bekræft dine valg, og klik på **Submit (Send)** igen.

#### **Relaterede informationer**

• [Brug IPsec](#page-161-0)

∣√

#### **Relaterede emner:**

- [Konfiguration af certifikater til enhedssikkerhed](#page-132-0)
- [Åbning af Web Based Management](#page-368-0)

<span id="page-165-0"></span> [Hjem](#page-1-0) > [Sikkerhed](#page-129-0) > [Brug IPsec](#page-161-0) > Konfiguration af en IPsec-adresse med Web Based Management

#### **Konfiguration af en IPsec-adresse med Web Based Management**

- 1. Start din webbrowser.
- 2. Indtast "https://maskinens IP-adresse" i browserens adresselinje (hvor "maskinens IP-adresse" er IPadressen på din maskine).

F.eks.:

https://192.168.1.2

3. Hvis det er påkrævet, skal du skrive en adgangskode i feltet **Login (Logon)** og derefter klikke på **Login (Logon)**.

Standardadgangskoden for administration af denne maskines indstillinger er placeret på maskinens bagside og er mærket "**Pwd**".

4. Gå til navigationsmenuen, og klik derefter på **Network (Netværk)** > **Security (Sikkerhed)** > **IPsec Address Template (IPsec-adresseskabelon)**.

R

Start fra  $\equiv$ , hvis navigationsmenuen ikke vises i venstre side af skærmbilledet.

- 5. Klik på knappen **Delete (Slet)** for at slette en **Address Template (Adresseskabelon)**. Når en **Address Template (Adresseskabelon)** er i brug, kan den ikke slettes.
- 6. Klik på nummeret for den **Address Template (Adresseskabelon)**, der skal oprettes. **IPsec Address Template (IPsec-adresseskabelon)** bliver vist.
- 7. Konfigurer indstillingerne.

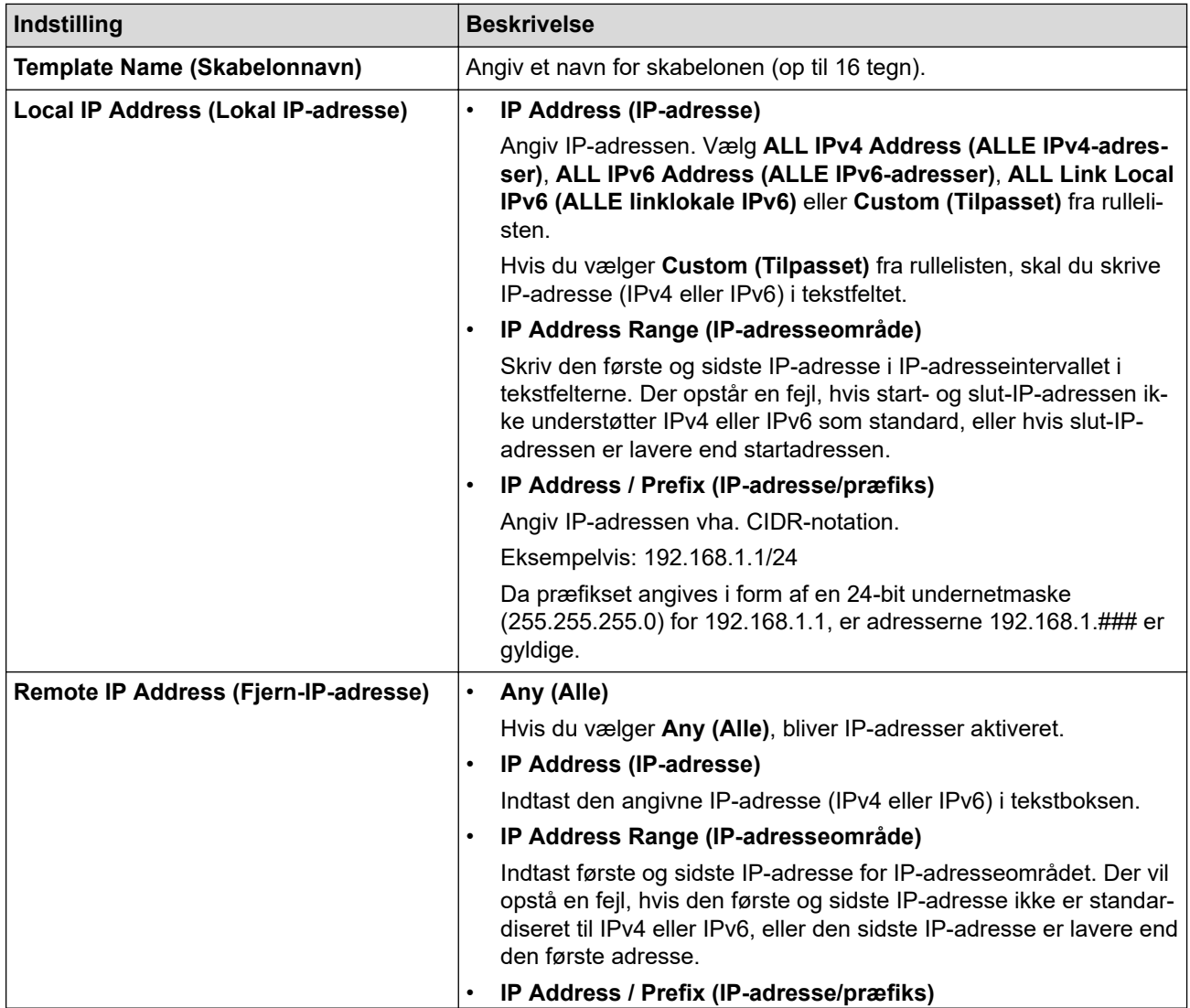

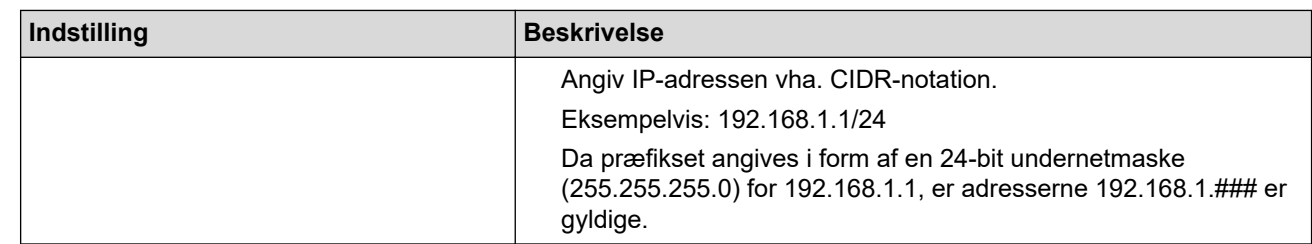

#### 8. Klik på **Submit (Send)**.

Når du ændrer indstillingerne for den skabelon, der aktuelt er i brug, skal du genstarte maskinen for at aktivere konfigurationen.

#### **Relaterede informationer**

• [Brug IPsec](#page-161-0)

Ø

#### **Relaterede emner:**

<span id="page-167-0"></span> [Hjem](#page-1-0) > [Sikkerhed](#page-129-0) > [Brug IPsec](#page-161-0) > Konfiguration af IPsec-skabelon med Web Based Management

#### **Konfiguration af IPsec-skabelon med Web Based Management**

- 1. Start din webbrowser.
- 2. Indtast "https://maskinens IP-adresse" i browserens adresselinje (hvor "maskinens IP-adresse" er IPadressen på din maskine).

F.eks.:

https://192.168.1.2

3. Hvis det er påkrævet, skal du skrive en adgangskode i feltet **Login (Logon)** og derefter klikke på **Login (Logon)**.

Standardadgangskoden for administration af denne maskines indstillinger er placeret på maskinens bagside og er mærket "**Pwd**".

4. Gå til navigationsmenuen, og klik derefter på **Network (Netværk)** > **Security (Sikkerhed)** > **IPsec Template (IPsec-skabelon)**.

Start fra  $\equiv$ , hvis navigationsmenuen ikke vises i venstre side af skærmbilledet.

- 5. Klik på knappen **Delete (Slet)** for at slette en **IPsec Template (IPsec-skabelon)**. Når en **IPsec Template (IPsec-skabelon)** er i brug, kan den ikke slettes.
- 6. Klik på den **IPsec Template (IPsec-skabelon)**, der skal oprettes. Hvis skærmen **IPsec Template (IPsecskabelon)** vises. Konfigurationsfelterne varierer baseret på de indstillinger for **Use Prefixed Template (Brug skabelon med præfiks)** og **Internet Key Exchange (IKE)**, du vælger.
- 7. Gå til feltet **Template Name (Skabelonnavn)**, og navngiv skabelonen (op til 16 tegn).
- 8. Hvis du har valgt **Custom (Tilpasset)** i **Use Prefixed Template (Brug skabelon med præfiks)** rullelisten, skal du vælge **Internet Key Exchange (IKE)** indstillingerne og derefter ændre indstillingerne efter behov.
- 9. Klik på **Submit (Send)**.

#### **Relaterede informationer**

- [Brug IPsec](#page-161-0)
	- [IKEv1-indstillinger for en IPsec-skabelon](#page-168-0)
	- [IKEv2-indstillinger for en IPsec-skabelon](#page-171-0)
	- [Manuel indstilling af en IPsec-skabelon](#page-174-0)

#### **Relaterede emner:**

<span id="page-168-0"></span> [Hjem](#page-1-0) > [Sikkerhed](#page-129-0) > [Brug IPsec](#page-161-0) > [Konfiguration af IPsec-skabelon med Web Based Management](#page-167-0) > IKEv1 indstillinger for en IPsec-skabelon

# **IKEv1-indstillinger for en IPsec-skabelon**

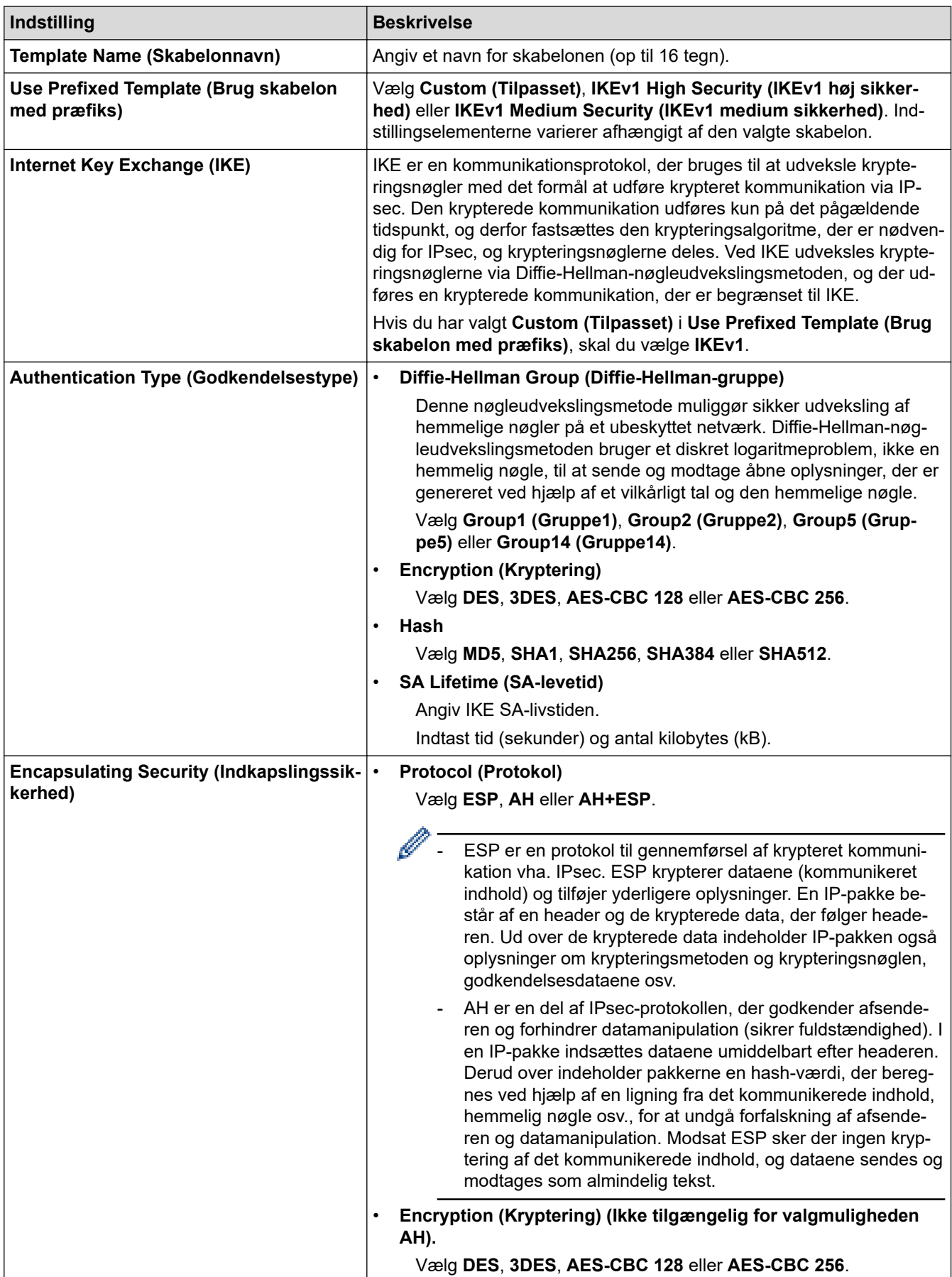

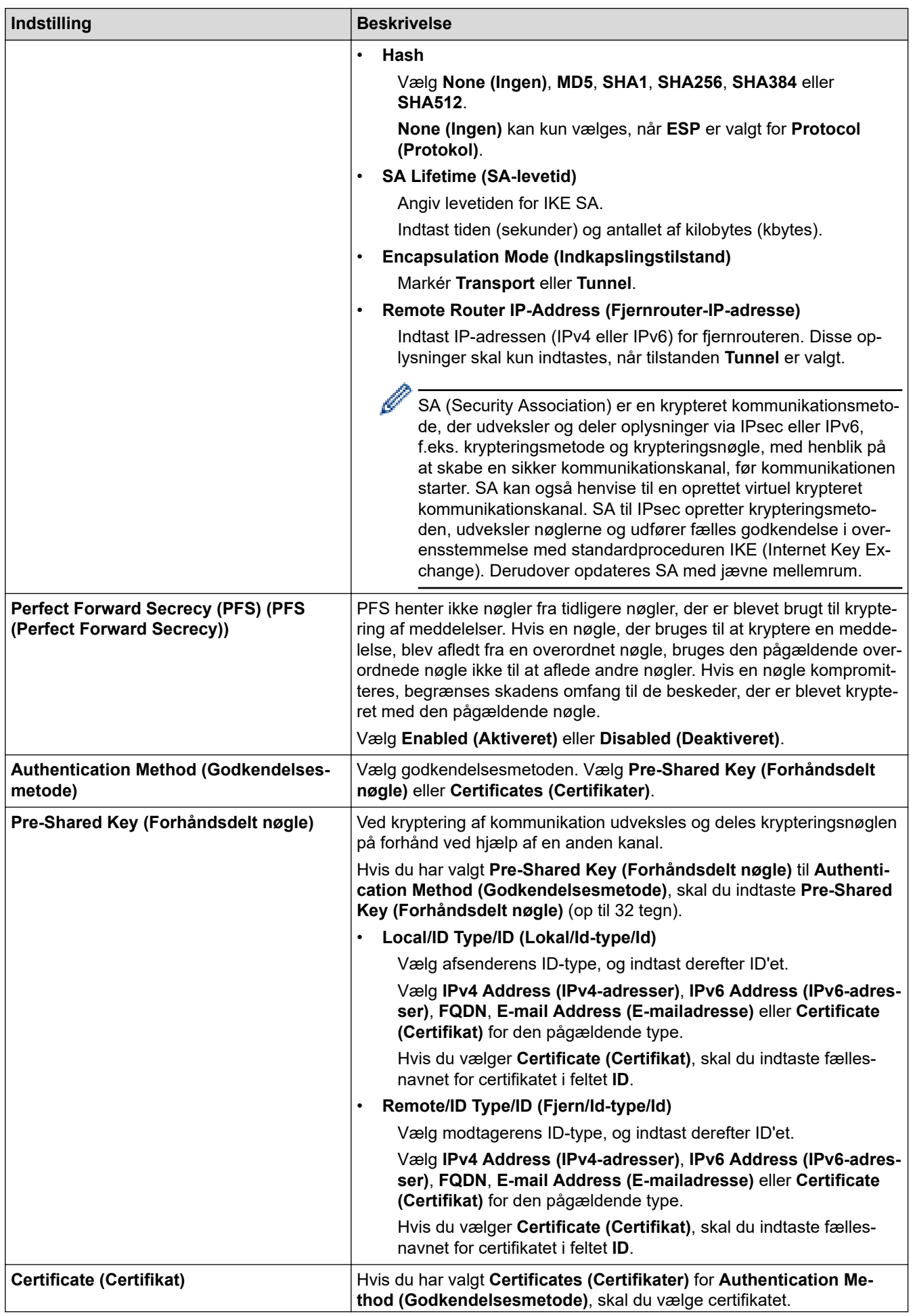

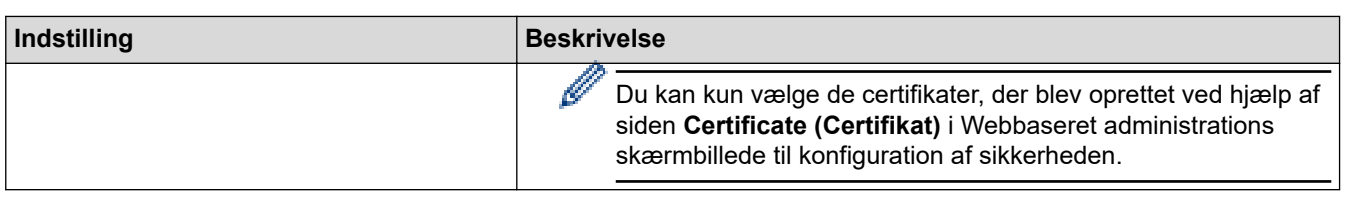

# **Relaterede informationer**

╿┙

• [Konfiguration af IPsec-skabelon med Web Based Management](#page-167-0)

<span id="page-171-0"></span> [Hjem](#page-1-0) > [Sikkerhed](#page-129-0) > [Brug IPsec](#page-161-0) > [Konfiguration af IPsec-skabelon med Web Based Management](#page-167-0) > IKEv2 indstillinger for en IPsec-skabelon

# **IKEv2-indstillinger for en IPsec-skabelon**

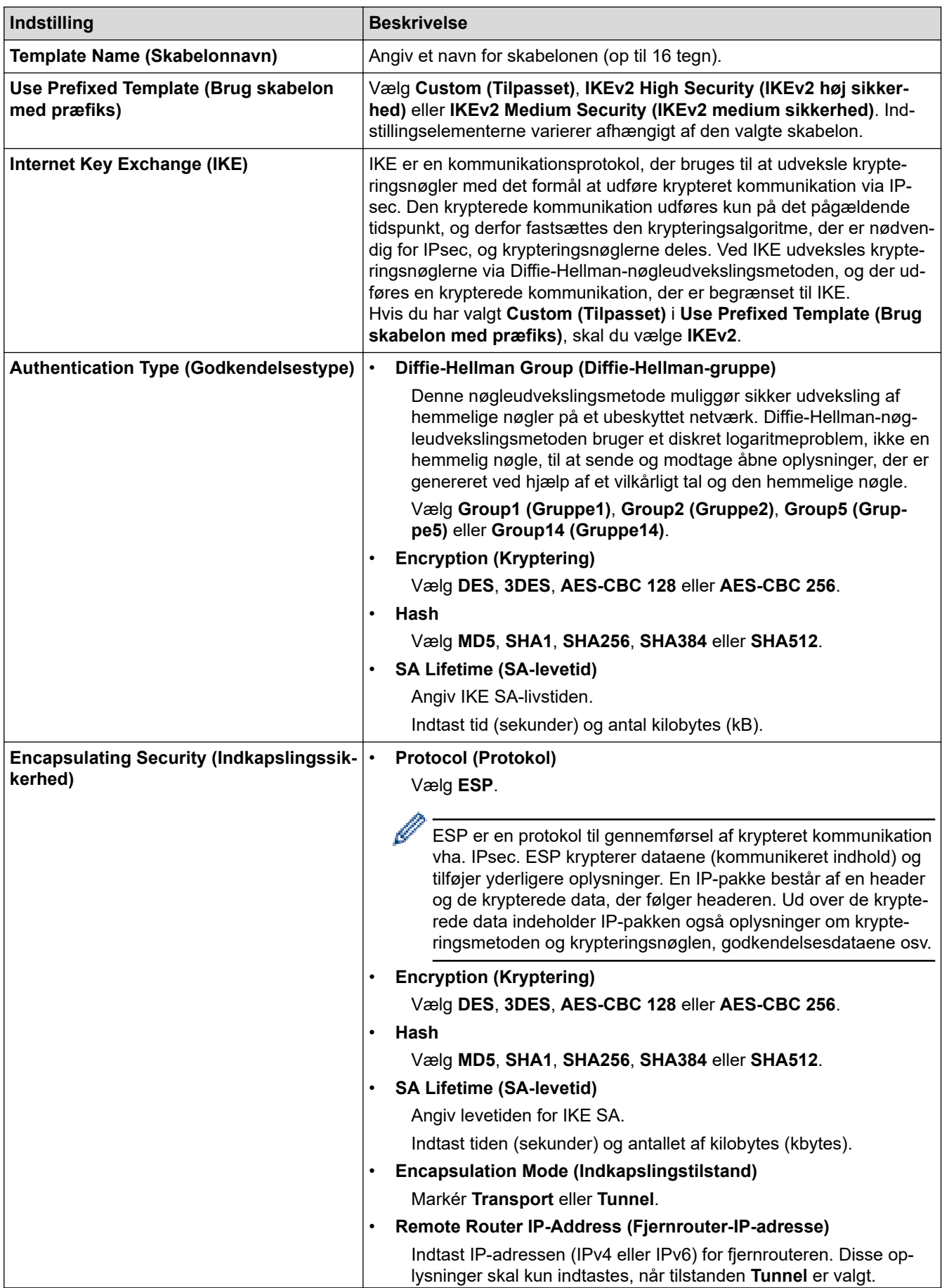

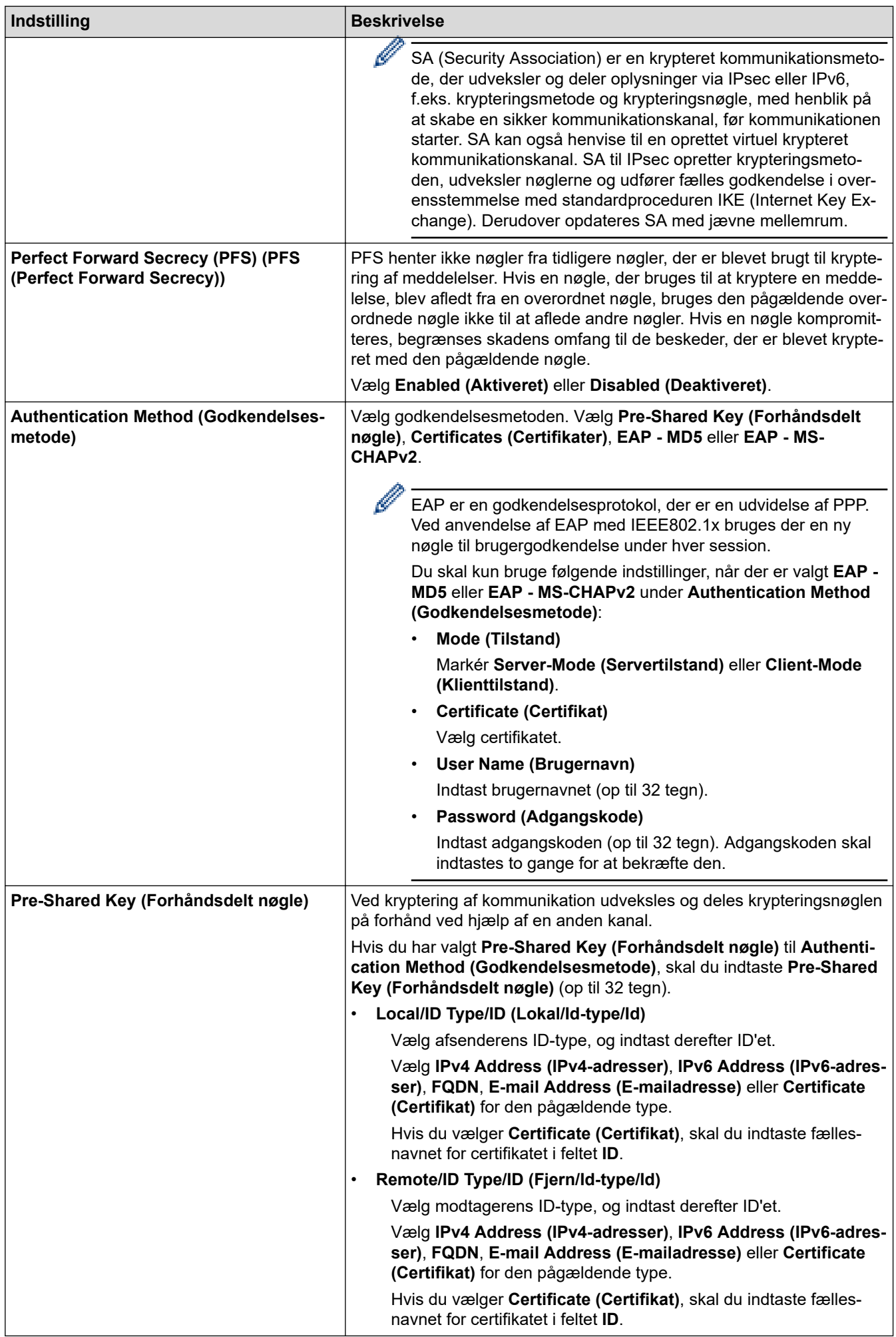

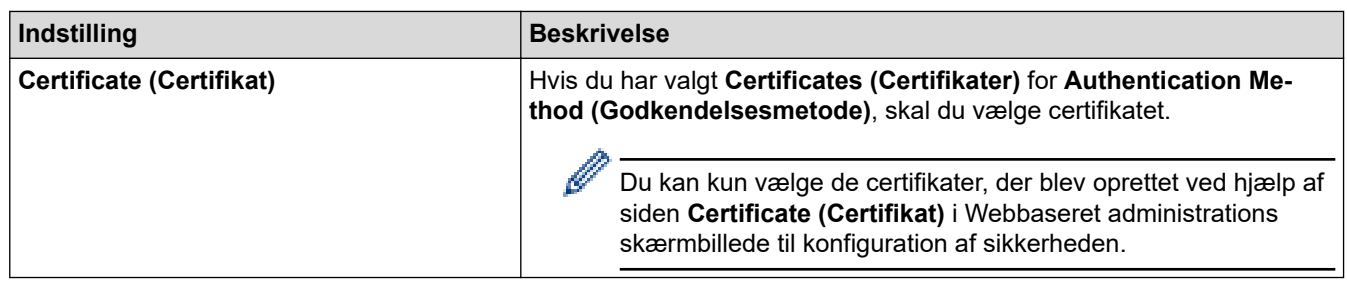

### **Relaterede informationer**

• [Konfiguration af IPsec-skabelon med Web Based Management](#page-167-0)

<span id="page-174-0"></span> [Hjem](#page-1-0) > [Sikkerhed](#page-129-0) > [Brug IPsec](#page-161-0) > [Konfiguration af IPsec-skabelon med Web Based Management](#page-167-0) > Manuel indstilling af en IPsec-skabelon

# **Manuel indstilling af en IPsec-skabelon**

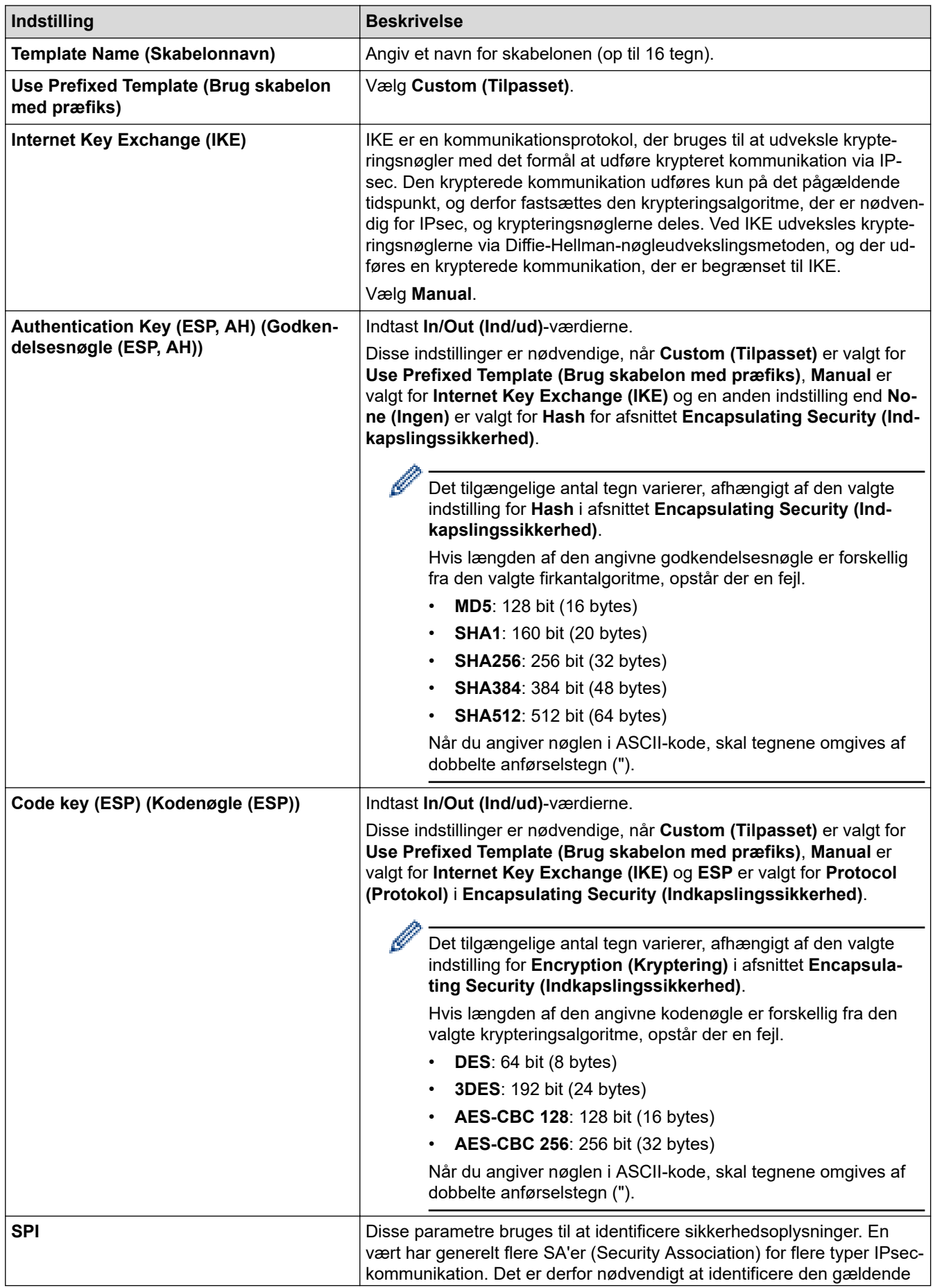

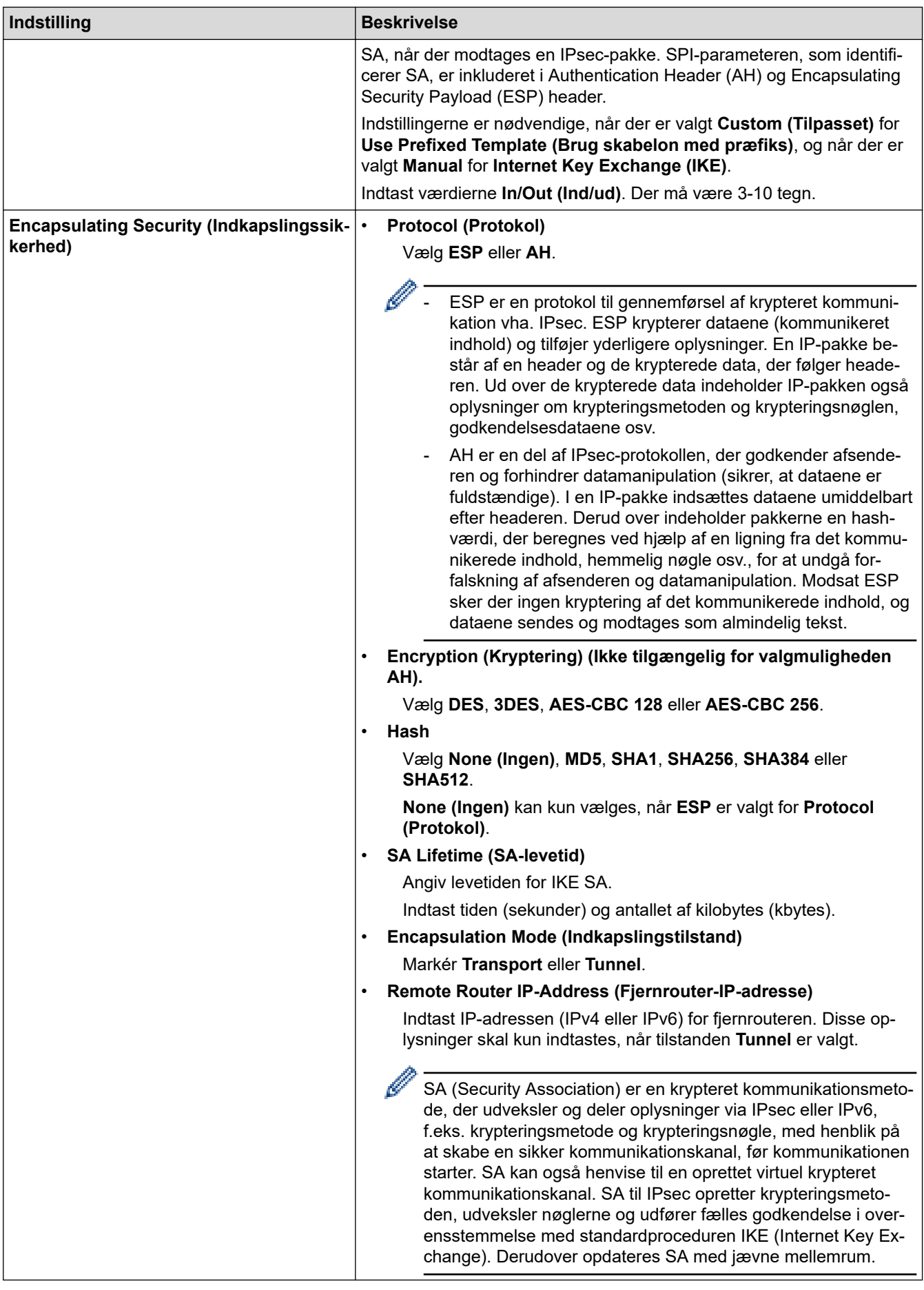

### **Relaterede informationer**

↵

• [Konfiguration af IPsec-skabelon med Web Based Management](#page-167-0)

<span id="page-176-0"></span> [Hjem](#page-1-0) > [Sikkerhed](#page-129-0) > Brug IEEE 802.1x-godkendelse til et kablet eller trådløst netværk

### **Brug IEEE 802.1x-godkendelse til et kablet eller trådløst netværk**

- [Hvad er IEEE 802.1x-godkendelse?](#page-177-0)
- [Konfiguration af IEEE 802.1x-godkendelse for et kabelbaseret eller trådløst netværk med](#page-178-0) [Webbaseret administration \(webbrowser\)](#page-178-0)
- [IEEE 802.1x-godkendelsesmetoder](#page-180-0)

<span id="page-177-0"></span> [Hjem](#page-1-0) > [Sikkerhed](#page-129-0) > [Brug IEEE 802.1x-godkendelse til et kablet eller trådløst netværk](#page-176-0) > Hvad er IEEE 802.1x-godkendelse?

# **Hvad er IEEE 802.1x-godkendelse?**

IEEE 802.1x er en IEEE-standard, der begrænser adgangen fra uautoriserede netværksenheder. Din Brothermaskine sender en godkendelsesanmodning til en RADIUS-server (godkendelsesserver) via dit accesspoint eller hub'en. Når din anmodning er blevet bekræftet af RADIUS-serveren, kan maskinen få adgang til netværket.

#### **Relaterede informationer**

• [Brug IEEE 802.1x-godkendelse til et kablet eller trådløst netværk](#page-176-0)

<span id="page-178-0"></span> [Hjem](#page-1-0) > [Sikkerhed](#page-129-0) > [Brug IEEE 802.1x-godkendelse til et kablet eller trådløst netværk](#page-176-0) > Konfiguration af IEEE 802.1x-godkendelse for et kabelbaseret eller trådløst netværk med Webbaseret administration (webbrowser)

# **Konfiguration af IEEE 802.1x-godkendelse for et kabelbaseret eller trådløst netværk med Webbaseret administration (webbrowser)**

- Hvis du konfigurerer maskinen vha. EAP-TLS-godkendelse, skal du installere klientcertifikatet udstedt af CA, før du kan starte konfigurationen. Kontakt din netværksadministrator vedrørende klientcertifikatet. Hvis du har installeret mere end ét certifikat, anbefaler vi, at du noterer navnet på det certifikat, du vil bruge.
- Før du verificerer servercertifikatet, skal du importere det nøglecentercertifikat, der er udstedt af det nøglecenter, der signerede servercertifikatet. Kontakt din netværksadministrator eller internetudbyder for at få oplyst, hvorvidt det er nødvendigt at importere et nøglecentercertifikat.

Du kan også konfigurere IEEE 802.1x-godkendelse ved hjælp af guiden til trådløs konfiguration fra betjeningspanelet (trådløst netværk).

- 1. Start din webbrowser.
- 2. Indtast "https://maskinens IP-adresse" i browserens adresselinje (hvor "maskinens IP-adresse" er IPadressen på din maskine).

F.eks.:

https://192.168.1.2

• Hvis du anvender et domænenavn-system eller aktiverer et NetBIOS-navn, kan du indtaste et andet navn, såsom "DeltPrinter", i stedet for IP-adressen.

F.eks.: https://SharedPrinter

• Hvis du aktiverer et NetBIOS-navn, kan du også bruge nodenavnet.

F.eks.: https://brn123456abcdef

- NetBIOS-navnet kan findes i netværkskonfigurationsrapporten.
- 3. Hvis det er påkrævet, skal du skrive en adgangskode i feltet **Login (Logon)** og derefter klikke på **Login (Logon)**.

Standardadgangskoden for administration af denne maskines indstillinger er placeret på maskinens bagside og er mærket "**Pwd**".

4. Gå til navigationsmenuen, og klik derefter på **Network (Netværk)**.

Start fra  $\equiv$ , hvis navigationsmenuen ikke vises i venstre side af skærmbilledet.

- 5. Gør et af følgende:
	- For det kabelbaserede netværk Klik på **Wired (Kabelbaseret)** > **Wired 802.1x Authentication (Kabelbaseret 802.1x-godkendelse)**.
	- For det trådløse netværk

Klik på **Wireless (Trådløs)** > **Wireless (Enterprise) (Trådløs (Enterprise))**.

6. Konfigurer IEEE 802.1x godkendelsesindstillingerne.

- Hvis du vil aktivere IEEE 802.1x-godkendelse for kabelbaserede netværk, skal du vælge **Enabled (Aktiveret)** for **Wired 802.1x status (Kabelbaseret 802.1x-status)** på siden **Wired 802.1x Authentication (Kabelbaseret 802.1x-godkendelse)**.
- Hvis du bruger godkendelsen **EAP-TLS**, skal du vælge det klientcertifikat, der er installeret (vises med certifikatnavn), til verifikation på rullelisten **Client Certificate (Klientcertifikat)**.
- Hvis du vælger godkendelsen **EAP-FAST**, **PEAP**, **EAP-TTLS** eller **EAP-TLS**, kan du vælge en verificeringsmetode på rullelisten **Server Certificate Verification (Servercertifikatbekræftelse)**. Verificer servercertifikatet med et nøglecentercertifikat, der er importeret til maskinen på forhånd og er udstedt af det nøglecenter, der har signeret servercertifikatet.

Vælg en af følgende verificeringsmetoder på rullelisten **Server Certificate Verification (Servercertifikatbekræftelse)**:

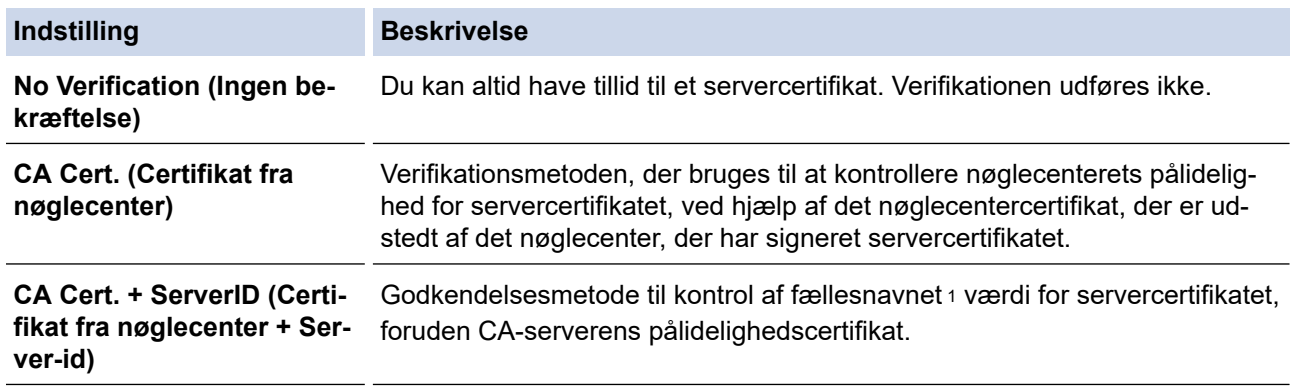

7. Klik på **Submit (Send)**, når du er færdig med konfigurationen.

For kabelbaserede netværk: Efter konfigureringen skal du slutte maskinen til et IEEE 802.1x-understøttet netværk. Efter nogle få minutter skal du udskrive en netværkskonfigurationsrapport for at kontrollere status for <**Wired IEEE 802.1x**>.

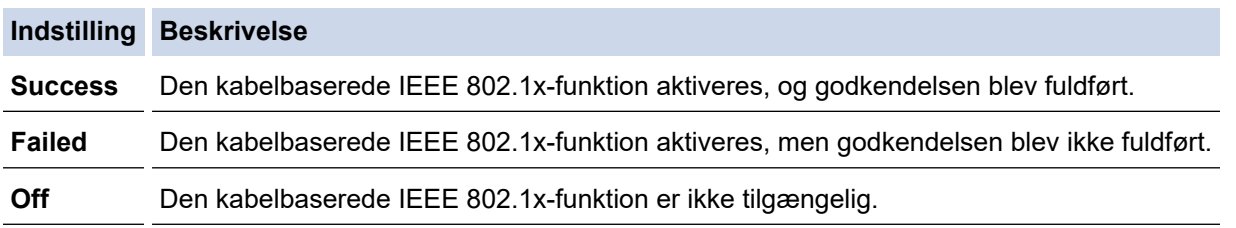

#### **Relaterede informationer**

• [Brug IEEE 802.1x-godkendelse til et kablet eller trådløst netværk](#page-176-0)

#### **Relaterede emner:**

- [Konfiguration af certifikater til enhedssikkerhed](#page-132-0)
- [Åbning af Web Based Management](#page-368-0)

<sup>1</sup> Verificeringen af fællesnavnet sammenligner fællesnavnet for servercertifikatet med den tegnstreng, der er konfigureret for **Server ID (Server-id)**. Før du bruger denne metode, skal du kontakte din systemadministrator for at få oplysninger om servercertifikatets fællesnavn og derefter konfigurere **Server ID (Server-id)**.
[Hjem](#page-1-0) > [Sikkerhed](#page-129-0) > [Brug IEEE 802.1x-godkendelse til et kablet eller trådløst netværk](#page-176-0) > IEEE 802.1xgodkendelsesmetoder

## **IEEE 802.1x-godkendelsesmetoder**

#### **EAP-FAST**

Extensible Authentication Protocol-Flexible Authentication via Secured Tunneling (EAP-FAST) er udviklet af Cisco Systems, Inc. og udfører godkendelse via et bruger-id og en adgangskode og bruger symmetriske nøglealgoritmer til at opnå en tunnelforbundet godkendelsesproces.

Brother-maskinen understøtter følgende interne godkendelsesmetoder:

- EAP-FAST/NONE
- EAP-FAST/MS-CHAPv2
- EAP-FAST/GTC

#### **EAP-MD5 (kabelbaseret netværk)**

Extensible Authentication Protocol-Message Digest Algorithm 5 (EAP-MD5) udfører challenge-responsegodkendelse via et bruger-id og en adgangskode.

#### **PEAP**

PEAP (Protected Extensible Authentication Protocol) er en version af EAP-metoden udviklet af Cisco Systems, Inc., Microsoft Corporation og RSA Security. PEAP opretter en krypteret SSL/TLS-tunnel (Secure Sockets Layer/Transport Layer Security) mellem en klient og en godkendelsesserver til afsendelse af et bruger-id og en adgangskode. PEAP sørger for indbyrdes godkendelse mellem serveren og klienten.

Brother-maskinen understøtter følgende interne godkendelser:

- PEAP/MS-CHAPv2
- PEAP/GTC

#### **EAP-TTLS**

Extensible Authentication Protocol-Tunneled Transport Layer Security (EAP-TTLS) er udviklet af Funk Software og Certicom. EAP-TTLS skaber en lignende krypteret SSL-tunnel til PEAP, mellem en klient og en godkendelsesserver, til afsendelse af et bruger-id og en adgangskode. EAP-TTLS sørger for indbyrdes godkendelse mellem serveren og klienten.

Brother-maskinen understøtter følgende interne godkendelser:

- **FAP-TTLS/CHAP**
- EAP-TTLS/MS-CHAP
- EAP-TTLS/MS-CHAPv2
- EAP-TTLS/PAP

#### **EAP-TLS**

Extensible Authentication Protocol-Transport Layer Security (EAP-TLS) kræver digital certifikatgodkendelse hos både en klient og en godkendelsesserver.

### **Relaterede informationer**

• [Brug IEEE 802.1x-godkendelse til et kablet eller trådløst netværk](#page-176-0)

<span id="page-181-0"></span> [Hjem](#page-1-0) > [Sikkerhed](#page-129-0) > Brug af Active Directory Authentication

### **Brug af Active Directory Authentication**

**Relaterede modeller**: HL-L8230CDW/HL-L8240CDW

- [Introduktion til Active Directory Authentication](#page-182-0)
- [Konfiguration af Active Directory Authentication med Web Based Management](#page-183-0)
- [Log på for at ændre maskinens indstillinger via kontrolpanelet \(Active Directory](#page-185-0) [Authentication\)](#page-185-0)

<span id="page-182-0"></span> [Hjem](#page-1-0) > [Sikkerhed](#page-129-0) > [Brug af Active Directory Authentication](#page-181-0) > Introduktion til Active Directory Authentication

# **Introduktion til Active Directory Authentication**

**Relaterede modeller**: HL-L8230CDW/HL-L8240CDW

Active Directory Authentication begrænser brugen af maskinen. Hvis Active Directory Authentication er aktiveret, låses maskinens kontrolpanel. Du kan ikke ændre maskinens indstillinger, før du indtaster et bruger-id og en adgangskode.

Active Directory Authentication indeholder følgende funktioner:

Lagring af indgående udskriftsdata

Du kan ændre indstillingerne for Active Directory Authentication ved hjælp af webbaseret administration.

### **Relaterede informationer**

• [Brug af Active Directory Authentication](#page-181-0)

<span id="page-183-0"></span> [Hjem](#page-1-0) > [Sikkerhed](#page-129-0) > [Brug af Active Directory Authentication](#page-181-0) > Konfiguration af Active Directory Authentication med Web Based Management

# **Konfiguration af Active Directory Authentication med Web Based Management**

**Relaterede modeller**: HL-L8230CDW/HL-L8240CDW

Funktionen Active Directory Authentication understøtter Kerberos-godkendelse og NTLMv2-godkendelse. Du skal konfigurere SNTP-protokollen (netværkstidsserver) og DNS-serverkonfiguration til godkendelse.

1. Start din webbrowser.

2. Indtast "https://maskinens IP-adresse" i browserens adresselinje (hvor "maskinens IP-adresse" er IPadressen på din maskine).

F.eks.:

Ø

https://192.168.1.2

3. Hvis det er påkrævet, skal du skrive en adgangskode i feltet **Login (Logon)** og derefter klikke på **Login (Logon)**.

Standardadgangskoden for administration af denne maskines indstillinger er placeret på maskinens bagside og er mærket "**Pwd**".

4. Gå til navigationsmenuen, og klik derefter på **Administrator** > **User Restriction Function (Brugerbegrænsningsfunktion)** eller **Restriction Management (Begrænsningsstyring)**.

Start fra  $\equiv$ , hvis navigationsmenuen ikke vises i venstre side af skærmbilledet.

- 5. Vælg **Active Directory Authentication (Aktiv mappegodkendelse)**.
- 6. Klik på **Submit (Send)**.
- 7. Klik på **Active Directory Authentication (Aktiv mappegodkendelse)**.
- 8. Konfigurer følgende indstillinger:

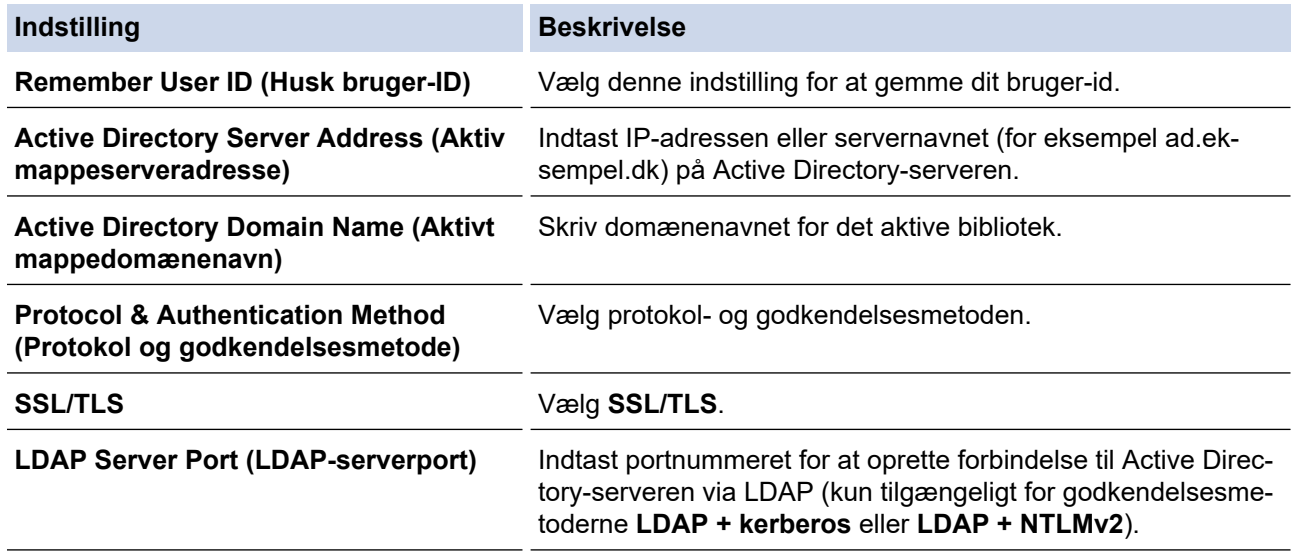

#### 9. Klik på **Submit (Send)**.

### **Relaterede informationer**

• [Brug af Active Directory Authentication](#page-181-0)

### **Relaterede emner:**

• [Åbning af Web Based Management](#page-368-0)

<span id="page-185-0"></span> [Hjem](#page-1-0) > [Sikkerhed](#page-129-0) > [Brug af Active Directory Authentication](#page-181-0) > Log på for at ændre maskinens indstillinger via kontrolpanelet (Active Directory Authentication)

# **Log på for at ændre maskinens indstillinger via kontrolpanelet (Active Directory Authentication)**

**Relaterede modeller**: HL-L8230CDW/HL-L8240CDW

Når Active Directory Authentication er aktiveret, låses maskinens kontrolpanel, indtil du indtaster et bruger-ID og en adgangskode på maskinens kontrolpanel.

- 1. På maskinens betjeningspanel skal du indtaste dit bruger-id.
- 2. Tryk på [OK].
- 3. Når godkendelsen er gennemført, låses maskinens betjeningspanel op, og displayet viser startskærmen.

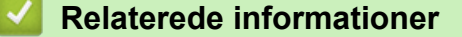

• [Brug af Active Directory Authentication](#page-181-0)

<span id="page-186-0"></span> [Hjem](#page-1-0) > [Sikkerhed](#page-129-0) > Brug LDAP-godkendelse

# **Brug LDAP-godkendelse**

**Relaterede modeller**: HL-L8230CDW/HL-L8240CDW

- [Introduktion til LDAP-godkendelse](#page-187-0)
- [Konfiguration af LDAP-godkendelse med Web Based Management](#page-188-0)
- [Log på for at ændre maskinens indstillinger via kontrolpanelet \(LDAP-godkendelse\)](#page-189-0)

<span id="page-187-0"></span> [Hjem](#page-1-0) > [Sikkerhed](#page-129-0) > [Brug LDAP-godkendelse](#page-186-0) > Introduktion til LDAP-godkendelse

# **Introduktion til LDAP-godkendelse**

**Relaterede modeller**: HL-L8230CDW/HL-L8240CDW

LDAP-godkendelse begrænser brugen af maskinen. Hvis du har aktiveret LDAP-godkendelse, deaktiveres maskinens kontrolpanel. Du kan ikke ændre maskinens indstillinger, før du indtaster et bruger-id og en adgangskode.

LDAP-godkendelse tilbyder følgende funktion:

Lagring af indgående udskriftsdata

Du kan ændre LDAP-godkendelsesindstillingerne ved hjælp af webbaseret administration.

### **Relaterede informationer**

• [Brug LDAP-godkendelse](#page-186-0)

### <span id="page-188-0"></span> [Hjem](#page-1-0) > [Sikkerhed](#page-129-0) > [Brug LDAP-godkendelse](#page-186-0) > Konfiguration af LDAP-godkendelse med Web Based Management

# **Konfiguration af LDAP-godkendelse med Web Based Management**

**Relaterede modeller**: HL-L8230CDW/HL-L8240CDW

- 1. Start din webbrowser.
- 2. Indtast "https://maskinens IP-adresse" i browserens adresselinje (hvor "maskinens IP-adresse" er IPadressen på din maskine).

F.eks.:

https://192.168.1.2

3. Hvis det er påkrævet, skal du skrive en adgangskode i feltet **Login (Logon)** og derefter klikke på **Login (Logon)**.

Standardadgangskoden for administration af denne maskines indstillinger er placeret på maskinens bagside og er mærket "**Pwd**".

4. Gå til navigationsmenuen, og klik derefter på **Administrator** > **User Restriction Function (Brugerbegrænsningsfunktion)** eller **Restriction Management (Begrænsningsstyring)**.

Start fra  $\equiv$ , hvis navigationsmenuen ikke vises i venstre side af skærmbilledet.

- 5. Vælg **LDAP Authentication (LDAP-godkendelse)**.
- 6. Klik på **Submit (Send)**.
- 7. Klik på menuen **LDAP Authentication (LDAP-godkendelse)**.
- 8. Konfigurer følgende indstillinger:

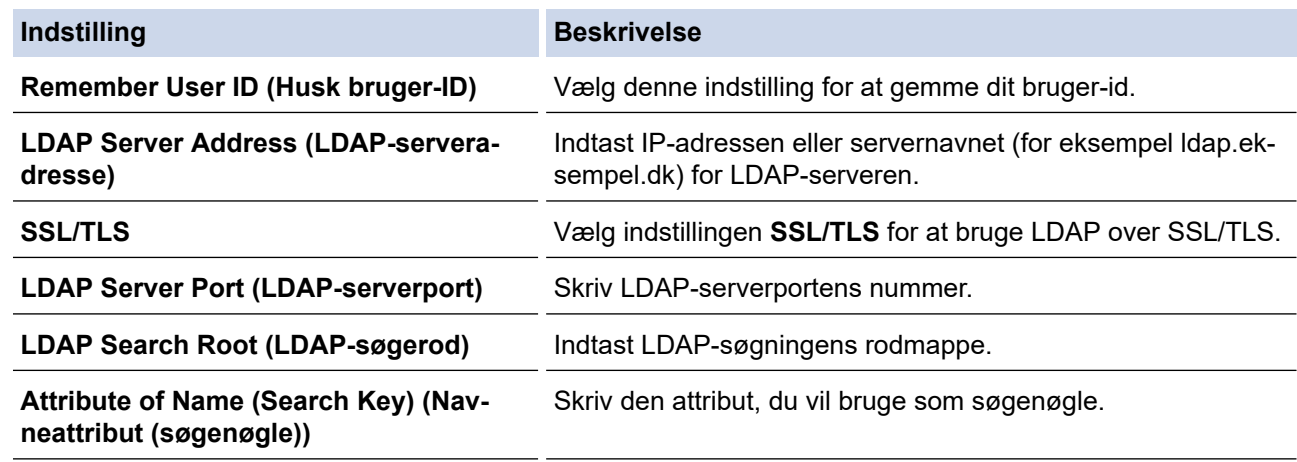

9. Klik på **Submit (Send)**.

### **Relaterede informationer**

• [Brug LDAP-godkendelse](#page-186-0)

**Relaterede emner:**

• [Åbning af Web Based Management](#page-368-0)

<span id="page-189-0"></span> [Hjem](#page-1-0) > [Sikkerhed](#page-129-0) > [Brug LDAP-godkendelse](#page-186-0) > Log på for at ændre maskinens indstillinger via kontrolpanelet (LDAP-godkendelse)

# **Log på for at ændre maskinens indstillinger via kontrolpanelet (LDAPgodkendelse)**

**Relaterede modeller**: HL-L8230CDW/HL-L8240CDW

Når LDAP-godkendelse er aktiveret, låses maskinens kontrolpanel, indtil du indtaster et bruger-ID og en adgangskode på maskinens kontrolpanel.

- 1. På maskinens betjeningspanel skal du indtaste dit bruger-id og din adgangskode.
- 2. Tryk på [OK].
- 3. Når godkendelsen er gennemført, låses maskinens betjeningspanel op, og displayet viser startskærmen.

### **Relaterede informationer**

• [Brug LDAP-godkendelse](#page-186-0)

<span id="page-190-0"></span> [Hjem](#page-1-0) > [Sikkerhed](#page-129-0) > Brug af Secure Function Lock (sikker funktionslås) 3.0

## **Brug af Secure Function Lock (sikker funktionslås) 3.0**

Secure Function Lock (sikker funktionslås) 3.0 øger sikkerheden ved at begrænse tilgængelige funktioner på maskinen.

- [Før brug af Secure Function Lock 3.0](#page-191-0)
- [Konfiguration af Secure Function Lock 3.0 med Web Based Management](#page-192-0)
- [Konfiguration af offentlig tilstand for Secure Function Lock 3.0](#page-193-0)
- [Yderligere funktioner i Secure Function Lock 3.0](#page-194-0)
- [Registrer et ny ID-kort med maskinens kontrolpanel](#page-195-0)

<span id="page-191-0"></span> [Hjem](#page-1-0) > [Sikkerhed](#page-129-0) > [Brug af Secure Function Lock \(sikker funktionslås\) 3.0](#page-190-0) > Før brug af Secure Function Lock 3.0

## **Før brug af Secure Function Lock 3.0**

Brug Secure Function Lock (sikker funktionslås) til at konfigurere adgangskoder, indstille specifikke brugersidebegrænsninger og give adgang til nogle af eller alle de angivne funktioner.

Du kan konfigurere og ændre følgende indstillinger for Secure Function Lock (sikker funktionslås) 3.0 med webbaseret administration:

• **Print (Udskriv)**

Udskriv omfatter udskriftsjob sendt via AirPrint, Brother iPrint&Scan og Brother Mobile Connect.

Hvis du registrerer brugerlogin-navne på forhånd, behøver de ikke at indtaste deres adgangskoder, når de bruger udskrivningsfunktionen.

- **Color Print (Farveudskrivning)**
- USB Direct Print (kun understøttede modeller)
- **Web Connect (Webtilslutning)** (kun understøttede modeller)
- **Page Limits (\*) (Sidegrænser (\*))**
- **Page Counters (Sidetællere)**
- **Card ID (NFC ID) (Kort-id (NFC-id))** (kun understøttede modeller)

Hvis du registrerer brugernes kort-id'er på forhånd, kan registrerede brugere aktivere maskinen ved at holde deres registrerede kort mod maskinens NFC-symbol.

#### Modeller med touchskærmdisplay:

Når Secure Function Lock (sikker funktionslås) er aktiveret, skifter maskinen automatisk til offentlig tilstand, og nogle af maskinens funktioner begrænses til udelukkende at kunne bruges af autoriserede brugere. For

at få adgang til de begrænsede maskinfunktioner skal du trykke på søge dit brugernavn og indtaste din adgangskode.

### **Relaterede informationer**

• [Brug af Secure Function Lock \(sikker funktionslås\) 3.0](#page-190-0)

<span id="page-192-0"></span> [Hjem](#page-1-0) > [Sikkerhed](#page-129-0) > [Brug af Secure Function Lock \(sikker funktionslås\) 3.0](#page-190-0) > Konfiguration af Secure Function Lock 3.0 med Web Based Management

# **Konfiguration af Secure Function Lock 3.0 med Web Based Management**

- 1. Start din webbrowser.
- 2. Indtast "https://maskinens IP-adresse" i browserens adresselinje (hvor "maskinens IP-adresse" er IPadressen på din maskine).

F.eks.:

Ø

https://192.168.1.2

3. Hvis det er påkrævet, skal du skrive en adgangskode i feltet **Login (Logon)** og derefter klikke på **Login (Logon)**.

Standardadgangskoden for administration af denne maskines indstillinger er placeret på maskinens bagside og er mærket "**Pwd**".

4. Gå til navigationsmenuen, og klik derefter på **Administrator** > **User Restriction Function (Brugerbegrænsningsfunktion)** eller **Restriction Management (Begrænsningsstyring)**.

Start fra  $\equiv$ , hvis navigationsmenuen ikke vises i venstre side af skærmbilledet.

- 5. Vælg **Secure Function Lock (Sikker funktionslås)**.
- 6. Klik på **Submit (Send)**.
- 7. Klik på menuen **Restricted Functions (Begrænsede funktioner)**.
- 8. Skriv et gruppenavn eller et brugernavn i feltet **User List / Restricted Functions (Brugerliste/begrænsede funktioner)**.
- 9. Markér et afkrydsningsfelt i **Print (Udskriv)** og de andre kolonner for at tillade, eller fjern markeringen i et afkrydsningsfelt for at begrænse, den anførte funktion.
- 10. Markér afkrydsningsfeltet **On (Til)** i kolonnen **Page Limits (Sidegrænser)**, og skriv det maksimale antal i feltet **Max. Pages (Maks. sider)** for at konfigurere det maksimale antal sider.
- 11. Klik på **Submit (Send)**.
- 12. Klik på menuen **User List (Brugerliste)**.
- 13. Indtast et brugernavn i feltet **User List (Brugerliste)**.
- 14. Indtast en adgangskode i feltet **PIN Number (PIN-nummer)**.

Antallet af tegn, du kan angive, varierer afhængigt af din model.

- 15. For at registrere en brugers kort-ID skal du indtaste kortnummeret i feltet **Card ID (NFC ID) (Kort-id (NFCid))** (tilgængelig for visse modeller).
- 16. Vælg **User List / Restricted Functions (Brugerliste/begrænsede funktioner)** fra rullelisten for den enkelte bruger.
- 17. Klik på **Submit (Send)**.

Du kan også ændre brugerlistespærreindstillingerne i menuen **Secure Function Lock (Sikker funktionslås)**.

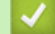

#### **Relaterede informationer**

• [Brug af Secure Function Lock \(sikker funktionslås\) 3.0](#page-190-0)

**Relaterede emner:**

• [Åbning af Web Based Management](#page-368-0)

<span id="page-193-0"></span> [Hjem](#page-1-0) > [Sikkerhed](#page-129-0) > [Brug af Secure Function Lock \(sikker funktionslås\) 3.0](#page-190-0) > Konfiguration af offentlig tilstand for Secure Function Lock 3.0

# **Konfiguration af offentlig tilstand for Secure Function Lock 3.0**

Brug skærmen Secure Function Lock til at konfigurere offentlig tilstand, der begrænser de funktioner, som er tilgængelige for offentlige brugere. Offentlige brugere behøver ikke at indtaste en adgangskode for at bruge funktionerne, der vælges under denne indstilling.

Offentlig tilstand omfatter udskriftsjob sendt via Brother iPrint&Scan og Brother Mobile Connect.

- 1. Start din webbrowser.
- 2. Indtast "https://maskinens IP-adresse" i browserens adresselinje (hvor "maskinens IP-adresse" er IPadressen på din maskine).

F.eks.:

https://192.168.1.2

3. Hvis det er påkrævet, skal du skrive en adgangskode i feltet **Login (Logon)** og derefter klikke på **Login (Logon)**.

Standardadgangskoden for administration af denne maskines indstillinger er placeret på maskinens bagside og er mærket "**Pwd**".

4. Gå til navigationsmenuen, og klik derefter på **Administrator** > **User Restriction Function (Brugerbegrænsningsfunktion)** eller **Restriction Management (Begrænsningsstyring)**.

Start fra  $\equiv$ , hvis navigationsmenuen ikke vises i venstre side af skærmbilledet.

- 5. Vælg **Secure Function Lock (Sikker funktionslås)**.
- 6. Klik på **Submit (Send)**.
- 7. Klik på menuen **Restricted Functions (Begrænsede funktioner)**.
- 8. Markér et afkrydsningsfelt i rækken **Public Mode (Offentlig tilstand)** for at tillade, eller fjern markeringen i et afkrydsningsfelt for at begrænse, den anførte funktion.
- 9. Klik på **Submit (Send)**.

#### **Relaterede informationer**

• [Brug af Secure Function Lock \(sikker funktionslås\) 3.0](#page-190-0)

#### **Relaterede emner:**

• [Åbning af Web Based Management](#page-368-0)

<span id="page-194-0"></span> [Hjem](#page-1-0) > [Sikkerhed](#page-129-0) > [Brug af Secure Function Lock \(sikker funktionslås\) 3.0](#page-190-0) > Yderligere funktioner i Secure Function Lock 3.0

## **Yderligere funktioner i Secure Function Lock 3.0**

Konfigurer følgende funktioner på skærmen Secure Function Lock (sikker funktionslås):

#### **All Counter Reset (Nulstil alle tællere)**

Klik på **All Counter Reset (Nulstil alle tællere)** i kolonnen **Page Counters (Sidetællere)** for at nulstille sidetælleren.

#### **Export to CSV file (Eksportér til CSV-fil)**

Klik på **Export to CSV file (Eksportér til CSV-fil)** for at eksportere den aktuelle og sidste sidetæller inklusive **User List / Restricted Functions (Brugerliste/begrænsede funktioner)**-information som CSV-fil.

#### **Card ID (NFC ID) (Kort-id (NFC-id)) (kun understøttede modeller)**

Klik på menuen **User List (Brugerliste)**, og skriv derefter en brugers kort-id i feltet **Card ID (NFC ID) (Kort-id (NFC-id))**. Du kan bruge dit IC-kort til godkendelse.

#### **Last Counter Record (Sidste tællerregistrering)**

Klik på **Last Counter Record (Sidste tællerregistrering)**, hvis maskinen skal bevare sidetællingen, efter at tælleren er nulstillet.

### **Relaterede informationer**

• [Brug af Secure Function Lock \(sikker funktionslås\) 3.0](#page-190-0)

<span id="page-195-0"></span> [Hjem](#page-1-0) > [Sikkerhed](#page-129-0) > [Brug af Secure Function Lock \(sikker funktionslås\) 3.0](#page-190-0) > Registrer et ny ID-kort med maskinens kontrolpanel

## **Registrer et ny ID-kort med maskinens kontrolpanel**

**Relaterede modeller**: HL-L8240CDW

- 1. Rør ved symbolet NFC (Near-Field Communication) på maskinen med et registreret, integreret kredsløbskort (IC-kort).
- 2. Tryk på dit loginnavn.
- 3. Tryk på [Registreringskort].
- 4. Rør ved NFC-symbolet med et nyt IC-kort.
- 5. Tryk på [OK].

Det nye IC-korts nummer registreres i maskinen.

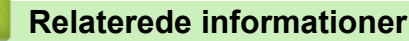

• [Brug af Secure Function Lock \(sikker funktionslås\) 3.0](#page-190-0)

<span id="page-196-0"></span> [Hjem](#page-1-0) > [Sikkerhed](#page-129-0) > Sikker afsendelse af e-mail

## **Sikker afsendelse af e-mail**

- [Konfiguration af sikker e-mailafsendelse med Web Based Management](#page-197-0)
- [Afsendelse af en e-mail med brugergodkendelse](#page-198-0)
- [Sikker afsendelse af e-mail med SSL/TLS](#page-199-0)

### <span id="page-197-0"></span> [Hjem](#page-1-0) > [Sikkerhed](#page-129-0) > [Sikker afsendelse af e-mail](#page-196-0) > Konfiguration af sikker e-mailafsendelse med Web Based Management

# **Konfiguration af sikker e-mailafsendelse med Web Based Management**

Vi anbefaler, at du bruger Web Based Management til at konfigurere sikker e-mailafsendelse med brugergodkendelse eller afsendelse af e-mail ved brug af SSL/TLS.

- 1. Start din webbrowser.
- 2. Indtast "https://maskinens IP-adresse" i browserens adresselinje (hvor "maskinens IP-adresse" er IPadressen på din maskine).

F.eks.:

Ø

https://192.168.1.2

3. Hvis det er påkrævet, skal du skrive en adgangskode i feltet **Login (Logon)** og derefter klikke på **Login (Logon)**.

Standardadgangskoden for administration af denne maskines indstillinger er placeret på maskinens bagside og er mærket "**Pwd**".

4. Gå til navigationsmenuen, og klik derefter på **Network (Netværk)** > **Network (Netværk)** > **Protocol (Protokol)**.

Start fra  $\equiv$ , hvis navigationsmenuen ikke vises i venstre side af skærmbilledet.

- 5. Klik i feltet **SMTP Client (SMTP-klient)** på **Advanced Settings (Avancerede indstillinger)**, og kontroller, at status for **SMTP Client (SMTP-klient)** er **Enabled (Aktiveret)**.
- 6. Konfigurer **SMTP Client (SMTP-klient)**-indstillingerne.
	- Kontroller, at e-mailindstillingerne er korrekte efter konfigurationen ved at sende en test-e-mail.
	- Hvis du er i tvivl om SMTP-serverindstillingerne, skal du kontakte din netværksadministrator eller internetserviceudbyder.
- 7. Klik på **Submit (Send)**, når du er færdig.

Dialogboksen **Test Send E-mail Configuration (Test konfiguration for Send e-mail)** vises.

8. Følg vejledningen i dialogboksen for at teste de aktuelle indstillinger.

### **Relaterede informationer**

• [Sikker afsendelse af e-mail](#page-196-0)

#### **Relaterede emner:**

• [Åbning af Web Based Management](#page-368-0)

<span id="page-198-0"></span> [Hjem](#page-1-0) > [Sikkerhed](#page-129-0) > [Sikker afsendelse af e-mail](#page-196-0) > Afsendelse af en e-mail med brugergodkendelse

## **Afsendelse af en e-mail med brugergodkendelse**

Maskinen understøtter metoden SMTP-AUTH til afsendelse af e-mail via en e-mailserver, der kræver brugergodkendelse. Denne metode forhindrer uautoriserede brugere i at få adgang til e-mailserveren.

Du kan bruge SMTP-AUTH metoden til e-mailmeddelelse og e-mailrapporter.

Vi anbefaler, at du bruger Web Based Management til konfiguration af SMTP-godkendelsen.

### **Indstillinger for e-mailserver**

Du skal konfigurere din maskines SMTP-godkendelsesmetode for at matche den metode, der bruges af emailserveren. Kontakt din netværksadministrator eller internetudbyder for at få flere oplysninger om dine indstillinger for e-mailserveren.

For at aktivere SMTP-servergodkendelse skal du på skærmen Web Based Management **SMTP Client (SMTP-klient)** under **Server Authentication Method (Servergodkendelsesmetode) SMTP-AUTH**.

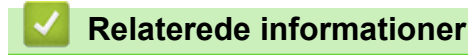

Ø

• [Sikker afsendelse af e-mail](#page-196-0)

<span id="page-199-0"></span> [Hjem](#page-1-0) > [Sikkerhed](#page-129-0) > [Sikker afsendelse af e-mail](#page-196-0) > Sikker afsendelse af e-mail med SSL/TLS

## **Sikker afsendelse af e-mail med SSL/TLS**

Maskinen understøtter kommunikationsmetoderne SSL/TLS. Hvis du vil bruge en e-mailserver, der anvender SSL/TLS-kommunikation, skal du konfigurere følgende indstillinger.

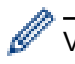

Vi anbefaler, at du bruger Web Based Management til konfiguration af SSL/TLS.

### **Verifikation af servercertifikat**

Hvis du vælger **SSL** eller **TLS** under **SSL/TLS**, markeres afkrydsningsfeltet **Verify Server Certificate (Verificer servercertifikat)** automatisk.

• Før du verificerer servercertifikatet, skal du importere det nøglecentercertifikat, der er udstedt af det nøglecenter, der signerede servercertifikatet. Kontakt din netværksadministrator eller internetserviceudbyder for at få oplyst, om det er nødvendigt at importere et nøglecentercertifikat.

• Fjern markeringen i afkrydsningsfeltet **Verify Server Certificate (Verificer servercertifikat)**, hvis det ikke er nødvendigt at verificere servercertifikatet.

### **Portnummer**

Hvis du vælger **SSL** eller **TLS**, ændres værdien **Port**, så den stemmer overens med protokollen. Hvis du vil ændre portnummeret manuelt, skal du skrive portnummeret, efter at du har valgt indstillinger for **SSL/TLS**.

Du skal konfigurere maskinens kommunikationsmetode, så den stemmer overens med den metode, der bruges af din e-mailserver. Kontakt din netværksadministrator eller internetudbyder for at få flere oplysninger om dine indstillinger for e-mailserveren.

I de fleste tilfælde kræver de sikre webmail-tjenester følgende indstillinger:

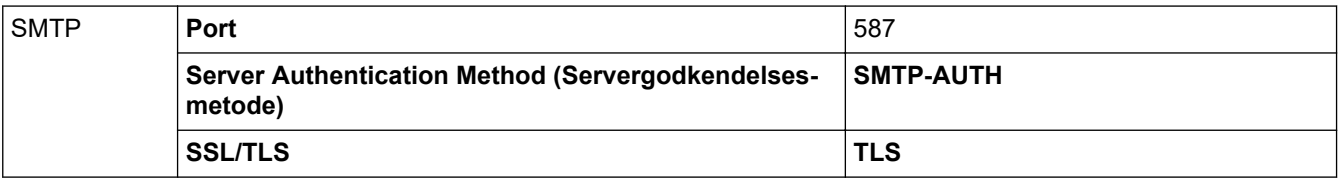

#### **Relaterede informationer**

• [Sikker afsendelse af e-mail](#page-196-0)

#### **Relaterede emner:**

• [Konfiguration af certifikater til enhedssikkerhed](#page-132-0)

<span id="page-200-0"></span> [Hjem](#page-1-0) > [Sikkerhed](#page-129-0) > Gem udskriftslog på netværk

## **Gem udskriftslog på netværk**

- [Oversigt over Gem udskriftslog på netværk](#page-201-0)
- [Konfiguration af indstillingerne Gem udskriftslog på netværk med Web Based](#page-202-0) [Management](#page-202-0)
- [Brug fejlregistreringsindstillingen i Gem udskriftslog til netværk](#page-204-0)

<span id="page-201-0"></span> [Hjem](#page-1-0) > [Sikkerhed](#page-129-0) > [Gem udskriftslog på netværk](#page-200-0) > Oversigt over Gem udskriftslog på netværk

# **Oversigt over Gem udskriftslog på netværk**

Funktionen Gem udskriftslog på netværk gør det muligt at gemme en udskriftslogfil fra maskinen på en netværksserver med protokollen Common Internet File System (CIFS). Du kan registrere id'et, typen af udskriftsjob, jobnavn, brugernavn, dato, klokkeslæt og antal udskrevne sider for hvert udskriftsjob. CIFS er en protokol, der kører over TCP/IP og gør det muligt for computere på et netværk at dele filer over et intranet eller internettet.

Følgende udskriftsfunktioner registreres i udskriftsloggen:

• Udskriftsjob fra din computer

Ô

- USB Direct Print (kun understøttede modeller)
- Web Connect Print (kun understøttede modeller)

• Funktionen Gem udskriftslog på netværk understøtter Kerberos-godkendelse og NTLMv2-godkendelse. Du skal konfigurere SNTP-protokollen (netværkstidsserver) til godkendelse.

• Du kan indstille filtypen til TXT eller CSV, når der gemmes en fil på serveren.

### **Relaterede informationer**

• [Gem udskriftslog på netværk](#page-200-0)

<span id="page-202-0"></span> [Hjem](#page-1-0) > [Sikkerhed](#page-129-0) > [Gem udskriftslog på netværk](#page-200-0) > Konfiguration af indstillingerne Gem udskriftslog på netværk med Web Based Management

## **Konfiguration af indstillingerne Gem udskriftslog på netværk med Web Based Management**

- 1. Start din webbrowser.
- 2. Indtast "https://maskinens IP-adresse" i browserens adresselinje (hvor "maskinens IP-adresse" er IPadressen på din maskine).

F.eks.:

Ø

https://192.168.1.2

3. Hvis det er påkrævet, skal du skrive en adgangskode i feltet **Login (Logon)** og derefter klikke på **Login (Logon)**.

Standardadgangskoden for administration af denne maskines indstillinger er placeret på maskinens bagside og er mærket "**Pwd**".

4. Gå til navigationsmenuen, og klik derefter på **Administrator** > **Store Print Log to Network (Gem udskriftslog til netværk)**.

Start fra  $\equiv$ , hvis navigationsmenuen ikke vises i venstre side af skærmbilledet.

- 5. I feltet **Print Log (Udskriftslog)** skal du klikke på **On (Til)**.
- 6. Konfigurer følgende indstillinger:

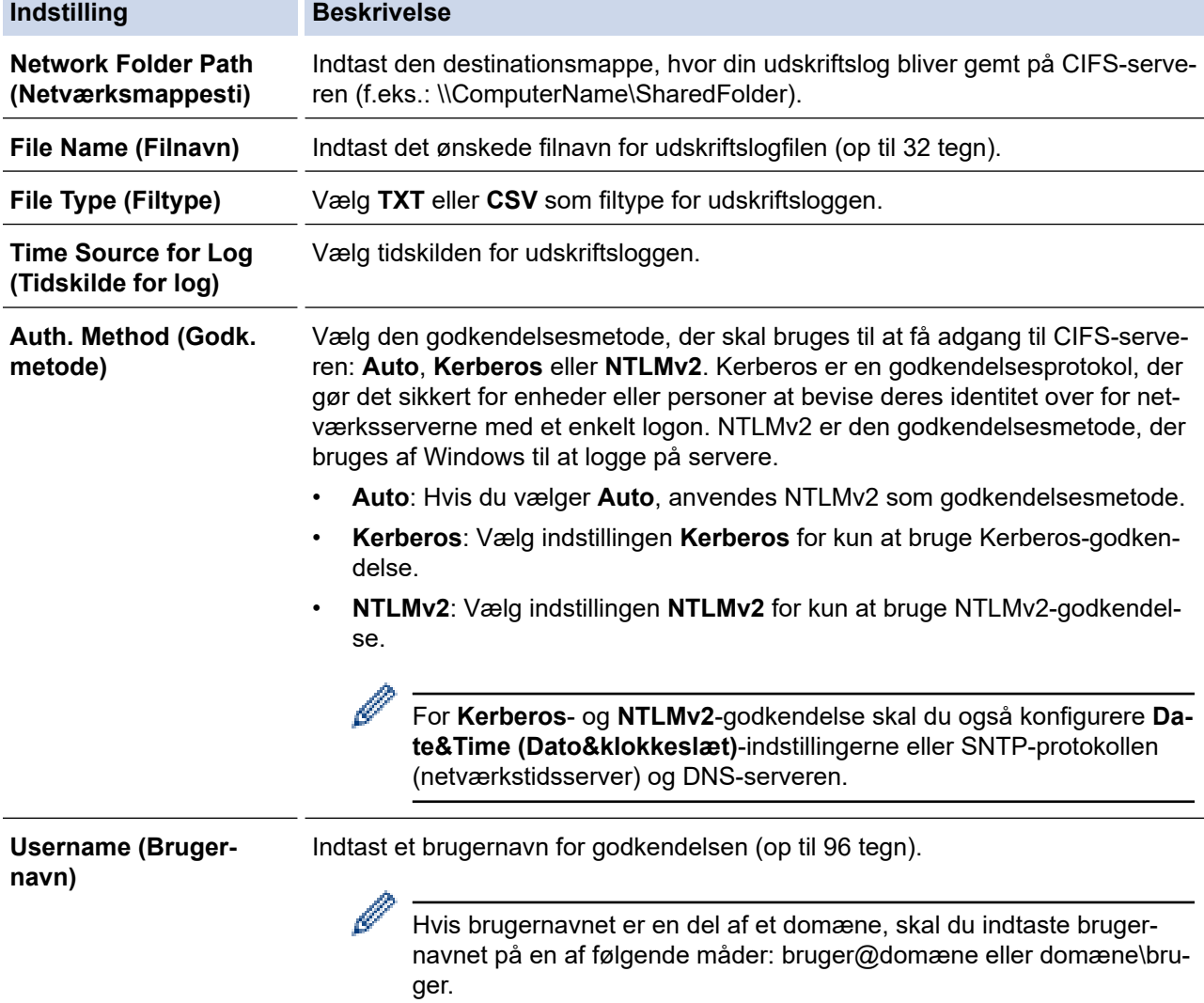

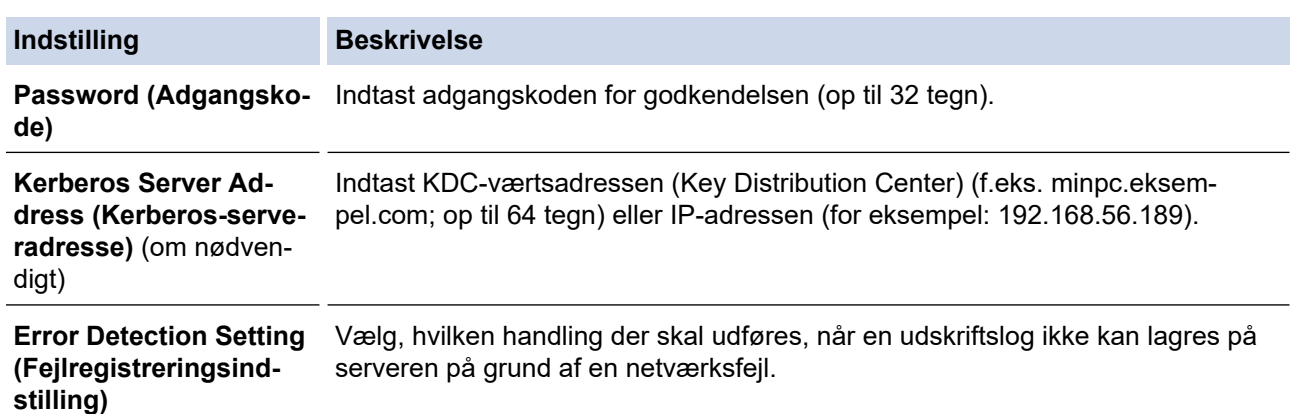

7. I feltet **Connection Status (Forbindelsesstatus)** skal du bekræfte den sidste logstatus.

Du kan også bekræfte fejlstatus på maskinens display.

- 8. Klik på **Submit (Send)** for at få vist siden **Test Print Log to Network (Test udskriftslog til netværk)**. For at teste dine indstillinger, skal du klikke på **Yes (Ja)** og derefter gå videre til næste trin. Klik på **No (Nej)** for at springe testen over. Indstillingerne sendes automatisk.
- 9. Maskinen tester indstillingerne.

Ø

10. Hvis indstillingerne accepteres, vises **Test OK** på skærmen.

Hvis **Test Error (Testfejl)** vises, skal du markere alle indstillinger og klikke på **Submit (Send)** for at få vist testsiden igen.

### **Relaterede informationer**

- [Gem udskriftslog på netværk](#page-200-0)
- **Relaterede emner:**
- [Åbning af Web Based Management](#page-368-0)

<span id="page-204-0"></span> [Hjem](#page-1-0) > [Sikkerhed](#page-129-0) > [Gem udskriftslog på netværk](#page-200-0) > Brug fejlregistreringsindstillingen i Gem udskriftslog til netværk

# **Brug fejlregistreringsindstillingen i Gem udskriftslog til netværk**

Brug fejlregisteringsindstillingerne til at afgøre, hvilken handling der skal udføres, når en udskriftslog ikke kan gemmes på serveren på grund af en netværksfejl.

- 1. Start din webbrowser.
- 2. Indtast "https://maskinens IP-adresse" i browserens adresselinje (hvor "maskinens IP-adresse" er IPadressen på din maskine).

F.eks.:

https://192.168.1.2

3. Hvis det er påkrævet, skal du skrive en adgangskode i feltet **Login (Logon)** og derefter klikke på **Login (Logon)**.

Standardadgangskoden for administration af denne maskines indstillinger er placeret på maskinens bagside og er mærket "**Pwd**".

4. Gå til navigationsmenuen, og klik derefter på **Administrator** > **Store Print Log to Network (Gem udskriftslog til netværk)**.

Start fra  $\equiv$ , hvis navigationsmenuen ikke vises i venstre side af skærmbilledet.

5. I afsnittet **Error Detection Setting (Fejlregistreringsindstilling)** skal du vælge muligheden **Cancel Print (Annuller udskrivning)** eller **Ignore Log & Print (Ignorer log, og udskriv)**.

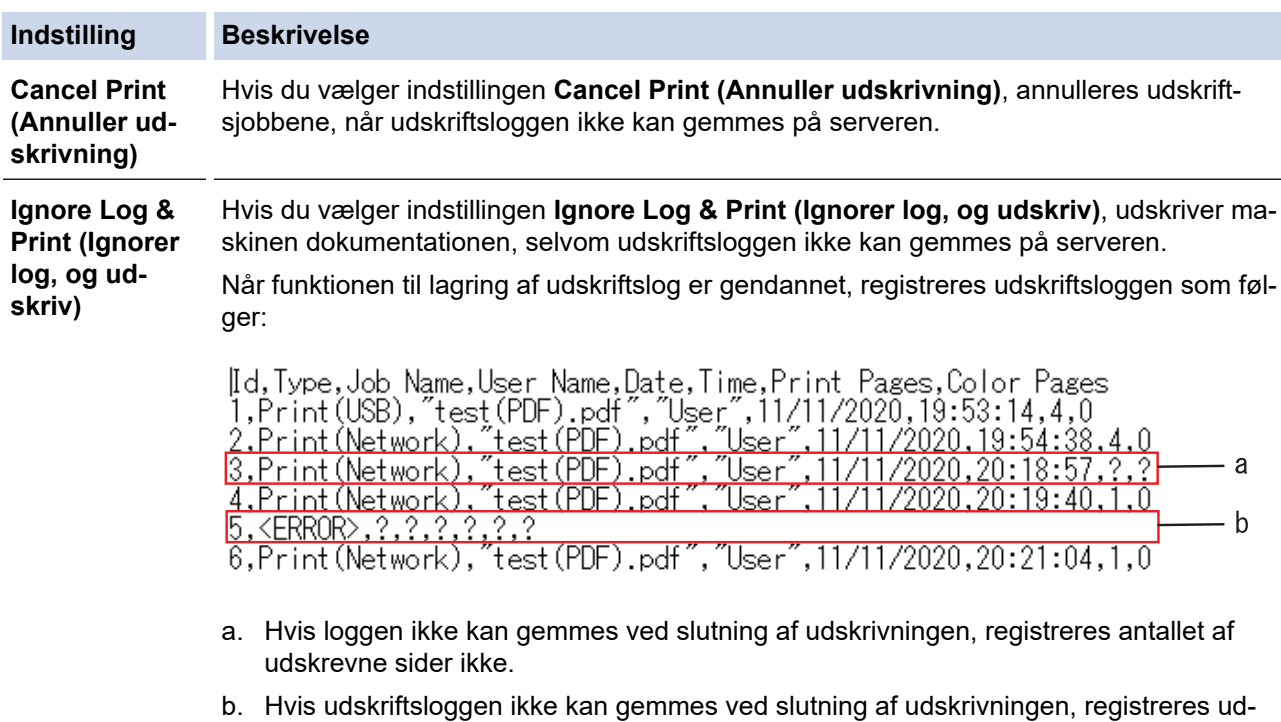

6. Klik på **Submit (Send)** for at få vist siden **Test Print Log to Network (Test udskriftslog til netværk)**. For at teste dine indstillinger, skal du klikke på **Yes (Ja)** og derefter gå videre til næste trin.

skriftsloggen uden antallet af udskrevne sider. Når funktionen er gendannet, afspejles

Klik på **No (Nej)** for at springe testen over. Indstillingerne sendes automatisk.

- 7. Maskinen tester indstillingerne.
- 8. Hvis indstillingerne accepteres, vises **Test OK** på skærmen.

fejlen i loggen.

Hvis **Test Error (Testfejl)** vises, skal du markere alle indstillinger og klikke på **Submit (Send)** for at få vist testsiden igen.

### **Relaterede informationer**

• [Gem udskriftslog på netværk](#page-200-0)

### **Relaterede emner:**

∣√

• [Åbning af Web Based Management](#page-368-0)

<span id="page-206-0"></span> [Hjem](#page-1-0) > [Sikkerhed](#page-129-0) > Låsning af maskinindstillinger fra betjeningspanelet

## **Låsning af maskinindstillinger fra betjeningspanelet**

Skriv din adgangskode ned, og gem den, før du slår maskinens indstillingslås til.Hvis du glemmer adgangskoden, skal du nulstille alle de adgangskoder, der er gemt i maskinen, ved at kontakte din administrator eller Brothers supportafdeling.

<span id="page-207-0"></span> [Hjem](#page-1-0) > [Sikkerhed](#page-129-0) > [Låsning af maskinindstillinger fra betjeningspanelet](#page-206-0) > Oversigt over indstillingslås

# **Oversigt over indstillingslås**

Brug funktionen Indstillingslås til at blokere uautoriseret adgang til maskinens indstillinger.

Når Indstillingslås er indstillet til Til, kan du ikke få adgang til maskinens indstillinger uden at indtaste adgangskoden.

- [Indstil adgangskode for indstillingslåsen](#page-208-0)
- [Ændring af adgangskoden til indstillingslås](#page-209-0)
- [Aktivering af indstillingslås](#page-210-0)

<span id="page-208-0"></span> [Hjem](#page-1-0) > [Sikkerhed](#page-129-0) > [Låsning af maskinindstillinger fra betjeningspanelet](#page-206-0) > [Oversigt over](#page-207-0) [indstillingslås](#page-207-0) > Indstil adgangskode for indstillingslåsen

# **Indstil adgangskode for indstillingslåsen**

>> HL-L3215CW/HL-L3220CW/HL-L3220CWE/HL-L3240CDW >> HL-L8230CDW/HL-L8240CDW

### **HL-L3215CW/HL-L3220CW/HL-L3220CWE/HL-L3240CDW**

- 1. Tryk på a eller b for at få vist indstillingen [Gen. opsætning], og tryk derefter på **OK**.
- 2. Tryk på ▲ eller **V** for at få vist indstillingen [Indstil lås], og tryk derefter på OK.
- 3. Indtast et firecifret nummer som adgangskode. Den enkelte ciffer indtastes ved at trykke på **A** eller  $\Psi$  for at vælge et tal, og tryk derefter på **OK**.
- 4. Indtast adgangskoden igen, når LCD-skærmen viser [Bekræft:].

### **HL-L8230CDW/HL-L8240CDW**

- 1. Tryk på  $\parallel$  [Indstill.] > [Alle indstillinger] > [Gen. opsætning] > [Indst. lås].
- 2. Indtast et firecifret nummer som adgangskode.
- 3. Tryk på [OK].
- 4. Indtast adgangskoden igen, når LCD-skærmen viser [Bekræft].
- 5. Tryk på [OK].
- 6. Tryk på  $\Box$

### **Relaterede informationer**

<span id="page-209-0"></span> [Hjem](#page-1-0) > [Sikkerhed](#page-129-0) > [Låsning af maskinindstillinger fra betjeningspanelet](#page-206-0) > [Oversigt over](#page-207-0) [indstillingslås](#page-207-0) > Ændring af adgangskoden til indstillingslås

# **Ændring af adgangskoden til indstillingslås**

>> HL-L3215CW/HL-L3220CW/HL-L3220CWE/HL-L3240CDW >> HL-L8230CDW/HL-L8240CDW

### **HL-L3215CW/HL-L3220CW/HL-L3220CWE/HL-L3240CDW**

- 1. Tryk på a eller b for at få vist indstillingen [Gen. opsætning], og tryk derefter på **OK**.
- 2. Tryk på ▲ eller **V** for at få vist indstillingen [Indstil lås], og tryk derefter på OK.
- 3. Tryk på a eller b for at vælge indstillingen [Indst. password], og tryk derefter på **OK**.
- 4. Indtast den aktuelle firecifrede adgangskode. Det enkelte ciffer indtastes ved at trykke på **A** eller **▼** for at vælge et tal, og tryk derefter på OK.
- 5. Indtast et nyt, firecifret kodeord. Den enkelte ciffer indtastes ved at trykke på **A** eller **V** for at vælge et tal, og tryk derefter på **OK**.
- 6. Indtast den nye adgangskode, når displayet viser [Bekræft:].

### **HL-L8230CDW/HL-L8240CDW**

- 1. Tryk på [Indstill.] > [Alle indstillinger] > [Gen. opsætning] > [Indst. lås] > [Indst. password].
- 2. Indtast den nuværende firecifrede adgangskode.
- 3. Tryk på [OK].
- 4. Indtast en ny firecifret adgangskode.
- 5. Tryk på [OK].
- 6. Indtast den nye adgangskode, når displayet viser [Bekræft].
- 7. Tryk på [OK].
- 8. Tryk på  $\Box$

### **Relaterede informationer**

<span id="page-210-0"></span> [Hjem](#page-1-0) > [Sikkerhed](#page-129-0) > [Låsning af maskinindstillinger fra betjeningspanelet](#page-206-0) > [Oversigt over](#page-207-0) [indstillingslås](#page-207-0) > Aktivering af indstillingslås

# **Aktivering af indstillingslås**

>> HL-L3215CW/HL-L3220CW/HL-L3220CWE/HL-L3240CDW >> HL-L8230CDW/HL-L8240CDW

### **HL-L3215CW/HL-L3220CW/HL-L3220CWE/HL-L3240CDW**

- 1. Tryk på ▲ eller **V** for at få vist indstillingen [Gen. opsætning], og tryk derefter på OK.
- 2. Tryk på ▲ eller **V** for at få vist indstillingen [Indstil lås], og tryk derefter på OK.
- 3. Tryk på **OK**, når LCD-skærmen viser [Til].
- 4. Indtast den aktuelle firecifrede adgangskode. Det enkelte ciffer indtastes ved at trykke på **A** eller **▼** for at vælge et tal, og tryk derefter på OK.

### **HL-L8230CDW/HL-L8240CDW**

- 1. Tryk på [Indstill.] > [Alle indstillinger] > [Gen. opsætning] > [Indst. lås] > [Lås Fra⇒Til].
- 2. Indtast den nuværende firecifrede adgangskode.
- 3. Tryk på [OK].

### **Relaterede informationer**

<span id="page-211-0"></span> [Hjem](#page-1-0) > [Sikkerhed](#page-129-0) > Brug af detekteringsfunktioner til globalt netværk

## **Brug af detekteringsfunktioner til globalt netværk**

Når du bruger maskinen i et privat netværk, kan du bruge detekteringsfunktionerne til globalt netværk til at undgå risici fra uventede angreb fra det globale netværk.

- [Aktivering af registrering af global IP-adresse](#page-212-0)
- [Blokkommunikation fra det globale netværk](#page-213-0)

<span id="page-212-0"></span> [Hjem](#page-1-0) > [Sikkerhed](#page-129-0) > [Brug af detekteringsfunktioner til globalt netværk](#page-211-0) > Aktivering af registrering af global IP-adresse

# **Aktivering af registrering af global IP-adresse**

Brug denne funktion til at kontrollere din maskines IP-adresse. Når din maskine er tildelt til en global IP-adresse, vises en advarsel på maskinen.

>> HL-L3215CW/HL-L3220CW/HL-L3220CWE/HL-L3240CDW >> HL-L8230CDW/HL-L8240CDW

### **HL-L3215CW/HL-L3220CW/HL-L3220CWE/HL-L3240CDW**

- 1. Tryk på  $\triangle$  eller  $\nabla$  for at vælge indstillingen [Netværk], og tryk derefter på OK.
- 2. Tryk på ▲ eller **V** for at vælge indstillingen [GlobalNW ordb.], og tryk derefter på OK.
- 3. Tryk på ▲ eller ▼ for at vælge indstillingen [Tillad reg], og tryk derefter på OK.
- 4. Tryk på ▲ eller **▼** for at vælge [Til], og tryk derefter på OK.

### **HL-L8230CDW/HL-L8240CDW**

- 1. Tryk på  $\parallel$  [Indstill.] > [Alle indstillinger] > [Netværk] > [Global registr.] > [Tillad registrering] > [Til].
- 2. Tryk på  $\Box$

### **Relaterede informationer**

• [Brug af detekteringsfunktioner til globalt netværk](#page-211-0)

<span id="page-213-0"></span> [Hjem](#page-1-0) > [Sikkerhed](#page-129-0) > [Brug af detekteringsfunktioner til globalt netværk](#page-211-0) > Blokkommunikation fra det globale netværk

# **Blokkommunikation fra det globale netværk**

Hvis du aktiverer denne funktion, begrænser den modtagelse af job fra enheder med globale IP-adresser

>> HL-L3215CW/HL-L3220CW/HL-L3220CWE/HL-L3240CDW >> HL-L8230CDW/HL-L8240CDW

### **HL-L3215CW/HL-L3220CW/HL-L3220CWE/HL-L3240CDW**

- 1. Tryk på  $\triangle$  eller  $\nabla$  for at vælge indstillingen [Netværk], og tryk derefter på OK.
- 2. Tryk på a eller b for at vælge indstillingen [GlobalNW ordb.], og tryk derefter på **OK**.
- 3. Tryk på a eller b for at vælge indstillingen [Afvis adgang], og tryk derefter på **OK**.
- 4. Tryk på a eller b for at vælge [Til], og tryk derefter på **OK**.

### **HL-L8230CDW/HL-L8240CDW**

- 1. Tryk på  $\parallel$  [Indstill.] > [Alle indstillinger] > [Netværk] > [Global registr.] > [Afvis adgang] > [Til].
- 2. Tryk på  $\Box$

Ø

### **Relaterede informationer**

• [Brug af detekteringsfunktioner til globalt netværk](#page-211-0)

<span id="page-214-0"></span>▲ [Hjem](#page-1-0) > Mobile/Web Connect

## **Mobile/Web Connect**

- [Brother Web Connect](#page-215-0)
- [AirPrint](#page-230-0)
- Mopria™ [udskriftstjeneste](#page-236-0)
- [Brother Mobile Connect](#page-237-0)
- [Registrer en ekstern IC-kortlæser](#page-238-0)

<span id="page-215-0"></span> [Hjem](#page-1-0) > [Mobile/Web Connect](#page-214-0) > Brother Web Connect

# **Brother Web Connect**

**Relaterede modeller**: HL-L8230CDW/HL-L8240CDW

- [Oversigt over Brother Web Connect](#page-216-0)
- [Online tjenester, der anvendes sammen med Brother Web Connect](#page-218-0)
- [Opsætning af Brother Web Connect](#page-220-0)
- [Hentning og udskrivning af dokumenter vha. Brother Web Connect](#page-228-0)
<span id="page-216-0"></span> [Hjem](#page-1-0) > [Mobile/Web Connect](#page-214-0) > [Brother Web Connect](#page-215-0) > Oversigt over Brother Web Connect

## **Oversigt over Brother Web Connect**

#### **Relaterede modeller**: HL-L8230CDW/HL-L8240CDW

Nogle websteder stiller tjenester til rådighed, der giver brugere mulighed for at overføre og vise billeder og filer på webstederne. Din Brother-maskine kan hente og udskrive billeder, der allerede er uploadet til disse tjenester.

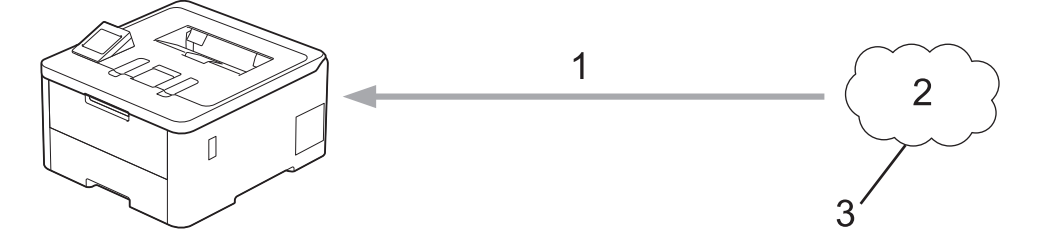

- 1. Udskrivning
- 2. Fotos, billeder, dokumenter og andre filer
- 3. Webtjeneste

D

For at bruge Brother Web Connect skal Brother-maskinen være tilsluttet et netværk, som har adgang til internettet, enten via en kabelbaseret eller trådløs forbindelse.

Ved netværksopsætning med en proxy-server skal maskinen også konfigureres til at bruge en proxy-server. Kontrollér med din netværksadministrator, hvis du ikke er sikker på din netværkskonfiguration.

En proxyserver er en computer, der fungerer som et mellemled mellem brugernes computere og internettet, hvor computerne ikke har direkte forbindelse til internettet.

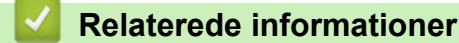

- [Brother Web Connect](#page-215-0)
	- [Konfiguration af proxyserverindstillingerne ved hjælp af maskinens betjeningspanel](#page-217-0)

<span id="page-217-0"></span> [Hjem](#page-1-0) > [Mobile/Web Connect](#page-214-0) > [Brother Web Connect](#page-215-0) > [Oversigt over Brother Web Connect](#page-216-0) > Konfiguration af proxyserverindstillingerne ved hjælp af maskinens betjeningspanel

## **Konfiguration af proxyserverindstillingerne ved hjælp af maskinens betjeningspanel**

**Relaterede modeller**: HL-L8230CDW/HL-L8240CDW

Hvis dit netværk anvender en proxyserver, skal følgende proxyserveroplysninger konfigureres på maskinen:

- **Proxyserveradresse**
- Portnummer
- Brugernavn
- Adgangskode
- 1. Tryk på  $\parallel$  [Indstill.] > [Alle indstillinger] > [Netværk] > [Indstillinger for webforbindelse] > [Proxyindst.] > [Proxyforbindelse] > [Til].
- 2. Tryk på proxy-serveroplysningerne, og indtast derefter den indstilling, som du vil foretage.
- 3. Tryk på [OK].
- 4. Tryk på **. .**

### **Relaterede informationer**

• [Oversigt over Brother Web Connect](#page-216-0)

### **Relaterede emner:**

• [Konfiguration af proxyserverindstillingerne ved hjælp af Web Based Management](#page-120-0)

 [Hjem](#page-1-0) > [Mobile/Web Connect](#page-214-0) > [Brother Web Connect](#page-215-0) > Online tjenester, der anvendes sammen med Brother Web Connect

## **Online tjenester, der anvendes sammen med Brother Web Connect**

#### **Relaterede modeller**: HL-L8230CDW/HL-L8240CDW

Brug Brother Web Connect til at få adgang til tjenester fra din Brother-maskine:

For at bruge Brother Web Connect skal du have en konto hos den ønskede onlinetjeneste. Hvis du ikke allerede har en konto, kan du gå ind på tjenestens websted fra en computer og oprette en konto.

Hvis du allerede har en konto, behøver du ikke oprette en ny.

### **Google Drive™**

En online lagrings-, redigerings- og delingstjeneste til dokumenter og filsynkronisering.

URL: [drive.google.com](http://drive.google.com)

#### **Evernote®**

En online lagrings- og styringstjeneste til filer. URL: [www.evernote.com](http://www.evernote.com)

### **Dropbox**

En online lagrings-, delings- og synkroniseringstjeneste til filer.

URL: [www.dropbox.com](http://www.dropbox.com)

### **OneDrive**

En online lagrings-, delings- og administrationstjeneste til filer. URL: [onedrive.live.com](https://onedrive.live.com)

#### **Box**

En online redigerings- og delingstjeneste til dokumenter. URL: [www.box.com](http://www.box.com)

#### **OneNote**

En online redigerings- og delingstjeneste til dokumenter. URL: [www.onenote.com](http://www.onenote.com)

#### **SharePoint Online**

En online indholds-, delings- og administrationstjeneste.

Hvis du vil have flere oplysninger om disse tjenester, kan du gå ind på webstedet for den respektive tjeneste. Følgende tabel viser, hvilke filtyper du kan bruge med hver Brother Web Connect-funktion:

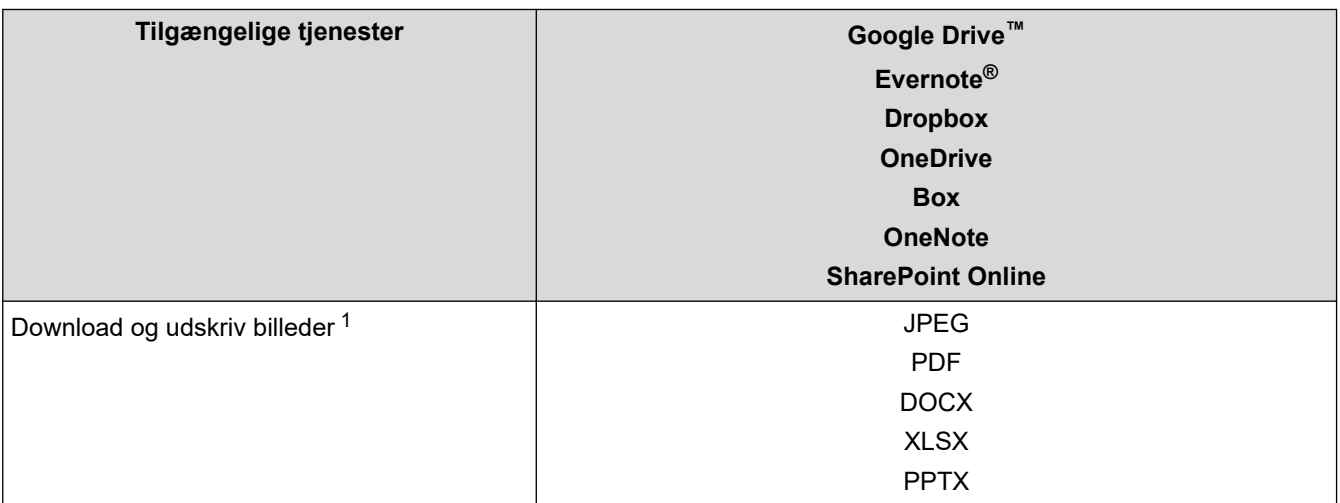

<span id="page-219-0"></span>1 DOC/XLS/PPT-formater er også tilgængelige for download og udskrivning af billeder.

Ø (For Hongkong, Taiwan og Korea)

> Brother Web Connect understøtter kun filnavne på engelsk. Filer, der er navngivet på lokalsproget, downloades ikke.

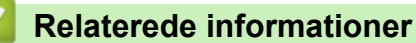

• [Brother Web Connect](#page-215-0)

<span id="page-220-0"></span> [Hjem](#page-1-0) > [Mobile/Web Connect](#page-214-0) > [Brother Web Connect](#page-215-0) > Opsætning af Brother Web Connect

### **Opsætning af Brother Web Connect**

**Relaterede modeller**: HL-L8230CDW/HL-L8240CDW

- [Opsætningsoversigt for Brother Web Connect](#page-221-0)
- [Opret en konto for hver onlinetjeneste, før du bruger Brother Web Connect](#page-223-0)
- [Anmod om adgang til Brother Web Connect](#page-224-0)
- [Registrer en konto på Brother-maskinen til Brother Web Connect](#page-226-0)

<span id="page-221-0"></span> [Hjem](#page-1-0) > [Mobile/Web Connect](#page-214-0) > [Brother Web Connect](#page-215-0) > [Opsætning af Brother Web](#page-220-0) [Connect](#page-220-0) > Opsætningsoversigt for Brother Web Connect

## **Opsætningsoversigt for Brother Web Connect**

```
Relaterede modeller: HL-L8230CDW/HL-L8240CDW
```
Konfigurér indstillingerne for Brother Web Connect på følgende måde:

### **Trin 1: Opret en konto med den tjeneste, du vil bruge.**

Gå ind på tjenestewebstedet fra en computer, og opret en konto. (Hvis du allerede har en konto, behøver du ikke oprette en ny konto).

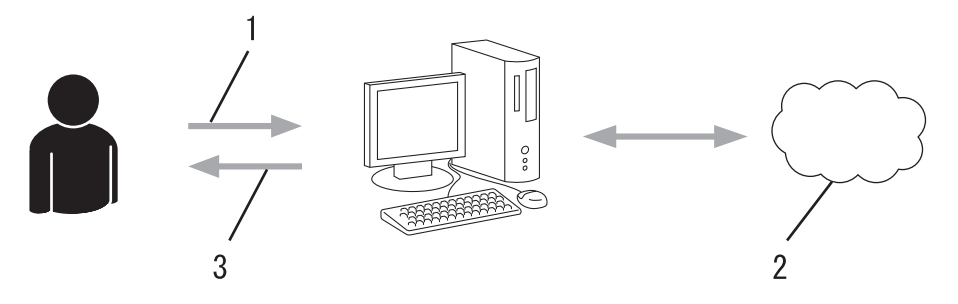

- 1. Brugerregistrering
- 2. Webtieneste
- 3. Opret en konto

### **Trin 2: Anmod om adgang til Brother Web Connect.**

Start Brother Web Connect-adgang fra en computer, og få et midlertidigt id.

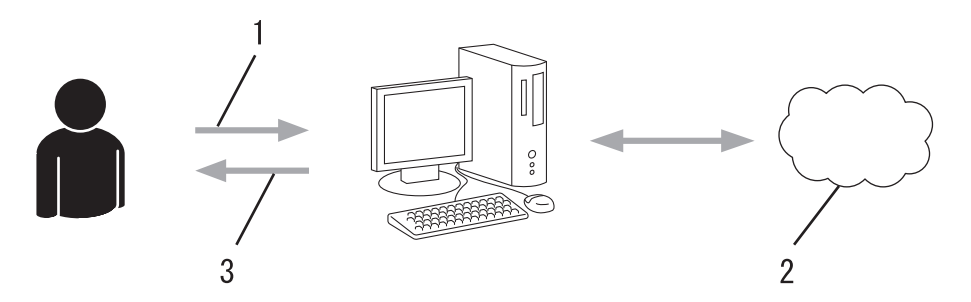

- 1. Indtast kontooplysninger
- 2. Side for Brother Web Connect-programmet
- 3. Få et midlertidigt id

### **Trin 3: Registrer dine kontooplysninger på din maskine, så du kan få adgang til den tjeneste, du ønsker at bruge.**

Indtast det midlertidige id for at aktivere tjenesten på maskinen. Angiv kontonavnet, sådan som det skal vises på maskinen, og indtast en PIN-kode, hvis du vil bruge en.

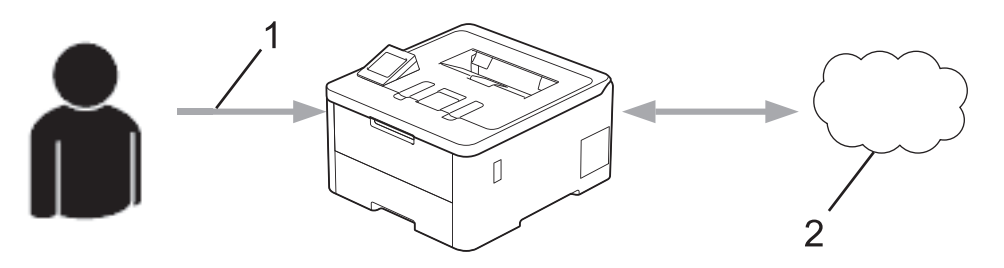

- 1. Indtast midlertidigt id
- 2. Webtjeneste

Din Brother-maskinen kan nu bruge tjenesten.

### **Relaterede informationer**

• [Opsætning af Brother Web Connect](#page-220-0)

<span id="page-223-0"></span> [Hjem](#page-1-0) > [Mobile/Web Connect](#page-214-0) > [Brother Web Connect](#page-215-0) > [Opsætning af Brother Web Connect](#page-220-0) > Opret en konto for hver onlinetjeneste, før du bruger Brother Web Connect

## **Opret en konto for hver onlinetjeneste, før du bruger Brother Web Connect**

**Relaterede modeller**: HL-L8230CDW/HL-L8240CDW

For at kunne bruge Brother Web Connect til at få adgang til en online tjeneste skal du have en konto hos den pågældende online tjeneste. Hvis du ikke allerede har en konto, kan du gå ind på tjenestens websted fra en computer og oprette en konto. Når du har oprettet en konto, skal du logge på og bruge kontoen en enkelt gang med en computer, før du kan bruge Brother Web Connect-funktionen. Ellers kan du muligvis ikke få adgang til tjenesten vha. Brother Web Connect.

Hvis du allerede har en konto, behøver du ikke oprette en ny konto.

Når du er har oprettet en konto hos den onlinetjeneste, du vil bruge, skal du anmode om adgang til Brother Web Connect.

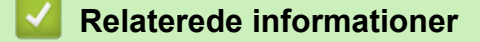

• [Opsætning af Brother Web Connect](#page-220-0)

<span id="page-224-0"></span> [Hjem](#page-1-0) > [Mobile/Web Connect](#page-214-0) > [Brother Web Connect](#page-215-0) > [Opsætning af Brother Web Connect](#page-220-0) > Anmod om adgang til Brother Web Connect

## **Anmod om adgang til Brother Web Connect**

**Relaterede modeller**: HL-L8230CDW/HL-L8240CDW

Hvis du vil bruge Brother Web Connect til at få adgang til onlinetjenester, skal du først anmode om adgang til Brother Web Connect via en computer, som har Brother-software installeret.

1. Gå ind på webstedet for Brother Web Connect-programmet.

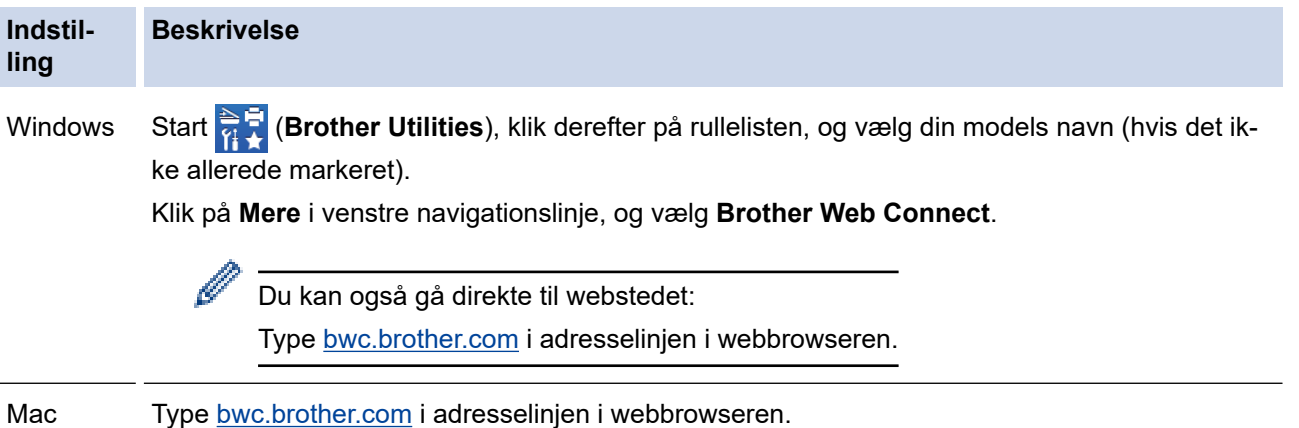

Brother Web Connect-siden åbnes.

- 2. Vælg den tjeneste, du vil bruge.
- 3. Følg vejledningen på skærmen, og anmod om adgang.

Ved brug af SharePoint Online skal du følge vejledningen på skærmen for at registrere et dokumentbibliotek.

Efter gennemførslen vises dit midlertidige id.

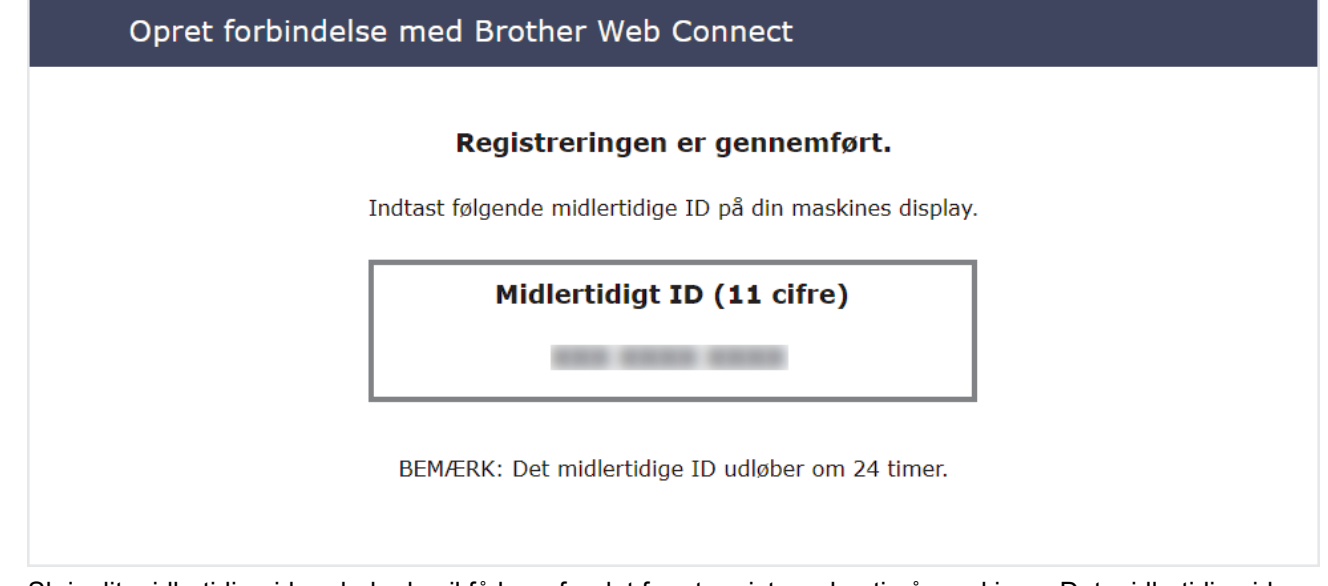

- 4. Skriv dit midlertidige id ned, da du vil få brug for det for at registrere konti på maskinen. Det midlertidige id er gyldigt i 24 timer.
- 5. Luk webbrowseren.

Nu, hvor du har dit adgangs-id til Brother Web Connect, skal du registrere id'et på din maskine og derefter bruge maskinen til at få adgang til den webtjeneste, du vil bruge.

### **Relaterede informationer**

• [Opsætning af Brother Web Connect](#page-220-0)

### **Relaterede emner:**

↵

• [Registrer en konto på Brother-maskinen til Brother Web Connect](#page-226-0)

<span id="page-226-0"></span> [Hjem](#page-1-0) > [Mobile/Web Connect](#page-214-0) > [Brother Web Connect](#page-215-0) > [Opsætning af Brother Web Connect](#page-220-0) > Registrer en konto på Brother-maskinen til Brother Web Connect

## **Registrer en konto på Brother-maskinen til Brother Web Connect**

**Relaterede modeller**: HL-L8230CDW/HL-L8240CDW

Du skal indtaste oplysninger til din Brother Web Connect-konto og konfigurere maskinen, så den kan bruge Brother Web Connect til at oprette adgang til den ønskede tjeneste.

- Du skal anmode om adgang til Brother Web Connect for at registrere en konto på maskinen.
- Inden du registrerer en konto, skal du kontrollere, at dato og klokkeslæt er indstillet korrekt på maskinen.

1. Tryk på [Funktioner] > [Web].

- Hvis der vises oplysninger om internetforbindelsen på maskinens display, skal du læse oplysningerne og trykke på [OK]. Hvis du vil vise disse oplysninger igen, skal du trykke på [Ja].
- Af og til vil der blive vist opdateringer eller meddelelser på displayet om Brother Web Connectfunktioner. Læs oplysningerne, og tryk derefter på [OK].
- 2. Hvis oplysningerne om licens aftalen vises, skal du foretage dit valg og følge vejledningen på skærmen.
- 3. Tryk på ▲ eller ▼ for at få vist den tjeneste, som du vil registreres med.
- 4. Tryk på tjenestens navn.
- 5. Hvis der vises oplysninger om Brother Web Connect, skal du trykke på [OK].
- 6. Tryk på [Registrer/Slet].
- 7. Tryk på [Registrer konto].

Maskinen beder dig om at indtaste det midlertidige ID, du fik, da du anmodede om Brother Web Connectadgang.

- 8. Tryk på [OK].
- 9. Indtast det midlertidige id ved hjælp af displayet.
- 10. Tryk på [OK].

Der vises en fejlmeddelelse på displayet, hvis de oplysninger, du har indtastet, ikke stemmer overens med det midlertidige id, du modtog, da du anmodede om adgang, eller hvis det midlertidige id er udløbet. Indtast midlertidige id korrekt, eller anmod om adgang igen for at få et nyt, midlertidigt id.

Maskinen beder dig om at indtaste et navn til kontoen, som skal vises på displayet.

- 11. Tryk på [OK].
- 12. Indtast navnet ved hjælp af displayet.
- 13. Tryk på  $[OK]$ .
- 14. Gør et af følgende:
	- Tryk på [Ja] for at indstille en PIN-kode for kontoen. (en PIN-kode blokerer for uautoriseret adgang til kontoen). Indtast et firecifret tal, og tryk derefter på [OK].
	- Tryk på [Nej], hvis du ikke vil indstille en PIN-kode.
- 15. Når de kontooplysninger, du indtastede, vises, skal du kontrollere, at de er korrekte.
- 16. Tryk på [Ja] for at registrere de oplysninger, som du indtastede.
- 17. Tryk på [OK].
- 18. Tryk på **19. mars 19. mars 19. mars 19. mars 19. mars 19. mars 19. mars 19. m**

Registrering er udført, og din maskine kan nu få adgang til tjenesten.

### **Relaterede informationer**

• [Opsætning af Brother Web Connect](#page-220-0)

### **Relaterede emner:**

↵

- [Sådan indtastes tekst på din maskine](#page-23-0)
- [Anmod om adgang til Brother Web Connect](#page-224-0)

<span id="page-228-0"></span> [Hjem](#page-1-0) > [Mobile/Web Connect](#page-214-0) > [Brother Web Connect](#page-215-0) > Hentning og udskrivning af dokumenter vha. Brother Web Connect

## **Hentning og udskrivning af dokumenter vha. Brother Web Connect**

**Relaterede modeller**: HL-L8230CDW/HL-L8240CDW

Dokumenter, der er blevet overført til din konto, kan downloades direkte til maskinen og udskrives. Dokumenter, som andre brugere har overført til deres egne konti til deling, kan også hentes til din maskine og udskrives, når blot du har visningstilladelse til de dokumenter.

Hvis du er en begrænset bruger af Brother Web Connect pga. aktiverede funktion Secure Function Lock (Sikker funktionslås) (tilgængelig for visse modeller), kan du ikke hente dataene.

Begrænsningsfunktionen på siden Secure Function Lock (Sikker funktionslås) gælder for udskriftsjob, der er sendt ved hjælp af Brother Web Connect.

For Hongkong, Taiwan og Korea:

Brother Web Connect understøtter kun filnavne på engelsk. Filer, der er navngivet på lokalsproget, downloades ikke.

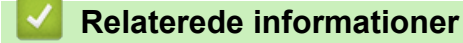

• [Brother Web Connect](#page-215-0)

Ø

• [Download og udskriv vha. webtjenester](#page-229-0)

<span id="page-229-0"></span> [Hjem](#page-1-0) > [Mobile/Web Connect](#page-214-0) > [Brother Web Connect](#page-215-0) > [Hentning og udskrivning af dokumenter vha.](#page-228-0) [Brother Web Connect](#page-228-0) > Download og udskriv vha. webtjenester

### **Download og udskriv vha. webtjenester**

**Relaterede modeller**: HL-L8230CDW/HL-L8240CDW

- 1. Tryk på [Funktioner] > [Web].
	- Hvis der vises oplysninger om internetforbindelsen på maskinens display, skal du læse oplysningerne og trykke på [OK]. Hvis du vil vise disse oplysninger igen, skal du trykke på [Ja].
		- Af og til vil der blive vist opdateringer eller meddelelser på displayet om Brother Web Connectfunktioner. Læs oplysningerne, og tryk derefter på [OK].
- 2. Tryk på ▲ eller ▼ for at få vist den tjeneste, der er vært for det dokument, du vil hente og udskrive. Tryk på tjenestens navn.
- 3. Hvis du vil logge på tjenesten, skal du trykke på ▲ eller ▼ for at få vist dit kontonavn og derefter trykke på det. Hvis skærmbilledet til indtastning af PIN-kode vises, skal du indtaste den firecifrede PIN-kode og trykke på [OK].
- 4. Tryk på ▲ eller ▼ for at få vist den ønskede mappe, og tryk derefter på den. Visse tjenester kræver ikke, at dokumenter gemmes i mapper. Vælg [Se usort. filer] for at vælge dokumenter, der ikke er gemt i mapper. Andre brugeres dokumenter kan ikke hentes, hvis de ikke er gemt i en mappe.
- 5. Vælg de dokumenter, du vil udskrive, og tryk derefter på [OK].
- 6. Tryk på [OK], når du er færdig.
- 7. Følg vejledningen på skærmen for at afslutte denne handling.

### **Relaterede informationer**

• [Hentning og udskrivning af dokumenter vha. Brother Web Connect](#page-228-0)

#### **Relaterede emner:**

• [Sådan indtastes tekst på din maskine](#page-23-0)

<span id="page-230-0"></span> [Hjem](#page-1-0) > [Mobile/Web Connect](#page-214-0) > AirPrint

## **AirPrint**

- [Oversigt over AirPrint](#page-231-0)
- [Før brug af AirPrint \(macOS\)](#page-232-0)
- [Udskrivning med AirPrint](#page-233-0)

## <span id="page-231-0"></span>**Oversigt over AirPrint**

AirPrint er en udskrivningsløsning for Apple-operativsystemer, der giver dig mulighed for at udskrive fotos, e-mail, websider og dokumenter fra din iPad, iPhone, iPod touch og Mac-computer, uden du behøver at installere en driver.

Se Apples websted for at få flere oplysninger.

Anvendelse af mærket Works with Apple betyder, at et tilbehør er designet til at fungere specifikt med den teknologi, der identificeres i mærket, og at udvikleren har certificeret, at tilbehøret lever op til Apple-standarderne for ydeevne.

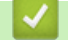

### **Relaterede informationer**

• [AirPrint](#page-230-0)

### **Relaterede emner:**

• [Problemer med AirPrint](#page-285-0)

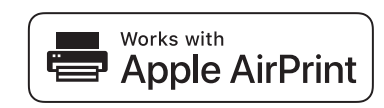

<span id="page-232-0"></span> [Hjem](#page-1-0) > [Mobile/Web Connect](#page-214-0) > [AirPrint](#page-230-0) > Før brug af AirPrint (macOS)

## **Før brug af AirPrint (macOS)**

Før du udskriver med macOS, skal du tilføje maskinen til Mac-computerens liste over printere.

- 1. Vælg **Systemindstillinger** i Apple-menuen.
- 2. Klik på **Printere & scannere**.
- 3. Klik på ikonet + under vinduet Printere til venstre. Hvis skærmen **Tilføj printer** vises.
- 4. Gør et af følgende:
	- macOS v12

Vælg din maskine, og vælg derefter din models navn i pop op-menuen **Brug**.

• macOS v11

Vælg maskinen, og vælg derefter **AirPrint** i pop op-menuen **Brug**.

5. Klik på **Tilføj**.

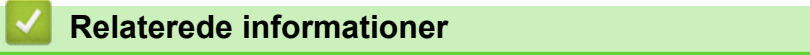

• [AirPrint](#page-230-0)

<span id="page-233-0"></span> [Hjem](#page-1-0) > [Mobile/Web Connect](#page-214-0) > [AirPrint](#page-230-0) > Udskrivning med AirPrint

## **Udskrivning med AirPrint**

- [Udskrivning fra iPad, iPhone eller iPod touch](#page-234-0)
- [Udskrivning med AirPrint \(macOS\)](#page-235-0)

<span id="page-234-0"></span> [Hjem](#page-1-0) > [Mobile/Web Connect](#page-214-0) > [AirPrint](#page-230-0) > [Udskrivning med AirPrint](#page-233-0) > Udskrivning fra iPad, iPhone eller iPod touch

## **Udskrivning fra iPad, iPhone eller iPod touch**

Proceduren for udskrivning kan variere afhængigt af programmet. I eksemplet nedenfor bruges Safari.

- 1. Kontroller, at maskinen er tændt.
- 2. Læg papiret i papirbakken, og skift papirbakkeindstillinger på maskinen.
- 3. Brug Safari til at åbne den side, du vil udskrive.
- 4. Tryk på  $\Box$  eller  $\Box$
- 5. Tryk på **Udskriv**.
- 6. Kontroller, at maskinen er valgt.
- 7. Hvis der er valgt en anden maskine (eller ingen maskine), skal du trykke på **Printer**. En liste over tilgængelige maskiner vises.
- 8. Tryk på maskinens navn i listen.
- 9. Vælg de ønskede indstillinger, f.eks. antal sider til udskrivning og 2-sidet udskrivning (hvis dette understøttes af maskinen).
- 10. Tryk på **Udskriv**.

### **Relaterede informationer**

• [Udskrivning med AirPrint](#page-233-0)

<span id="page-235-0"></span> [Hjem](#page-1-0) > [Mobile/Web Connect](#page-214-0) > [AirPrint](#page-230-0) > [Udskrivning med AirPrint](#page-233-0) > Udskrivning med AirPrint (macOS)

## **Udskrivning med AirPrint (macOS)**

Proceduren for udskrivning kan variere afhængigt af programmet. I eksemplet nedenfor bruges Safari. Før du udskriver, skal du kontrollere, at maskinen er på Mac-computerens liste over printere.

- 1. Kontroller, at maskinen er tændt.
- 2. Læg papiret i papirbakken, og skift maskinens papirbakkeindstillinger.
- 3. Gå til din Mac computer, og brug Safari til at åbne den side, der skal udskrives.
- 4. Klik på menuen **Arkiv**, og vælg dernæst **Udskriv**.
- 5. Kontroller, at maskinen er valgt. Hvis der er valgt en anden maskine (eller ingen maskine), skal du klikke på pop op-menuen **Printer** og derefter vælge maskinen.
- 6. Vælg de ønskede indstillinger, f.eks. antal sider til udskrivning og 2-sidet udskrivning (hvis understøttet af maskinen).
- 7. Klik på **Udskriv**.

### **Relaterede informationer**

• [Udskrivning med AirPrint](#page-233-0)

### **Relaterede emner:**

• [Før brug af AirPrint \(macOS\)](#page-232-0)

## [Hjem](#page-1-0) > [Mobile/Web Connect](#page-214-0) > Mopria™ udskriftstjeneste

# **Mopria™ udskriftstjeneste**

Mopria™ udskriftstjeneste er en udskriftfunktion på Android™-mobilenheder, der er udviklet af Mopria Alliance™. Med denne tjeneste kan du oprette forbindelse til samme netværk som din maskine og udskrive uden yderligere konfiguration.

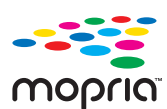

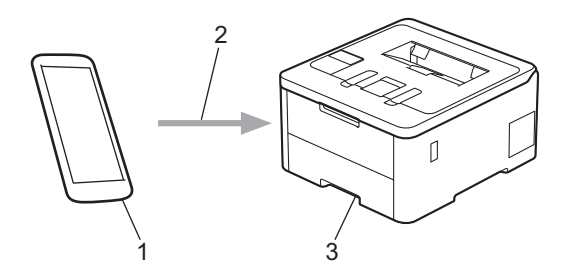

- 1. Android™-mobilenheder
- 2. Wi-Fi®-forbindelse
- 3. Din maskine

Du skal downloade Mopria™ udskriftstjeneste fra Google Play™ og installere den på din Android™-enhed. Før du bruger denne Mopria™-funktion, skal du aktivere den på din mobilenhed.

### **Relaterede informationer**

• [Mobile/Web Connect](#page-214-0)

<span id="page-237-0"></span>▲ [Hjem](#page-1-0) > [Mobile/Web Connect](#page-214-0) > Brother Mobile Connect

## **Brother Mobile Connect**

Brug Brother Mobile Connect til at udskrive fra din mobilenhed.

• For Android™-enheder:

Med Brother Mobile Connect kan du bruge Brother-maskinens funktioner direkte fra din Android™-enhed.

Download og installer Brother Mobile Connect fra Google Play™.

• For alle enheder, der understøttes af iOS eller iPadOS, herunder iPhone, iPad og iPod touch: Med Brother Mobile Connect kan du bruge Brother-maskinens funktioner direkte fra din iOS- eller iPadOSenhed.

Download og installer Brother Mobile Connect fra App Store.

### **Relaterede informationer**

• [Mobile/Web Connect](#page-214-0)

### **Relaterede emner:**

• [Få adgang til Brother iPrint&Scan \(Windows/Mac\)](#page-240-0)

 [Hjem](#page-1-0) > [Mobile/Web Connect](#page-214-0) > Registrer en ekstern IC-kortlæser

### **Registrer en ekstern IC-kortlæser**

#### **Relaterede modeller**: HL-L8240CDW

Når du tilslutter en ekstern IC-kortlæser, skal du bruge webbaseret administration til at registrere kortlæseren. Din maskine understøtter eksterne IC-kortlæsere, der bruger en HID-klassedriver.

- 1. Start din webbrowser.
- 2. Indtast "https://maskinens IP-adresse" i browserens adresselinje (hvor "maskinens IP-adresse" er IPadressen på din maskine).

F.eks.:

B

https://192.168.1.2

3. Hvis det er påkrævet, skal du skrive en adgangskode i feltet **Login (Logon)** og derefter klikke på **Login (Logon)**.

Standardadgangskoden for administration af denne maskines indstillinger er placeret på maskinens bagside og er mærket "**Pwd**".

#### 4. Gå til navigationsmenuen, og klik derefter på **Administrator** > **External Card Reader (Ekstern kortlæser)**.

Start fra  $\equiv$ , hvis navigationsmenuen ikke vises i venstre side af skærmbilledet.

- 5. Indtast de nødvendige oplysninger.
- 6. Klik på **Submit (Send)**.
- 7. Genstart Brother-maskinen for at aktivere konfigurationen.

### **Relaterede informationer**

• [Mobile/Web Connect](#page-214-0)

**Relaterede emner:**

• [Åbning af Web Based Management](#page-368-0)

### <span id="page-239-0"></span> [Hjem](#page-1-0) > Brother iPrint&Scan

# **Brother iPrint&Scan**

• [Få adgang til Brother iPrint&Scan \(Windows/Mac\)](#page-240-0)

<span id="page-240-0"></span> [Hjem](#page-1-0) > [Brother iPrint&Scan](#page-239-0) > Få adgang til Brother iPrint&Scan (Windows/Mac)

## **Få adgang til Brother iPrint&Scan (Windows/Mac)**

Brug Brother iPrint&Scan til Windows og Mac for at udskrive fra din computer.

Det følgende skærmbillede viser et eksempel på Brother iPrint&Scan for Windows. Det faktiske skærmbillede kan variere afhængigt af versionen af programmet.

For Windows

Gå til siden **Downloads** for din model på [support.brother.com/downloads](https://support.brother.com/g/b/midlink.aspx?content=dl) for at downloade det nyeste program.

• For Mac

Download og installer Brother iPrint&Scan fra App Store.

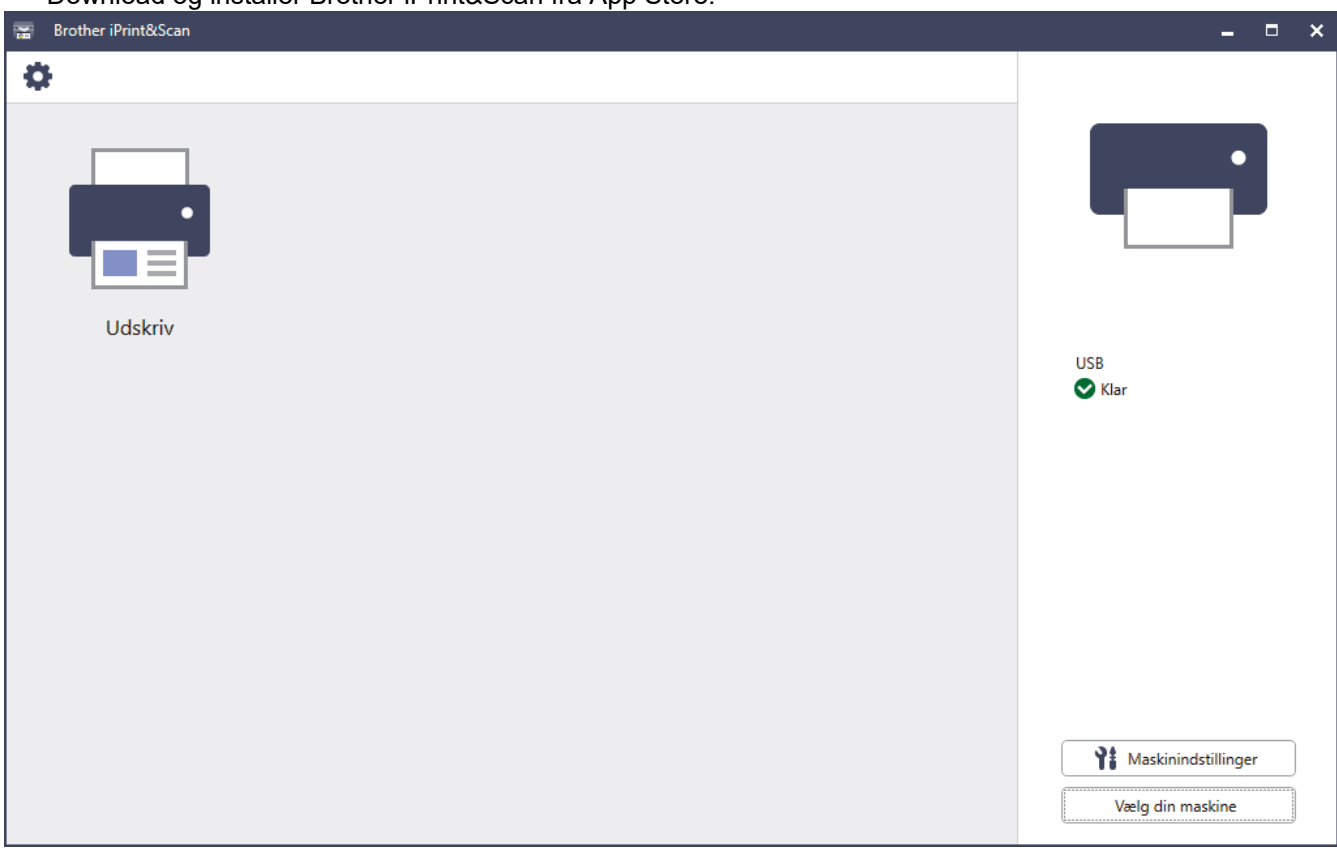

Installer den driver og software, der er nødvendig for at bruge maskinen, hvis du bliver bedt om det. Download installationsprogrammet fra siden **Downloads** for din model på [support.brother.com/downloads.](https://support.brother.com/g/b/midlink.aspx?content=dl)

### **Relaterede informationer**

• [Brother iPrint&Scan](#page-239-0)

#### **Relaterede emner:**

• [Brother Mobile Connect](#page-237-0)

### <span id="page-241-0"></span>▲ [Hjem](#page-1-0) > Fejlfinding

## **Fejlfinding**

Brug denne sektion til at løse typiske problemer, som du kan opleve, når du bruger din maskine. Du kan selv afhjælpe de fleste problemer.

### **VIGTIGT**

For at få teknisk hjælp skal du ringe til Brother Support eller din lokale Brother-forhandler.

Hvis du har brug for mere hjælp, kan du besøge [support.brother.com.](https://support.brother.com/g/b/midlink.aspx)

Kontroller først følgende:

- Maskinens strømkabel er korrekt tilsluttet, og der er tændt for maskinen. >> *Hurtig installationsvejledning*
- Alle beskyttende materialer er fjernet. >> *Hurtig installationsvejledning*
- Papir er lagt korrekt i papirbakken.
- Interfacekablerne er korrekt tilsluttet til maskinen og computeren, eller der er oprettet en trådløs forbindelse på både maskinen og din computer.
- Fejl- og vedligeholdelsesmeddelelser

Hvis du ikke kunne løse problemet med kontrolpunkterne, så identificer problemet, og >> Relaterede *informationer*

### **Relaterede informationer**

- [Fejl- og vedligeholdelsesmeddelelser](#page-242-0)
- [Fejlmeddelelser ved brug af funktionen Brother Web Connect](#page-250-0)
- [Papirstop](#page-252-0)
- [Udskrivningsproblemer](#page-264-0)
- [Forbedring af udskriftskvaliteten](#page-267-0)
- [Netværksproblemer](#page-272-0)
- [Problemer med AirPrint](#page-285-0)
- [Andre problemer](#page-286-0)
- [Se maskinoplysningerne](#page-288-0)
- [Nulstillingsfunktioner](#page-289-0)

<span id="page-242-0"></span> [Hjem](#page-1-0) > [Fejlfinding](#page-241-0) > Fejl- og vedligeholdelsesmeddelelser

## **Fejl- og vedligeholdelsesmeddelelser**

Som med alle andre avancerede kontormaskiner kan der forekomme fejl, og forbrugsvarer skal udskiftes. Når dette sker, identificerer maskinen fejlen eller den krævede rutinemæssig vedligeholdelse og viser den relevante meddelelse. De mest almindelige fejlmeddelelser og vedligeholdelsespåmindelser vises i tabellen.

Følg vejledningen i kolonnen **Handling** for at rette en fejl og slette meddelelsen.

Du kan selv rette de fleste fejl og udføre rutinemæssig vedligeholdelse. Hvis du har brug for flere tip: Besøg [support.brother.com/faqs](https://support.brother.com/g/b/midlink.aspx?content=faq).

>> HL-L3215CW/HL-L3220CW/HL-L3220CWE/HL-L3240CDW [>> HL-L8230CDW/HL-L8240CDW](#page-245-0)

### **HL-L3215CW/HL-L3220CW/HL-L3220CWE/HL-L3240CDW**

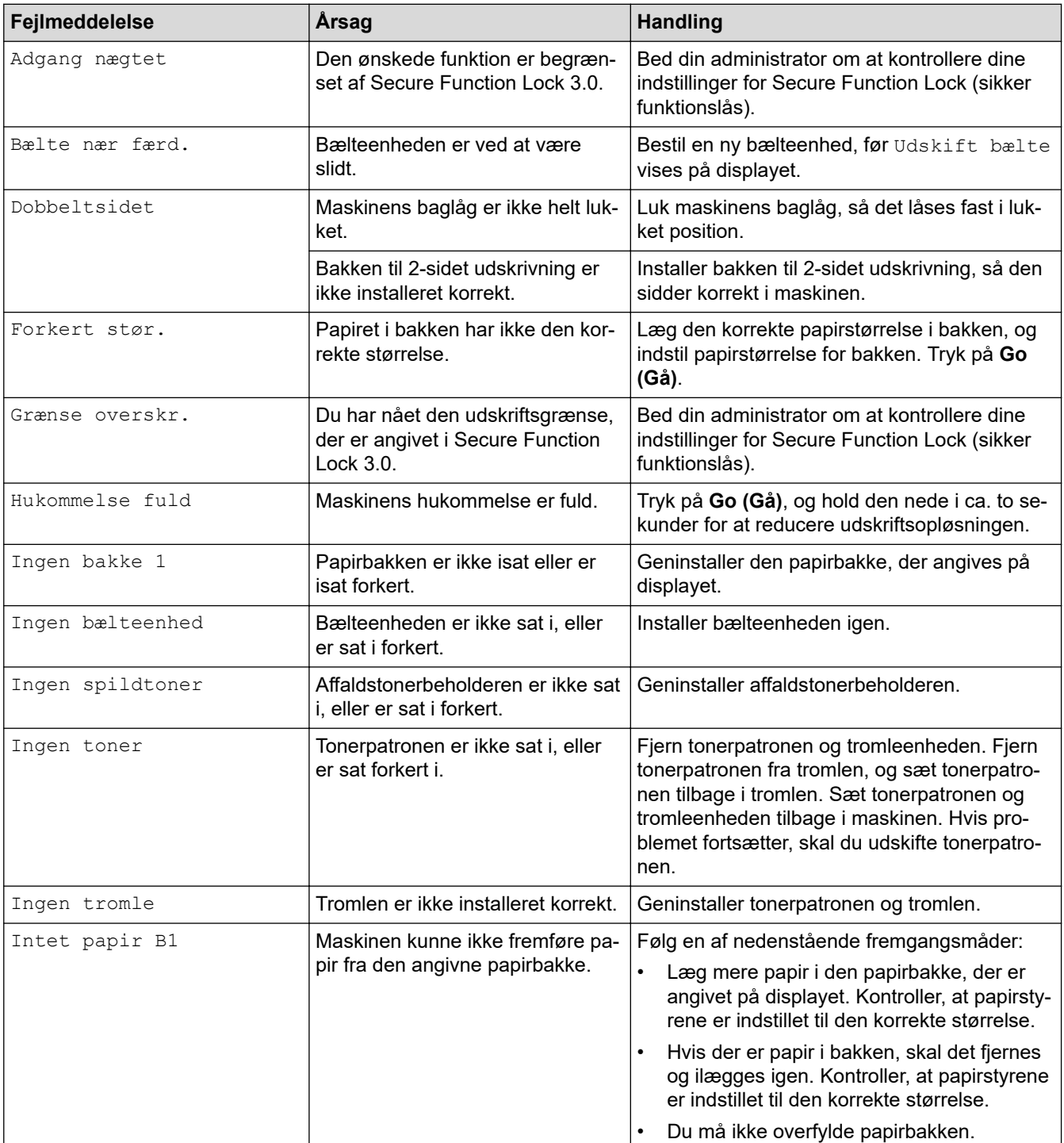

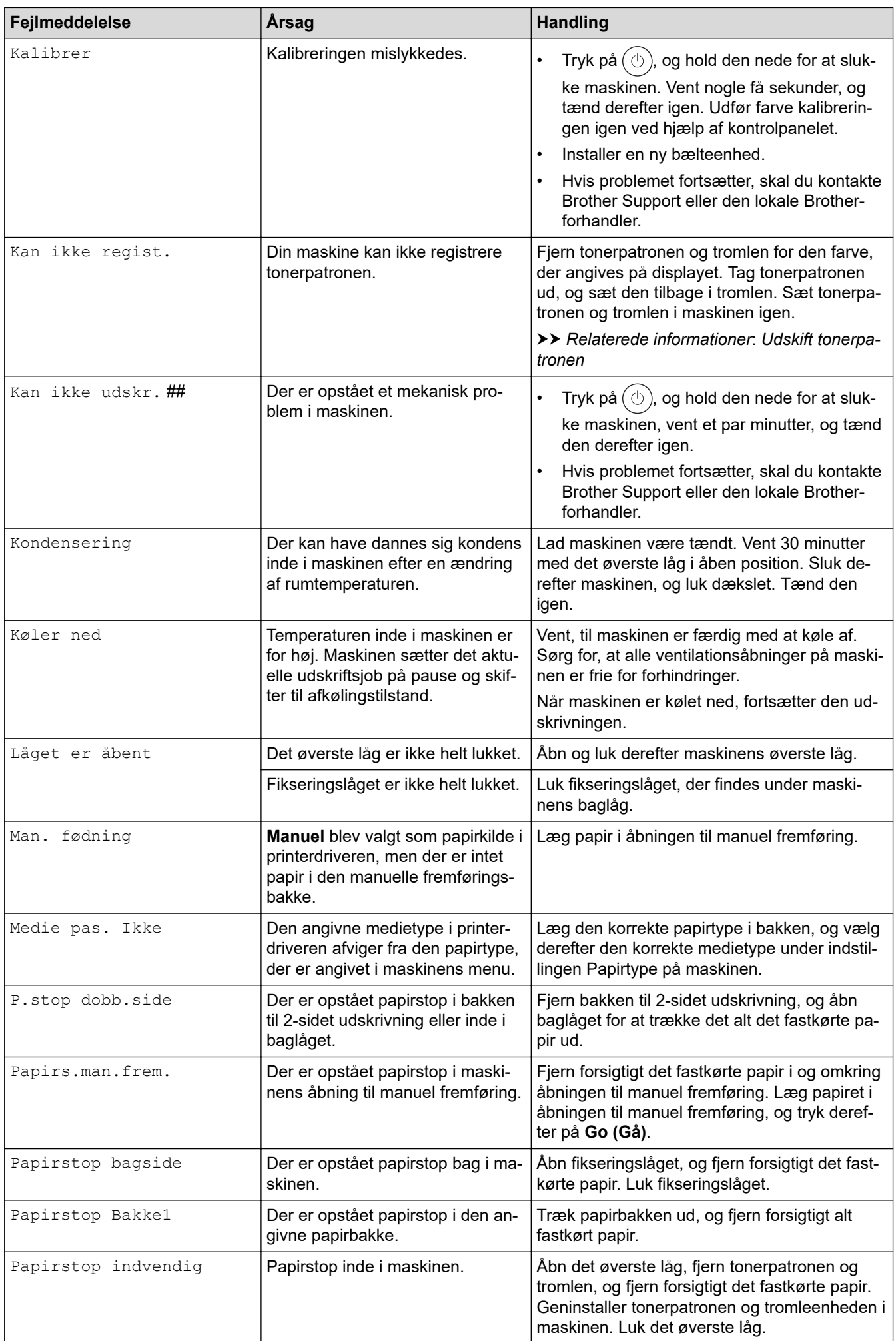

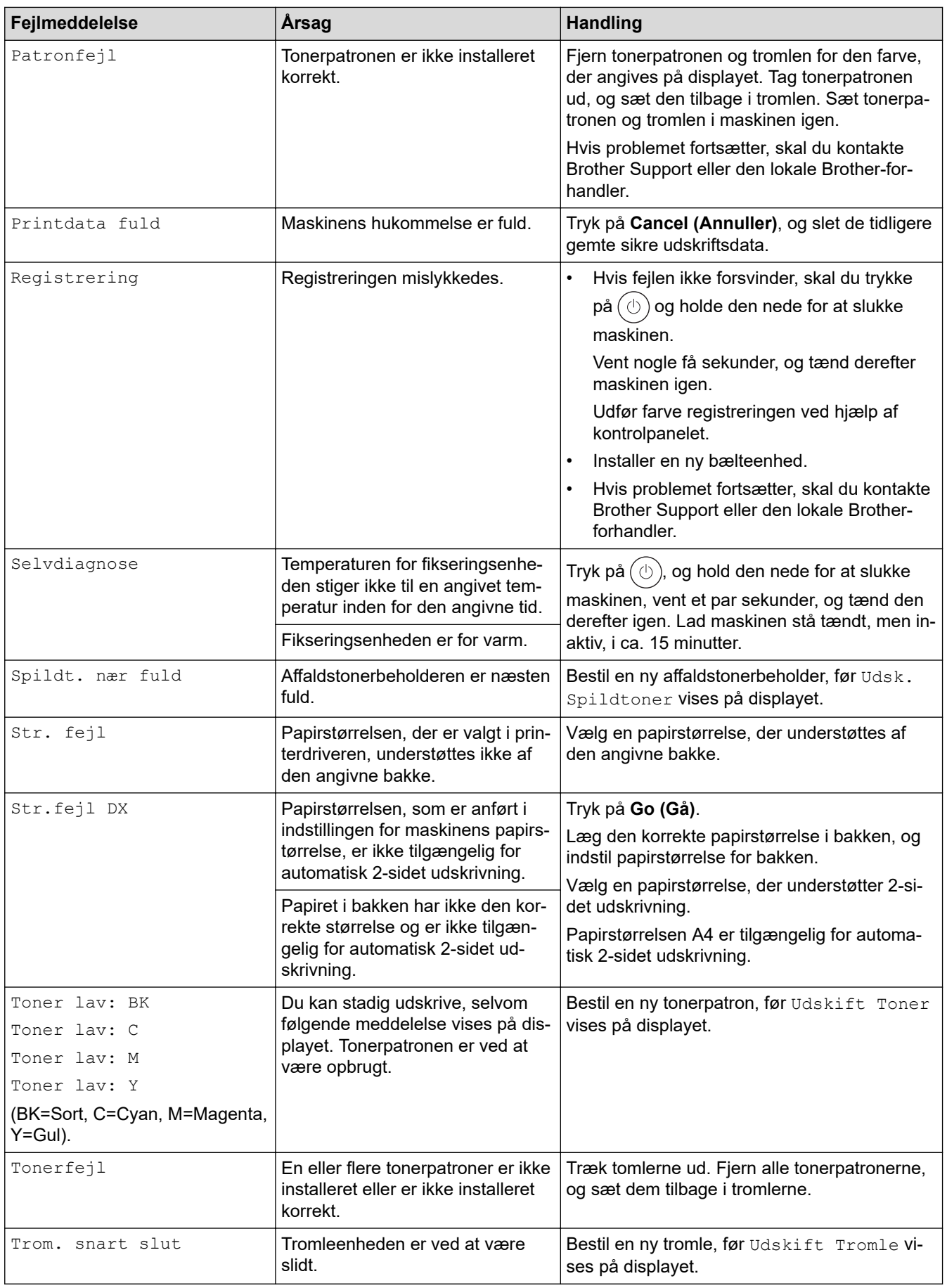

<span id="page-245-0"></span>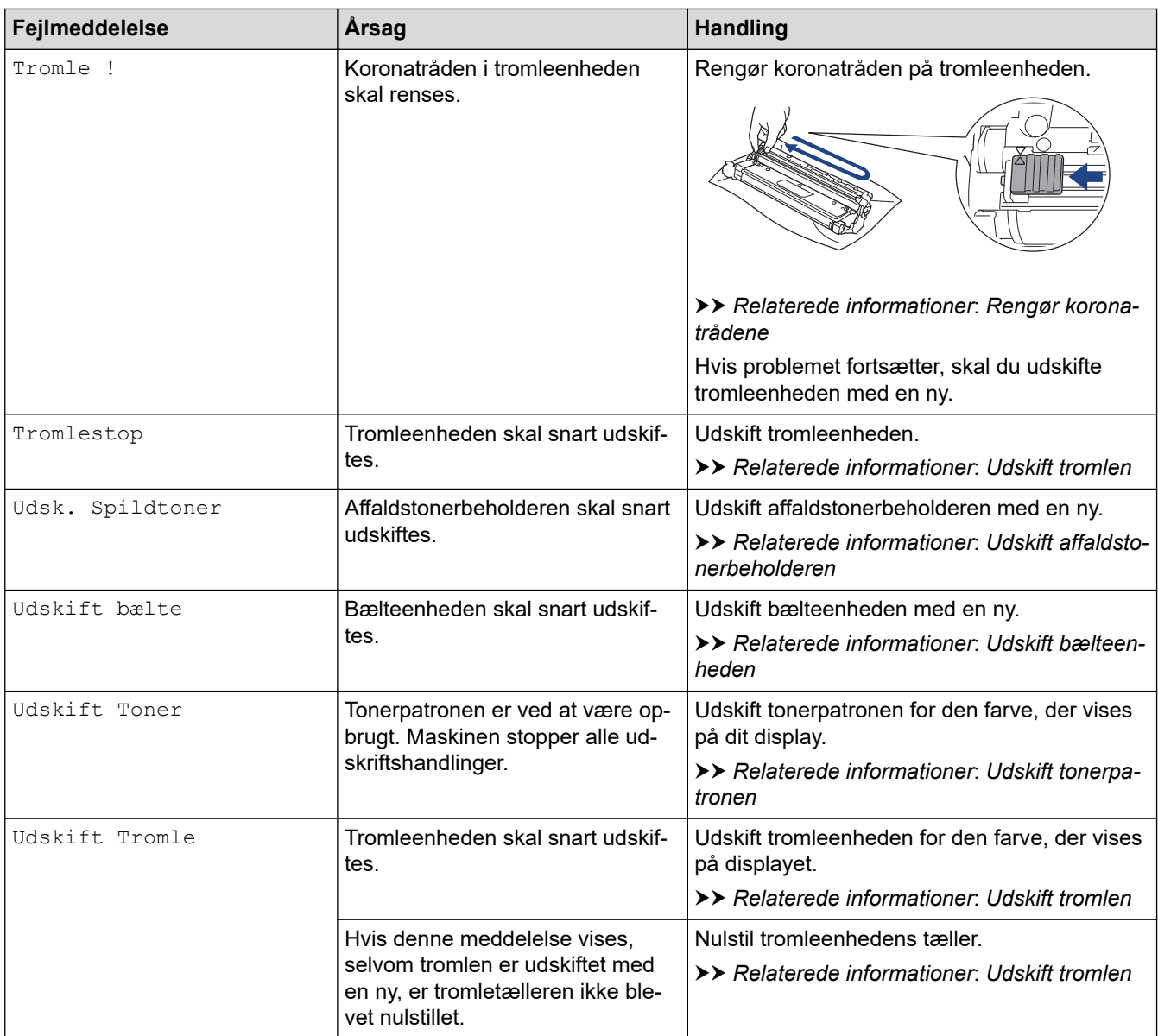

### **HL-L8230CDW/HL-L8240CDW**

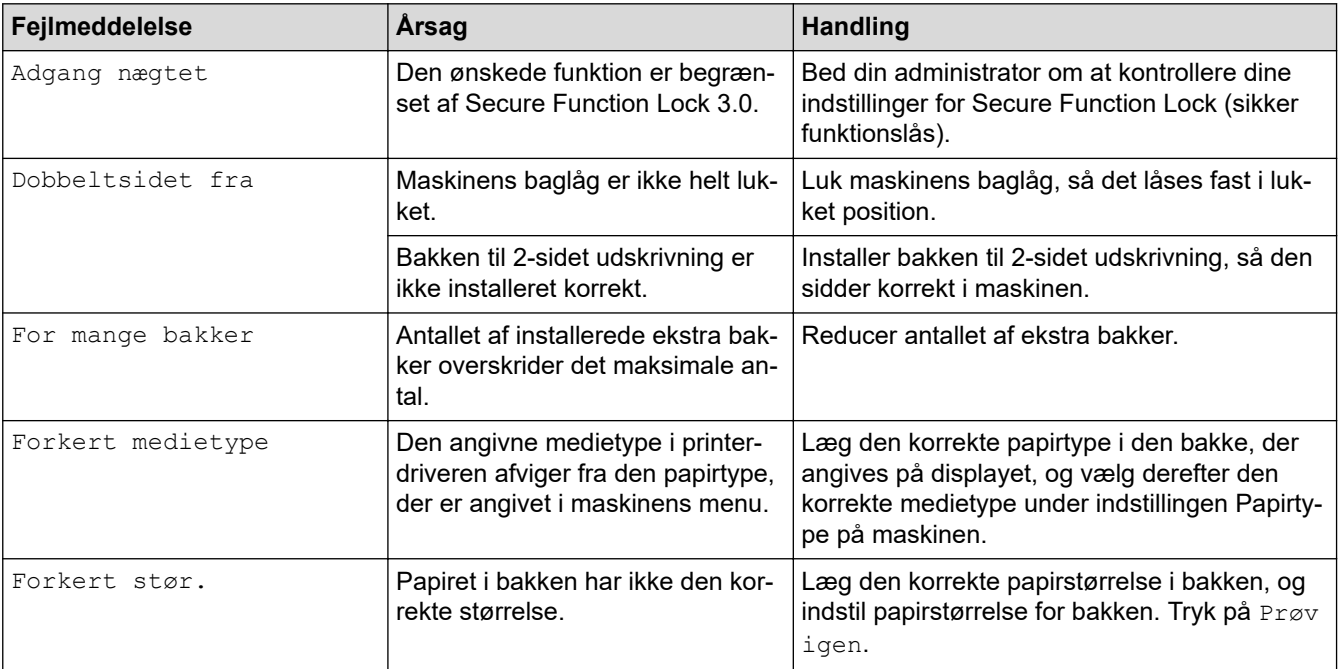

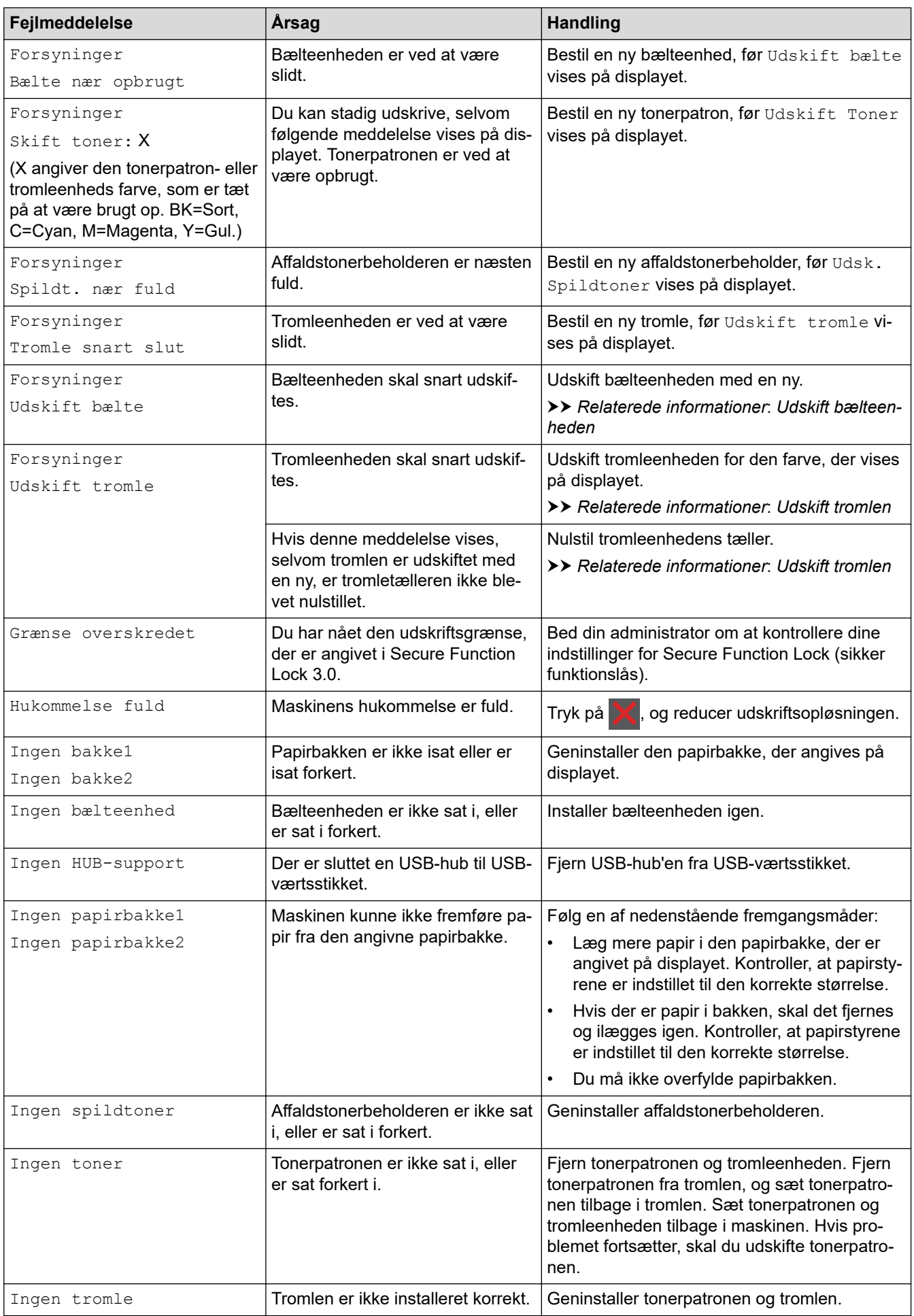

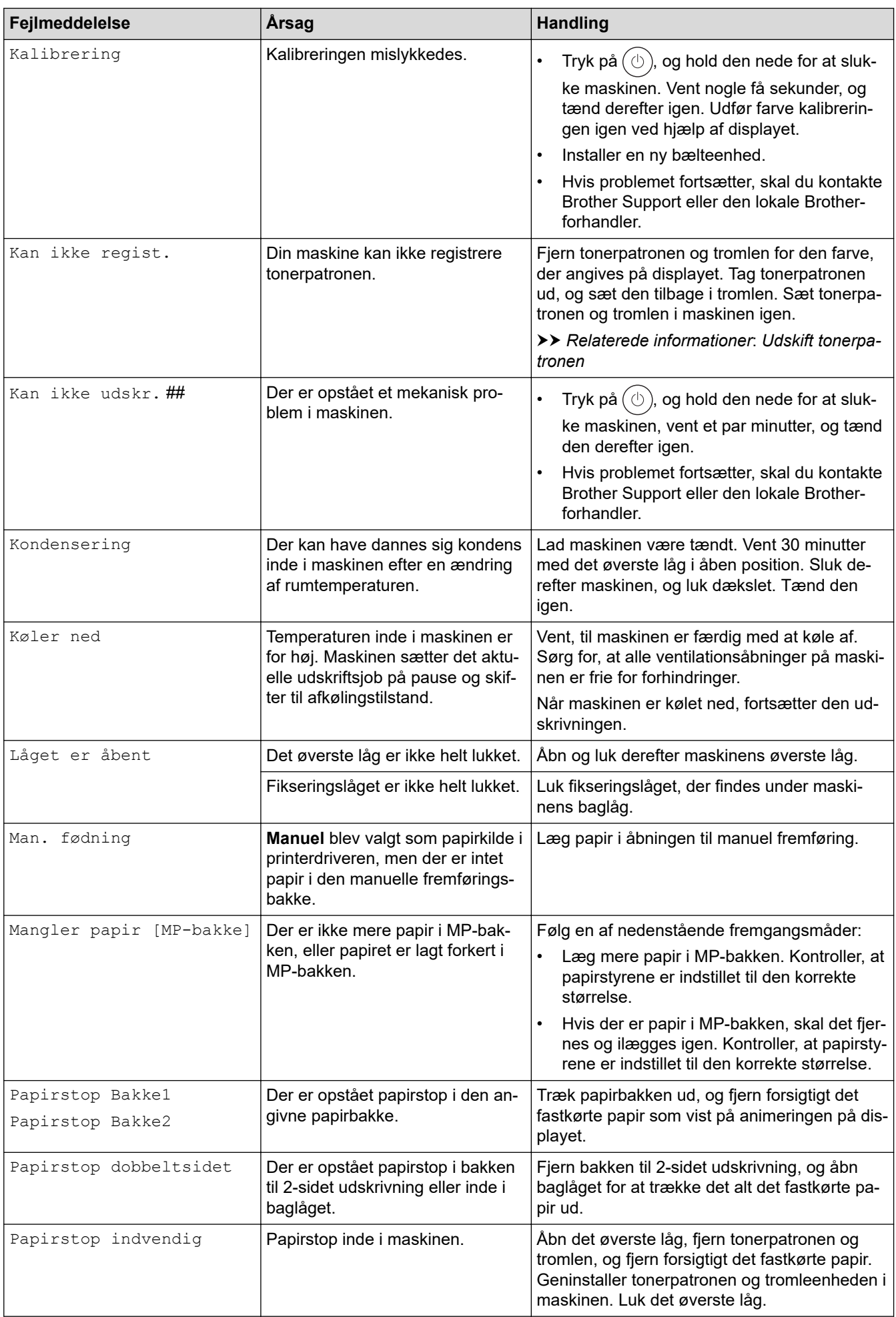

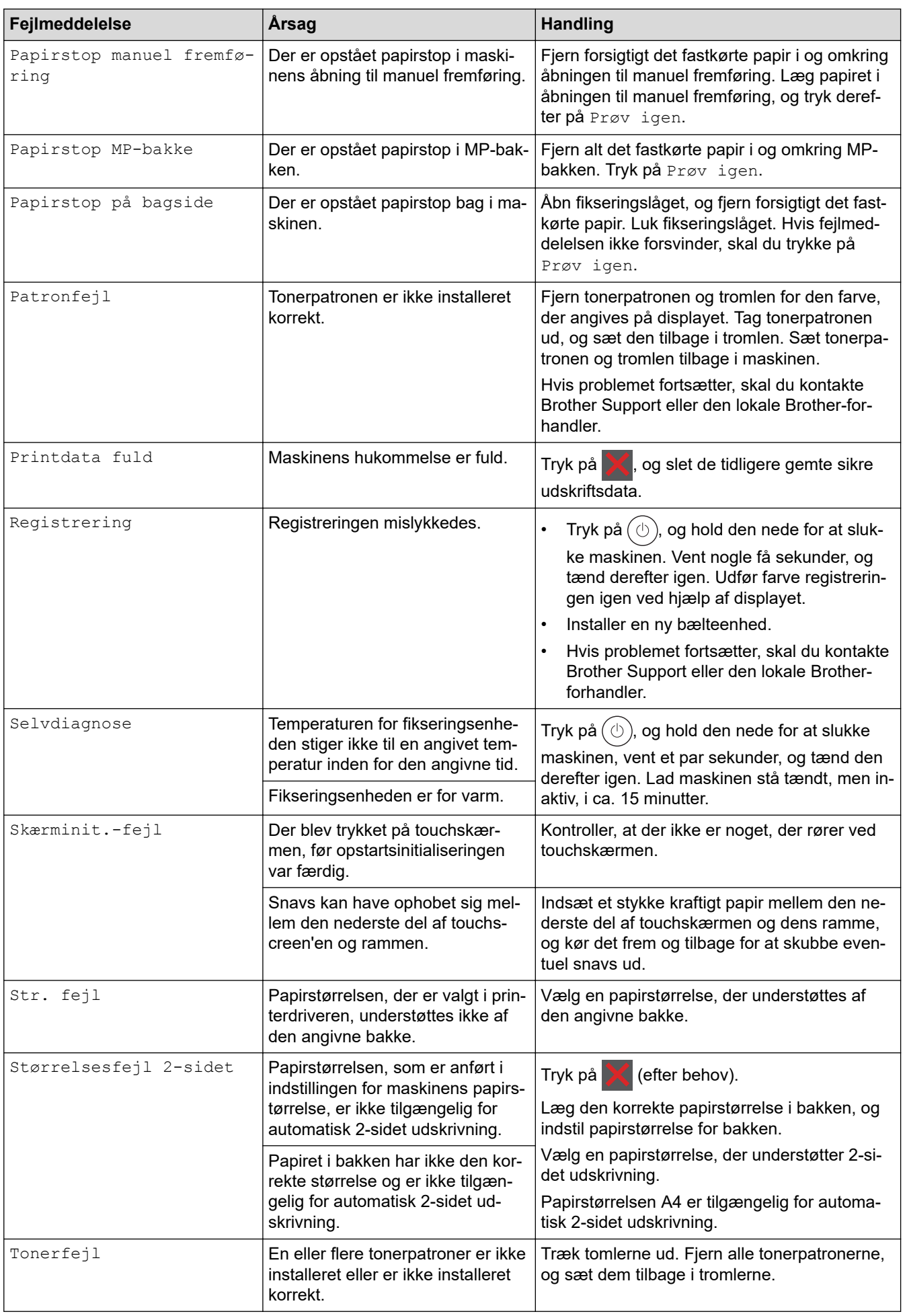

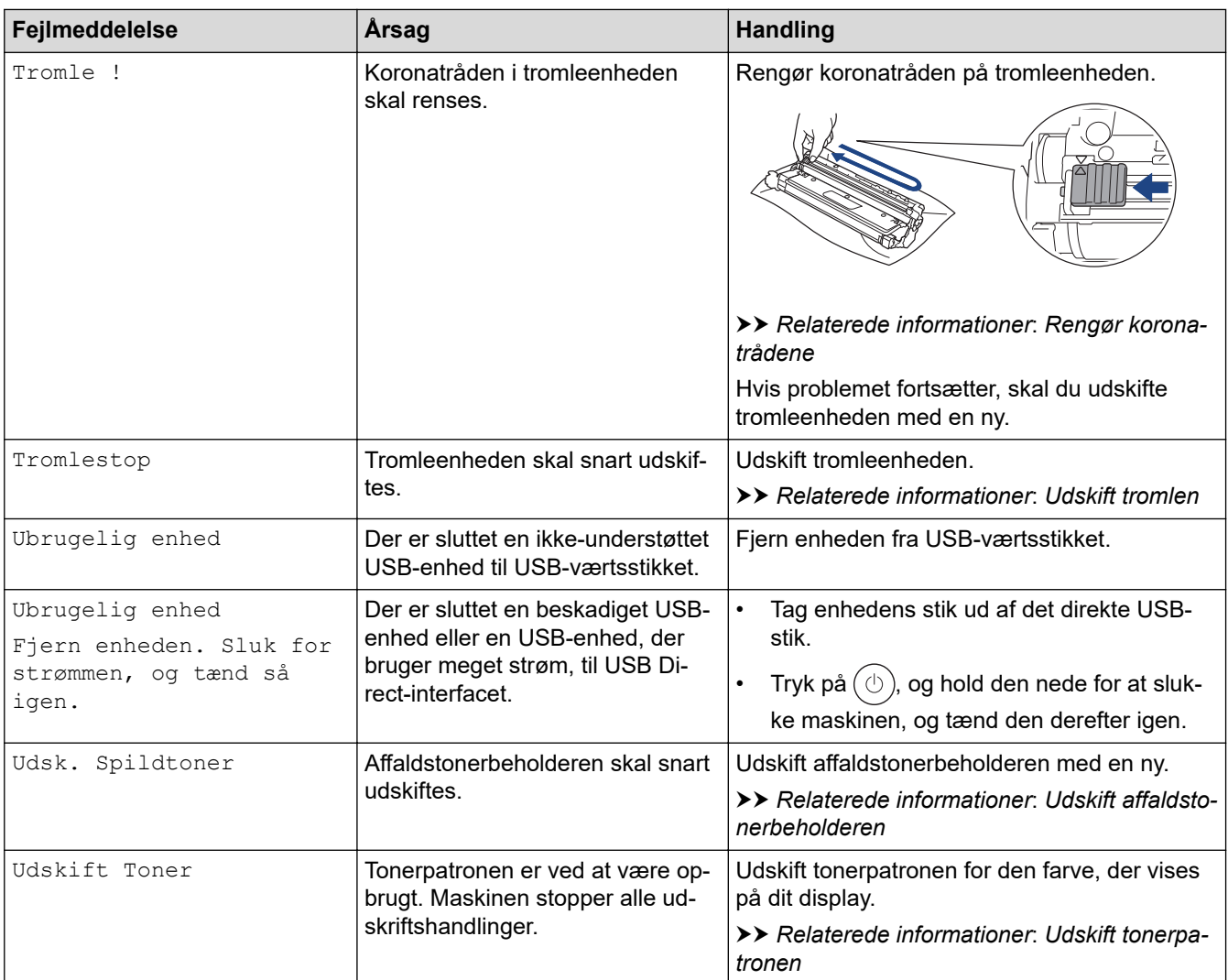

## **Relaterede informationer**

• [Fejlfinding](#page-241-0)

**Relaterede emner:**

- [Rengør koronatrådene](#page-316-0)
- [Udskift tonerpatronen](#page-296-0)
- [Udskift tromlen](#page-300-0)
- [Udskift bælteenheden](#page-304-0)
- [Udskift affaldstonerbeholderen](#page-308-0)

<span id="page-250-0"></span> [Hjem](#page-1-0) > [Fejlfinding](#page-241-0) > Fejlmeddelelser ved brug af funktionen Brother Web Connect

## **Fejlmeddelelser ved brug af funktionen Brother Web Connect**

### **Relaterede modeller**: HL-L8230CDW/HL-L8240CDW

Din maskine viser en fejlmeddelelse, hvis der opstår en fejl. De mest almindelige fejlmeddelelser vises i tabellen. De fleste fejl kan du rette selv. Hvis du stadig har brug for hjælp efter at have læst denne tabel, kan du se de seneste fejlfindingstips på [support.brother.com/faqs](https://support.brother.com/g/b/midlink.aspx?content=faq).

### **Forbindelsesfejl**

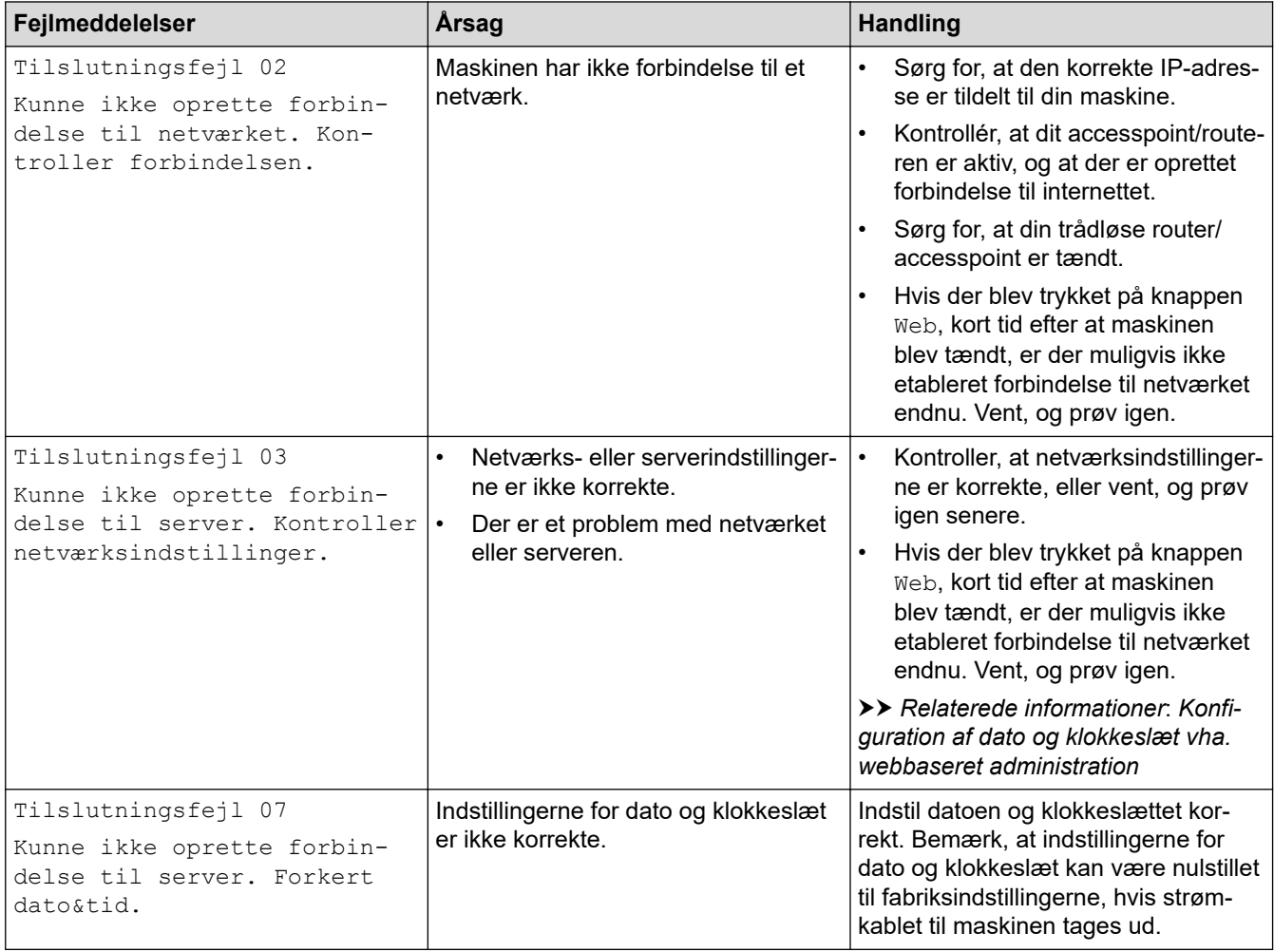

### **Godkendelsesfejl**

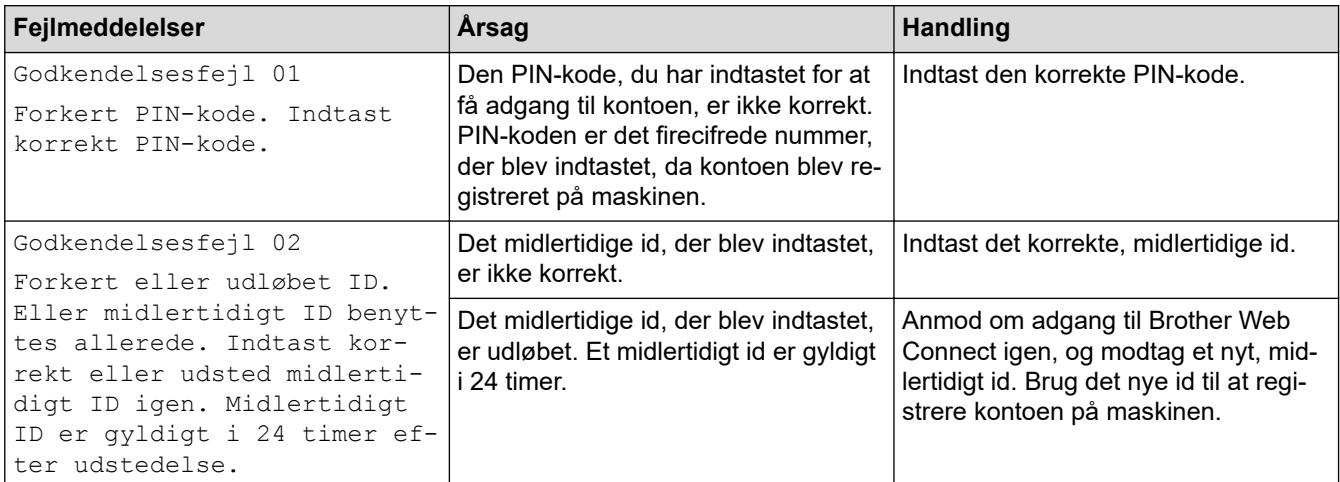

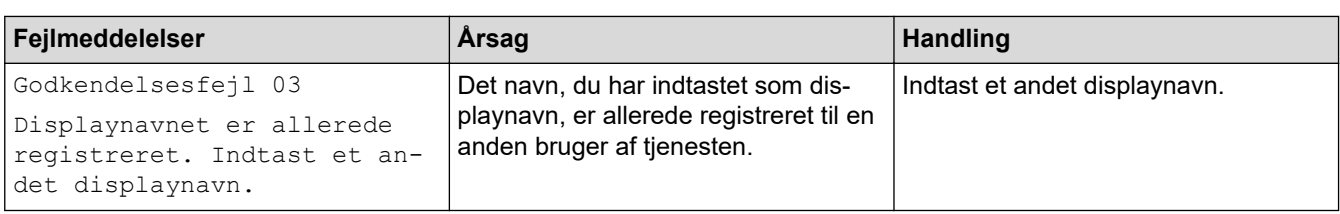

## **Serverfejl**

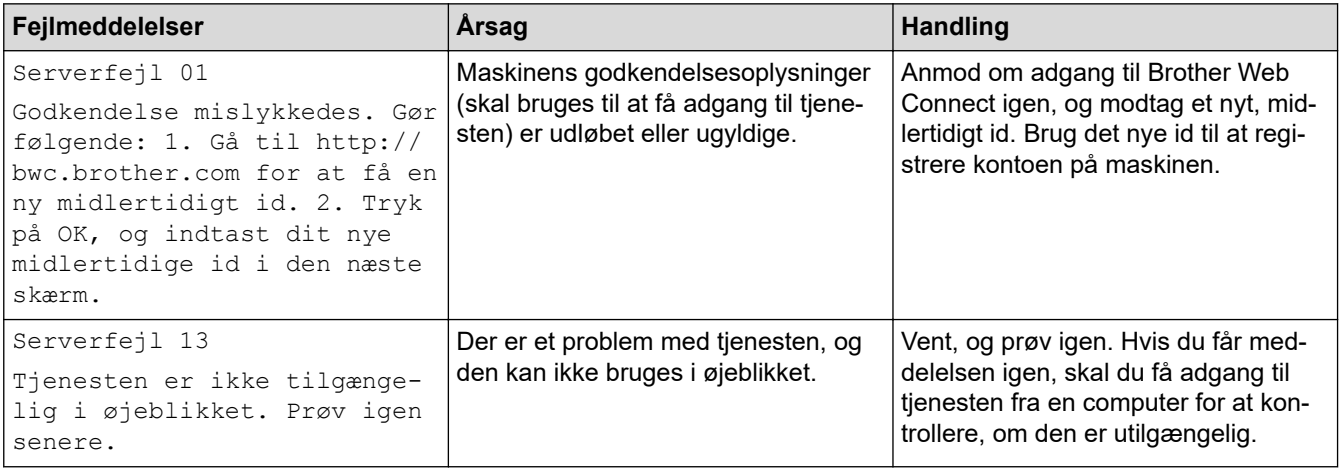

## **Relaterede informationer**

### • [Fejlfinding](#page-241-0)

### **Relaterede emner:**

• [Konfiguration af dato og klokkeslæt vha. webbaseret administration](#page-123-0)
#### <span id="page-252-0"></span>▲ [Hjem](#page-1-0) > [Fejlfinding](#page-241-0) > Papirstop

## **Papirstop**

Fjern altid det resterende papir fra papirbakken, luft det og ret stakken ud, når du tilføjer nyt papir. Dette bidrager til at forebygge papirstop.

- [Fjernelse af papirstop](#page-253-0)
- [Papirstop i MP-bakken](#page-254-0)
- [Papir sidder fast i åbningen til manuel fremføring](#page-255-0)
- [Papirstop i papirbakken](#page-256-0)
- [Papiret sidder fast i den bageste del af maskinen](#page-258-0)
- [Papir sidder fast inde i maskinen](#page-260-0)
- [Papiret sidder fast i bakken til 2-sidet udskrivning](#page-262-0)

<span id="page-253-0"></span> [Hjem](#page-1-0) > [Fejlfinding](#page-241-0) > [Papirstop](#page-252-0) > Fjernelse af papirstop

## **Fjernelse af papirstop**

Hvis papiret sidder fast, eller flere ark papir ofte fremføres samtidig, skal du gøre følgende:

- Rengør papiroptagningsrullerne og papirbakkernes separationsplade.
	- **▶▶ Relaterede informationer: Rengøring af papiroptagningsrullerne**
- Læg papir korrekt i bakken.
	- **▶▶ Relaterede informationer: Ilægning af papir**
- Indstil den korrekte papirstørrelse og papirtype på din maskine.
	- $\rightarrow$  Relaterede informationer: Papirindstillinger
- Indstil den korrekte papirstørrelse og papirtype på din computer.
	- uu *Relaterede informationer*: *Udskrivning af et dokument (Windows)*
	- uu *Relaterede informationer*: *Udskrivning med AirPrint*
- Brug det anbefalede papir.
	- $\rightarrow$  Relaterede informationer: Brug af specialpapir
	- **EXEC**iaterede informationer: Anbefalede udskriftsmedier

#### **Relaterede informationer**

• [Papirstop](#page-252-0)

- [Rengøring af papiroptagningsrullerne](#page-327-0)
- [Udskrivning med AirPrint](#page-233-0)
- [Ilægning af papir](#page-30-0)
- [Papirindstillinger](#page-50-0)
- [Udskrivning af et dokument \(Windows\)](#page-58-0)
- [Brug af specialpapir](#page-55-0)
- [Anbefalede udskriftsmedier](#page-54-0)

<span id="page-254-0"></span> [Hjem](#page-1-0) > [Fejlfinding](#page-241-0) > [Papirstop](#page-252-0) > Papirstop i MP-bakken

### **Papirstop i MP-bakken**

**Relaterede modeller**: HL-L8230CDW/HL-L8240CDW

Hvis maskinens kontrolpanel eller Status Monitor viser, at der er papirstop i maskinens MP-bakke, følges disse trin:

- 1. Fjern papiret fra MP-bakken.
- 2. Fjern langsomt alt det fastklemte papir i og omkring MP-bakken.

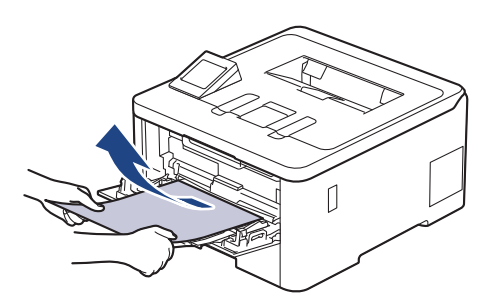

- 3. Luft papirstakken, og læg det tilbage i MP-bakken.
- 4. Læg papir i MP-bakken igen, og sørg for, at papiret er under maksimummærket for papir (1) på begge sider af bakken.

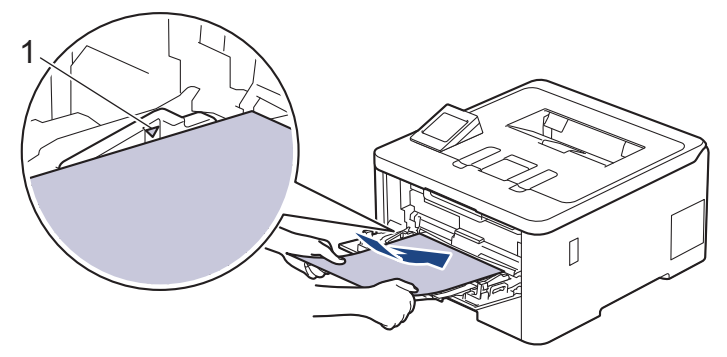

5. Følg instruktionerne på maskinens display.

### **Relaterede informationer**

• [Papirstop](#page-252-0)

<span id="page-255-0"></span> [Hjem](#page-1-0) > [Fejlfinding](#page-241-0) > [Papirstop](#page-252-0) > Papir sidder fast i åbningen til manuel fremføring

## **Papir sidder fast i åbningen til manuel fremføring**

**Relaterede modeller**: HL-L3215CW/HL-L3220CW/HL-L3220CWE/HL-L3240CDW

Hvis maskinens betjeningspanel eller Status Monitor viser, at der er papirstop i maskinens åbning til manuel fremføring, følges disse trin:

1. Fjern forsigtigt fastkørt papir i eller omkring åbningen til manuel fremføring.

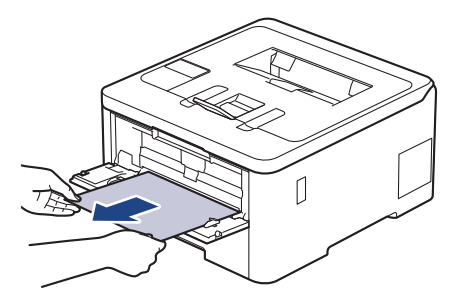

- 2. Læg papiret i åbningen til manuel fremføring igen.
- 3. Gør et af følgende:

HL-L3215CW/HL-L3220CW/HL-L3220CWE/HL-L3240CDW Tryk på **Go (Gå)** for at genoptage udskrivning.

#### **Relaterede informationer**

• [Papirstop](#page-252-0)

<span id="page-256-0"></span> [Hjem](#page-1-0) > [Fejlfinding](#page-241-0) > [Papirstop](#page-252-0) > Papirstop i papirbakken

## **Papirstop i papirbakken**

Hvis maskinens kontrolpanel eller Status Monitor viser, at der er papirstop i papirbakken, følges disse trin:

1. Træk papirbakken helt ud af maskinen.

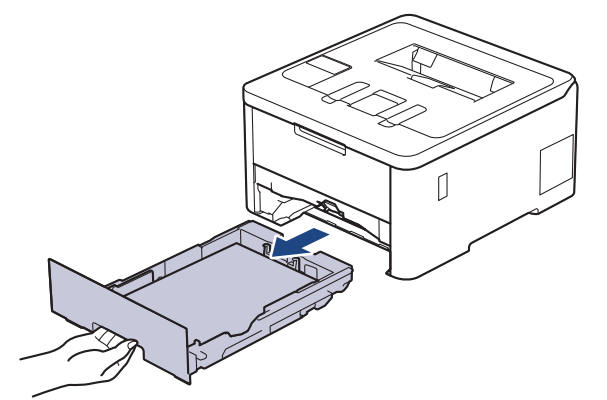

2. Træk forsigtigt det fastkørte papir ud.

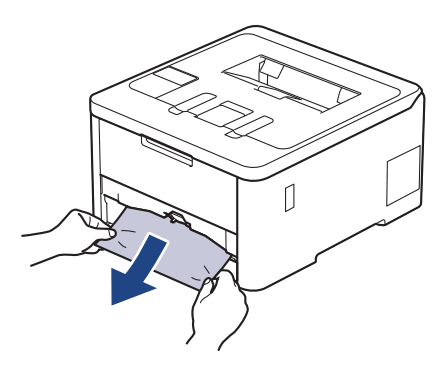

Det er nemmere at fjerne det fastklemte papir, hvis du trækker det nedad med begge hænder.

3. Vift papirstakken for at undgå yderligere papirstop, og juster papirstyret til at passe til papirstørrelsen. Læg papir i papirbakken.

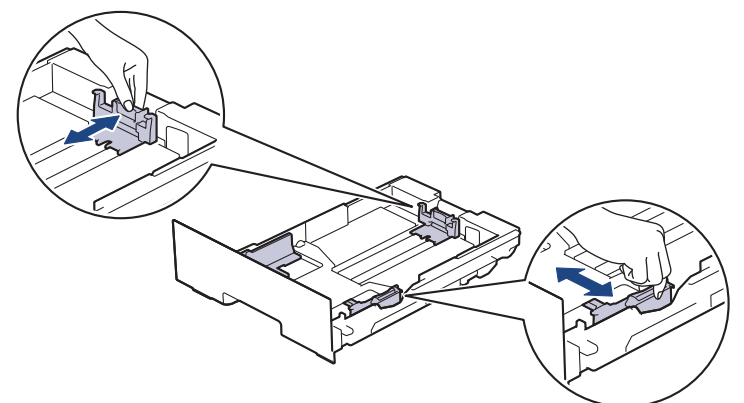

4. Sørg for, at papiret er under maksimumpapirmærket  $(\mathbf{v} \cdot \mathbf{v})$ .

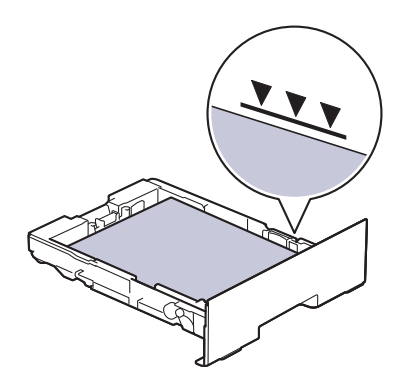

5. Sæt papirbakken helt på plads i maskinen.

## **Relaterede informationer**

• [Papirstop](#page-252-0)

<span id="page-258-0"></span> [Hjem](#page-1-0) > [Fejlfinding](#page-241-0) > [Papirstop](#page-252-0) > Papiret sidder fast i den bageste del af maskinen

## **Papiret sidder fast i den bageste del af maskinen**

Hvis maskinens kontrolpanel eller Status Monitor angiver, at der er papirstop bagest i maskinen (papirstop bagest), skal du gøre følgende:

- 1. Lad maskinen være tændt i 10 minutter, så den interne ventilator kan køle de meget varme dele af inde i maskinen.
- 2. Åbn bagklappen.

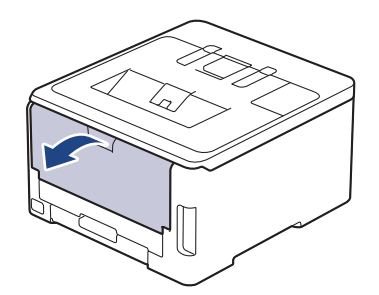

3. Træk de grønne tapper i både venstre og højre side mod dig selv for at frigøre fikseringslåget.

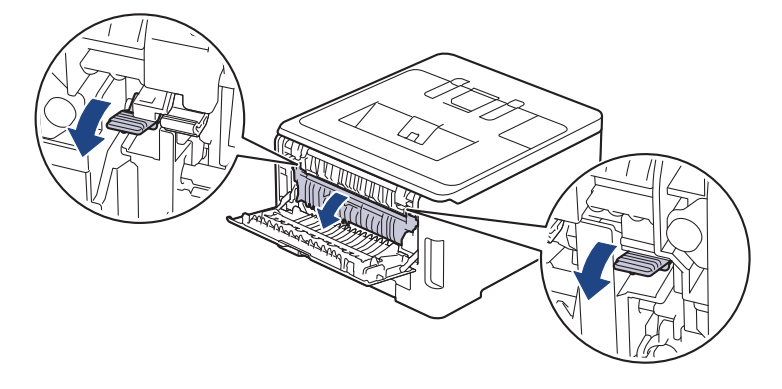

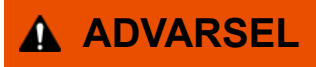

#### VARM OVERFLADE

De indvendige dele i maskinen er meget varme. Vent, indtil maskinen er kølet af, før du rører ved dem.

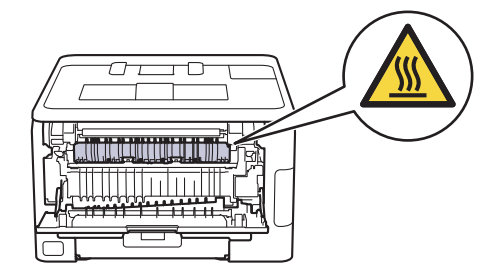

Hvis de grå konvoluthåndtag i baglåget er trukket ned til konvolutpositionen, skal du løfte disse håndtag til den oprindelige position, inden du trækker de grønne tapper ned.

4. Brug begge hænder til forsigtigt at trække det fastklemte papir ud af fikseringsenheden.

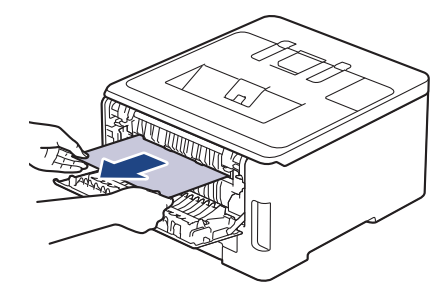

5. Luk fikseringslåget.

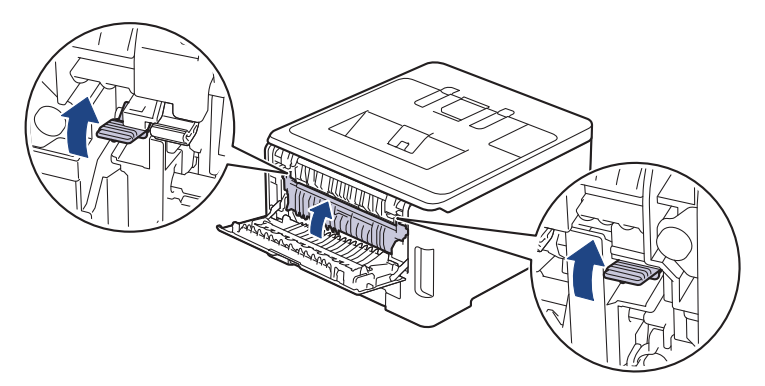

Hvis du udskriver på konvolutter, skal du trække de grå konvoluthåndtag til konvolutpositionen igen, før du udskriver.

6. Luk bagdækslet, indtil det låser i lukket position.

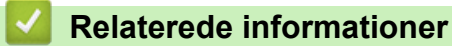

• [Papirstop](#page-252-0)

Ø

<span id="page-260-0"></span> [Hjem](#page-1-0) > [Fejlfinding](#page-241-0) > [Papirstop](#page-252-0) > Papir sidder fast inde i maskinen

## **Papir sidder fast inde i maskinen**

Hvis maskinens kontrolpanel eller Status Monitor viser, at der er papirstop i inde i maskinen, følges disse trin:

- 1. Lad maskinen være tændt i 10 minutter, så den interne ventilator kan køle de meget varme dele af inde i maskinen.
- 2. Åbn det øverste låg, indtil det låser i åben position.

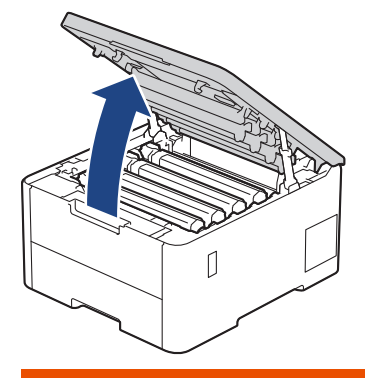

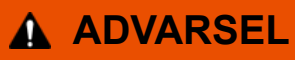

#### VARM OVERFLADE

De indvendige dele i maskinen er meget varme. Vent, indtil maskinen er kølet af, før du rører ved dem.

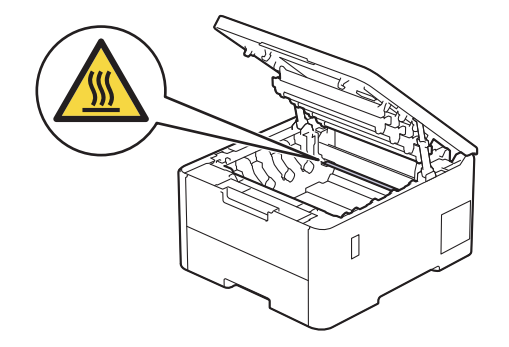

3. Fjern alle tonerpatron- og tromleenhed.

# **FORSIGTIG**

Vi anbefaler at anbringe tonerpatronen og toner-/tromlen på en ren, flad overflade med papir, som kan kasseres, nedenunder i tilfælde af, at du skulle komme til at spilde eller sprede toneren.

### **VIGTIGT**

For at undgå at beskadige maskinen må du IKKE RØRE ved elektroderne vist i illustrationen.

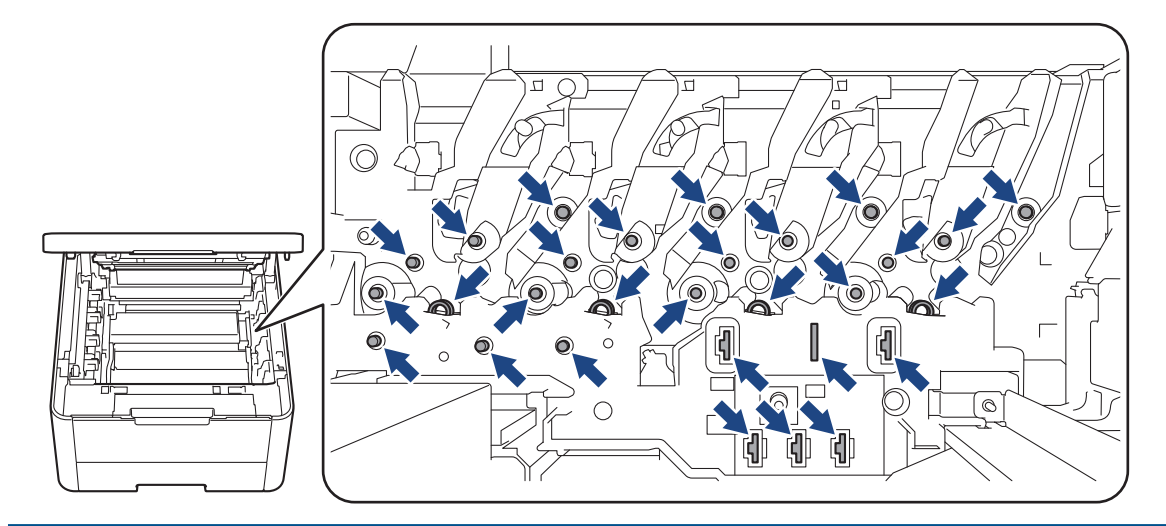

4. Fjern forsigtigt og langsomt det fastkørte papir.

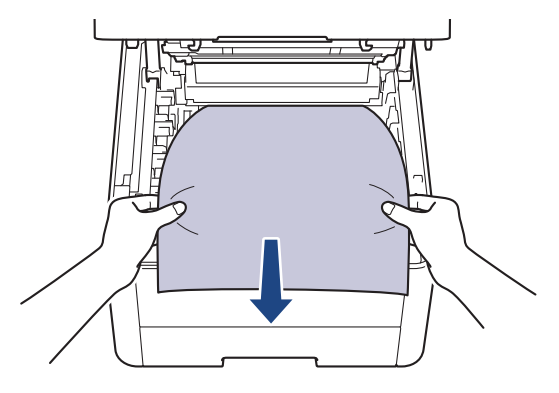

5. Sæt hver tonerpatron og tromleenhed ind i maskinen igen. Kontrollér, at tonerpatronens farve stemmer overens med samme farvelabel på maskinen for alle fire tonerpatroner og tromleenheden.

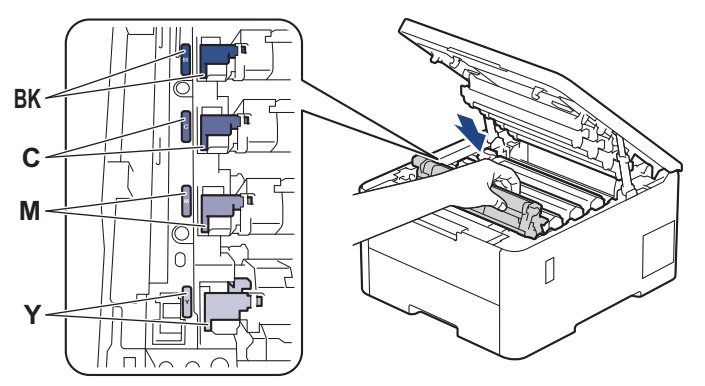

6. Luk maskinens øverste låg.

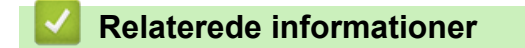

• [Papirstop](#page-252-0)

<span id="page-262-0"></span> [Hjem](#page-1-0) > [Fejlfinding](#page-241-0) > [Papirstop](#page-252-0) > Papiret sidder fast i bakken til 2-sidet udskrivning

## **Papiret sidder fast i bakken til 2-sidet udskrivning**

**Relaterede modeller**: HL-L3240CDW/HL-L8230CDW/HL-L8240CDW

Hvis maskinens kontrolpanel eller Status Monitor viser, at der er papirstop i papirbakken til 2-sidet udskrivning, følges disse trin:

- 1. Lad maskinen være tændt i 10 minutter, så den interne ventilator kan køle de meget varme dele af inde i maskinen.
- 2. Tag papirbakken helt ud af maskinen.

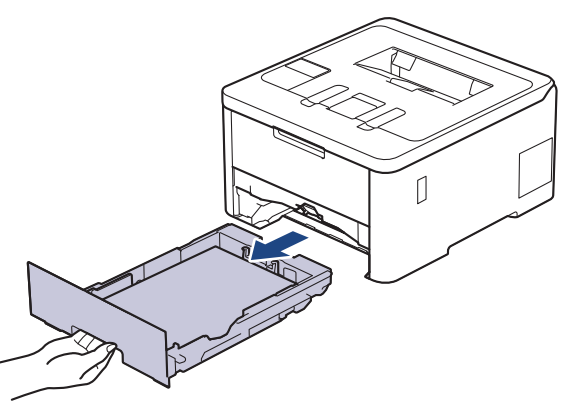

3. På bagsiden af maskinen skal du trække bakken til 2-sidet udskrivning helt ud af maskinen.

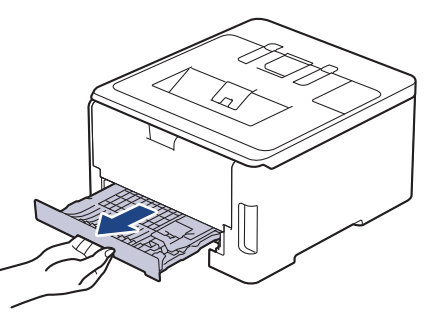

4. Træk det fastklemte papir ud af maskinen eller ud af bakken til 2-sidet udskrivning.

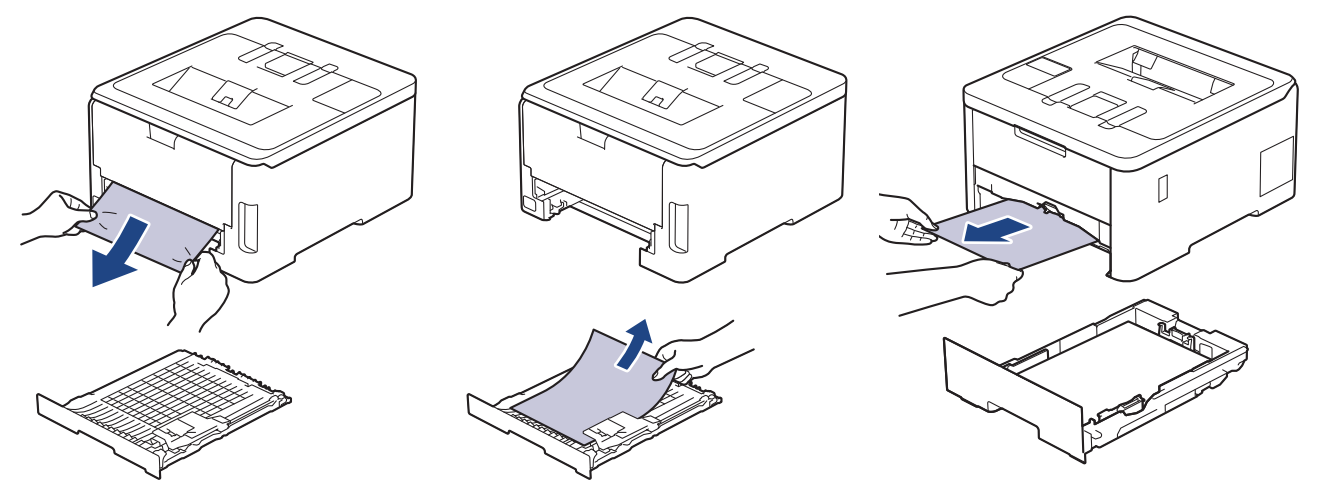

5. Fjern papir, der kan have sat sig fast under maskinen på grund af statisk elektricitet.

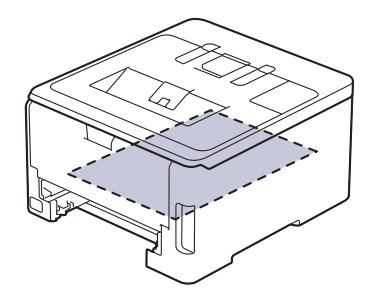

6. Hvis papiret ikke sidder fast inde i bakken til 2-sidet udskrivning, skal du åbne baglågen.

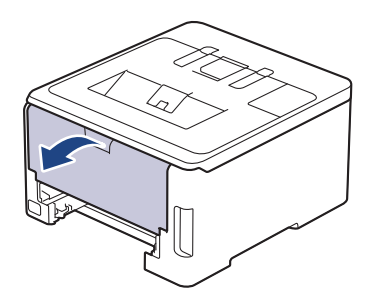

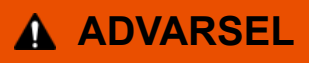

#### VARM OVERFLADE

De indvendige dele i maskinen er meget varme. Vent, indtil maskinen er kølet af, før du rører ved dem.

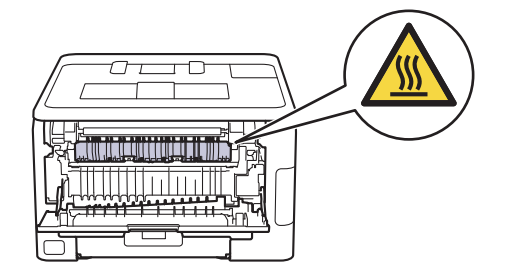

7. Brug begge hænder til forsigtigt at trække det fastsiddende papir ud af bagsiden af maskinen.

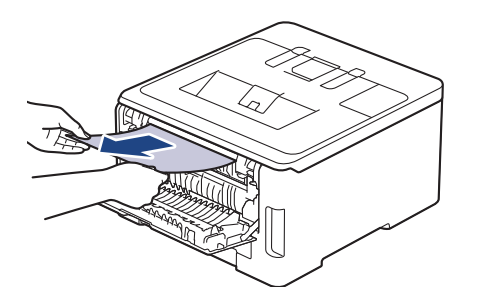

- 8. Luk bagdækslet, indtil det låser i lukket position.
- 9. Sæt den 2-sidede papirbakke helt ind i maskinens bagside.

10. Sæt papirbakken helt ind i maskinens forside.

#### **Relaterede informationer**

• [Papirstop](#page-252-0)

▲ [Hjem](#page-1-0) > [Fejlfinding](#page-241-0) > Udskrivningsproblemer

## **Udskrivningsproblemer**

Hvis du stadig har brug for hjælp efter at have læst oplysningerne i denne tabel, kan du se de seneste fejlfindingstips på [support.brother.com/faqs.](https://support.brother.com/g/b/midlink.aspx?content=faq)

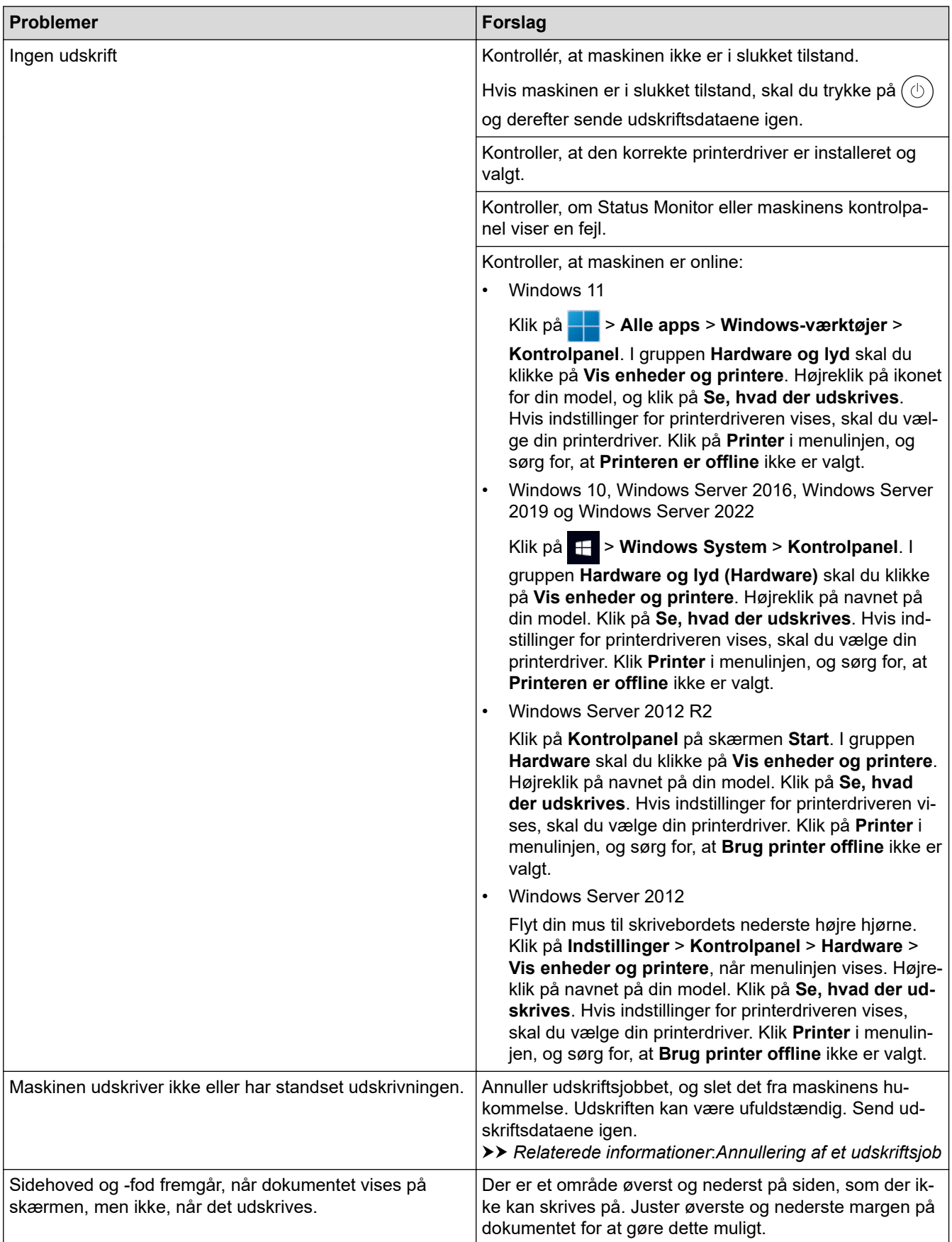

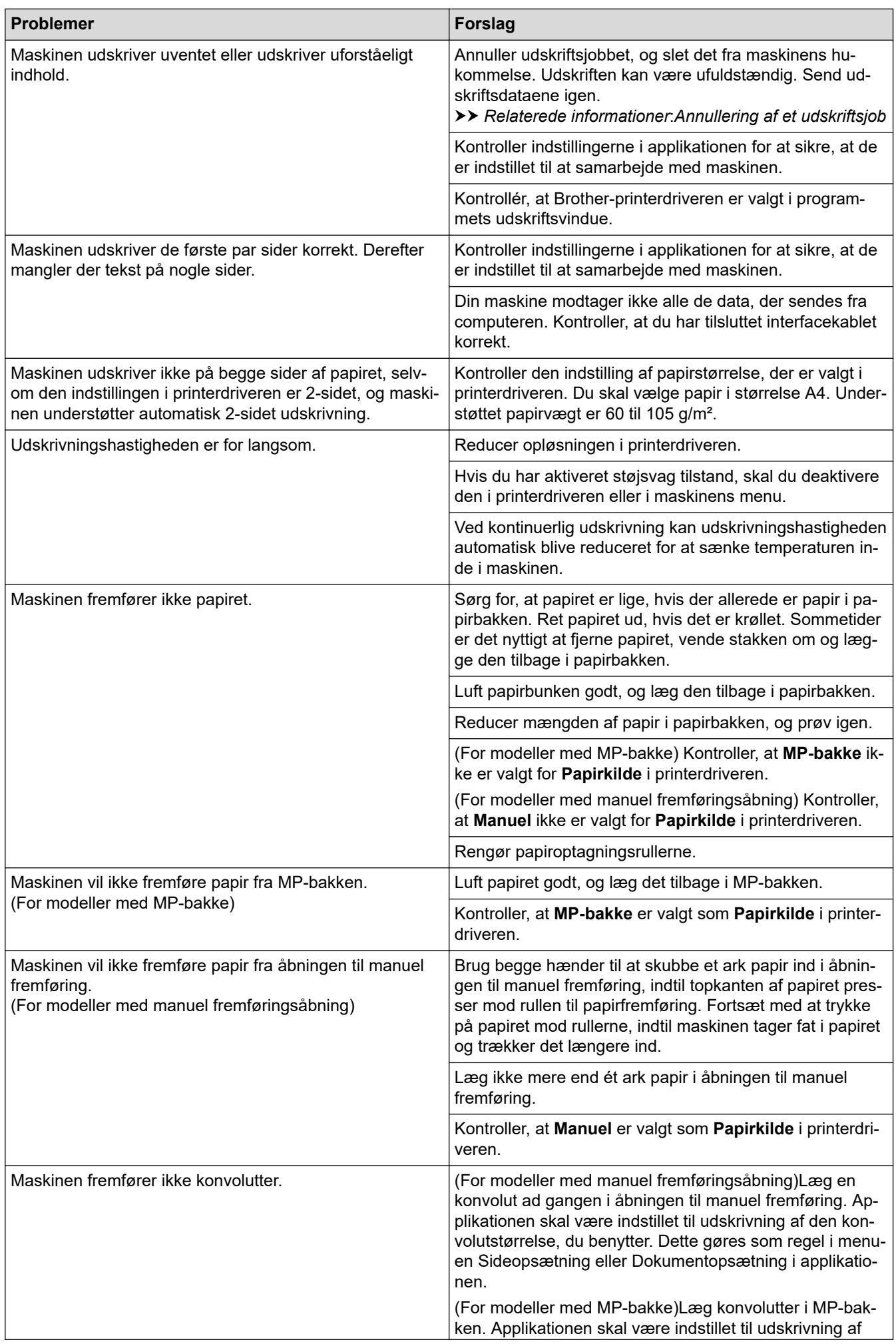

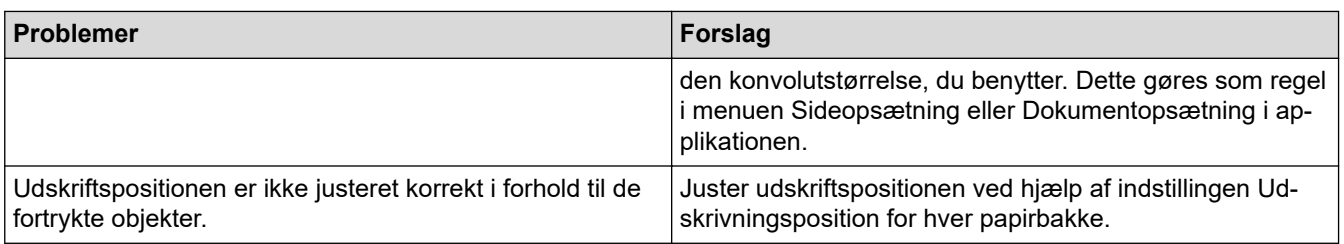

### **Relaterede informationer**

• [Fejlfinding](#page-241-0)

- [Overvåg maskinens status fra din computer \(Windows\)](#page-68-0)
- [Ilæg papir, og udskriv via papirbakken](#page-31-0)
- [Rengøring af papiroptagningsrullerne](#page-327-0)
- [Ilæg papir, og udskriv via multifunktionsbakken \(MP-bakke\)](#page-35-0)
- [Annullering af et udskriftsjob](#page-77-0)

▲ [Hjem](#page-1-0) > [Fejlfinding](#page-241-0) > Forbedring af udskriftskvaliteten

## **Forbedring af udskriftskvaliteten**

Hvis du har problemer med udskriftskvaliteten, skal du udskrive en testside først. Hvis udskriften ser fin ud, er maskinen sandsynligvis ikke problemet. Kontrollér forbindelserne til interfacekablet, og prøv at udskrive et andet dokument. Hvis der er problemer med kvaliteten af udskriften eller testsiden fra maskinen, skal du se eksemplerne på dårlig udskriftskvalitet og følge anbefalingerne i tabellen.

- 1. For at opnå den bedste udskriftskvalitet tilråder vi, at man benytter de anbefalede udskriftsmaterialer. Du skal sikre dig, at du bruger papir i overensstemmelse med vores specifikationer.
- 2. Kontrollér, at tonerpatron- og tromleenheden er sat rigtigt i.

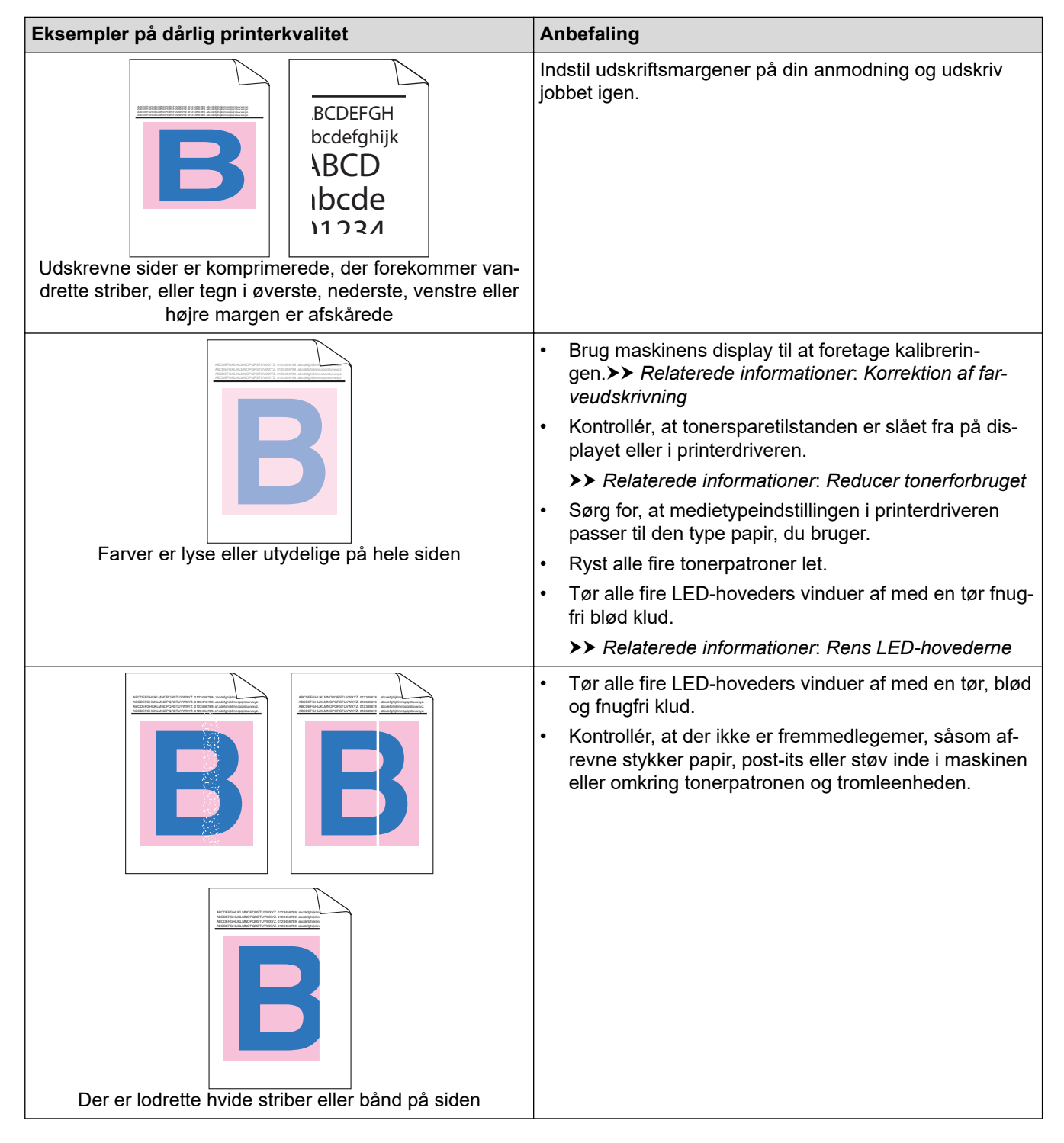

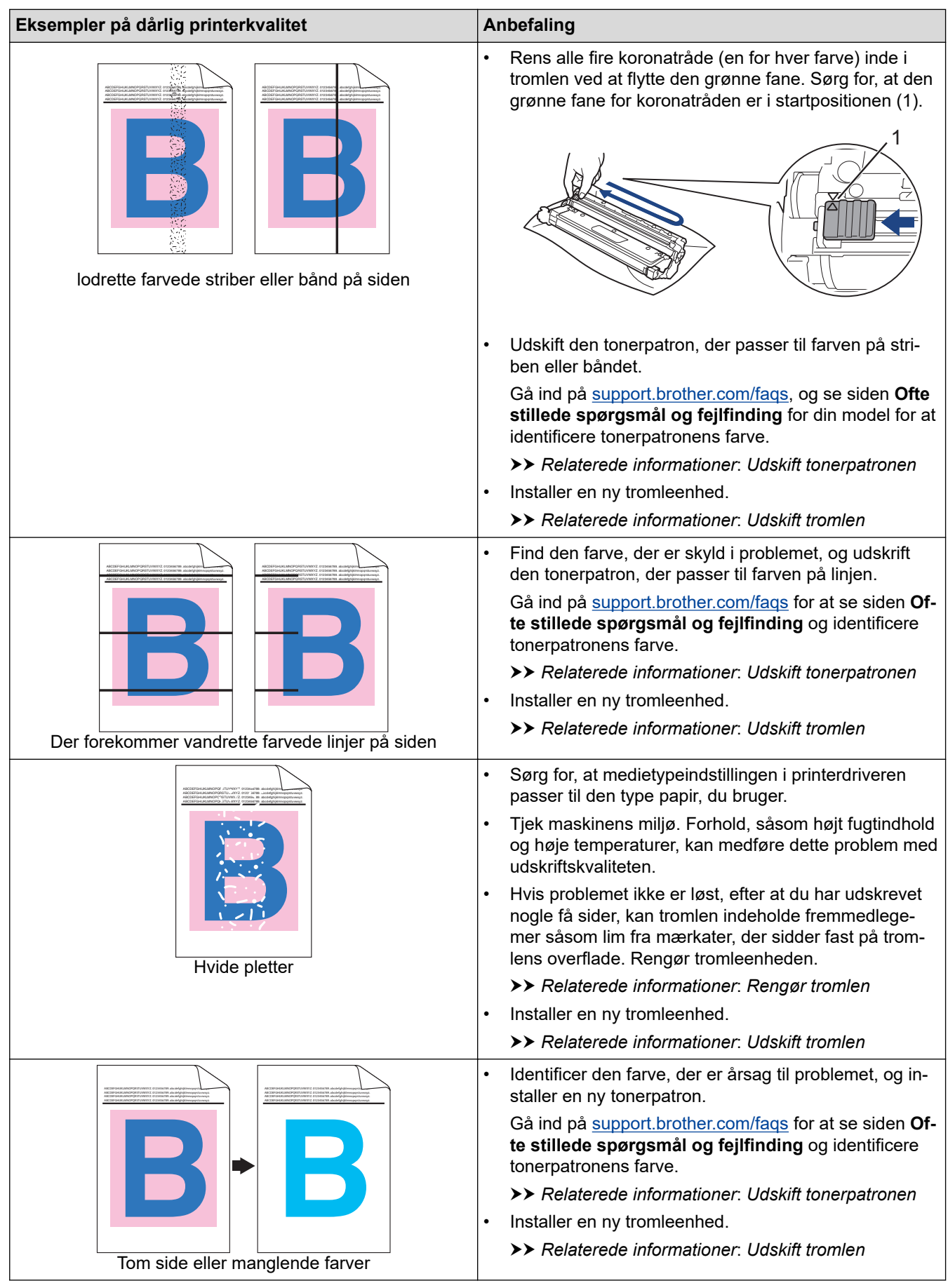

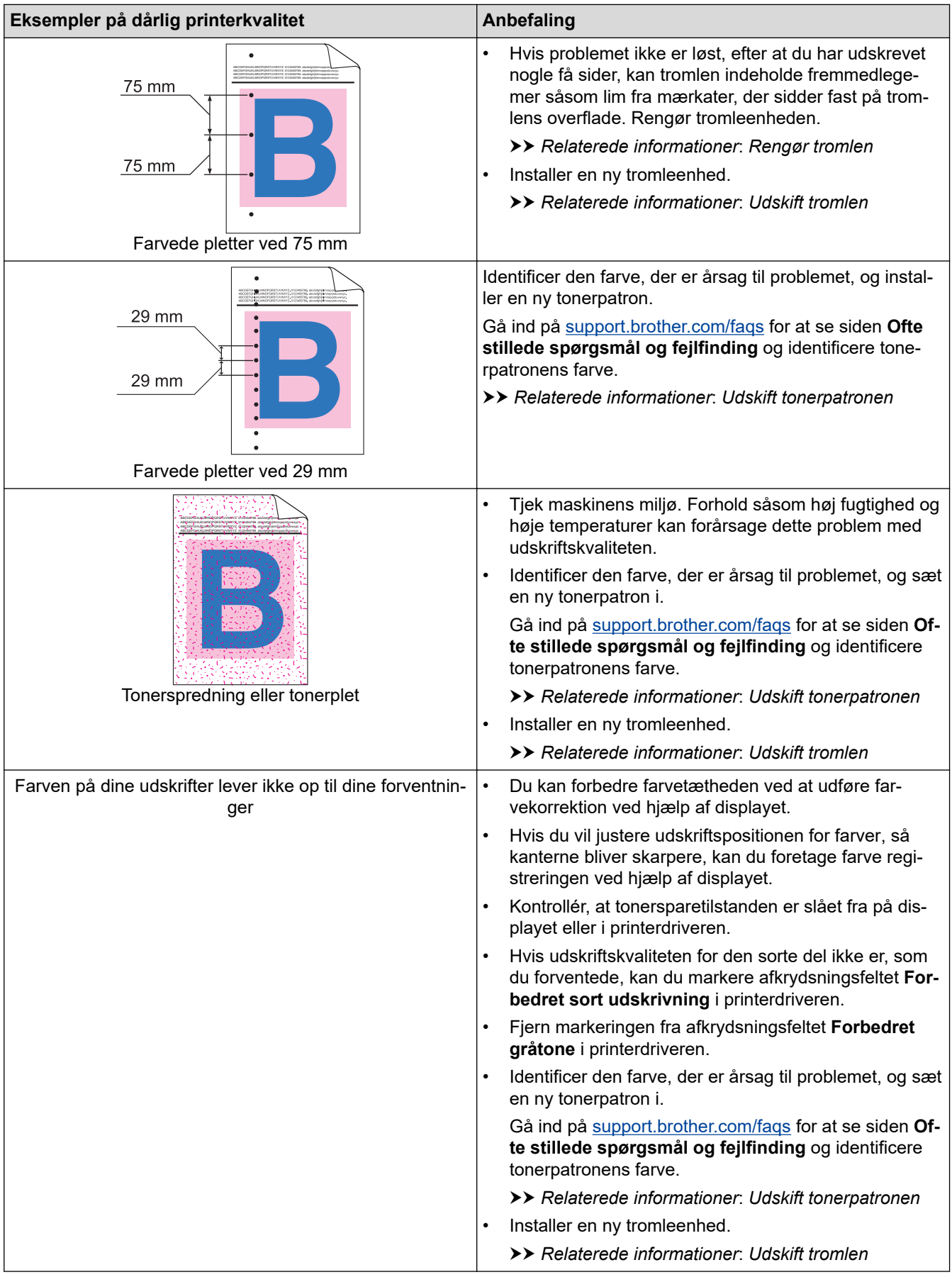

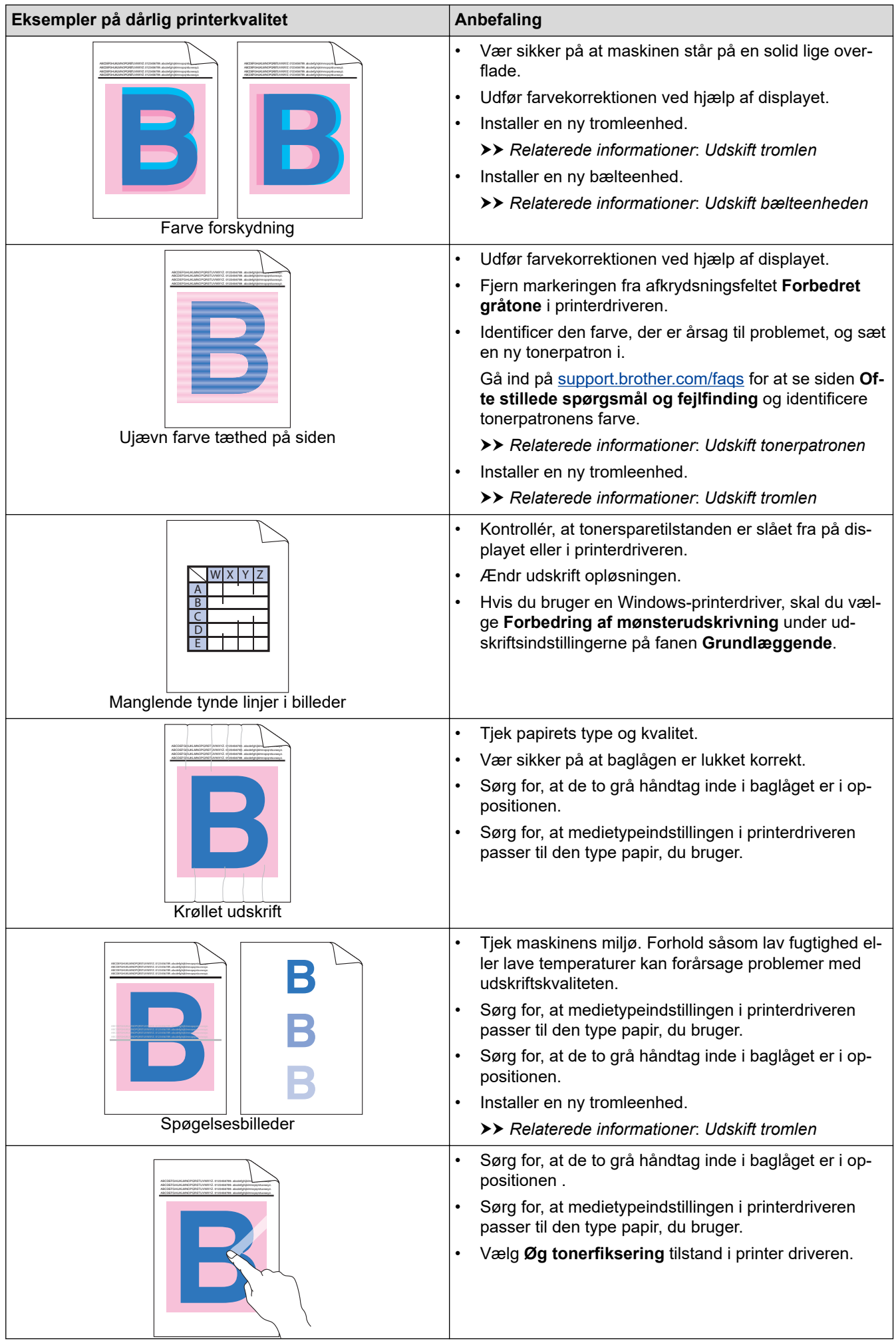

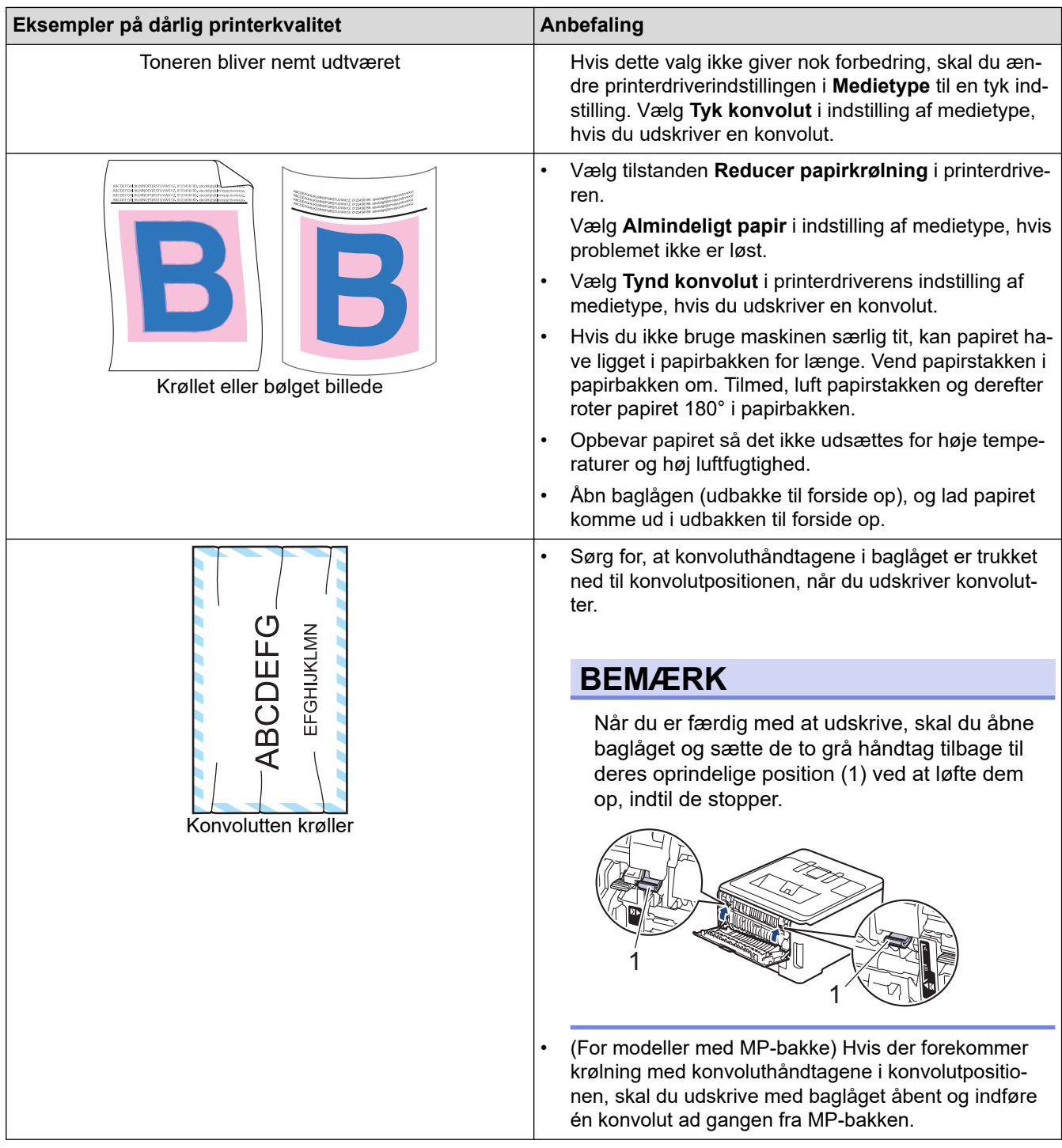

### **Relaterede informationer**

• [Fejlfinding](#page-241-0)

- [Korrektion af farveudskrivning](#page-329-0)
- [Udskift tonerpatronen](#page-296-0)
- [Reducer tonerforbruget](#page-344-0)
- [Udskift tromlen](#page-300-0)
- [Udskift bælteenheden](#page-304-0)
- [Rengør tromlen](#page-318-0)
- [Rens LED-hovederne](#page-314-0)
- [Testudskrift](#page-78-0)

<span id="page-272-0"></span> [Hjem](#page-1-0) > [Fejlfinding](#page-241-0) > Netværksproblemer

### **Netværksproblemer**

- [Fejlmeddelelser](#page-273-0)
- [Brug reparationsværktøjet til netværksforbindelse \(Windows\)](#page-277-0)
- [Kontroller maskinens netværksindstillinger](#page-278-0)
- [Hvis du har problemer med maskinens netværk](#page-279-0)

<span id="page-273-0"></span> [Hjem](#page-1-0) > [Fejlfinding](#page-241-0) > [Netværksproblemer](#page-272-0) > Fejlmeddelelser

## **Fejlmeddelelser**

De mest almindelige fejlmeddelelser vises i tabellen.

>> HL-L3215CW/HL-L3220CW/HL-L3220CWE/HL-L3240CDW [>> HL-L8230CDW/HL-L8240CDW](#page-274-0)

### **HL-L3215CW/HL-L3220CW/HL-L3220CWE/HL-L3240CDW**

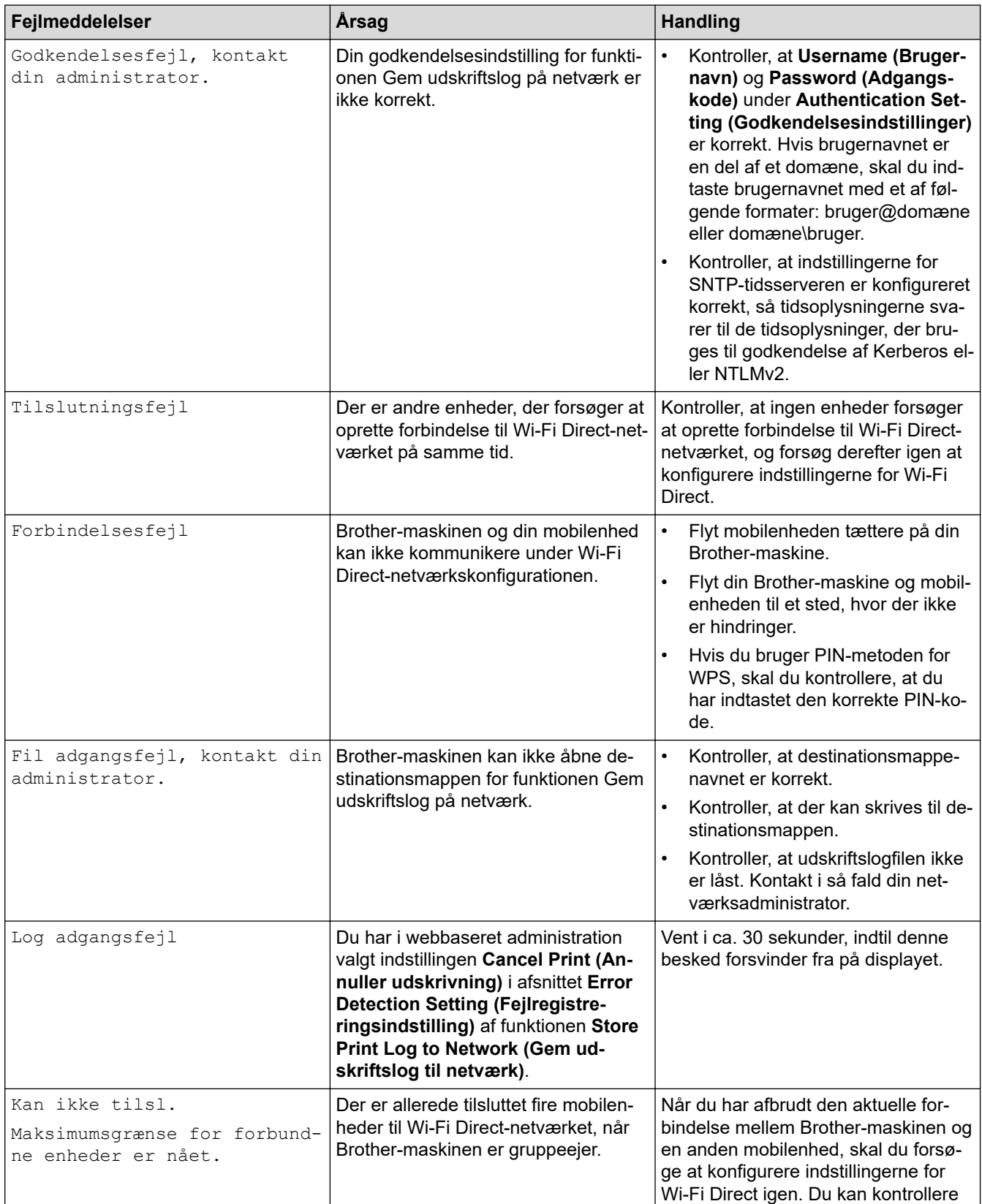

<span id="page-274-0"></span>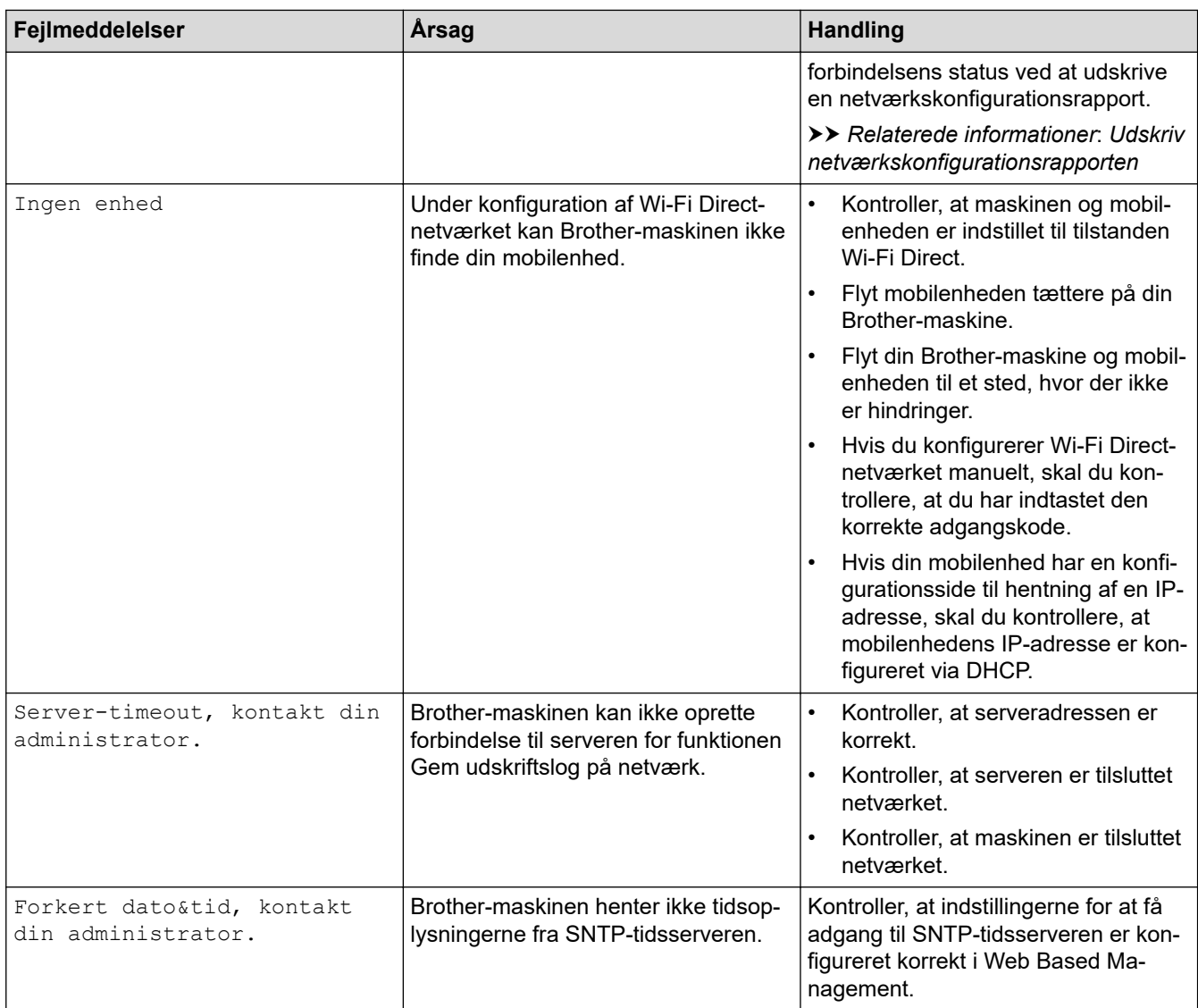

### **HL-L8230CDW/HL-L8240CDW**

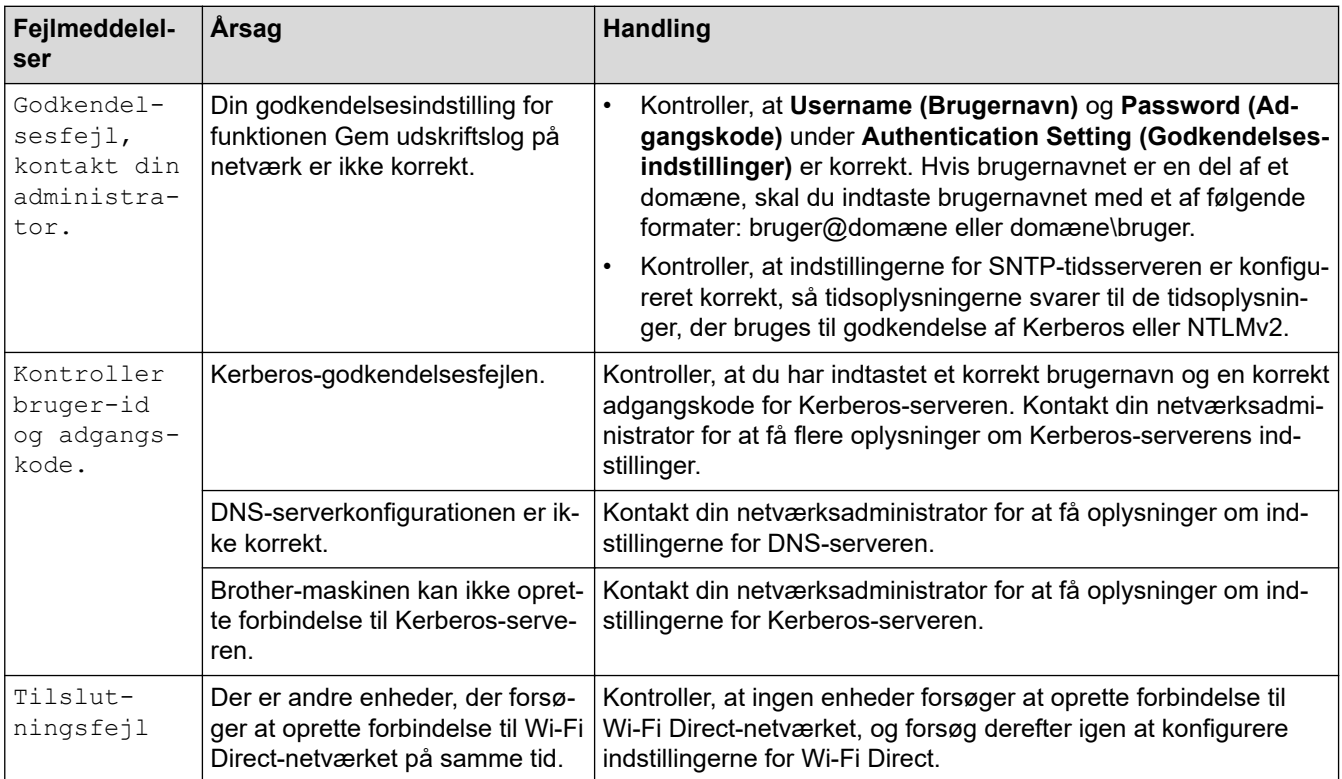

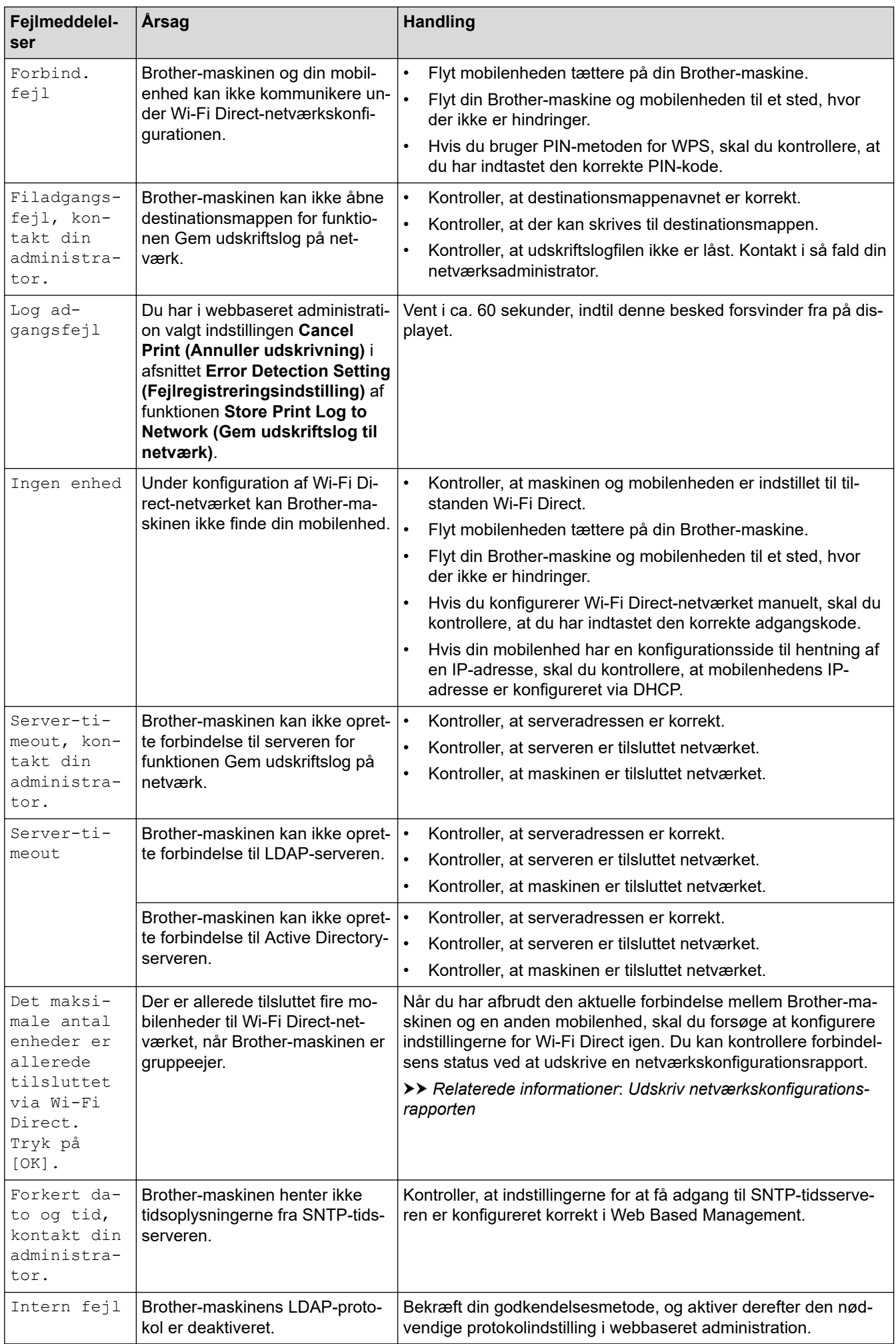

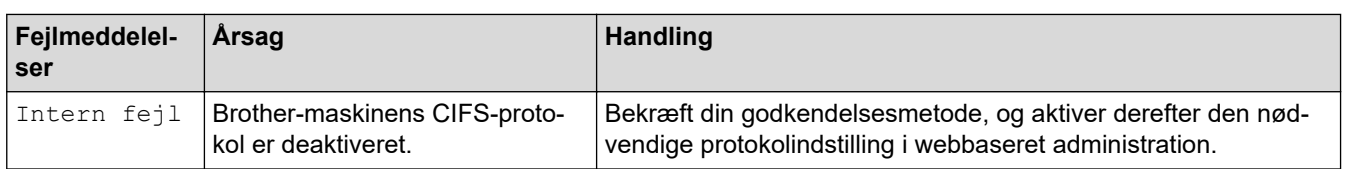

# **Relaterede informationer**

### • [Netværksproblemer](#page-272-0)

### **Relaterede emner:**

• [Udskriv netværkskonfigurationsrapporten](#page-121-0)

<span id="page-277-0"></span> [Hjem](#page-1-0) > [Fejlfinding](#page-241-0) > [Netværksproblemer](#page-272-0) > Brug reparationsværktøjet til netværksforbindelse (Windows)

### **Brug reparationsværktøjet til netværksforbindelse (Windows)**

Brug reparationsværktøjet til netværksforbindelse til at rette Brother-maskinens netværksindstillinger. Det tildeler den korrekte IP-adresse og undernetmaske.

Kontroller, at maskinen er tændt og forbundet til det samme netværk som din computer.

- 1. Start (**Brother Utilities**), klik derefter på rullelisten, og vælg din models navn (hvis det ikke allerede markeret).
- 2. Klik på **Værktøjer** i venstre navigationslinje, og klik derefter på **Reparationsværktøj til netværkstilslutning**.
- 3. Følg vejledningen på skærmen.
- 4. Kontroller diagnosen ved at udskrive netværkskonfigurationsrapporten eller siden med printerindstillinger.

Reparationsværktøj til netværkstilslutning starter automatisk, hvis du vælger indstillingen **Aktiver reparationsværktøj til tilslutning** i Status Monitor. Højreklik på skærmen Status Monitor, og klik derefter på **Andre indstillinger** > **Aktiver reparationsværktøj til tilslutning**. Dette anbefales ikke, hvis netværksadministratoren har indstillet IP-adresse til Statisk, da denne funktion automatisk ændrer IPadressen.

Hvis den korrekte IP-adresse og undernetmaske stadig ikke er tildelt selv efter brug af værktøjet til netværksreparation, skal du bede netværksadministratoren om disse oplysninger.

#### **Relaterede informationer**

• [Netværksproblemer](#page-272-0)

- [Udskriv netværkskonfigurationsrapporten](#page-121-0)
- [Min maskine kan ikke udskrive via netværket](#page-282-0)
- [Jeg vil kontrollere, at mine netværksenheder fungerer korrekt](#page-284-0)

<span id="page-278-0"></span> [Hjem](#page-1-0) > [Fejlfinding](#page-241-0) > [Netværksproblemer](#page-272-0) > Kontroller maskinens netværksindstillinger

### **Kontroller maskinens netværksindstillinger**

- [Udskriv netværkskonfigurationsrapporten](#page-121-0)
- [Ændring af maskinindstillinger ved hjælp af Web Based Management](#page-366-0)
- [Hvis du har problemer med maskinens netværk](#page-279-0)

<span id="page-279-0"></span> [Hjem](#page-1-0) > [Fejlfinding](#page-241-0) > [Netværksproblemer](#page-272-0) > Hvis du har problemer med maskinens netværk

### **Hvis du har problemer med maskinens netværk**

Se følgende emner, hvis du mener, at der er et problem med maskinens netværksmiljø. Du kan selv afhjælpe de fleste problemer.

Hvis du har brug for mere hjælp, kan du besøge [support.brother.com/faqs](https://support.brother.com/g/b/midlink.aspx?content=faq).

- [Jeg kan ikke fuldføre konfigurationen af det trådløse netværk](#page-280-0)
- [Min maskine kan ikke udskrive via netværket](#page-282-0)
- [Jeg vil kontrollere, at mine netværksenheder fungerer korrekt](#page-284-0)

<span id="page-280-0"></span> [Hjem](#page-1-0) > [Fejlfinding](#page-241-0) > [Netværksproblemer](#page-272-0) > [Hvis du har problemer med maskinens netværk](#page-279-0) > Jeg kan ikke fuldføre konfigurationen af det trådløse netværk

## **Jeg kan ikke fuldføre konfigurationen af det trådløse netværk**

Sluk og tænd for den trådløse router. Prøv derefter at konfigurere de trådløse indstillinger igen. Følg vejledningen herunder, hvis du ikke kan løse problemet:

Undersøg problemet via WLAN-rapporten.

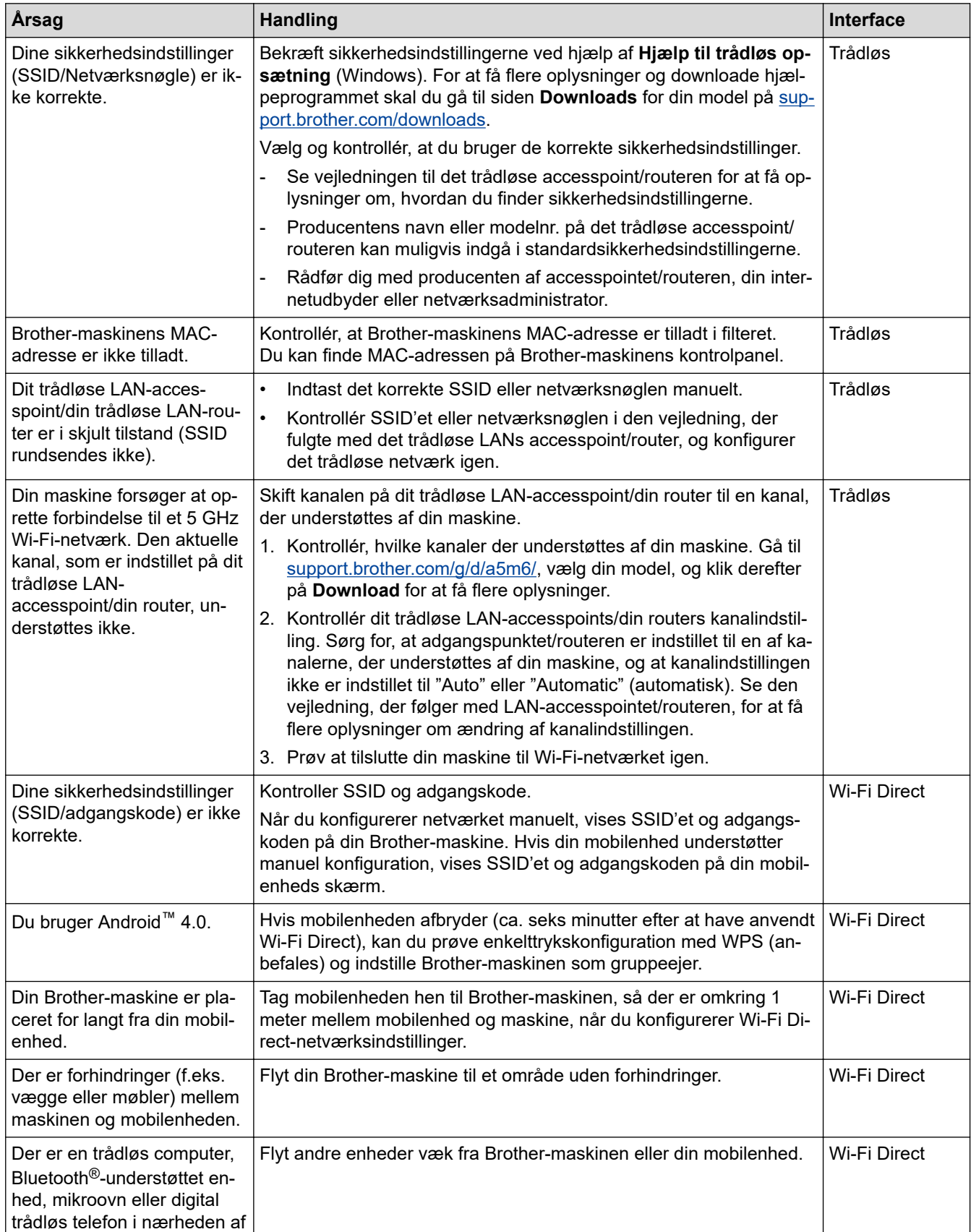

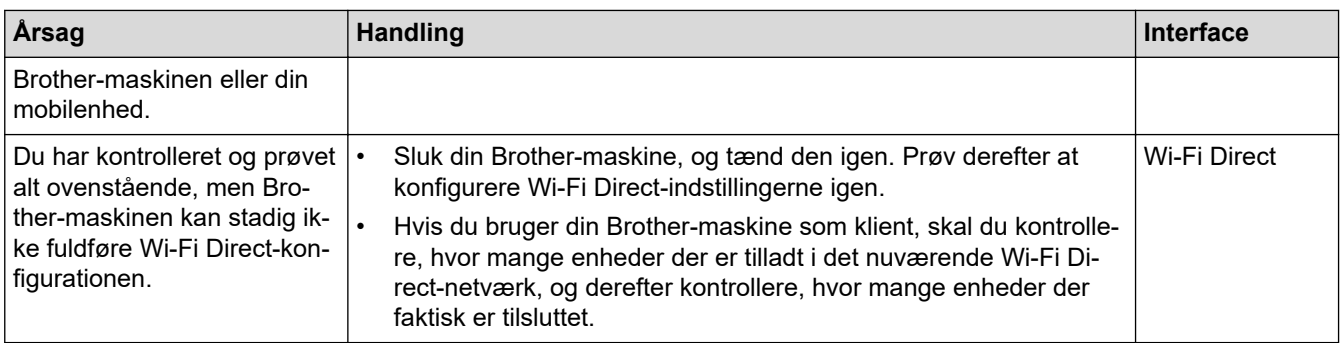

#### **For Windows**

Hvis din trådløse forbindelse er afbrudt, og du har forsøgt alt ovenstående, anbefaler vi, at du bruger Network Connection Repair Tool.

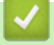

### **Relaterede informationer**

• [Hvis du har problemer med maskinens netværk](#page-279-0)

#### **Relaterede emner:**

• [Konfigurer maskinen til et trådløst netværk, når SSID'et ikke rundsendes](#page-101-0)

<span id="page-282-0"></span> [Hjem](#page-1-0) > [Fejlfinding](#page-241-0) > [Netværksproblemer](#page-272-0) > [Hvis du har problemer med maskinens netværk](#page-279-0) > Min maskine kan ikke udskrive via netværket

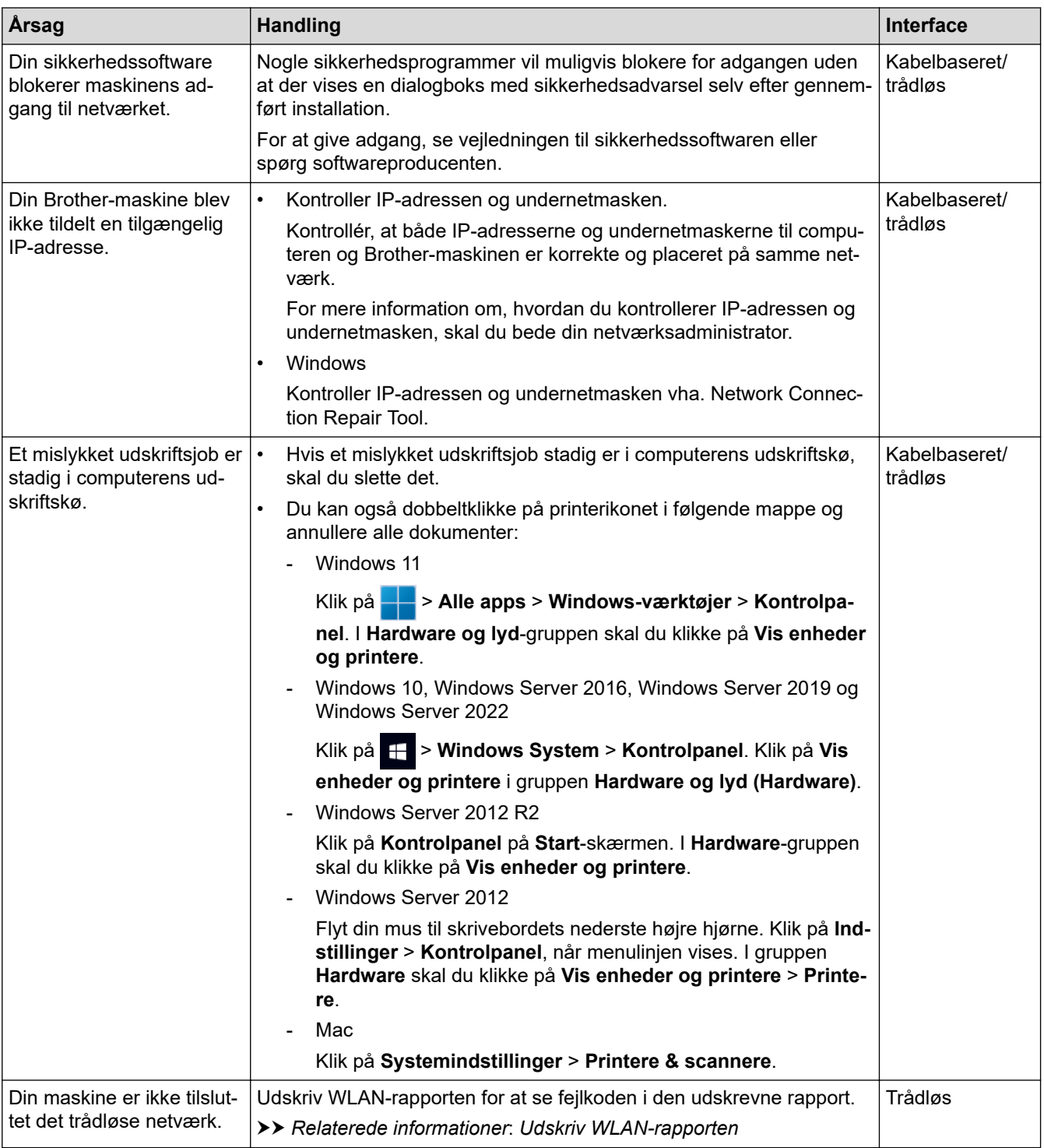

### **Min maskine kan ikke udskrive via netværket**

Afinstaller driveren (Windows), og installer den igen, hvis du har kontrolleret og prøvet alt ovenstående, men maskinen stadig ikke kan udskrive.

### **Relaterede informationer**

• [Hvis du har problemer med maskinens netværk](#page-279-0)

- [Udskriv WLAN-rapporten](#page-114-0)
- [Fejlkoder i trådløs LAN-rapport](#page-115-0)
- [Brug reparationsværktøjet til netværksforbindelse \(Windows\)](#page-277-0)
- [Jeg vil kontrollere, at mine netværksenheder fungerer korrekt](#page-284-0)

<span id="page-284-0"></span> [Hjem](#page-1-0) > [Fejlfinding](#page-241-0) > [Netværksproblemer](#page-272-0) > [Hvis du har problemer med maskinens netværk](#page-279-0) > Jeg vil kontrollere, at mine netværksenheder fungerer korrekt

### **Jeg vil kontrollere, at mine netværksenheder fungerer korrekt**

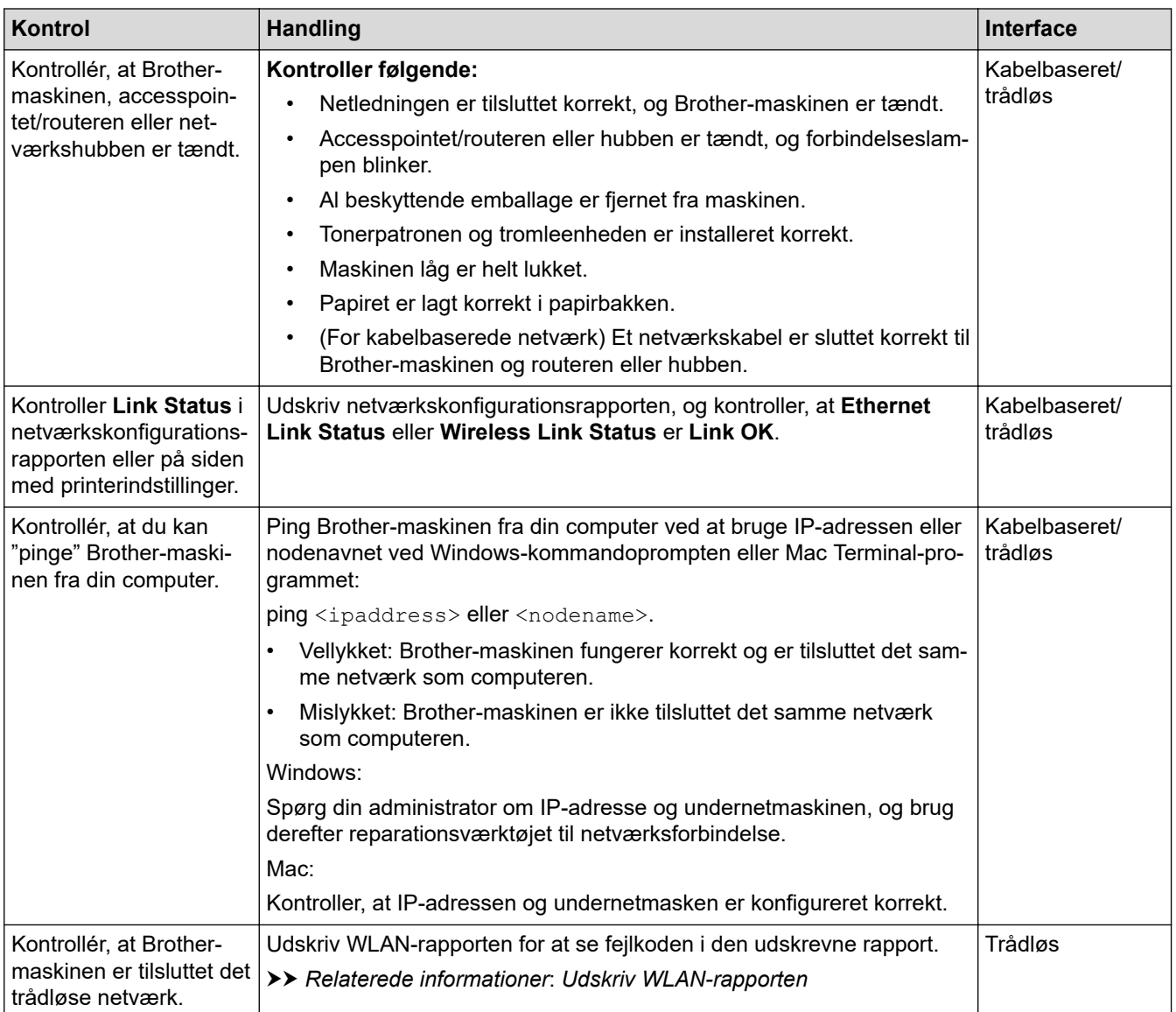

I den vejledning, der følger med det trådløse accesspoint/routeren, kan du finde oplysninger om SSID'et (netværksnavn) og netværksnøglen (adgangskode) og indstille dem korrekt, hvis du har kontrolleret og prøvet alt ovenstående.

### **Relaterede informationer**

• [Hvis du har problemer med maskinens netværk](#page-279-0)

- [Udskriv netværkskonfigurationsrapporten](#page-121-0)
- [Udskriv WLAN-rapporten](#page-114-0)
- [Fejlkoder i trådløs LAN-rapport](#page-115-0)
- [Brug reparationsværktøjet til netværksforbindelse \(Windows\)](#page-277-0)
- [Min maskine kan ikke udskrive via netværket](#page-282-0)

## **Problemer med AirPrint**

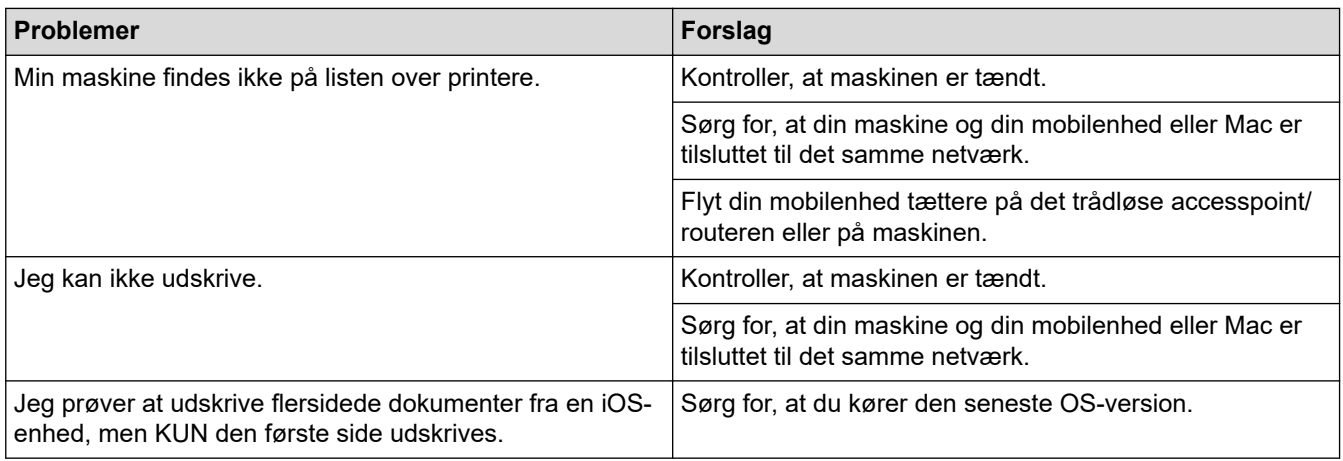

## **Relaterede informationer**

• [Fejlfinding](#page-241-0)

**Relaterede emner:**

• [Oversigt over AirPrint](#page-231-0)

# **Andre problemer**

п

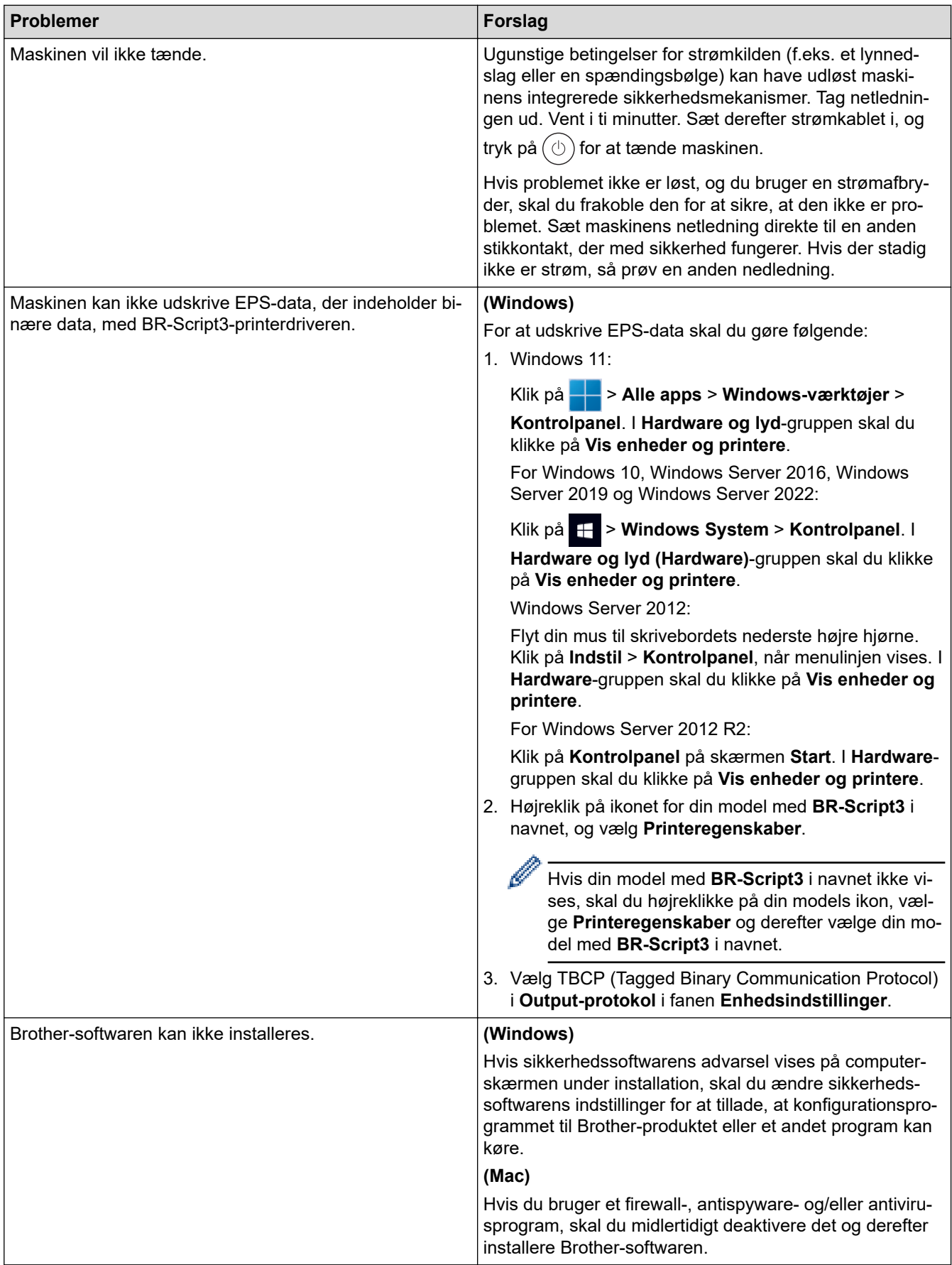

### **Relaterede informationer**

• [Fejlfinding](#page-241-0)

∣√
▲ [Hjem](#page-1-0) > [Fejlfinding](#page-241-0) > Se maskinoplysningerne

## **Se maskinoplysningerne**

Følg denne vejledning for at se maskinens serienummer og firmwareversion.

>> HL-L3215CW/HL-L3220CW/HL-L3220CWE/HL-L3240CDW

>> HL-L8230CDW/HL-L8240CDW

## **HL-L3215CW/HL-L3220CW/HL-L3220CWE/HL-L3240CDW**

- 1. Tryk på a eller b for at vælge indstillingen [Maskin-info], og tryk derefter på **OK**.
- 2. Tryk på ▲ eller ▼ for at vælge en af følgende indstillinger:

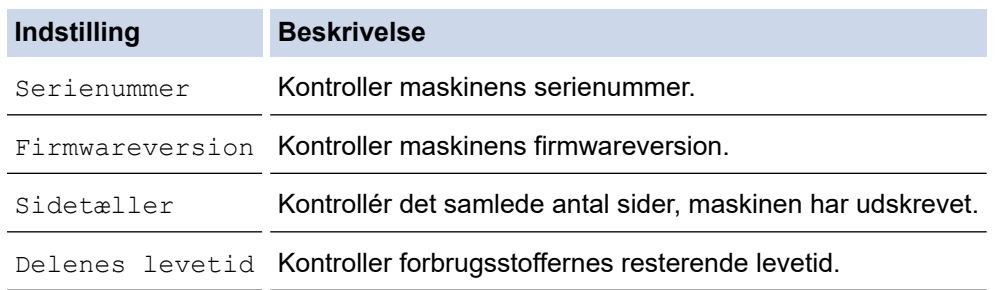

3. Tryk på **OK**.

## **HL-L8230CDW/HL-L8240CDW**

- 1. Tryk på  $\left| \right|$  [Indstillinger] > [Alle indstillinger] > [Maskininformation].
- 2. Tryk på en af følgende indstillinger:

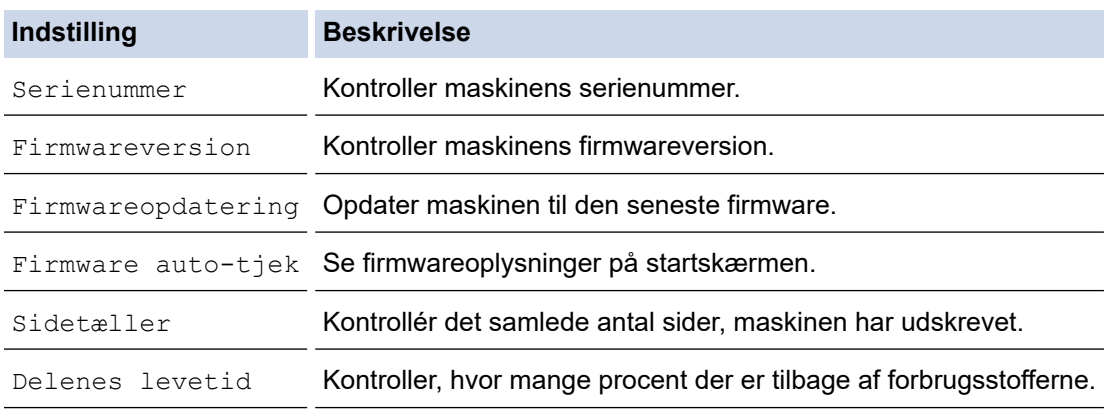

## 3. Tryk på  $\Box$

- **Relaterede informationer**
- [Fejlfinding](#page-241-0)

<span id="page-289-0"></span> [Hjem](#page-1-0) > [Fejlfinding](#page-241-0) > Nulstillingsfunktioner

# **Nulstillingsfunktioner**

- [Nulstilling af maskinen](#page-290-0)
- [Nulstilling af netværk](#page-291-0)
- [Nulstilling til fabriksindstillingerne](#page-292-0)

<span id="page-290-0"></span>▲ [Hjem](#page-1-0) > [Fejlfinding](#page-241-0) > [Nulstillingsfunktioner](#page-289-0) > Nulstilling af maskinen

## **Nulstilling af maskinen**

Brug funktionen til nulstilling af maskinen til at nulstille maskinens indstillinger til fabriksindstillingerne.

Netværksindstillingerne og sikkerhedsindstillingerne nulstilles ikke af funktionen til nulstilling af maskinen.

>> HL-L3215CW/HL-L3220CW/HL-L3220CWE/HL-L3240CDW >> HL-L8230CDW/HL-L8240CDW

### **HL-L3215CW/HL-L3220CW/HL-L3220CWE/HL-L3240CDW**

- 1. Tryk på ▲ eller ▼ for at vælge følgende:
	- a. Vælg [Grundindst.]. Tryk på **OK**.
	- b. Vælg [Nulstil]. Tryk på **OK**.
	- c. Vælg [Maskinnulstil.]. Tryk på **OK**.
- 2. Tryk på ▲ for at vælge [Nulstil].
- 3. Tryk på ▲ for at genstarte maskinen.

### **HL-L8230CDW/HL-L8240CDW**

- 1. Tryk på  $\parallel$ i [Indstillinger] > [Alle indstillinger] > [Grundindst.] > [Nulstil] > [Maskin-nulstilling].
- 2. Følg en af nedenstående fremgangsmåder:

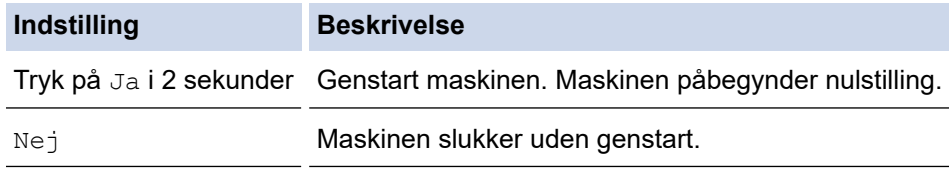

Hvis du slukker uden at genstarte, nulstilles maskinen ikke, og indstillingerne forbliver uændrede.

### **Relaterede informationer**

• [Nulstillingsfunktioner](#page-289-0)

<span id="page-291-0"></span>▲ [Hjem](#page-1-0) > [Fejlfinding](#page-241-0) > [Nulstillingsfunktioner](#page-289-0) > Nulstilling af netværk

## **Nulstilling af netværk**

Brug funktionen til netværksnulstilling til at gendanne maskinens netværksindstillet, f.eks. adgangskode og IPadresse, til fabriksindstillingerne.

Træk alle interfacekabler ud, før du udfører en nulstilling af netværket.

>> HL-L3215CW/HL-L3220CW/HL-L3220CWE/HL-L3240CDW >> HL-L8230CDW/HL-L8240CDW

## **HL-L3215CW/HL-L3220CW/HL-L3220CWE/HL-L3240CDW**

- 1. Tryk på ▲ eller ▼ for at vælge følgende:
	- a. Vælg [Grundindst.]. Tryk på **OK**.
	- b. Vælg [Nulstil]. Tryk på **OK**.
	- c. Vælg [Netværksnulst.]. Tryk på **OK**.
- 2. Tryk på ▲ for at vælge [Nulstil].
- 3. Tryk på ▲ for at genstarte maskinen.

### **HL-L8230CDW/HL-L8240CDW**

- 1. Tryk på  $\parallel$ i [Indstillinger] > [Alle indstillinger] > [Grundindst.] > [Nulstil] > [Netværksnulst.].
- 2. Følg en af nedenstående fremgangsmåder:

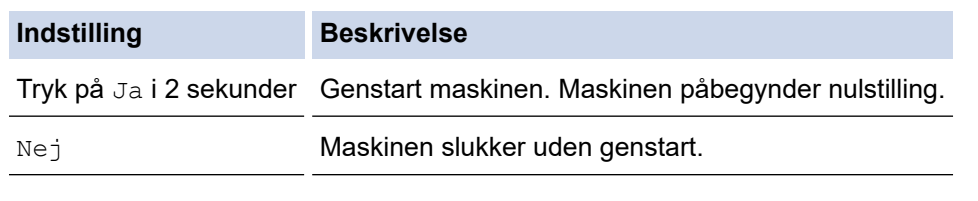

Hvis du slukker uden at genstarte, nulstilles maskinen ikke, og indstillingerne forbliver uændrede.

### **Relaterede informationer**

• [Nulstillingsfunktioner](#page-289-0)

<span id="page-292-0"></span> [Hjem](#page-1-0) > [Fejlfinding](#page-241-0) > [Nulstillingsfunktioner](#page-289-0) > Nulstilling til fabriksindstillingerne

## **Nulstilling til fabriksindstillingerne**

Brug funktionen til fabriksnulstilling til at føre alle indstillinger tilbage til fabriksindstillingerne.

Træk alle interfacekabler ud, før du udfører en fabriksnulstilling.

```
>> HL-L3215CW/HL-L3220CW/HL-L3220CWE/HL-L3240CDW
>> HL-L8230CDW/HL-L8240CDW
```
### **HL-L3215CW/HL-L3220CW/HL-L3220CWE/HL-L3240CDW**

- 1. Tryk på ▲ eller  $\Psi$  for at vælge følgende:
	- a. Vælg [Grundindst.]. Tryk på **OK**.
	- b. Vælg [Nulstil]. Tryk på **OK**.
	- c. Vælg [Fabriksinst.]. Tryk på **OK**.
- 2. Tryk på ▲ for at vælge [Nulstil].
- 3. Tryk på ▲ for at genstarte maskinen.

## **HL-L8230CDW/HL-L8240CDW**

- 1. Tryk på  $\|$  [Indstillinger] > [Alle indstillinger] > [Grundindst.] > [Nulstil] > [Fabriksinst.].
- 2. Følg en af nedenstående fremgangsmåder:

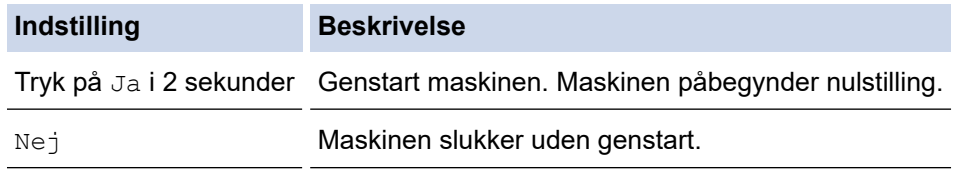

Hvis du slukker uden at genstarte, nulstilles maskinen ikke, og indstillingerne forbliver uændrede.

## **Relaterede informationer**

• [Nulstillingsfunktioner](#page-289-0)

<span id="page-293-0"></span>Hjem > Rutinemæssig vedligeholdelse

## **Rutinemæssig vedligeholdelse**

- [Udskift forbrugsstoffer](#page-294-0)
- [Rengør maskinen](#page-312-0)
- [Korrektion af farveudskrivning](#page-329-0)
- [Kontrollér en dels resterende levetid](#page-332-0)
- [Pakning og forsendelse af maskinen](#page-333-0)
- [Udskiftning af dele, der kræver regelmæssig vedligeholdelse](#page-335-0)

<span id="page-294-0"></span> [Hjem](#page-1-0) > [Rutinemæssig vedligeholdelse](#page-293-0) > Udskift forbrugsstoffer

# **Udskift forbrugsstoffer**

Du skal udskifte forbrugstilbehør, når maskinen viser, at levetiden er udløbet.

Tonerpatronen og tromleenheden er to forskellige forbrugstilbehør. Sørg for, at begge er installeret som en samlet enhed. Produktkoden for forbrugsvarer kan variere afhængigt af landet.

## **VIGTIGT**

For at undgå problemer med udskriftskvaliteten, RØR IKKE de skraverede dele på illustrationen.

### **Tonerpatron**

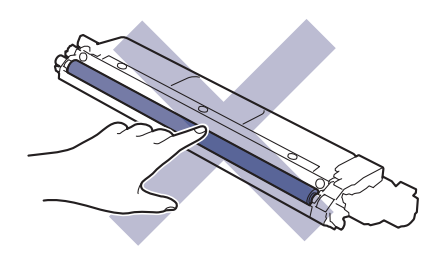

#### **Tromle**

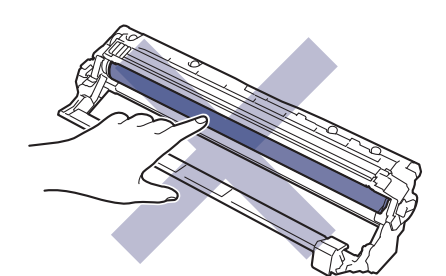

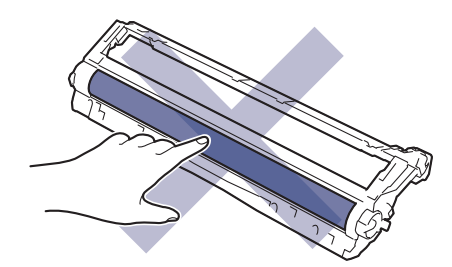

#### **Bælteenhed**

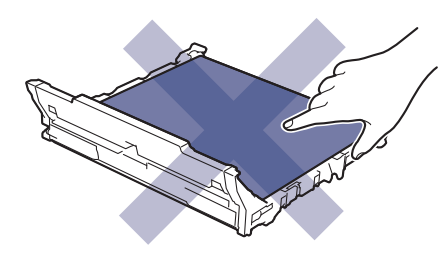

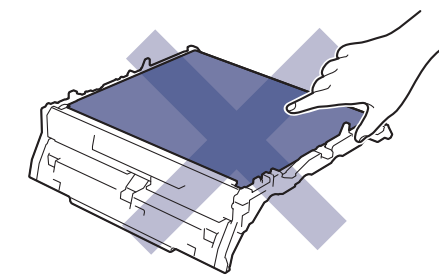

#### **Affaldstonerbeholder**

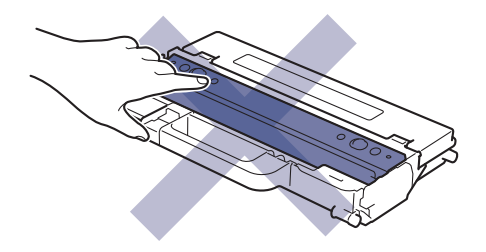

## **BEMÆRK**

- Sørg for at forsegle de brugte forsyningsstoffer omhyggeligt i en pose, så tonerpulveret ikke løber ud af patronen.
- Gå til [www.brother.com/original](http://www.brother.com/original/index.htm) for at få instruktioner til, hvordan du returnerer dine brugte forbrugsstoffer til Brothers indsamlings- og genbrugsprogram. Hvis den lokale Brother-forhandler endnu ikke har indsamlingsprogrammet, eller du vælger ikke at returnere dine brugte forbrugsstoffer, skal du kassere dem i henhold til de lokale forskrifter adskilt fra husholdningsaffaldet. Hvis du har spørgsmål, bedes du kontakte dit lokale renovationsselskab.
- Vi anbefaler at lægge både nye og brugte forbrugsstoffer på et stykke papir for at undgå spild eller spredning af indholdet.
- Hvis du bruger papir, som ikke svarer nøjagtigt til de anbefalede udskriftsmedier, kan levetiden for forbrugsstoffer og maskindele være kortere.
- Den fastsatte holdbarhed for hver tonerpatron er baseret på ISO/IEC 19798. Hyppigheden af udskiftninger vil afhænge af antal udskrivninger, dækningsprocent, typen af anvendt medium og start og nedlukning af maskinen.
- Hyppigheden af udskiftning af forbrugsvarer med undtagelse af tonerpatroner vil variere afhængigt af udskrivningsmængden, typerne af de anvendte medier og tænd/sluk af maskinen.
- Håndter tonerpatronen med forsigtighed. Hvis toneren spredes på dine hænder eller dit tøj, skal du omgående tørre eller vaske den af med koldt vand.

### **Relaterede informationer**

- [Rutinemæssig vedligeholdelse](#page-293-0)
	- [Udskift tonerpatronen](#page-296-0)
	- [Udskift tromlen](#page-300-0)
	- [Udskift bælteenheden](#page-304-0)
	- [Udskift affaldstonerbeholderen](#page-308-0)

<span id="page-296-0"></span> [Hjem](#page-1-0) > [Rutinemæssig vedligeholdelse](#page-293-0) > [Udskift forbrugsstoffer](#page-294-0) > Udskift tonerpatronen

# **Udskift tonerpatronen**

Inden du starter udskiftningsproceduren >> Relaterede informationer: Udskift forbrugsstoffer

- 1. Sørg for at maskinen er tændt.
- 2. Åbn det øverste låg, indtil det låser i åben position.

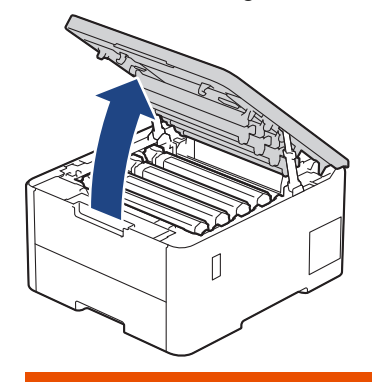

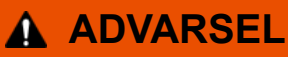

### VARM OVERFLADE

De indvendige dele i maskinen er meget varme. Vent, indtil maskinen er kølet af, før du rører ved dem.

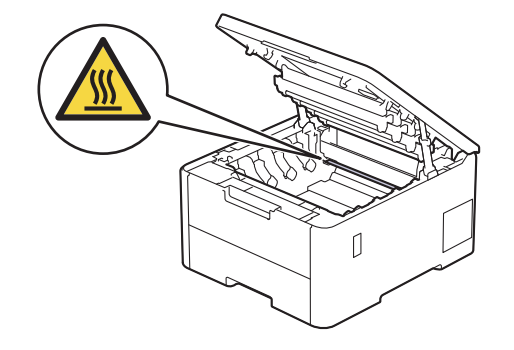

3. Fjern tonerpatronen og tromleenheden for den farve, der angives på displayet.

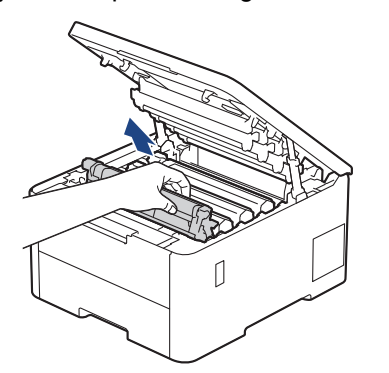

# **FORSIGTIG**

Vi anbefaler at anbringe tonerpatronen og toner-/tromlen på en ren, flad overflade med papir, som kan kasseres, nedenunder i tilfælde af, at du skulle komme til at spilde eller sprede toneren.

## **VIGTIGT**

For at undgå at beskadige maskinen må du IKKE RØRE ved elektroderne vist i illustrationen.

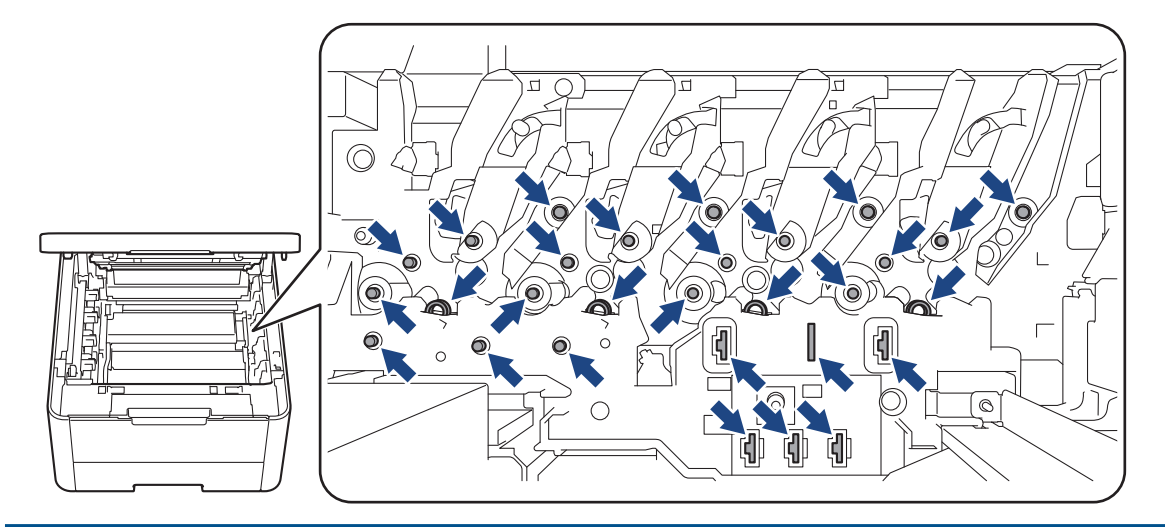

4. Skub det grønne låsehåndtag ned, og fjern tonerpatronen fra tromlen.

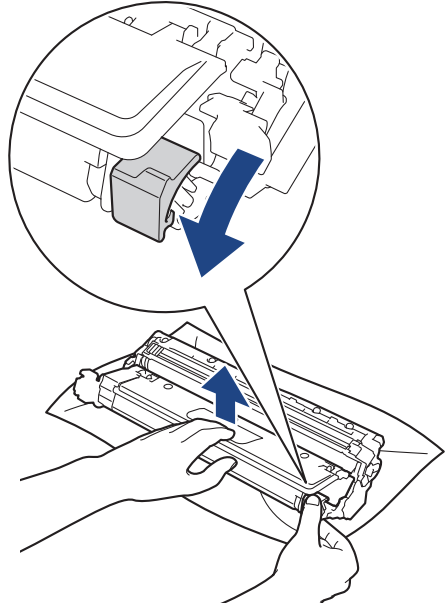

5. Pak den nye tonerpatron ud.

Ø

6. Fjern beskyttelsesmaterialerne.

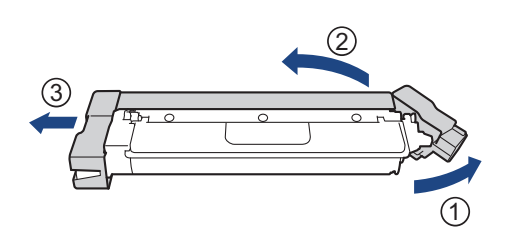

Tonerpatronens form varierer afhængigt af land og område.

7. Sæt den nye tonerpatron fast ind i tromlen, indtil du hører den låse på plads.

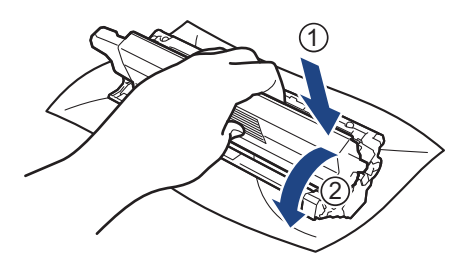

Sørg for at sætte tonerpatronen korrekt på plads, da den ellers kan frigøre sig fra tromlen.

8. Rens koronatråden inde i tromleenheden ved let at skubbe den grønne tap fra venstre til højre og højre til venstre flere gange.

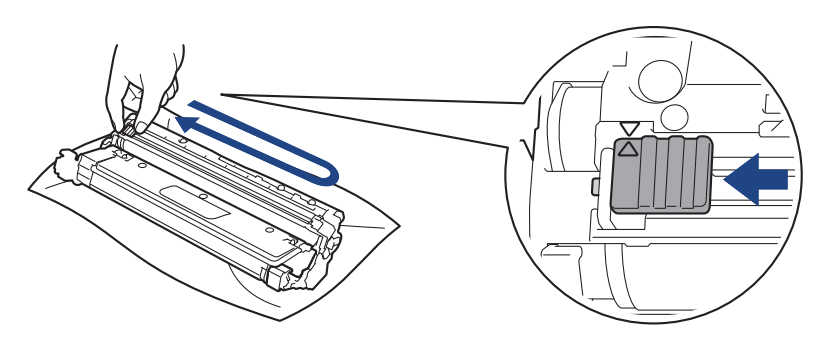

Sæt den grønne tap tilbage i dens oprindelige position (A). Pilen på tappen skal stå ud for pilen på tromlen. Hvis den ikke gør det, kan udskrivne sider indeholde en lodret stribe.

9. Skub tonerpatronen og tromleenheden ind i maskinen. Kontrollér, at tonerpatronens farve stemmer overens med sammefarvelabel på maskinen.

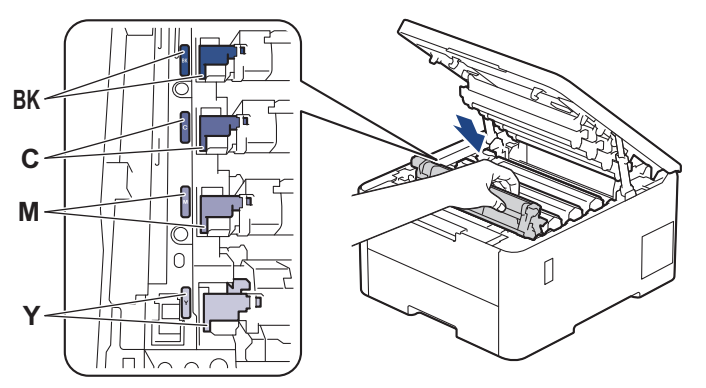

10. Luk maskinens øverste låg.

- Efter udskiftning af en tonerpatron må du IKKE slukke for maskinen eller åbne det øverste låg, før maskinens display vender tilbage til Klar-tilstanden.
- Den tonerpatron, der følger med Brother-maskinen, er en start-tonerpatron.
- Vi anbefaler, at du holder en ny tonerpatron klar til brug, når du ser advarslen om lav toner.
- UDPAK IKKE den nye patron, før du er parat til at isætte den.
- Hvis tonerpatronen ligger uåbnet hen i lang tid, vil tonerens holdbarhed forkortes.
- Vi anbefaler brug af originale Brother-forbrugsstoffer for at sikre en stabil udskriftskvalitet og -ydeevne. Selvom der muligvis ikke opstår kvalitetsproblemer med alle forbrugsstoffer, der ikke er originale, kan nogle af dem forringe printkvaliteten eller medføre funktionsfejl i maskinen. Brother kan opkræve betaling for reparation af maskinen, hvis det konstateres, at skaderne kan tilskrives forbrugsstoffer, der ikke er originale, også selvom maskinen stadig er dækket af garantien.

## **Relaterede informationer**

• [Udskift forbrugsstoffer](#page-294-0)

### **Relaterede emner:**

∣√

- [Forbedring af udskriftskvaliteten](#page-267-0)
- [Fejl- og vedligeholdelsesmeddelelser](#page-242-0)

<span id="page-300-0"></span> [Hjem](#page-1-0) > [Rutinemæssig vedligeholdelse](#page-293-0) > [Udskift forbrugsstoffer](#page-294-0) > Udskift tromlen

# **Udskift tromlen**

Inden du starter udskiftningsproceduren >> Relaterede informationer: Udskift forbrugsstoffer

>> Udskift tromlen

```
>> Nulstil tromleenhedens tæller (HL-L3215CW/HL-L3220CW/HL-L3220CWE/HL-L3240CDW)
```
[>> Nulstil tromleenhedens tæller \(HL-L8230CDW/HL-L8240CDW\)](#page-303-0)

## **Udskift tromlen**

- 1. Sørg for at maskinen er tændt.
- 2. Åbn det øverste låg, indtil det låser i åben position.

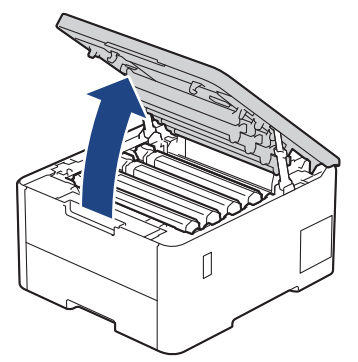

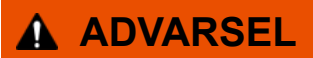

### VARM OVERFLADE

De indvendige dele i maskinen er meget varme. Vent, indtil maskinen er kølet af, før du rører ved dem.

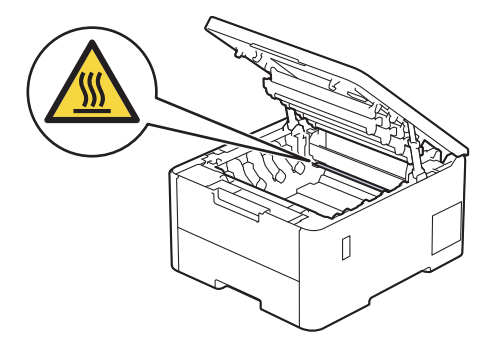

3. Fjern tonerpatronen og tromleenheden for den farve, der angives på displayet.

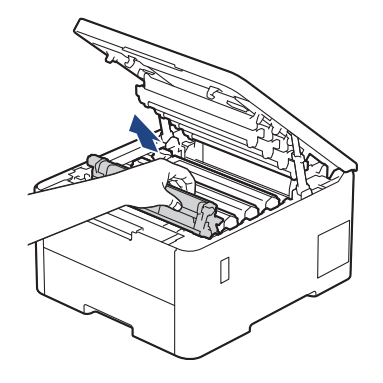

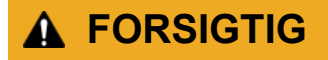

Vi anbefaler at anbringe tonerpatronen og toner-/tromlen på en ren, flad overflade med papir, som kan kasseres, nedenunder i tilfælde af, at du skulle komme til at spilde eller sprede toneren.

# **VIGTIGT**

For at undgå at beskadige maskinen må du IKKE RØRE ved elektroderne vist i illustrationen.

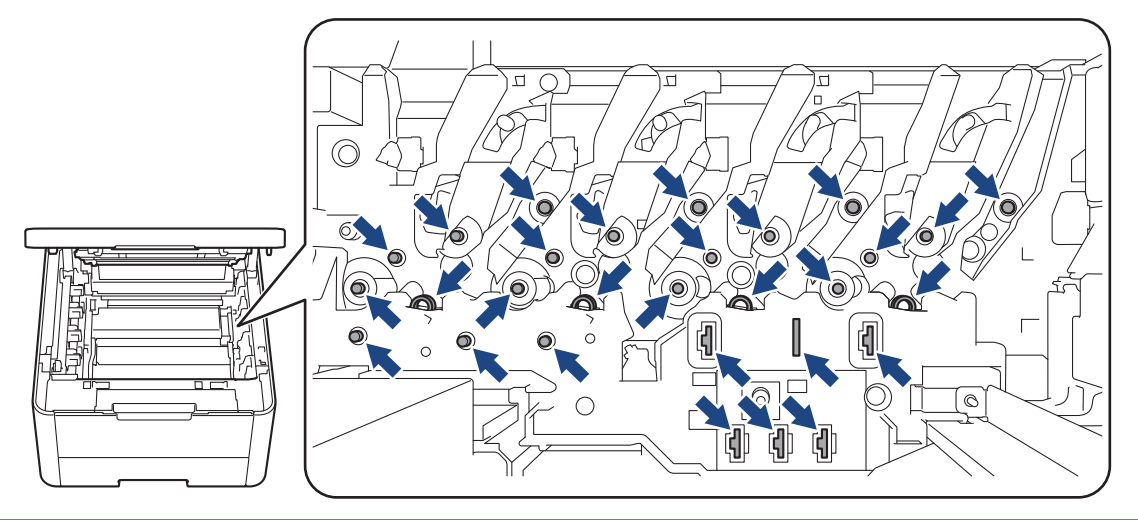

4. Skub det grønne låsehåndtag ned, og fjern tonerpatronen fra tromlen.

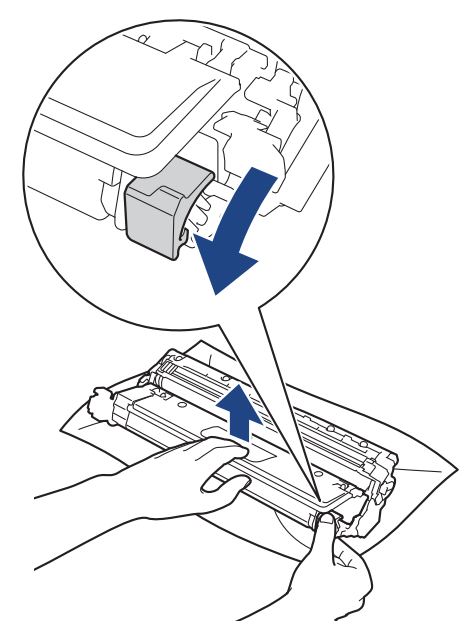

- 5. Pak den nye tromleenhed ud.
- 6. Fjern det beskyttende låg.

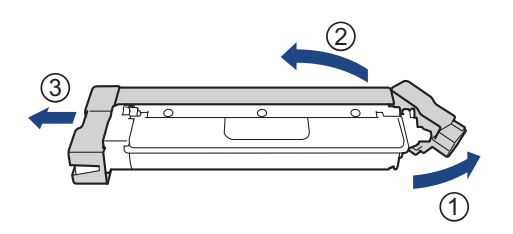

7. Sæt tonerpatronen fast ind i den nye tromle igen, indtil ud hører den låse på plads.

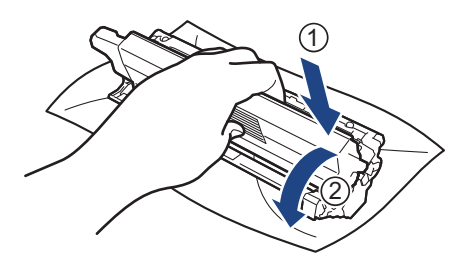

Sørg for at sætte tonerpatronen korrekt på plads, da den ellers kan frigøre sig fra tromlen.

8. Rens koronatråden inde i tromleenheden ved let at skubbe den grønne tap fra venstre til højre og højre til venstre flere gange.

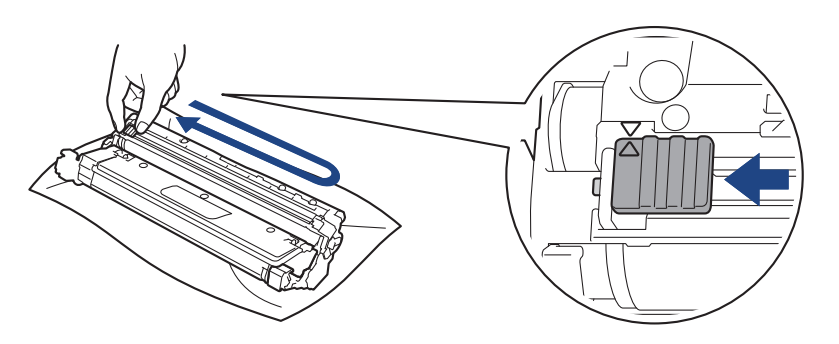

Sæt den grønne tap tilbage i dens oprindelige position (A). Pilen på tappen skal stå ud for pilen på tromlen. Hvis den ikke gør det, kan udskrivne sider indeholde en lodret stribe.

9. Skub tonerpatronen og tromleenheden ind i maskinen. Kontrollér, at tonerpatronens farve stemmer overens med sammefarvelabel på maskinen.

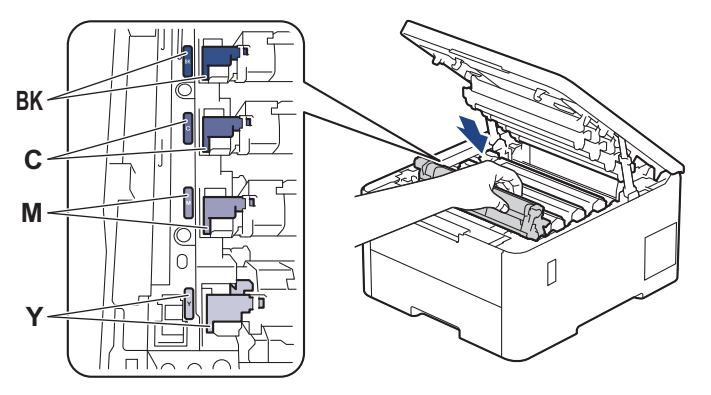

- 10. Luk maskinens øverste låg.
- 11. Nulstil tromletælleren som beskrevet i næste afsnit.

## **BEMÆRK**

- Slitage af tromlen opstår på grund af brug og rotation af tromlen og dens kontakt med papir, toner og andre materialer i papirfremføringsbanen. Når en tromle når den fabriksfastsatte rotationsgrænse, som svarer til det angivne sideoutput, vil produktets display råde dig til at udskifte tromlen. Produktet vil fortsætte med at fungere, men udskriftskvaliteten er muligvis ikke optimal.
- Hvis en tromle er placeret i direkte sollys (eller kunstigt lys i længere tid), kan enheden blive beskadiget.
- Der er mange faktorer, der bestemmer tromlens levetid, såsom temperatur, fugtindhold, papirtype, anvendt tonertype og så videre. Under ideelle forhold anslås den gennemsnitlige levetid for tromlen at være ca. 20.000 sider baseret på én side pr. job (A4/Letter-sider med tryk på kun den ene side). Antallet af sider kan påvirkes af forskellige faktorer, herunder men ikke begrænset til, medietype og mediestørrelse.

<span id="page-303-0"></span>Vi har ikke kontrol over de mange faktorer, der bestemmer tromlens faktiske levetid, og derfor kan vi ikke garantere et mindste antal sider, der kan udskrives med tromlen.

- Maskinen må kun anvendes i rene, støvfrie omgivelser med tilstrækkelig ventilation.
- Vi anbefaler brug af originale Brother-forbrugsstoffer for at sikre en stabil udskriftskvalitet og -ydeevne. Selvom der muligvis ikke opstår kvalitetsproblemer med alle forbrugsstoffer, der ikke er originale, kan nogle af dem forringe printkvaliteten eller medføre funktionsfejl i maskinen. Brother kan opkræve betaling for reparation af maskinen, hvis det konstateres, at skaderne kan tilskrives forbrugsstoffer, der ikke er originale, også selvom maskinen stadig er dækket af garantien.

## **VIGTIGT**

- For at undgå problemer med udskriftskvaliteten eller beskadigelse af maskinen må du IKKE nulstille tromletælleren, medmindre du udskifter tromlen.
- Hvis du nulstiller tromletælleren uden at udskifte tromlen, kan maskinen ikke beregne den resterende tromlelevetid korrekt.

### **Nulstil tromleenhedens tæller (HL-L3215CW/HL-L3220CW/HL-L3220CWE/ HL-L3240CDW)**

- 1. Sørg for, at maskinen er tændt.
- 2. Kontrollér, at maskinens låg er lukket.
- 3. Tryk **OK** og a på samme tid.
- 4. Tryk på **OK** for at vælge [Tromle].
- 5. Vælg tonerfarve for den tromle, du netop har udskiftet, og tryk derefter på **OK**.
- 6. Vælg a for at nulstille tromletælleren.

### **Nulstil tromleenhedens tæller (HL-L8230CDW/HL-L8240CDW)**

- 1. Sørg for, at maskinen er tændt.
- 2. Tryk på  $\|\cdot\|$ , og hold den nede i ca. fem sekunder.
- 3. Tryk på [Tromle].
- 4. Vælg tonerfarve for den tromle, du netop har udskiftet, og tryk derefter på.
- 5. Tryk på [Ja].

### **Relaterede informationer**

• [Udskift forbrugsstoffer](#page-294-0)

#### **Relaterede emner:**

- [Forbedring af udskriftskvaliteten](#page-267-0)
- [Fejl- og vedligeholdelsesmeddelelser](#page-242-0)

<span id="page-304-0"></span> [Hjem](#page-1-0) > [Rutinemæssig vedligeholdelse](#page-293-0) > [Udskift forbrugsstoffer](#page-294-0) > Udskift bælteenheden

## **Udskift bælteenheden**

Inden du starter udskiftningsproceduren >> Relaterede informationer: Udskift forbrugsstoffer

>> Udskift bælteenheden

```
>> Nulstil bælteenhedens tæller (HL-L3215CW/HL-L3220CW/HL-L3220CWE/HL-L3240CDW)
```
[>> Nulstil bælteenhedens tæller \(HL-L8230CDW/HL-L8240CDW\)](#page-306-0)

### **Udskift bælteenheden**

- 1. Sørg for at maskinen er tændt.
- 2. Åbn det øverste låg, indtil det låser i åben position.

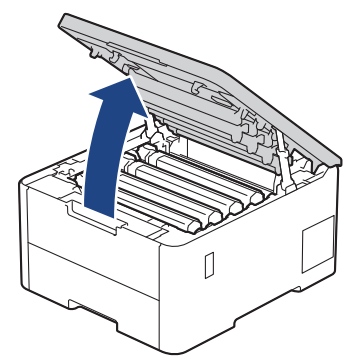

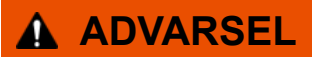

### VARM OVERFLADE

De indvendige dele i maskinen er meget varme. Vent, indtil maskinen er kølet af, før du rører ved dem.

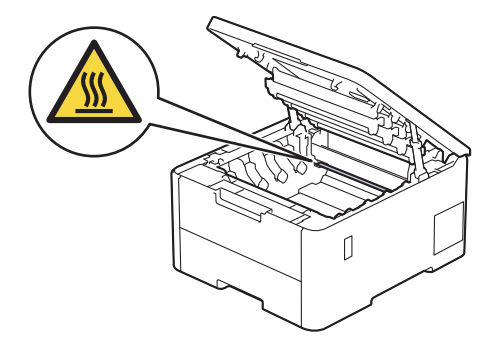

3. Fjern alle tonerpatron- og tromleenhed.

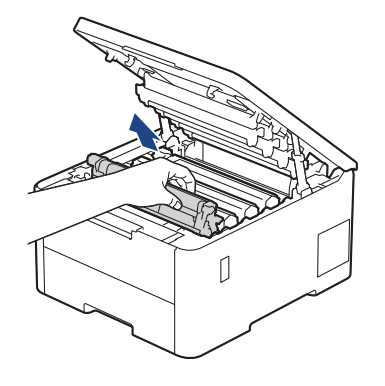

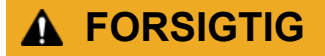

Vi anbefaler at anbringe tonerpatronen og toner-/tromlen på en ren, flad overflade med papir, som kan kasseres, nedenunder i tilfælde af, at du skulle komme til at spilde eller sprede toneren.

# **VIGTIGT**

For at undgå at beskadige maskinen må du IKKE RØRE ved elektroderne vist i illustrationen.

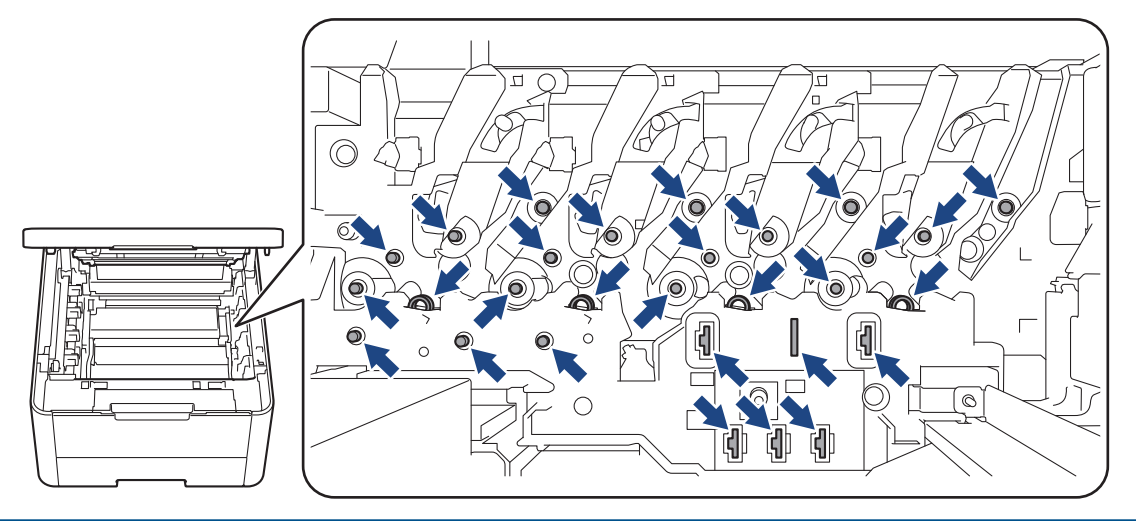

4. Hold bælteenhedens grønne håndtag, løft bælteenheden op, og træk den derefter ud, uden at den rører maskinen.

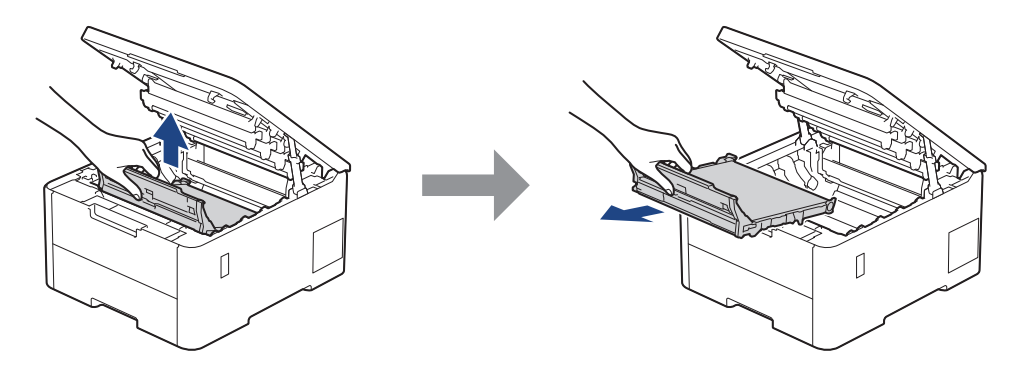

5. Pak den nye bælteenhed ud, og sæt den ind i maskinen.

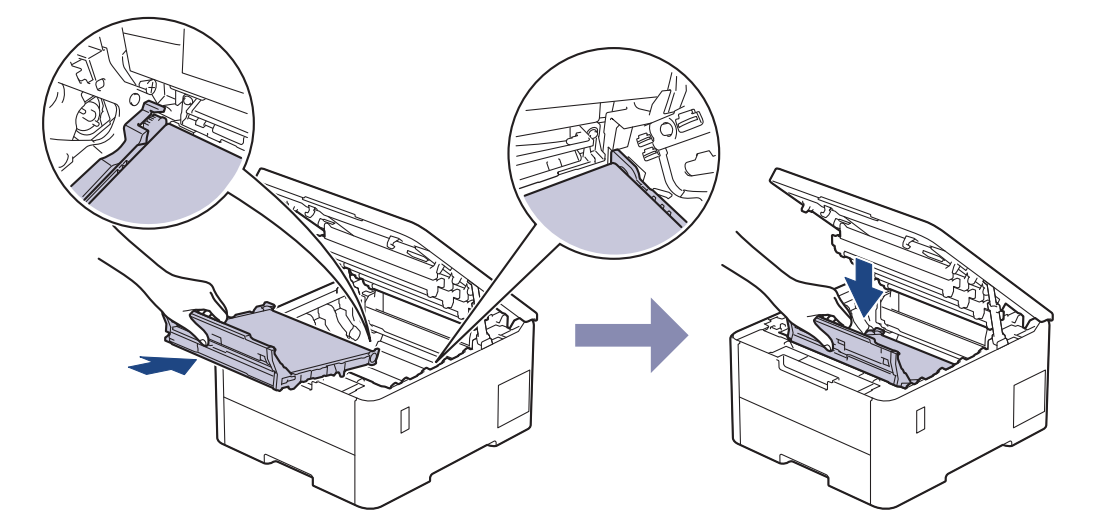

# **BEMÆRK**

For at undgå problemer med udskriftskvaliteten, RØR IKKE de skraverede dele på illustrationen.

<span id="page-306-0"></span>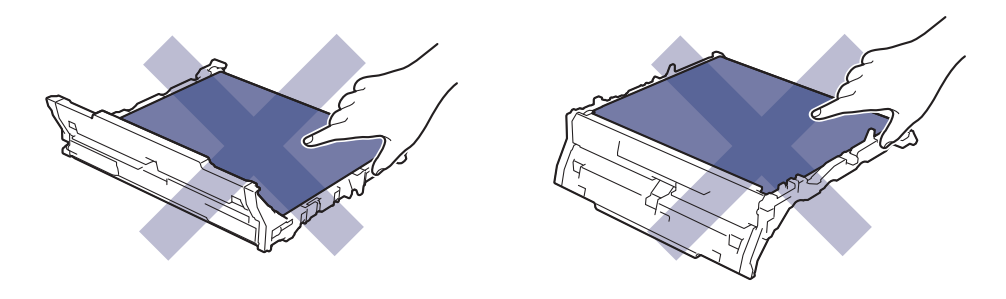

6. Sæt hver tonerpatron og tromleenhed ind i maskinen igen. Kontrollér, at tonerpatronens farve stemmer overens med samme farvelabel på maskinen for alle fire tonerpatroner og tromleenheden.

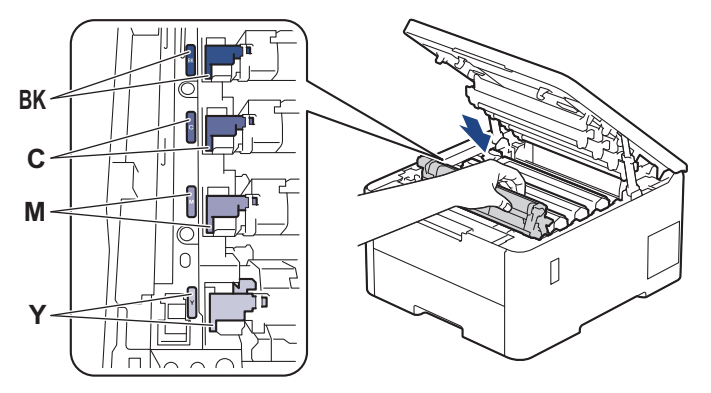

- 7. Luk maskinens øverste låg.
- 8. Nulstil bælteenhedstælleren som beskrevet i næste afsnit.

## **VIGTIGT**

For at undgå problemer med udskriftskvaliteten eller beskadigelse af maskinen må du IKKE nulstille bælteenhedstælleren, medmindre du udskifter bælteenheden.

## **Nulstil bælteenhedens tæller (HL-L3215CW/HL-L3220CW/HL-L3220CWE/ HL-L3240CDW)**

- 1. Sørg for, at maskinen er tændt.
- 2. Kontrollér, at maskinens låg er lukket.
- 3. Tryk **OK** og a på samme tid.
- 4. Tryk på a eller b for at få vist indstillingen [Bælte], og tryk derefter på **OK**.
- 5. Tryk på a for at nulstille bæltetælleren.

### **Nulstil bælteenhedens tæller (HL-L8230CDW/HL-L8240CDW)**

- 1. Sørg for, at maskinen er tændt.
- 2. Tryk på  $\|\cdot\|$ , og hold den nede i ca. fem sekunder.
- 3. Tryk på [Bælte].
- 4. Tryk på [Ja].

#### **Relaterede informationer**

- [Udskift forbrugsstoffer](#page-294-0)
- **Relaterede emner:**
- [Forbedring af udskriftskvaliteten](#page-267-0)

• [Fejl- og vedligeholdelsesmeddelelser](#page-242-0)

<span id="page-308-0"></span> [Hjem](#page-1-0) > [Rutinemæssig vedligeholdelse](#page-293-0) > [Udskift forbrugsstoffer](#page-294-0) > Udskift affaldstonerbeholderen

# **Udskift affaldstonerbeholderen**

Inden du starter udskiftningsproceduren >> Relaterede informationer: Udskift forbrugsstoffer

- 1. Sørg for at maskinen er tændt.
- 2. Åbn det øverste låg, indtil det låser i åben position.

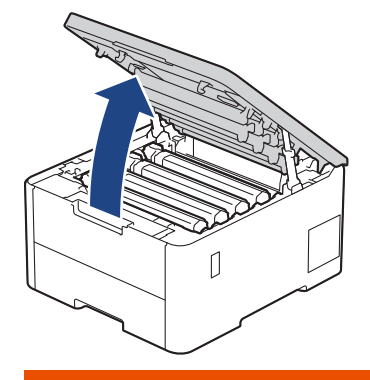

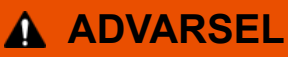

### VARM OVERFLADE

De indvendige dele i maskinen er meget varme. Vent, indtil maskinen er kølet af, før du rører ved dem.

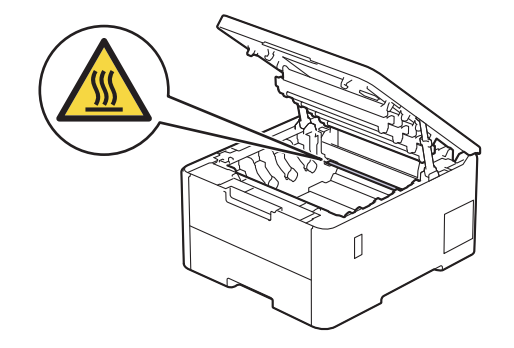

3. Fjern alle tonerpatron- og tromleenhed.

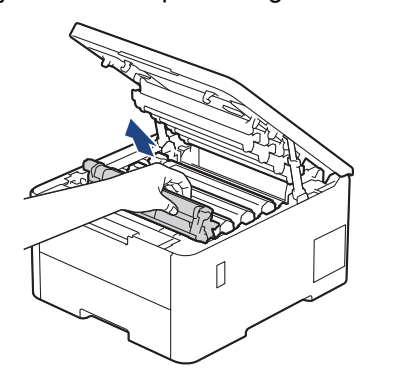

# **FORSIGTIG**

Vi anbefaler at anbringe tonerpatronen og toner-/tromlen på en ren, flad overflade med papir, som kan kasseres, nedenunder i tilfælde af, at du skulle komme til at spilde eller sprede toneren.

## **VIGTIGT**

For at undgå at beskadige maskinen må du IKKE RØRE ved elektroderne vist i illustrationen.

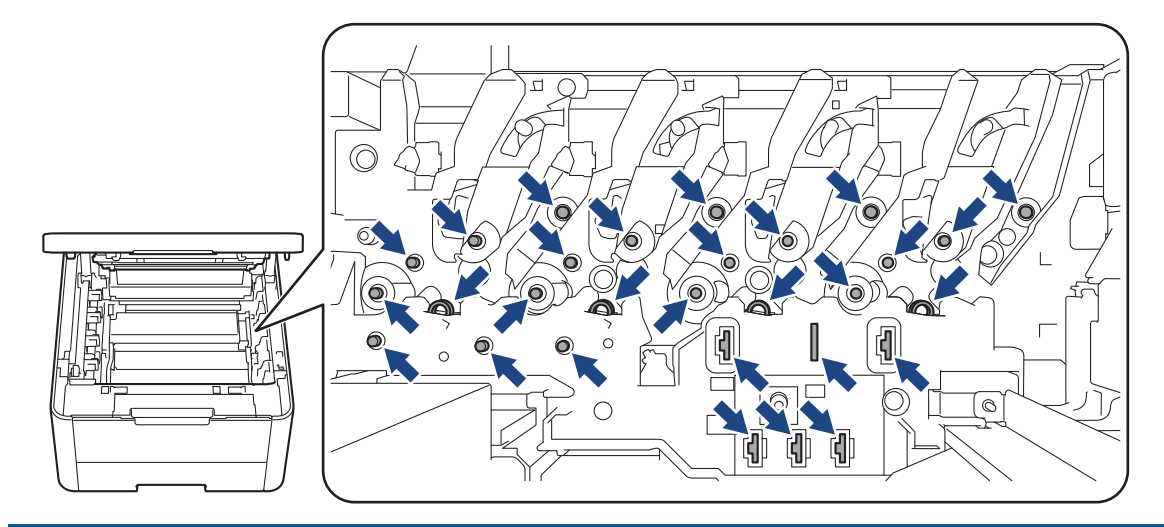

4. Hold bælteenhedens grønne håndtag, løft bælteenheden op, og træk den derefter ud, uden at den rører maskinen.

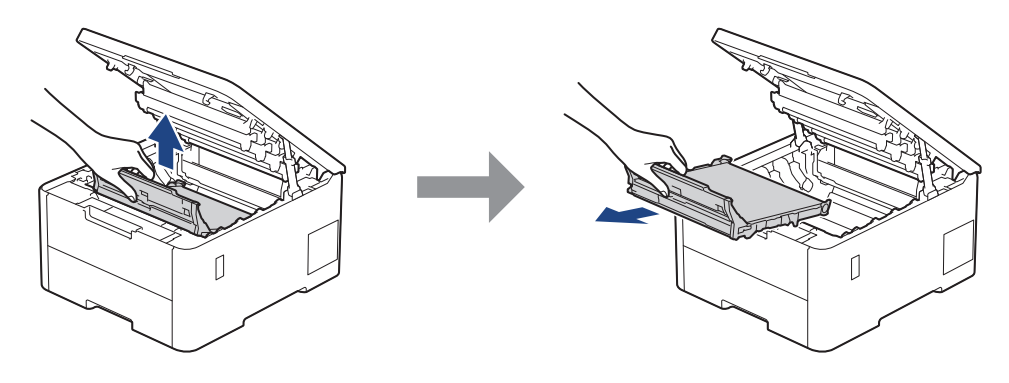

# **BEMÆRK**

For at undgå problemer med udskriftskvaliteten, RØR IKKE de skraverede dele på illustrationen.

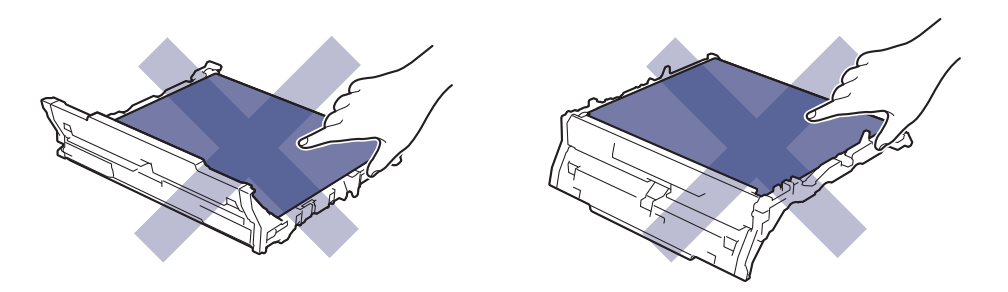

5. Fjern den orange emballage, og kassér den.

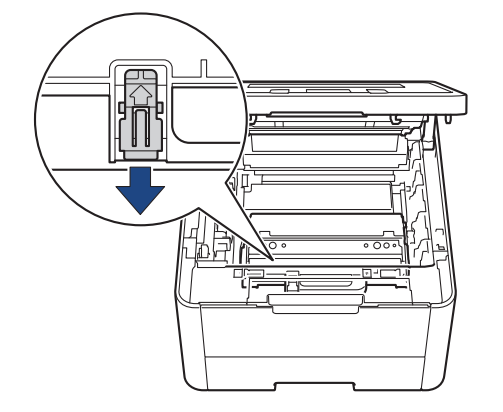

Dette trin er kun nødvendigt, når du udskifter affaldstonerbeholderen for første gang, og det er ikke nødvendigt for at udskifte affaldstonerbeholderen. De orange emballagestykker er installeret på fabrikken for at beskytte din maskine under transporten.

6. Hold i affaldstonerbeholderens grønne håndtag, og fjern affaldstonerbeholderen fra maskinen.

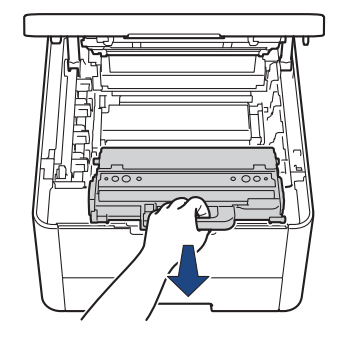

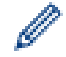

Du må IKKE genbruge affaldstonerbeholderen.

7. Pak den nye affaldstonerbeholder ud, og installer den nye affaldstonerbeholder i maskinen. Kontrollér, at affaldstonerbeholderen sidder lige og solidt på plads.

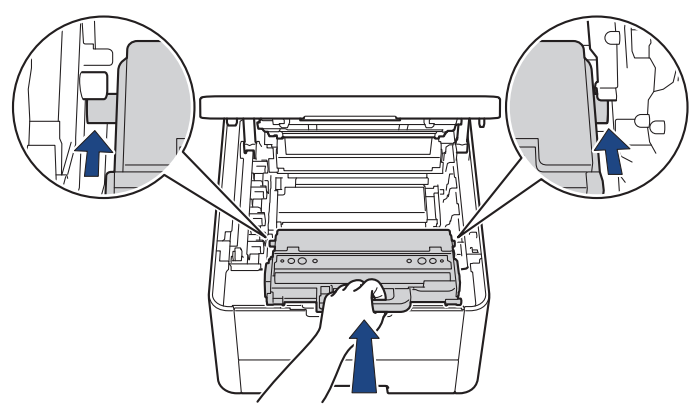

# **BEMÆRK**

For at undgå problemer med udskriftskvaliteten, RØR IKKE de skraverede dele på illustrationen.

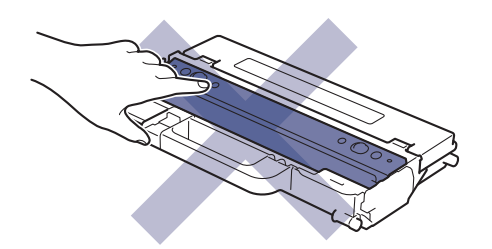

8. Sæt bælteenheden ind i maskinen igen.

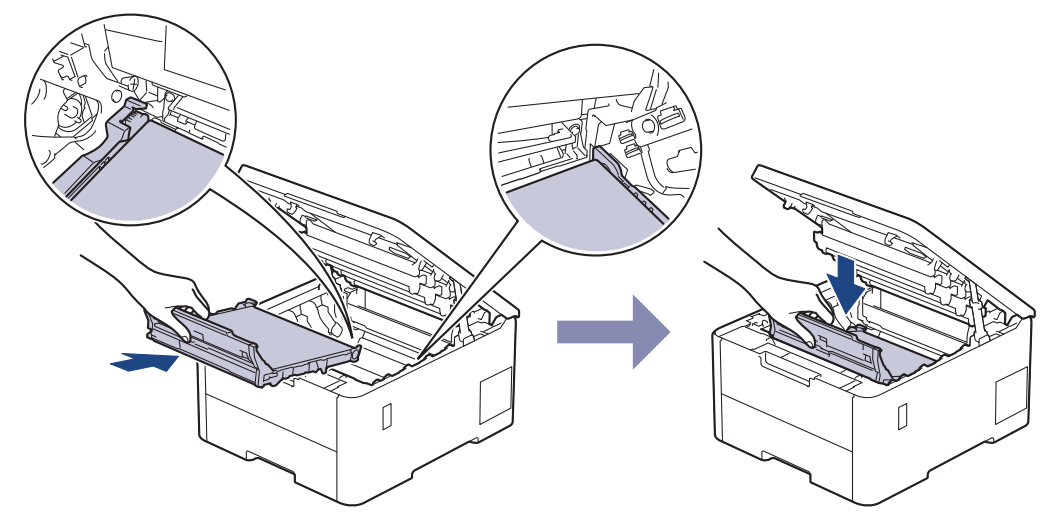

9. Sæt hver tonerpatron og tromleenhed ind i maskinen igen. Kontrollér, at tonerpatronens farve stemmer overens med samme farvelabel på maskinen for alle fire tonerpatroner og tromleenheden.

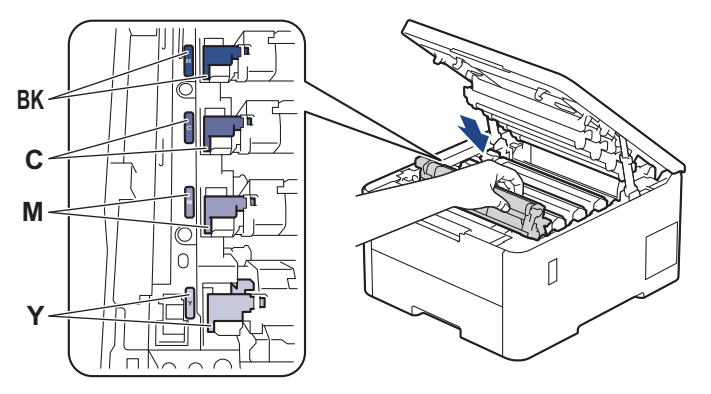

10. Luk maskinens øverste låg.

### **Relaterede informationer**

• [Udskift forbrugsstoffer](#page-294-0)

### **Relaterede emner:**

• [Fejl- og vedligeholdelsesmeddelelser](#page-242-0)

<span id="page-312-0"></span> [Hjem](#page-1-0) > [Rutinemæssig vedligeholdelse](#page-293-0) > Rengør maskinen

## **Rengør maskinen**

Rengør regelmæssigt maskinen udvendigt og indvendigt med en tør, fnugfri klud.

Når du udskifter tonerpatronen eller tromleenheden, skal du sørge for at rengøre maskinen indvendigt. Hvis printede sider er plettede med toner, skal du rengøre maskinen indvendigt med en tør, fnugfri klud.

# **ADVARSEL**

BRUG IKKE brandfarlige substanser, nogle former for spray, eller organiske opløsningsmidler/væsker indeholdende alkohol eller ammoniak til at rense produktet indvendigt eller udvendigt. Det kan forårsage brand. Brug i stedet for kun en tør, fnugfri klud.

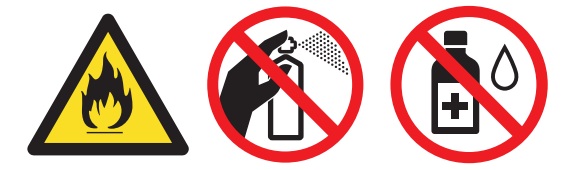

## **VIGTIGT**

- Brug IKKE isopropylalkohol til at fjerne snavs på kontrolpanelet. Det kan få panelet til at revne.
- For at undgå problemer med udskriftskvaliteten, må du IKKE røre ved de skraverede dele vist på illustrationerne.

#### **Tonerpatron**

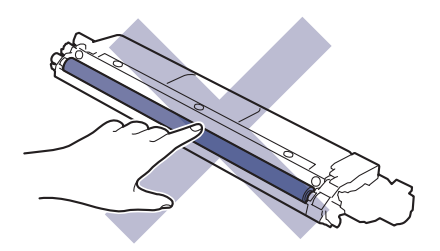

**Tromle**

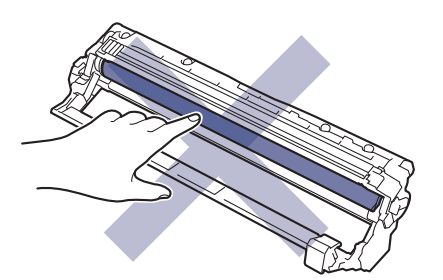

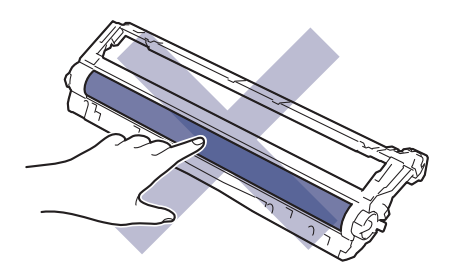

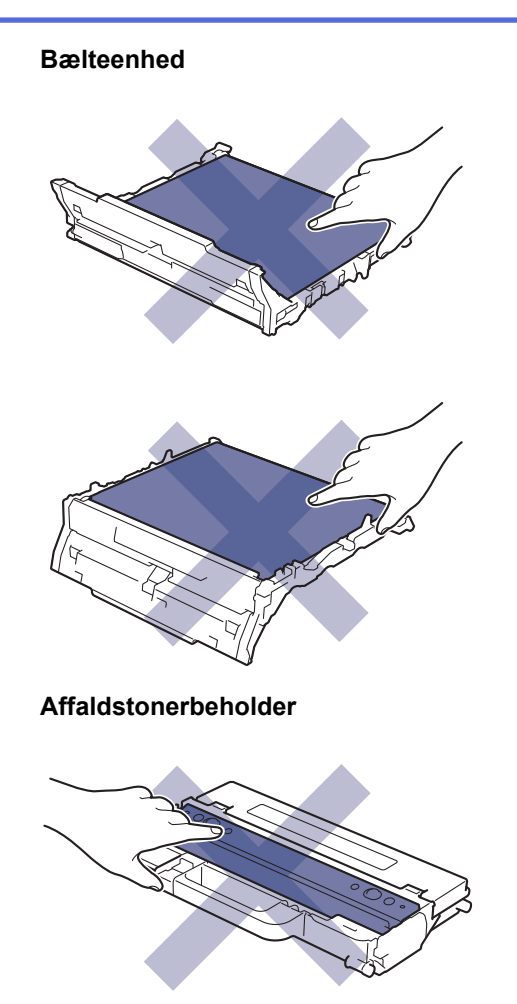

Vend IKKE affaldstonerbeholderen med bunden i vejret, idet toneren ellers kan løbe ud.

## **Relaterede informationer**

- [Rutinemæssig vedligeholdelse](#page-293-0)
	- [Rens LED-hovederne](#page-314-0)
	- [Rengør touchskærmen](#page-315-0)
	- [Rengør koronatrådene](#page-316-0)
	- [Rengør tromlen](#page-318-0)

k

• [Rengøring af papiroptagningsrullerne](#page-327-0)

<span id="page-314-0"></span> [Hjem](#page-1-0) > [Rutinemæssig vedligeholdelse](#page-293-0) > [Rengør maskinen](#page-312-0) > Rens LED-hovederne

## **Rens LED-hovederne**

Inden du starter rengøringsproceduren >> *Relaterede informationer*: *Rengør maskinen* 

Hvis der er et problem med udskriftskvaliteten, f.eks. lyse eller falmede farver, hvide striber eller bånd, der løber ned over siden, skal LED-hovederne renses som følger:

- 1. Tryk på  $(\circlearrowright)$ , og hold den nede for at slukke maskinen.
- 2. Åbn det øverste låg, indtil det låser i åben position.

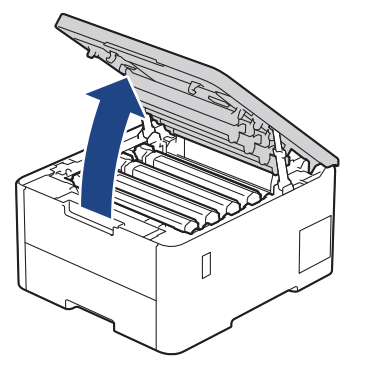

3. Tør hvert LED-hovedvindue (1) af med en tør, blød og fnugfri klud. Rør ikke vinduerne med fingrene.

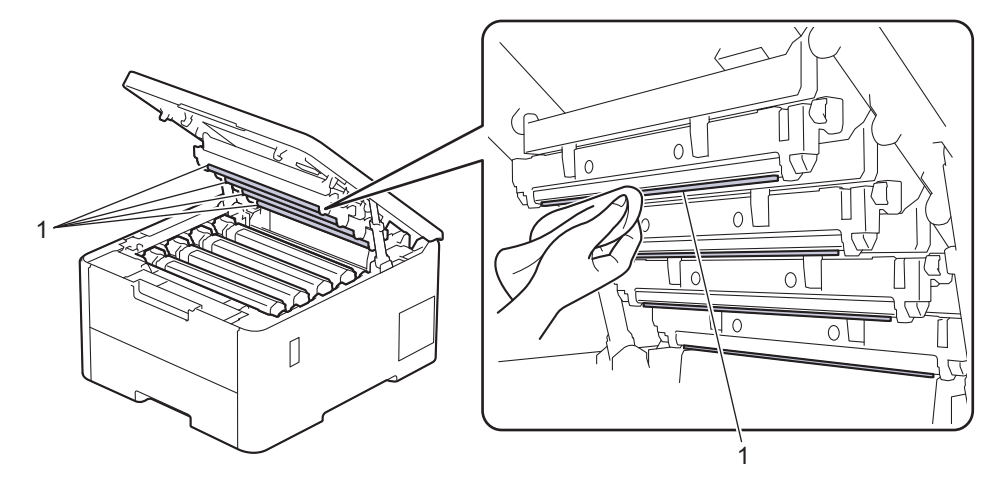

- 4. Luk maskinens øverste låg.
- 5. Tryk på  $(\circlearrowright)$  for tænde maskinen.

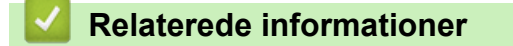

• [Rengør maskinen](#page-312-0)

<span id="page-315-0"></span> [Hjem](#page-1-0) > [Rutinemæssig vedligeholdelse](#page-293-0) > [Rengør maskinen](#page-312-0) > Rengør touchskærmen

## **Rengør touchskærmen**

**Relaterede modeller**: HL-L8230CDW/HL-L8240CDW

Inden du starter rengøringsproceduren >> *Relaterede informationer*: *Rengør maskinen* 

## **VIGTIGT**

Anvend IKKE nogen form for flydende rengøringsmidler (herunder ethanol).

- 1. Tryk på  $(\circled{b})$ , og hold den nede for at slukke maskinen.
- 2. Rengør touchskærmen med en tør, blød og fnugfri klud.

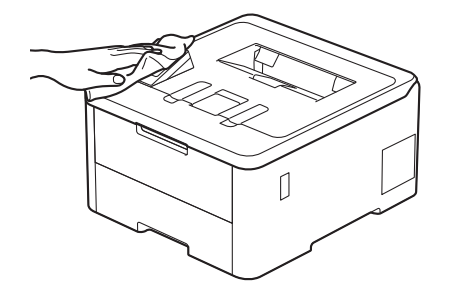

3. Tryk på  $\circledcirc$  for tænde maskinen.

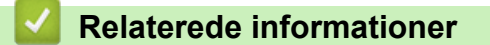

• [Rengør maskinen](#page-312-0)

<span id="page-316-0"></span> [Hjem](#page-1-0) > [Rutinemæssig vedligeholdelse](#page-293-0) > [Rengør maskinen](#page-312-0) > Rengør koronatrådene

## **Rengør koronatrådene**

Inden du starter rengøringsproceduren >> *Relaterede informationer*: *Rengør maskinen* 

1. Åbn det øverste låg, indtil det låser i åben position.

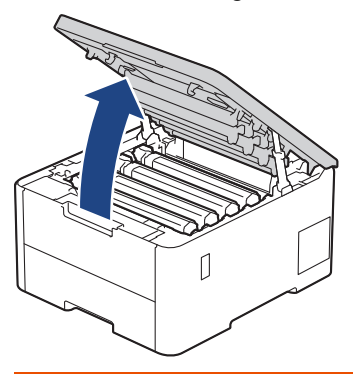

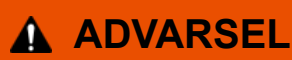

### VARM OVERFLADE

De indvendige dele i maskinen er meget varme. Vent, indtil maskinen er kølet af, før du rører ved dem.

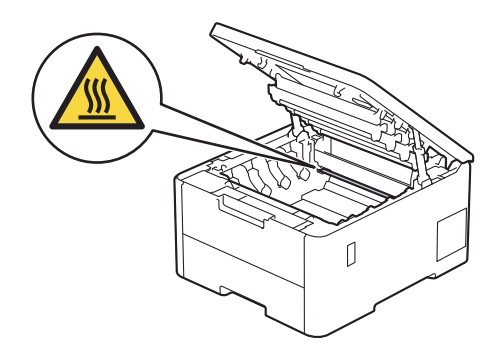

2. Fjern tonerpatronen og tromlen.

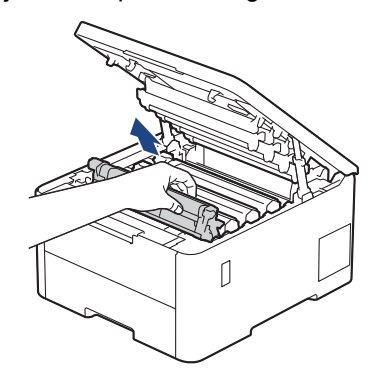

# **FORSIGTIG**

Vi anbefaler at anbringe tonerpatronen og toner-/tromlen på en ren, flad overflade med papir, som kan kasseres, nedenunder i tilfælde af, at du skulle komme til at spilde eller sprede toneren.

## **VIGTIGT**

For at undgå at beskadige maskinen må du IKKE RØRE ved elektroderne vist i illustrationen.

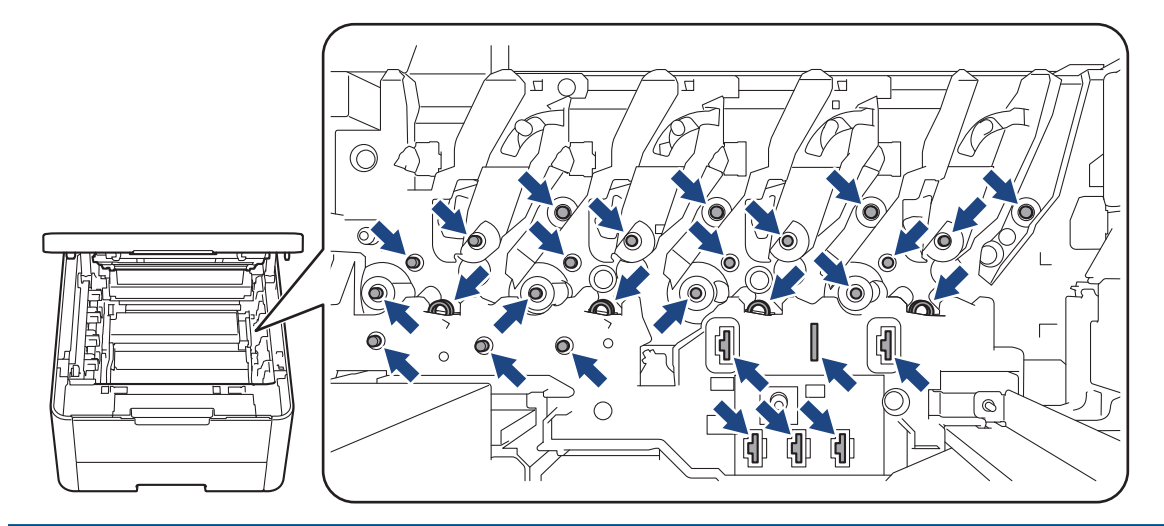

3. Rens koronatråden inde i tromleenheden ved let at skubbe den grønne tap fra venstre til højre og højre til venstre flere gange.

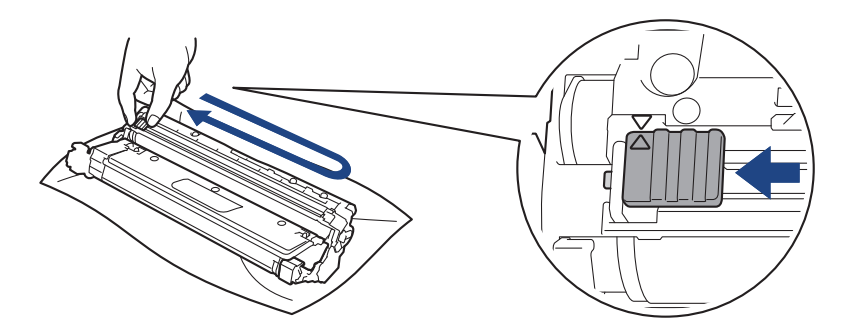

Sæt den grønne tap tilbage i dens oprindelige position (A). Pilen på tappen skal stå ud for pilen på tromlen. Hvis den ikke gør det, kan udskrivne sider indeholde en lodret stribe.

4. Skub tonerpatronen og tromleenheden ind i maskinen. Kontrollér, at tonerpatronens farve stemmer overens med sammefarvelabel på maskinen.

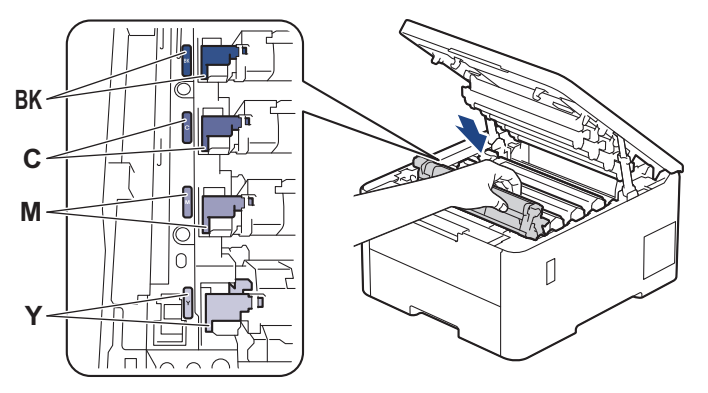

5. Luk maskinens øverste låg.

### **Relaterede informationer**

• [Rengør maskinen](#page-312-0)

#### **Relaterede emner:**

• [Fejl- og vedligeholdelsesmeddelelser](#page-242-0)

<span id="page-318-0"></span> [Hjem](#page-1-0) > [Rutinemæssig vedligeholdelse](#page-293-0) > [Rengør maskinen](#page-312-0) > Rengør tromlen

# **Rengør tromlen**

- Hvis din udskrift har sorte eller hvide prikker eller andre gentagende mærker med 75 mm intervaller, sidder der måske fremmedmateriale, f.eks. lim fra en etiket, på tromlens overflade.
- Inden du starter rengøringsproceduren **>>** Relaterede informationer: *Rengør maskinen*

>> HL-L3215CW/HL-L3220CW/HL-L3220CWE/HL-L3240CDW [>> HL-L8230CDW/HL-L8240CDW](#page-322-0)

### **HL-L3215CW/HL-L3220CW/HL-L3220CWE/HL-L3240CDW**

- 1. Kontroller, at maskinen er indstillet til tilstanden Klar.
- 2. Tryk på ▲ eller ▼ for at få vist indstillingen [Print rapport], og tryk derefter på OK.
- 3. Tryk på a eller b for at vælge indstillingen [Troml.dotprint], og tryk derefter på **OK**.
- 4. Tryk på **Go (Gå)**.

Maskinen udskriver tromlekontrolarket.

- 5. Tryk på  $(\circlearrowright)$ , og hold den nede for at slukke maskinen.
- 6. Åbn det øverste låg, indtil det låser i åben position.

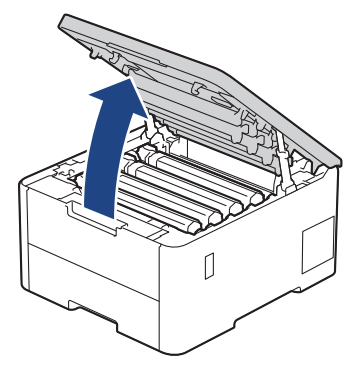

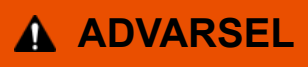

### VARM OVERFLADE

De indvendige dele i maskinen er meget varme. Vent, indtil maskinen er kølet af, før du rører ved dem.

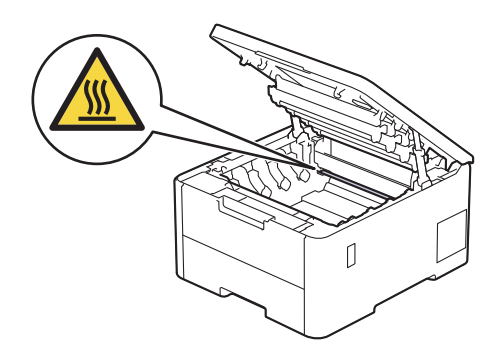

7. Farven på de udskrevne punkter på tromlepunktkontrolarket er farven på den tromle, der skal renses. Fjern tonerpatron- og tromleenheden, der matcher den farve, der forårsager problemet.

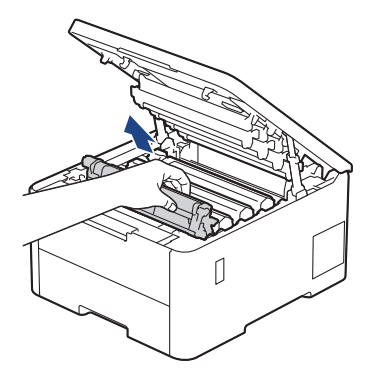

# **FORSIGTIG**

Vi anbefaler at anbringe tonerpatronen og toner-/tromlen på en ren, flad overflade med papir, som kan kasseres, nedenunder i tilfælde af, at du skulle komme til at spilde eller sprede toneren.

## **VIGTIGT**

For at undgå at beskadige maskinen må du IKKE RØRE ved elektroderne vist i illustrationen.

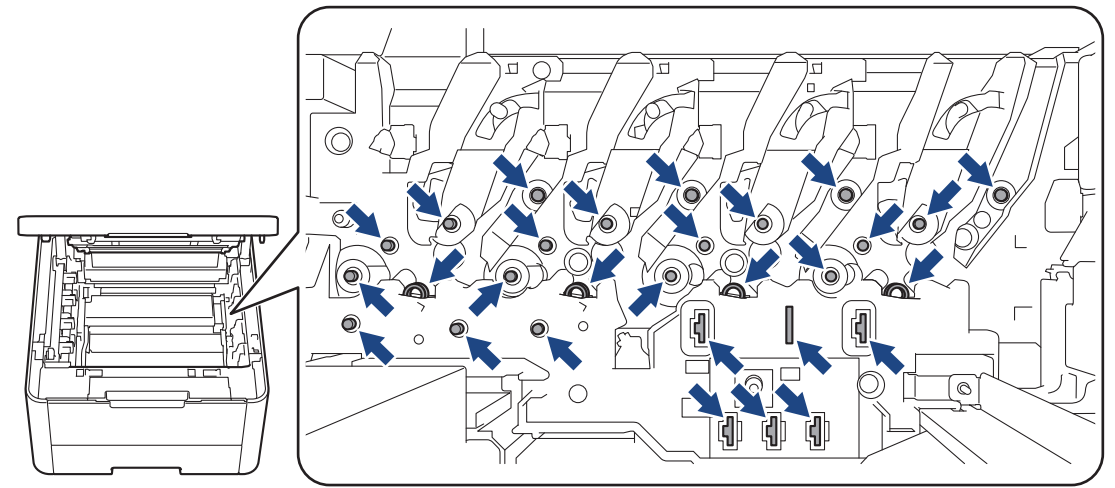

8. Skub det grønne låsehåndtag ned, og fjern tonerpatronen fra tromlen.

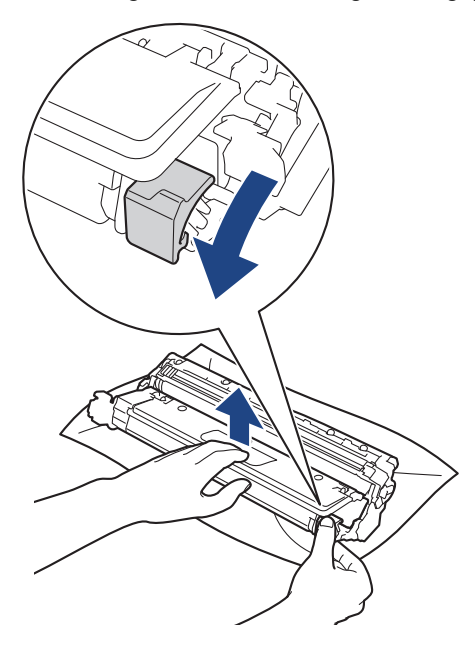

For at undgå problemer med udskriftskvaliteten må du IKKE RØRE ved tromlens overflade undtagen dens tandhjul.

9. Løft tromlerammen vha. håndtaget, og drej den mod uret som vist.

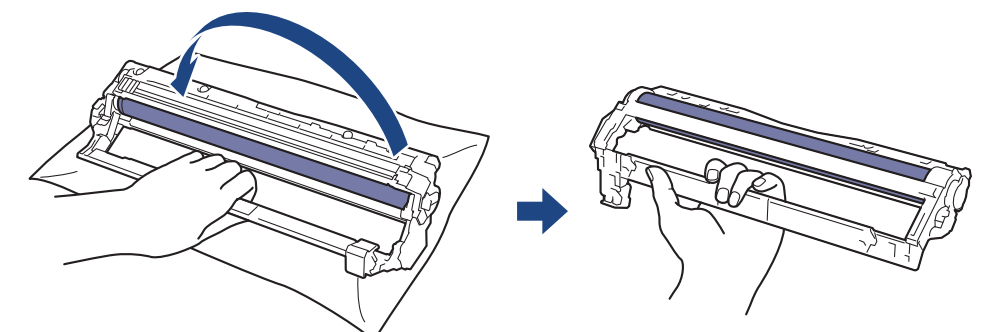

10. Løsn dit greb, så rammen falder fremad, og brug derefter højre hånd til at finde tromletandhjulet inde i højre side af rammen.

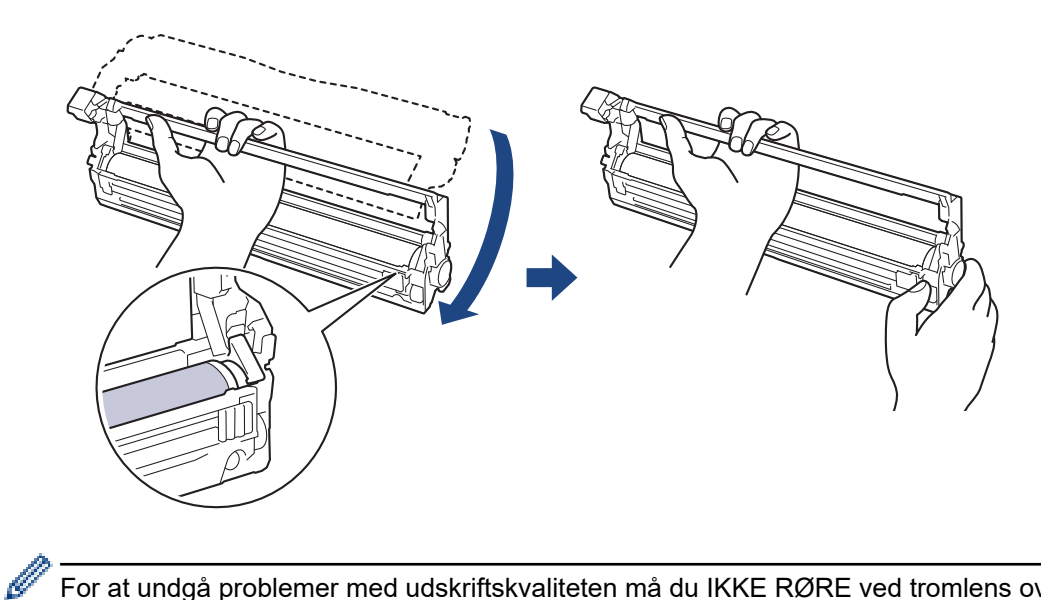

For at undgå problemer med udskriftskvaliteten må du IKKE RØRE ved tromlens overflade undtagen dens tandhjul.

11. Vip venstre hånd opad for at løfte rammen som vist, så det nummererede gitter er synligt. Brug højre hånd til at dreje tromlen, mens du ser efter mærker eller snavs på tromlens overflade.

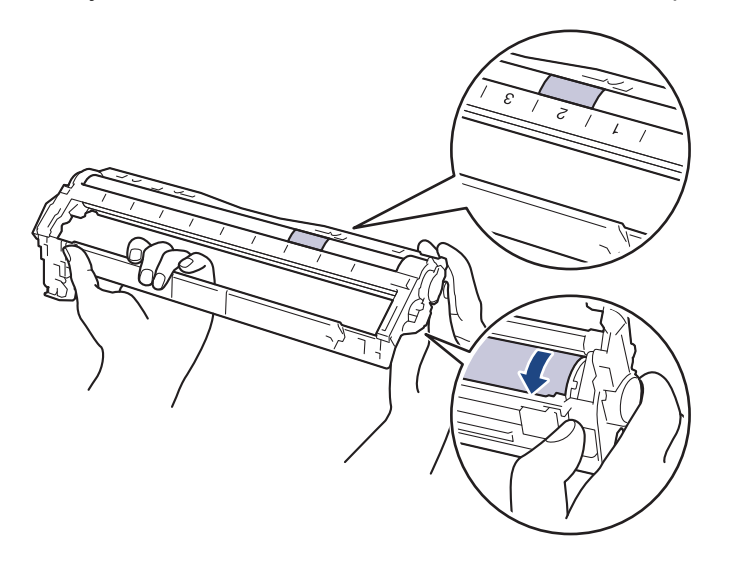

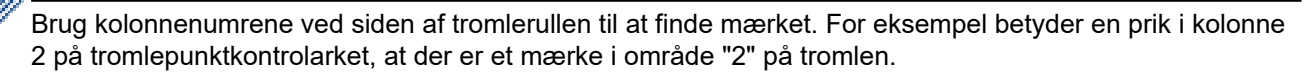

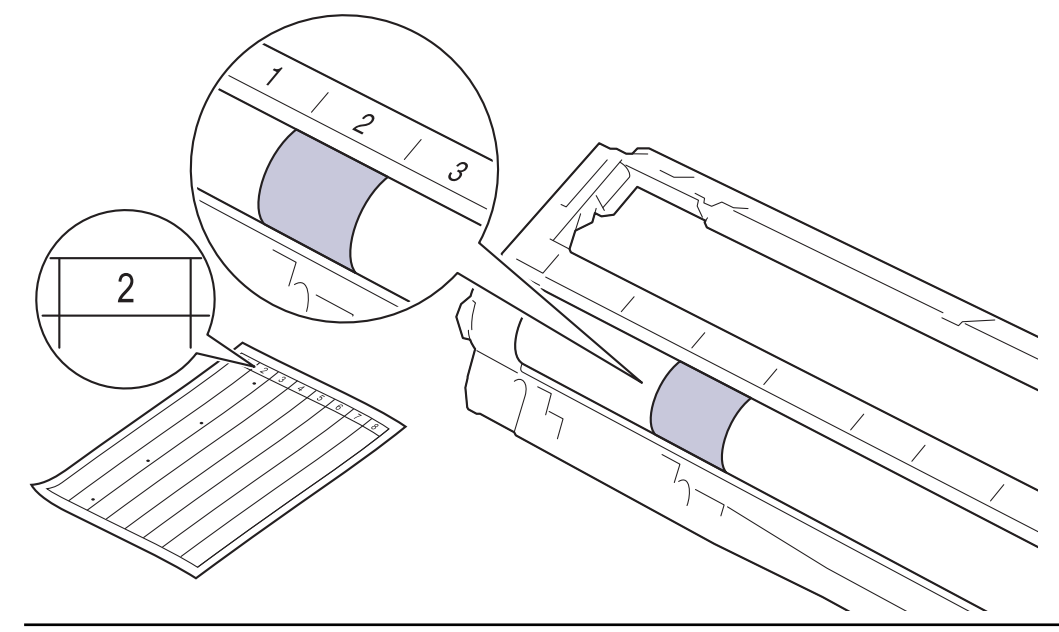

12. Tør overfladen af tromlen let med en tør vatpind ind til mærket på overfladen kommer af.

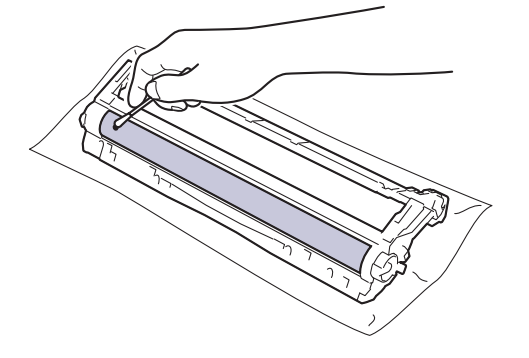

# **BEMÆRK**

Rengør IKKE den fotosensitive tromles overflade med skarpe genstande eller væsker.

13. Sæt tonerpatronen fast ind i tromlen igen, indtil du hører den låse på plads.

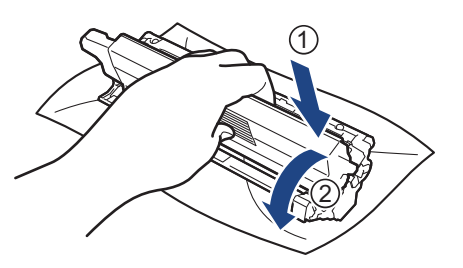

Sørg for at sætte tonerpatronen korrekt på plads, da den ellers kan frigøre sig fra tromlen.

<span id="page-322-0"></span>14. Skub tonerpatronen og tromleenheden ind i maskinen. Kontrollér, at tonerpatronens farve stemmer overens med sammefarvelabel på maskinen.

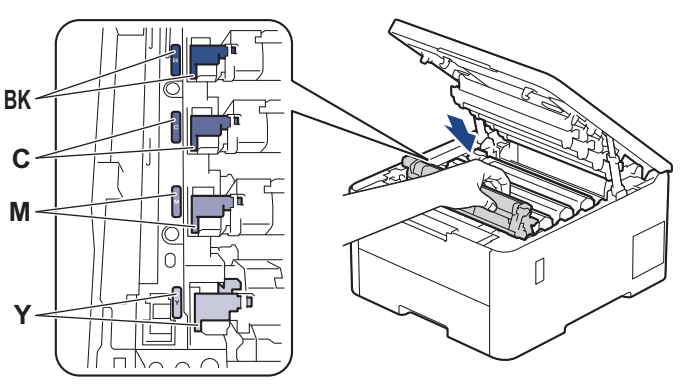

- 15. Luk maskinens øverste låg.
- 16. Tryk på  $(\circlearrowright)$  for tænde maskinen.

## **HL-L8230CDW/HL-L8240CDW**

- 1. Kontroller, at maskinen er indstillet til tilstanden Klar.
- 2. Tryk på [Indstillinger] > [Alle indstillinger] > [Print rapport] > [Tromlepunktudskrivning].
- 3. Tryk på [Ja]. Maskinen udskriver tromlekontrolarket.
- 4. Tryk på  $(\circledcirc)$ , og hold den nede for at slukke maskinen.
- 5. Åbn det øverste låg, indtil det låser i åben position.

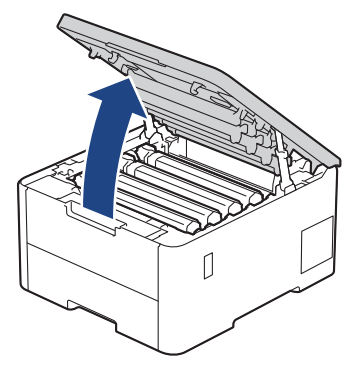

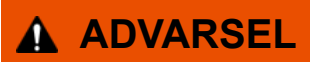

### VARM OVERFLADE

De indvendige dele i maskinen er meget varme. Vent, indtil maskinen er kølet af, før du rører ved dem.

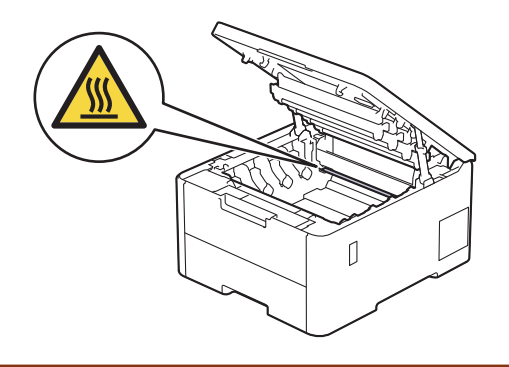

6. Farven på de udskrevne punkter på tromlepunktkontrolarket er farven på den tromle, der skal renses. Fjern tonerpatron- og tromleenheden, der matcher den farve, der forårsager problemet.

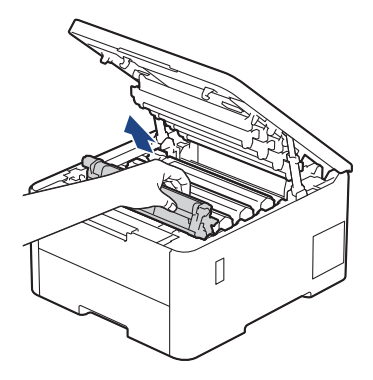

# **FORSIGTIG**

Vi anbefaler at anbringe tonerpatronen og toner-/tromlen på en ren, flad overflade med papir, som kan kasseres, nedenunder i tilfælde af, at du skulle komme til at spilde eller sprede toneren.

## **VIGTIGT**

For at undgå at beskadige maskinen må du IKKE RØRE ved elektroderne vist i illustrationen.

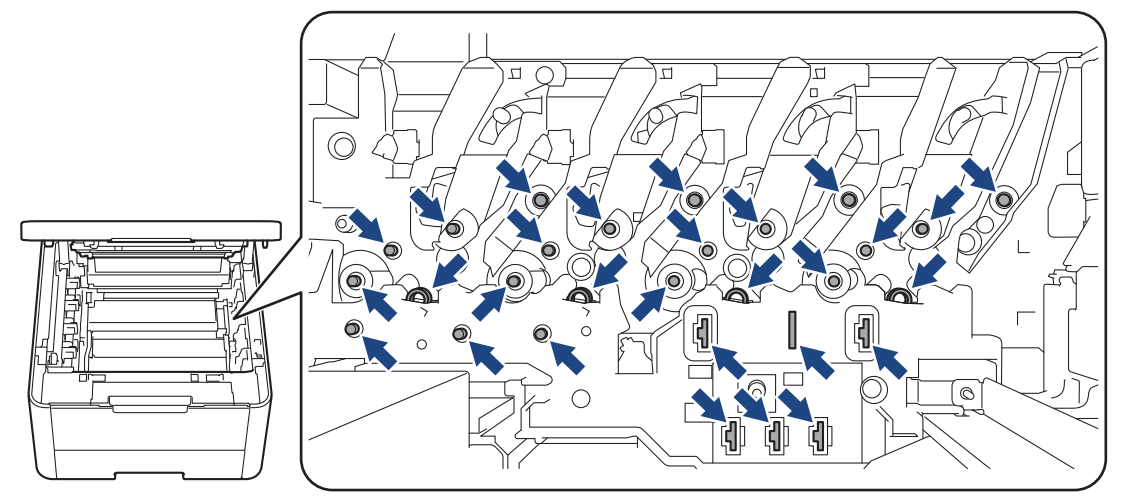

7. Skub det grønne låsehåndtag ned, og fjern tonerpatronen fra tromlen.

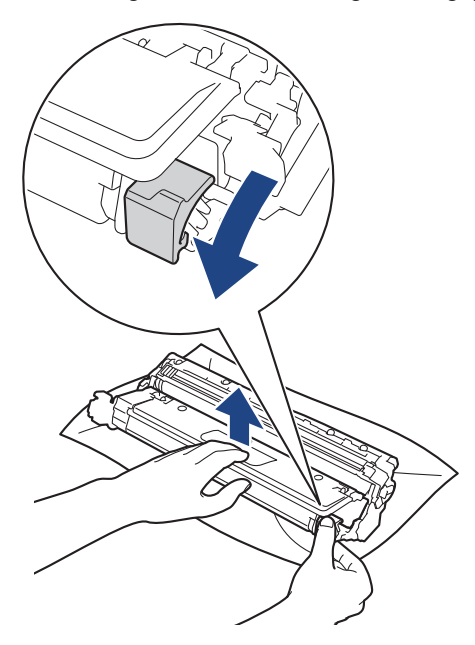
For at undgå problemer med udskriftskvaliteten må du IKKE RØRE ved tromlens overflade undtagen dens tandhjul.

8. Løft tromlerammen vha. håndtaget, og drej den mod uret som vist.

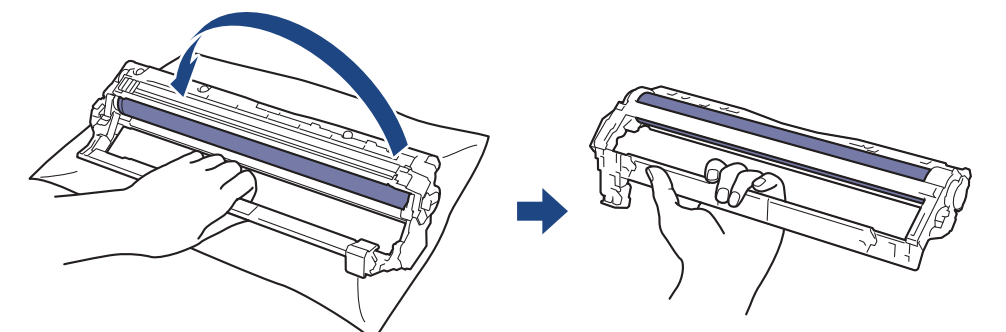

9. Løsn dit greb, så rammen falder fremad, og brug derefter højre hånd til at finde tromletandhjulet inde i højre side af rammen.

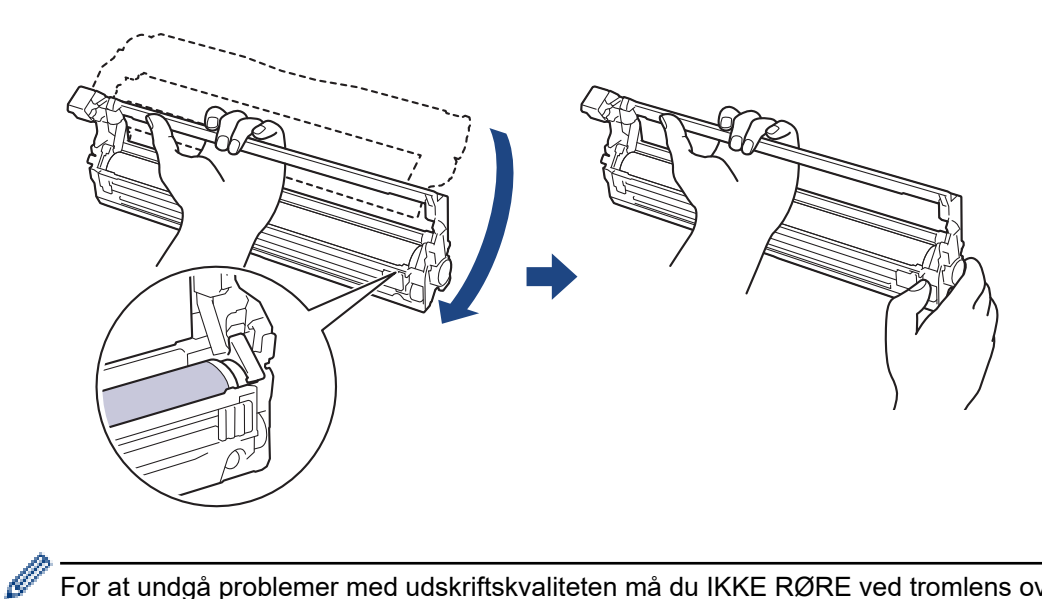

For at undgå problemer med udskriftskvaliteten må du IKKE RØRE ved tromlens overflade undtagen dens tandhjul.

10. Vip venstre hånd opad for at løfte rammen som vist, så det nummererede gitter er synligt. Brug højre hånd til at dreje tromlen, mens du ser efter mærker eller snavs på tromlens overflade.

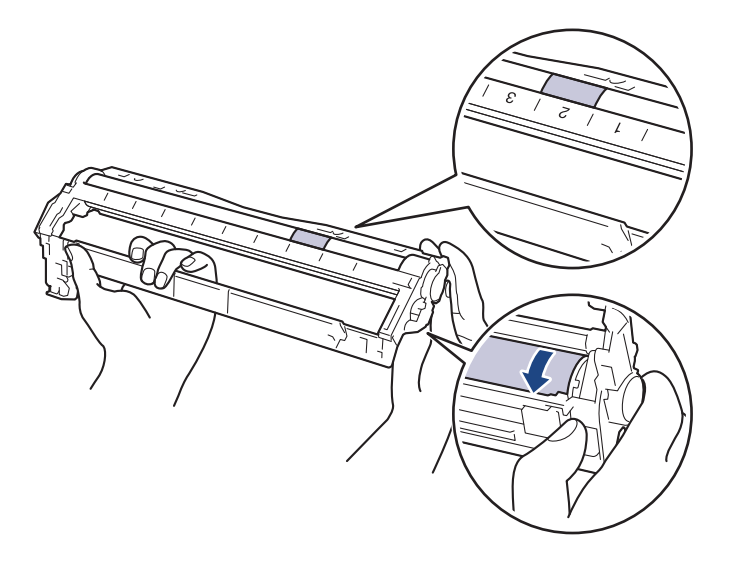

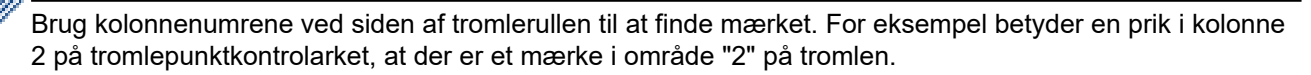

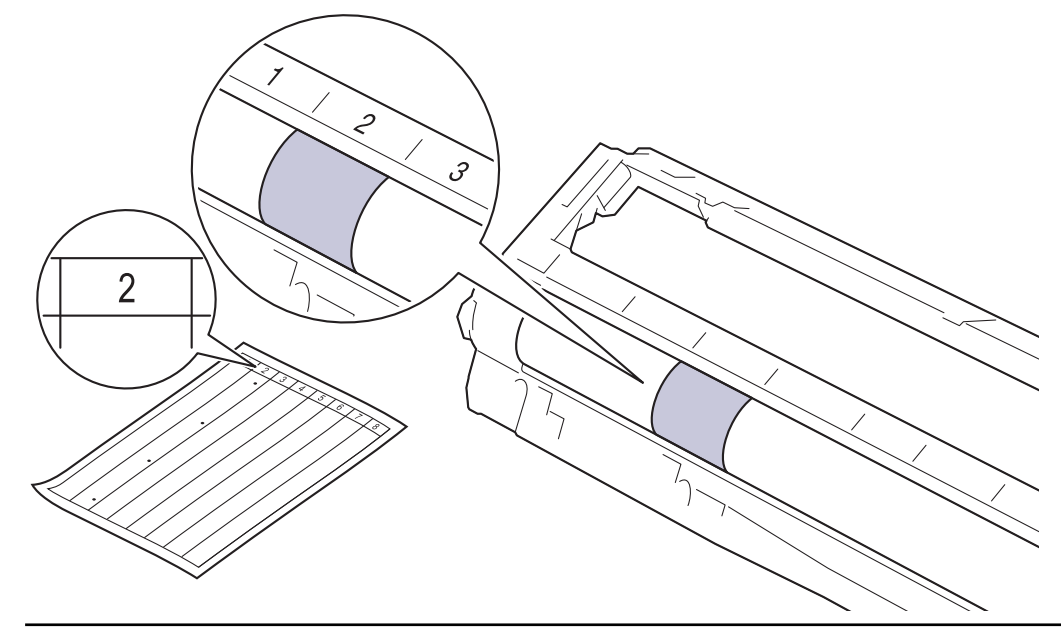

11. Tør overfladen af tromlen let med en tør vatpind ind til mærket på overfladen kommer af.

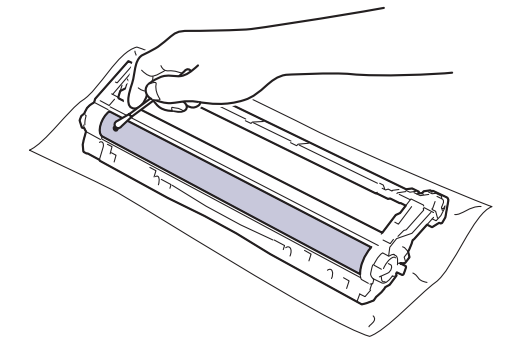

# **BEMÆRK**

Rengør IKKE den fotosensitive tromles overflade med skarpe genstande eller væsker.

12. Sæt tonerpatronen fast ind i tromlen igen, indtil du hører den låse på plads.

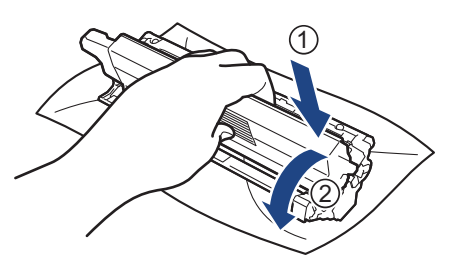

Sørg for at sætte tonerpatronen korrekt på plads, da den ellers kan frigøre sig fra tromlen.

13. Skub tonerpatronen og tromleenheden ind i maskinen. Kontrollér, at tonerpatronens farve stemmer overens med sammefarvelabel på maskinen.

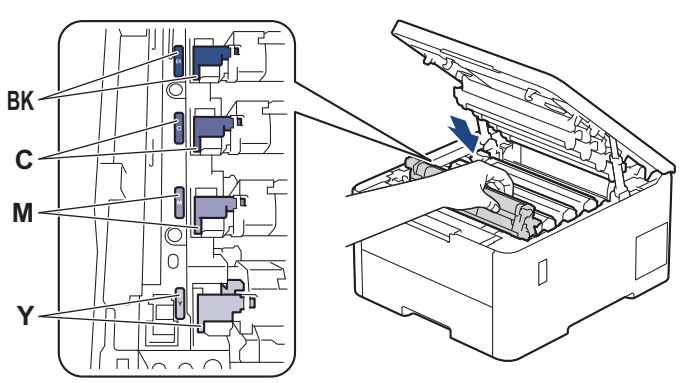

14. Luk maskinens øverste låg.

15. Tryk på  $(\circledcirc)$  for tænde maskinen.

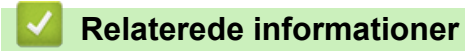

• [Rengør maskinen](#page-312-0)

#### **Relaterede emner:**

• [Forbedring af udskriftskvaliteten](#page-267-0)

 [Hjem](#page-1-0) > [Rutinemæssig vedligeholdelse](#page-293-0) > [Rengør maskinen](#page-312-0) > Rengøring af papiroptagningsrullerne

## **Rengøring af papiroptagningsrullerne**

Regelmæssig rengøring af papiroptagningsrullerne kan forhindre papirstop ved at sikre, at papiret indføres korrekt.

Inden du starter rengøringsproceduren >> *Relaterede informationer*: *Rengør maskinen* 

Hvis du har papirindførings problemer, skal du rengøre papiroptagningsrullerne på følgende måde:

- 1. Tryk på  $(\circlearrowright)$ , og hold den nede for at slukke maskinen.
- 2. Træk papirbakken helt ud af maskinen.

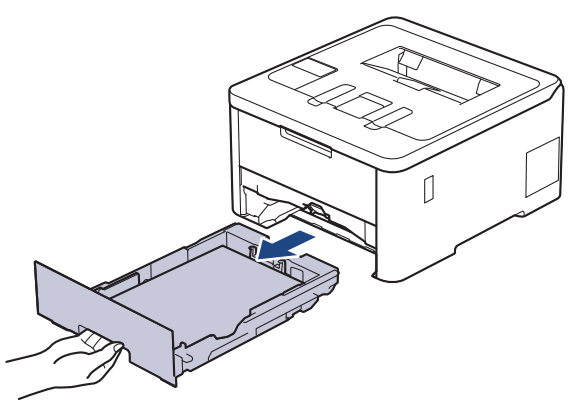

- 3. Hvis papiret er isat eller der sidder noget fast inde i papirbakken, fjern det.
- 4. Opvrid hårdt en fnugfri klud dyppet i lunkent vand, og derefter tør adskillerpladen på papirbakken for at fjerne støv.

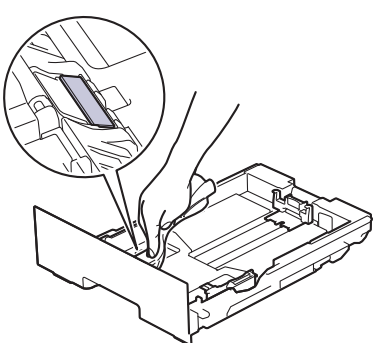

5. Tør de to pick-up rullere inden i maskinen for at fjerne støv.

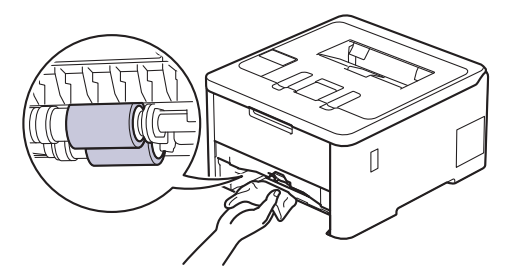

- 6. Læg papir i papirbakken igen, og sæt den tilbage i maskinen.
- 7. Tryk på  $(\circlearrowleft)$  for tænde maskinen.

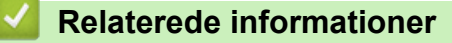

• [Rengør maskinen](#page-312-0)

#### **Relaterede emner:**

• [Udskrivningsproblemer](#page-264-0)

• [Fjernelse af papirstop](#page-253-0)

<span id="page-329-0"></span> [Hjem](#page-1-0) > [Rutinemæssig vedligeholdelse](#page-293-0) > Korrektion af farveudskrivning

## **Korrektion af farveudskrivning**

Hvis farveudskriftskvaliteten er dårlig, skal du kalibrere udskriftstætheden for hver farve og derefter foretage farvejusteringen.

>> HL-L3215CW/HL-L3220CW/HL-L3220CWE/HL-L3240CDW >> HL-L8230CDW/HL-L8240CDW

### **HL-L3215CW/HL-L3220CW/HL-L3220CWE/HL-L3240CDW**

- 1. Tryk på a eller b for at vælge indstillingen [Printer], og tryk derefter på **OK**.
- 2. Tryk på ▲ eller ▼ for at vælge indstillingen [Farvekorrektion], og tryk derefter på OK.
- 3. Tryk på a eller b for at vælge indstillingen [Start korrektion], og tryk derefter på **OK**.
- 4. Tryk på  $\blacktriangle$  for at vælge  $\lceil \text{Ja} \rceil$ .

Farvekorrektionen starter automatisk og tager et par minutter.

5. Tryk på **Cancel (Annuller)**.

### **HL-L8230CDW/HL-L8240CDW**

For at udføre kalibreringerne for hver farves outputtæthed og farvejustering i rækkefølge skal du aktivere funktionen Automatisk korrektion.

- 1. Tryk på | | | | [Toner] > [Farvekorrektion] > [Korrektion start].
- 2. Tryk på [Ja].

D

Farvekorrektionen starter automatisk og tager et par minutter.

3. Tryk på  $\begin{bmatrix} 1 \\ 2 \end{bmatrix}$ 

#### **Relaterede informationer**

- [Rutinemæssig vedligeholdelse](#page-293-0)
	- [Indstilling af den automatiske korrektionsfunktion](#page-330-0)
	- [Nulstilling af maskinens farvekorrektionsindstillinger](#page-331-0)

#### **Relaterede emner:**

• [Forbedring af udskriftskvaliteten](#page-267-0)

<span id="page-330-0"></span> [Hjem](#page-1-0) > [Rutinemæssig vedligeholdelse](#page-293-0) > [Korrektion af farveudskrivning](#page-329-0) > Indstilling af den automatiske korrektionsfunktion

## **Indstilling af den automatiske korrektionsfunktion**

Hvis du vil have maskinen til automatisk at udføre farvejustering efter kalibrering af farver, skal du aktivere funktionen Automatisk korrektion.

>> HL-L3215CW/HL-L3220CW/HL-L3220CWE/HL-L3240CDW >> HL-L8230CDW/HL-L8240CDW

### **HL-L3215CW/HL-L3220CW/HL-L3220CWE/HL-L3240CDW**

- 1. Tryk på  $\triangle$  eller  $\nabla$  for at vælge indstillingen [Printer], og tryk derefter på OK.
- 2. Tryk på ▲ eller ▼ for at vælge indstillingen [Farvekorrektion], og tryk derefter på OK.
- 3. Tryk på ▲ eller **V** for at vælge indstillingen [Autokorrektion], og tryk derefter på OK.
- 4. Tryk på ▲ eller ▼ for at vælge [Til], og tryk derefter på OK.
- 5. Tryk på **Cancel (Annuller)**.

#### **HL-L8230CDW/HL-L8240CDW**

- 1. Tryk på  $\parallel$ i [Indstillinger] > [Alle indstillinger] > [Printer] > [Farvekorrektion] > [Autokorrektion] > [Til].
- 2. Tryk på  $\Box$

#### **Relaterede informationer**

• [Korrektion af farveudskrivning](#page-329-0)

<span id="page-331-0"></span> [Hjem](#page-1-0) > [Rutinemæssig vedligeholdelse](#page-293-0) > [Korrektion af farveudskrivning](#page-329-0) > Nulstilling af maskinens farvekorrektionsindstillinger

## **Nulstilling af maskinens farvekorrektionsindstillinger**

Hvis outputfarven afviger fra det, du ser på skærmen, kan du prøve at nulstille maskinens farvekorrektionsindstillinger.

>> HL-L3215CW/HL-L3220CW/HL-L3220CWE/HL-L3240CDW >> HL-L8230CDW/HL-L8240CDW

### **HL-L3215CW/HL-L3220CW/HL-L3220CWE/HL-L3240CDW**

- 1. Tryk på  $\triangle$  eller  $\nabla$  for at vælge indstillingen [Printer], og tryk derefter på OK.
- 2. Tryk på ▲ eller ▼ for at vælge indstillingen [Farvekorrektion], og tryk derefter på OK.
- 3. Tryk på ▲ eller ▼ for at vælge indstillingen [Nulstil], og tryk derefter på OK.
- 4. Tryk på  $\blacktriangle$  for at vælge [Nulstil].
- 5. Tryk på **Cancel (Annuller)**.

#### **HL-L8230CDW/HL-L8240CDW**

- 1. Tryk på | | | | | [Toner] > [Farvekorrektion] > [Nulstil].
- 2. Tryk på [Ja].
- 3. Tryk på  $\begin{bmatrix} 1 \\ 1 \end{bmatrix}$

#### **Relaterede informationer**

• [Korrektion af farveudskrivning](#page-329-0)

 [Hjem](#page-1-0) > [Rutinemæssig vedligeholdelse](#page-293-0) > Kontrollér en dels resterende levetid

## **Kontrollér en dels resterende levetid**

>> HL-L3215CW/HL-L3220CW/HL-L3220CWE/HL-L3240CDW >> HL-L8230CDW/HL-L8240CDW

### **HL-L3215CW/HL-L3220CW/HL-L3220CWE/HL-L3240CDW**

- 1. Tryk på a eller b for at vælge indstillingen [Maskin-info], og tryk derefter på **OK**.
- 2. Tryk på ▲ eller ▼ for at få vist indstillingen [Delenes levetid], og tryk derefter på OK.
- 3. Tryk på ▲ eller ▼ for at vælge den maskindel, der skal kontrolleres, og tryk derefter på OK. Displayet viser den omtrentlige resterende brugstid for den pågældende del.
- 4. Tryk på **Cancel (Annuller)**.

### **HL-L8230CDW/HL-L8240CDW**

- 1. Tryk på  $\left| \cdot \right|$  [Indstillinger] > [Alle indstillinger] > [Maskininformation] > [Delenes levetid].
- 2. Tryk på ▲ eller ▼ for at vise maskindelene, og tryk så på den maskindel, du vil kontrollere. Displayet viser den anslåede resterende brugstid for den pågældende del.

3. Tryk på  $\begin{bmatrix} 1 \\ 2 \end{bmatrix}$ 

Hvis du vil have vist den omtrentlige resterende levetid for tonerpatronerne, skal du trykke på |||| [Toner] > [Tonerpatronens levetid] .

#### **Relaterede informationer**

• [Rutinemæssig vedligeholdelse](#page-293-0)

 [Hjem](#page-1-0) > [Rutinemæssig vedligeholdelse](#page-293-0) > Pakning og forsendelse af maskinen

## **Pakning og forsendelse af maskinen**

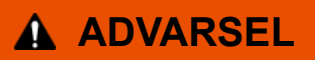

• Når du flytter maskinen, skal den bæres som vist på illustrationen.

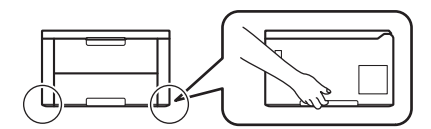

- Hvis maskinen har ekstra bakke(r) installeret, skal du fjerne den eller de ekstra bakke(r) FØR flytning af maskinen. Forsøg på at flytte maskinen uden at fjerne den eller de ekstra bakke(r) kan forårsage personskade eller skade på maskinen.
- Pak den eller de ekstra bakke(r) separat i den originale kasse med det originale pakningsmateriale.
- Ø • Hvis en eller anden grund du skal sende maskinen, skal den pakkes omhyggeligt maskinen i den originale emballage for at undgå skader under forsendelsen. Maskinen bør være tilstrækkeligt forsikret hos fragtmanden.
	- Delene i kassen kan variere afhængigt af land.
- 1. Tryk på  $(\circledcirc)$ , og hold den nede for at slukke maskinen. Lad maskinen stå slukket i mindst 10 minutter for at køle ned.
- 2. Afbryd alle kabler, og tag netledningen ud af stikkontakten.
- 3. Anbring maskinen i den pose, den oprindeligt kom i.

4. Pak maskinen, det trykte materiale og netledningen (hvis relevant) i den oprindelige kasse med det oprindelige pakningsmateriale som vist. (Det oprindelige pakningsmateriale kan variere afhængigt af dit land).

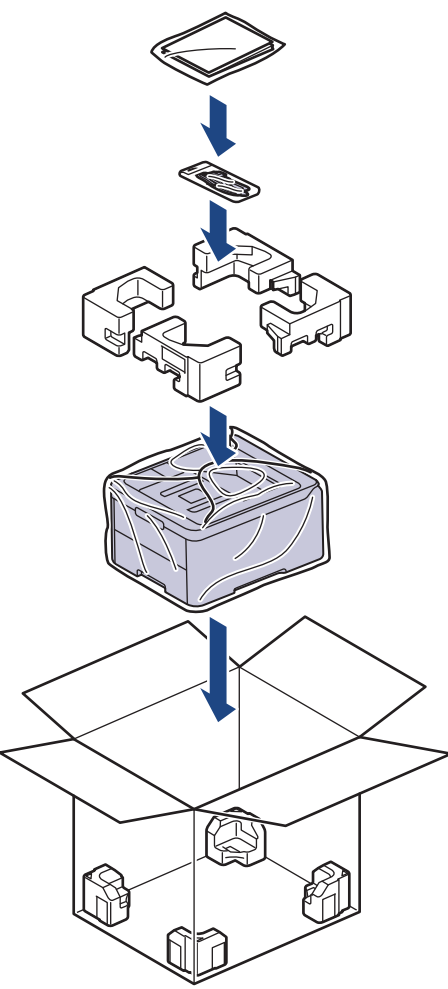

- 5. Luk kassen med tape.
- 6. Hvis du har en nederste bakke, skal den pakkes igen som vist.

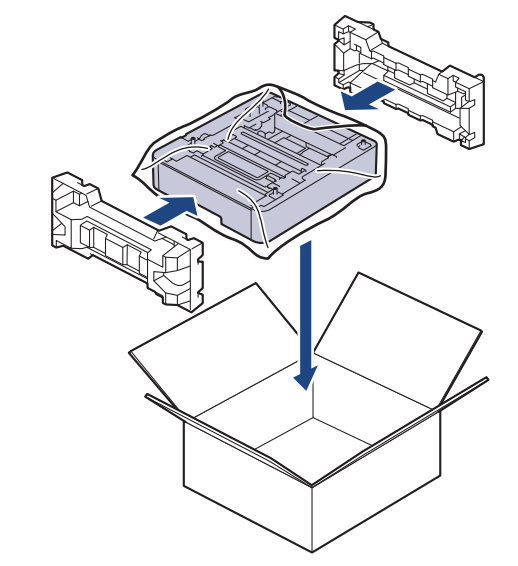

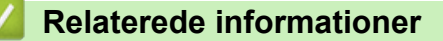

• [Rutinemæssig vedligeholdelse](#page-293-0)

 [Hjem](#page-1-0) > [Rutinemæssig vedligeholdelse](#page-293-0) > Udskiftning af dele, der kræver regelmæssig vedligeholdelse

## **Udskiftning af dele, der kræver regelmæssig vedligeholdelse**

Udskift de følgende dele regelmæssigt for at bevare udskriftskvaliteten. De dele, der er angivet nedenfor, skal udskiftes efter udskrivning af ca. 50.000 sider <sup>1</sup> baseret på to sider pr. job og 100.000 <sup>12</sup> sider baseret på fem sider pr. job for fikseringsenheden og ca. 50.000 sider <sup>1 3</sup> for Mp-bakkens papirindføringssæt.

Kontakt Brother Support eller den lokale Brother-forhandler, hvis følgende meddelelser vises på displayet:

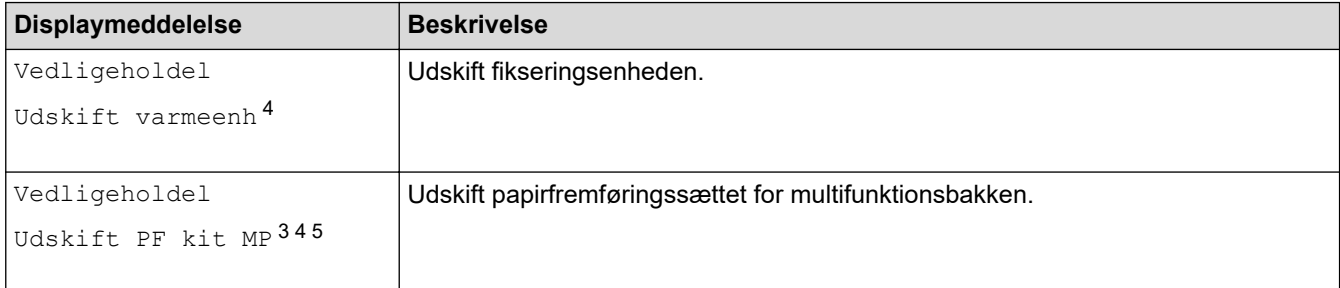

#### **Relaterede informationer**

• [Rutinemæssig vedligeholdelse](#page-293-0)

<sup>1</sup> i Letter- eller A4-størrelse

<sup>2</sup> HL-L8230CDW/HL-L8240CDW

<sup>3</sup> HL-L8230CDW/HL-L8240CDW

<sup>4</sup> Udskiftningshyppigheden afhænger af kompleksiteten af udskrevne sider, procentdel af dækning og den anvendte type medie.

<sup>5</sup> Sættet inkluderer rulleholderenheden, separationspladen og separationspladefjederen for MP-bakken.

<span id="page-336-0"></span>▲ [Hjem](#page-1-0) > Maskinindstillinger

## **Maskinindstillinger**

Tilpas indstillinger og funktioner for at gøre maskinen til et mere effektivt arbejdsredskab.

- [Ændring af maskinindstillinger fra betjeningspanelet](#page-337-0)
- [Ændring af maskinindstillinger ved hjælp af Web Based Management](#page-366-0)

<span id="page-337-0"></span> [Hjem](#page-1-0) > [Maskinindstillinger](#page-336-0) > Ændring af maskinindstillinger fra betjeningspanelet

# **Ændring af maskinindstillinger fra betjeningspanelet**

- [Generelle indstillinger](#page-338-0)
- [Tabeller med indstillinger og funktioner](#page-347-0)

<span id="page-338-0"></span> [Hjem](#page-1-0) > [Maskinindstillinger](#page-336-0) > [Ændring af maskinindstillinger fra betjeningspanelet](#page-337-0) > Generelle indstillinger

- [Indstil nedtælling for dvaletilstand](#page-339-0)
- [Om dyb slumretilstand](#page-340-0)
- [Indstille automatisk slukningstilstand](#page-341-0)
- [Justering af displayets baggrundslysstyrke](#page-342-0)
- [Ændring af indstillingen for, hvor længe displayets baggrundslys forbliver tændt](#page-343-0)
- [Reducer tonerforbruget](#page-344-0)
- [Reduktion af udskrivningsstøjen](#page-345-0)
- [Skift sproget på displayet](#page-346-0)

<span id="page-339-0"></span> [Hjem](#page-1-0) > [Maskinindstillinger](#page-336-0) > [Ændring af maskinindstillinger fra betjeningspanelet](#page-337-0) > [Generelle](#page-338-0) [indstillinger](#page-338-0) > Indstil nedtælling for dvaletilstand

## **Indstil nedtælling for dvaletilstand**

Indstilling af dvaletilstand (eller strømbesparelsestilstand) kan reducere strømforbruget. Vælg, hvor længe maskinen skal være inaktiv, før den skifter til dvaletilstand. Timeren for dvaletilstand nulstilles, når maskinen modtager et udskriftsjob.

Når maskinen er i dvaletilstand, ser den ud til at være slukket. Maskinen vågner op og starter udskrivning, når den modtager et udskriftsjob. Brug denne vejledning til at indstille en tidsforsinkelse (nedtælling), før maskinen går i slumretilstand.

k Indstillingen Slumretilstand kan ikke deaktiveres af miljøhensyn.

>> HL-L3215CW/HL-L3220CW/HL-L3220CWE/HL-L3240CDW >> HL-L8230CDW/HL-L8240CDW

## **HL-L3215CW/HL-L3220CW/HL-L3220CWE/HL-L3240CDW**

- 1. Tryk på ▲ eller  $\Psi$  for at vælge følgende:
	- a. Vælg [Gen. opsætning]. Tryk på **OK**.
	- b. Vælg [Økologi]. Tryk på **OK**.
	- c. Vælg [Dvaletid]. Tryk på **OK**.
- 2. Tryk på ▲ eller ▼ for at indtaste tiden (op til 50 minutter) i minutter, hvor maskinen skal være inaktiv, før den skifter til slumretilstand.

Tryk på **Go (Gå)**.

### **HL-L8230CDW/HL-L8240CDW**

- 1. Tryk på  $\parallel$ i [Indstill.] > [Alle indstillinger] > [Gen. opsætning] > [Økologi] > [Dvaletid].
- 2. Indtast det tidsrum (maksimalt 50 minutter), hvor maskinen er inaktiv, før den går i dvaletilstand, og tryk derefter på [OK].
- 3. Tryk på  $\Box$

### **Relaterede informationer**

<span id="page-340-0"></span> [Hjem](#page-1-0) > [Maskinindstillinger](#page-336-0) > [Ændring af maskinindstillinger fra betjeningspanelet](#page-337-0) > [Generelle](#page-338-0) [indstillinger](#page-338-0) > Om dyb slumretilstand

# **Om dyb slumretilstand**

Ø

Hvis maskinen er i slumretilstand og ikke modtager job i et bestemt tidsrum, skifter maskinen automatisk til dyb slumretilstand. Tidsrummet afhænger af din specifikke model og indstillingerne. Dyb slumretilstand bruger mindre strøm end slumretilstand.

Indstillingen Dyb slumretilstand kan ikke deaktiveres af miljøhensyn.

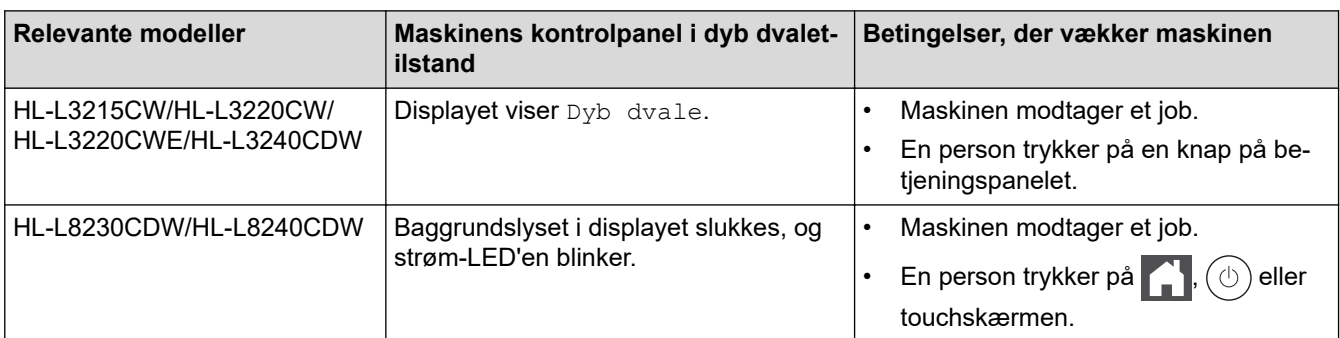

### **Relaterede informationer**

<span id="page-341-0"></span> [Hjem](#page-1-0) > [Maskinindstillinger](#page-336-0) > [Ændring af maskinindstillinger fra betjeningspanelet](#page-337-0) > [Generelle](#page-338-0) [indstillinger](#page-338-0) > Indstille automatisk slukningstilstand

## **Indstille automatisk slukningstilstand**

Hvis maskinen er i dyb dvaletilstand i et vist tidsrum, kan maskinen, afhængigt af modellen og indstillingerne, skifte til strømsparetilstand automatisk. Maskinen skifter ikke til strømsparetilstand, når den er tilsluttet et netværk eller har sikre udskriftsdata i hukommelsen(tilgængelig for visse modeller).

Hvis du vil starte udskrivningen, skal du trykke på  $(\circlearrowright)$  på kontrolpanelet og derefter sende et udskriftsjob.

>> HL-L3215CW/HL-L3220CW/HL-L3220CWE/HL-L3240CDW >> HL-L8230CDW/HL-L8240CDW

## **HL-L3215CW/HL-L3220CW/HL-L3220CWE/HL-L3240CDW**

Vælg, hvor længe maskinen skal være i dyb dvaletilstand, før den skifter til automatisk slukningstilstand.

- 1. Tryk på  $\triangle$  eller  $\nabla$  for at vælge følgende:
	- a. Vælg [Gen. opsætning]. Tryk på **OK**.
	- b. Vælg [Økologi]. Tryk på **OK**.
	- c. Vælg [Autosluk]. Tryk på **OK**.
- 2. Tryk på ▲ eller ▼ for at vælge tiden (1, 2, 4 eller 8 timer), hvor maskinen skal være inaktiv, inden den skifter til slukket tilstand.
- 3. Tryk på **Go (Gå)**.

#### **HL-L8230CDW/HL-L8240CDW**

- 1. Tryk på [Indstill.] > [Alle indstillinger] > [Gen. opsætning] > [Økologi] > [Autosluk].
- 2. Tryk på ▲ eller ▼ for at få vist det tidsrum, som maskinen vil forblive inaktiv i, inden den skifter til slukket tilstand, og tryk derefter på den ønskede tilstand.
- 3. Tryk på  $\Box$

#### **Relaterede informationer**

<span id="page-342-0"></span> [Hjem](#page-1-0) > [Maskinindstillinger](#page-336-0) > [Ændring af maskinindstillinger fra betjeningspanelet](#page-337-0) > [Generelle](#page-338-0) [indstillinger](#page-338-0) > Justering af displayets baggrundslysstyrke

# **Justering af displayets baggrundslysstyrke**

```
Relaterede modeller: HL-L8230CDW/HL-L8240CDW
```
Prøv at ændre lysstyrkeindstillingen, hvis du har vanskeligt ved at læse displayet.

- 1. Tryk på  $\parallel$ i [Indstillinger] > [Alle indstillinger] > [Gen. opsætning] > [LCD-indstill.] > [Baggrundslys].
- 2. Tryk på den ønskede indstilling:
	- [Lys]
	- [Med]
	- [Mørk]
- 3. Tryk på  $\vert \vert$

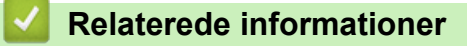

<span id="page-343-0"></span> [Hjem](#page-1-0) > [Maskinindstillinger](#page-336-0) > [Ændring af maskinindstillinger fra betjeningspanelet](#page-337-0) > [Generelle](#page-338-0) [indstillinger](#page-338-0) > Ændring af indstillingen for, hvor længe displayets baggrundslys forbliver tændt

# **Ændring af indstillingen for, hvor længe displayets baggrundslys forbliver tændt**

**Relaterede modeller**: HL-L8230CDW/HL-L8240CDW

Indstil hvor længe displayets baggrundslys forbliver tændt.

- 1. Tryk på  $\parallel$ i [Indstillinger] > [Alle indstillinger] > [Gen. opsætning] > [LCD-indstill.] > [Dæmp Timer].
- 2. Tryk på den ønskede indstilling:
	- [10 sek.]
	- [20 sek.]
	- [30 sek.]
- 3. Tryk på  $\begin{bmatrix} 1 \\ 1 \end{bmatrix}$

### **Relaterede informationer**

<span id="page-344-0"></span> [Hjem](#page-1-0) > [Maskinindstillinger](#page-336-0) > [Ændring af maskinindstillinger fra betjeningspanelet](#page-337-0) > [Generelle](#page-338-0) [indstillinger](#page-338-0) > Reducer tonerforbruget

## **Reducer tonerforbruget**

Brug af tonerbesparelsesfunktionen kan reducere tonerforbruget. Når Tonerbesparelse er aktiveret, virker dine udskrevne dokumenter lysere.

Vi anbefaler IKKE funktionen Tonerbesparelse til udskrivning af fotos eller gråtonebilleder.

>> HL-L3215CW/HL-L3220CW/HL-L3220CWE/HL-L3240CDW

>> HL-L8230CDW/HL-L8240CDW

## **HL-L3215CW/HL-L3220CW/HL-L3220CWE/HL-L3240CDW**

- 1. Tryk på ▲ eller ▼ for at vælge følgende:
	- a. Vælg [Gen. opsætning]. Tryk på **OK**.
	- b. Vælg [Økologi]. Tryk på **OK**.
	- c. Vælg [Tonerbesparelse]. Tryk på **OK**.
- 2. Tryk på ▲ eller ▼ for at få vist [Til], og tryk derefter på Go (Gå).

### **HL-L8230CDW/HL-L8240CDW**

- 1. Tryk på [Indstillinger] > [Alle indstillinger] > [Gen. opsætning] > [Økologi] > [Tonerbesparelse].
- 2. Tryk på [Til] eller [Fra].
- 3. Tryk på  $\Box$

#### **Relaterede informationer**

• [Generelle indstillinger](#page-338-0)

#### **Relaterede emner:**

• [Forbedring af udskriftskvaliteten](#page-267-0)

<span id="page-345-0"></span> [Hjem](#page-1-0) > [Maskinindstillinger](#page-336-0) > [Ændring af maskinindstillinger fra betjeningspanelet](#page-337-0) > [Generelle](#page-338-0) [indstillinger](#page-338-0) > Reduktion af udskrivningsstøjen

## **Reduktion af udskrivningsstøjen**

Indstillingen Lydsvag tilstand kan reducere udskrivningsstøjen. Når Lydsvag tilstand aktiveres, reduceres udskriftshastigheden. Fabriksindstillingen er Fra.

>> HL-L3215CW/HL-L3220CW/HL-L3220CWE/HL-L3240CDW >> HL-L8230CDW/HL-L8240CDW

### **HL-L3215CW/HL-L3220CW/HL-L3220CWE/HL-L3240CDW**

- 1. Tryk på ▲ eller ▼ for at vælge følgende:
	- a. Vælg [Gen. opsætning]. Tryk på **OK**.
	- b. Vælg [Økologi]. Tryk på **OK**.
	- c. Vælg [Lydsvag tilst.]. Tryk på **OK**.
- 2. Tryk på ▲ eller ▼ for at få vist indstillingen [Til] eller [Fra], og tryk derefter på Go (Gå).

## **HL-L8230CDW/HL-L8240CDW**

- 1. Tryk på [Indstillinger] > [Alle indstillinger] > [Gen. opsætning] > [Økologi] > [Lydsvag tilst.].
- 2. Tryk på [Til] eller [Fra].
- 3. Tryk på  $\begin{bmatrix} 1 \\ 1 \end{bmatrix}$

 **Relaterede informationer**

<span id="page-346-0"></span> [Hjem](#page-1-0) > [Maskinindstillinger](#page-336-0) > [Ændring af maskinindstillinger fra betjeningspanelet](#page-337-0) > [Generelle](#page-338-0) [indstillinger](#page-338-0) > Skift sproget på displayet

# **Skift sproget på displayet**

Du kan ændre displaysproget efter behov.

```
Denne funktion er ikke tilgængelig i visse lande.
>> HL-L3215CW/HL-L3220CW/HL-L3220CWE/HL-L3240CDW
>> HL-L8230CDW/HL-L8240CDW
```
## **HL-L3215CW/HL-L3220CW/HL-L3220CWE/HL-L3240CDW**

- 1. Tryk på ▲ eller  $\Psi$  for at vælge følgende:
	- a. Vælg [Grundindst.]. Tryk på **OK**.
	- b. Vælg [Lokalt sprog]. Tryk på **OK**.
- 2. Tryk på ▲ eller ▼ for at få vist dit sprog, og tryk derefter på Go (Gå).

## **HL-L8230CDW/HL-L8240CDW**

- 1. Tryk på  $\left| \cdot \right|$  [Indstillinger] > [Alle indstillinger] > [Grundindst.] > [Lokalt sprog].
- 2. Tryk på det ønskede sprog.
- 3. Tryk på  $\Box$

#### **Relaterede informationer**

<span id="page-347-0"></span> [Hjem](#page-1-0) > [Maskinindstillinger](#page-336-0) > [Ændring af maskinindstillinger fra betjeningspanelet](#page-337-0) > Tabeller med indstillinger og funktioner

## **Tabeller med indstillinger og funktioner**

Tabellerne med indstillinger hjælper dig med at forstå de menuvalg og -indstillinger, som findes i maskinens programmer.

- [Indstillingstabeller \(HL-L3215CW/HL-L3220CW/HL-L3220CWE/HL-L3240CDW\)](#page-348-0)
- [Indstillingstabeller \(HL-L8230CDW/HL-L8240CDW\)](#page-355-0)
- [Funktionstabeller \(HL-L8230CDW/HL-L8240CDW\)](#page-364-0)

<span id="page-348-0"></span> [Hjem](#page-1-0) > [Maskinindstillinger](#page-336-0) > [Ændring af maskinindstillinger fra betjeningspanelet](#page-337-0) > [Tabeller med](#page-347-0) [indstillinger og funktioner](#page-347-0) > Indstillingstabeller (HL-L3215CW/HL-L3220CW/HL-L3220CWE/HL-L3240CDW)

# **Indstillingstabeller (HL-L3215CW/HL-L3220CW/HL-L3220CWE/ HL-L3240CDW)**

**Relaterede modeller**: HL-L3215CW/HL-L3220CW/HL-L3220CWE/HL-L3240CDW

Brug disse tabeller til at forstå de forskellige menuer og indstillinger, som du vil bruge til at indstille dine præferencer på maskinen.

>> [Gen. opsætning] >> [\[Printer\]](#page-349-0) >> [\[Netværk\]](#page-351-0) >> [\[Print rapport\]](#page-353-0) >> [\[Maskin-info\]](#page-353-0) >> [\[Grundindst.\]](#page-354-0)

#### **[Gen. opsætning]**

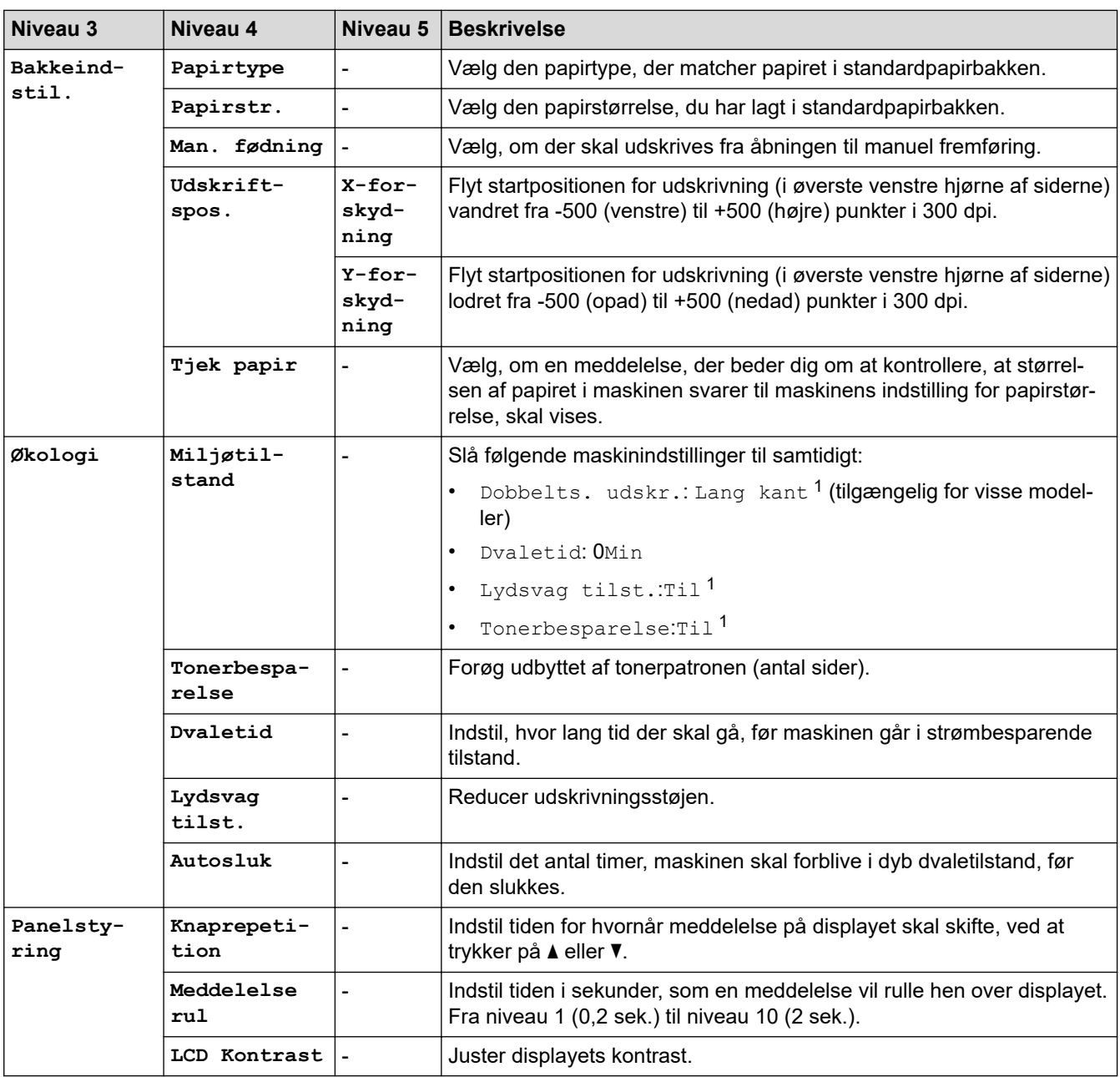

<span id="page-349-0"></span>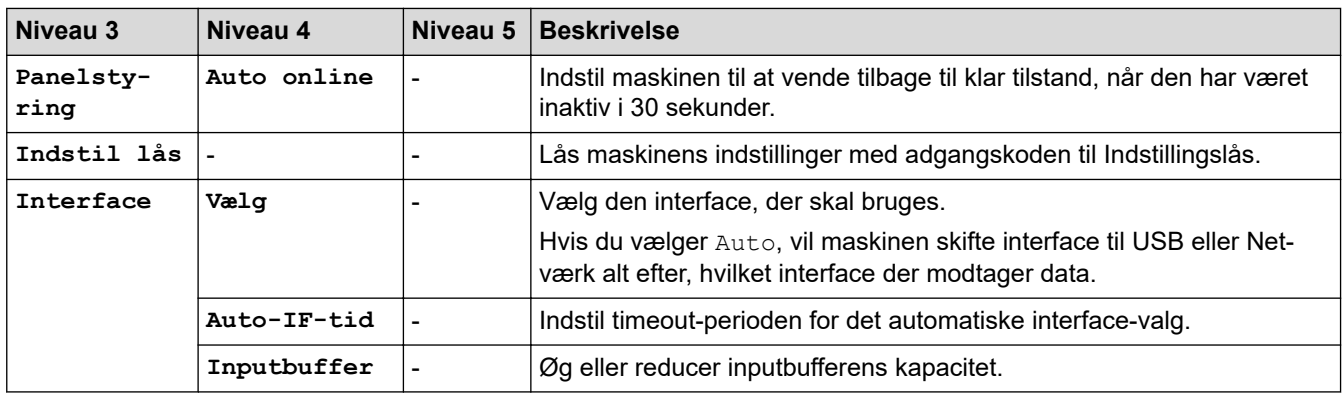

1 Ændring af denne indstilling er kun muligt, efter at du har ændret andre maskinindstillinger ved hjælp af webbaseret administration.

## **[Printer]**

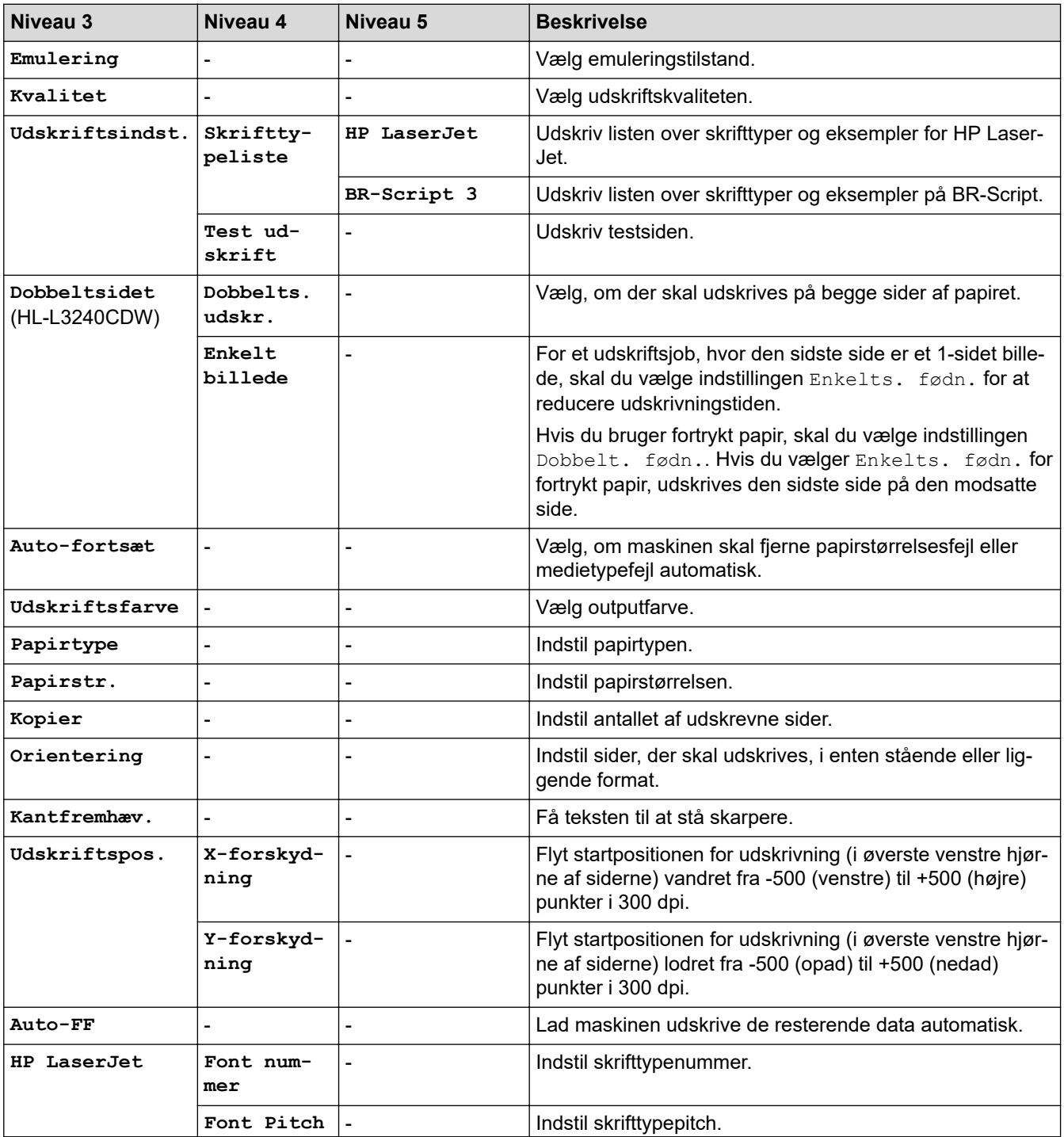

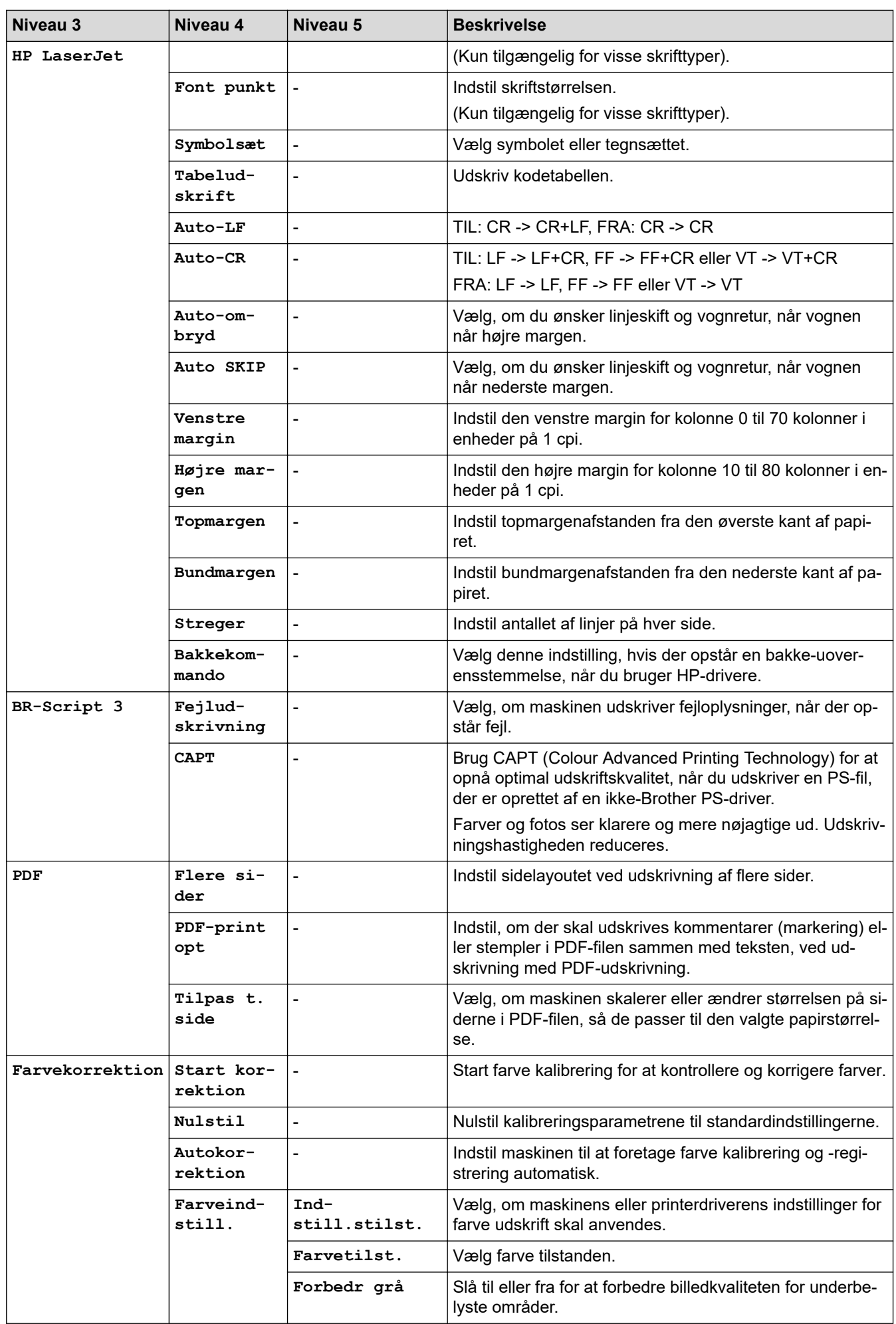

<span id="page-351-0"></span>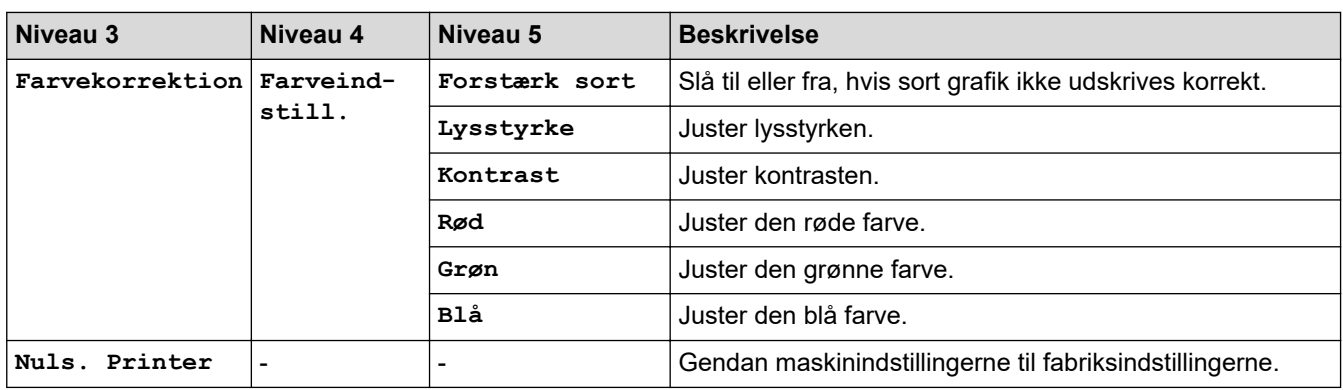

## **[Netværk]**

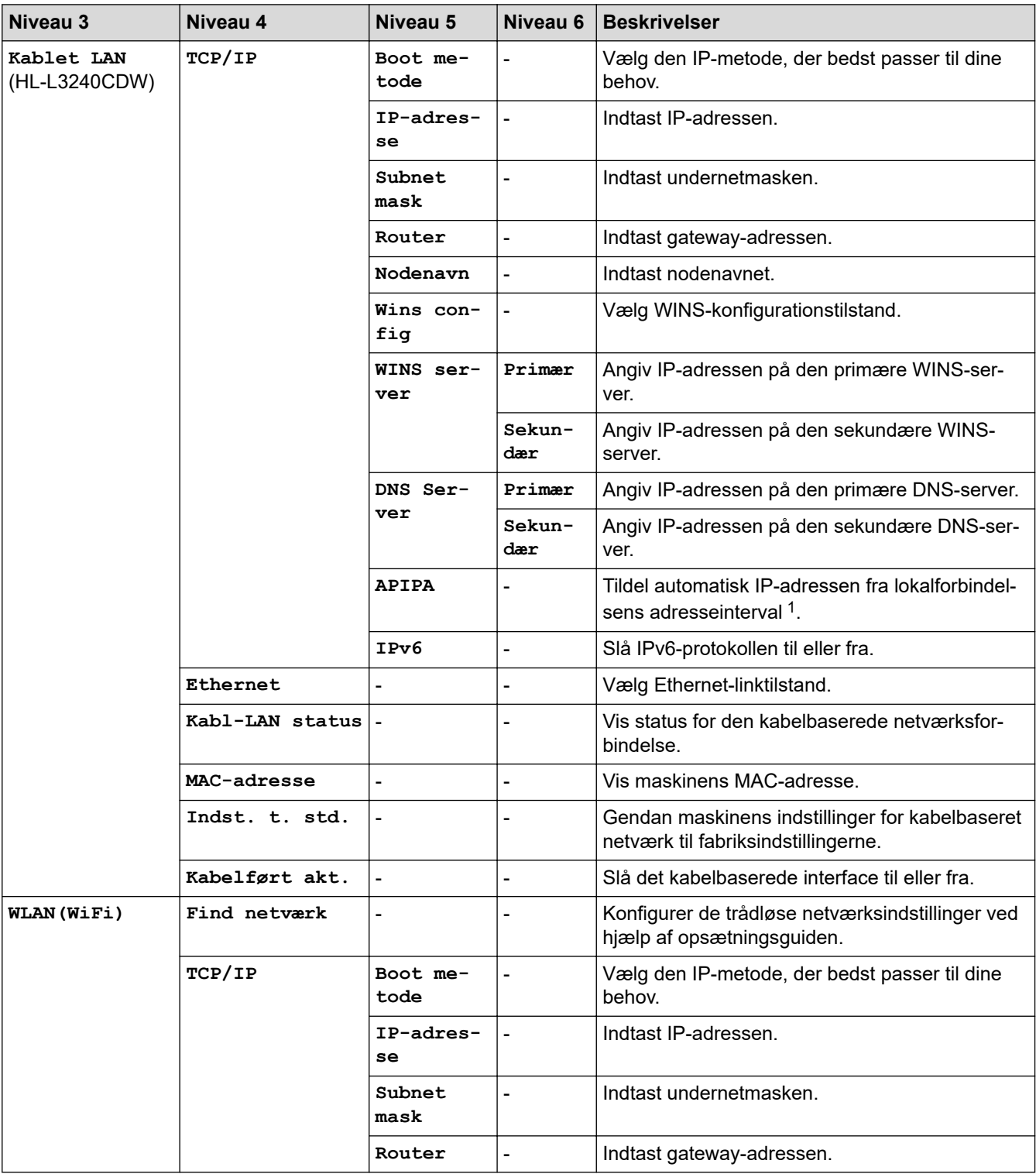

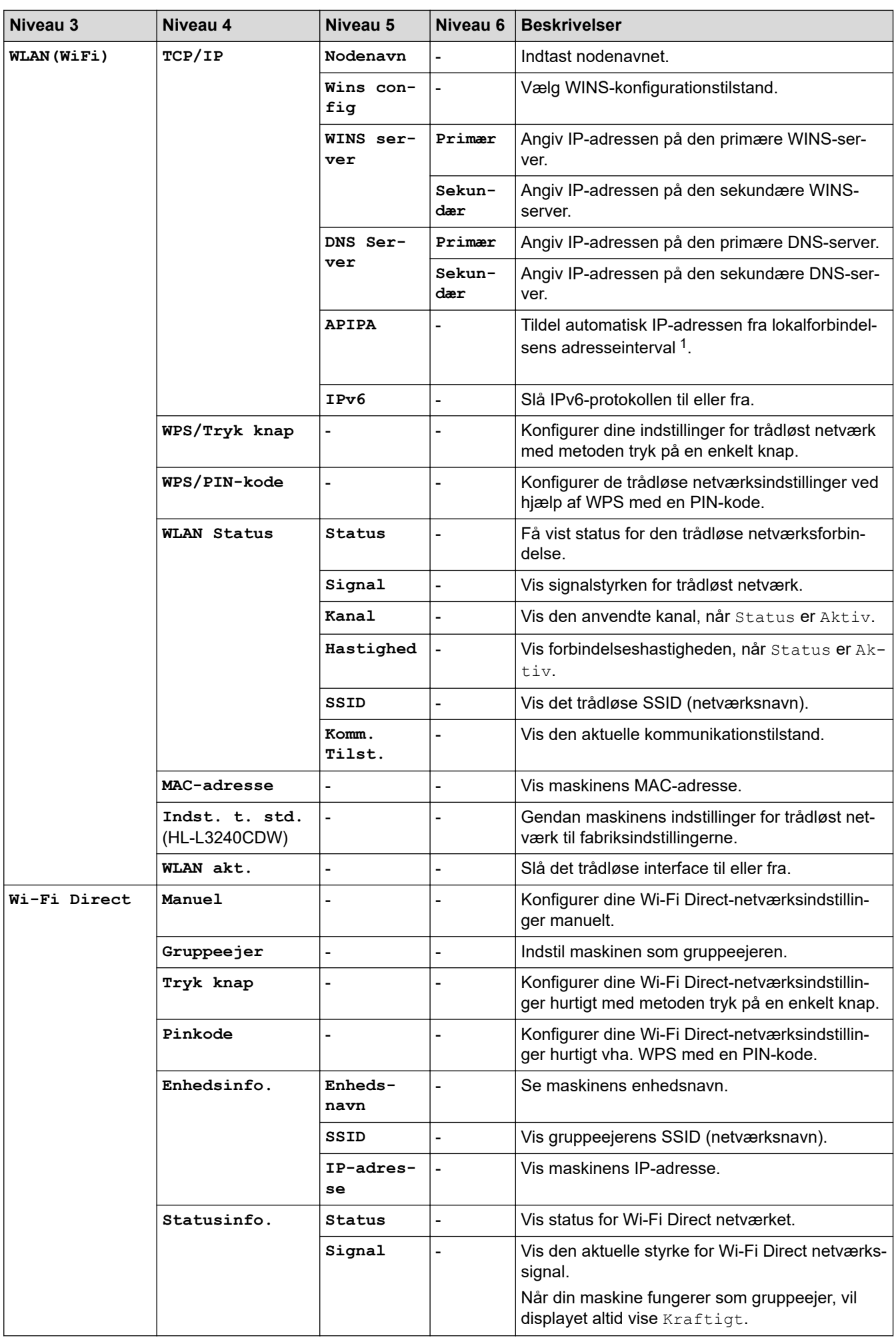

<span id="page-353-0"></span>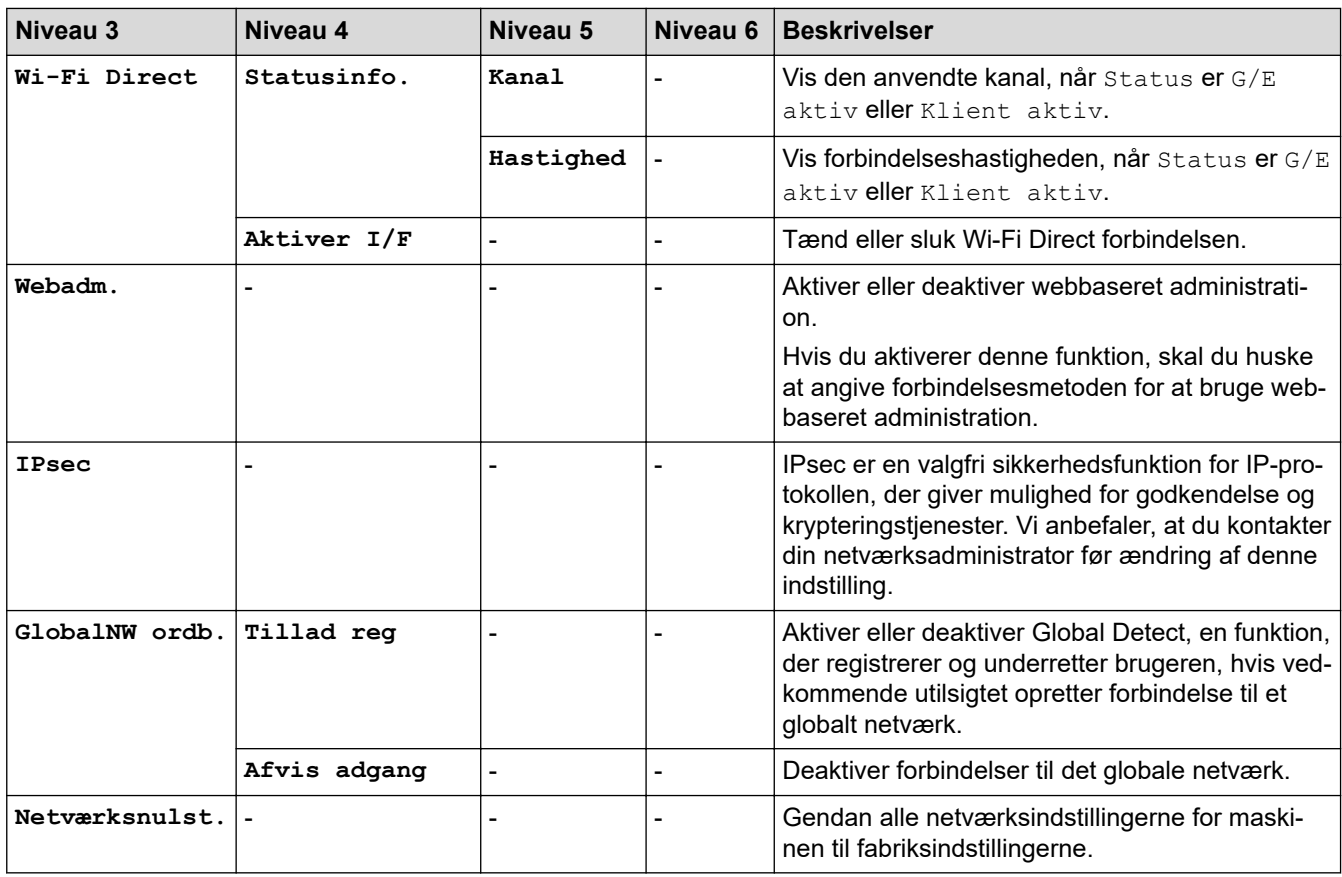

1 Ved tilslutning til netværket vil maskinen forsøge at indstille IP-adressen og undernetmasken fra en boot-server, såsom DHCP, hvis maskinens 'boot-metode' er indstillet til 'auto'. Hvis en boot-server ikke kan findes, vil en APIPA IP-adresse allokeres, såsom 169. 254. (001-254). (000-255). Hvis maskinens 'boot-metode' er indstillet til 'statisk', skal du manuelt indtaste en IP-adresse via maskinens betjeningspanel.

### **[Print rapport]**

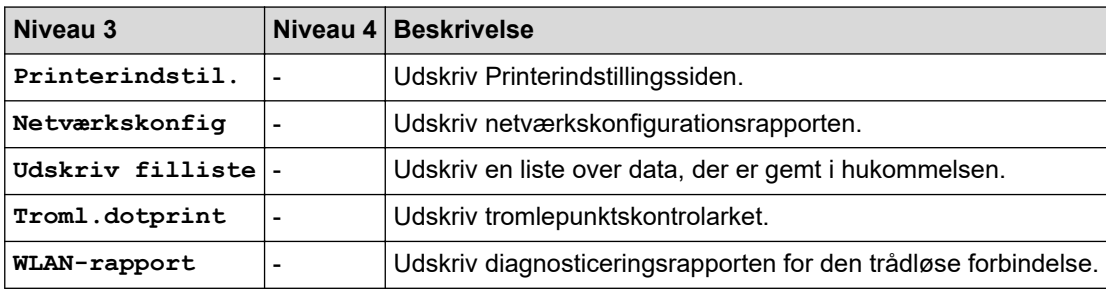

#### **[Maskin-info]**

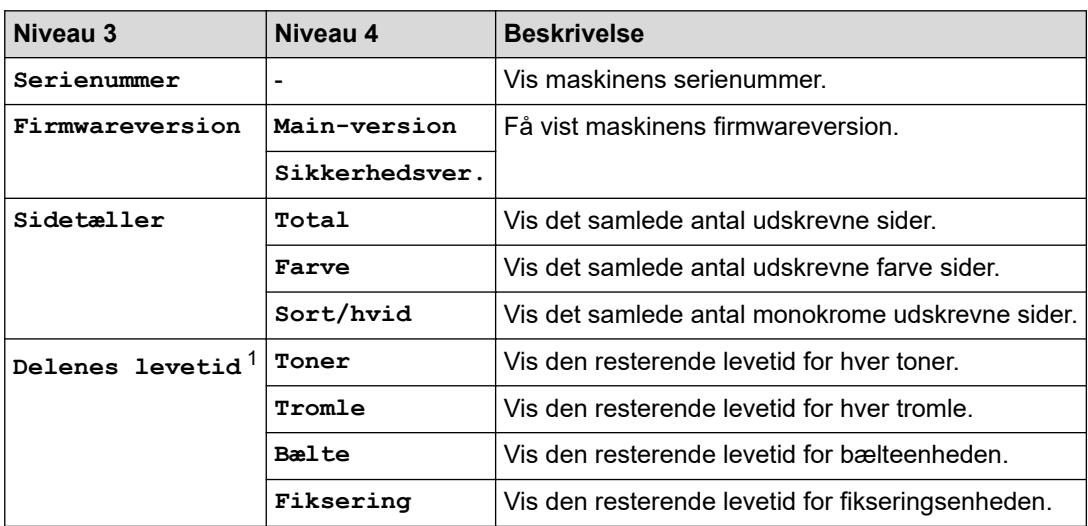

<span id="page-354-0"></span>1 Delenes levetid er omtrentlig og kan variere efter brug.

## **[Grundindst.]**

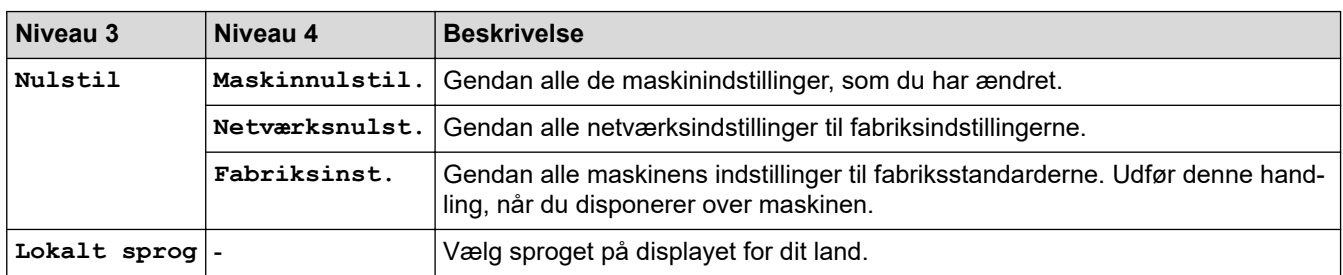

# **Relaterede informationer**

• [Tabeller med indstillinger og funktioner](#page-347-0)

<span id="page-355-0"></span> [Hjem](#page-1-0) > [Maskinindstillinger](#page-336-0) > [Ændring af maskinindstillinger fra betjeningspanelet](#page-337-0) > [Tabeller med](#page-347-0) [indstillinger og funktioner](#page-347-0) > Indstillingstabeller (HL-L8230CDW/HL-L8240CDW)

## **Indstillingstabeller (HL-L8230CDW/HL-L8240CDW)**

**Relaterede modeller**: HL-L8230CDW/HL-L8240CDW

```
>> [Indstillinger]
>> [Gen. opsætning]
>> [Printer]
>> [Netværk]
>> [Print rapport]
>> [Maskininformation]
>> [Grundindst.]
```
#### **[Indstillinger]**

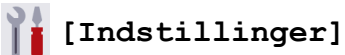

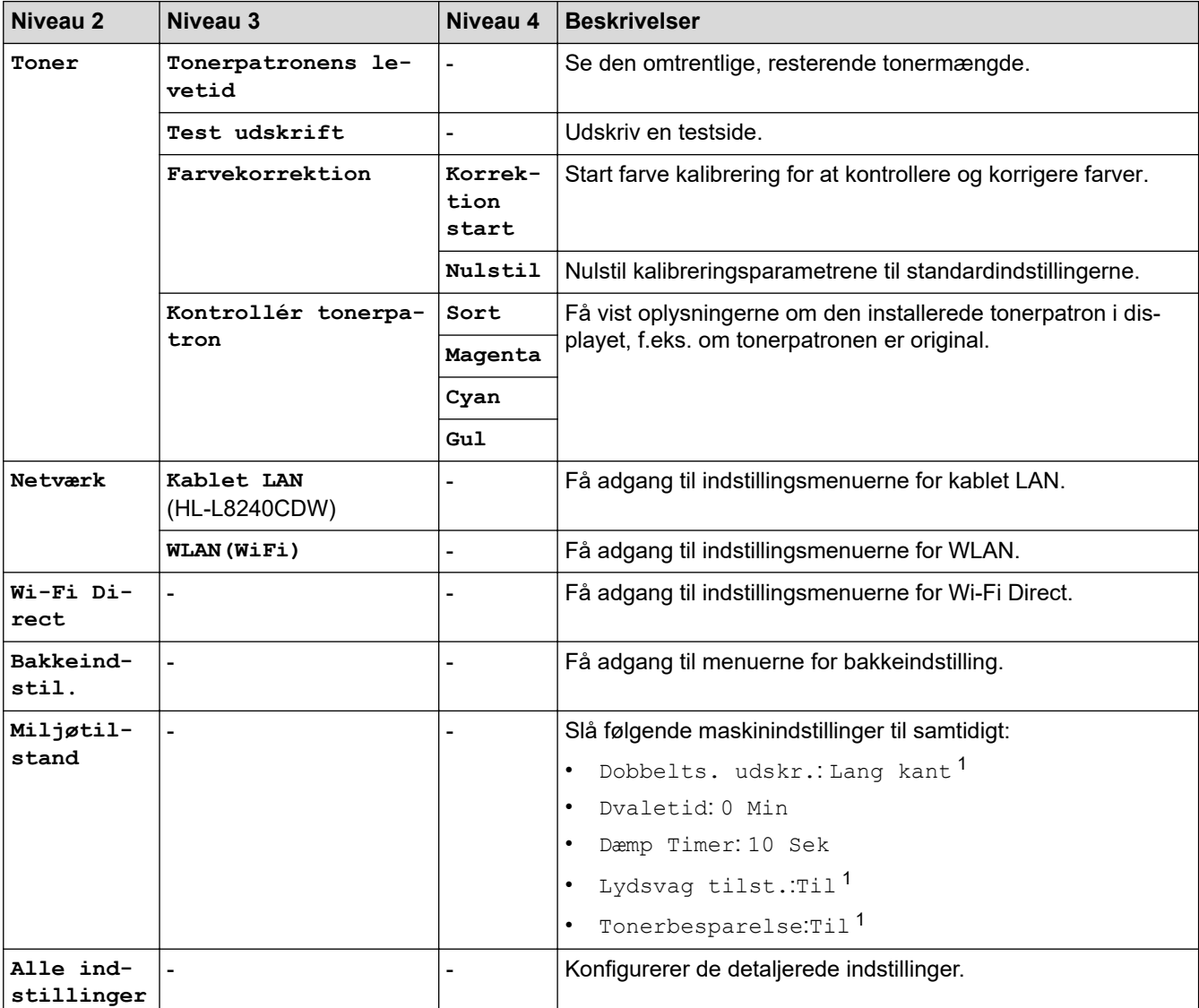

1 Ændring af denne indstilling er kun muligt, efter at du har ændret andre maskinindstillinger ved hjælp af webbaseret administration.

### <span id="page-356-0"></span>**[Gen. opsætning]**

## **[Alle indstillinger] > [Gen. opsætning]**

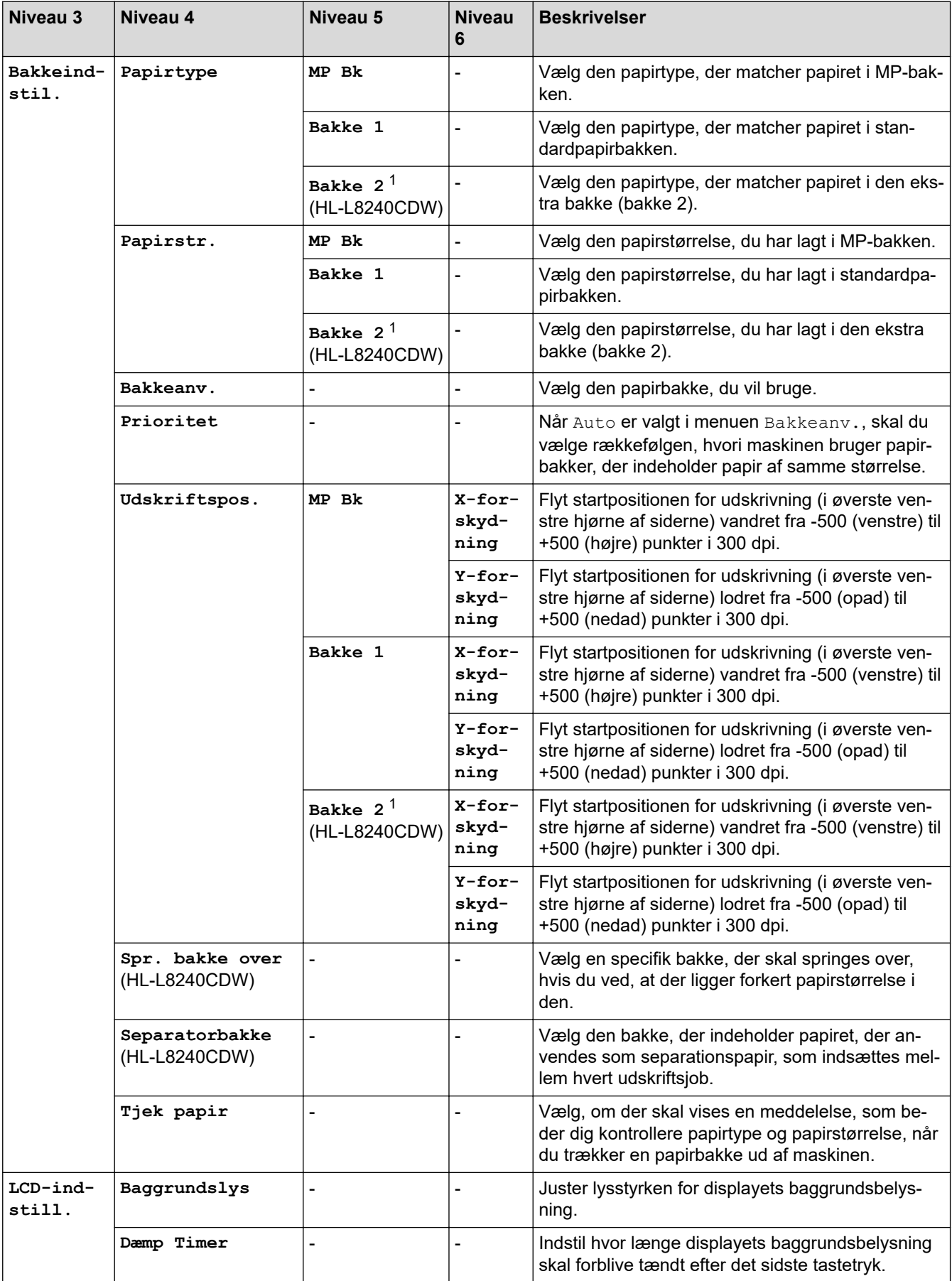

1 Tilgængelig, hvis den ekstra bakke er installeret.

<span id="page-357-0"></span>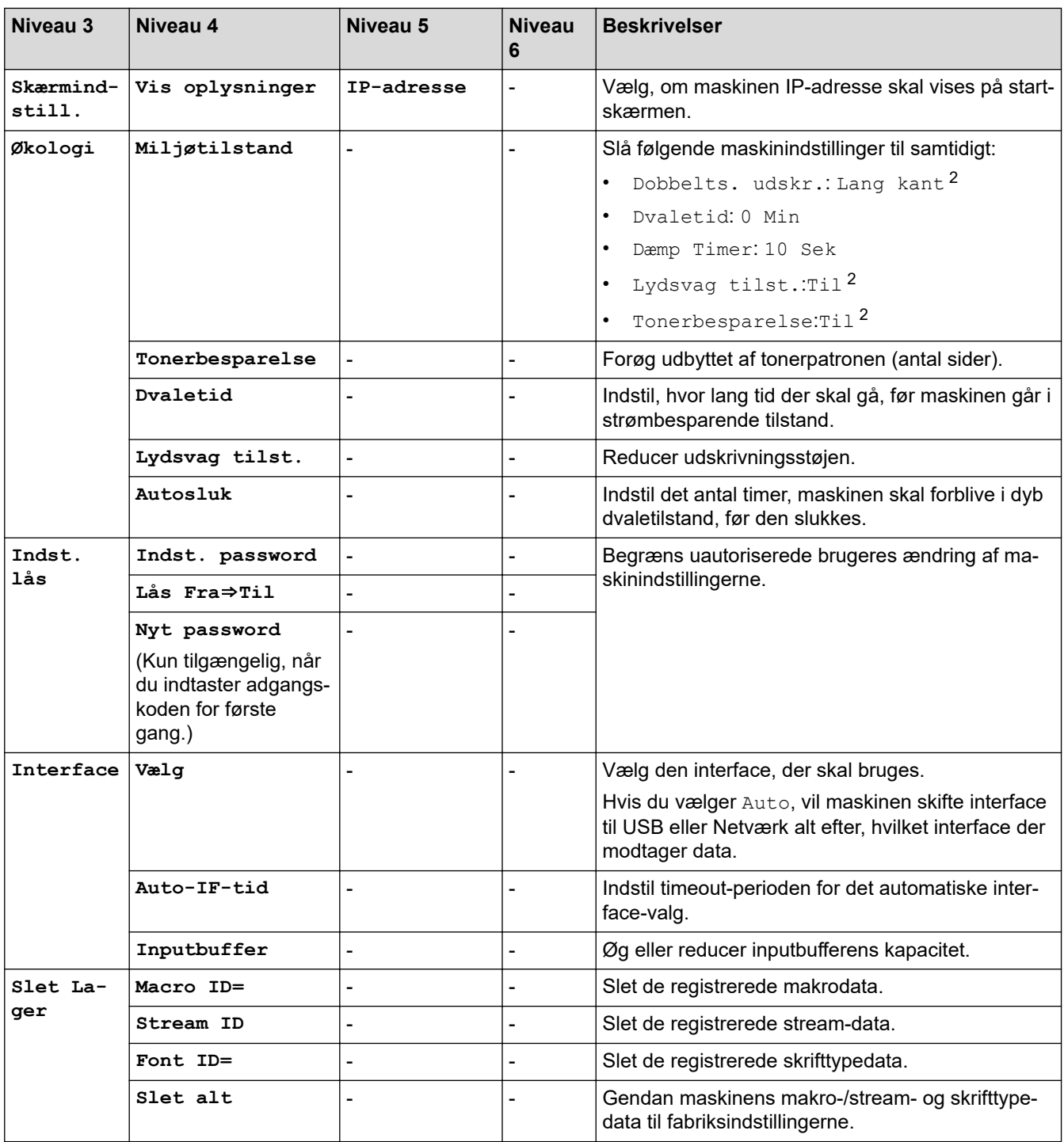

## **[Printer]**

## **[Alle indstillinger] > [Printer]**

| Niveau 3        | Niveau 4      | Niveau 5    | <b>Beskrivelser</b>                                              |
|-----------------|---------------|-------------|------------------------------------------------------------------|
| Emulering       |               |             | Vælg emuleringstilstand.                                         |
| Kvalitet        |               |             | Vælg udskriftskvaliteten.                                        |
| Udskriftsindst. | Frontliste    | HP LaserJet | Udskriv listen over skrifttyper og eksempler<br>for HP LaserJet. |
|                 |               | BR-Script 3 | Udskriv listen over skrifttyper og eksempler<br>på BR-Script.    |
|                 | Test udskrift | ٠           | Udskriv testsiden.                                               |

<sup>2</sup> Ændring af denne indstilling er kun muligt, efter at du har ændret andre maskinindstillinger ved hjælp af webbaseret administration.

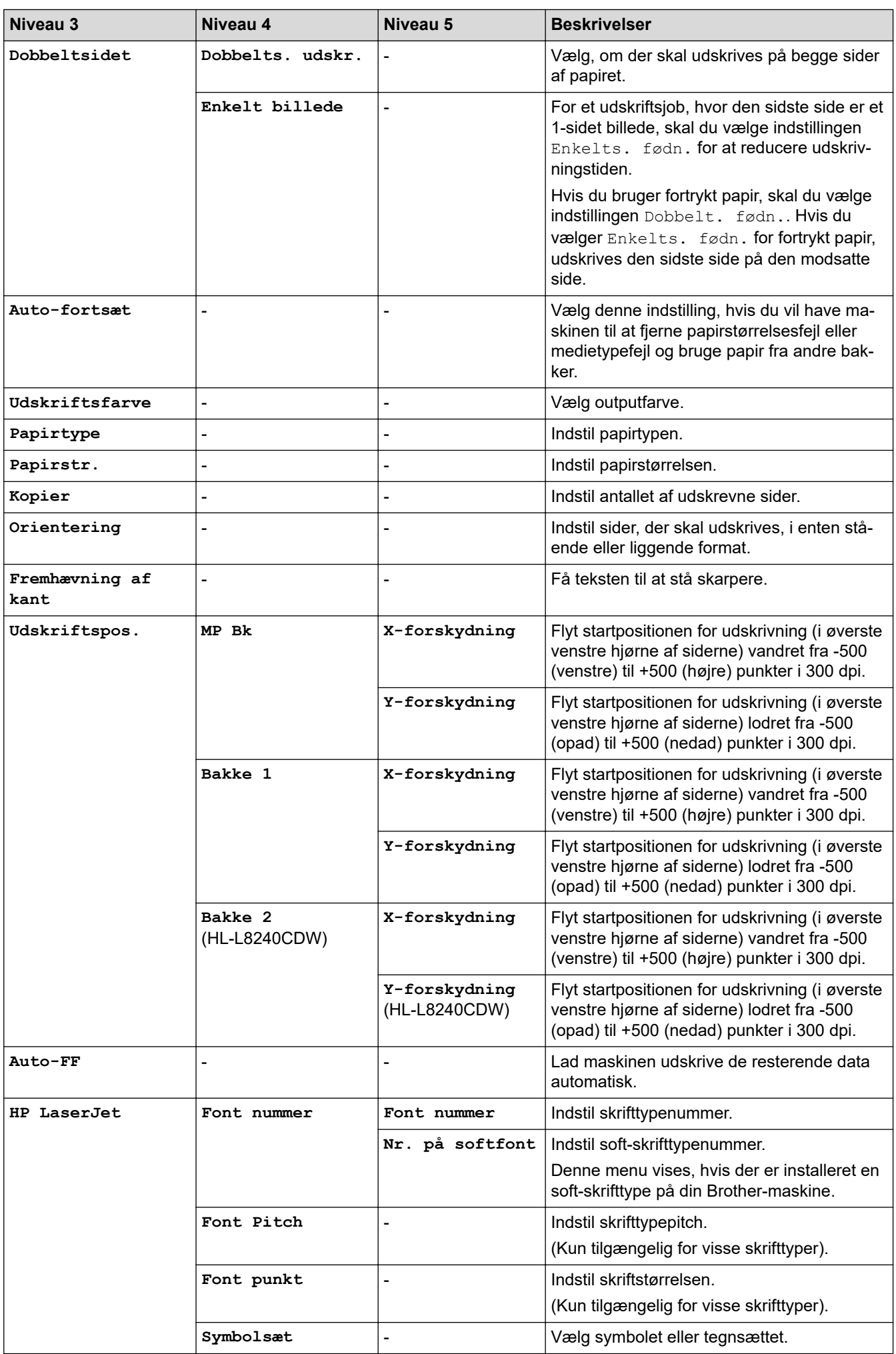

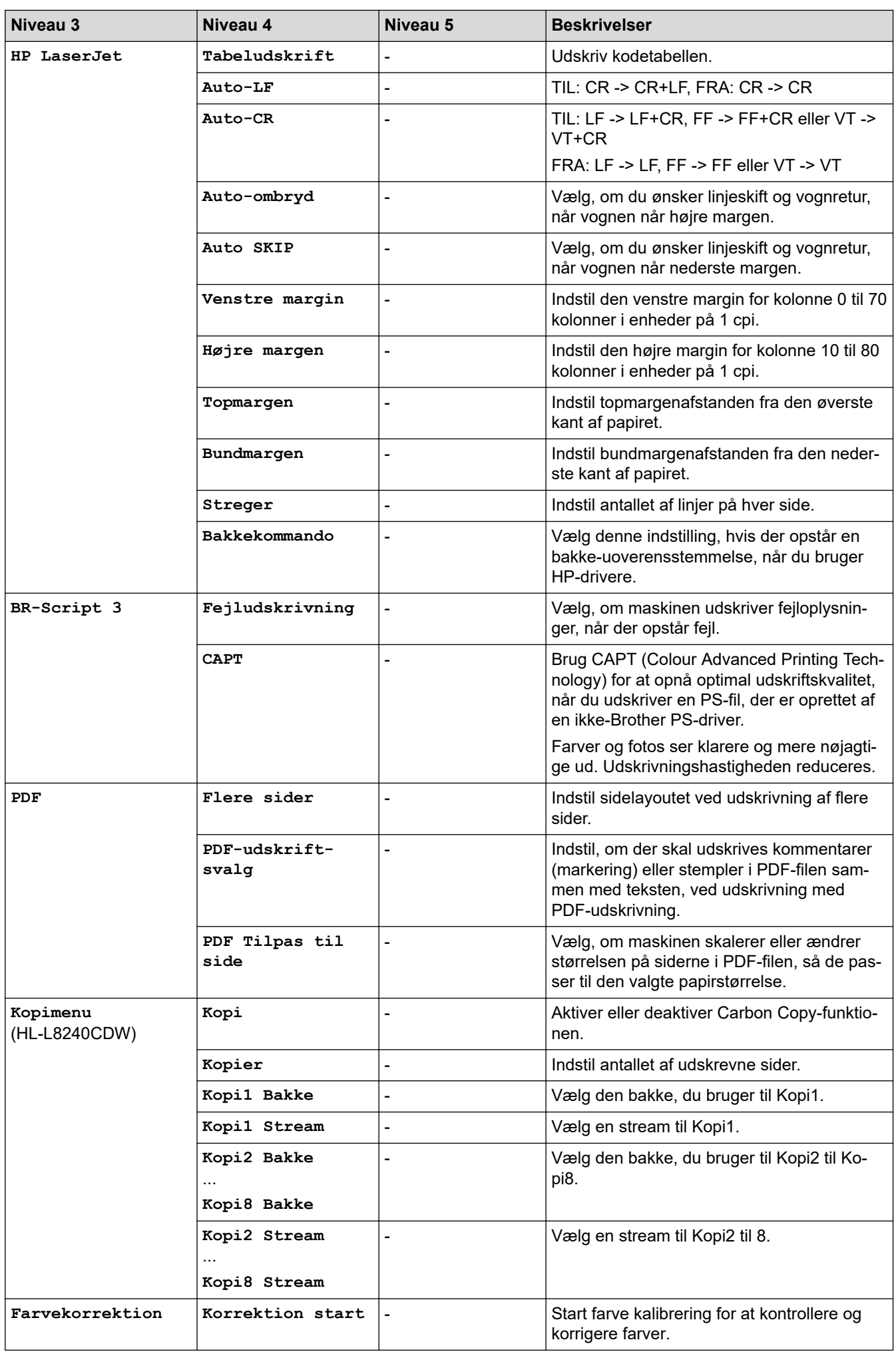
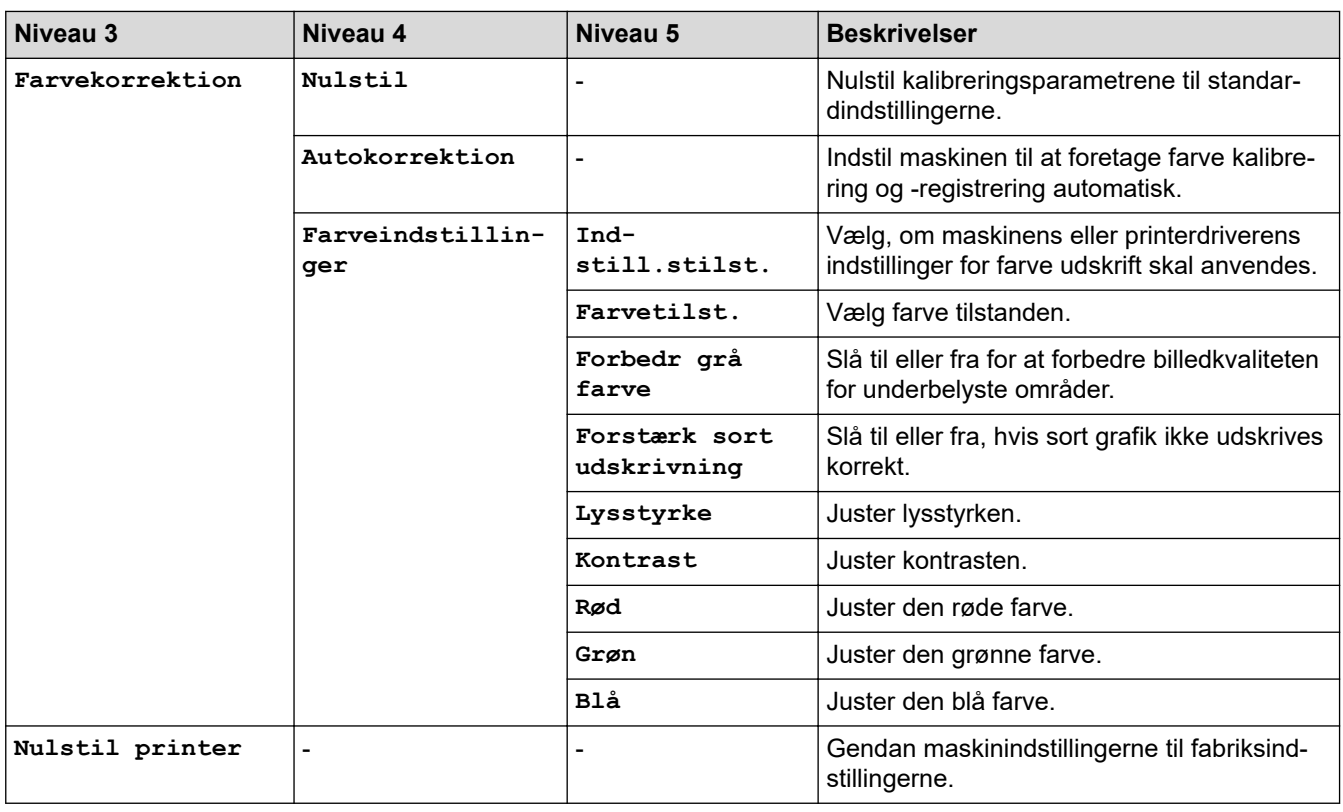

### **[Netværk]**

### **[Alle indstillinger] > [Netværk]**

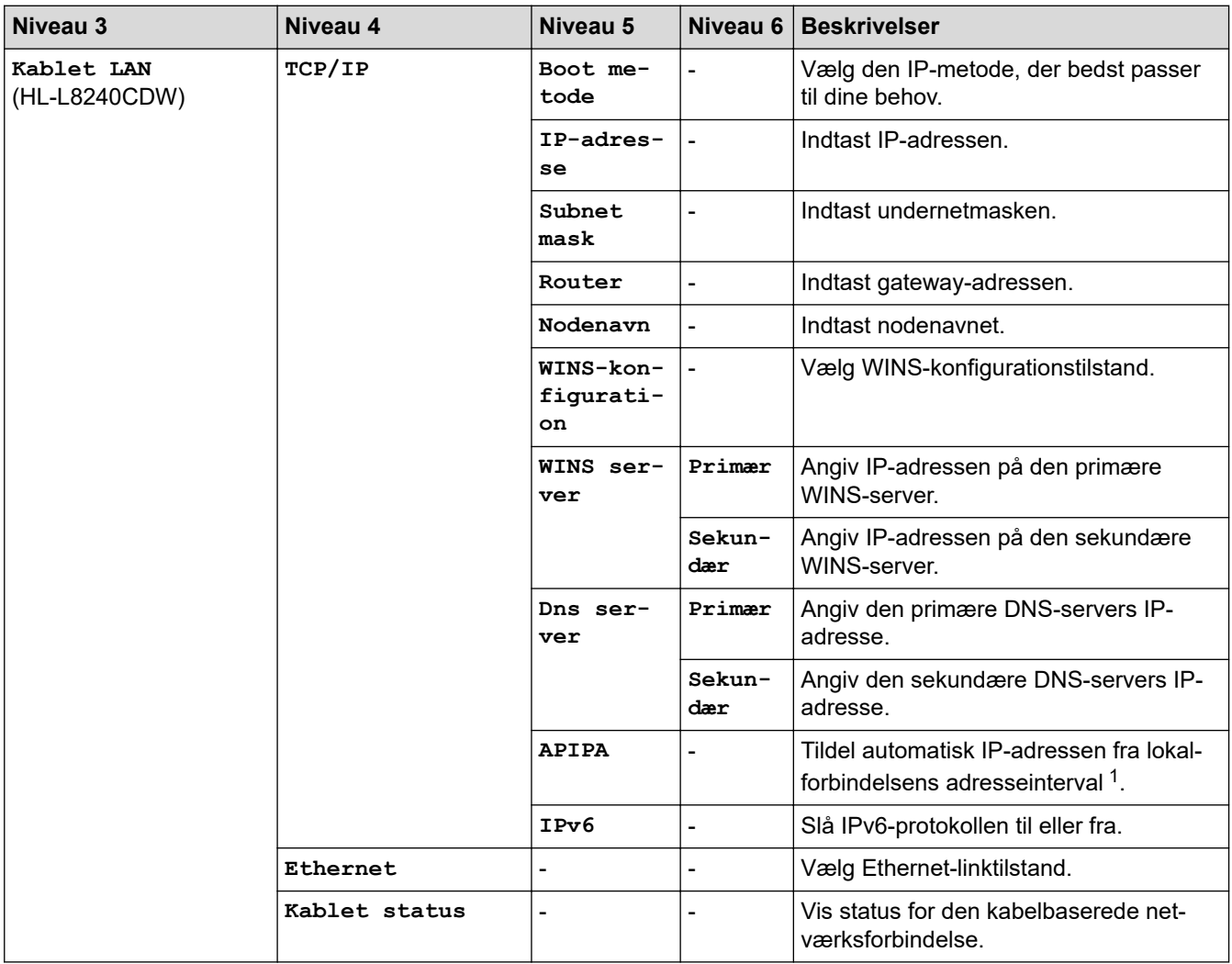

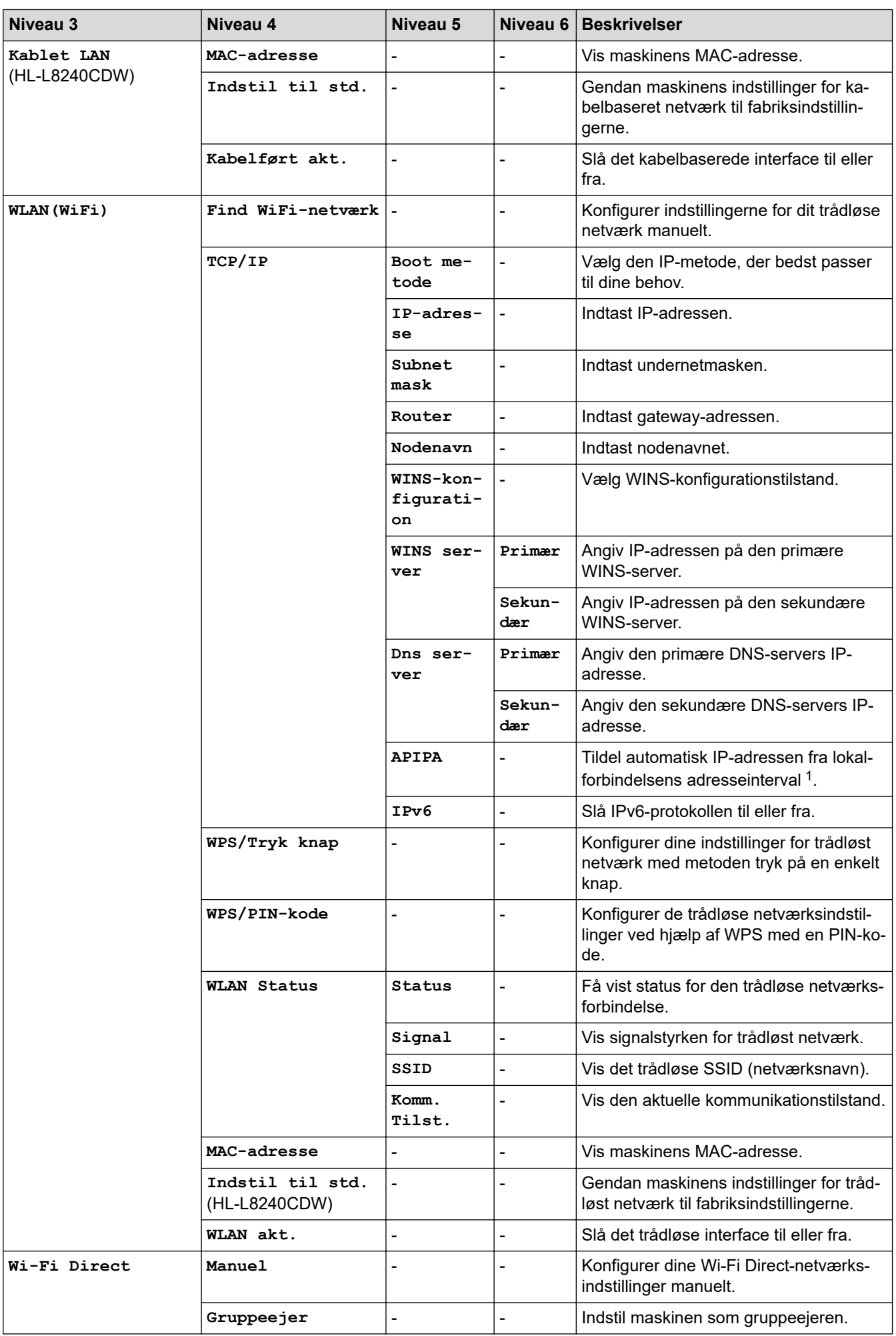

<span id="page-362-0"></span>

| Niveau 3                            | Niveau 4                 | Niveau 5              | Niveau 6                 | <b>Beskrivelser</b>                                                                                                    |
|-------------------------------------|--------------------------|-----------------------|--------------------------|----------------------------------------------------------------------------------------------------|
| Wi-Fi Direct                        | Tryk knap                |                       |                          | Konfigurer dine Wi-Fi Direct-netværks-<br>indstillinger hurtigt med metoden tryk på<br>en enkelt knap.                                                                                                    |
|                                     | Pinkode                  |                       |                          | Konfigurer dine Wi-Fi Direct-netværks-<br>indstillinger hurtigt vha. WPS med en<br>PIN-kode.                                                                                                    |
|                                     | Enhedsinformation        | Enheds-<br>navn       | $\overline{\phantom{0}}$ | Se maskinens enhedsnavn.                                                                                                    |
|                                     |                          | SSID                  |                          | Vis gruppeejerens SSID (netværks-<br>navn).                                                                                                    |
|                                     |                          | IP-adres-<br>se       |                          | Vis maskinens IP-adresse.                                                                                                    |
|                                     | Statusoplysninger        | Status                | $\overline{\phantom{0}}$ | Vis status for Wi-Fi Direct netværket.                                                                                                    |
|                                     |                          | Signal                |                          | Vis den aktuelle styrke for Wi-Fi Direct<br>netværkssignal.                                                                                                    |
|                                     | Aktiver I/F              |                       |                          | Tænd eller sluk Wi-Fi Direct forbindel-<br>sen.                                                                                                    |
| <b>NFC</b><br>(HL-L8240CDW)         | $\overline{\phantom{a}}$ |                       |                          | Slå NFC-funktionen til eller fra.                                                                                                    |
| Indstillinger for<br>webforbindelse | Proxyindst.              | Proxyfor-<br>bindelse |                          | Skift indstillinger for webforbindelse.                                                                                                    |
|                                     |                          | Adresse               |                          |                                                                                                    |
|                                     |                          | Port                  |                          |                                                                                                    |
|                                     |                          | Bruger-<br>navn       |                          |                                                                                                    |
|                                     |                          | Adgangs-<br>kode      |                          |                                                                                                    |
| Webbaseret adm.                     |                          |                       |                          | Aktiver eller deaktiver webbaseret admi-<br>nistration.                                                                                                    |
|                                     |                          |                       |                          | Hvis du aktiverer denne funktion, skal du<br>huske at angive forbindelsesmetoden for<br>at bruge webbaseret administration.                                                                                                    |
| <b>IPsec</b>                        |                          |                       |                          | IPsec er en valgfri sikkerhedsfunktion for<br>IP-protokollen, der giver mulighed for<br>godkendelse og krypteringstjenester. Vi<br>anbefaler, at du kontakter din netværks-<br>administrator før ændring af denne ind-<br>stilling. |
| Global registr.                     | Tillad registre-<br>ring |                       |                          | Aktiver eller deaktiver Global Detect, en<br>funktion, der registrerer og underretter<br>brugeren, hvis vedkommende utilsigtet<br>opretter forbindelse til et globalt net-<br>værk.                                                 |
|                                     | Afvis adgang             |                       |                          | Deaktiver forbindelser til det globale net-<br>værk.                                                                                                    |
| Netværksnulst.                      | ÷,                       |                       |                          | Gendan alle netværksindstillingerne for<br>maskinen til fabriksindstillingerne.                                                                                                    |

<sup>1</sup> Ved tilslutning til netværket vil maskinen forsøge at indstille IP-adresse og undernetmaske fra en boot-server, såsom DHCP, hvis maskinens 'boot-metode' er indstillet til 'auto'. Hvis en boot-server ikke kan findes, vil en APIPA IP-adresse allokeres, såsom 169. 254. (001-254). (000-255).Hvis maskinens 'boot-metode' er indstillet til 'statisk', skal du manuelt indtaste en IP-adresse via maskinens betjeningspanel.

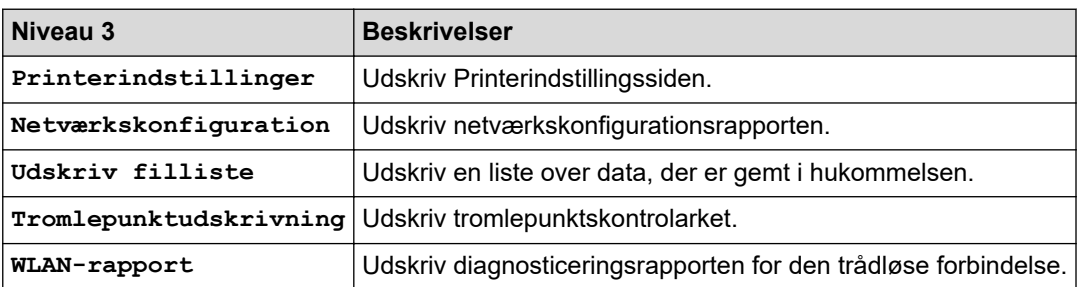

### **[Alle indstillinger] > [Print rapport]**

**[Maskininformation]**

#### **[Alle indstillinger] > [Maskininformation]**

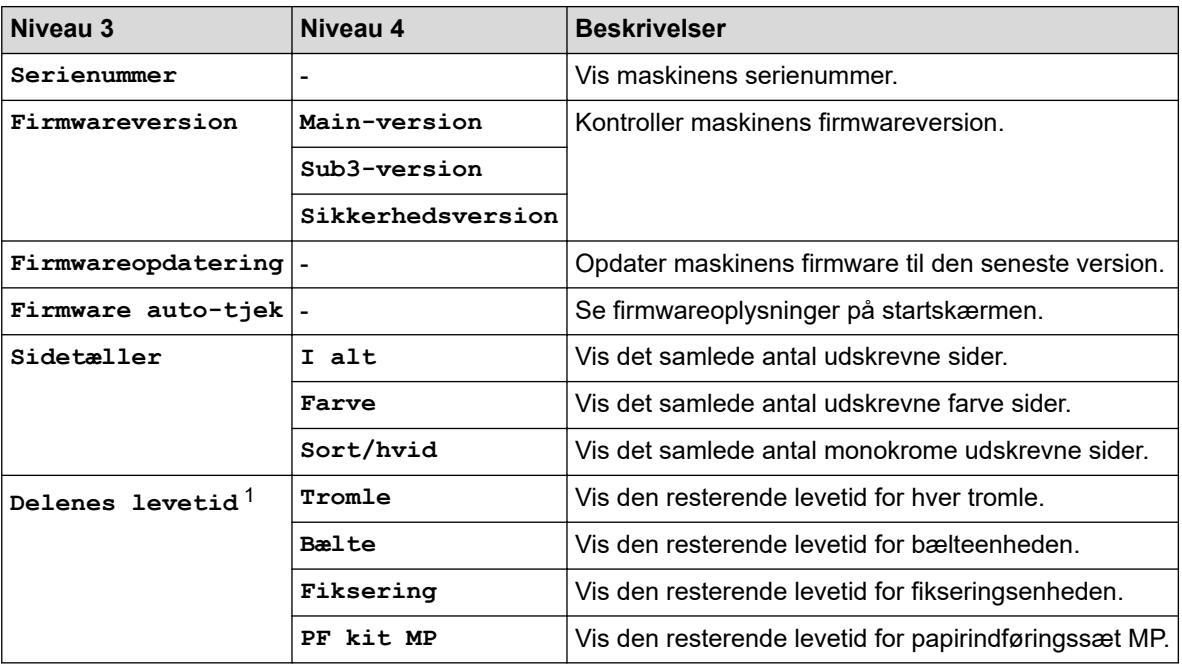

1 Delenes levetid er omtrentlig og kan variere efter brug.

#### **[Grundindst.]**

#### **[Alle indstillinger] > [Grundindst.]**

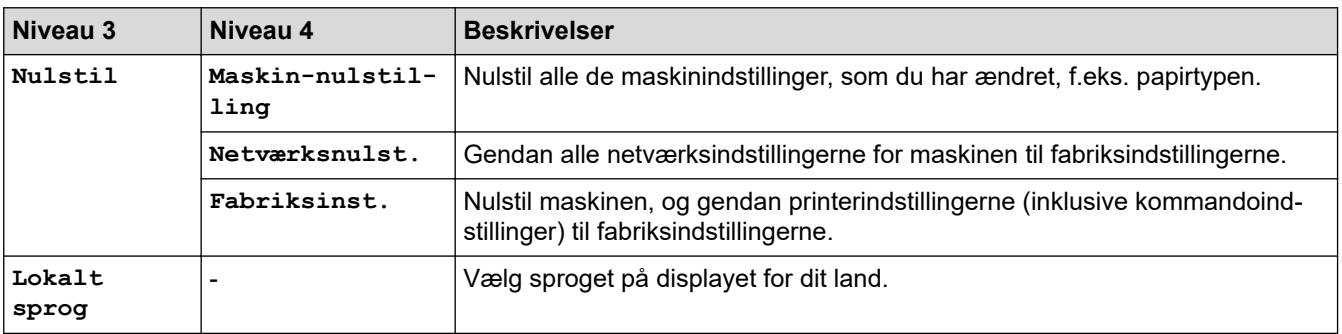

### **Relaterede informationer**

• [Tabeller med indstillinger og funktioner](#page-347-0)

 [Hjem](#page-1-0) > [Maskinindstillinger](#page-336-0) > [Ændring af maskinindstillinger fra betjeningspanelet](#page-337-0) > [Tabeller med](#page-347-0) [indstillinger og funktioner](#page-347-0) > Funktionstabeller (HL-L8230CDW/HL-L8240CDW)

### **Funktionstabeller (HL-L8230CDW/HL-L8240CDW)**

**Relaterede modeller**: HL-L8230CDW/HL-L8240CDW

```
>> [Toner]
>> Konfiguration af Wi-Fi
>> [Funktioner]
>> [Sikker Udskriv]
```
#### **[Toner]**

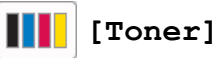

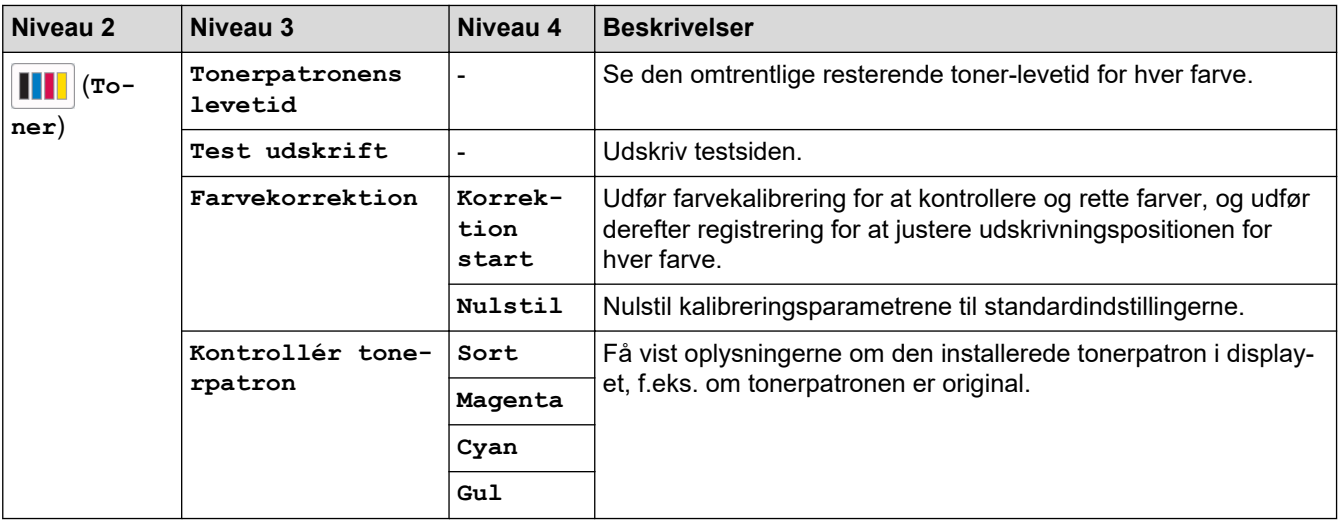

### **Konfiguration af Wi-Fi**

#### **(Konfiguration af trådløst netværk)** 老

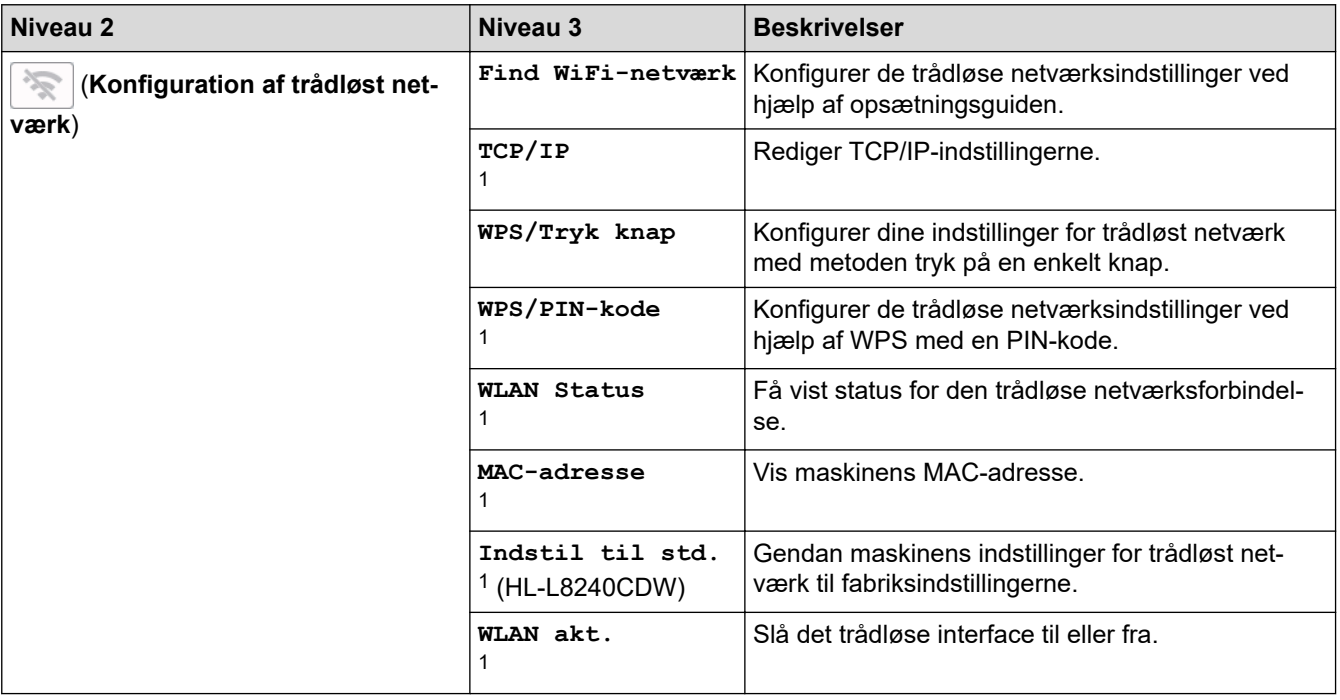

<span id="page-365-0"></span><sup>1</sup> Tilgængelig efter konfiguration af en Wi-Fi®-forbindelse.

### **[Funktioner]**

# **[Funktioner]**

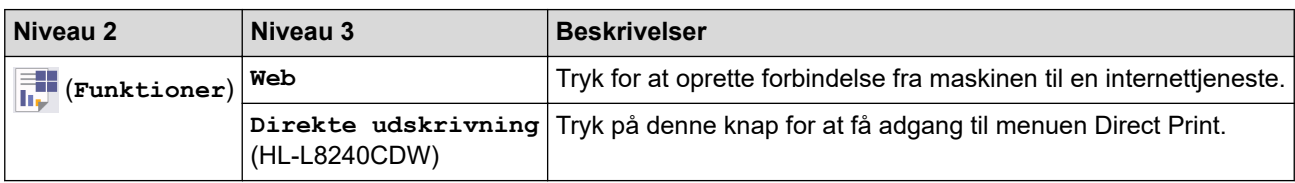

### **[Sikker Udskriv]**

## *C*<br>*C*<br>**i**<br>**f**<br>**i**<br>**f**<br>**i**<br>**i**<br>**i**<br>**i**<br>**i**<br>**i**<br><br>**i**<br>

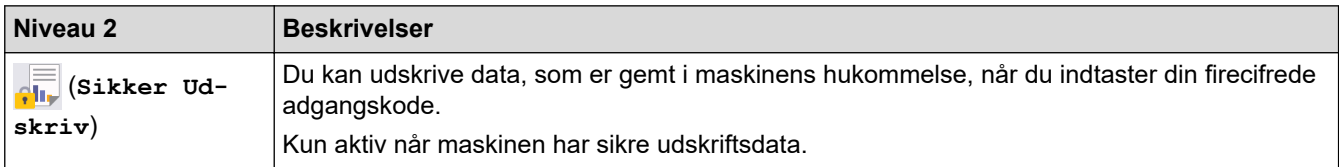

### **Relaterede informationer**

• [Tabeller med indstillinger og funktioner](#page-347-0)

<span id="page-366-0"></span> [Hjem](#page-1-0) > [Maskinindstillinger](#page-336-0) > Ændring af maskinindstillinger ved hjælp af Web Based Management

### **Ændring af maskinindstillinger ved hjælp af Web Based Management**

Web Based Management er et hjælpeprogram, der anvender en standardwebbrowser til administration af din maskine vha. HTTP (Hyper Text Transfer Protocol) eller HTTPS (Hyper Text Transfer Protocol over Secure Socket Layer).

- [Hvad er Web Based Management?](#page-367-0)
- [Åbning af Web Based Management](#page-368-0)
- [Indstilling eller ændring af en logonadgangskode til Web Based Management](#page-370-0)

<span id="page-367-0"></span> [Hjem](#page-1-0) > [Maskinindstillinger](#page-336-0) > [Ændring af maskinindstillinger ved hjælp af Web Based Management](#page-366-0) > Hvad er Web Based Management?

### **Hvad er Web Based Management?**

Web Based Management er et hjælpeprogram, der anvender en standardwebbrowser til administration af din maskine vha. HTTP (Hyper Text Transfer Protocol) eller HTTPS (Hyper Text Transfer Protocol over Secure Socket Layer).

- Vi anbefaler, at du bruger den seneste version af følgende webbrowsere:
	- Microsoft Edge, Firefox og Google Chrome™ til Windows
	- Safari, Firefox, og Google Chrome™ til Mac
	- Google Chrome™ til Android<sup>™</sup>

Ø

- Safari og Google Chrome™ til iOS
- Sørg for, at JavaScript og cookies altid er aktiveret, uanset hvilken browser du bruger.
- Kontroller, at din maskine er tændt og tilsluttet til det samme netværk som din computer, og at dit netværk understøtter TCP/IP-protokollen.

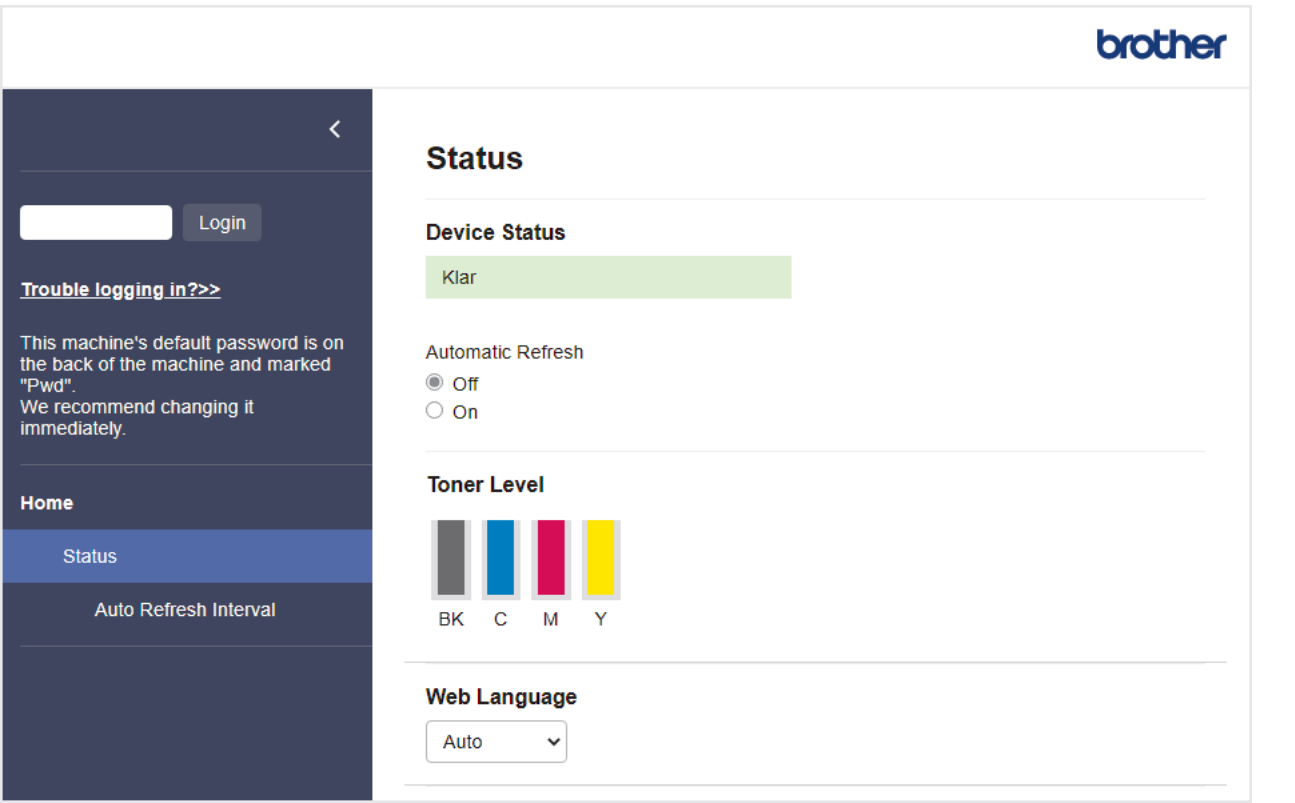

Det faktiske skærmbillede kan afvige fra det skærmbillede, der er vist ovenfor.

#### **Relaterede informationer**

• [Ændring af maskinindstillinger ved hjælp af Web Based Management](#page-366-0)

<span id="page-368-0"></span> [Hjem](#page-1-0) > [Maskinindstillinger](#page-336-0) > [Ændring af maskinindstillinger ved hjælp af Web Based Management](#page-366-0) > Åbning af Web Based Management

### **Åbning af Web Based Management**

- Vi anbefaler, at du bruger den seneste version af følgende webbrowsere:
	- Microsoft Edge, Firefox og Google Chrome™ til Windows
	- Safari, Firefox, og Google Chrome™ til Mac
	- Google Chrome™ til Android<sup>™</sup>
- Safari og Google Chrome™ til iOS
- Sørg for, at JavaScript og cookies altid er aktiveret, uanset hvilken browser du bruger.
- Vi anbefaler, at du bruger sikkerhedsprotokollen HTTPS, når du konfigurerer indstillinger med Web Based Management.
- Når du bruger HTTPS til Webbaseret administration-konfiguration, vises der en advarselsdialogboks i browseren. For at undgå at få vist advarselsdialogboksen kan du installere et selvsigneret certifikat, så du kan brug SSL/TLS-kommunikation. Du finder flere oplysninger >> Relaterede informationer
- Standardadgangskoden for administration af denne maskines indstillinger er placeret på maskinens bagside og er mærket "**Pwd**". Vi anbefaler, at du med det samme ændrer standardadgangskoden for at beskytte maskinen mod uautoriseret adgang.

>> Åbn Webbaseret administration fra din webbrowser

>> Åbn Webbaseret administration fra Brother iPrint&Scan (Windows/Mac)

[>> Åbn Webbaseret administration fra Brother Utilities \(Windows\)](#page-369-0)

### **Åbn Webbaseret administration fra din webbrowser**

- 1. Start din webbrowser.
- 2. Indtast "https://maskinens IP-adresse" i browserens adresselinje (hvor "maskinens IP-adresse" er IPadressen på din maskine).

F.eks.:

https://192.168.1.2

• Hvis du anvender et domænenavn-system eller aktiverer et NetBIOS-navn, kan du indtaste et andet navn, såsom "DeltPrinter", i stedet for IP-adressen.

F.eks.: https://SharedPrinter

• Hvis du aktiverer et NetBIOS-navn, kan du også bruge nodenavnet.

F.eks.: https://brn123456abcdef

- NetBIOS-navnet kan findes i netværkskonfigurationsrapporten.
- 3. Hvis det er påkrævet, skal du skrive en adgangskode i feltet **Login (Logon)** og derefter klikke på **Login (Logon)**.

Standardadgangskoden for administration af denne maskines indstillinger er placeret på maskinens bagside og er mærket "**Pwd**".

4. Hvis du vil fastgøre navigationsmenuen i venstre side af skærmbilledet, skal du klikke på  $\equiv$  og derefter klikke på **x**.

Du kan nu ændre maskinens indstillinger.

### **Åbn Webbaseret administration fra Brother iPrint&Scan (Windows/Mac)**

- 1. Start Brother iPrint&Scan.
	- **Windows**

### Start (**Brother iPrint&Scan**).

<span id="page-369-0"></span>• Mac

Klik på **Gå** > **Programmer**, og dobbeltklik derefter på ikonet for iPrint&Scan i menubjælken **Finder**.

Skærmbilledet Brother iPrint&Scan åbnes.

- 2. Hvis Brother-maskinen ikke er valgt, skal du klikke på knappen **Vælg din maskine** og derefter vælge din models navn i listen. Klik på **OK**.
- 3. Klik på (**Maskinindstillinger**).
- 4. Klik på **Alle indstil.**.

Siden Webbaseret administration vises.

5. Hvis det er påkrævet, skal du skrive en adgangskode i feltet **Login (Logon)** og derefter klikke på **Login (Logon)**.

Standardadgangskoden for administration af denne maskines indstillinger er placeret på maskinens bagside og er mærket "**Pwd**".

6. Hvis du vil fastgøre navigationsmenuen i venstre side af skærmbilledet, skal du klikke på  $\equiv$  og derefter klikke på **x** 

Du kan nu ændre maskinens indstillinger.

Du kan også få adgang til Webbaseret administration fra Brother Mobile Connect til mobilenheder.

### **Åbn Webbaseret administration fra Brother Utilities (Windows)**

- 1. Start **(b) I** (Brother Utilities), klik derefter på rullelisten, og vælg din models navn (hvis det ikke allerede markeret).
- 2. Klik på **Værktøjer** i venstre navigationslinje, og klik derefter på **Maskinindstillinger**. Siden Webbaseret administration vises.
- 3. Hvis det er påkrævet, skal du skrive en adgangskode i feltet **Login (Logon)** og derefter klikke på **Login (Logon)**.

Standardadgangskoden for administration af denne maskines indstillinger er placeret på maskinens bagside og er mærket "**Pwd**".

4. Hvis du vil fastgøre navigationsmenuen i venstre side af skærmbilledet, skal du klikke på  $\equiv$  og derefter klikke på  $\vert \times \vert$ 

Du kan nu ændre maskinens indstillinger.

Hvis du ændrer protokolindstillingerne, skal du klikke på **Submit (Send)** og genstarte maskinen, for at konfigurationen aktiveres.

Klik på **Logout (Log af)** efter konfiguration af indstillingerne.

### **Relaterede informationer**

• [Ændring af maskinindstillinger ved hjælp af Web Based Management](#page-366-0)

#### **Relaterede emner:**

- [Udskriv netværkskonfigurationsrapporten](#page-121-0)
- [Aktivering/deaktivering af webbaseret administration ved hjælp af betjeningspanelet](#page-119-0)
- [Brug af SSL/TLS](#page-147-0)
- [Oprettelse af selvsigneret certifikat](#page-135-0)
- [Installation af det selvsignerede certifikat for Windows-brugere som administratorer](#page-154-0)

<span id="page-370-0"></span> [Hjem](#page-1-0) > [Maskinindstillinger](#page-336-0) > [Ændring af maskinindstillinger ved hjælp af Web Based](#page-366-0) [Management](#page-366-0) > Indstilling eller ændring af en logonadgangskode til Web Based Management

### **Indstilling eller ændring af en logonadgangskode til Web Based Management**

Standardadgangskoden for administration af denne maskines indstillinger er placeret på maskinens bagside og er mærket "**Pwd**". Vi anbefaler, at du med det samme ændrer standardadgangskoden for at beskytte maskinen mod uautoriseret adgang.

- 1. Start din webbrowser.
- 2. Indtast "https://maskinens IP-adresse" i browserens adresselinje (hvor "maskinens IP-adresse" er IPadressen på din maskine).

F.eks.:

https://192.168.1.2

• Hvis du anvender et domænenavn-system eller aktiverer et NetBIOS-navn, kan du indtaste et andet navn, såsom "DeltPrinter", i stedet for IP-adressen.

F.eks.: https://SharedPrinter

- Hvis du aktiverer et NetBIOS-navn, kan du også bruge nodenavnet.
	- F.eks.: https://brn123456abcdef
- NetBIOS-navnet kan findes i netværkskonfigurationsrapporten.

3. Gør et af følgende:

- Hvis du tidligere har indstillet din egen adgangskode, skal du indtaste den og derefter klikke på **Login (Logon)**.
- Hvis du ikke tidligere har indstillet en adgangskode, skal du indtaste standardadgangskoden til logon og derefter klikke på **Login (Logon)**.
- 4. Gå til navigationsmenuen, og klik derefter på **Administrator** > **Login Password (Loginadgangskode)**.
	- Standardadgangskoden for administration af denne maskines indstillinger er placeret på maskinens bagside og er mærket "**Pwd**".
		- Start fra  $\equiv$ , hvis navigationsmenuen ikke vises i venstre side af skærmbilledet.
- 5. Indtast din nuværende adgangskode i feltet **Enter Old Password (Indtast gammel adgangskode)** for at ændre adgangskoden.
- 6. Følg retningslinjerne for **Login Password (Loginadgangskode)** på skærmbilledet, og indtast din nye adgangskode i feltet **Enter New Password (Indtast ny adgangskode)**.
- 7. Skriv den nye adgangskode igen i feltet **Confirm New Password (Bekræft ny adgangskode)**.
- 8. Klik på **Submit (Send)**.

Du kan også ændre spærreindstillingerne i menuen **Login Password (Loginadgangskode)**.

### **Relaterede informationer**

• [Ændring af maskinindstillinger ved hjælp af Web Based Management](#page-366-0)

#### **Relaterede emner:**

• [Åbning af Web Based Management](#page-368-0)

### <span id="page-371-0"></span>Hjem > Appendiks

### **Appendiks**

- [Specifikationer](#page-372-0)
- [Forbrugsstoffer](#page-380-0)
- [Vigtige oplysninger om tonerpatronernes levetid](#page-382-0)
- [Miljø- og overensstemmelsesoplysninger](#page-383-0)
- [Tilbehør](#page-387-0)
- [Hjælp og kundesupport til Brother](#page-388-0)

### <span id="page-372-0"></span>**Specifikationer**

- >> Generelle specifikationer
- [>> Specifikationer for udskriftsmedier](#page-375-0)
- [>> Printerspecifikationer](#page-376-0)
- [>> Specifikationer for grænseflader](#page-377-0)
- [>> Specifikationer for funktionen Direct Print](#page-377-0)
- [>> Understøttede protokoller og sikkerhedsfunktioner](#page-378-0)
- [>> Specifikationer for computerkrav](#page-378-0)

### **Generelle specifikationer**

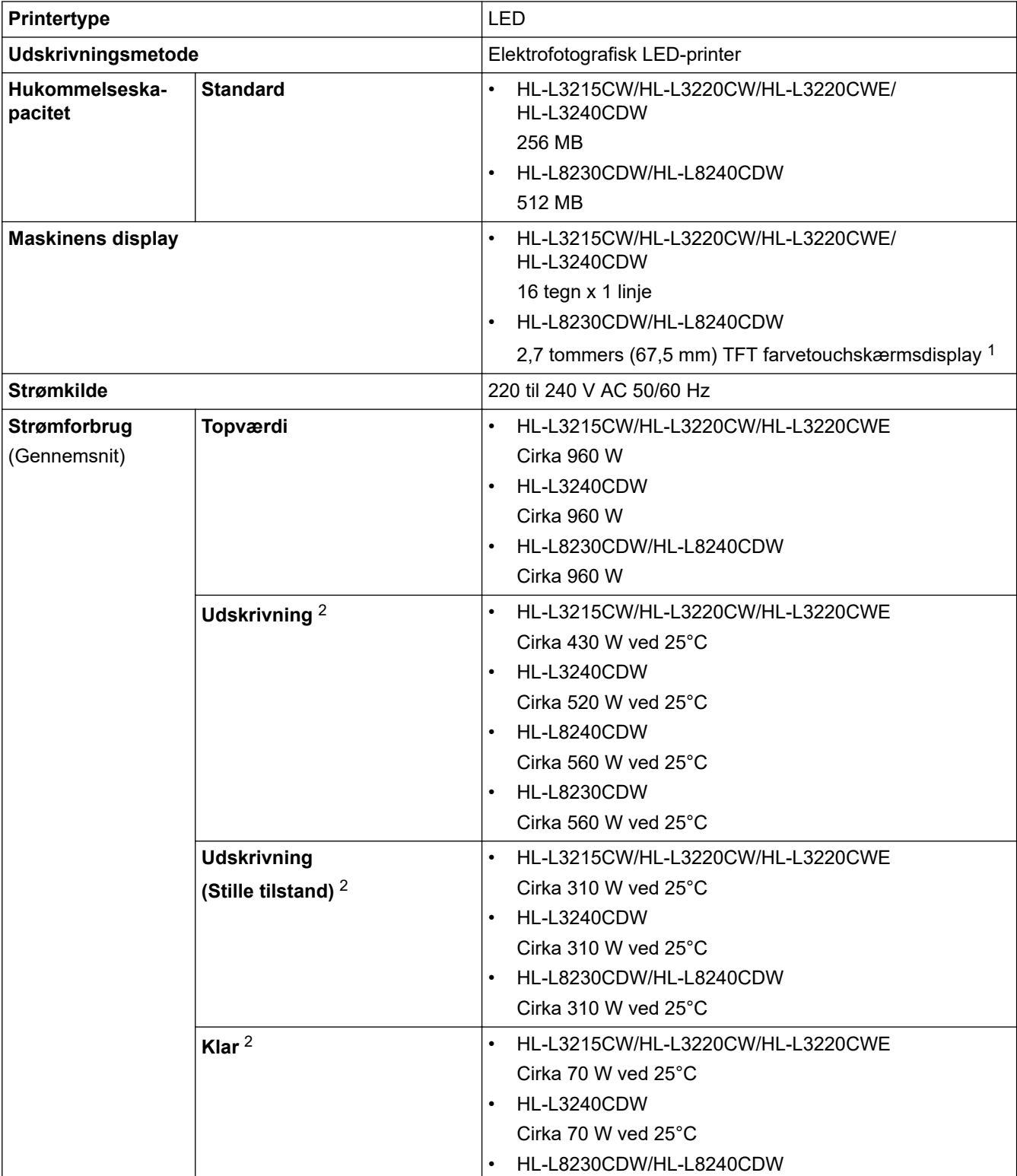

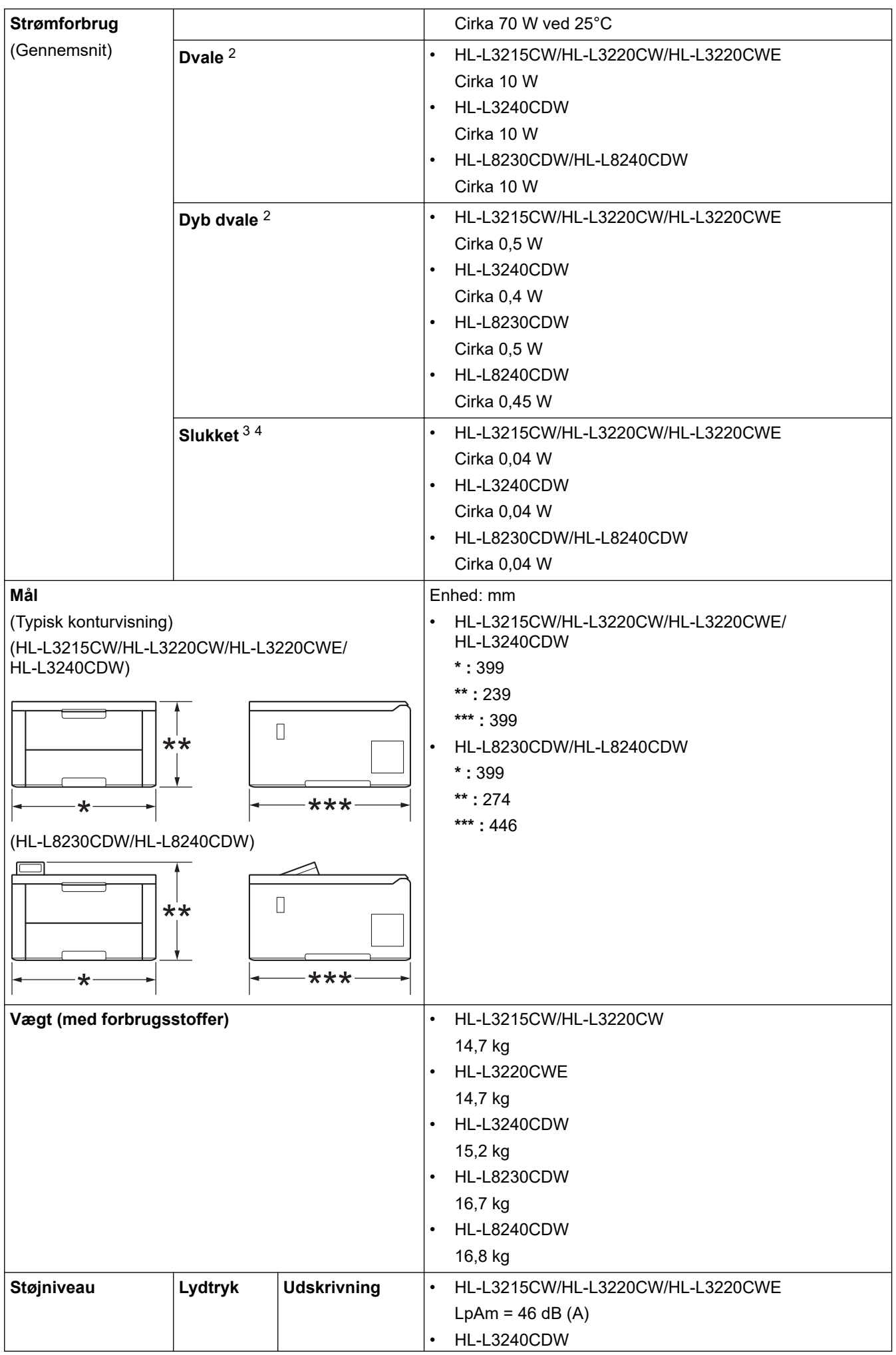

<span id="page-374-0"></span>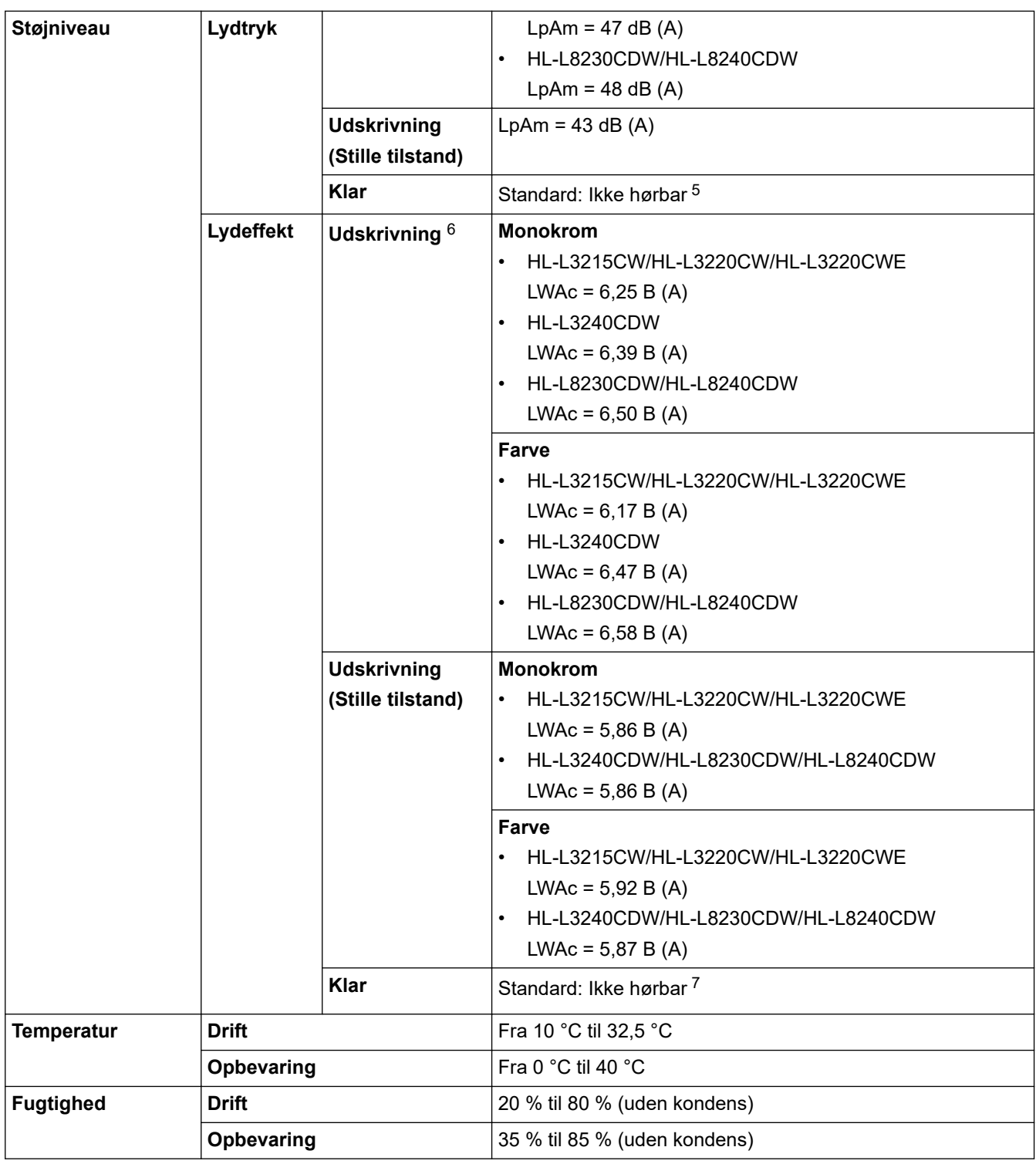

- 1 Målt diagonalt.
- 2 Målt når maskinen er tilsluttet via samme netværkstilslutning som ENERGY STAR ver. Testmetode 3.1.
- 3 Målt i overensstemmelse med IEC 62301 udgave 2.0.
- 4 Strømforbruget varierer lidt afhængigt af brugsmiljøet.
- 5 Hvis ventilatormotoren kører: LpAm = 40 dB (A)
- 6 Målt i overensstemmelse med metoden beskrevet i DE-UZ 219.
- 7 HL-L3215CW/HL-L3220CW/HL-L3220CWE
	- Hvis ventilatormotoren kører: LWAc = 4,12 B (A)
	- HL-L3240CDW Hvis ventilatormotoren kører: LWAc = 4,81 B (A)
	- HL-L8230CDW/HL-L8240CDW Hvis ventilatormotoren kører: LWAc = 2,62 B (A)

## <span id="page-375-0"></span>**Specifikationer for udskriftsmedier**

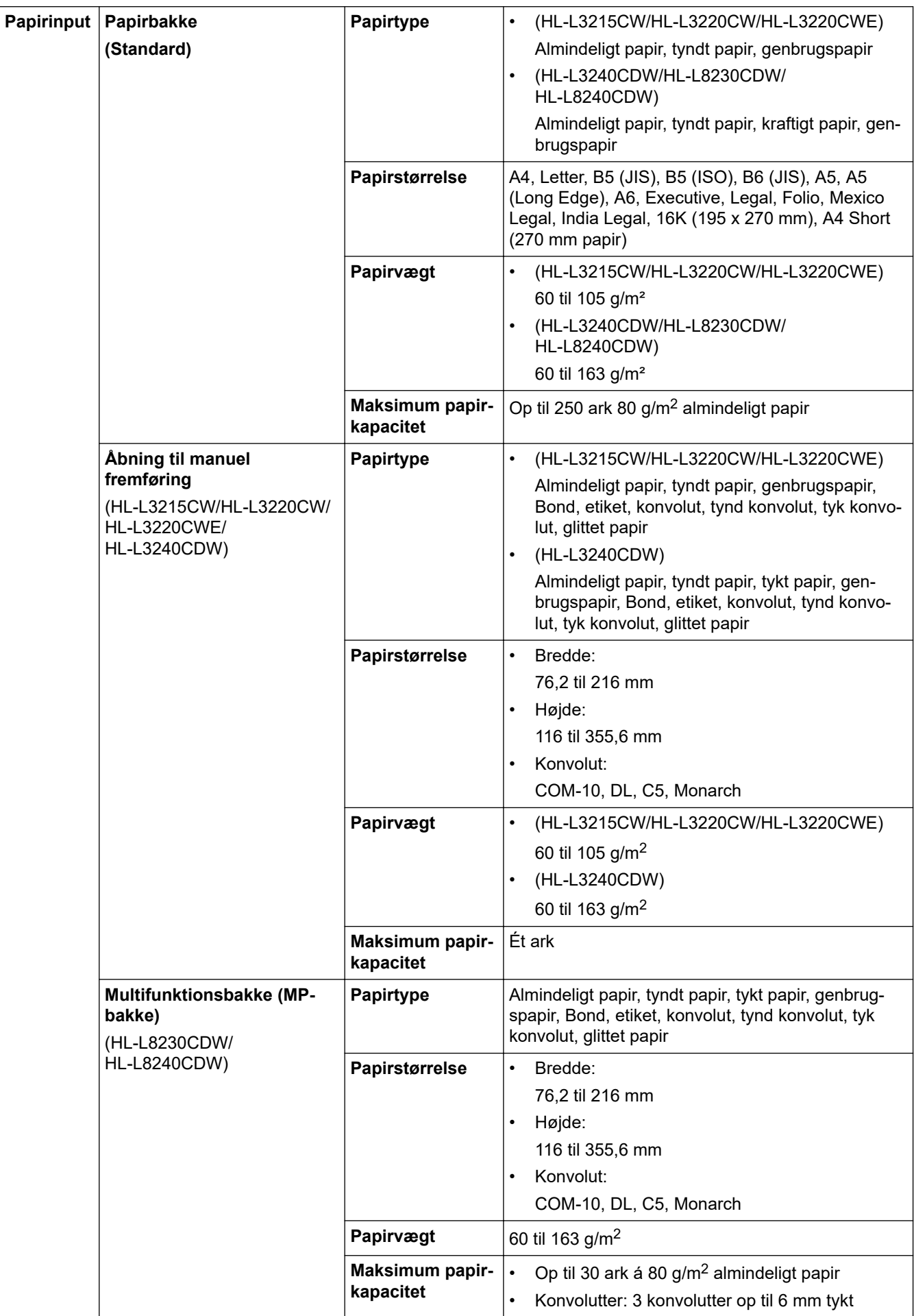

<span id="page-376-0"></span>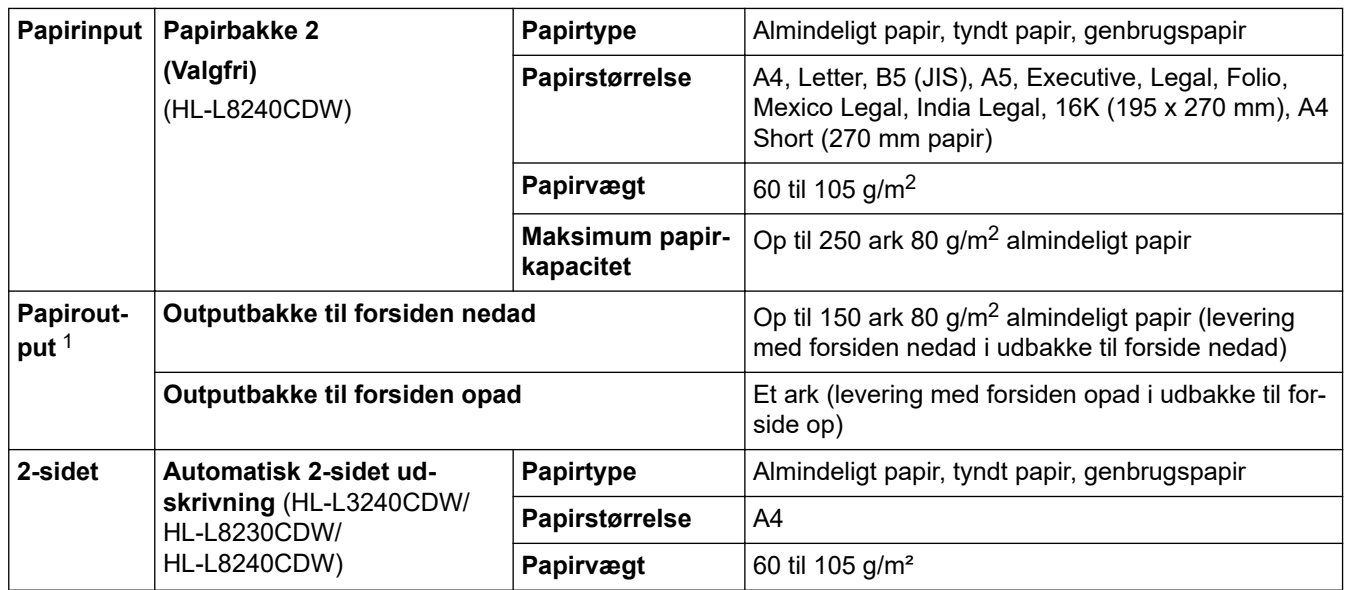

1 Ved fremstilling af labels anbefaler vi, at udskrevne ark omgående fjernes fra papirbakken for at undgå risiko for tilsmudsning.

### **Printerspecifikationer**

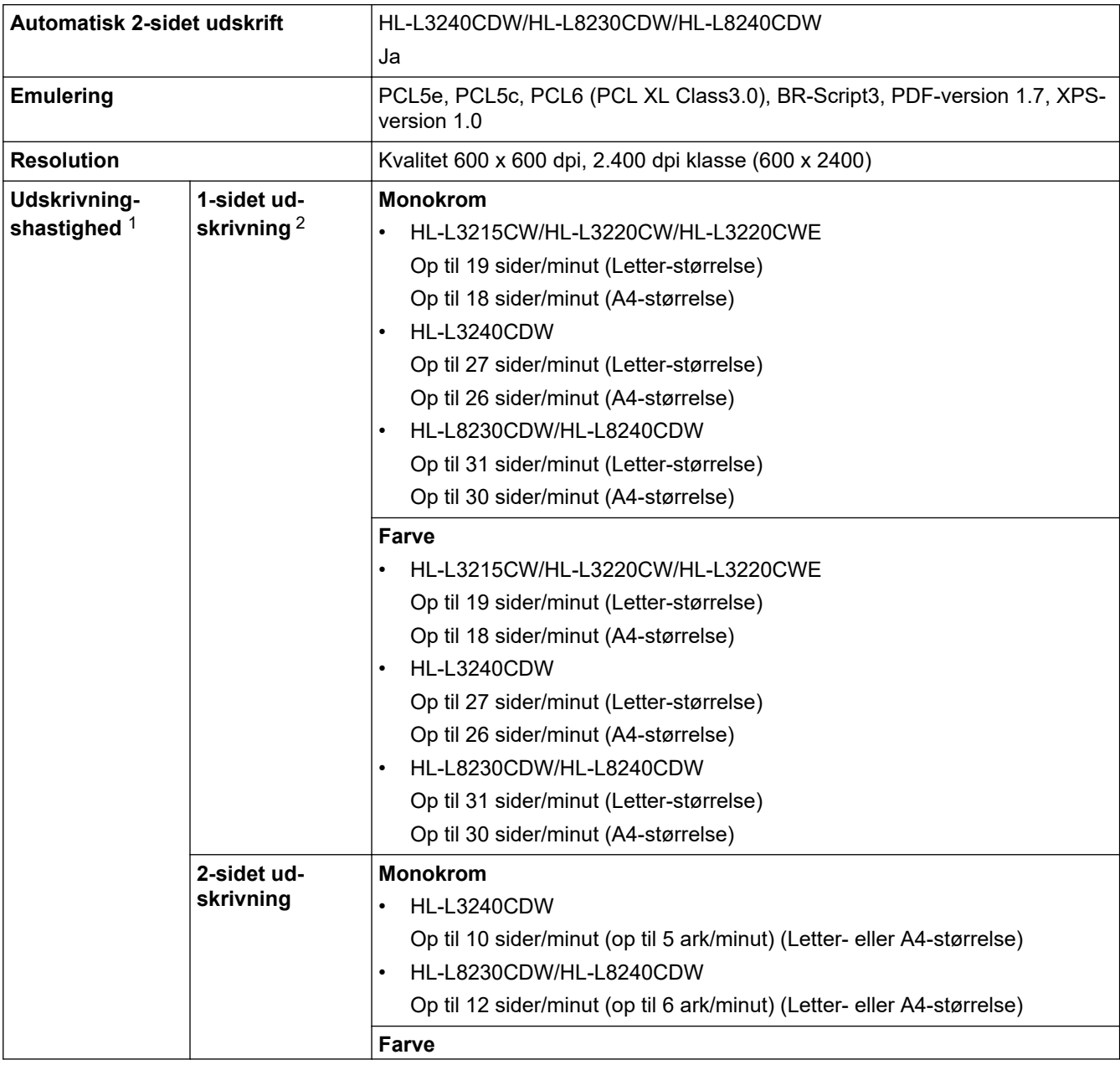

<span id="page-377-0"></span>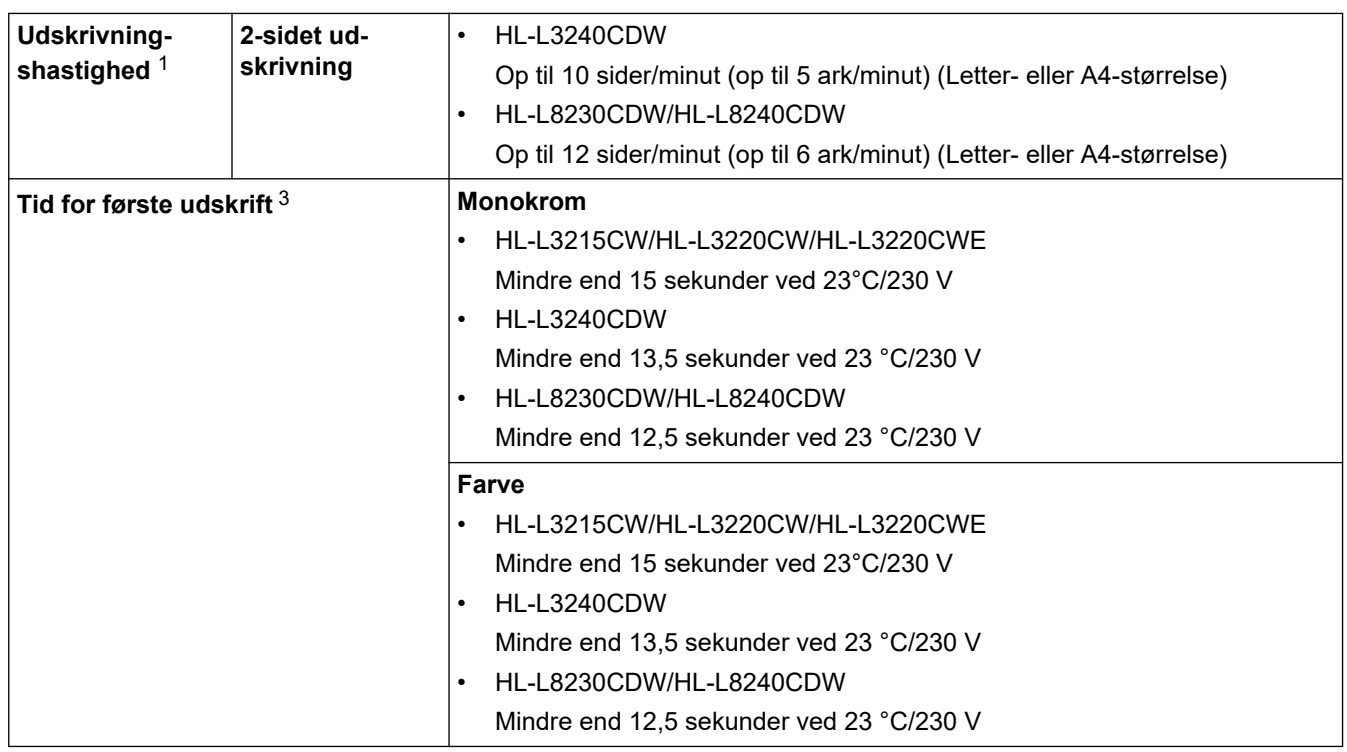

1 Udskrivningshastigheden kan være langsommere, hvis maskinen er tilsluttet via trådløst LAN.

2 Disse udskrivningshastigheder er til 1-sidet udskrivning og mål i overensstemmelse med standarden ISO/IEC 24734.

3 Udskrivning fra Klar-tilstand og standardbakke.

### **Specifikationer for grænseflader**

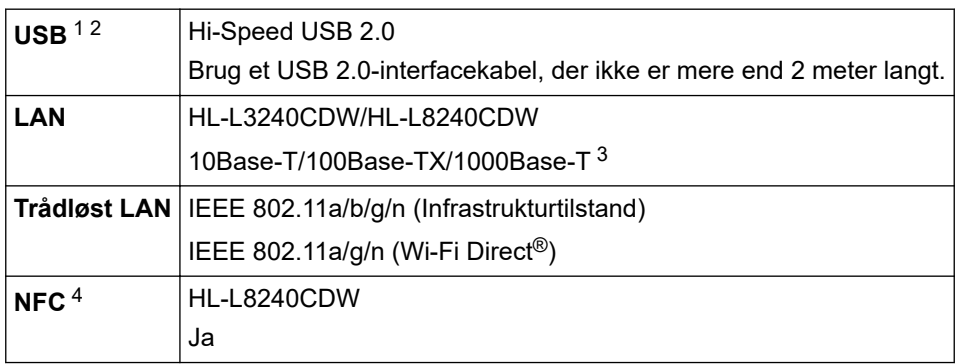

1 Din maskine har et Hi-speed USB 2.0-interface. Maskinen kan også tilsluttes en computer, der har et USB 1.1-interface.

2 Tredjeparters USB-hubenheder understøttes ikke.

3 Brug et netværkskabel af kategori 5e (eller højere).

4 Når du tilslutter en ekstern IC-kortlæser, skal du bruge en enhed, der bruger en HID-klassedriver.

### **Specifikationer for funktionen Direct Print**

### **BEMÆRK**

Denne funktion er tilgængelig for HL-L8240CDW.

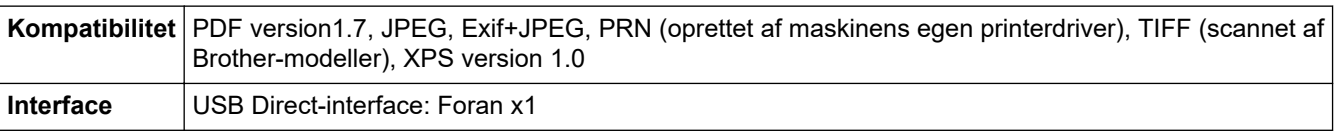

### <span id="page-378-0"></span>**Understøttede protokoller og sikkerhedsfunktioner**

#### **Ethernet (HL-L3240CDW/HL-L8240CDW)**

10Base-T/100Base-TX/1000Base-T

### **Trådløst LAN (5 GHz)**

IEEE 802.11a/n (Infrastrukturtilstand), IEEE 802.11a/n (Wi-Fi Direct)

#### **Trådløst LAN (2,4 GHz)**

IEEE 802.11b/g/n (Infrastrukturtilstand), IEEE 802.11g/n (Wi-Fi Direct)

#### **Protokoller (IPv4)**

• HL-L3215CW/HL-L3220CW/HL-L3220CWE/HL-L3240CDW

ARP, RARP, BOOTP, DHCP, APIPA( Auto IP), WINS/NetBIOS-navneopløsning, DNS-resolver, mDNS, LLMNR-responder, LPR/LPD, Custom Raw Port/Port9100, IPP/IPPS, FTP-server, TELNET-server, HTTP/ HTTPS-server, TFTP-klient og -server, SMTP-klient, SNMPv1/v2c/v3, ICMP, webtjenester (udskriv), CIFSklient, SNTP-klient, Syslog

• HL-L8230CDW/HL-L8240CDW

ARP, RARP, BOOTP, DHCP, APIPA (Auto IP), WINS/NetBIOS-navneopløsning, DNS-resolver, mDNS, LLMNR-responder, LPR/LPD, Custom Raw Port/Port9100, IPP/IPPS, FTP-server, TELNET-server, HTTP/ HTTPS-server, TFTP-klient og -server, SMTP-klient, SNMPv1/v2c/v3, ICMP, webtjenester (udskriv), CIFSklient, SNTP-klient, LDAP, Syslog

#### **Protokoller (IPv6)**

• HL-L3215CW/HL-L3220CW/HL-L3220CWE/HL-L3240CDW

NDP, RA, DNS-resolver, mDNS, LLMNR-responder, LPR/LPD, Custom Raw Port/Port9100, IPP/IPPS, FTP-server, TELNET-server, HTTP/HTTPS-server, TFTP-klient og -server, SMTP-klient, SNMPv1/v2c/v3, ICMPv6, webtjenester (udskriv), CIFS-klient, SNTP-klient, Syslog

• HL-L8230CDW/HL-L8240CDW

NDP, RA, DNS-resolver, mDNS, LLMNR-responder, LPR/LPD, Custom Raw Port/Port9100, IPP/IPPS, FTP-server, TELNET-server, HTTP/HTTPS-server, TFTP-klient og -server, SMTP-klient, SNMPv1/v2c/v3, ICMPv6, webtjenester (udskriv), CIFS-klient, SNTP-klient, LDAP, Syslog

#### **Netværkssikkerhed (kabelbaseret) (HL-L3240CDW/HL-L8240CDW)**

SMTP-AUTH, SSL/TLS (IPP, HTTP, SMTP), SNMP v3, 802.1x (EAP-MD5, EAP-FAST, PEAP, EAP-TLS, EAP-TTLS), Kerberos, IPsec

#### **Netværkssikkerhed (trådløs)**

SMTP-AUTH, SSL/TLS (IPP, HTTP, SMTP), SNMP v3, 802.1x (EAP-FAST, PEAP, EAP-TLS, EAP-TTLS), Kerberos, IPsec

#### **Sikkerhed for trådløst netværk**

WEP 64/128 bit, WPA-PSK (TKIP/AES), WPA2-PSK (TKIP/AES) (Wi-Fi Direct understøtter kun WPA2-PSK (AES)), WPA3-SAE (AES)

#### **Trådløs certificering**

Wi-Fi Certification Mark License (WPA3™ - Virksomhed, personlig), Wi-Fi Protected Setup™ (WPS) Identifier Mark License, Wi-Fi CERTIFIED™ Wi-Fi Direct

### **Specifikationer for computerkrav**

Understøttede operativsystemer og softwarefunktioner

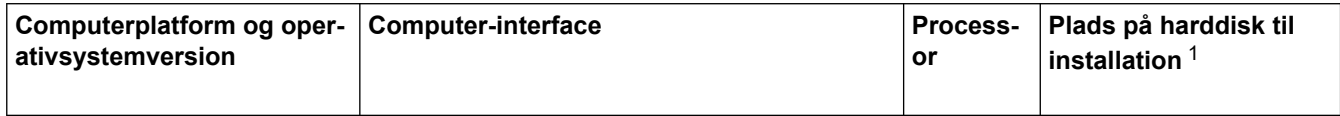

<span id="page-379-0"></span>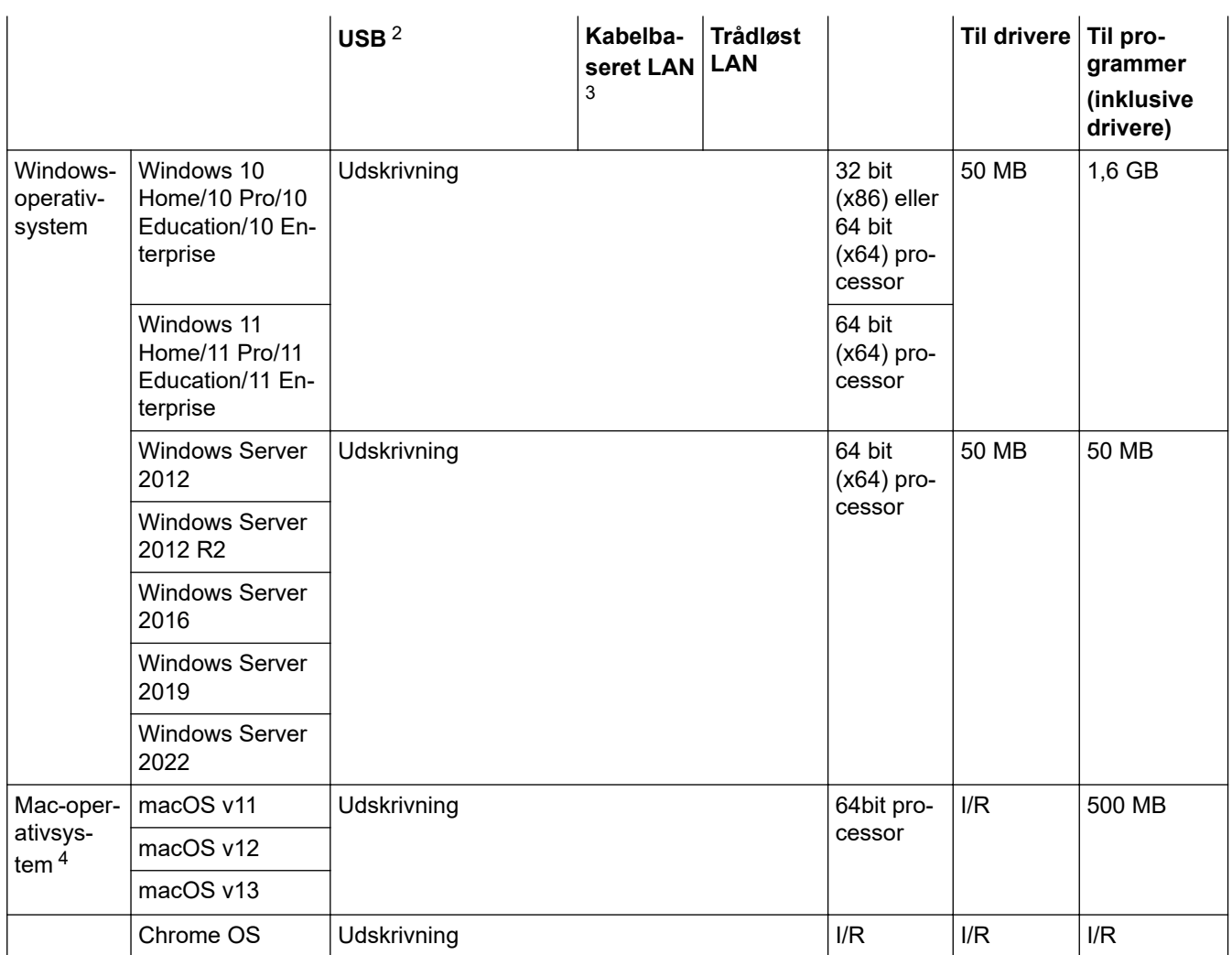

1 Der kræves en internetforbindelse for at installere softwaren, hvis installationsdisken ikke medfølger.

2 USB-porte fra tredjepart understøttes ikke.

3 HL-L3240CDW/HL-L8240CDW

4 macOS ansvarsfraskrivelse AirPrint-kompatibel: Udskrivning via macOS kræver brug af AirPrint. Der leveres ikke Mac-drivere til denne maskine.

Gå til siden **Downloads** for din model på [support.brother.com/downloads](https://support.brother.com/g/b/midlink.aspx?content=dl) vedrørende de seneste driveropdateringer.

Gå til siden **Understøttet OS** for din model på [support.brother.com/os](https://support.brother.com/g/b/midlink.aspx?content=os) vedrørende det seneste understøttede operativsystem.

Alle varemærker, mærke- og produktnavne tilhører de respektive virksomheder.

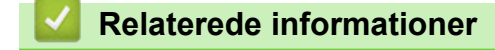

• [Appendiks](#page-371-0)

#### <span id="page-380-0"></span> [Hjem](#page-1-0) > [Appendiks](#page-371-0) > Forbrugsstoffer

### **Forbrugsstoffer**

Ø

Når det er tid til at udskifte forbrugsstoffer, f.eks. tonerpatron eller tromle, vises en fejlmeddelelse på maskinens kontrolpanel eller i Status Monitor. Du kan finde flere oplysninger om forbrugsstofferne for din maskine på [www.brother.com/original](http://www.brother.com/original/index.htm) eller ved at kontakte din lokale Brother-forhandler.

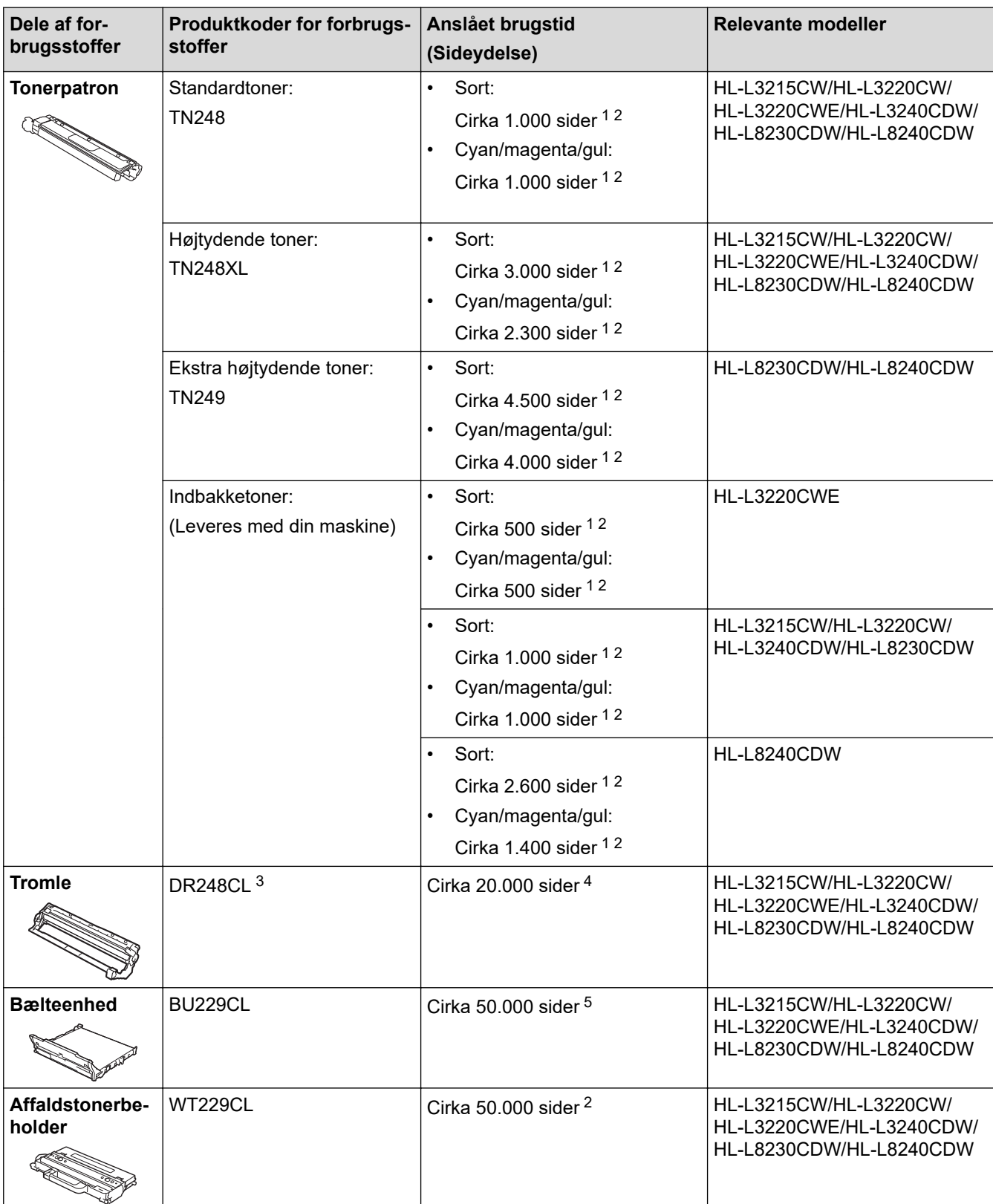

Produktkoder for forbrugsstoffer varierer afhængigt af land og område.

- <span id="page-381-0"></span>1 Den anslåede tonerpatronydelse er i henhold til ISO/IEC 19798.
- 2 Enkeltsider i A4- eller Letter-format
- 3 Indeholder fire tromler; én sort og tre farver.
- 4 Ca. 20.000 sider baseret på én side pr. job og 30.000 sider baseret på tre sider pr. job (A4/Letter-enkeltsidet udskrivning). Antallet af sider kan påvirkes af forskellige faktorer, herunder men ikke begrænset til, medietype og mediestørrelse.
- 5 Ca. 50.000 sider baseret på to sider pr. job og 60.000 sider baseret på tre sider pr. job (A4/Letter-enkeltsidet udskrivning). Antallet af sider kan påvirkes af forskellige faktorer, herunder men ikke begrænset til, medietype og mediestørrelse.

### **Relaterede informationer**

• [Appendiks](#page-371-0)

<span id="page-382-0"></span>▲ [Hjem](#page-1-0) > [Appendiks](#page-371-0) > Vigtige oplysninger om tonerpatronernes levetid

### **Vigtige oplysninger om tonerpatronernes levetid**

### **Tonerpatronernes levetid**

Dette produkt detekterer tonerpatronernes levetid ved hjælp af følgende to metoder:

- Detektering ved at tælle de punkter af hver farve, der kræves for at skabe et billede
- Detektering ved at tælle fremkalderrullens rotationer

Udskrivningen stopper, hvis en af de øvre grænser nås. Den øvre grænse er sat over det antal punkter eller rotationer, som kræves, for at patronen kan levere en ydelse, der svarer til dens angivne sideoutput. Denne funktion har til formål at reducere risikoen for dårlig udskriftskvalitet og beskadigelse af maskinen.

Der findes to meddelelser, som angiver, at der næsten ikke er mere toner eller at den skal udskiftes: Toner Low og Replace Toner.

Toner lav vises på displayet, når antallet af punkter eller rotationer for fremkalderrullen nærmer sig det maksimale antal. Udskift toner vises på displayet, når antallet af punkter eller rotationer for fremkalderrullen når det maksimale antal.

### **Farve korrektion**

Det antal fremkalderrullerotationer, der tælles, vil muligvis ikke kun være for normale handlinger som f.eks. udskrivning og kopiering, men også for maskinjusteringer som f.eks. farvekalibrering og farveregistrering.

#### **Farve kalibrering (justering af farve tætheden)**

For at sikre en stabil udskriftskvalitet skal tætheden for hver af tonerpatronerne holdes på en fast værdi. Hvis tæthedsbalancen mellem farverne ikke kan opretholdes, bliver tonen ustabil, og en præcis farve gengivelse vil ikke længere være mulig. Tonertætheden kan ændre sig som følge af kemiske ændringer af toneren, som påvirker dens elektriske ladning, nedbrydning af fremkalderenheden og temperatur- og fugtniveauer i maskinen. Under kalibreringen udskrives tæthedsniveaujusteringens testmønstre på bælteenheden.

Kalibreringen foretages hovedsageligt på følgende tidspunkter:

- Når du starter farvekorrektionen fra kontrolpanelet eller printerdriveren for at forbedre farvetætheden.
- Når du udskifter en brugt tonerpatron eller tromle med en ny.
- Når maskinen detekterer, at omgivelsestemperaturen og -fugtigheden har ændret sig.
- Når et angivet antal udskrevne sider er nået.

#### **Farve registrering (korrektion af farve positionen)**

I denne maskine er tromleenheden og fremkalderenheden forberedt til henholdsvis sort (K), gul (Y), magenta (M) og cyan (C). Fire farvebilleder kombineres til ét billede, og der kan derfor forekomme farveregistreringsfejl (for eksempel i den indbyrdes justering af de fire farvebilleder). Når der optræder registreringsfejl, udskrives der registreringskorrektionsfejl på bælteenheden.

Registreringen foretages hovedsageligt på følgende tidspunkter:

- Når du starter farvekorrektionen for at fjerne farveregistreringsfejlen.
- Når et angivet antal udskrevne sider er nået.

#### **Relaterede informationer**

• [Appendiks](#page-371-0)

<span id="page-383-0"></span> [Hjem](#page-1-0) > [Appendiks](#page-371-0) > Miljø- og overensstemmelsesoplysninger

### **Miljø- og overensstemmelsesoplysninger**

- [Oplysninger vedrørende genbrugspapir](#page-384-0)
- [Tilgængelighed af servicedele](#page-385-0)
- [Kemiske stoffer \(EU REACH\)](#page-386-0)

<span id="page-384-0"></span> [Hjem](#page-1-0) > [Appendiks](#page-371-0) > [Miljø- og overensstemmelsesoplysninger](#page-383-0) > Oplysninger vedrørende genbrugspapir

### **Oplysninger vedrørende genbrugspapir**

- Genbrugspapir er af samme kvalitet som papir, der er fremstillet af skovmaterialer. Standarderne for moderne genbrugspapir sikrer, at det opfylder de højeste kvalitetskrav i forbindelse med forskellige udskrivningsprocesser. Det billedbehandlingsudstyr, der leveres af Brother, er egnet til brug sammen med genbrugspapir, der opfylder standarden EN 12281:2002.
- Køb af genbrugspapir sparer naturlige ressourcer og fremmer den cirkulære økonomi. Papiret fremstilles ved brug af cellulosefibre fra træ. Indsamling og genbrug af papir forlænger fibrenes levetid gennem flere cyklusser, så ressourcerne udnyttes bedst muligt.
- Produktionsprocessen for genbrugspapir er kortere. Fibrene er allerede behandlet, så der anvendes mindre vand, energi og kemikalier.
- En af fordelene ved genbrug af papir er, at der spares kulstof, når papirprodukter ikke bortskaffes som f.eks. affaldsdeponering og forbrænding. Ved affaldsdeponering udledes nemlig metangas, der har en kraftig drivhuseffekt.

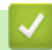

### **Relaterede informationer**

• [Miljø- og overensstemmelsesoplysninger](#page-383-0)

<span id="page-385-0"></span> [Hjem](#page-1-0) > [Appendiks](#page-371-0) > [Miljø- og overensstemmelsesoplysninger](#page-383-0) > Tilgængelighed af servicedele

### **Tilgængelighed af servicedele**

Brother garanterer, at servicedele vil være tilgængelige i mindst syv år efter den sidste dato, modellerne kommer på markedet.

Kontakt din Brother-leverandør eller -forhandler for at få servicedele.

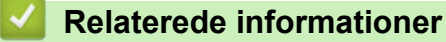

• [Miljø- og overensstemmelsesoplysninger](#page-383-0)

<span id="page-386-0"></span> [Hjem](#page-1-0) > [Appendiks](#page-371-0) > [Miljø- og overensstemmelsesoplysninger](#page-383-0) > Kemiske stoffer (EU REACH)

### **Kemiske stoffer (EU REACH)**

Oplysninger om kemiske stoffer i vores produkter som krævet af REACH-bestemmelserne kan findes på [https://](https://www.brother.eu/reach) [www.brother.eu/reach](https://www.brother.eu/reach).

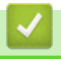

### **Relaterede informationer**

• [Miljø- og overensstemmelsesoplysninger](#page-383-0)

#### <span id="page-387-0"></span> [Hjem](#page-1-0) > [Appendiks](#page-371-0) > Tilbehør

### **Tilbehør**

Det tilgængelige tilbehør kan variere afhængigt af landet eller området. Se [www.brother.com/original](http://www.brother.com/original/index.htm) eller kontakt Brothers supportafdeling.

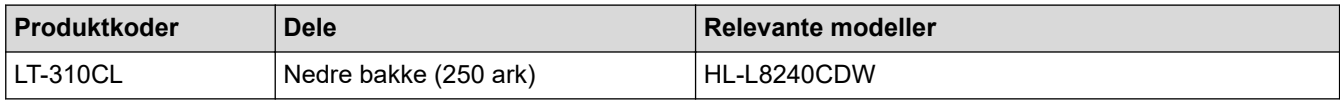

### **Relaterede informationer**

• [Appendiks](#page-371-0)

<span id="page-388-0"></span> [Hjem](#page-1-0) > [Appendiks](#page-371-0) > Hjælp og kundesupport til Brother

### **Hjælp og kundesupport til Brother**

Hvis du har brug for hjælp til dit Brother-produkt, kan du besøge [support.brother.com](https://support.brother.com/g/b/midlink.aspx) for at finde hyppigt stillede spørgsmål og tips til fejlfinding. Du kan også downloade den nyeste software, drivere og firmware for at forbedre maskinens ydeevne samt brugerdokumentation for at lære, hvordan du får mest muligt ud af dit Brother-produkt.

Yderligere produkt- og supportoplysninger kan findes på din lokale Brother-webside. Besøg [www.brother.com](https://global.brother/en/gateway) for at finde kontaktoplysninger for dit lokale Brother-kontor og for at registrere dit nye produkt.

### **Relaterede informationer**

• [Appendiks](#page-371-0)

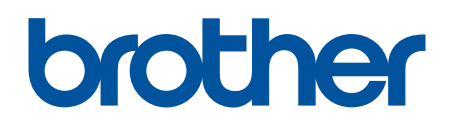

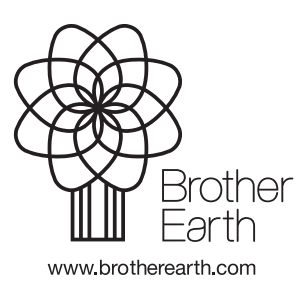

DAN Version 0